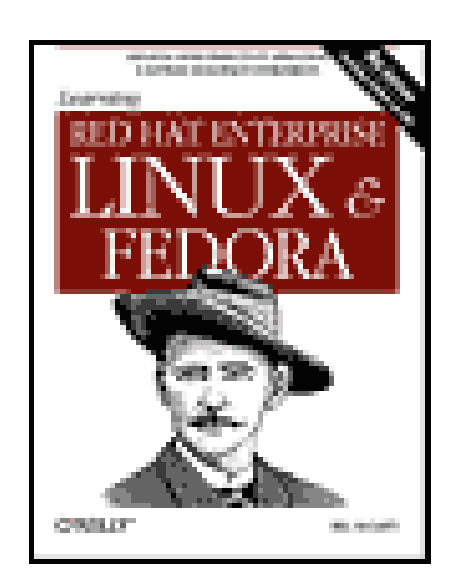

- Table of Contents
- Index
- Reviews
- Reader Reviews
- Errata
- Academic

**Learning Red Hat Enterprise Linux & Fedora, 4th Edition**

By Bill McCarty

Publisher: O'Reilly Pub Date: April 2004 ISBN: 0-596-00589-X

Pages: 352

New in this edition are installation instructions and help with package updating for Red Hat Enterprise Linux and Fedora. Information on the GRUB bootloader, and the CUPS printer system, as well as the Publisher's Edition of Fedora are also included.

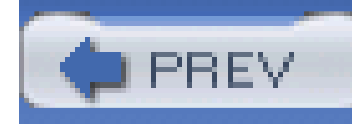

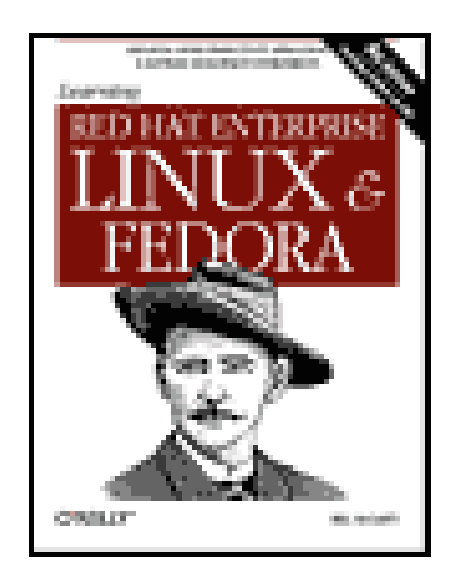

- Table of Contents
- Index
- Reviews
- Reader Reviews
- **Errata**
- Academic

**Learning Red Hat Enterprise Linux & Fedora, 4th Edition**

By Bill McCarty

Publisher: O'Reilly Pub Date: April 2004 ISBN: 0-596-00589-X

Pages: 352

**Copyright** 

Preface

Organization of This Book

Sources of Information

Conventions Used in This Book

How to Contact Us

**Acknowledgments** 

Chapter 1. Why Run Linux?

Section 1.1. Why Red Hat Enterprise Linux and Fedora?

Section 1.2. What Is Linux?

Section 1.3. Reasons to Choose or Not Choose Linux

Chapter 2. Preparing to Install Linux

Section 2.1. Minimum Hardware Requirements

Section 2.2. Collecting Information About Your System

Section 2.3. Preparing Your Hard Disk

Chapter 3. Installing Linux

Section 3.1. Installing the Operating System and Applications

Section 3.2. Start the Installation

Section 3.3. The Firstboot Service

Section 3.4. Logging into the Desktop

Section 3.5. Getting Help

Chapter 4. How Linux Works

Section 4.1. User Accounts

Section 4.2. How Linux Organizes Data

Section 4.3. Using X

Chapter 5. Using the GNOME and KDE Desktops

Section 5.1. Using the GNOME Desktop

Section 5.2. Using the KDE Desktop

Chapter 6. Using Linux Applications

Section 6.1. OpenOffice.org

Section 6.2. Evolution

Section 6.3. Pilot/Handspring Tool

Section 6.4. CD Creator

Chapter 7. Conquering the bash Shell

Section 7.1. Issuing Shell Commands

Section 7.2. Working with the Linux Command Prompt

Section 7.3. Useful Linux Programs

Chapter 8. Installing Software Using the RPM Package Manager

Section 8.1. The Package Management Tool

Section 8.2. The redhat-install-packages Command

Section 8.3. The rpm Command

Section 8.4. Querying the RPM Database

Section 8.5. Installing a Package

Section 8.6. Uninstalling a Package

Section 8.7. Updating a Package

Section 8.8. Freshening a Package

Section 8.9. Advanced RPM Techniques

Section 8.10. Keeping Your Red Hat Enterprise Linux System Up to Date

Section 8.11. Keeping Your Fedora Core System Up to Date

Chapter 9. Configuring and Administering Linux

Section 9.1. Configuring Your System by Using the System Settings Menu

Section 9.2. Administering Your System by Using the System Tools Menu

Section 9.3. Controlling Services by Using the Server Settings Menu

Chapter 10. Connecting to the Internet

Section 10.1. Networking Overview

Section 10.2. Configuring an Internet Connection

Section 10.3. The Mozilla Web Browser

Section 10.4. gFTP FTP Client

Section 10.5. Using wvdial

Section 10.6. Configuring Linux to Use a Cable or DSL Modem

Chapter 11. Setting Up Network Services

Section 11.1. Configuring Hosts

Section 11.2. Samba

Section 11.3. Running Apache

Section 11.4. The Secure Shell

Section 11.5. Implementing a Basic Firewall

- Section 11.6. Checking Your Security by Using Nmap
- Section 11.7. Network Security Tips
- Chapter 12. Advanced Shell Usage and Shell Scripts
- Section 12.1. The Power of the Unix Shell
- Section 12.2. Filename Globbing
- Section 12.3. Shell Aliases
- Section 12.4. Using Virtual Consoles
- Section 12.5. X and the Shell
- Section 12.6. Shell Scripts
- Section 12.7. Understanding Shell Scripts
- Appendix A. Linux Directory Tree
- Appendix B. Principal Linux Files
- Appendix C. Managing the Boot Process
- Section C.1. Booting Linux
- Section C.2. Boot Floppies
- Section C.3. The GRUB Loader
- Section C.4. Boot Parameters
- Appendix D. Linux Command Quick Reference
- **Colophon**
- Index

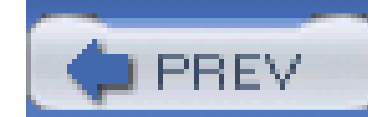

Copyright © 2004, 2003, 2002, 2000 O'Reilly Media, Inc.

Printed in the United States of America.

O'Reilly & Associates books may be purchased for educational, business, or sales promotional use. Online editions are also available for most titles *http://safari.oreilly.com*). For more information, contact our corporate/institutional sales department: (800) 998-9938 or corporate@oreilly.com.

Published by O'Reilly Media, Inc., 1005 Gravenstein Highway North, Sebastopol, CA 95472.

Nutshell Handbook, the Nutshell Handbook logo, and the O'Reilly logo are registered trademarks of O'Reilly Media, Inc. The *Linux* series designations, *Learning Red Hat™ Enterprise Linux and Fedora*, images of the American West, and related trade dress are trademarks of O'Reilly Media, Inc.

Red Hat, RPM, and all Red Hat-based trademarks are trademarks or registered trademarks of Red Hat, Inc. The screenshots from Red Hat Linux are copyright of Red Hat, Inc. and are reprinted by permission. Netscape Communications Corporation has not authorized, sponsored, endorsed, or approved this publication and is not responsible for its content. Netscape and the Netscape Communications corporate logos are trademarks and trade names of Netscape Communications Corporation. Many of the designations used by manufacturers and sellers to distinguish their product: are claimed as trademarks. Where those designations appear in this book, and O'Reilly Media, Inc.

was aware of a trademark claim, the designations have been printed in caps or initial caps.

While every precaution has been taken in the preparation of this book, the publisher and authors assume no responsibility for errors or omissions, or for damages resulting from the use of the information contained herein.

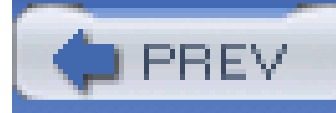

# **Preface**

You've probably heard about Linux from a magazine, radio or TV program, or a friend. You're wondering what Linux is about and whether you should give it a try. If so, particularly if you currently use Microsoft Windows, this book was written for you.

When the first edition of this book was being written, Linux was a much talked about novelty. Today, Linux has invaded corporate information technology departments, becoming a popular technology used by hobbyists and professionals alike.

As predicted in the first edition of this book, Linux is becoming easier to use. If you work with Microsoft Windows and have dabbled a bit in MS-DOS or are curious about what happens inside Windows, you already have the skills to install and configure Linux. Thousands of people from all walks of life have already done so.

Recently, Red Hat-the distributor of the most popular Linux release, Red Hat Linux-split its product line. This book explains both resulting Linux distributions: Red Hat Enterprise Linux and Fedora Core. It includes the two-CD publisher's edition of Fedora Core, containing everything you need to install and configure your own Linux system. This book will make your Linux journey easier, by giving you the big picture, providing you with step-by-step procedures, and getting you started doing useful or fun activities, such as word processing or games. This book focuses on the needs of the new Linux user and on desktop Linux applications. You'll learn about networks and servers, but the details of those topics are left for more advanced books.

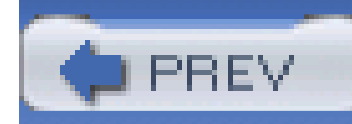

## **Organization of This Book**

### Chapter 1

This chapter is designed to introduce you to Linux and help you determine whether Linux is appropriate for you.

### Chapter 2

This chapter helps you understand what's involved in installing Linux and guides you through the process of gathering information about your system necessary to successfully install Linux.

### Chapter 3

This chapter takes you step-by-step through the installation of Linux.

### Chapter 4

Before you can effectively use a desktop environment, you need to know some Linux fundamentals. This chapter explains basic Linux concepts that underlie graphical and nongraphical system use.

### Chapter 5

This chapter explains how to configure and use the GNOME and KDE desktop environments.

### Chapter 6

This chapter introduces you to OpenOffice.org, Linux's desktop suite, which includes a word processor, spreadsheet, presentation graphics, and more. The chapter also introduces you to Evolution, a popular Linux email client and personal scheduler.

### Chapter 7

This chapter digs deeper into the *bash* shell, the Linux command-line interface. You'll learn how to use the Linux command-line interface, which resembles MS-DOS but is much more powerful and sophisticated. Here you'll see firsthand just how powerful and easy to use Linux can be.

### Chapter 8

This chapter explains the RPM Package Manager, which helps you manage program and applications. It also explains how to use Red Hat Network to keep your system up to date.

### Chapter 9

This chapter shows you how to connect your Linux system to other systems on your Local-Area Network, and how to install and configure servers such as Apache, the world's most popular web server.

### Chapter 12

Administering a multiuser operating system such as Linux is somewhat more complicated than administering a single-user operating system, but Linux includes tools that simplify the work. This chapter shows you how to configure your Linux system, including how to configure sound and printers.

### Chapter 10

This chapter shows you how to connect via your Internet Service Provider (ISP) to the Internet. Once connected, you can use your Linux system to surf the Web and access other familiar Internet services.

### Chapter 11

This chapter shows how to use advanced shell features and how to create shell scripts that extend the capabilities of Linux.

Four appendixes are also provided to help you locate important files and directories, manage the way your system boots, and use common Linux commands.

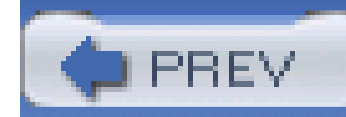

## **Sources of Information**

If you are new to the world of Linux, there are a number of resources to explore and become familiar with. Having access to the Internet is helpful, but not essential.

## **Red Hat's Web Site**

Your primary resource for information on Red Hat Linux is Red Hat's web site, [http://www.redhat.com.](http://www.redhat.com) The Red Hat web site includes more resources than can be mentioned here. The final section of Chapter 3 describes several of the most useful resources. Two particularly important resources are:

The Linux Documentation Project (LDP) is a group of volunteers who have worked to produce books (guides), HOWTO documents, and manual pages on topics ranging from installation to kernel programming. More works are in development. For more information about the LDP, consult their web page at<http://www.tldp.org>, or one of its many mirrors. The LDP works include:

*The redhat-install-list mailing list*

<http://www.redhat.com/mailing-lists>

Here, you can obtain installation assistance from members of the Red Hat Linux community.

### *Bugzilla*

### <http://bugzilla.redhat.com>

Bugzilla is a database that lists possible bugs affecting Red Hat Linux. The database often gives fixes or workarounds for bugs.

## **Linux Documentation Project Guides**

### *Linux Installation and Getting Started*

By Matt Welsh et al. This book describes how to obtain, install, and use Linux. It includes an introductory Unix tutorial and information on systems administration, the X Window System,

and networking.

### *Linux System Administrators Guide*

By Lars Wirzenius and Joanna Oja. This book is a guide to general Linux system administration and covers topics such as creating and configuring users, performing system backups, configuring major software packages, and installing and upgrading software.

### *Linux System Adminstration Made Easy*

By Steve Frampton. This book describes day-to-day administration and maintenance issues of relevance to Linux users.

### *Linux Programmers Guide*

The Linux HOWTOs are a comprehensive series of papers detailing various aspects of the system-such as installation and configuration of the X Window System software or how to write in assembly language programming under Linux. These are available on the Web at one of the many Linux Documentation Project mirror sites. See the file *HOWTO-INDEX* for a list of what's available.

By B. Scott Burkett, Sven Goldt, John D. Harper, Sven van der Meer, and Matt Welsh. This book covers topics of interest to people who wish to develop application software for Linux.

### *The Linux Kernel*

You might want to obtain the *Installation HOWTO*, which describes how to install Linux on your system; the *Hardware Compatibility HOWTO*, which contains a list of hardware known to work with Linux; and the *Distribution HOWTO*, which lists software vendors selling Linux on diskette

### downloaded from: lib.ommolketab.ir

By David A. Rusling. This book provides an introduction to the Linux kernel, how it is constructed, and how it works. Take a tour of your kernel.

### *The Linux Kernel Module Programming Guide*

By Ori Pomerantz. This guide explains how to write Linux kernel modules.

More manuals are in development. For more information about the LDP you should consult theirweb server at <http://www.tldp.org> or one of its many mirrors.

### *HOWTO documents*

and CD-ROM.

### *Linux Frequently Asked Questions*

The *Linux Frequently Asked Questions with Answers* (FAQ) contains a wide assortment of questions and answers about the system. It is a must-read for all newcomers.

## **Documentation Available Commercially**

O'Reilly & Associates publishes a series of Linux books. They include:

*Running Linux*

This installation and user guide to the system describes how to get the most out of personal computing with Linux.

While this book is geared toward junior-level system administrators who want to take the Linux Professional Institute's exams for Level 1 Certification (LPIC-1), this book is also a great resource for new users, such as yourself.

*Linux in a Nutshell*

One of the successful "in a Nutshell" series, this book focuses on providing a broad reference text for Linux.

### *LPI Linux Certification in a Nutshell*

Linux Journal is the older magazine and is published by SSC, Inc., for which details were listed previously. You can also find the magazine on the Web at [http://www.linuxjournal.com.](http://www.linuxjournal.com)

Linux Magazine is a newer, independent publication. The magazine's homepageis <http://www.linuxmagazine.com>.

### downloaded from: lib.ommolketab.ir

## **Linux Journal and Linux Magazine**

*Linux Journal* and *Linux Magazine* are monthly magazines for the Linux community, written and published by a number of Linux activists. They contain articles ranging from novice questions and answers to kernel programming internals. Even if you have Usenet access, these magazines are a good way to stay in touch with the Linux community.

## **Online Linux Support**

There are many ways of obtaining help online, where volunteers from around the world offer expertise and services to assist users with questions and problems.

The Freenode is an IRC network devoted entirely to open projects-open source and open hardware alike. Some of its channels are designed to provide online Linux support services. IRC stands for Internet Relay Chat and is a network service that allows you to type interactively on the Internet to other users. IRC networks support multiple channels on which groups of people communicate. Whatever you type in a channel is seen by all other users of that channel.

There are a number of active channels on the Freenode IRC network where you will find users 24 hours a day, 7 days a week who are willing and able to help you solve any Linux problems you may have, or just chat about their favorite OS. You can use this service by installing an IRC client like/rc-*II*, connecting to *servername irc.freenode.net:6667*, and joining the *#linpeople* channel.

## **Linux User Groups (LUGs)**

Many Linux user groups around the world offer direct support to users, and many engage in activities such as installation days, talks and seminars, demonstration nights, and other completely social events. Linux user groups are a great way of meeting other Linux users in your area. There are a number of published lists of Linux user groups. Some of the better-known ones are:

*Groups of Linux Users Everywhere*

<http://www.ssc.com/glue/groups>

*LUG registry*

<http://www.linux.org/users>

## **Web Sites**

The following are useful Linux-related web sites. Check them out to get the latest information about Linux. Perhaps the most useful is the home page of the Linux Documentation Project (LDP). There, you can find almost anything you want to know about Linux. The Linux Documentation Project web site includes a search engine that makes it easy to find what you need.

*Linux Documentation Project*

<http://www.tldp.org>

*Linux Gazette*

<http://www.linuxgazette.com>

*Linux Today*

<http://www.linuxtoday.com>

*Linux Web Ring*

<http://nll.interl.net/lwr>

The Linux Web Ring offers a convenient way to explore a variety of Linux-related web sites. Participating web sites present links to one another; by following these links, you can circumnavigate the entire ring or you can use the Web Ring's home page to seek exactly the sort of page you're interested in.

*Linux Weekly News*

### <http://www.lwn.net>

*O'Reilly & Associates Linux/Unix Center*

<http://linux.oreilly.com>

*Slashdot*

<http://www.slashdot.org>

The motto of the Slashdot web site is "News for nerds. Stuff that matters." You'll find a great deal of interesting news and information there, concerning not only Linux, but the open source community and computing generally.

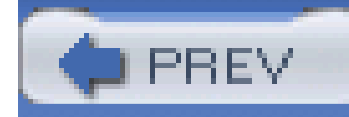

## **Conventions Used in This Book**

The following typographical conventions are used in this book:

**Bold**

Used for commands, programs, and options. All terms shown in bold are typed literally.

*Italic*

Used to show arguments and variables that should be replaced with user-supplied values. Italic is also used to indicate new terms and example URLs, filenames and file extensions, and directories and to highlight comments in examples.

### Constant Width

Used to show the contents of files or the output from commands.

### **Constant Width Bold**

Used in examples and tables to show commands or other text that should be typed literally by the user.

### *Constant Width Italic*

Used in examples and tables to show text that should be replaced with user-supplied values.

### #, \$

Used in some examples as the root shell prompt (#) and as the user prompt (\$) under the Bourne or *bash* shell.

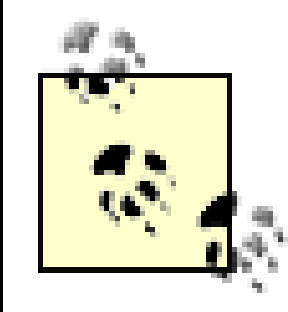

This icon signifies a tip, suggestion, or general note.

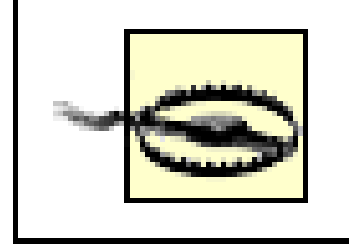

This icon indicates a warning or caution.

A final word about syntax: in many cases, the space between an option and its argument can be omitted. In other cases, the spacing (or lack of spacing) must be followed strictly. For example, **-wn** (no intervening space) might be interpreted differently from  $\mathcal W$  *n*. It's important to notice the spacing used in option syntax.

## **Path Notation**

I use a shorthand notation to indicate paths. Instead of writing "From the Start menu, choose Find, then Files or Folders," I write: Start  $\rightarrow$  Find Files or Folders. I distinguish menus, dialog boxes, buttons, or other GUI elements only when the context would otherwise be unclear. Simply look for the GUI element whose label matches an element of the path.

## **Keyboard Accelerators**

In a keyboard accelerator (such as **Ctrl-Alt-Del**), a dash indicates that the keys should be held down simultaneously, whereas a space means that the keys should be pressed sequentially. For example, **Ctrl-Esc** indicates that the Control and Escape keys should be held down simultaneously; **Ctrl Esc** means that the Control and Escape keys should be pressed sequentially.

Where a keyboard accelerator contains an uppercase letter, you should not type the Shift key unless it's given explicitly. For example, **Ctrl-C** indicates that you should press the Control and C keys; **Ctrl-Shift-C** indicates that you should press the Control, Shift, and C keys.

**PREV** 

< Day Day Up >

## **How to Contact Us**

We have tested and verified the information in this book to the best of our ability, but you may find that features have changed (or even that we have made mistakes!). Please let us know about any errors you find, as well as your suggestions for future editions, by writing:

O'Reilly & Associates, Inc. 1005 Gravenstein Highway North Sebastopol, CA 95472 (800) 998-9938 (in the U.S. or Canada) (707) 829-0515 (international/local) (707) 829-0104 (fax)

We have a web site for the book, were we'll list examples, errata, and any plans for future editions. The site also includes a link to a forum where you can discuss the book with the author and other readers. You can access this site at:

You can also send us messages electronically. To be put on the mailing list or to request a catalog, send email to:

### info@oreilly.com

To ask technical questions or comment on the book, send email to:

### bookquestions@oreilly.com

<http://www.oreilly.com/catalog/learnredhatentlnx>

For more information about this book and others, see the O'Reilly web site:

<http://www.oreilly.com>

< Day Day Up >

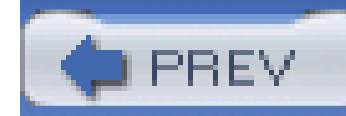

## **Acknowledgments**

Thanks to my editor, Andy Oram, who valiantly fought many battles-a few with me-in seeing this book to completion. Andy's concern to make this the best book possible was continually evident and greatly appreciated. Andy suggested many improvements and caught several errors that would have caused me serious embarrassment. Way to go, Andy! Thanks also to Margot Maley of Waterside Productions, Inc., who brought this authorship opportunity to my attention.

I also acknowledge the love, concern, and support of my savior, Jesus Christ. His perfect love is entirely undeserved.

### downloaded from: lib.ommolketab.ir

Several reviewers, some working for O'Reilly & Associates and some working elsewhere, commented on the manuscript and suggested helpful corrections and improvements. In particular, I'd like to thank the following people for taking time away from their busy schedules to review this latest edition: Jason Hall, Andy Oram, Chip Turner. I greatly appreciate their assistance and readily confess that any errors in the manuscript were added by me after their reviews and so are entirely my responsibility.

My family-Jennifer, Patrick, and Sara-provided their customary compassion and assistance during this latest authorship experience. Thanks, guys.

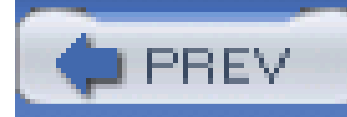

# **Chapter 1. Why Run Linux?**

Welcome to Linux, the operating system everyone's talking about. Unlike the weather-which proverbial wisdom says you can't do anything about-you *can* do something about Linux. You can run it on your own PC, so that you can see firsthand what the talk is about and perhaps contribute suggestions to its future development.

This chapter is the first leg of your journey into the land of Linux. Here, you'll learn whether this particular journey is right for you and what you can expect down the road. If you're impatient to get started, you can jump ahead to the next chapter, which helps you prepare your PC for installing Linux. But, if you'd like to know more about the history and capabilities of Linux, read on.

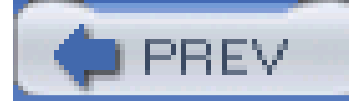

< Day Day Up >

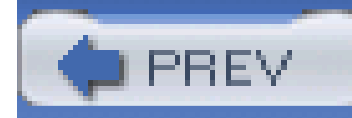

## **1.1 Why Red Hat Enterprise Linux and Fedora?**

This book explains Release 3 of Red Hat Enterprise Linux WS and Release 1 of Fedora Core. As explained in the following sections, Red Hat offers several Linux products, or *distributions* as they're called. Moreover, other companies sell or freely provide Linux distributions. Why, then, does this boo focus on Red Hat Enterprise Linux WS and Fedora Core?

From the standpoint of market share, Red Hat is the leading provider of Linux distributions in the U.S. and worldwide. To many people, Red Hat Linux *is* Linux. And, among the various Linux distributions provided by Red Hat, Red Hat Enterprise Linux WS and Fedora Core stand out as the most appropriate distributions for desktop users, especially those in corporate environments. To understand why this is so, it's necessary to understand more about Linux, operating systems, and open source [\(http://www.opensourece.org](http://www.opensourece.org)) software.

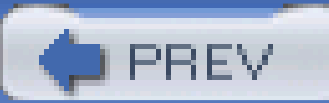

< Day Day Up >

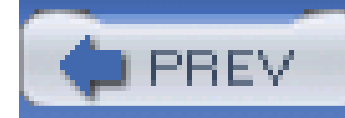

## **1.2 What Is Linux?**

Linux is an *operating system*, a software program that controls your computer. Most PC vendors load an operating system-generally, Microsoft Windows-onto the hard drive of a PC before delivering the PC; so, unless the hard drive of your PC has failed or you've upgraded your operating system, you may not understand the function of an operating system.

An operating system handles user interaction with a system and provides a comfortable view of the system. In particular, it solves several problems arising from variation among hardware. As you're aware, no two PC models have identical hardware. For example, some PCs have an IDE hard drive, while others have a SCSI hard drive. Some PCs have one hard drive; others have two or more. Most PCs have a CD-ROM drive, but some do not. Some PCs have an Intel Pentium CPU, while others have an AMD Athlon, and so on.

Suppose that, in a world without operating systems, you're programming a new PC application-perhaps a new multimedia word processor. Your application must cope with all the possible variations of PC hardware. As a result, it becomes bulky and complex. Users don't like it because it consumes too much hard drive space, takes a long time to load, and-because of its size and complexity-has more bugs than it should. Operating systems solve this problem by providing a standard way for applications to access hardware devices. Thanks to the operating system, applications can be more compact, because they share the commonly used code for accessing the hardware. Applications can also be more reliable, because common code is written only once-and by expert systems programmers rather than by application programmers.

As you'll soon learn, operating systems do many other things as well; for example, they generally provide a filesystem so you can store and retrieve data and a user interface so you can control your computer. However, if you think of a computer's operating system as its subconscious mind, you won't be far off the mark. It's the computer's conscious mind-applications such as word processors and spreadsheets-that do useful work. But, without the subconscious-the operating system-the computer would cease breathing and applications would not function.

## **Pronouncing Linux**

Internet newsgroup participants have long debated the proper pronunciation of *Linux*. Because Linus Torvalds originated the Linux kernel, it seems reasonable that his pronunciation of the word should reign as the standard. However, Linus is Finnish and his pronunciation of *Linux* is difficult for English speakers to approximate. Consequently, many variations in pronunciation have arisen. The most popular pronunciation sounds as though the word were spelled *Linnucks*, with the stress on the first syllable and a short *i*.

If your computer has a sound card, you can hear how Linus Torvalds pronounces Linux: [http://www.ssc.com/lj/linuxsay.html.](http://www.ssc.com/lj/linuxsay.html) Linus's personal opinion is that how you pronounce *Linux* matters much less than whether you use it.

## **1.2.1 Desktop and Server Operating Systems**

Now that you know what an operating system is, you may be wondering what operating systems other PC users are using. According to the market research firm IDC, Microsoft products account for over 90 percent of sales of desktop operating systems. Because Linux is a free operating system, Linux sales are a mere fraction of actual Linux installations. Unlike most commercial operating systems, Linux is not sold under terms of a per-seat license; a company is free to purchase a single Linux CD-ROM and install Linux on as many systems as they like $[1]$  So, sales figures understate the popularity of Linux. Moreover, it's important to consider who uses a product and what they use it for, rather than merely the number of people using it. Linux is particularly popular among power users who run web sites and databases and write their own code. Hence, though Linux *is* popular, its influence is even greater than its popularity suggests.

[1] Recently, some Linux vendors, including Red Hat, have begun bundling services with their Linux distributions. Your service agreement with such a vendor may forbid you to install unlicensed copies of the vendor's distribution or may impose penalties for doing so. See Section 1.2.7 for more information.

Later in this chapter you'll learn how Linux is distributed, but notice that Linux was termed afree operating system. If you have a high-speed Internet connection, you can download, install, and use Linux without paying anyone for anything (except perhaps your Internet Service Provider, who may impose a connection fee). It's anyone's guess how many people have downloaded Linux, but it appears that about 10 million computers now run Linux.

Properly speaking, the name *Linux* applies to the Linux kernel, the most basic and fundamental part of a computer operating system, rather than the entire operating system. Some people prefer to refer to the Linux operating system as GNU/Linux. Doing so emphasizes the contribution of the GNU project-which is described later in this chapter-to the development of the Linux operating system. However, Red Hat calls its operating system Red Hat Enterprise Linux, not Red Hat Enterprise GNU/Linux. Therefore, in this book we refer to both the kernel and operating system as Linux. Context will help you understand whether the entire operating system or only the kernel is meant.

This book focuses on how Linux can be used on the desktop. However, if you plan to set up a Linux server and are unfamiliar with Linux and Unix, this book is a great starting point.

This book will take you through the basics of setting up and using Linux as a desktop system. After you've mastered what this book offers, you should consult *Running Linux*, by Matt Welsh, Matthias Kalle Dalheimer Terry Dawson, and Lar Kaufman (O'Reilly & Associates, Inc.), a more advanced book that focuses on setting up and using Linux servers. You might also enjoy *Linux in a Nutshell*, by Ellen Siever, Stephen Figgins, and Aaron Weber (O'Reilly); this book puts useful Linux reference information at your fingertips.

## **GNU/Linux**

## **1.2.2 How Linux Is Different**

Linux is distinguished from other popular operating systems in three important ways:

- Linux is a cross-platform operating system that runs on many computer models. Only Unix, an ancestor of Linux, rivals Linux in this respect. In comparison, Windows 2000 and XP run only on CPUs having the Intel architecture.
- Linux is free, in two senses. First, as mentioned earlier, you can obtain and use Linux without paying anything to anybody. On the other hand, you may choose to purchase Linux from a company that bundles Linux with special documentation or applications or provides technical support.

Second, and more important, Linux and many Linux applications are distributed in source form. Thus, if you have the necessary skill, you're free to modify or improve them. You're *not* free to do this with most operating systems, which are distributed in binary form. For example, you can't make changes to Windows or Office-only Microsoft can do that. Because of this freedom, Linux is being constantly improved and updated, far outpacing the rate of progress of any other operating system. For example, Linux was the first operating system to support Intel's Itanium 64-bit CPU.

Linux has more attractive features and performance. Free access to Linux source code lets programmers around the world implement new features and tweak Linux to improve its performance and reliability. The best of these features and tweaks are incorporated in the Linux kernel or made available as kernel patches or applications. Not even Microsoft can mobilize and support a software development team as large and dedicated as the volunteer Linux software development team, which numbers in the hundreds of thousands, including programmers, code reviewers, and testers.

## **1.2.3 The Origins of Linux**

Linux traces its ancestry back to a mainframe operating system known as Multics (Multiplexed Information and Computing Service). Multics was one of the first multiuser computer systems and is still in use today. Participating in its development, which began in 1965, was Bell Telephone Labs, along with the Massachusetts Institute of Technology (MIT) and General Electric.

Two Bell Labs software engineers, Ken Thompson and Dennis Ritchie, worked on Multics until Bell Labs withdrew from the project in 1969. One of their favorite pastimes during the project was playing a multiuser game called Space Travel. Without access to a Multics computer, they found themselves unable to indulge their fantasies of flying around the galaxy. Resolving to remedy this, they decided to port the Space Travel game to run on an otherwise unused PDP-7 computer. Eventually, they implemented a rudimentary operating system they named *Unics*, as a pun on *Multics*. Somehow, the spelling of the name became *Unix*.

Their operating system was novel in several respects, most notably its portability. Most previous operating systems had been written for a specific target computer. Just as a tailor-made suit fits only its owner, such an operating system could not be easily adapted to run on an unfamiliar computer. Ir order to create a portable operating system, Ritchie and Thompson first created a programming language called *C*. Like assembly language, C let a programmer access low-level hardware facilities not available to programmers writing in a high-level language such as FORTRAN or COBOL. But, like FORTRAN and COBOL, a C program was not bound to a particular computer. Just as a ready-made suit can be altered here and there to fit a purchaser, writing Unix in C made it possible to easily adapt Unix to run on computers other than the PDP-7.

As word of their work spread and interest grew, Ritchie and Thompson made copies of Unix freely

available to programmers around the world. These programmers revised and improved Unix, sending word of their changes back to Ritchie and Thompson, who incorporated the best improvements in their version of Unix. Eventually, several Unix variants arose. Prominent among these was BSD (Berkeley Systems Division) Unix, written at the University of California, Berkeley, in 1978. Bill Joy-one of the principals of the BSD project-later became a founder of Sun Microsystems, which sold another Unix variant (originally called SunOS and later called Solaris) to power its workstations. In 1984, AT&T, the parent company of Bell Labs, began selling its own version of Unix, known as System V.

## **1.2.4 Free Software**

What Ritchie and Thompson began in a distinctly noncommercial fashion ended up spawning several legal squabbles. When AT&T grasped the commercial potential of Unix, it claimed Unix as its intellectual property and began charging a hefty licensing fee to those who wanted to use it. Soon, others who had implemented Unix-like operating systems were distributing licenses only for a fee. Understandably, those who had contributed improvements to Unix considered it unfair for AT&T and others to appropriate the fruits of their labors. This concern for profit was at odds with the democratic, share-and-share-alike spirit of the early days of Unix.

As a means of organizing work on the GNU project, Stallman and others created the Free Software Foundation (FSF), a nonprofit corporation that seeks to promote free software and eliminate restrictions on the copying, redistribution, understanding, and modification of software. Among other activities, the FSF accepts tax-deductible charitable contributions and distributes copies of software and documentation for a small fee, using this revenue to fund its operations and support development activities.

### downloaded from: lib.ommolketab.ir

Some, including MIT scientist Richard M. Stallman, yearned for the return of those happier times and the mutual cooperation of programmers that had existed. So, in 1983, Stallman launched the GNU (*GNU's not Unix*) project, which aimed at creating a free Unix-like operating system. Like early Unix, the GNU operating system was to be distributed in source form so that programmers could read,

modify, and redistribute it without restriction. Stallman's work at MIT had taught him that, by using the Internet as a means of communication, programmers could improve and adapt software at incredible speed, far outpacing the fastest rate possible using traditional software development models, in which few programmers actually see one another's source code.

## **Copyleft**

Commercial software vendors protect their proprietary rights to software by copyrighting the software. In contrast, the FSF protects software freedom by *copylefting* its software under the GNU General Public License (GPL). To copyleft software, the FSF uses the same legal instrument used by proprietary software vendors-the copyright-but the GPL includes special license terms that guarantee freedom to users of the software. These terms give everyone the right to use, modify, and redistribute the software (or any software derived from it), but only if the distribution terms are unchanged. Thus, someone who attempts to transform FSF software into a proprietary product thereby loses the right to use, modify, or distribute the product.

If, rather than copyright its software, the FSF placed its software in the public domain, others would be free to transform it into a proprietary product, denying users the freedom intended by the original author of the software. For example, a company might distribute the software in binary rather than source form and require payment of a license fee for the privilege of making additional copies.

As the FSF puts it: "Proprietary software developers use copyright to take away the users' freedom; we use copyright to guarantee their freedom. That's why we reverse the name, changing *copyright* into *copyleft*."

If you find it peculiar that the FSF charges a fee-even a small fee-for "free" software, you should understand that the FSF intends the word *free* to refer primarily to freedom, not price. The FSF believes in three fundamental software freedoms:

- You can copy GNU software and give it away to anyone you choose.
- If you're a programmer, you can modify GNU software any way you like, because you have access to the source code. In return, your modified code should be available for others so they can enjoy the privileges of learning from and modifying it.
- You must provide a free copy of the source so that you cannot unfairly profit by changing the original.

## **1.2.5 The Linux Kernel**

By the early 1990s, the FSF had obtained or written all the major components of the GNU operating system except for one: the kernel. About that time, Linus Torvalds, a Finnish computer science student, began work on a kernel for a Unix-like system. Linus had been working with Minix, a Unixlike operating system written by Andrew Tannenbaum primarily for pedagogical use. Linus was disappointed by the performance of the Minix kernel and believed that he could do better. He shared his preliminary work with others on Internet newsgroups. Soon, programmers around the world were working together to extend and improve his kernel, which became known as Linux (for Linus's Minix). As Table 1-1 shows, Linux grew rapidly. Linux was initially released on October 5, 1991, and as early as 1992, Linux had been integrated with GNU software and other open source software (www.opensource.org) to produce a fully functional operating system, which became known as Linux

after the name of its kernel.

## **Table 1-1. The history of Linux**

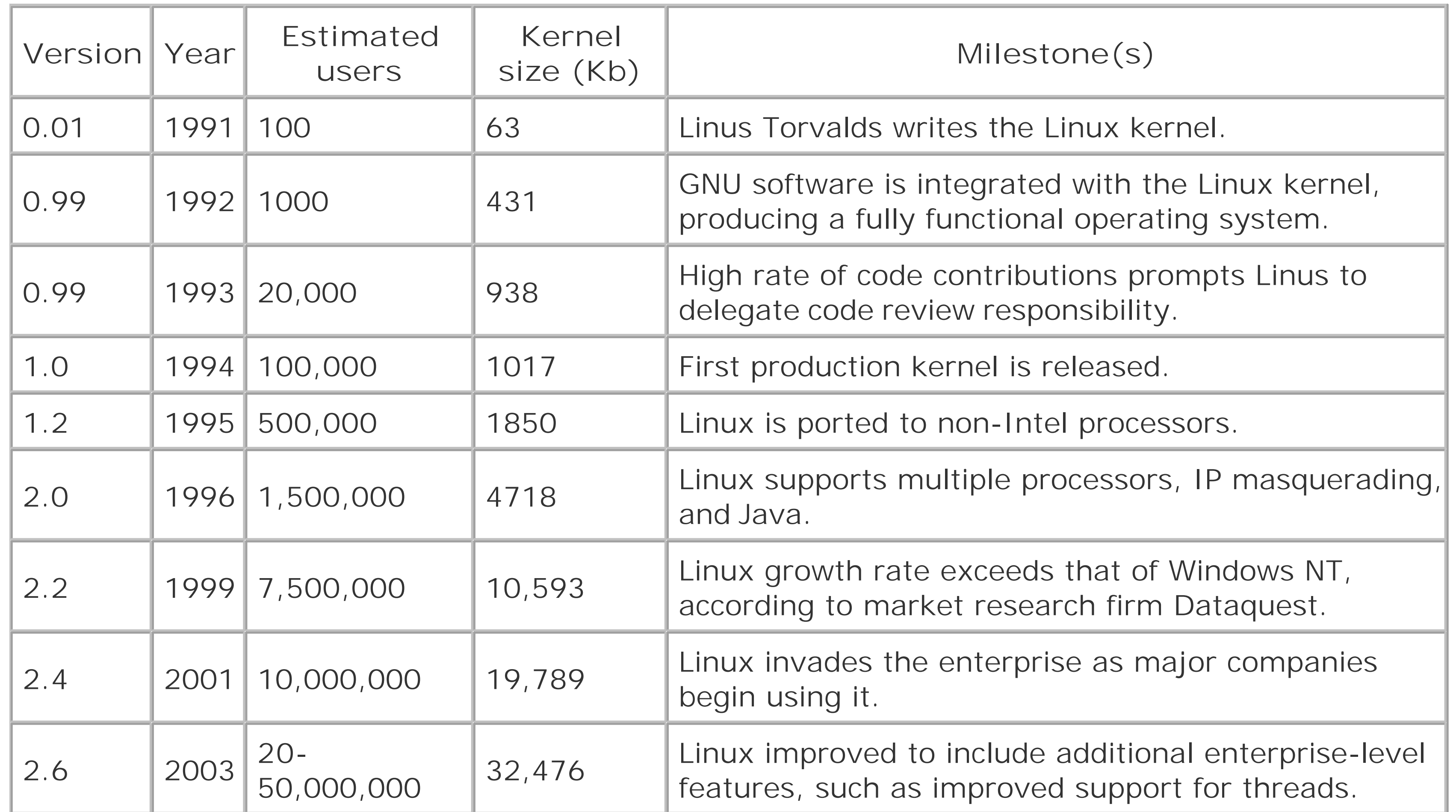

Work on Linux has not ceased. Since the initial production release, the pace of development has accelerated as Linux has been adapted to include support for non-Intel processors and even multiple processors, sophisticated TCP/IP networking facilities such as firewalling, network address translation (NAT), and more. Versions of Linux are now available for such computer models and architectures as the PowerPC, the Compaq/DEC Alpha, the Motorola 68k, the Sun SPARC, the MIPS, IBM mainframes, and many others. Moreover, Linux does not implement an obscure Unix variant: it generally complies with the POSIX (Portable Operating System Interface) standard that forms the basis of the X/Open specifications of The Open Group.

## **1.2.6 The X Window System**

Another important component of Linux is its *graphical user interface* (GUI; pronounced *gooey*), the *X* Window System. Unix was originally a mouse-less, text-based system that used noisy teletype machines rather than modern video monitors. The Unix command interface is very sophisticated and, even today, some power users prefer it to a point-and-click graphical environment, using their video monitors as though they are noiseless teletypes. Consequently, some remain unaware that Unix long ago outgrew its text-based childhood and now provides users a choice of graphical or command interfaces.

The X Window System (or simply *X*) was developed as part of MIT's Project Athena, which it began in

1984. By 1988, MIT released X to the public. Responsibility for X has since been transferred to The Open Group. The XFree86 Project, Inc. provides a freely redistributable version of X that runs on Intel-architecture PCs.

X is a unique graphical user interface in three major respects:

- X integrates with a computer network, letting users access local and remote applications. For example, X lets you open a window from which you can interact with an application running on a remote host: the remote host does the heavy-duty computing; all your computer need do is pass the host your input and display the resulting output.
- X lets you configure its look and feel to an amazing degree. To do so, you run a special application-called a *window manager-*on top of X. A variety of window managers is available, including some that closely mimic the look and feel of Microsoft Windows. Desktop managers further extend X by providing common applications such as file browsers, menus, and control panels. GNOME and KDE are the most popular Linux desktop managers and are discussed in this book.
- X is optional. Systems used as servers are often configured without a GUI, saving resources to serve client requests.

## **1.2.7 Linux Distributions**

Because Linux can be freely redistributed, you can obtain it in a variety of ways. Various individuals and organizations package Linux, often combining it with free or proprietary applications. Such a package that includes all the software you need to install and run Linux is called a Linux distribution. Table 1-2 shows some of the most popular Linux distributions.

## **Table 1-2. Popular Linux distributions and their home pages**

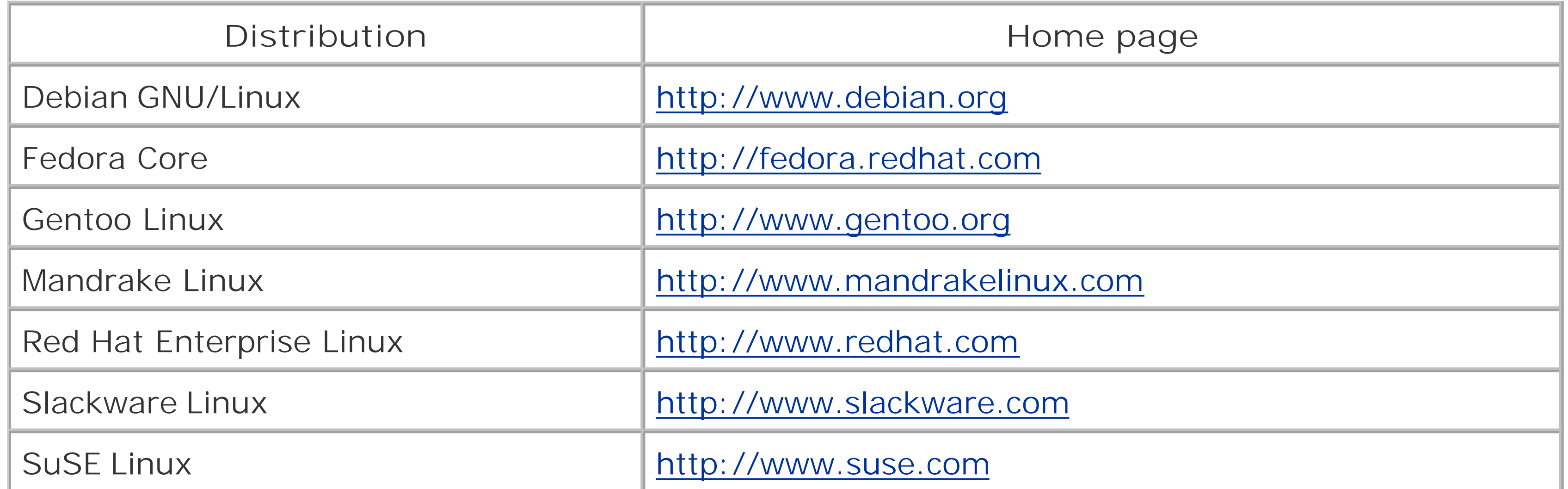

Red Hat Enterprise Linux, Mandrake Linux, SuSE, and Slackware are packaged by commercial companies, which seek to profit by selling Linux-related products and services. However, because Linux is distributed under the GNU GPL, you can download the source code related to these distributions from the respective companies' web sites and make additional copies. (Note, however,

that you cannot necessarily make additional copies of proprietary software that these companies may distribute with their Linux distribution.) Debian GNU/Linux is the product of volunteer effort conducted under the auspices of Software in the Public Interest, Inc. [\(http://www.spi-inc.org](http://www.spi-inc.org)), a nonprofit corporation. Fedora Core and Gentoo are also the products of volunteer efforts. However, Red Hat provides significant support to the team responsible for Fedora Core.

## **1.2.8 Red Hat's Linux Distributions**

Red Hat formerly provided a single series of Linux distributions known as Red Hat Linux. Red Hat Linux included distinct offerings for various uses (for instance, workstations versus servers), but the offerings were all based on one stable core. Now Red Hat provides several Linux distributions, and it': worth understanding the strengths and weaknesses of each. At the same time, remember that the distributions all include essentially the same software.

Red Hat came to recognize that its distribution interests two very different types of people. One type is business clients who want stable software that comes with support and are willing to pay significan money for that support. If the software changes slowly, that is fine with such users because it means fewer wrinkles and less time spent on upgrades. The other type of people who use Red Hat love to experiment and make use of the newest, most advanced features of Linux. These people don't mind upgrading frequently, but they are not running mission-critical systems and don't want to pay for support. In fact, they're used to getting Linux at no cost.

Red Hat decided that by offering multiple distributions, it could make both types of users happy-and get revenue from its efforts-while benefiting from the testing and experimentation of the user community. Thus, any software that bears the trademark "Red Hat" is licensed software. It is backed by Red Hat in some manner, often through support contracts that include upgrades. It is expected to change only once every two or three years. By contrast, the freely downloadable version of the distribution is called "Fedora Core" or simply "Fedora." Fedora comes without Red Hat support. New versions of Fedora are released every few months and contain a lot of new features.

Right now, the Red Hat Enterprise Linux distribution and Fedora are very similar. To readers of this book, they essentially work the same way, and only some details of installation differ. We include the publisher's edition of Fedora Core on two CDs, but we have tested the material thoroughly with both Fedora Core and Red Hat Enterprise Linux, so the book applies to both.

Naturally, if you install another version of either system, you may find minor differences between the menus or software versions in this book and the ones on your system. However, most of the things described in this book have been stable for some time and are not likely to change quickly.

## **Red Hat Enterprise Linux, Red Hat Professional Workstation,and Fedora Core Linux**

Red Hat formerly provided a Linux distribution known as Red Hat Linux. In late 2003, Red Hat discontinued Red Hat Linux and now provides two Linux distributions:

- Red Hat Enterprise Linux
- Red Hat Professional Workstation

- Red Hat Enterprise Linux WS, intended primarily for desktop use.
- Red Hat Enterprise Linux ES, intended for small- to mid-range servers with one or two CPUs.
- Red Hat Enterprise Linux AS, intended for larger and mission-critical servers, and users who require high levels of support.

The Red Hat Enterprise Linux product line includes three products, which are available exclusively through Red Hat rather than sold by retailers:

More up-to-date information on the Red Hat Enterprise Linux product line, including current prices for annual licenses, is available athttp://www.redhat.com/software/rhel.

Red Hat Professional Workstation includes the same software sold as Red Hat Enterprise Linux WS. However, Red Hat Professional Workstation is sold at retail and has a license agreement different from that associated with Red Hat Enterprise Linux WS.

In addition, Red Hat supports the volunteer team responsible for Fedora Core and uses that distribution as a testing ground for features being considered for incorporation into Red Hat Enterprise Linux. The publisher's edition of Fedora Core is included with this book The publisher's edition of Fedora Core includes two CD-ROM diskettes rather than the three diskettes comprising the standard edition of Fedora Core.

Red Hat Enterprise Linux has a longer release cycle of 12-18 months. And, updates to releases of Red Hat Enterprise Linux are promised to be available for five years after each release. Consequently,

### downloaded from: lib.ommolketab.ir

Despite the outward similarity between Red Hat Enterprise Linux and Fedora Core, these distributions reflect divergent goals and methods. The Fedora Core project team promises 2-3 releases per year of their distribution, a rapid development pace that will enable them to incorporate the most recent available versions of Linux software in a timely manner. However, Fedora Core's rapid release cycle does not afford opportunity to perform quality assurance appropriate for enterprise environments, where reliability and security are crucial. Moreover, updates to a given release of Fedora Core are promised to be available only until 2-3 months after a subsequent release. Thus, users of Fedora Core can expect to have to install a new release of Fedora Core every 6-9 months or leave their systems vulnerable to security flaws for which updates are not available. Consequently, Fedora Core is best suited for use by hobbyists and others interested in sampling the bleeding edge of Linux technology and features.

users of Red Hat Enterprise Linux will not need to re-install their operating system as often as users of Fedora Core. Moreover, the longer release cycle of Red Hat Enterprise Linux permits third-party certification of Red Hat Enterprise Linux applications and hardware vendor support of systems running Red Hat Enterprise Linux, considerations which are important, even crucial, to enterprise users. However, the long release cycle is not without its drawbacks. For instance, at any given time, several releases of Red Hat Enterprise Linux may be in use. So, if you're using a release of Red Hat's Enterprise Linux other than Red Hat Enterprise Linux WS 3, you'll probably find some differences between what's installed on your system and what's shown in this book.

## **1.2.9 Linux Features and Performance**

The origins of Linux and the availability of its source code set it apart from other operating systems. But most users choose an operating system based on features and performance-and Linux delivers these in spades.

Linux runs on a wider range of hardware platforms and runs adequately on less costly and powerful systems than other operating systems. Moreover, Linux systems are generally highly reliable.

But this impressive inventory of selling points doesn't end the matter. Let's consider some other technical characteristics of Linux that distinguish it from the pack:

Foremost in the minds of many is the low cost of Linux. Comparable server operating systems can cost more than \$100,000. On the other hand, the low cost of Linux makes it practical for use even as a desktop operating system. In that mode, it truly eclipses the competition.

### *Power*

Many desktop systems are employed as servers. Because of its design and heritage, the features and performance of Linux readily outshine those of desktop operating systems used as makeshift servers. For example, Microsoft's software license for Windows NT/2000/XP restricts the number of authenticated client connections; if you want your Windows NT/2000/XP server to be able to handle 100 authenticated clients, you must pay Microsoft a hefty license fee. However, Linux imposes no such restriction; your Linux desktop or server system is free to accept as many client connections as you think it can handle.

### *Availability*

Properly configured Linux systems are quite stable-almost as stable as the hardware on which they run. Moreover, installing Linux software or updates doesn't generally require you to reboo your system. So, Linux systems tend to be highly available.

### *Reliability*

Again, because of its design and heritage, Linux provides more reliable data storage than competing desktop operating systems. Most Linux users store their disk data using the *ext3* filesystem, which is superior in performance and reliability to filesystems (partition types) provided by Microsoft operating systems, including FAT, FAT32, and NTFS. Of course, if you're worried about losing a whole disk to hardware failure, you can outfit Linux with the powerful facility known as Redundant Array of Independent Disks (RAID).

Microsoft claims that its NTFS filesystem is so reliable that you'll probably never need special software tools to recover lost data-truth is, Microsoft provides no such tools. Despite Microsoft's ambitious claims, some Windows NT users report that NTFS reliability is less than satisfactory.

### **1.2.9.1 Filesystem reliability**

Here's a case in point: When my Windows NT workstation crashed a little over a year ago I discovered that its NTFS filesystem was damaged. I searched the Microsoft web site for recovery instructions and tools and found nothing that helped. So I went to my local software store and purchased a third-party disk recovery tool for Windows NT. When I opened the box, I was angered to discover that it supported recovery of FAT and FAT32 data, but not NTFS data.

Eventually, I recovered 95 percent of my data by using a free Linux utility that was able to open the damaged NTFS partition and copy its files. If I'd been without Linux, I'd be without my data.

## **1.2.9.2 The command-line interface**

If you're an old computer dog who remembers the days of MS-DOS, you may have a fondness for what's now called the MS-DOS Prompt window or the Command Line Interface (CLI). However, if you've worked exclusively within the Windows point-and-click environment, you may not fully understand what the MS-DOS Prompt window is about. By typing commands in the MS-DOS Prompt window, you can direct the computer to perform a variety of tasks.

For most users, the MS-DOS Prompt is not as convenient as the GUI offered by Windows. That's because you must know the commands the operating system understands and must type them correctly if you expect the operating system to do your bidding.

However, the MS-DOS Prompt window lets you accomplish tasks that would be cumbersome and time-consuming if performed by pointing and clicking. Linux comes with a similar command interface, known as the *shell*. But, the word *similar* fails to do justice to the Linux shell's capabilities, because the MS-DOS Prompt provides only a fraction of the capabilities provided by the Linux shell.

You may have used the MS-DOS Prompt and, finding it distastefully cumbersome, forever rejected it in favor of pointing and clicking. If so, you'll be pleasantly surprised to see how easy it is to use the Linux shell. You'll certainly be pleased-perhaps amazed-by the enormous power it offers. Moreover, you can customize the operation of the Linux shell in an almost limitless number of ways and even choose from among a variety of shells, and automate your work by combining commands into files called *shell scripts*. You'll learn more about the Linux shell in Chapter 7.

## **1.2.9.3 Developing portable code**

If you're a programmer, you'll also admire the ease with which it's possible to develop portable, Unixcompliant software. Linux comes with a suite of software development tools, including an assembler, C/C++ compilers, a *make* application, and a source code librarian. All of these are freely distributable programs made available under the terms of the GNU GPL.

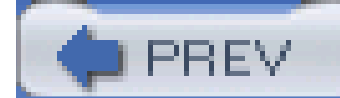

< Day Day Up >

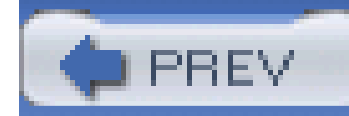

## **1.3 Reasons to Choose or Not Choose Linux**

Notwithstanding its high points, Linux is not for everyone. You should approach your decision to use Linux as you'd approach any decision, by evaluating the pros and cons. Here are several reasons to run Linux:

- **You want a stable and reliable computing platform**. No popular operating system is more stable and reliable than Linux. If you're tired of crashes and hangs and the lost time and data they entail, you're a candidate for Linux.
- **You want a high-performance computing platform**. Linux can coax blazingly fast performance out of hardware below the minimum required to load and run other popular operating systems. And with ample memory and a fast CPU, Linux goes toe-to-toe with anything Microsoft or other vendors offer. If speed is your thing, Linux is your hot rod.
- **You need a low-cost or free operating system**. If you're on a budget or if you need to set up many systems, the low cost of Linux will let you reserve your hard-earned capital for hardware or other resources. Linux is the best operating system value on the planet.
- **You're a heavy network or Internet user**. If you use networks, especially the Internet, Linux's advanced support for TCP/IP may light up your life. Linux makes it easy to construct firewalls that protect your system against hackers or routers that let several computers share a single network connection.
- **You want to learn Unix or TCP/IP networking**. The best way-perhaps the only way-to learn more about Unix or TCP/IP networking (or computers generally) is through hands-on experience. Whether you're interested in such experience owing to personal curiosity or career ambition (system administrators are often handsomely paid), Linux affords you the opportunity to gain such experience at low cost, without leaving the comfort of your home.
- **You seek an alternative to Microsoft's vision of computing's future**. If you're tired of marching to the relentless drumbeat of the Redmond juggernaut, Linux offers a viable way to cut the umbilical cord and set about creating a new, open source computing destiny for yourself and others.
- **You want to have fun**. Hopefully, you've discovered that one of the best reasons for doing anything is that it's fun. Many Linux users report that they've never had so much fun with a computer. There's no better reason for running Linux than that.

To be frank, some folks shouldn't run Linux. If one or more of the following are true of you, you should run Linux *only* if you have a good friend who's knowledgeable about Linux, available by phone at odd hours, and works cheap:

**You're scared of computers**. If you're scared of computers, you should spend more time working with Windows 2000/XP or Mac OS X before venturing into the Linux world. Linux may

indeed be right for you, but it's not right just yet.

- **You don't like, or don't have the time and inclination, to tinker and learn**. Setting up and running Linux will require you to learn new concepts and skills. None of these is especially difficult, but unless you're enthusiastic about learning and playing around, setting up and running Linux will stress you out. Instead, you should stick with the familiar.
- **You're married to certain Windows applications**. You can run some Windows applications under Linux's WINE emulation, but this isn't true of every Windows application. Before putting your toe in the Linux waters, you should obtain up-to-date information on the status of WINE emulation of your favorite Windows applications (see<http://www.winehq.com>). Alternatively, you can purchase the commercial products VMware (see<http://www.vmware.com>), Win4Lin (see [http://www.netraverse.com\)](http://www.netraverse.com), or CrossOver Office [\(http://www.codeweavers.com\)](http://www.codeweavers.com) that enable you to run Windows applications or Windows itself under Linux.

Rather than convert your desktop system to run Linux, you may prefer to install Linux on a second system or to set up your computer as a dual-boot system, running both Windows and Linux on separate partitions of a single hard drive. That way, you have your choice of running your favorite Windows applications or Linux whenever you desire.

On the other hand, the quality of Linux applications continues to improve. Many Linux users are quite satisfied with Linux applications and desktop suites such as OpenOffice.org, which provide word processing, spreadsheet, and presentation programs. So, unless your marriage to Windows applications includes a formal vow, you may want to reconsider your marital status.

**You're addicted to 3D gaming**. 3D gaming is a resource-intensive form of computing. To provide the best possible gaming experience, designers of 3D games strive to take full benefit of advanced capabilities of sophisticated graphics adapters. However, manufacturers of graphic adapters do not always provide Linux-compatible drivers. And, even if a Linux-compatible driver is available for your graphics adapter, it may not fully support the adapter's capabilities. Moreover, relatively few game publishers release Linux versions of their games. So, if you're a 3D game aficionado, you'll likely prefer to keep one foot in the Windows world. But, that doesn't mean that you shouldn't run Linux; only that you probably shouldn't run *only* Linux.

Still game? Excellent! Please proceed to Chapter 2 and prepare to install Linux.

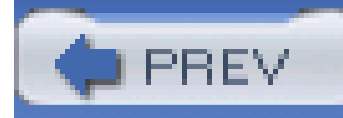

# **Chapter 2. Preparing to Install Linux**

Before installing Linux, you must first gather some data about your system. This chapter presents information you need to know and tasks you need to perform before the installation of Linux. It helps you make certain that your IBM-compatible PC meets the minimum hardware requirements for Linux. It shows you how to document your Windows operating system configuration so that you can respond to questions presented by the Linux install procedure. And, finally, it shows you how to prepare your hard disk for Linux.

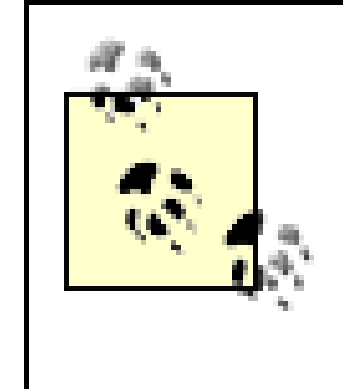

Various Linux distributions have somewhat different hardware requirements. To avoid tedious repetition, I refer to Red Hat Enterprise WS 3 and Fedora as simply "Linux" throughout this chapter. But, please bear in mind that the information in this chapter may not accurately apply to Linux distributions other than Red Hat Enterprise Linux WS 3 and Fedora.

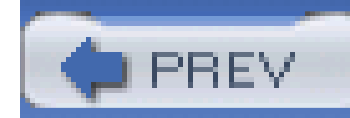

## **2.1 Minimum Hardware Requirements**

Linux supports a wide range of PC hardware, but not even Linux supports every known device and system. Your PC must meet certain minimum requirements in order to run Linux, which I describe in the following sections. For the latest and most complete information, you should check Red Hat's hardware compatibility web site,<http://hardware.redhat.com/hcl>. This site will also help you determine whether Linux supports the devices installed in your system. If you're not familiar with PC hardware, check out Robert and Barbara Thompson's *PC Hardware in a Nutshell: A Desktop Quick* Reference (O'Reilly), an excellent introduction and reference to PC hardware.

## **2.1.1 Central Processing Unit (CPU)**

Linux does not support the Intel i386 and earlier processors. However, it fully supports the Intel i486, Celeron, Pentium, Pentium Pro, Pentium II, Pentium III, and Pentium IV processors and compatible processors manufactured by others, such as AMD's Athlon, Athlon XP, and Athlon MP. Such processors are members of what is known as the *x86 family* of processors. Linux also supports non-Intel processors such as AMD's AMD64 processor, IBM's PowerPC processor, and certain processors

used in IBM mainframes. And, it supports Intel's Itanium processor.

Although Linux supports processors other than members of Intel's x86 processor family, special measures are required to install it on such processors. This book describes the installation, configuration, and use of Linux on only the x86 family of processors.

Apart from the processor model, there's the issue of processor speed. You should generally have a 400 MHz Pentium II or faster processor for satisfactory results using Linux desktop applications.

## **2.1.2 Motherboard**

The motherboard is the main part of a PC. It holds the CPU, RAM, and other internal computer components, linked by several buses. Linux supports the standard ISA, EISA, PCI, and VESA (VLB) system buses used on most IBM-compatible PCs, as well as the AGP, and USB auxiliary buses. Fedora Core includes limited support for the IEEE 1394 (FireWire) bus. However, the related software components are largely untested.

Your motherboard should include at least 256 MB of RAM for optimum Linux performance. However, this figure is merely a guideline. Many people manage to install Linux on systems having only 192- 256 MB of RAM. Some especially determined and skilled users have managed to coax Linux into working on systems with as little as 4 MB of RAM by using their own installation programs or methods. However, unless you're a skilled system administrator and programmer, it's not recommended that you attempt such an exotic installation.

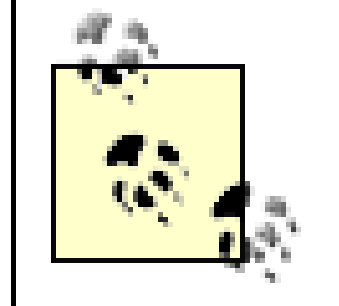

Red Hat does not support systems having less than the required amount of RAM.

A handful of motherboards present special problems when installing Linux. Generally, problems stem from bad BIOS, for which a fix is often available. Check the Red Hat web site for details; the best way to do so is via the knowledgebase search page athttp://www.redhat.com/apps/support.

> The "free hard disk space" required by Linux must by truly free, unpartitioned space. you cannot install Linux into a partition owned by another operating system, such as Windows. However, Linux and Windows can co-exist on a single system, so long as each operation system has its own partition or partitions. For more information on partitions and partitioning, see Section 2.3.

## **2.1.3 Drives**

An anonymous wag once quipped that one can never be too thin, be too rich, or have too much hard disk space. Fortunately, Linux is not extremely hungry for disk space. To install and use Linux, you should have a minimum of 4000 MB (4 GB) of free hard disk space. More realistically, you should have at least 10 GB.

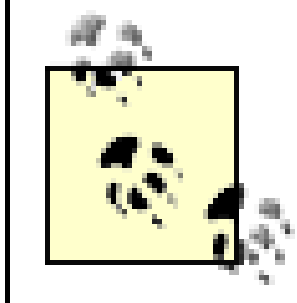

For convenient installation using the Linux installation CDs, your system needs a CD-ROM drive (both common types, IDE and SCSI, are acceptable). Most recently manufactured PCs can boot from a CD-ROM. If your PC can't do so, your system should include a 3.5-inch floppy drive. You'll use the floppy drive to boot your system from a special Linux diskette you create. Instructions for how to create the boot floppy can be found in Chapter 3.

> It's also possible to install Linux from a PCMCIA CD-ROM drive; an FTP, Web, or NFS server; or a hard drive. See the *Red Hat Enterprise Linux Installation Guide* and *Red Hat Enterprise Linux Reference Guide*, included on the Red Hat Enterprise Linux installation media. These documents are also available at [http://www.redhat.com/docs.](http://www.redhat.com/docs) Because Fedora was only recently inaugurated, it does not yet have documentation of a quality comparable to that included with Red Hat Enterprise Linux. However, the Red Hat Enterprise Linux documentation contains much information that is also applicable to Fedora.
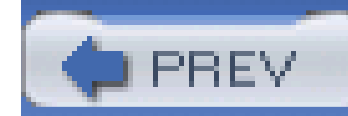

# **2.2 Collecting Information About Your System**

Before you launch into the installation process, you should collect some basic information about your system. Generally, Red Hat's installer will successfully probe your system and discover its configuration, but when it fails to do so, you must be prepared to supply the required information. Otherwise, you'll be forced to terminate the installation procedure, obtain the information, and then start all over again.

# **2.2.1 Information You Need**

Table 2-1 specifies the configuration information you need and gives you space to conveniently record the information as you gather it. If your system currently runs Windows, you can obtain much of the needed information by using Windows utilities, as explained in the next section. To obtain the remaining information, you can consult your system documentation and the documentation for any devices installed by you. If your documentation is missing or incomplete, you may need to contact your hardware vendor or manufacturer. Alternatively, you may be able to find the needed information on the manufacturer's web site; use a search engine such as Google (which is powered by Linux) to discover the URL of the web site.

Sometimes, you'll need to examine your system's BIOS settings or open your system's case and examine the installed hardware; consult your system documentation to learn how to do so. Finally, if you're installing Linux in a large organization such as a business or a university, your system administrator is likely to be an excellent source of the information you need.

### **Table 2-1. Configuration information needed to install Linux**

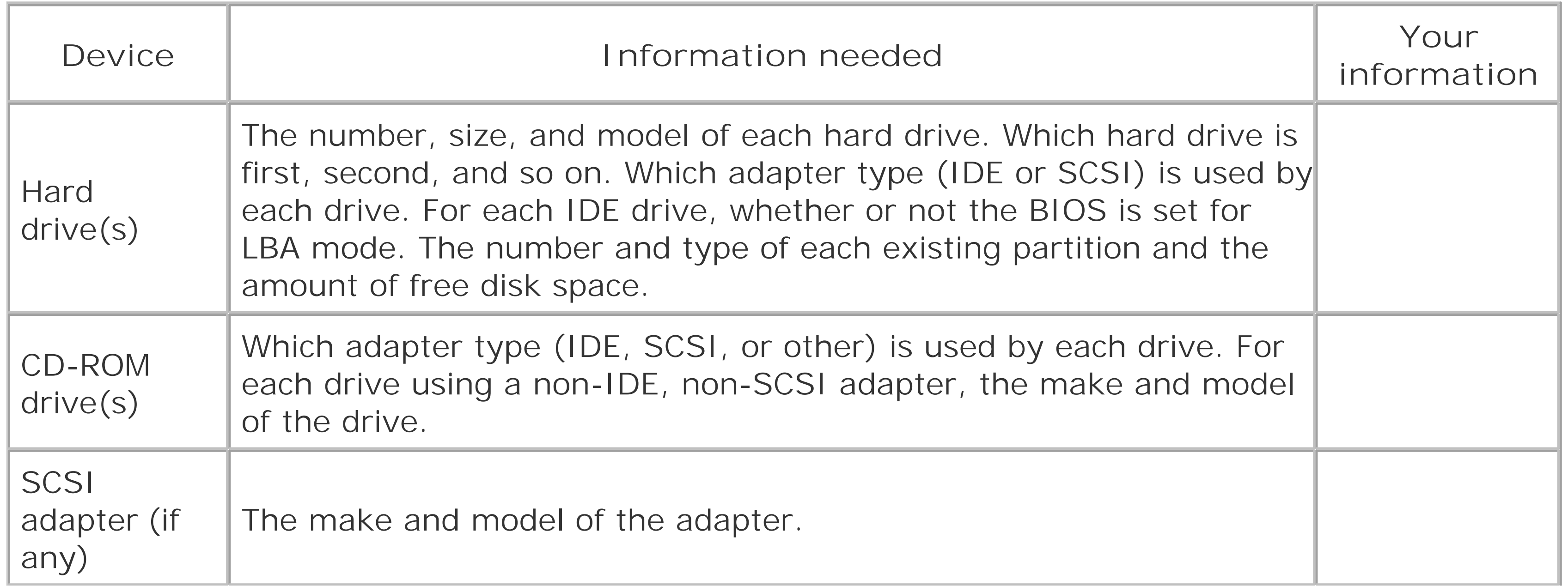

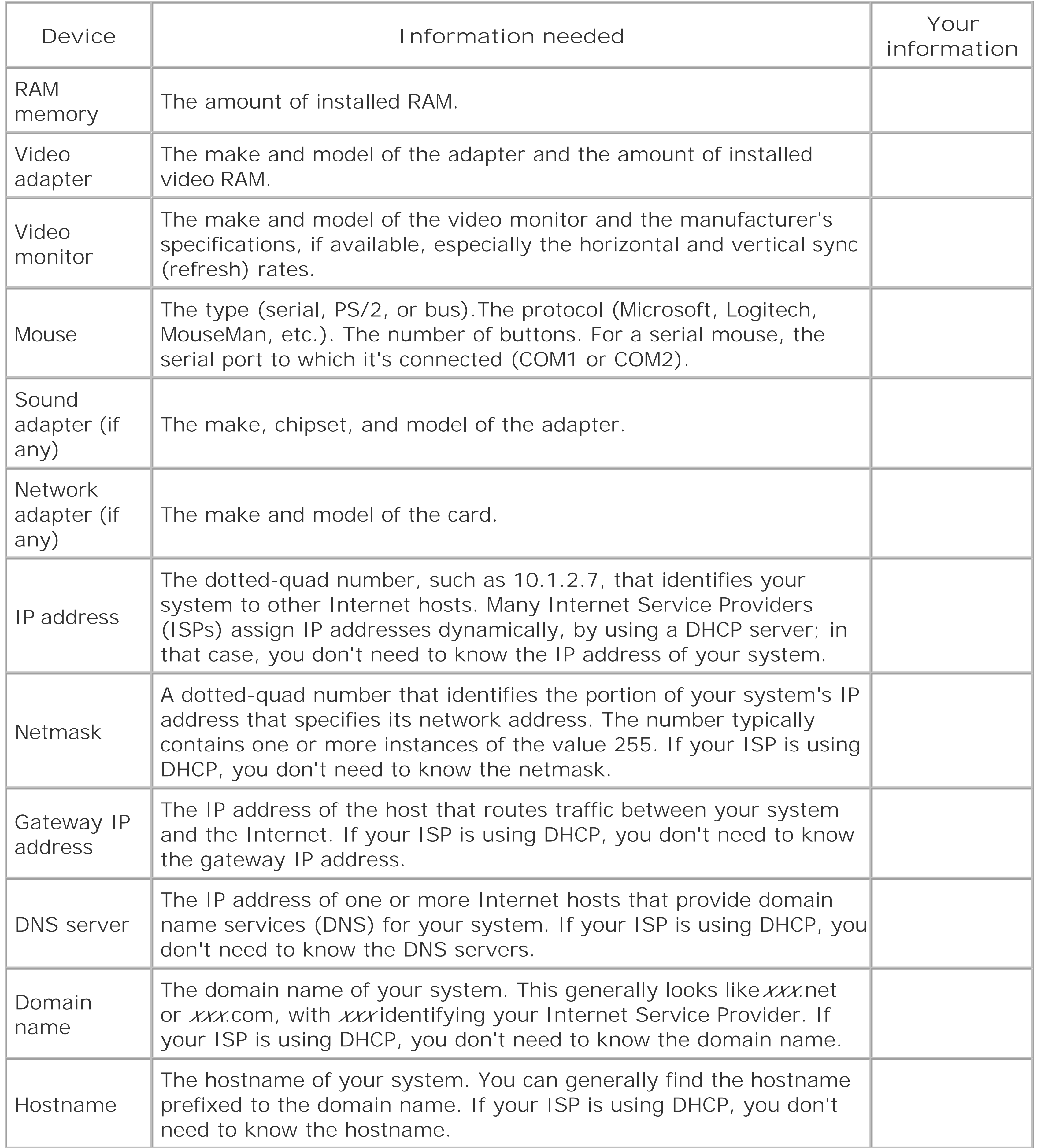

# **2.2.2 Collecting Configuration Information from Windows**

If you run Windows 95/98, 2000, or XP, you can obtain much of the information needed to install Linux by using the Windows System Properties dialog box, which you can launch by using the Control

Panel. Get the information as follows:

- **1.** Click on the Start menu. A pop-up menu appears.
- Click on Control Panel, if that menu item is available. Otherwise, select Settings and then click **2.** on Control Panel. The Control Panel appears.
- Click (Windows XP) or double-click (Windows 95/98/2000) on System. The System Properties **3.** dialog box appears. If necessary, click on the General tab, so that the dialog box resembles the one shown in Figure 2-1.

- The General tab of the System Properties dialog box shows the type of your system's processor **4.** and the amount of installed RAM.
- Click on the Device Manager Tab (Windows 95/98) or Control Panel Administrative Tools **5.** Computer Management Device Manager (Windows 2000/XP) tab. The path you use to find the Device Manager may vary a bit, depending on your operating system and its configuration. The Device Manager appears, as shown in **Figure 2-2**.

**Figure 2-1. The General tab of the System Properties dialog box**

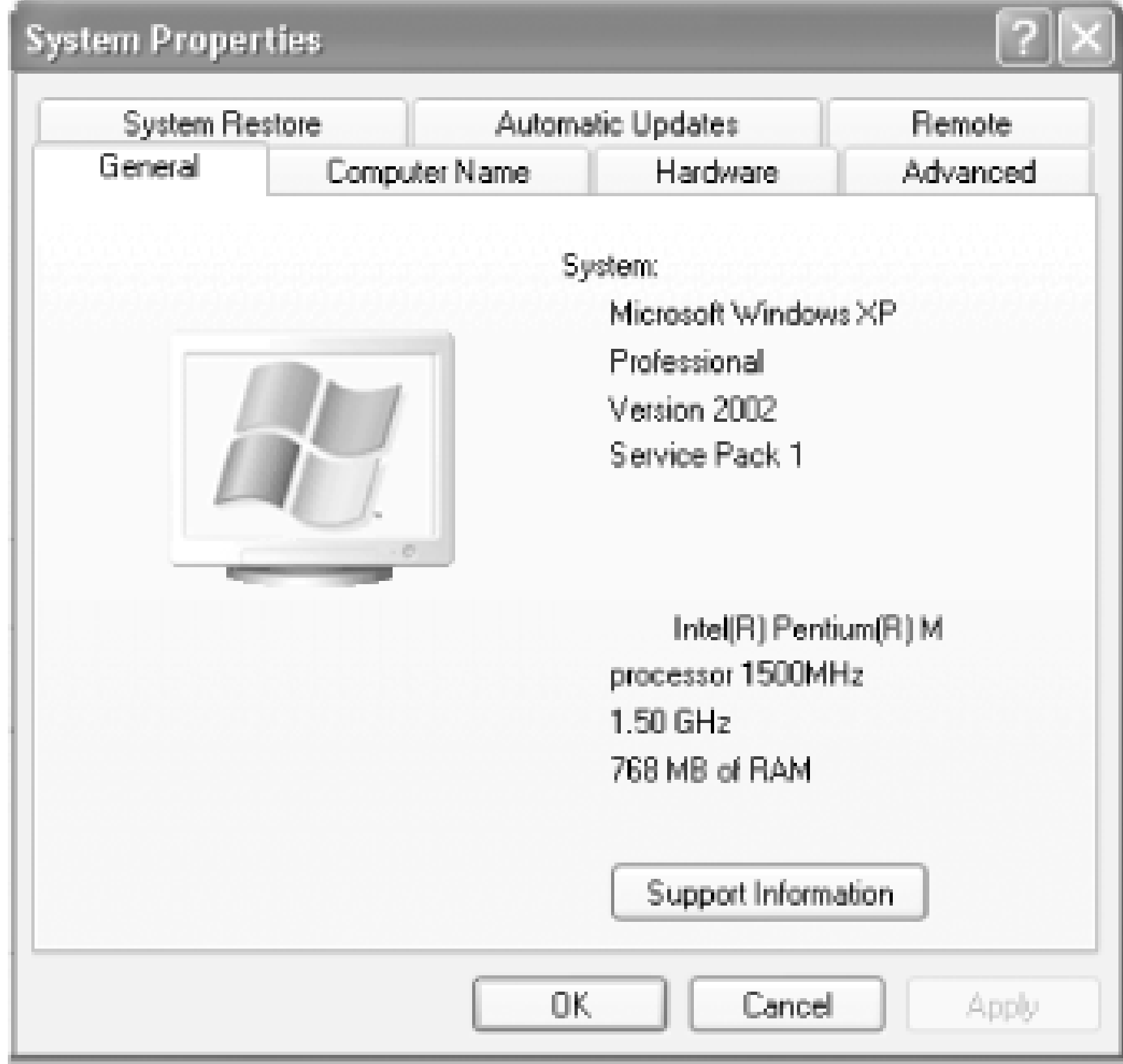

**Figure 2-2. The Device Manager**

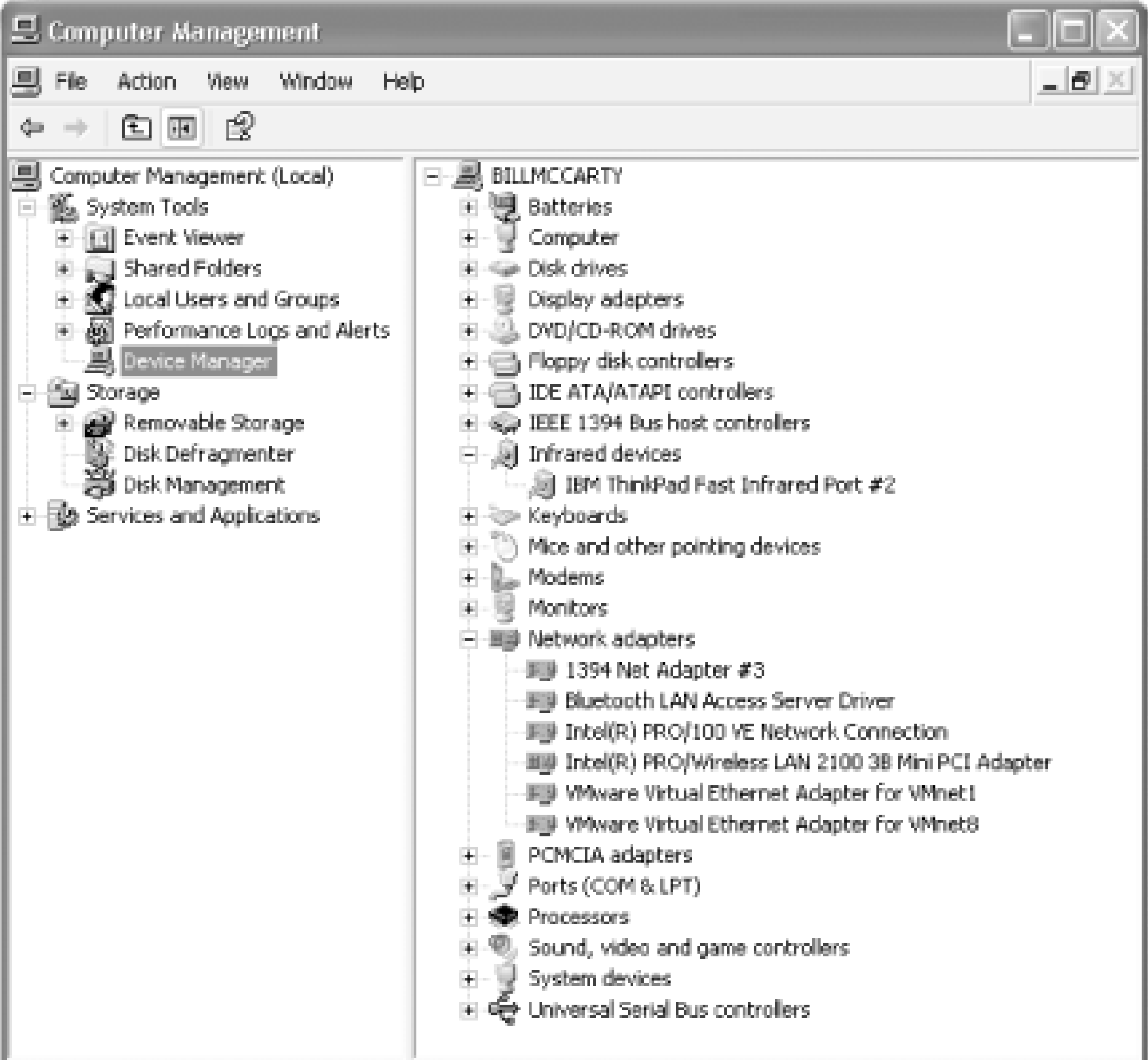

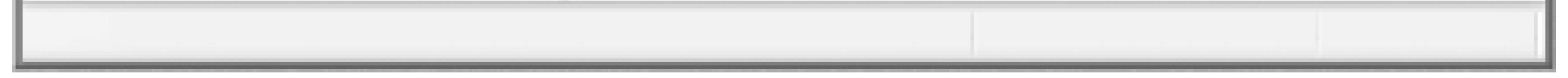

- You can double-click on an icon (or single-click on the Plus key adjacent to an icon) to obtain **6.** additional information.
- 7. You can gather the following information from the Device Manager tab:
	- The number and type (IDE or SCSI) of your system's hard drives
	- The make and model of CD-ROM drives
	- Under Windows 95/98, some installed CD-ROM drives do not appear in the Device Manager tab of the System Properties dialog box. Often the *C:\CONFIG.SYS* file will contain clues that help you learn more about such drives.
	- The make and model of SCSI adapters, if any
	- The make and model of the video adapter
	- The type of mouse installed
	- The make and model of multimedia adapters, such as sound cards, if any
	- The make and model of network adapters, if any
- **8.** When you've recorded the information provided by the Device Manager tab, click Cancel to exit

the System Properties dialog box.

Linux supports dial-up networking, as explained in Chapter 10. But the installation program doesn't configure dial-up networking, so you don't need to collect information about dial-up networking prior to installation. However, if your computer is attached to a network, you should collect information describing your network adapter:

In the Control Panel, double-click Network Connections or Network and Dial-up Connections to **1.** launch the Network Connections dialog box, as shown in Figure 2-3.

**Figure 2-3. The Network and Dial-up Connections dialog box**

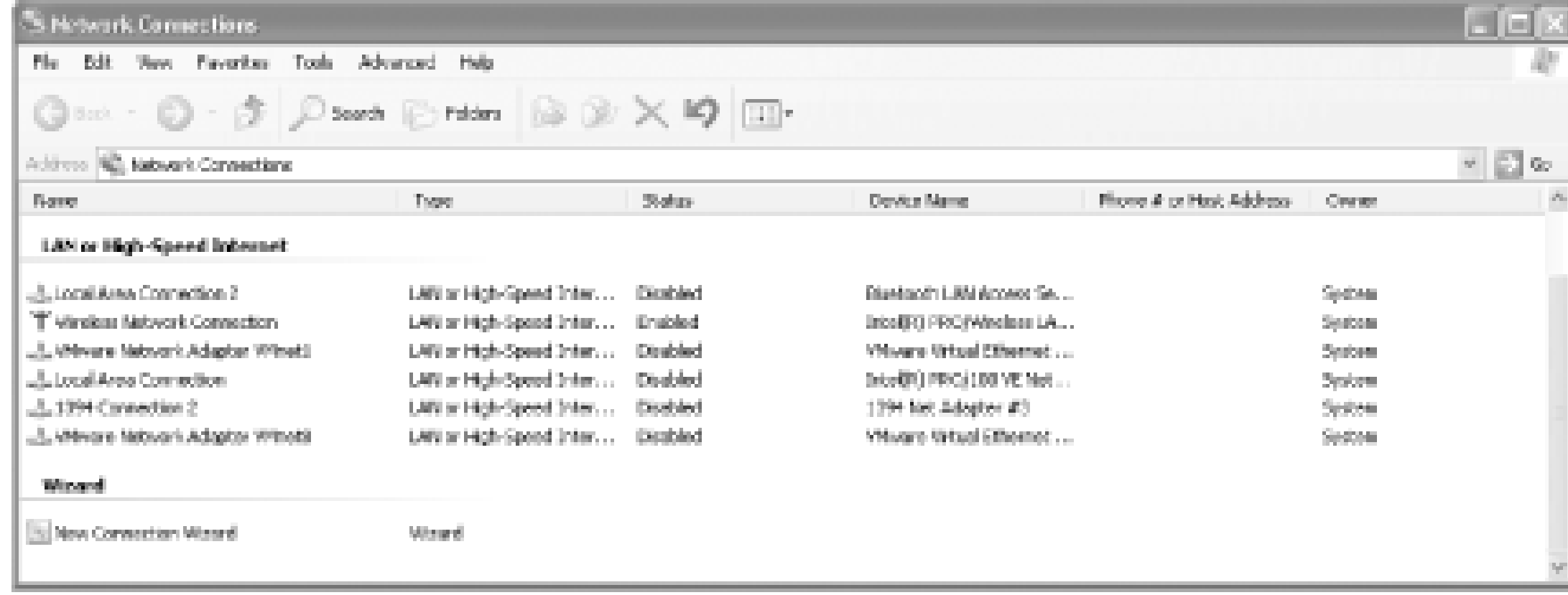

Double-click your Ethernet adapter and then the associated Internet Protocol (TCP/IP) entry, **2.** launching the Internet Protocol (TCP/IP) Properties dialog box, shown in Figure 2-4. This dialog box tells you the IP address and subnet mask (netmask) of your system. If the "Obtain an IP address automatically" button is selected, the IP address and subnet mask will be blank. In that case, you don't need to be concerned about them because a DHCP server on your network supplies the network configuration automatically; Linux can obtain its network configuration from this same server.

**Figure 2-4. The Internet Protocol (TCP/IP) Properties dialog box**

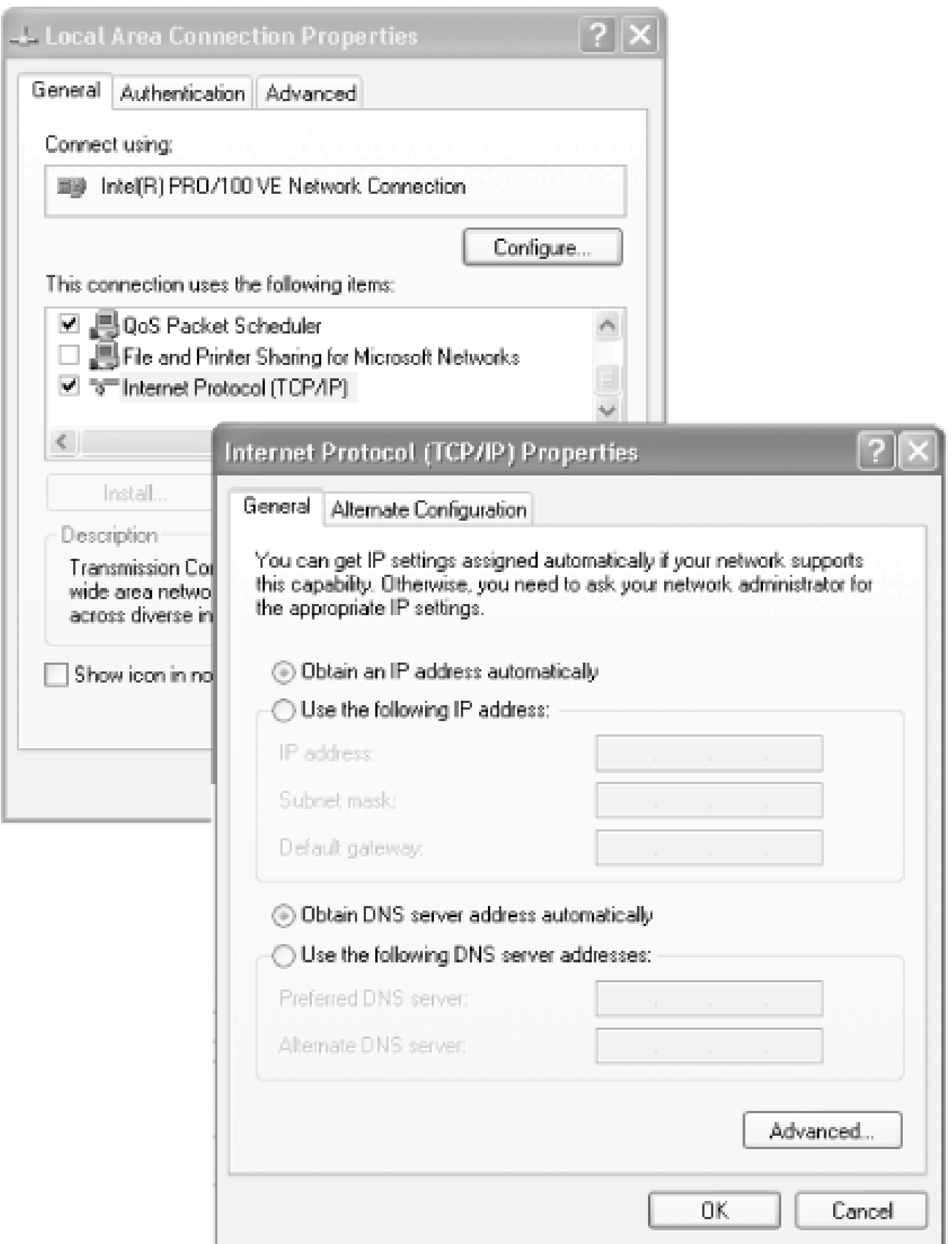

Click the Advanced button and then the DNS tab of the Advanced TCP/IP Settings dialog box. **3.** This tab, shown as **Figure 2-5**, provides the Host (hostname), Domain (domain name), and DNS Server information you'll need during installation.

**Figure 2-5. The DNS configuration tab**

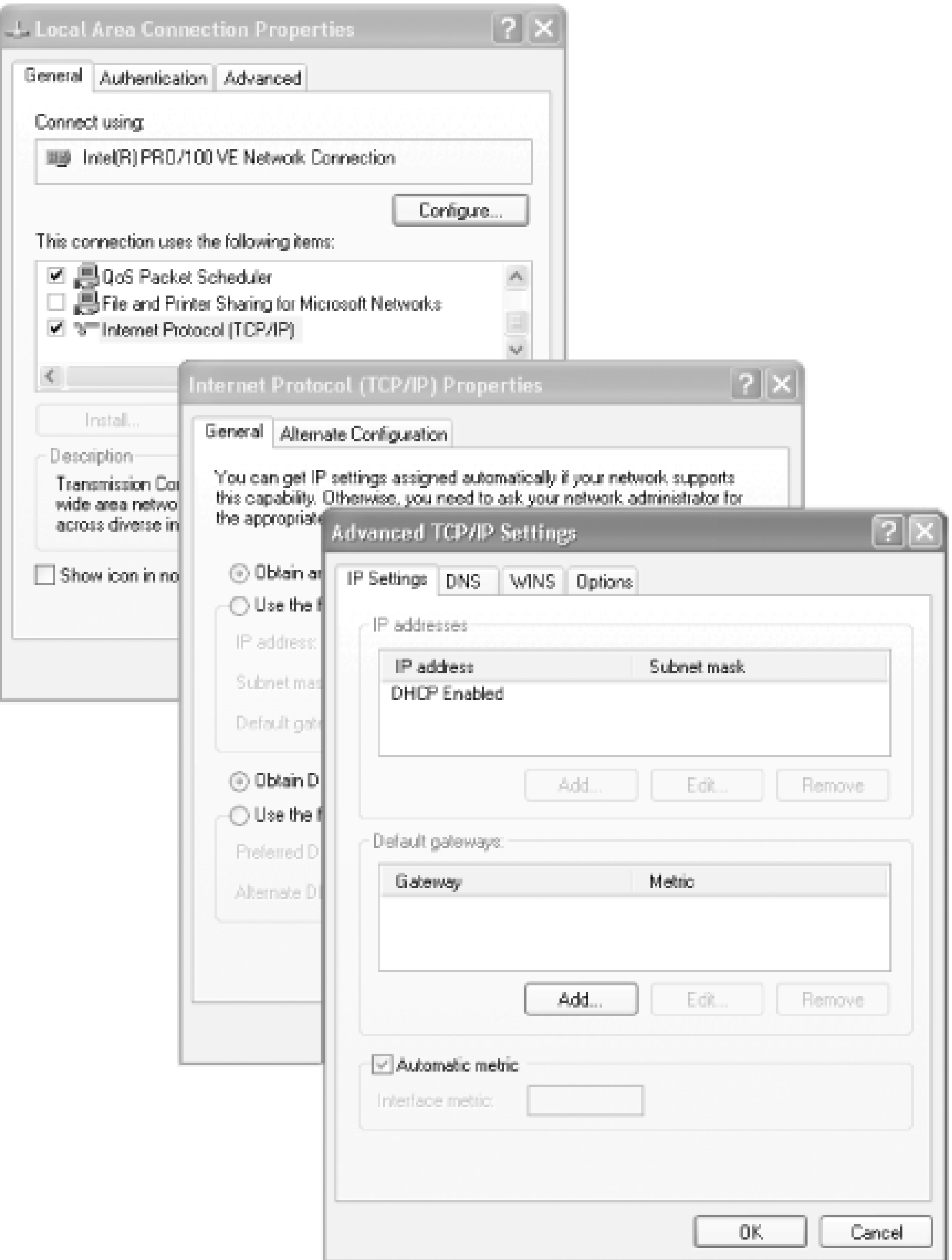

Finally, click Cancel once to close the Advanced TCP/IP Settings dialog box and again to close **4.** the TCP/IP Properties dialog box. Clicking Cancel again closes the Network dialog box.

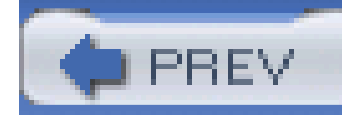

# **2.3 Preparing Your Hard Disk**

To prepare your hard disk for installing Linux, you must allocate the space in which Linux will reside. You'll learn how to do so in this section. First, I'll explain how hard disks are organized, followed by how to view the structure of a hard disk. Finally, I'll describe how to alter, or *partition*, the structure of your hard disk in preparation for installing Linux.

# **2.3.1 How Hard Disks Are Organized**

Let's start by reviewing facts you've probably learned by working with Windows. Most operating systems, including Windows 95/98, 2000, and XP, manage hard drives by dividing their storage space into units known as *partitions*. So that you can access a partition, Windows associates a drive letter (such as *C*: or *D*:) with it. Before you can store data on a partition, you must *format* it. Formatting a partition organizes the associated space into what is called a *filesystem*, which provides space for storing the names and attributes of files as well as the data they contain. Windows support: several types of filesystems, such as FAT, FAT32, and NTFS.

Partitions comprise the *logical structure* of a disk drive, the way humans and most computer programs understand the structure. However, disk drives have an underlying *physical structure* that more closely resembles the actual structure of the hardware. Figure 2-6 shows the logical and physical structure of a disk drive.

**Figure 2-6. The structure of a hard disk**

Mechanically, a hard disk is constructed of platters that resemble the phonograph records found in an old-fashioned jukebox. Each platter is associated with a read/write *head* that works much like the read/write head on a VCR, encoding data as a series of electromagnetic pulses. As the platter spins, the heads record data in concentric rings known as *tracks*, which are numbered beginning with zero.

A hard disk may have hundreds or thousands of tracks.

All the tracks with the same radius are known as a *cylinder*. Like tracks, cylinders are numbered beginning with zero. The number of platters and cylinders of a drive determine the drive's geometry. Some PCs require you to specify the drive geometry in the BIOS setup. Most modern PCs autodetect the drive geometry but let you specify a custom value if you prefer.

Most operating systems prefer to read or write only part of a track, rather than an entire track. Consequently, tracks are divided into a series of *sectors*, each of which holds a fixed number of bytes, usually 512.

To correctly access a sector, a program needs to know the geometry of the drive. Because it's sometimes inconvenient to specify the geometry of a drive, some PC BIOS programs let you specify *logical byte addressing* (LBA). LBA sequentially numbers sectors, letting programs read or write a specified sector without the burden of specifying a cylinder or head number.

# **2.3.2 Viewing Disk Partitions**

The first step in preparing your hard disk is viewing its partition information. Once you know how your hard disk is organized, you'll be able to determine how to reorganize it to accommodate Linux. To view the partitions that exist on your Windows 95/98 hard disk drives, you can use thefdisk utility. If your system runs Windows 2000 or XP, you must use the Disk Management tool, which resides within the Computer Management folder of the Administrative Tools control panel applet.

### **2.3.2.1 Using fdisk (Windows 95/98)**

To use **fdisk**:

- **1.** Click on the Windows Start menu. The Start pop-up menu appears.
- **2.** Select Run. The Run dialog box appears.
- **3.** Type "command" in the text box labeled Open. Then click OK or press Enter.
- An MS-DOS Prompt window appears. Type **fdisk** and press **Enter**. The **fdisk** menu appears, as **4.** shown in Figure 2-7.

**Figure 2-7. The fdisk Options screen**

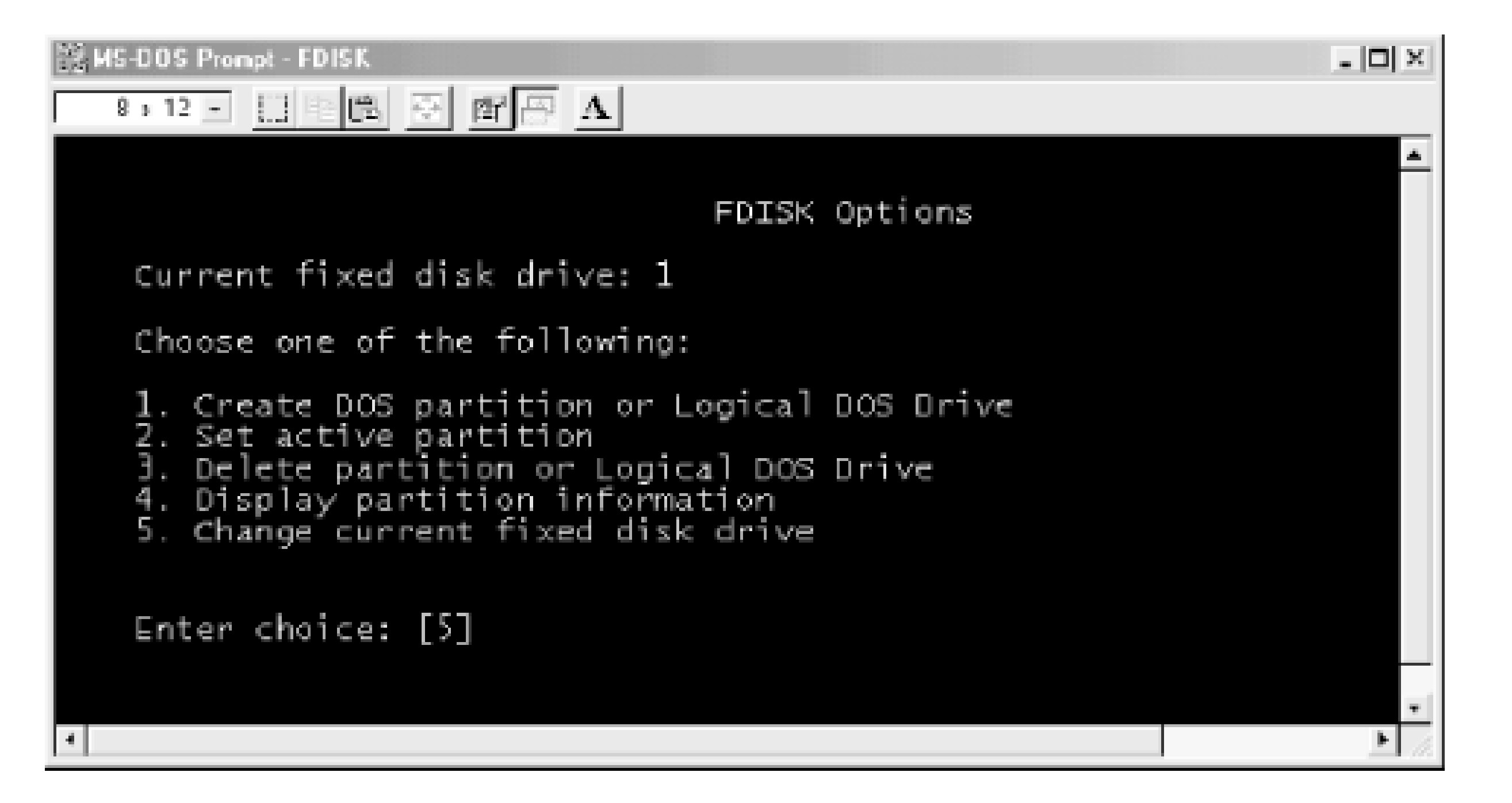

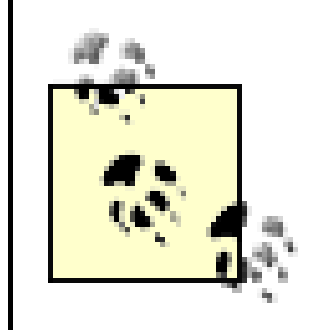

The **fdisk** menu may not appear immediately. Instead, Windows may ask if you want to enable large disk support; if this occurs, type **N** and press **Enter**. You don't need to enable large disk support to view partition information.

5. If your system has only one hard drive, you won't see option 5, titled "Change current fixed disl

drive." If option 5 is available, type **5** and press **Enter**. This takes you to a screen resembling the one shown in **Figure 2-8** that lets you specify the current fixed disk drive.

If option 5 is not available, type the number associated with the "Display partition information" **6.** option and press **Enter**. The screen will resemble the one shown in Figure 2-8, though its arrangement will be somewhat different.

**Figure 2-8. The fdisk "Change current fixed disk drive" screen**

- 7. The screen shows each hard drive and its size, numbering the drives beginning with 1. If a drive contains free space not allocated to a partition, the screen shows the amount of space available. The screen also shows how much of the drive's space has been allocated to partitions, as a percentage of the total drive space.
- Under the drive information section, the screen shows the size of each partition that resides on **8.** the drive. The screen also shows the associated drive letter, if any.
- When you're done viewing partition information, press **Esc** once or twice to exit **fdisk** and **9.** return to the MS-DOS prompt. You can then close the MS-DOS Prompt window by clicking on the Close icon in the upper-right corner of the window or by typing exit and pressing Enter.

### **2.3.2.2 Using the Disk Management tool (Windows 2000/XP)**

- You have enough free (unpartitioned) disk space to accommodate Linux (4-10 GB, depending on the packages you want to install).
- In this case, make a note of the drive that holds the free disk space. You can then begin the installation process described in Chapter 3. However, see the tip on PC BIOS limitations, later in this section.

#### downloaded from: lib.ommolketab.ir

To use the Disk Management tool, click Start Control Panel Administrative Tools Disk Management. The tool graphically depicts your system's drives and the partitions and free space they contain, as shown in Figure 2-9.

### **Figure 2-9. The Disk Management tool**

# **2.3.3 Obtaining Sufficient Disk Space**

Like Windows, Linux requires special partitions on which to store its filesystems and swap data. You must devote two-or preferably four-partitions to Linux. By viewing the partitions on your hard drive, you can determine which of the following two cases best describes your system:

You lack enough free (unpartitioned) disk space to accommodate Linux.

If this is the case, you have several options:

- o If your system has room for an additional disk drive, you can install a new drive and use it to hold Linux. The **Section 2.3.3.1** offers some considerations and tips on installing a new drive. This is generally the best option, because it sidesteps problems arising due to PC BIOS limitations.
- o If you have one or more unused partitions, you can delete them and use the space you gain to hold Linux. The **Section 2.3.3.2** shows how to identify an unused partition.
- o If you have one or more partitions that are larger than needed, you can shrink them and use the space you gain to hold Linux. The **Section 2.3.3.3** shows you how to determine whether a partition is larger than needed and how to free the excess space.

The BIOS of some PCs cannot access more than two hard drives and cannot access data beyond cylinder 1023 of a hard drive. In order to boot Linux, the installation program must create a 100-MB (or larger) boot partition (*/boot*) in an area accessible by the BIOS. If your available free space does not satisfy these criteria, you must obtain additional free space as described in the following sections.

Linux supports LBA32, which can work around this problem. But some systems sold with advertised support for LBA32 do not actually support it. Moreover, enabling LBA32 support requires that you manually partition your system during installation. Therefore, I recommend that you partition your system as described in the following sections, to maximize the likelihood that it will work properly.

If you're unsure whether your free space satisfies these criteria, simply begin the installation; the installation program will notify you if it is unable to proceed. In that case, you can return to this chapter to learn how to gain or add additional disk space.

### **2.3.3.1 Installing a new disk drive**

Often, the easiest way to install Linux is to install a new disk drive. If your system has only a single hard drive, you can probably install a second drive and place Linux on the new drive. Before obtaining a drive, you should make sure that the system provides room to mount the new drive and that you have the proper data and power cables. Be sure to install both disk drives on the primary disk controller so they can be booted; if you have an IDE CD-ROM drive, you should move it to the secondary controller.

If your system already has two disk drives, you probably can't simply add a third disk drive: the BIOS of most PCs lets you boot the system from only the first or second hard drive on the primary controller. In such a case, you can probably replace one of your existing drives with a larger drive adequate to support your existing needs and Linux.

### **2.3.3.2 Identifying an unused partition**

You can use the drive letter information provided by **fdisk** to examine the contents of a partition in the Windows Explorer. If you can find a partition that holds no useful data but is large enough to accommodate the type of Linux installation you want, you can delete the partition and use the free

space to hold Linux. Unless your system supports booting from outside the first 1023 cylinders of a hard drive, at least 100 MB of the unused partition should reside within the first 1023 cylinders of the drive; otherwise, you will have to use a boot floppy (see Chapter 3) to load Linux.

The easiest way to delete a partition is to start installing Red Hat from the installation media, and then request deletion of the partition when the installation program gives you the opportunity. Make note in Table 2-1 of the partition you wish to delete and then begin the installation process described in Chapter 3.

### **2.3.3.3 Shrinking a partition**

Even if all of your partitions contain useful data, one or more partitions may be larger than required. In that case, you can reduce the size of each such partition and reorganize the drive to include contiguous unused space to hold Linux. Unless your system supports booting from outside the first 1023 cylinders of a hard drive, at least 100 MB of the unused space should reside within the first 1023 cylinders of the disk drive; otherwise, you'll have to use a boot floppy to load Linux.

If you are able to find one or more FAT or FAT32 partitions that have sufficient free space for a Linux installation, you can use a special utility to split the used and unused portions of a partition into separate partitions. Disc 1 of Linux includes the unsupported **fips** utility, which can split FAT and FAT32 partitions. For information on using **fips**, see the documentation in the *dosutils* directory of the CD-ROM.

Many Linux users find commercial partitioning tools-such as PowerQuest's *PartitionMagic* or VCOM's *Partition Commander-*helpful. Both tools are relatively inexpensive (approximately \$50-\$70) and support partition types and operations not supported by **fips**. For example, they can split NTFS and Linux *ext3* partitions. This is important, because you may not initially create Linux partitions of exactly the right size. Using **fips**, you'd be stuck; but, using PartitionMagic or Partition Commander, you can change your system's partition structure as many times as you like until you get it just right. For information on PartitionMagic, see the PowerQuest web site at <http://www.powerquest.com/partitionmagic>. For information on Partition Commander, see the VCOM web site at [http://www.v-com.com/product/pc8\\_ind.html](http://www.v-com.com/product/pc8_ind.html).

You can use the Windows Explorer to determine the amount of free disk space in a partition. Simply right-click on the drive icon and click on Properties in the pop-up menu. The Properties dialog box shows the amount of used and free disk space associated with the drive.

> If you make a mistake while attempting to shrink a partition or if the software malfunctions, you may lose all data in one or more partitions. You should not attempt to shrink a partition until you've completely backed up your system and made sure that your backup is usable.

Use of PartitionMagic or Partition Commander is beyond the scope of this book. I mention them here because I believe that, while they aren't free, they are valuable, timesaving tools for partitioning your hard drive. Instructions on how to install and use either tool are included with the product documentation.

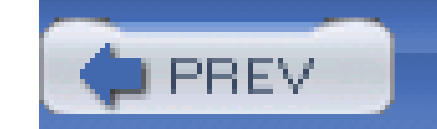

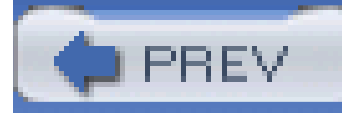

# **Chapter 3. Installing Linux**

This chapter shows you how to install Red Hat Enterprise Linux or Fedora Core by following a simple, step-by-step procedure. During the installation, you'll need to refer to the information you collected in Table 2-1 of Chapter 2. Most users will be able to complete the installation procedure without difficulty; however, this chapter includes a section that describes how you can obtain help if you encounter installation problems. Once you successfully complete the installation procedure, you'll have your own working Linux system.

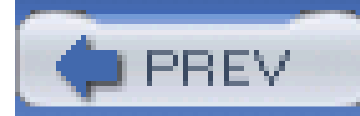

< Day Day Up >

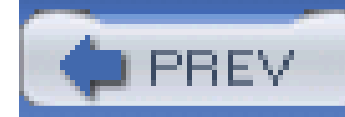

# **3.1 Installing the Operating System and Applications**

To install Linux, attach any optional devices you plan to use, such as a PCMCIA network card or external floppy drive, to your PC. Then, follow this simple step-by-step procedure:

- **1.** Start the installation.
- **2.** Select installation options.
- **3.** Create partitions.
- **4.** Configure the boot loader.
- **5.** Configure networking.
- **6.** Configure language support.
- **7.** Configure the system time.
- **8.** Set the root password.
- **9.** Select packages.
- **10.** Install packages.
- **11.** Configure X (Red Hat Enterprise Linux only).
- **12.** Complete the video configuration (Red Hat Enterprise Linux only).
- **13.** Create boot diskette (Fedora Core only)
- **14.** Complete the installation.

Although the Linux installation procedure is generally trouble-free, errors or malfunctions that occur during the installation of an operating system can result in loss of data. You should not begin the installation procedure until you have backed up all data on your system and determined that your backup is error-free. You should also create boot floppies or other media that enable you to boot your system even if the boot information on the hard disk is damaged.

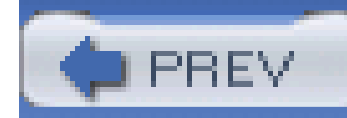

# **3.2 Start the Installation**

To begin installing Linux, you must boot your system from the installation media. Most recently manufactured PCs can boot the Installation CD 1 CD-ROM. However, unless you generally boot from a CD-ROM-which is quite unlikely-you'll need to reconfigure your PC's BIOS so your PC is able to boot from a CD-ROM. To do so, enter your PC's BIOS screen and look for a configuration item titled something like Boot Order or Boot Priority. Change the configuration so that the CD-ROM drive has the highest boot priority. Consult your PC's documentation for details on entering and using its BIOS configuration screens.

# **3.2.1 Creating a Boot Floppy**

If your PC can't boot from a CD-ROM, you must create a boot floppy disk. Creating a boot floppy requires some special measures; you can't simply copy files onto a disk and then boot it. To create a Linux installation boot floppy by using a PC that runs Microsoft Windows, perform the following steps:

### **1.** Format a floppy.

- 
- **2.** Insert Disc 1 of Linux into your system's CD-ROM drive.
- Click **My Computer** and then your CD-ROM drive. Navigate to the d*:\dosutils\rawritewin* **3.** directory, where d is the drive letter associated with your CD-ROM drive. Double-click the program **rawwritewin**. The RawWrite dialog box appears, as shown in Figure 3-1. Specify the floppy drive and image file (images\bootdisk.img or other), and click **Write**. It takes perhaps a minute or so for the **rawrite** utility to create the floppy diskette.

**Figure 3-1. Using rawrite to make a boot diskette**

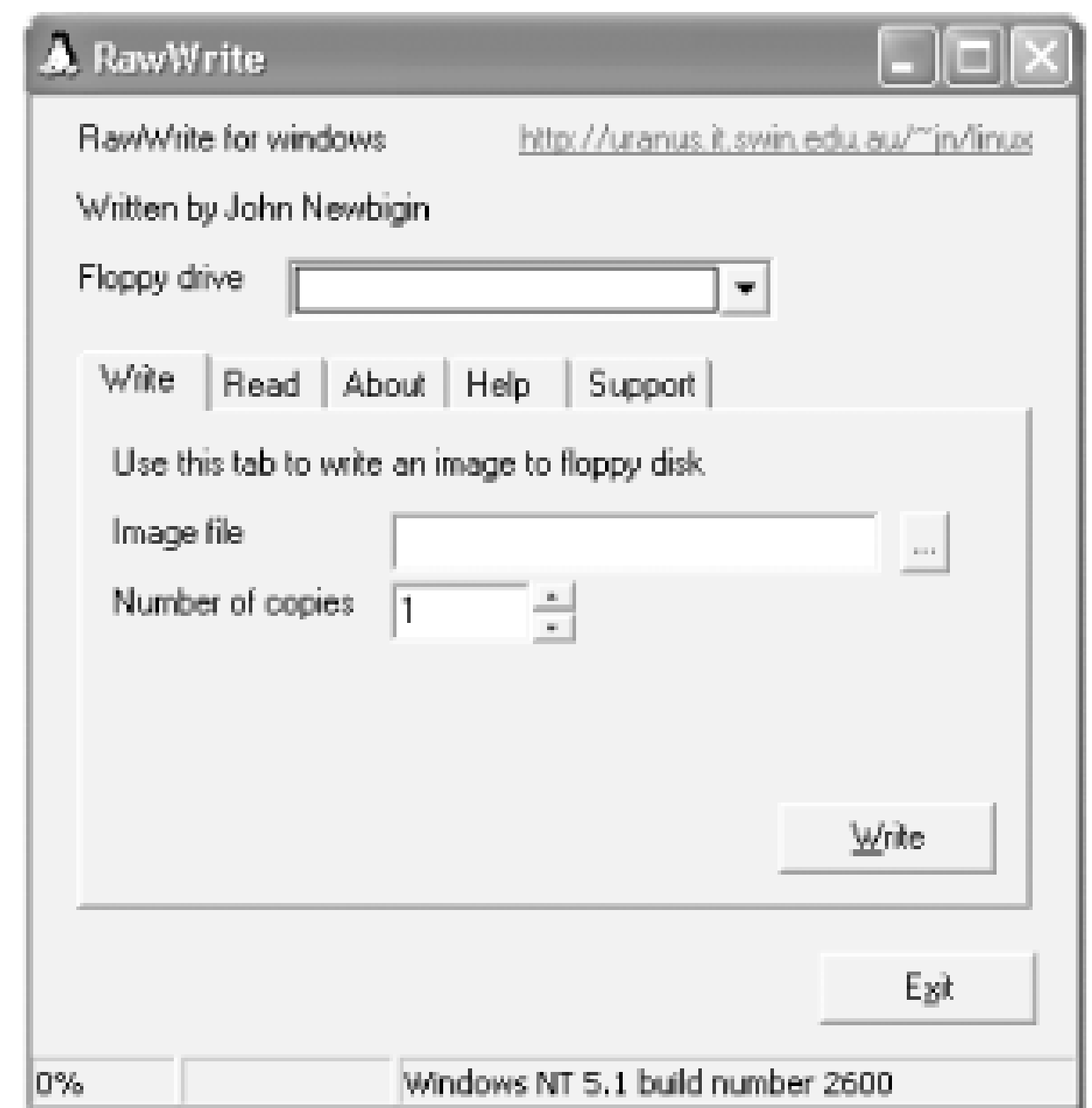

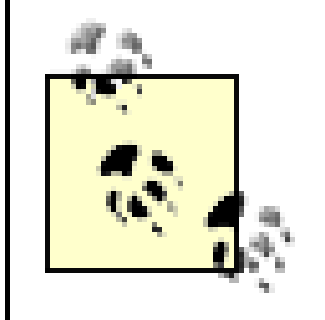

If your PC requires one or more PCMCIA or unusual SCSI devices during boot up, you must follow a somewhat more complicated procedure. See the *README* file on Installation CD-ROM 1 for details.

# **3.2.2 Boot the Installation Program**

To start the installation process, insert Installation CD 1 of Linux into your system's CD-ROM drive. If your system cannot boot from a CD-ROM, insert the boot floppy you created and reboot your PC. When the system reboots, you should see a start-up screen featuring a **boot**: prompt and a series of messages explaining how to invoke the graphical and text mode installation and upgrade facilities, as shown in **Figure 3-2**. This prompt lets you enter special parameters to work around a variety of installation problems. Generally, it's not necessary to do so. Simply pressEnter or wait about a minute and the installation program will start.

> Figure 3-2 shows the Fedora Core boot screen. If you're installing Red Hat Enterprise Linux WS 3, your screen looks a bit different, but works the same as the Fedora Core screen.

**Figure 3-2. The Fedora Core boot screen**

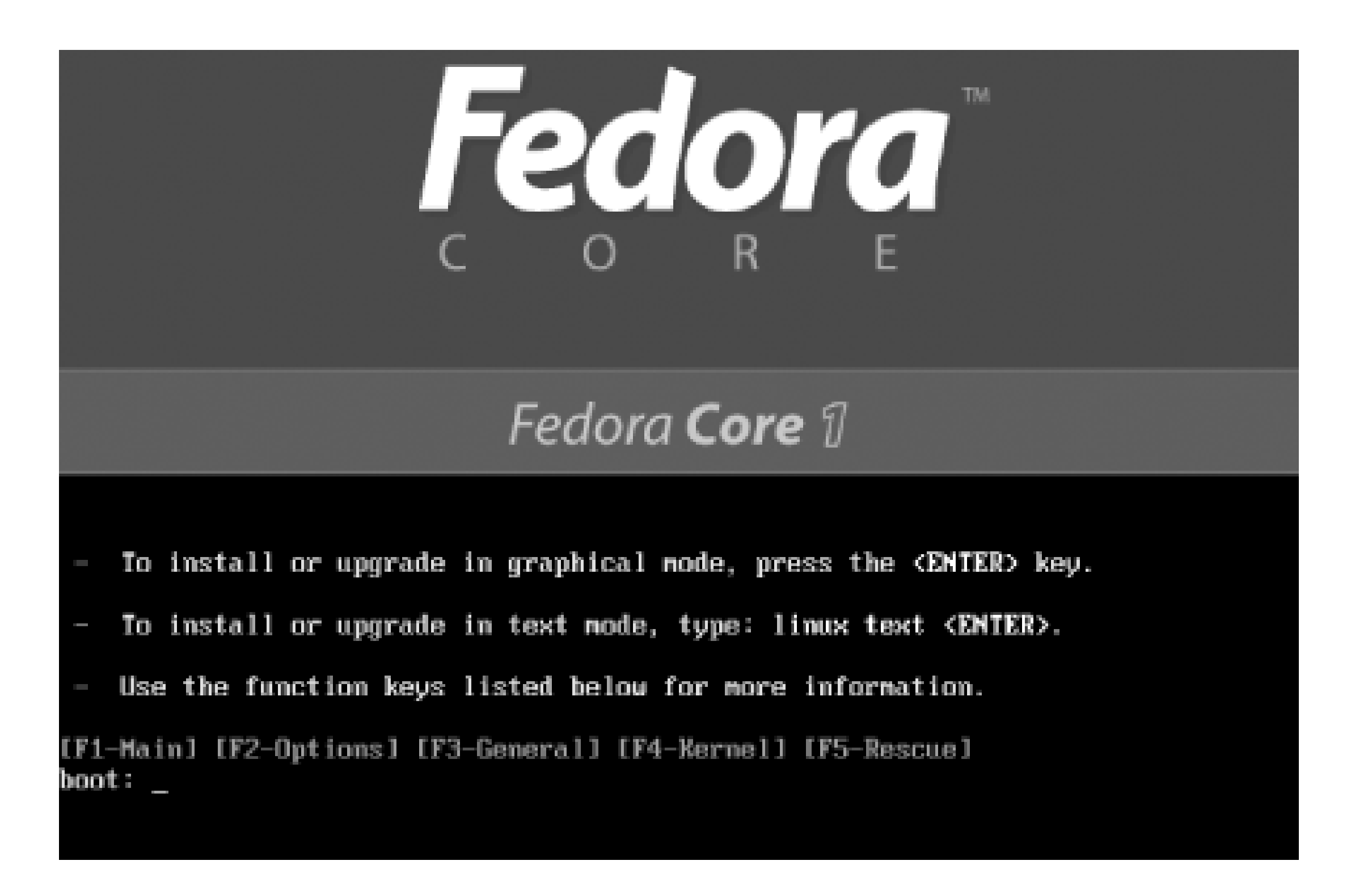

For perhaps a minute, you'll see text flashing by as the system boots. Then, you'll see the Linux Welcome screen, shown in **Figure 3-3**. Click Next to proceed.

**Figure 3-3. The Fedora Core Welcome screen**

# **3.2.3 The Installation Program's User Interface**

Like other modern Linux distributions, Linux includes a graphical installation program that simplifies the installation and initial configuration of Linux. Figure 3-4 shows a typical screen displayed by the installation program. You won't see this particular screen until later in the installation process.

### **Figure 3-4. A typical installation screen**

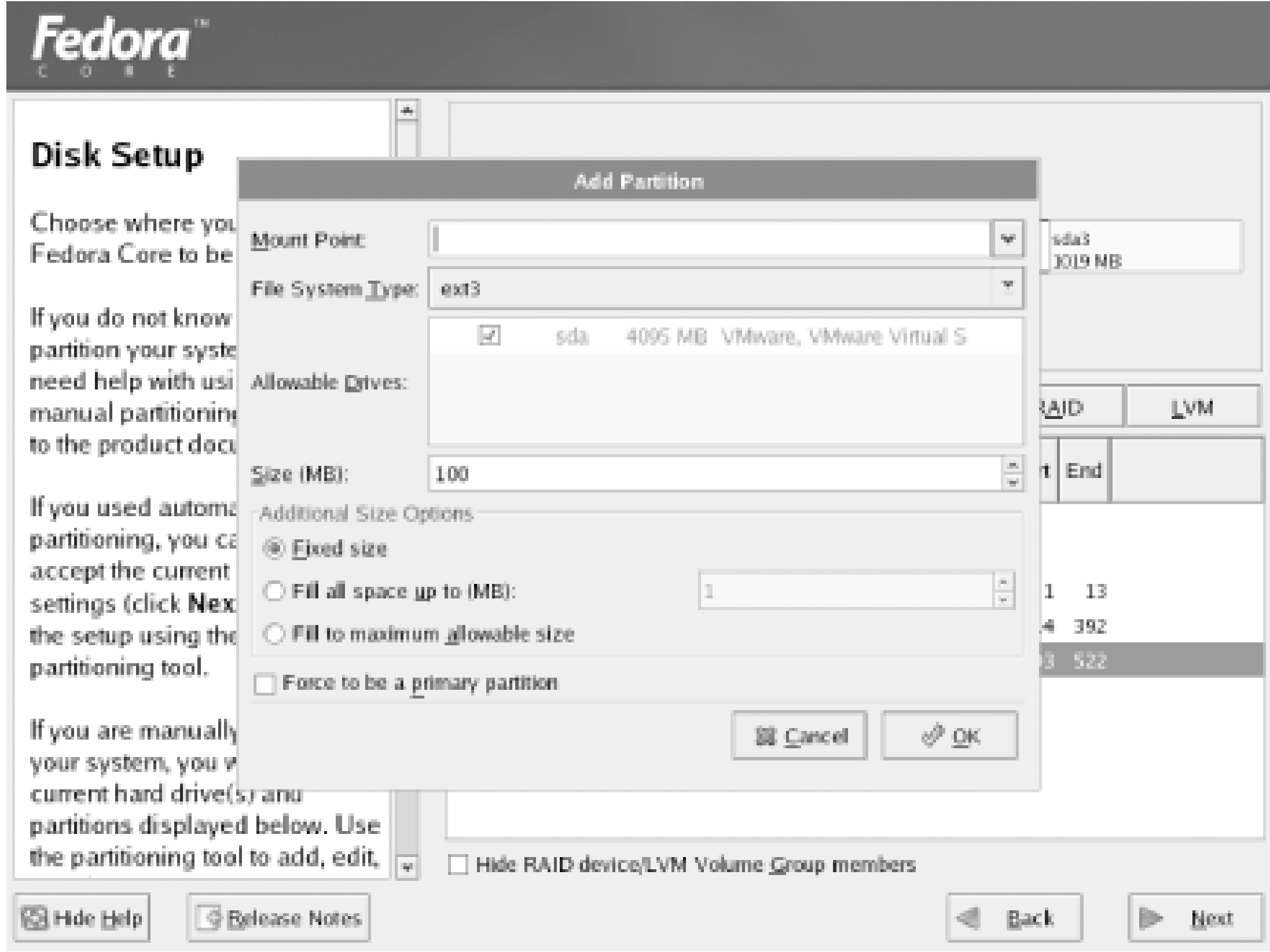

The installation screen includes the following elements:

### *A main window*

The installation program runs in a full screen window that contains one or more child windows within it. The upper-left corner of each child window displays the name of the window. You cannot minimize or change the size of the installation program's main window.

### *The cursor*

The installation program also has an on-screen cursor that resembles a small arrow pointing up and slightly to the left. The cursor is not visible in Figure 3-4. When you position the cursor above a control and click the mouse, you set the input focus to the selected control. At any time, exactly one control has the input focus, which lets it respond to keyboard input. The control that has the input focus has a dotted rectangle outlining it or has a lighter color than otherwise similar controls.

The installation program uses dialog boxes to obtain user input. In Figure 3-4, a dialog box titled Add Partition is visible. You can recognize it by the controls it contains, such as Mount Point and Size (MB). You dismiss a dialog box by clicking its OK or Cancel button. You cannot minimize an installation dialog box.

#### downloaded from: lib.ommolketab.ir

### *Dialog boxes*

### *Buttons*

When you click a button, the installation program performs a corresponding action. For example, clicking the OK button of a dialog box tells the installation program to accept the dialog box contents and proceed to the next step. Similarly, clicking the Cancel button of a dialog box tells the installation program to ignore the dialog box contents. Many installation screens include a helpful Back button that lets you return to the previous installation step. Mos installation screens include a Next button that takes you to the next installation step.

Text boxes let you type text that is sent to the installation program when you dismiss the dialog box by using the OK button. In Figure 3-4, the field labeled Size (MB) is a text box.

### *Text boxes*

enabled and disabled states. In Figure 3-4, the control labeled "Force to be a primary partition" is a checkbox. The control labeled "Fixed size" is a radiobutton.

### *Checkboxes and radiobuttons*

Checkboxes and radiobuttons let you specify that an option is enabled or disabled or select a specific option from a list. A dark area indicates an enabled option; a light area indicates a disabled option. You can click a checkbox or radiobutton to toggle the option between its

### *List boxes*

List boxes let you choose an item from a predefined list. Two kinds of list boxes are used. One kind, called a drop-down list box, displays only a single item at a time. In Figure 3-4, the control labeled Mount Point is a drop-down list box. If you click the checkmark that appears at the right of a drop-down list box, other items in the list become visible. When you select an item by clicking it, the list reverts to its original form, showing only the selected item.

The second kind of list shows multiple items simultaneously. If this kind of list box has more items than can be shown, it will have an associated scrollbar that lets you page through the list. The selected item, if any, is indicated by the item's dark background.

### *Online Help*

The Online Help panel lets you view information that helps you understand what the current installation screen does and how to use it. If you don't understand the installation procedure or if you're curious to learn more, read the information in the Online Help panel.

# **Graphical Install . . . What Graphical Install?**

If you don't see the Linux Welcome screen but instead see a screen with red and blue text areas over a black background, your system is not compatible with the Linux graphical install. Perhaps your system lacks sufficient RAM or has an unsupported video adapter.

In that case, you can use a text-based installation procedure. Because this special installation procedure is text-based, you won't be able to use a mouse. Instead, useTab to move from field to field, use **Space** to select fields, and press **Enter** to click a selected button.

For additional help with text-based installation procedures, see Section 3.2 of *The Red Hat Enterprise Linux Installation Guide*, available at [http://www.redhat.com/docs.](http://www.redhat.com/docs)

Table 3-1 describes the virtual consoles used by the installation program. The main installation dialog appears in virtual console  $#7$ . If you like, you can use the indicated keystrokes to view a different virtual console.

# **3.2.4 Use Virtual Consoles to Monitor the Installation**

A console is a combination of a keyboard and a display device, such as a video monitor. A console provides a basic user interface adequate to communicate with a computer: you can type characters on the keyboard and view text on the display device.

Although a home computer system seldom has more than one console, Linux systems provide

several virtual consoles. By pressing a special combination of keys, you can control which console your system's keyboard and monitor are connected to.

### **Table 3-1. Virtual consoles used by Red Hat's installation program**

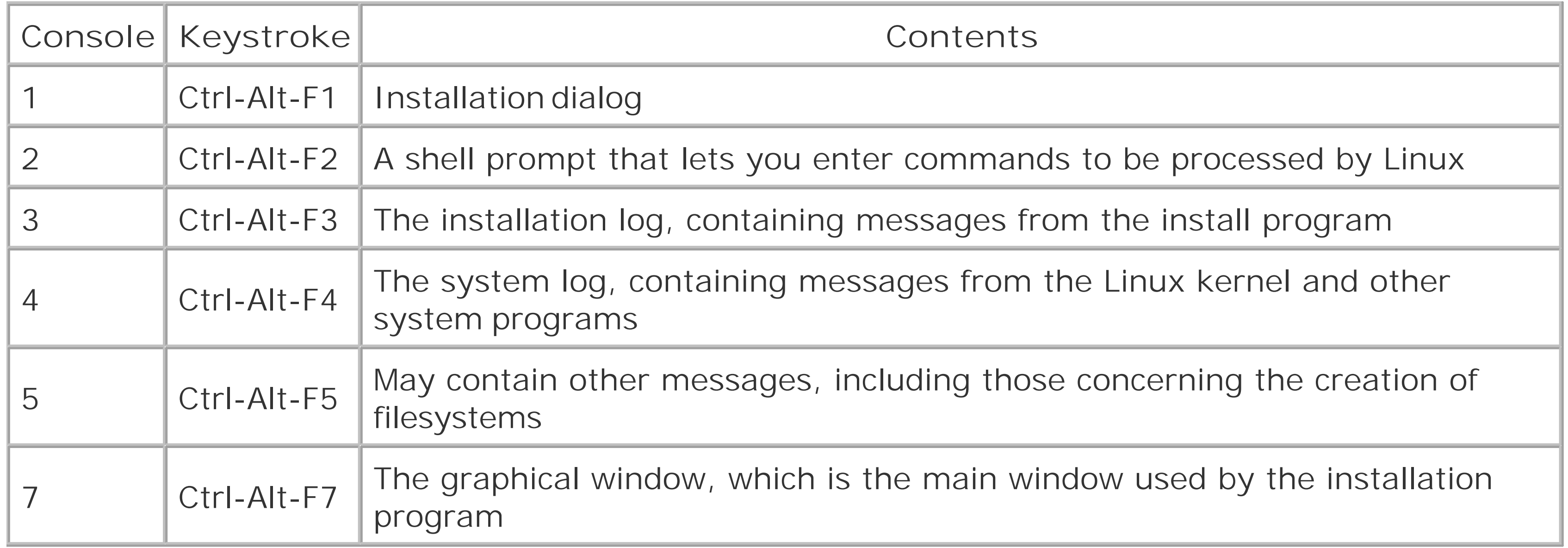

You will not generally need to switch from one virtual console to another during installation.

Nevertheless, you may find it interesting to view the contents of the virtual consoles. The contents of virtual consoles #1 through #5 can be useful in monitoring and troubleshooting.

# **3.2.5 Choose the Installation Language**

Click Next to move from the Installation screen to the Language Selection screen. Figure 3-5 shows that screen, which asks you to specify what language should be used during the installation process. Click the desired language and then click Next. The Keyboard Configuration screen appears.

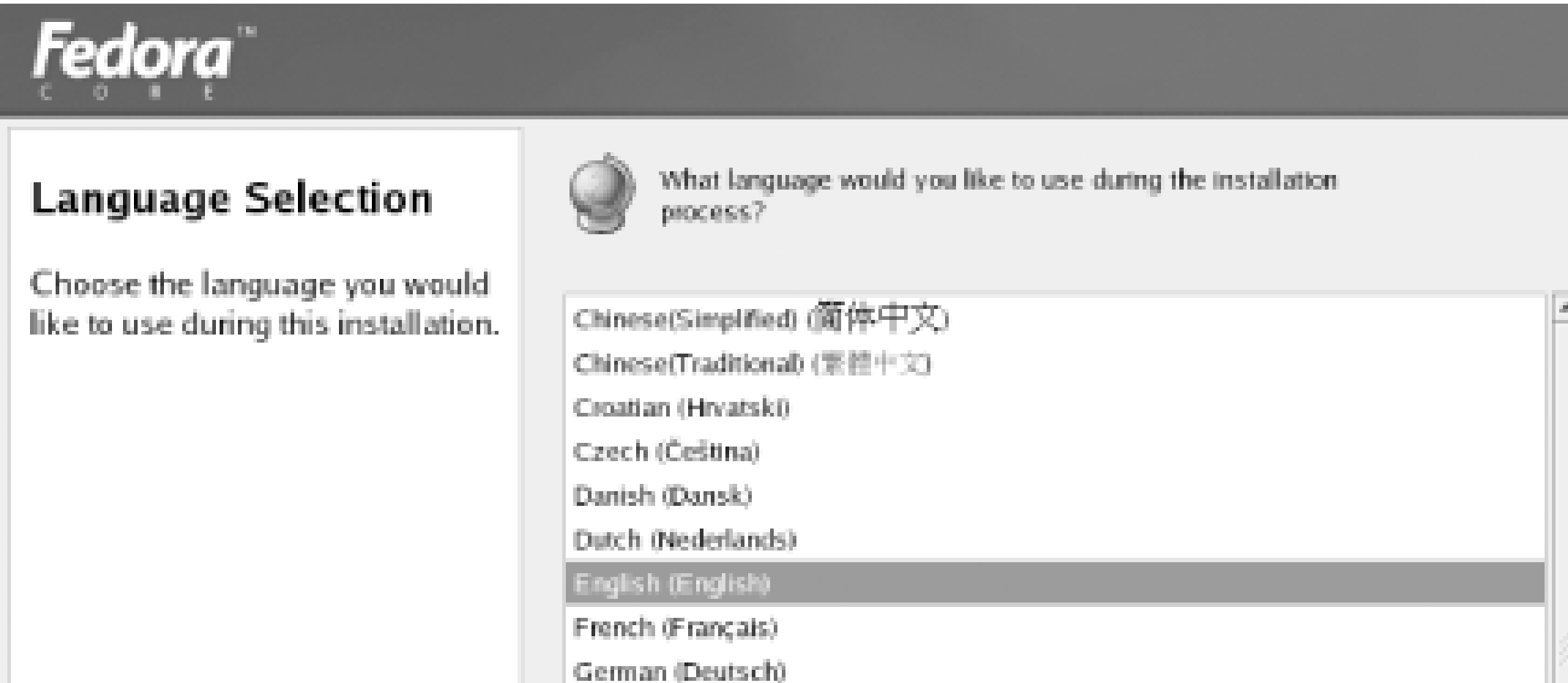

The Keyboard Configuration screen, shown in **Figure 3-6**, lets you specify the type of keyboard attached to your system. The preselected choice is appropriate for most U.S. users. If you prefer another keyboard configuration, click the desired model or layout. Then, click Next to proceed. The Mouse Configuration screen appears.

**Figure 3-5. The Language Selection screen**

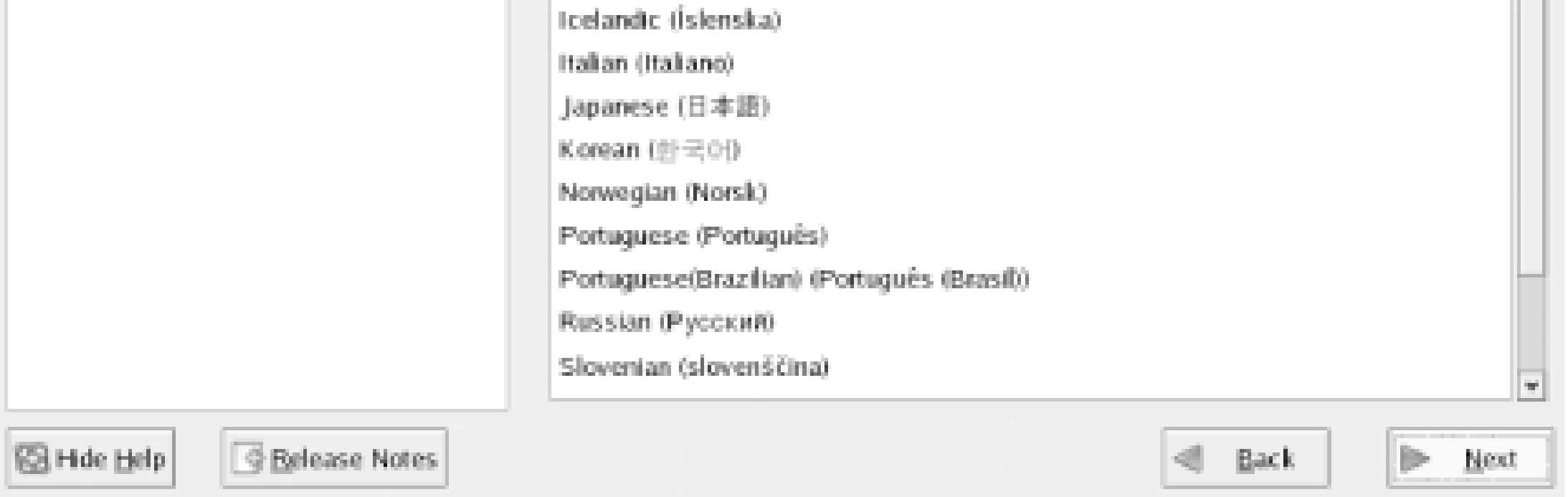

# **3.2.6 Select the Keyboard Type**

**Figure 3-6. .The Keyboard Configuration dialog box**

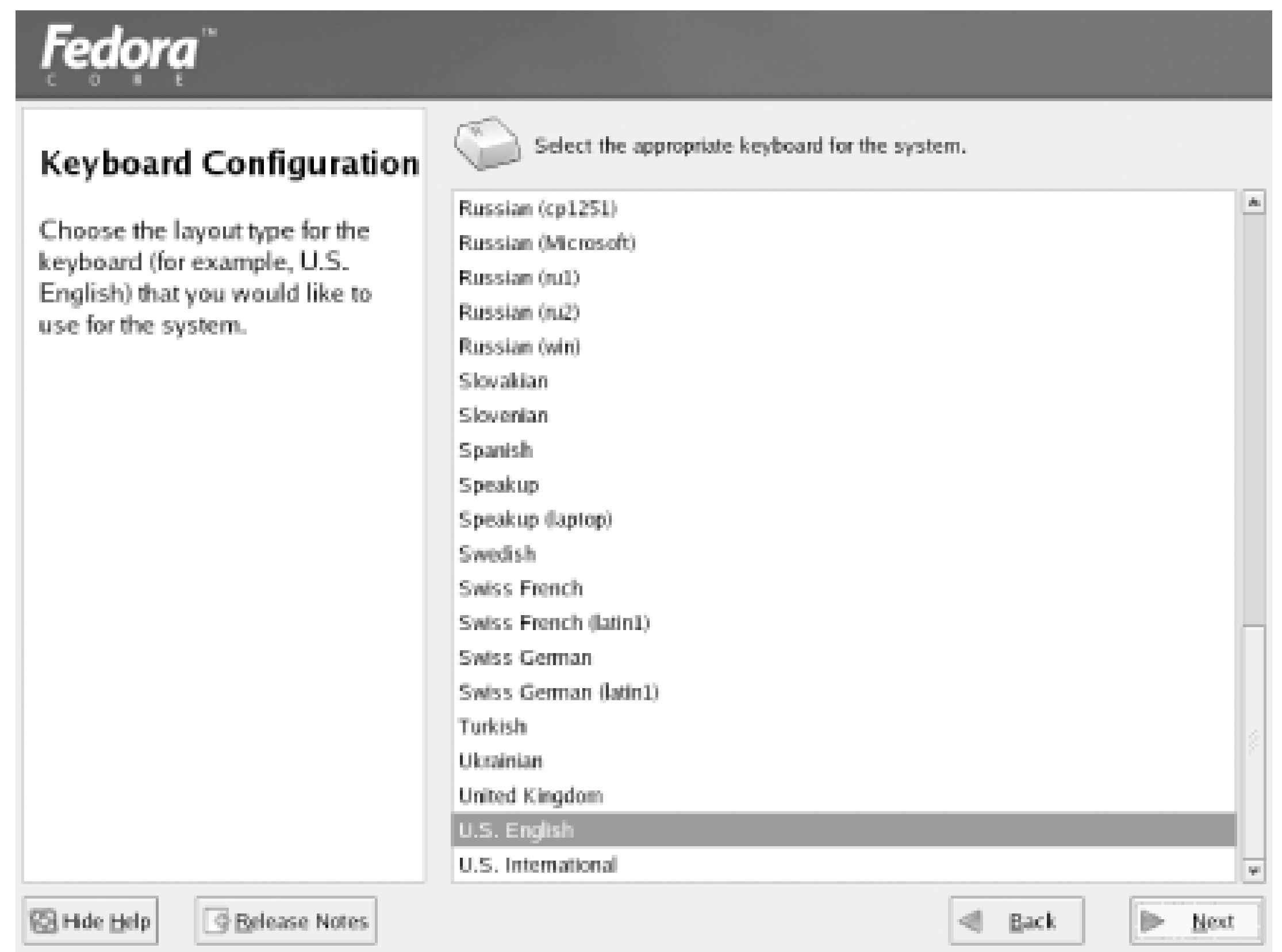

The Mouse Configuration screen, shown in **Figure 3-7**, lets you specify the type of mouse attached to your system. The installation program generally determines the type of mouse automatically. If you prefer a different mouse configuration, click the desired mouse type.

Many graphical Linux programs are designed to use a three-button mouse. If your mouse has only two buttons, you should generally enable the Emulate 3 Buttons checkbox. Click Next to proceed to the Installation Type screen.

**Figure 3-7. The Mouse Configuration screen**

# **3.2.7 Select Monitor Configuration**

If you're installing Fedora Core, the installation program prompts you to select the monitor type, as shown in Figure 3-8. If you're installing Red Hat Enterprise Linux, you should skip ahead to Section 3.2.9.

# **Figure 3-8. The Monitor Configuration screen**

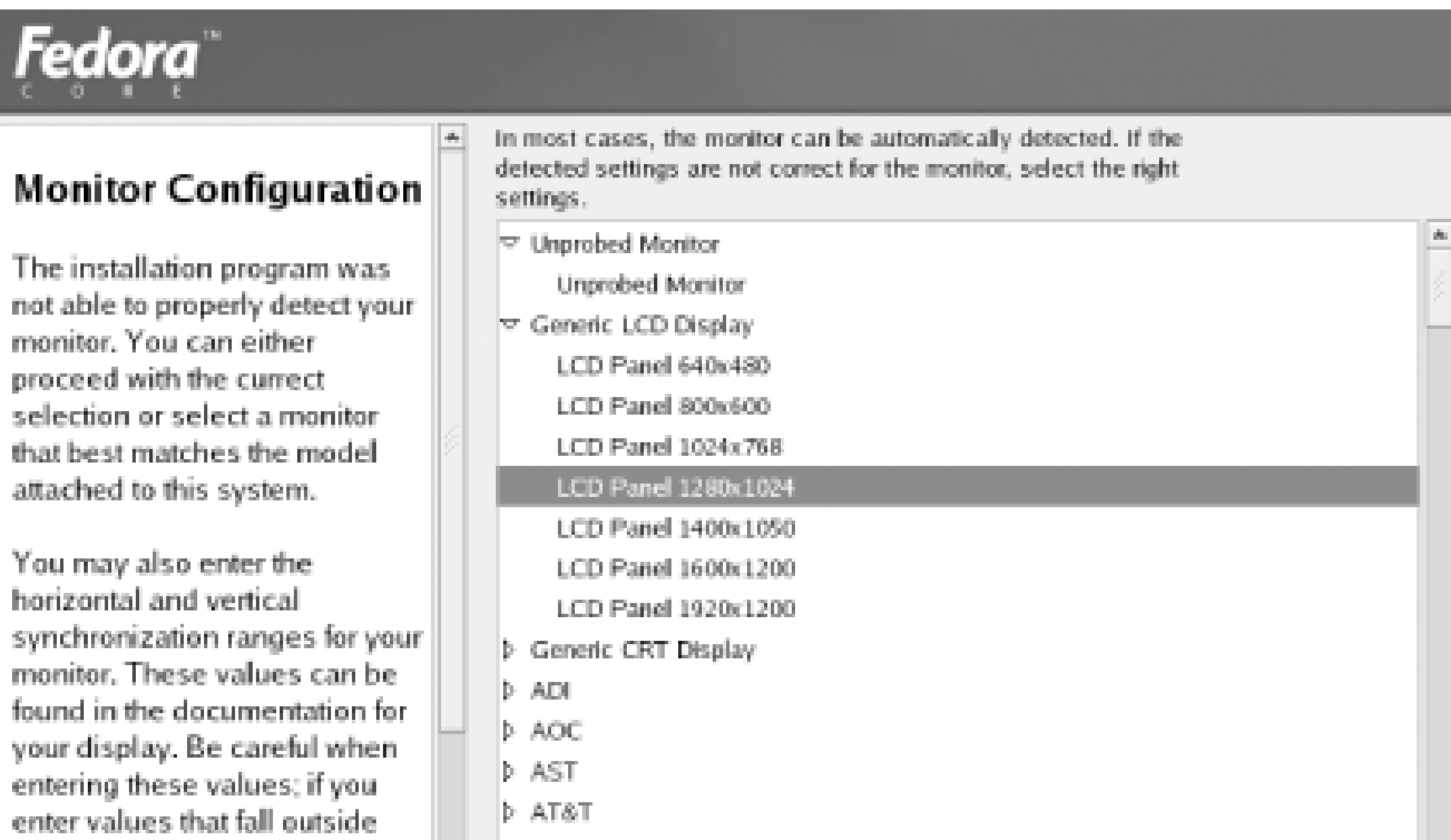

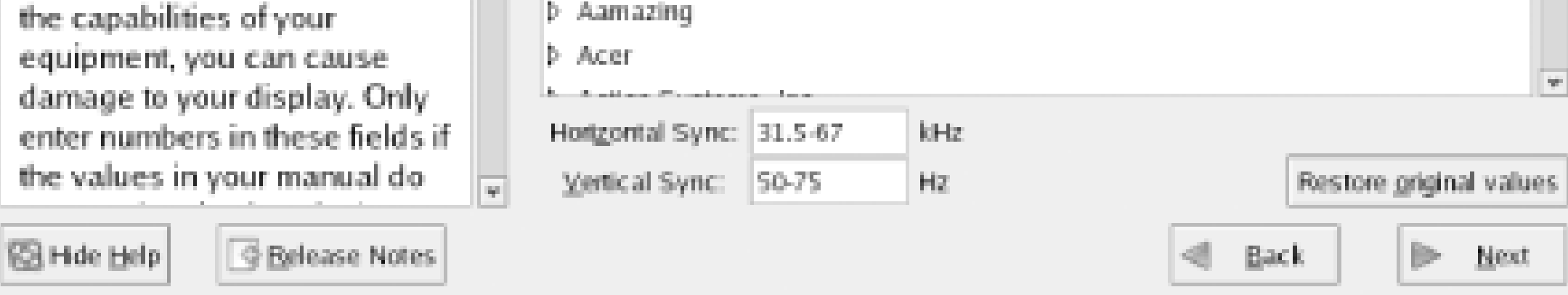

The Monitor Configuration screen includes a list of supported video monitors. If the installation program was able to determine the type of monitor associated with your PC, it will highlight the appropriate item in the Monitor Configuration list box. If you prefer to specify a different monitor, click the desired item.

> Don't select a monitor that has an identifier merely similar to that of your monitor. Similarly identified models often have quite different characteristics.

> Failing to select the appropriate monitor may result in permanent damage to your monitor, particularly if your monitor is an older, fixed-frequency model.

> If your monitor displays a scrambled image, turn it off promptly and recheck your configuration.

If you can't find your monitor listed, don't despair: you can select the Unprobed Monitor entry. If you do so, the installation program will suggest horizontal and vertical sync (also known as *vertical refresh*) rates or ranges. You should compare these with the characteristics of your monitor (which you can generally obtain from the owner's manual or from the manufacturer's web site) and adjust the rates of ranges if necessary. If you fail to find information describing your monitor, you can try some conservative values that are unlikely to damage all but the oldest of monitors. Low values are

safer than high values. For example, try setting the horizontal sync range to 50-70 kHz and the vertical sync rate to 60 Hz.

Once you've selected your monitor or specified its sync rates, click Next to proceed. The Installation Type screen appears.

# **3.2.8 Select Installation Type**

If you're installing Fedora Core, the installation program prompts you to select the installation type, as shown in Figure 3-9. If you're installing Red Hat Enterprise Linux, you should skip ahead to Section 3.2.9.

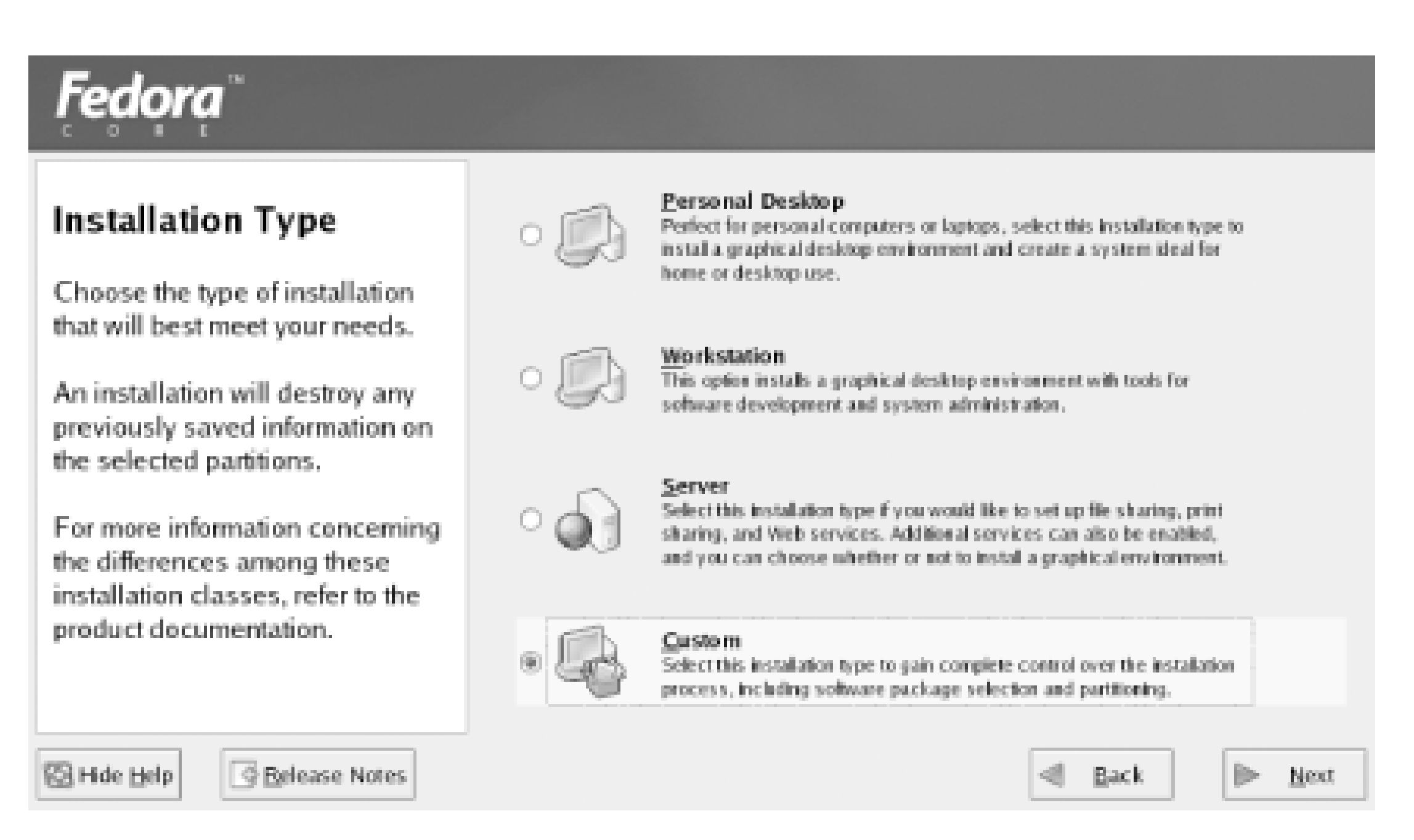

### **Figure 3-9. The Installation Type screen**

The Installation Type screen lets you choose from four types of installation: *Personal Desktop*, *Workstation*, *Server*, and *Custom*.

### **3.2.8.1 Personal Desktop**

If you're new to Linux, the Personal Desktop installation type is the easiest to perform, especially if you currently run Windows. In that case, the procedure will automatically configure your system to dual boot-in other words, whenever you start your system, a Linux utility known as GRUB will give you the choice of starting Windows or Linux. Both operating systems can reside on a single system as long as you have a large enough hard drive. A typical Personal Desktop installation requires about 2 GB of free disk space. However, 4 GB or more is a better working figure, as optional applications and extra packages can consume significant space beyond the minimum.

> Even though the Personal Desktop installation type is generally the easiest, I recommend that you choose the Custom installation type, which is explained later. The Custom installation type is more flexible and therefore better able to help you cope with problems that may arise during installation.

### **3.2.8.2 Workstation**

The Workstation installation type is based on the Personal Desktop installation type, but adds tools useful to software developers and system administrators. Like the Personal Desktop installation type, the Workstation Installation type requires 2-4 GB of free disk space.

### **3.2.8.3 Server**

The Server installation type is appropriate for systems that will host a web server or other services. I does not include a GUI, so it's not suitable for desktop use. You shouldn't set up a system using the Server installation type until you've had significant experience with Red Hat Linux. A typical Server installation requires about 1 GB or more of free disk space.

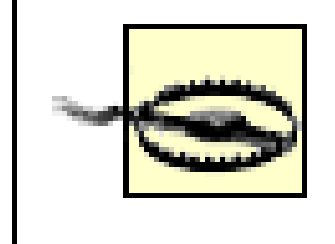

The Custom installation type gives you complete control over the installation process. You can specify whether to configure your system for dual booting, which software packages to install, and so on.

The Server installation type *destroys all data* on your hard drive, including any existing Windows and non-Windows partitions. Do not perform a Server installation if you want to preserve *any* data on your system.

The appropriate choice for most users is Custom. Therefore, click the radiobutton next to Custom and click Next to proceed.

### **3.2.8.4 Custom**

Druids in Linux are analogous to wizards in Microsoft Windows. In the next phase of the installation procedure, you'll use Red Hat's Disk Druid to establish Linux partitions on your hard disk drive (see Figure 3-10). Disk Druid is generally capable of automatically creating the necessary partitions.

#### downloaded from: lib.ommolketab.ir

To perform a Custom installation, you should have from 520 MB to 5.3 GB of free disk space available. However, 520 MB is an absolute minimum, and 5.3 GB is needed only if you're planning to install everything (including the kitchen sink). More realistically, you should have at least 2 GB of free space available. If you have the expertise and patience, you can omit certain packages that would otherwise be installed during a Custom installation so that your Linux system occupies less disk space.

> The step-by-step procedure given in this chapter describes only the Custom installation type. The procedures required for other installation types are similar and you can probably complete a non-Custom installation with the help of this chapter.

# **3.2.9 Create Partitions**

### **Figure 3-10. The Disk Partitioning Setup screen**

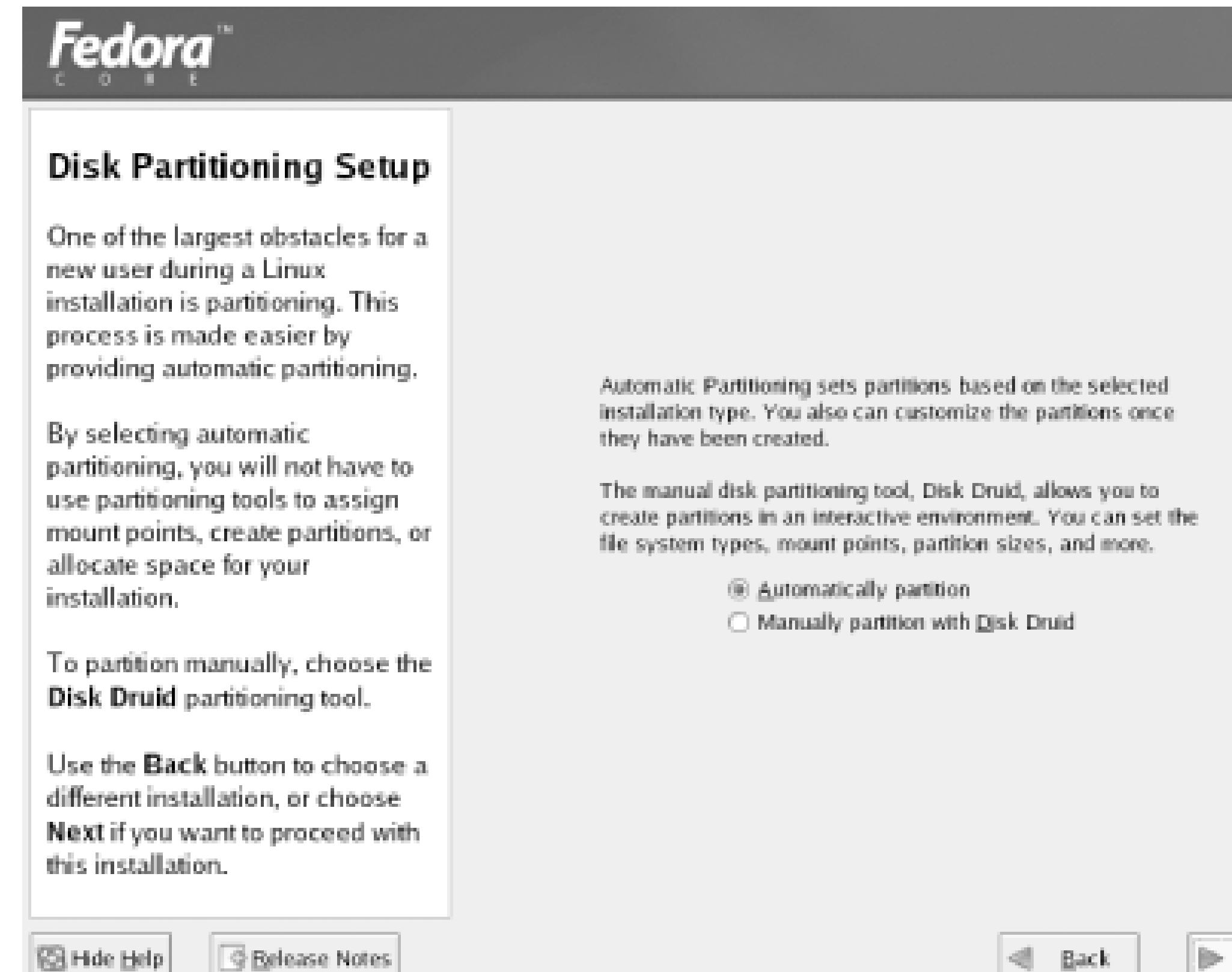

You can generally accept the default choice, Automatically partition, and click Next to proceed. The Automatic Partitioning screen appears, as shown in Figure 3-11.

If you prefer, the installation program lets you manually partition your hard disk using Disk Druid. However, it's generally easier to allow Disk Druid to automatically partition the hard disk and then review and edit the results. No changes are made to the partition table until you accept the final results.

Next

**Figure 3-11. The Automatic Partitioning screen**

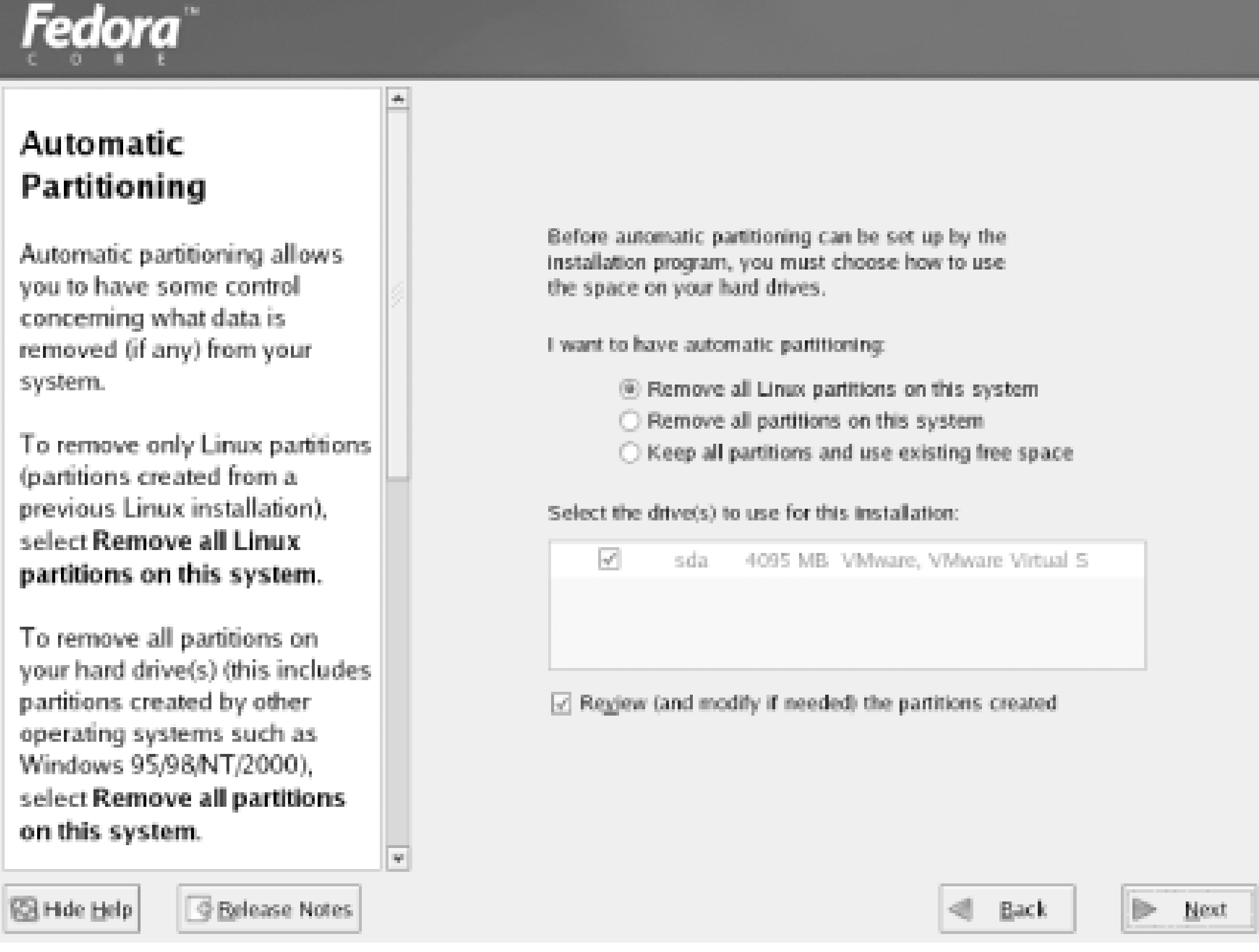

Before the Disk Partitioning Setup screen appears, a dialog box may appear, announcing that Disk Druid has found a problem with the partition table of one of your system's hard drives. The dialog box tells you how to resolve the problem. If the hard disk has never been used, its partition table won't be valid. In that case, you can continue the installation; Disk Druid will write an appropriate partition table to the disk.

Otherwise, you may need to restart the installation and specify the geometry of your hard drive in response to the **boot**: prompt. Appendix C describes the most common options. If you plan on erasing all the data on your hard drive, you can click Skip Drive and continue with the installation.

The Automatic Partitioning screen lets you choose how any existing partitions are treated. Three choices are available:

- Remove all Linux partitions on this system
- Remove all partitions on this system
- Keep all partitions and use existing free space

If you want to preserve an existing operating system, you should *not* choose Remove all partitions on this system. If you want to overwrite an existing Linux installation, choose Remove all Linux partitions on this system. Otherwise, choose Keep all partitions and use existing free space.

The Automatic Partitioning screen also lets you specify the hard disks on which the installation program will load Linux. You can prevent the installation program from using a hard disk by clearing the checkbox associated with the hard disk.

Finally, the Automatic Partitioning screen lets you specify whether to review the results of automatic partitioning. You should generally leave the associated checkbox set so that you can modify the results, if needed.

Click Next to perform automatic partitioning. If Disk Druid cannot find sufficient free space, you may see a dialog box announcing an error. In that case, you can use the Back button to return to the Disk Partitioning Setup screen and choose manual partitioning with Disk Druid. The following section explains how to review and modify the results of automatic partitioning, and also equips you to perform manual partitioning.

The Disk Setup screen, shown in Figure 3-12, lets you add, edit, and delete Linux partitions. The bottom part of the screen contains a list box that describes each drive and partition. The middle part of the screen contains buttons that control the operation of Disk Druid, the tool that carries out partitioning. The top part of the screen graphically depicts the partition structure.

### **3.2.9.1 Manual disk partitioning**

### **Figure 3-12. The Disk Druid screen**

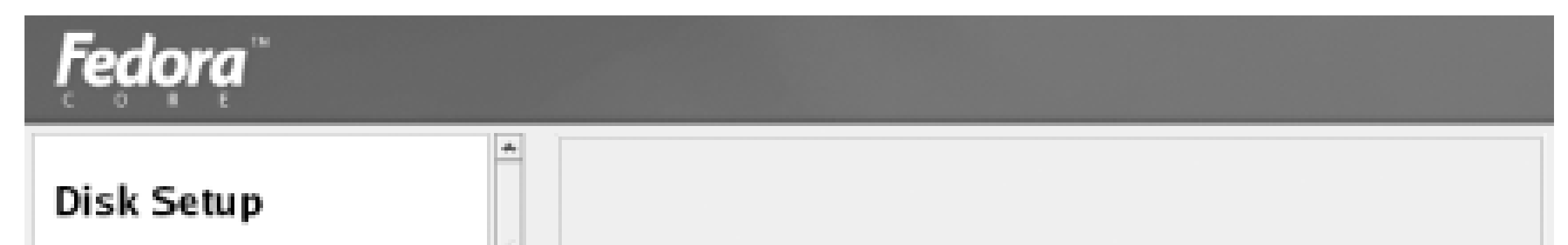

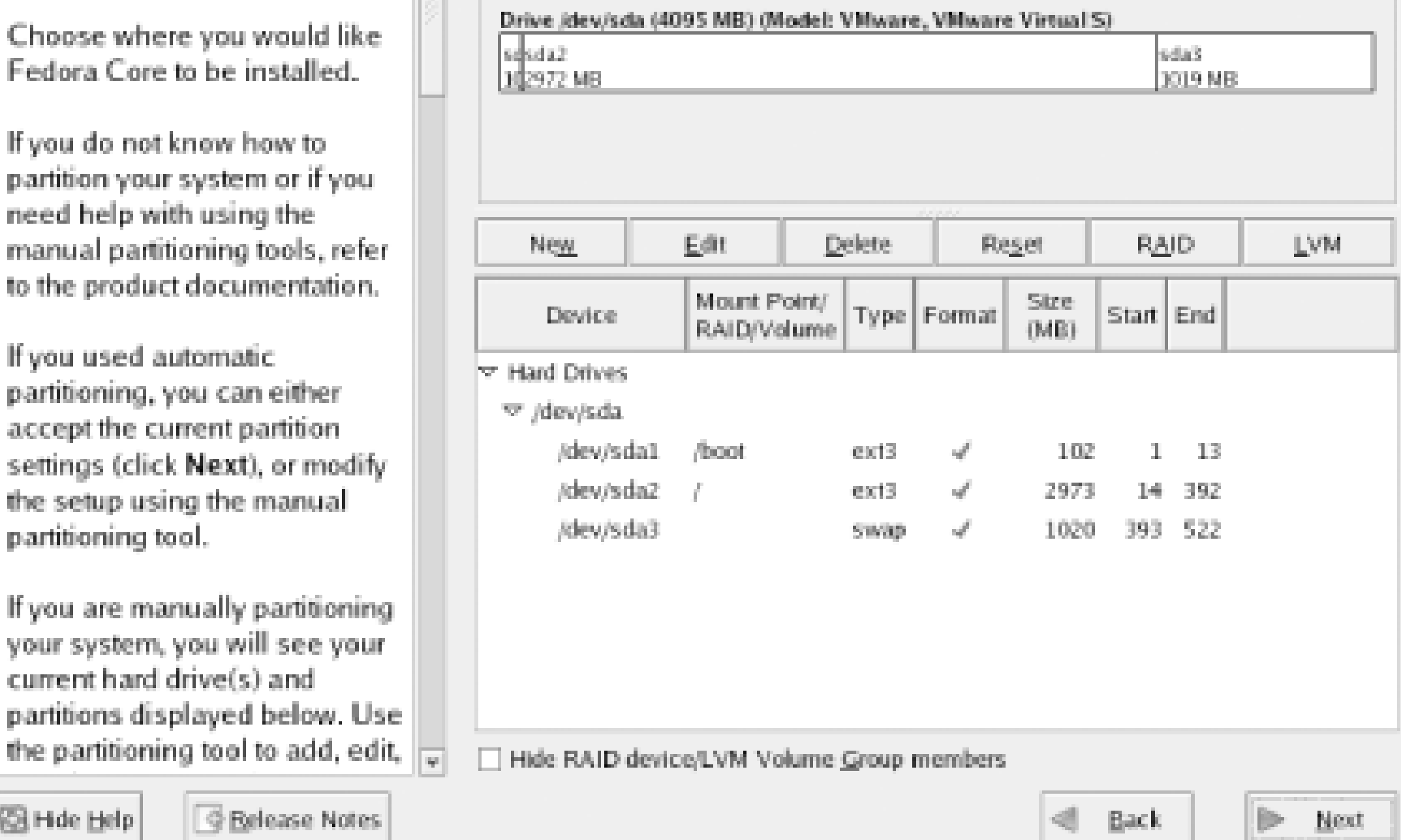

### **3.2.9.2 What to add**

If you choose to perform automatic partitioning and are content with the results, you don't need to add or change any partitions. In that case, you can click Next to proceed. This section explains how to use manual partitioning if you need, or prefer, to do so.

Whereas Windows associates drive letters (such as **D**:) with partitions, Linux associates directories-known as mount points-with partitions. Two such directories, */* (the root directory) and */boot*, are essential. In addition, a third partition is necessary to manage your system's RAM. This

partition has no associated mount point.

During this step of the installation process, you should establish three or four Linux partitions on your system's hard drive:

- A Linux swap partition to provide a work area used by Linux to efficiently manage your system's RAM memory. This partition should have a size two times the amount of your PC's installed RAM. However, the swap partition should not be smaller than 190 MB or larger than 2000 MB. This partition is not mounted by Linux and therefore has no associated mount point.
- A Linux native partition to hold the Linux kernel. This partition, which has the mount point */boot*, should be at least 100 MB in size. However, there's no advantage to making it significantly larger than 100 MB.
- A Linux native partition to hold the Linux operating system. This partition, known as the root partition, has the mount point */*. It should be as large as you can afford.
- Optionally, you can establish a */var* partition. If you choose to do so, make the size of this partition 3 GB. The */var* partition holds system files, such as logs, that grow in size during system operation. By establishing a */var* partition, you protect your system against the results of an out-of-control process that uses up all space on the partition.

### **3.2.9.2.1 Create the swap partition**

**Figure 3-13. The Add Partition dialog box**

Enter the following values in the Add Partition dialog box:

*Mount Point*

Leave this field blank.

*Type*

Select Swap.

*Allowable Drives*

Choose one or more hard disk drives on which to place the partition. If you select more than one hard disk drive, Disk Druid will choose a drive from among those you specify; Disk Druid will never create a partition that spans multiple disk drives.

Specify twice the amount of RAM in your system. However, do not specify less than 190 MB or more than 2000 MB.

*Additional Size Options*

Specify Fixed size.

### *Force to be a primary partition*

Set this checkbox if you want the swap partition to be a primary rather than logical partition. A primary partition is one that can be accessed by the BIOS and some old versions of operating systems. Because a hard disk can have only four primary partitions and the BIOS need not access the Linux swap partition, it's generally unwise to use a primary partition as a swap partition.

Click OK to accept the input values. The Add Partition dialog box disappears.

### **3.2.9.2.2 Create the /boot partition**

From the Disk Setup screen, click New to launch the Add Partition dialog box. Enter the following values:

### *Mount Point*

Select */boot* from the drop-down menu. The mount point specifies the directory name by which the partition will be known to Linux.

### *Partition type*

Select ext3.

### *Size*

Specify the size in megabytes of the */boot* partition, which should be 100 MB.

### *Allowable Drives*

Choose one or more hard disk drives on which to place the partition. If you select more than one hard disk drive, Disk Druid will choose a drive from among those you specify; Disk Druid will never create a partition that spans multiple disk drives.

Click OK to accept the input values; or, if you don't want to create the partition, click Cancel. The Add Partition Dialog box disappears.

*Additional Size Options*

Specify Fixed size.

### *Force to be a primary partition*

Set this checkbox if you want the */boot* partition to be a primary rather than logical partition. Because the */boot* partition must generally reside within the first 1024 cylinders of the hard disk and be accessible by the BIOS, it should generally be allocated as a primary partition.

If you enter an inappropriate value, Disk Druid may be unable to create the requested partition. In such a case, it displays a dialog box that explains the reason the partition could not be created. Study the dialog box to determine what you did wrong and try again.

### **3.2.9.2.3 Create the / (root) partition**

From the Disk Setup screen, click New to launch the Add Partition dialog box. Enter the following values:

*Mount Point*

Select / from the drop-down menu.

*Partition Type*

Select ext3.

*Allowable Drives*

Choose one or more hard disk drives on which to place the partition.

### *Size*

Specify the size in megabytes of the */* partition, which should be at least 900 MB. More realistically, the size of the partition should be at least 3 GB (3000 MB).

### *Additional Size Options*

Specify Fill to maximum allowable size, so the Linux native partition will be as large as possible. If you prefer to restrict the size of the partition, select Fill all space up to (MB) and specify the maximum desired size in the immediately following text box.

### *Force to be a primary partition*

Set this checkbox if you want the */ (root)* partition to be a primary rather than logical partition.

Click OK to accept the input values. The Add Partition dialog box disappears.

### **3.2.9.2.4 Create the /var partition**

If you choose to create a */var* partition, click New to launch the Add Partition dialog box. Enter the following values:

*Mount Point*

Select */var* from the drop-down menu.

*Partition Type*

Select ext3.

*Allowable Drives*

Choose one or more hard disk drives on which to place the partition.

*Size*

Specify the size in megabytes of the */* partition, which should be 3 GB (3000 MB).

*Additional Size Options*

Specify Fixed size.

### *Force to be a primary partition*

Set this checkbox if you want the /varpartition to be a primary rather than logical partition.

Click OK to accept the input values. The Add Partition dialog box disappears.

### **3.2.9.3 Editing a partition**

If you wish to change one or more values associated with a partition, highlight the partition you wish to change in the Disk Setup screen and click Edit. Disk Druid launches a dialog box that you can use to change the mount point of a previously existing partition or other options of a partition you've just created.

You cannot use the Add Partition dialog box to change the size, grow option, or type of a previously existing partition; instead, you must delete such a partition and re-create it.

### **3.2.9.4 Deleting a partition**

If you wish to delete a partition, highlight it and click Delete. Disk Druid presents a dialog box that asks you to confirm the operation.

> Deleting a partition destroys all the data it contains. Exercise great care to delete only unneeded partitions.

### **3.2.9.5 Starting over**

If you determine that you've made mistakes and want to abandon the changes you've specified, simply click Reset. Disk Druid resets all partitions to their original state.

### **3.2.9.6 Saving your changes**

When you're done, save your changes and proceed with the installation, by clicking Next.

### **3.2.10 Configure the Boot Loader**

Next, the installation program presents the Boot Loader Configuration screen, shown in Figure 3-14. GRUB, the Grand Unified Boot loader, is a special program used to start Linux-or another operating system-when you boot your system. This screen lets you choose an alternative boot loader (LILO) or omit installation of a boot loader altogether. You can also specify the location where GRUB will be installed.

### **Figure 3-14. The Boot Loader Configuration screen**

Most Linux users install GRUB on their PC's primary hard drive. However, doing so doesn't always work out. For example, some antivirus applications detect GRUB's changes to the MBR and roll them back. The bottom line is that, for a few Linux users, GRUB can present some headaches. Moreover, LILO has some features useful to those responsible for servers, including better support for RAID and serial console devices. If you're among those bothered by GRUB, you can easily avoid it. To do so,
you can use the Change Boot Loader Button to install the LILO boot manager. The installation program preselects Linux as the default operating system. To specify a different default operating system, highlight the corresponding partition and click Default.

If you like, you can change the label associated with an operating system by highlighting the corresponding partition and typing the desired label in the text box labeled Boot Label. When you've completely specified the desired boot loader configuration, click Next to proceed.

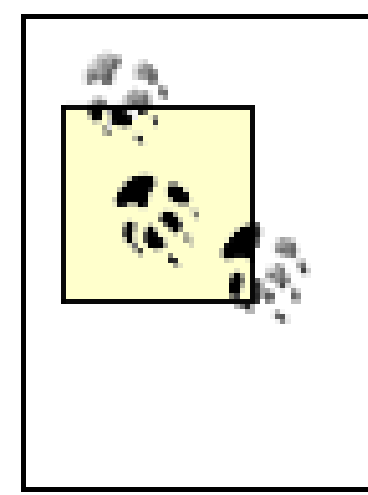

The Boot Loader Configuration screen also lets you specify a boot loader password. If you want to prevent unauthorized persons from using your PC, you can use a password to prevent someone from overriding security checks by passing special information to the Linux kernel. However, this level of protection is rarely necessary.

# **3.2.11 Configure Networking**

After you've configured the boot loader, the installation program probes for a network card. If it finds one, the installation program presents the Network Configuration screen, shown in Figure 3-15. If your computer is attached to a Local Area Network (LAN), you can use the Network Configuration screen to configure networking. If your computer is not attached to a LAN, click Next.

**Figure 3-15. The Network Configuration screen**

If your LAN provides a DHCP server, Linux can automatically determine your PC's network configuration when your PC boots. By default, the installer configures your PC to activate its network adapter and obtain its network configuration from a DHCP server whenever your PC is booted.

If you want to assign your PC a static IP address or if you don't want your network adapter to be

activate when your system boots, click the Edit button. An Edit Interface dialog box, shown in Figure 3-16, appears. To specify a static IP address, clear the checkbox labeled Configure using DHCP. Then, enter the IP address and netmask in the proper text fields, using the information you recorded in Table 2-1. If you don't want your network adapter to be activated when your system boots, clear the checkbox labeled Active on boot. Click OK to save your changes.

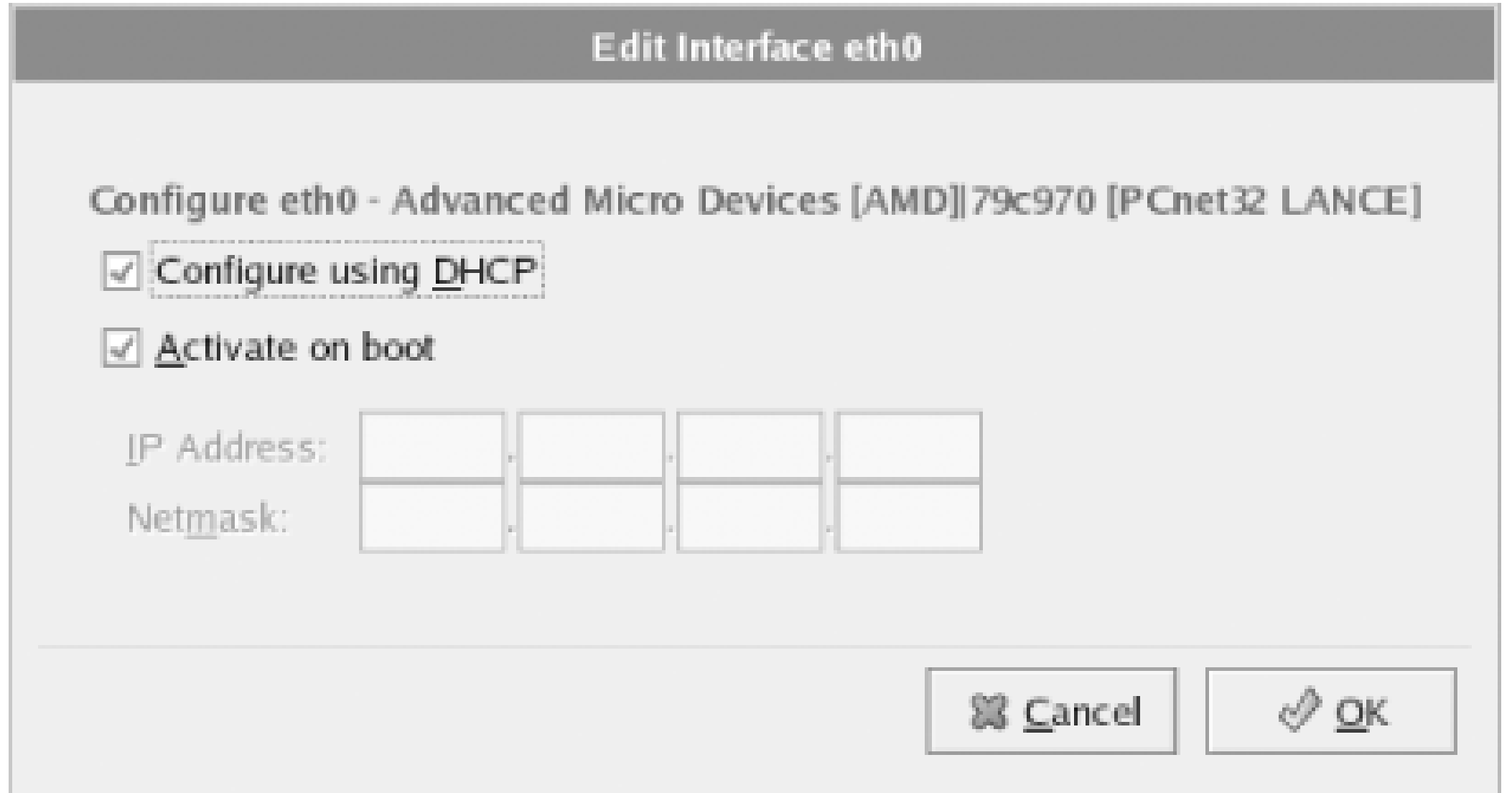

## **Figure 3-16. The Edit Interface dialog box**

If you want to assign your system a static IP address, you should select the radiobutton labeled "Set the hostname manually" in the Network Configuration Screen. You should also provide the following from Table 2-1:

## *Hostname*

The hostname of your system, including the domain name (for example, **newbie.redhat.com**)

## *Gateway*

The host address of the router your system uses to send packets beyond its local network (for example, 192.168.1.1)

## *Primary DNS*

The IP address of the system that provides hostname lookup services to your system (for example, 192.168.1.1)

## *Secondary DNS*

The IP address of the system used to look up hostnames if the primary name server is

unavailable (optional)

*Tertiary DNS*

The host address of the system used to look up hostnames if the primary and secondary name servers are unavailable (optional)

When you've entered the desired network configuration, click Next to proceed. The Firewall Configuration screen, shown in **Figure 3-17**, appears. This screen lets you specify protection against threats originating across the network.

#### Fedora A firewall can help prevent unauthorized access to your computer from the outside world. Would you like to enable a firewall? **Firewall Configuration**  $\bigcirc$  No firewall (ii) Enable firewall A firewall sits between your computer and the network, and What services should be allowed to pass through the firewall? determines which resources on  $\square$  www.oifTP) your computer remote users on  $\Box$  FTP the network are able to access. A properly configured firewall  $\square$  ssh can greatly increase the out-of- $\Box$  Telnet the-box security of your system.  $\Box$  Mail (SMTP)

# **Figure 3-17. The Firewall Configuration screen**

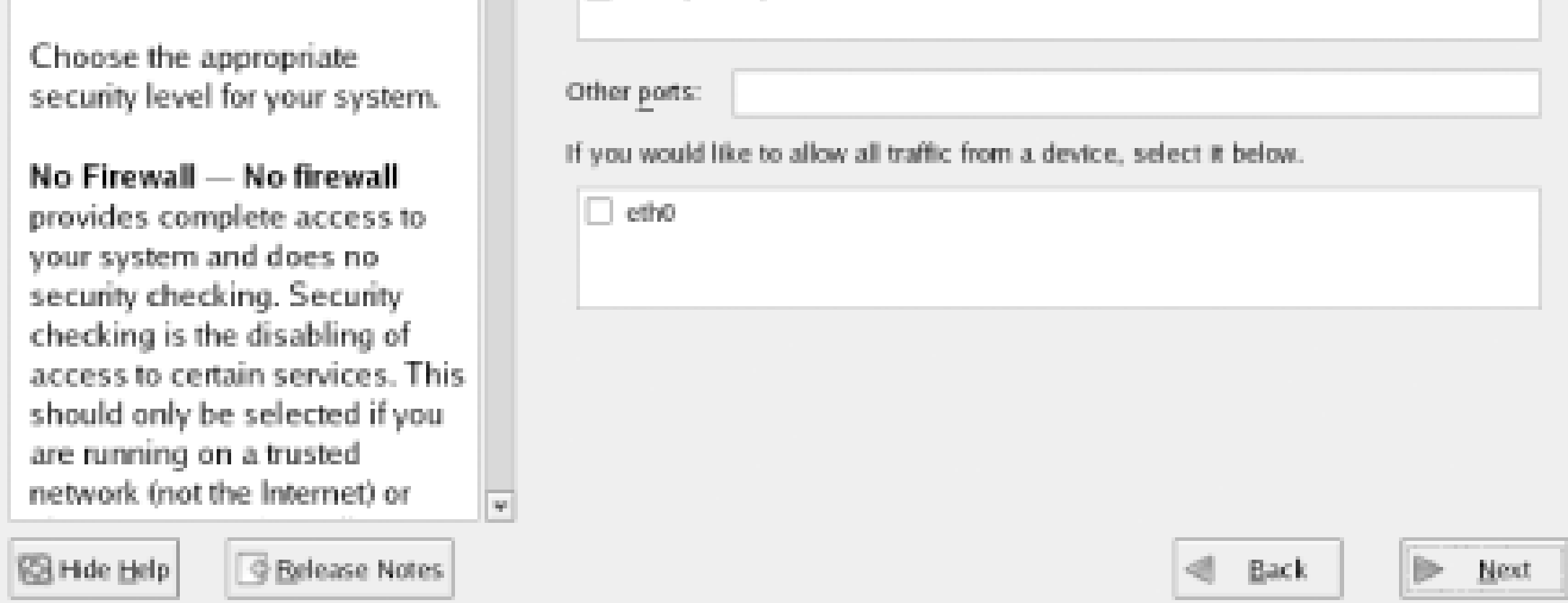

Chapter 12 offers a detailed explanation of Linux's firewall capabilities. You should generally accept the default choice, Enable firewall, which prevents most network-based attacks on your system. If you plan to run a server, such as a web server, on your system, you'll need to allow the related traffic to pass through the firewall. However, you can easily open the proper ports at a later time. Click Next to proceed.

# **3.2.12 Configure the Language**

Next, the installation program presents the Additional Language Support screen, shown in Figure 3- 18. You selected the language used earlier, during the installation procedure; this screen has a different function. It lets you specify the language or languages that you plan to use during system operation. It also lets you install support-including X fonts and spelling dictionaries-for these languages. As the screen explains, multiple languages consume significant disk space. So, select a single language if you're reasonably content doing so. After you've made your choice or choices, click

### Next to proceed.

# **Figure 3-18. The Additional Language Support screen**

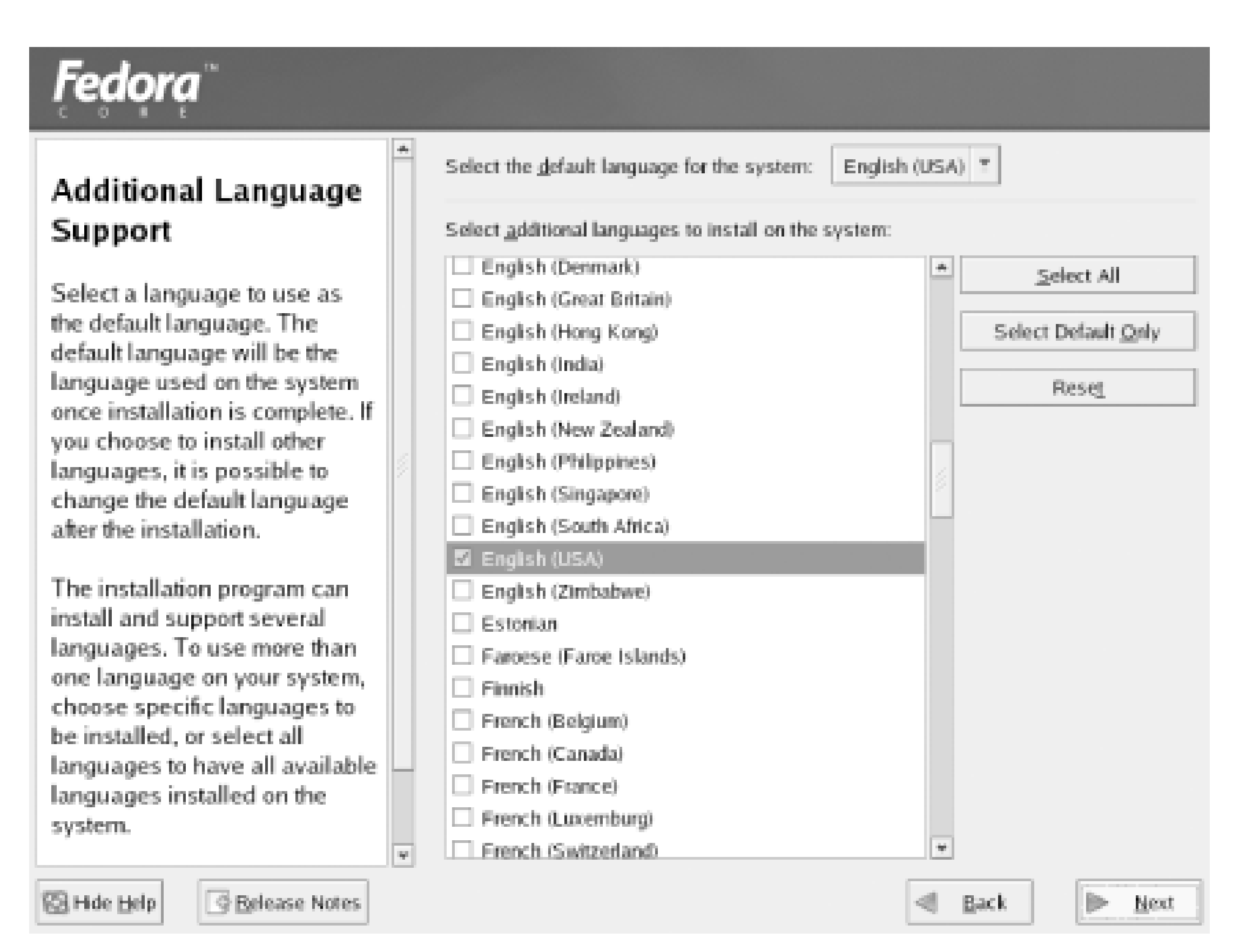

# **3.2.13 Configure the System Clock**

After you bypass or complete the Network Configuration screen, the installation program presents the Time Zone Selection screen (Figure 3-19). Select a time zone by clicking on the map or by clicking an entry in the list box that appears below the map.

**Figure 3-19. The Time Zone Selection screen**

# Fedora

### **Time Zone Selection**

Set your time zone by selecting your computer's physical location.

On the interactive map, click on a specific city (marked by a yellow dot) and a red X will appear indicating your selection. You can also scroll through the available list and choose a time zone.

You can also scroll through the city list and choose your desired time zone.

You can also select the System Clock uses UTC option.(UTC, also known as GMT, will allow your system to properly handle daylight-

**SB** Hde Help **G** Belease Notes

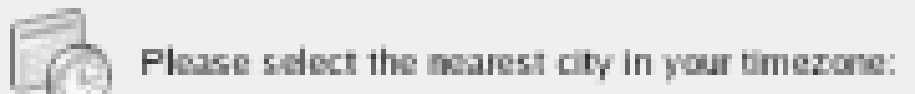

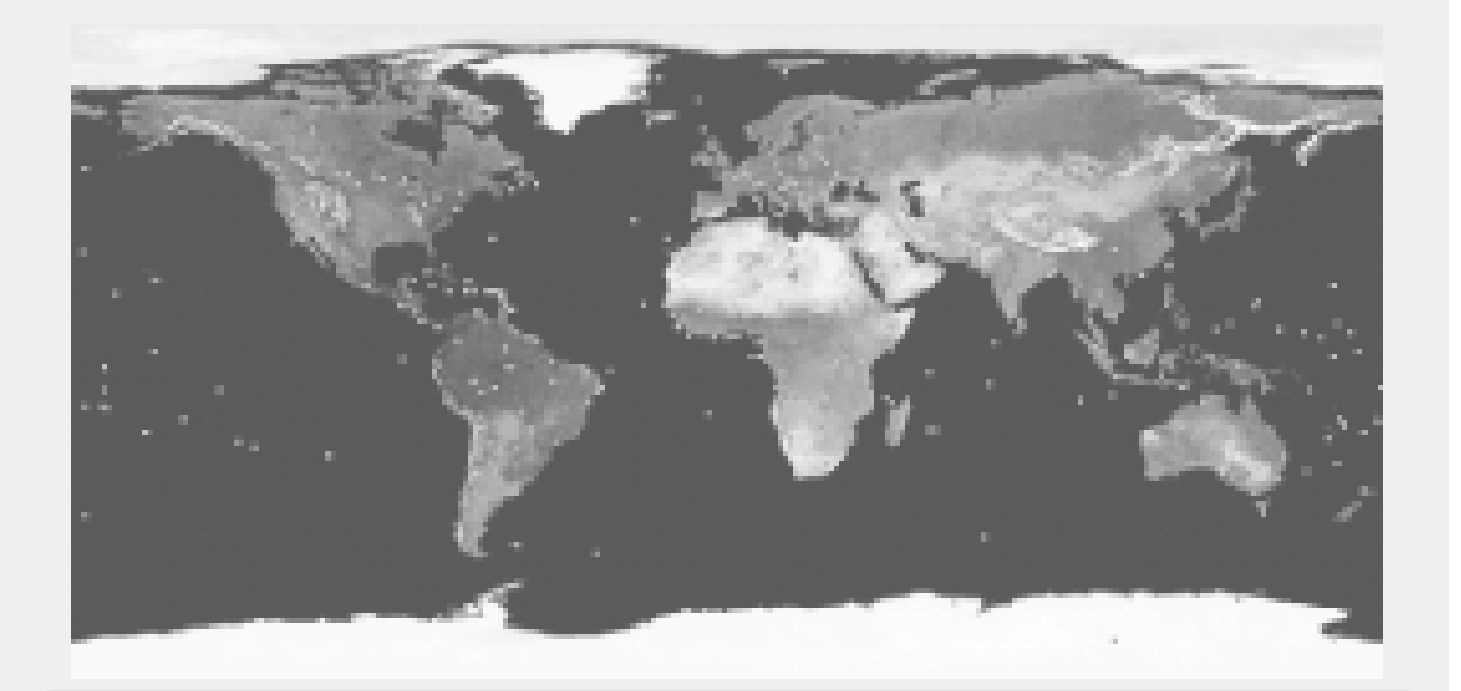

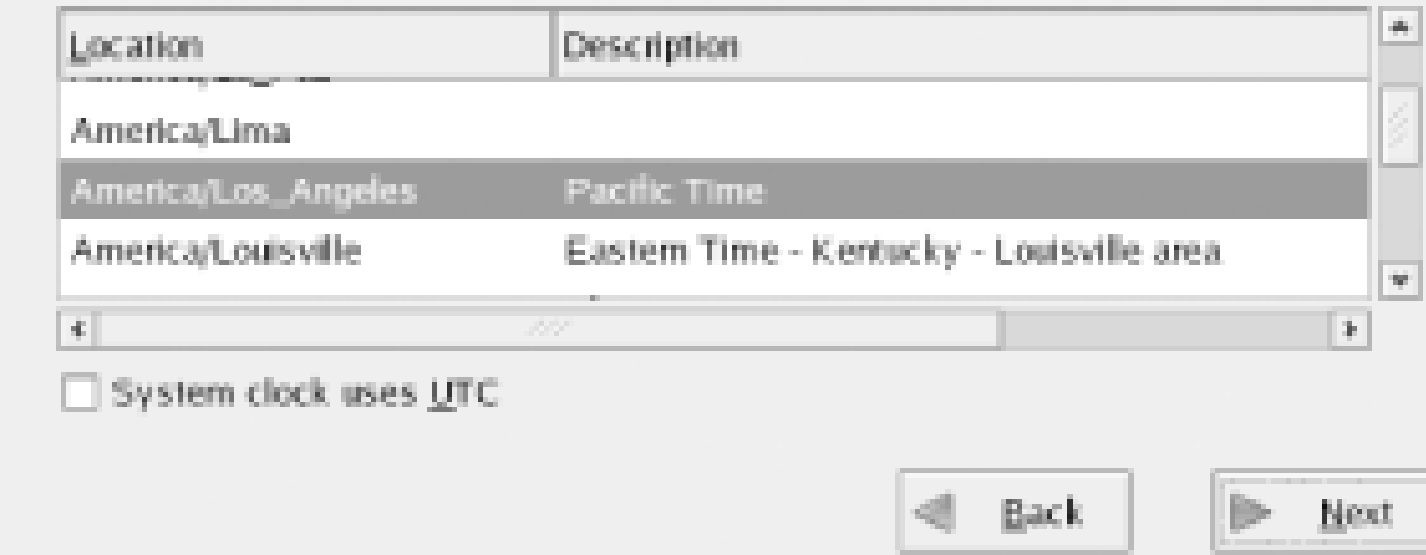

If you want to set your system's clock to UTC (Universal Coordinated Time), enable the System Clock Uses UTC checkbox. However, you should not enable this checkbox if your PC is set up to boot an operating system, such as Microsoft Windows 9*x*, that does not support setting the system clock to UTC. After making your selections, click Next to proceed.

# **3.2.14 Set the root Password**

The user who administers a Linux system is known as the root user, or simply *root*. To protect your system against mischief and misadventure, you must protect the root user's login with a password. To enable you to do so, the installation program presents the Account Configuration screen (Figure 3-20).

**Figure 3-20. The Account Configuration screen**

Simply choose a password for the root user and type it twice: in the text field labeled Root Password

and the nearby text field labeled Confirm.

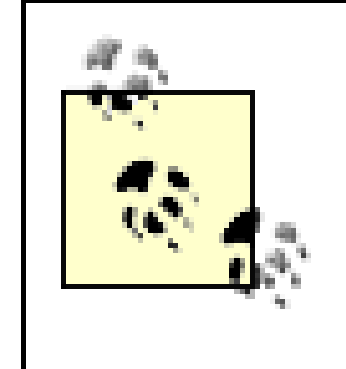

Be sure to make a mental note of the password, because you'll need it in order to log in once system installation is complete. If you must, write down the password, but, if you do so, make sure the password is kept safe from anyone who might use it to compromise your system.

# **3.2.15 Select Packages**

To install an application under Linux, you generally install a package that contains all the files needec by the application. If you like, you can specify the individual packages you want to install; however, the large number of available packages makes it tedious to specify them one at a time. Instead, the installation program lets you specify package groups you want to install. A package group is simply a group of related packages.

If you're installing Red Hat Enterprise Linux, the Package Installation Defaults screen, shown in Figure 3-21, lets you accept a default set of packages or manually specify which packages should be installed. Generally, the default choices are appropriate. One common reason for manually specifying packages is if you prefer the KDE desktop shell. To see the full set of available packages, click the radiobutton labeled "Customize the set of packages to be installed" and then click Next.

Whether you're installing Red Hat Enterprise Linux or Fedora Core, the Package Group Selection screen, shown in **Figure 3-22**, appears. To install a package group, simply enable the associated checkbox. Some package groups let you customize the individual packages that will be installed. Such packages groups include a hyperlink labeled Details. Click the hyperlink to view a list of packages in the package group; enable or disable the checkbox associated with a package to specify whether the

#### downloaded from: lib.ommolketab.ir

## **Figure 3-21. The Package Installation Defaults screen**

package should, or should not, be installed.

## **Figure 3-22. The Package Group Selection screen**

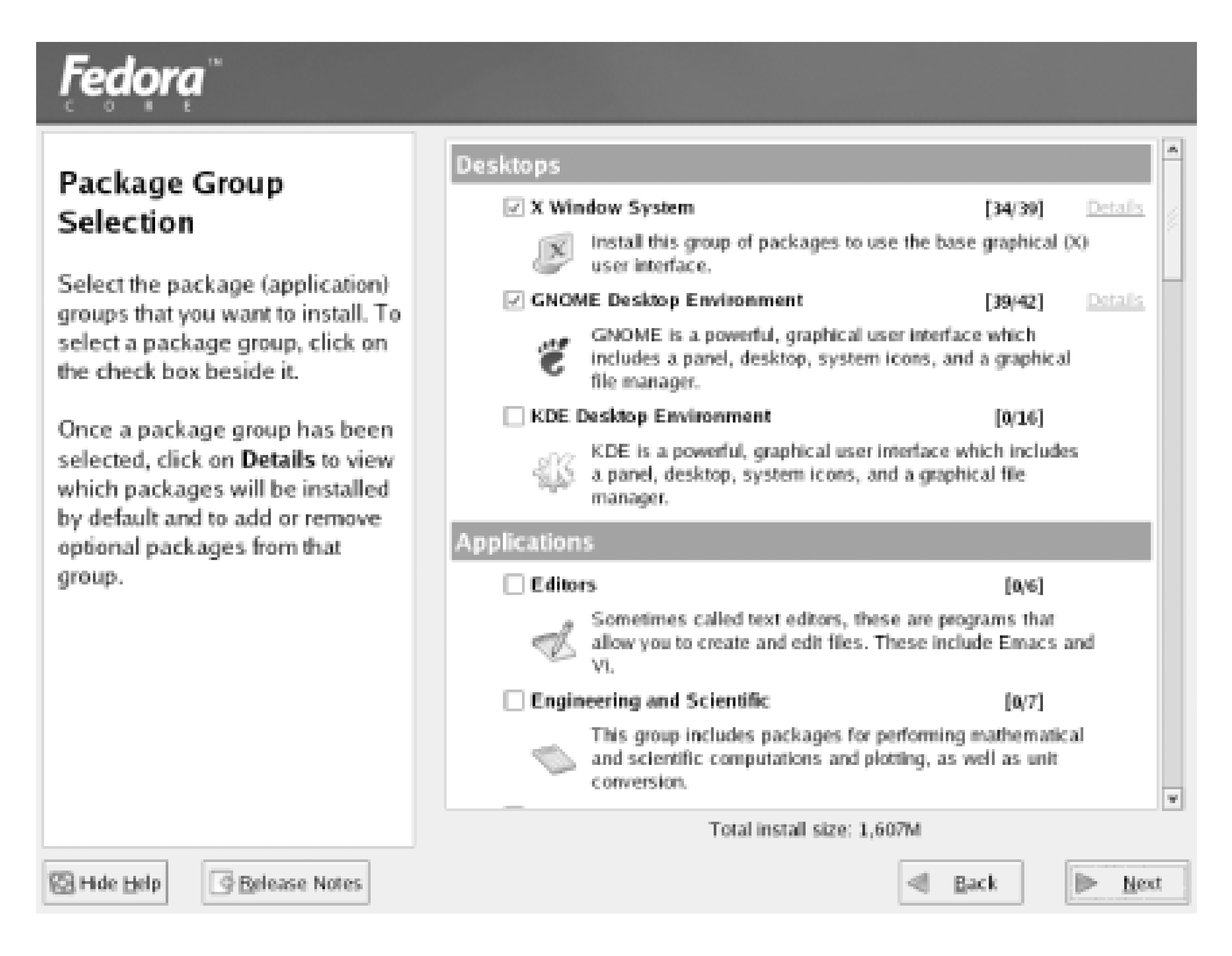

The available package groups are:

## *X Window System*

The graphical user interface provided by Linux. In addition to the X Window System, you should generally install either or both the GNOME Desktop or KDE Desktop.

## *GNOME Desktop*

The default graphical desktop supported by Linux. You can use the alternative graphical desktop, the KDE Desktop, if you prefer. Both desktops can be installed on a system; an easyto-use utility lets you switch between them.

*KDE Desktop*

The alternative graphical desktop supported by Linux.

*Editors*

Programs used to create and edit text files. Chapter 7 explains how to use nano, a text-mode editor. The desktop also includes graphical text editors that work much like the Windows Notepad program.

## *Engineering and Scientific*

Programs used to perform mathematical and scientific computations and to plot data.

## *Graphical Internet*

Graphical programs for accessing the web, email, and other Internet services.

## *Text-Based Internet*

Non-graphical programs for accessing the web, email, and other Internet services. Because these programs are non-graphical, they don't require the X Window System or a desktop.

*Office/Productivity*

Word processors and other programs useful for office work.

### *Sound and Video*

Programs to hear audio, view video, and create audio/video files.

## *Authoring and Publishing*

Programs for working with documents using the DocBook format.

## *Graphics*

Programs for working with images.

*Games and Entertainment*

Programs that let you fill otherwise idle time.

*Server Configuration Tools*

Programs for graphically configuring servers.

*Web Server*

The Apache web server and related utilities.

*Mail Server*

Mail transfer agents and mail delivery agents, which are usually not needed by desktop computer users. Most users need only the mail user agents included in the Graphical Internet or Text-Based Internet Package Groups.

*Windows File Server*

Samba, a program that interoperates with Windows file and printer sharing, and related utilities.

## *DNS Server (Fedora Core 1 only)*

BIND, a program that resolves host names to IP addresses and IP addresses to hostnames.

*FTP Server (Fedora Core 1 only)*

VSFTPD, a program that enables transfer of files between systems.

*SQL Database Server and MySQL Database (Red Hat Enterprise Linux only)*

The PostgreSQL and MySQL database management systems.

*Legacy Network Server (Red Hat Enterprise Linux) or Network Servers (Fedora Core)*

Miscellaneous network servers for obsolete and seldom-used protocols.

*Development Tools*

Programs useful to programmers and others working with programs.

## *Kernel Development*

Files and programs needed to compile the Linux kernel.

## *X Software Development*

Files and programs needed to compile programs that run under the X Window System.

### *GNOME Software Development*

Files and programs needed to compile programs that run under the GNOME desktop.

## *KDE Software Development*

Files and programs needed to compile programs that run under the KDE desktop.

Selecting this package group causes installation of all packages. About 5 GB of disk space are needed in the */* partition.

#### downloaded from: lib.ommolketab.ir

*Legacy Software Development (Red Hat Enterprise Linux only)*

Packages that provide compatibility with previous releases of Linux.

*Administration Tools*

Programs to help you manage your system.

*System Tools*

Packages to help monitor and administer a system.

*Printing Support*

Programs to administer and use printers.

*Everything*

*Minimal*

Selecting this package group causes installation of a small set of packages that support basic operation of the system. You shouldn't generally select this package group.

If you don't know what package groups to select, don't worry; you can install additional package groups after setting up your Linux system. When you're satisfied with your choices, click Next to proceed.

# **3.2.16 Install Packages**

When the installation program is ready to begin installing packages, it presents the About to Install screen, shown in **Figure 3-23**. Up to this point, the installation program has made no changes to your system's hard drive. This is your last chance to terminate the installation procedure before any data is written. To abort the installation procedure, press **Ctrl-Alt-Delete** or press your system's hardware reset button.

**Figure 3-23. The About to Install screen**

The installation program now formats any partitions you earlier specified for formatting. Depending on the size of your system's hard drive, it may require several minutes to complete this step. When formatting is done, the Installing Packages screen (Figure 3-24) appears and the installation program begins installing packages.

**Figure 3-24. The Installing Packages screen**

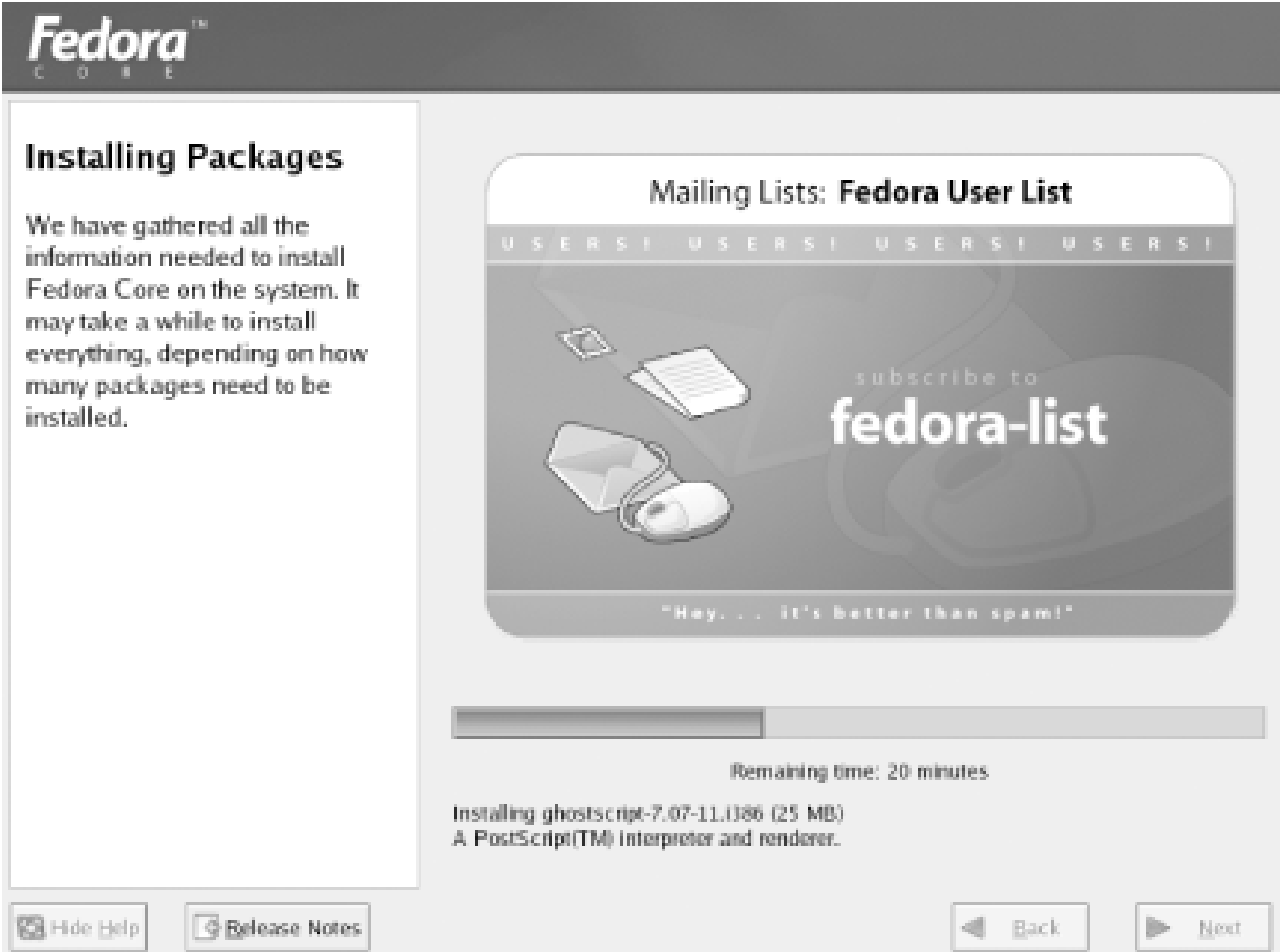

The Installing Packages screen displays the name of each package as it is installed and presents a progress bar that shows the relative progress of the installation process. You'll likely be asked to insert other installation CDs during the installation process. In particular, the installation program generally asks for CD 2 shortly after it begins installing packages. It asks you to re-insert CD 1 after installing the contents of the other CDs. When all the packages have been installed, you're ready to create a boot diskette. Click Next to proceed.

# **3.2.17 Configure Video**

If you're installing Fedora Core, you've already selected your video monitor. You should skip ahead to Section 3.2.18. If you're installing Red Hat Enterprise Linux, the installation program displaysthe Graphical Interface (X) Configuration screen (Figure 3-25), which helps you configure X, the Linux graphical user interface. If the installation program was able to determine the type of video card associated with your PC, it will highlight the appropriate item in the X Configuration list box. If you prefer to specify a different video card, click the desired item.

**Figure 3-25. The Graphical Interface (X) Configuration screen**

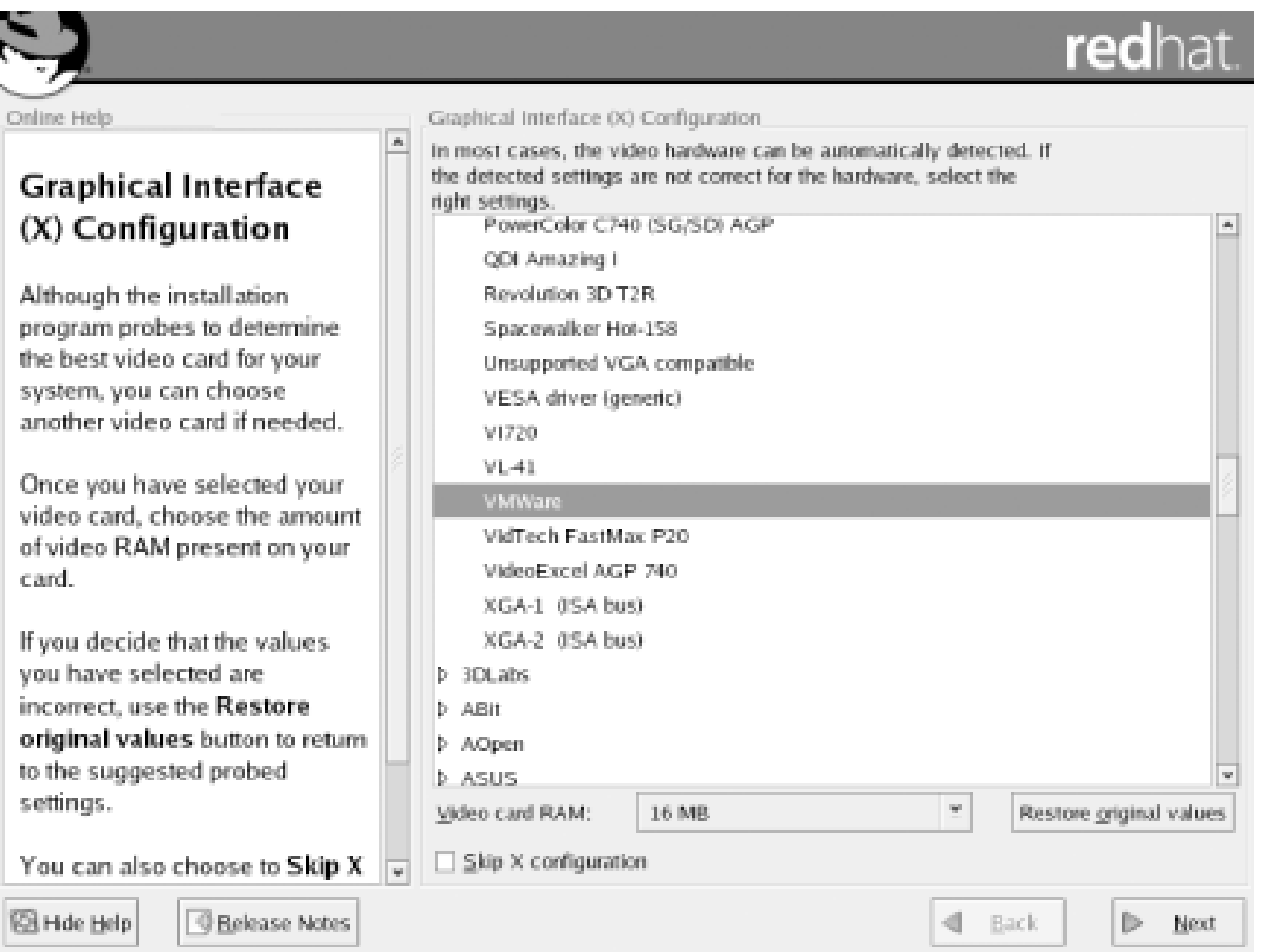

If your video card is not listed, you may be able to use the Generic SVGA Compatible entry. This will yield a basic, working X configuration. Later, you can follow the instructions given in Appendix D to achieve a better configuration.

You should specify the amount of video memory installed on your video card. Specifying a value that is too large will probably prevent X from starting. If you followed the procedure given in Chapter 2, you should have learned the amount of video memory installed on your card; otherwise, consult your video card's documentation to determine the proper value. If you can't locate the information, select a conservatively low value; choosing a value that's too low will prevent you from using highresolution video modes but won't damage your monitor.

The installation program next presents the Monitor Configuration screen, shown in Figure 3-26. The Monitor Configuration screen includes a list of supported video monitors. If the installation program was able to determine the type of monitor associated with your PC, it will highlight the appropriate item in the Monitor Configuration list box. If you prefer to specify a different monitor, click the desired item.

Earlier in the installation, you specified the make and model of your system's video card. The next two screens guide you in completing the video configuration.

## **3.2.17.1 Identifying your system's monitor**

**Figure 3-26. The Monitor Configuration screen**

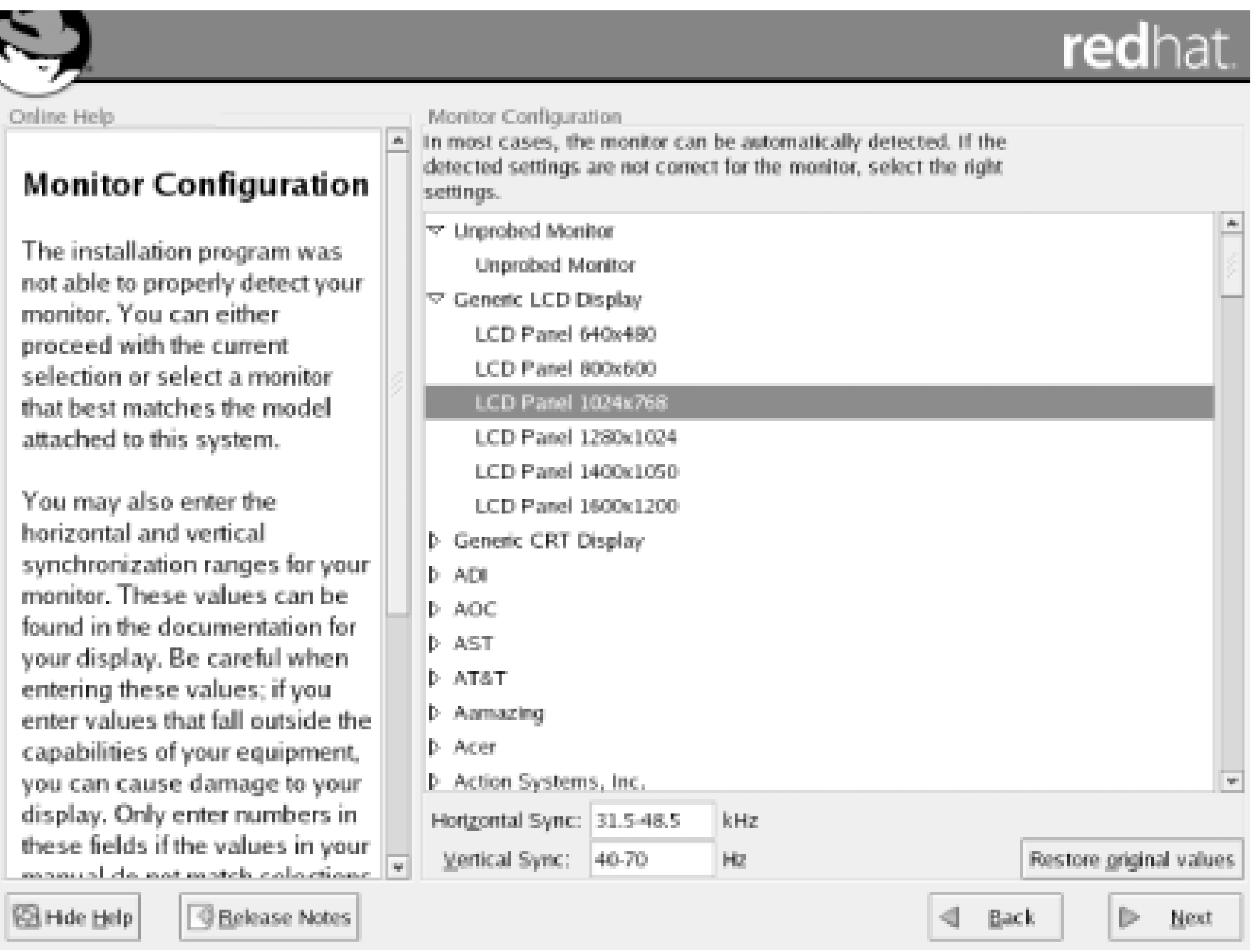

Don't select a monitor that has an identifier merely similar to that of your monitor. Similarly identified models often have quite different characteristics.

If your monitor displays a scrambled image, turn it off promptly and recheck your configuration.

Failing to select the appropriate monitor may result in permanent damage to your monitor, particularly if your monitor is an older, fixed-frequency model.

Once you've selected your monitor or specified its sync rates, click Next to proceed. The Custom Graphics Configuration screen appears.

If you can't find your monitor listed, don't despair: you can select the Unprobed Monitor entry. If you do so, the installation program will suggest horizontal and vertical sync (also known as *vertical refresh*) rates or ranges. You should compare these with the characteristics of your monitor, which you can generally obtain from the owner's manual or from the manufacturer's web site; adjust the rates of ranges if necessary. If you fail to find information describing your monitor, you can try some conservative values that are unlikely to damage all but the oldest of monitors. Low values are safer than high values. For example, try setting the horizontal sync range to 50-70 kHz and the vertical sync rate to 60 Hz.

The Custom Graphics Configuration screen (Figure 3-27), lets you specify several X-related options. You can choose the color depth, which determines the number of colors your system will display. You can also choose the screen resolution, which determines the number of pixels your system will display. Larger resolutions result in greater detail; however, your system's video adapter and monito may not operate with all possible settings. Moreover, specifying a high resolution will consume

#### downloaded from: lib.ommolketab.ir

## **3.2.17.2 Selecting custom graphics options**

additional system resources, such as RAM. When you've completed the X configuration, click Next to proceed.

**Figure 3-27. The Custom Graphics Configuration screen**

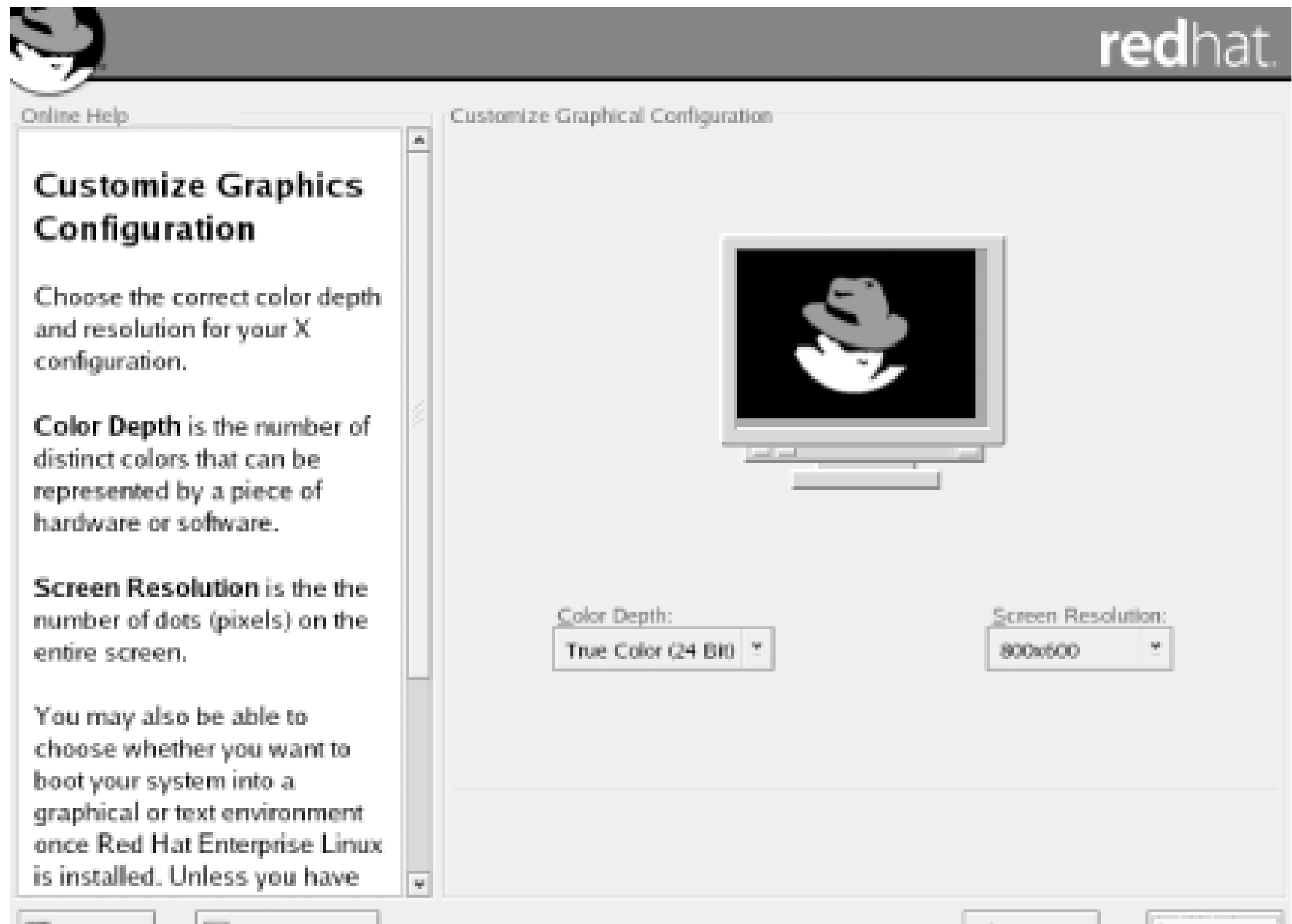

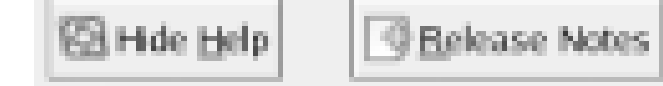

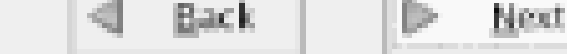

# **3.2.18 Boot Disk Creation**

If you're installing Fedora Core, the Boot Disk Creation screen (Figure 3-28) appears. If you're installing Red Hat Enterprise Linux, the installation program doesn't prompt you to create a boot disk; you should skip ahead to **Section 3.2.19.** 

**Figure 3-28. Boot Disk Creation screen**

The floppy disk you create using this screen is not the same as the one you may have created and used to start the installation procedure. You should take the opportunity to create the boot disk,

because it may enable you to boot your Linux system even if the boot loader fails to install properly or the system boot information is damaged.

By default, the option to create a boot disk is enabled. To create a boot disk, click Next. The installation program will prompt you to insert a blank floppy in your system's floppy drive. Insert the diskette and click OK. The installation program may take several minutes to create the boot floppy.

The installation program then presents its final screen *Figure 3-29*), which explains that Linux has been successfully installed.

# **3.2.19 Complete the Installation**

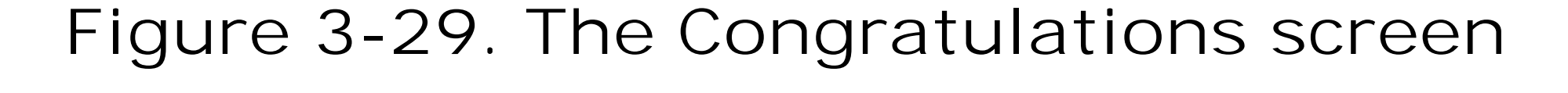

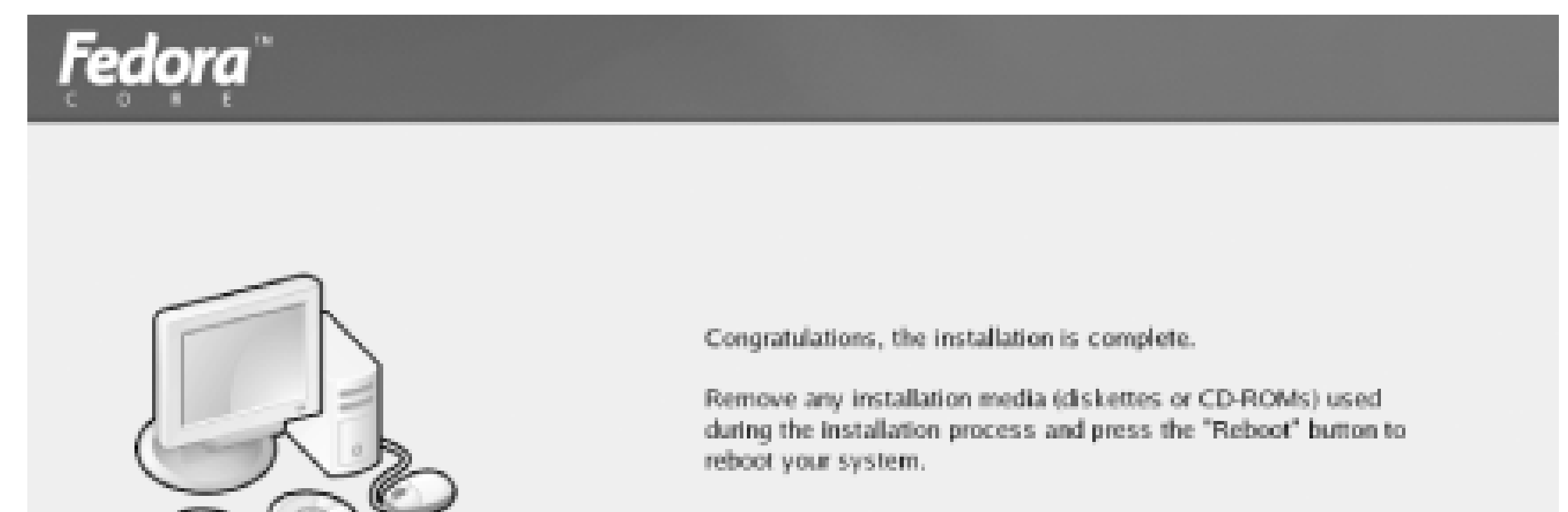

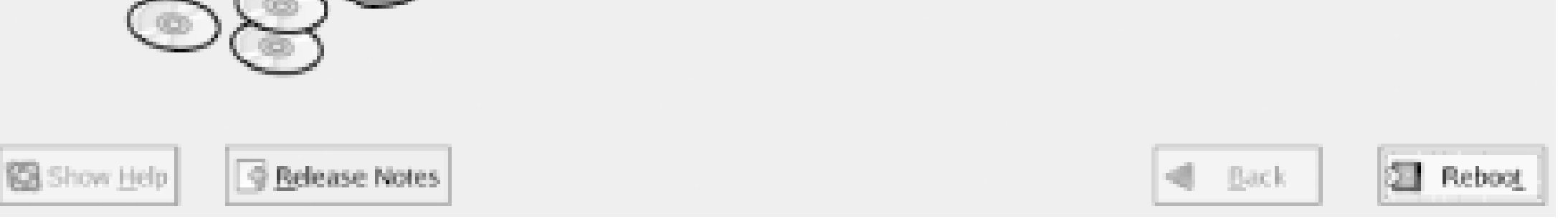

Try booting your system from its hard drive or a Linux boot floppy, as appropriate. If your system successfully boots Linux, you're ready to log in to your Linux system.

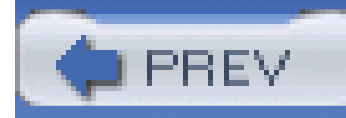

When you boot your system for the first time, the Firstboot service is launched to help you configure your system. Figure 3-30 shows the Welcome screen the service displays. Click Next to continue.

# **3.3 The Firstboot Service**

**Figure 3-30. The Firstboot service Welcome screen**

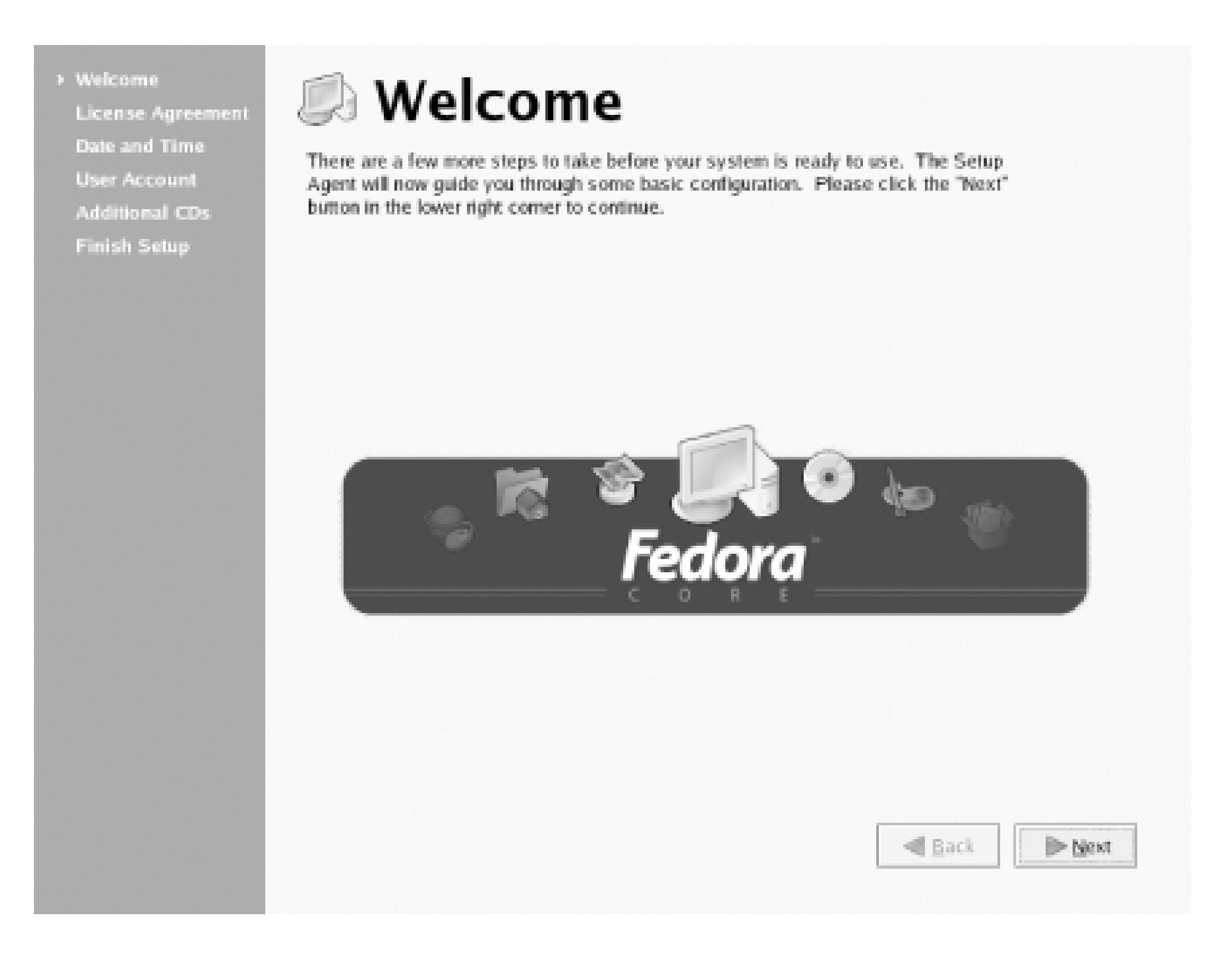

The License Agreement screen (Figure 3-31) requires you to consent to Red Hat's or the Fedora team's license agreement, according to the operating system you chose to install; otherwise you'll be unable to complete the configuration of your system. To consent to the agreement, click the radiobutton labeled "Yes, I agree to the License Agreement" and then click Next.

**Figure 3-31. The License Agreement screen**

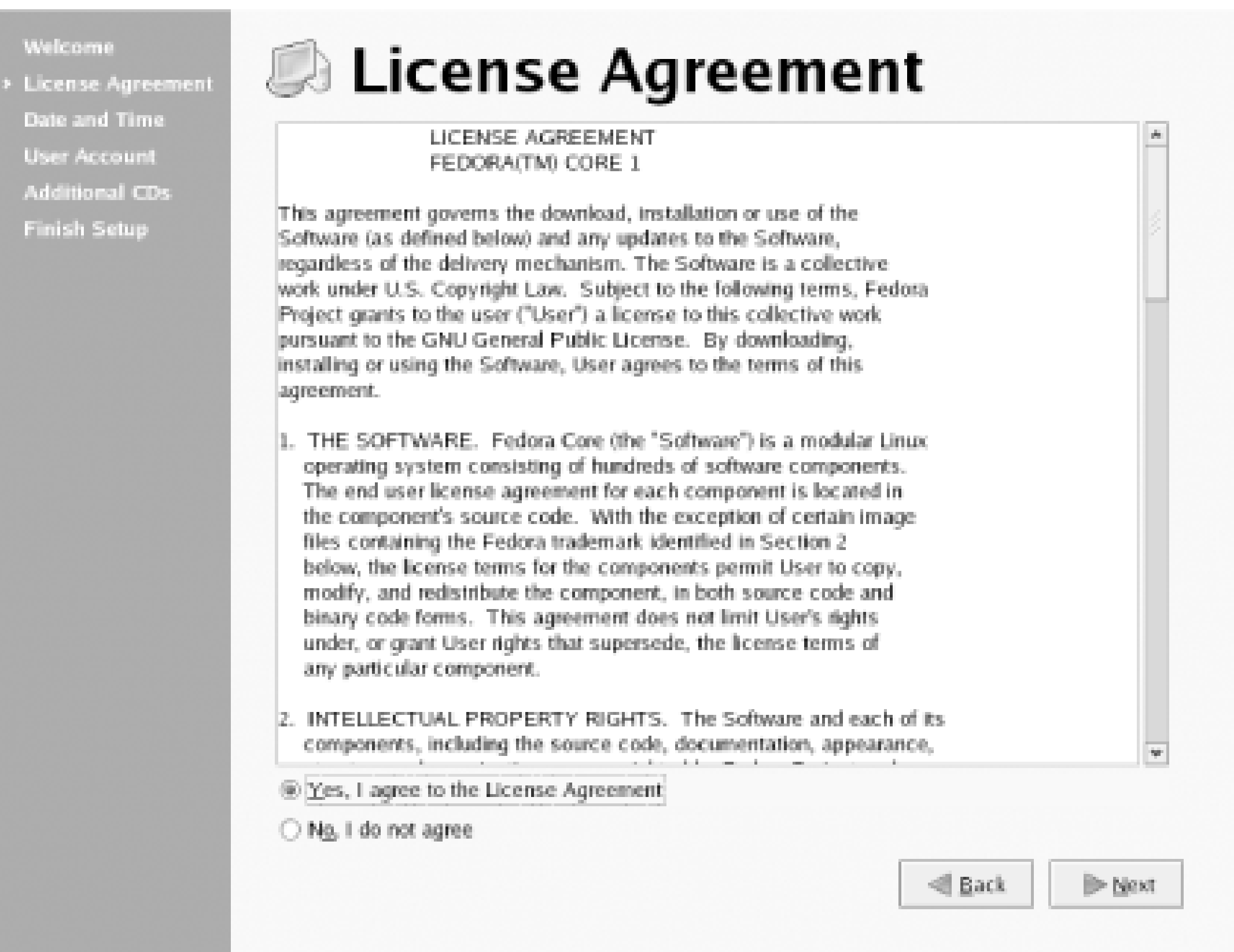

The Date and Time screen (Figure 3-32) lets you specify the current date and time. You can also specify a time server to which your system can synchronize, so that your system's time is highly accurate. If necessary, revise the date and time. If you want to synchronize your system's time, enable the checkbox labeled Enable Network Time Protocol and select a time server from the list labeled Server. Click Next to continue.

**Figure 3-32. The Date and Time screen**

The User Account screen (Figure 3-33) lets you create a personal user account. You should generally create a personal user account and use it to log into your system, reserving use of the root account for configuring and administering the system. Doing so will help keep your system secure. To create a user account, specify a username, the full name of the user, and apassword that will be used to

authenticate the user. The screen requires you to enter the password twice, to help avoid mistyping the password. Click Next to proceed.

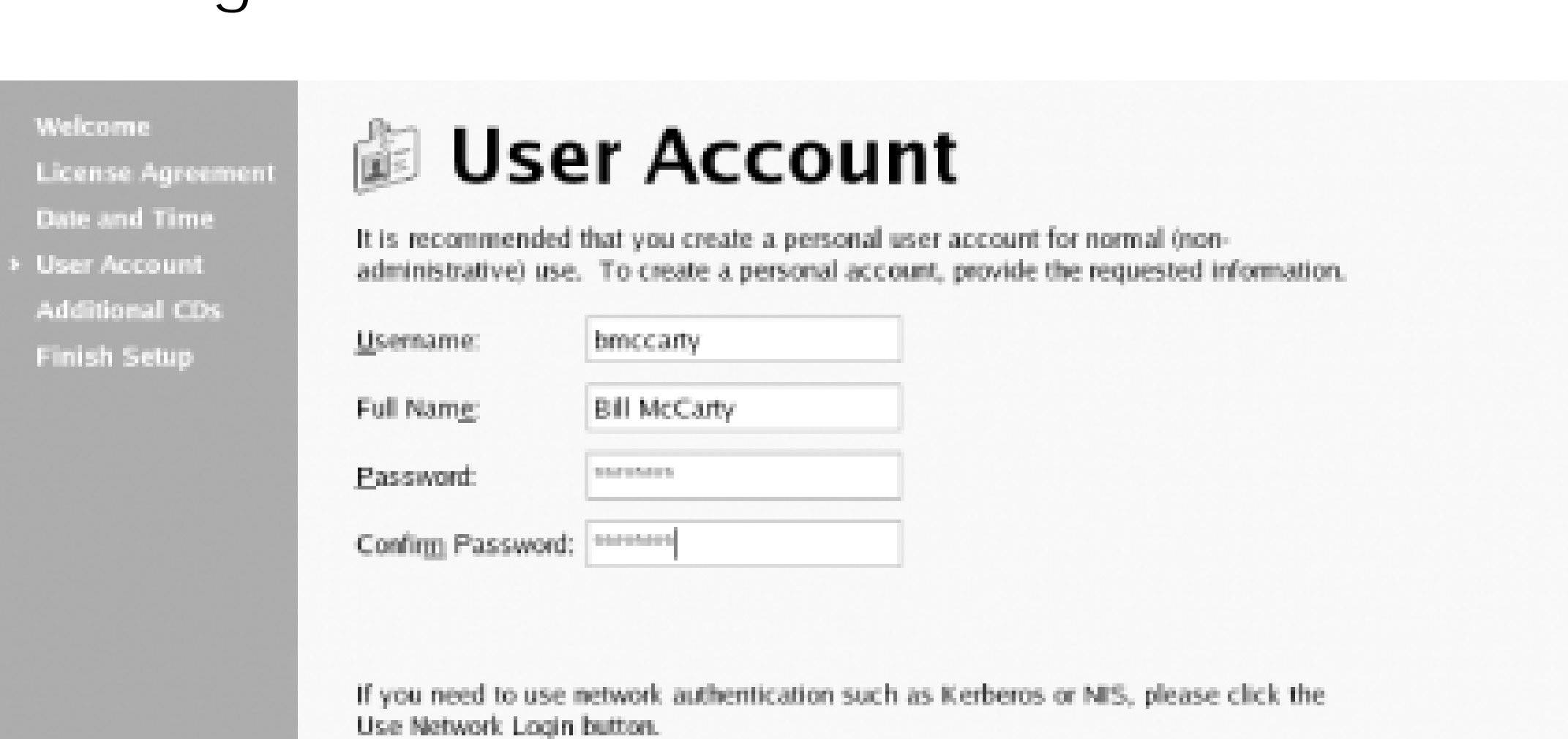

**Figure 3-33. The User Account screen**

Use Network Login... d Back **D** Next

The User Account screen also provides a button labeled Use Network Login, which provides access to a dialog box that lets you configure login and authentication options. If you plan to log into a local network that authenticates its users, you can use this dialog box to specify the authentication method and options. Consult the administrator of your local network to learn about the network's authentication requirements.

# **3.3.1 Red Hat Network**

If you're installing Red Hat Enterprise Linux, the Red Hat Network screen *Figure 3-34*) appears. Otherwise, you should skip ahead to the **Section 3.3.2.** 

**Figure 3-34. The Red Hat Network screen**

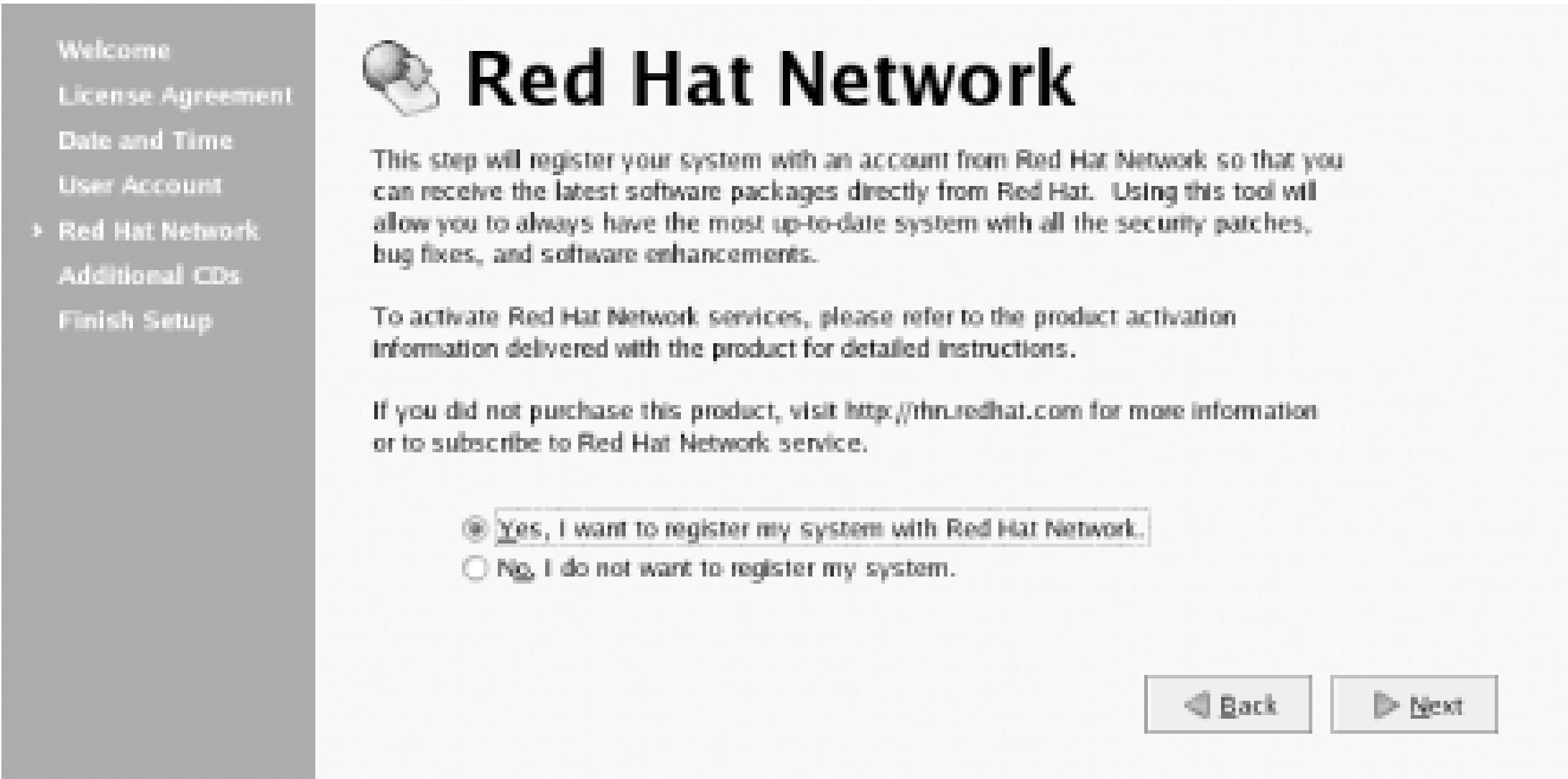

The Red Hat Network screen lets you register your system to receive updates via Red Hat Network. Chapter 8 explains Red Hat Network and how to use it. The default choice is "Yes, I want to register my system with Red Hat Network." However, it's likely that your system is not yet ready for this procedure. Unless you network administrator has directed otherwise, override the default choice by specifying "No, I do not want to register my system." Then, click Next to continue.

The Additional CDs screen (Figure 3-35) lets you install Linux documentation from a documentation CD, install package groups you omitted during system installation, or install applications from specially prepared CDs. However, you can easily install documentation, package groups, or applications later. So, merely click Next to continue.

# **3.3.2 Additional CDs**

Finally, the Firstboot service displays the Finish Setup screen *Figure 3-36*). Click Next to prepare to log in to your system for the first time.

**Figure 3-35. The Install Additional CDs screen**

**Figure 3-36. The Setup Agent Finished Setup Screen**

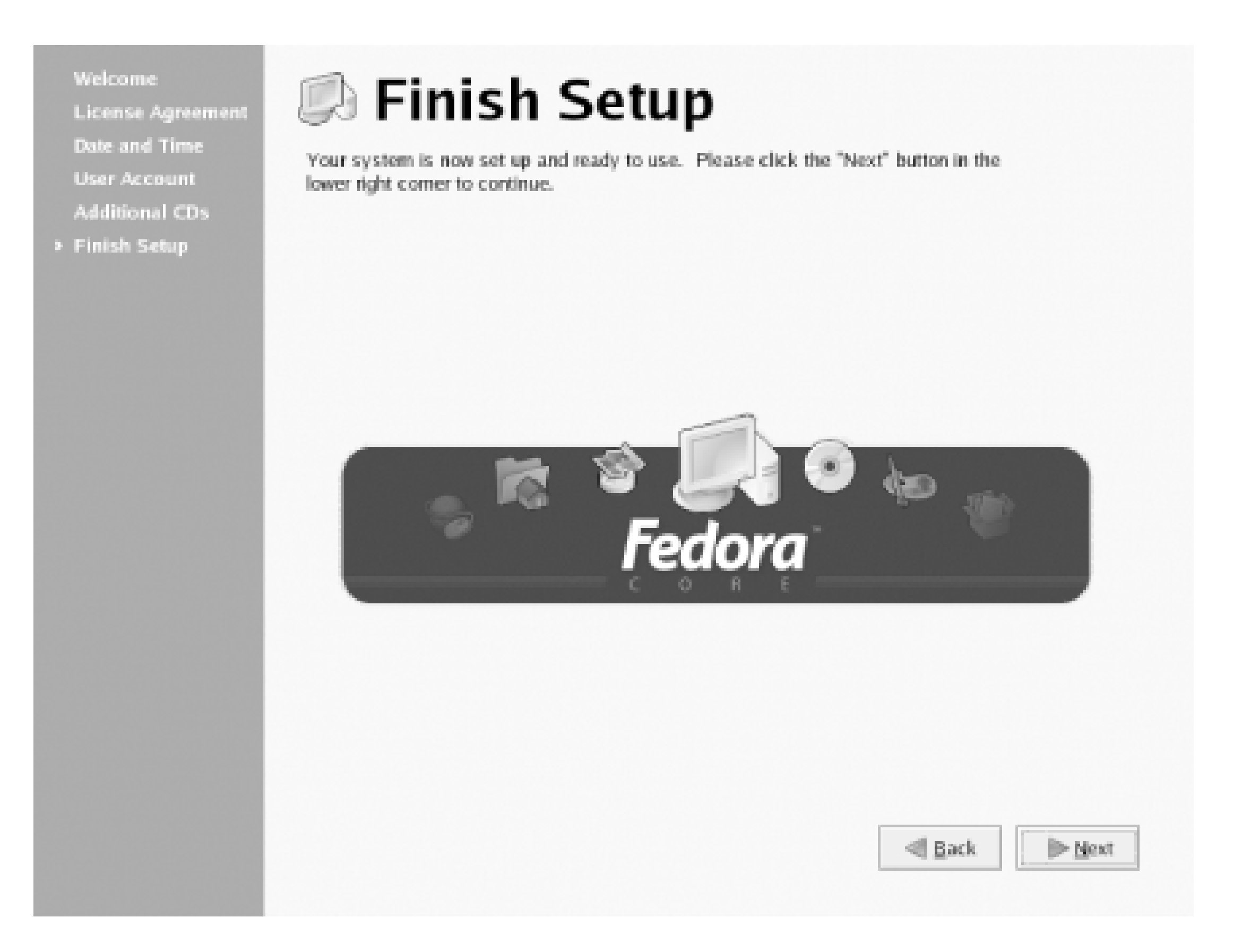

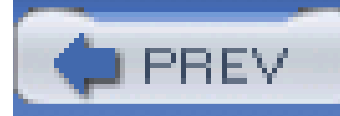

# **3.4 Logging into the Desktop**

The login screen should resemble the one shown in Figure 3-37. To log in, type **root**, or the name of another user account you created, in the text box labeled Login and pressEnter. A second login screen appears, requesting your password. Type the password you earlier assigned to the user and press **Enter**.

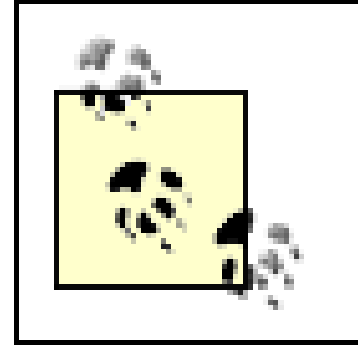

The GNOME desktop (Figure 3-38) appears. If you like, click around the desktop and see what you can discover. Chapter 5 explains how to use the GNOME desktop. However, you should read Chapter 4 before reading that chapter.

If you chose to install the KDE desktop rather than the GNOME desktop, the appearance of your login screen will differ somewhat from that shown in Figure 3-37. However, the GNOME and KDE login screens are functionally similar.

**Figure 3-37. The GNOME login screen**

**Figure 3-38. The GNOME desktop**

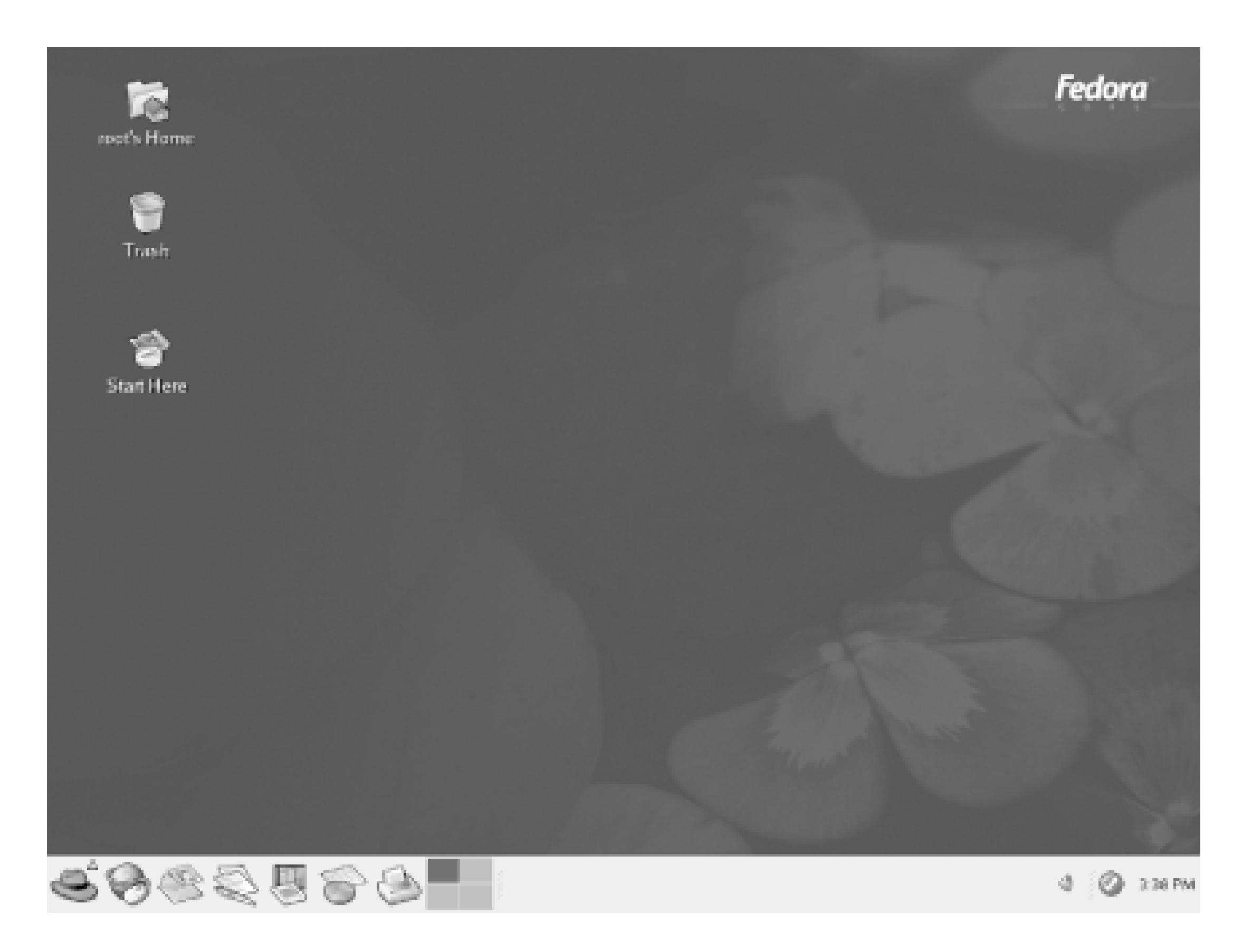

To shut down your system, click the red hat at the lower left of the desktop. Then click Shutdown and click OK. Wait for your system to power down; now you're ready to move on to Chapter 4 to begin learning how Linux works.

> You may see a flashing red ball at the lower right of the GNOME desktop. The ball is associated with the Red Hat Network Alert Notification facility, which you'll learn about in Chapter 8.

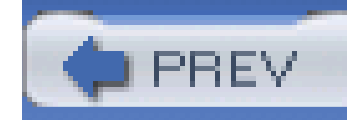

# **3.5 Getting Help**

If your system fails to boot or if you're unable to complete the Linux installation process, don't despair: this section will help you troubleshoot your installation.

# **3.5.1 Failed Graphical Startup or Login**

Sometimes, the graphical startup or login fails. This is more likely if your system wasn't manufactured recently or if it's a laptop rather than a desktop.

If you don't see either display manager's screen, it's likely that yourX configuration isn't appropriate for your system's video hardware. It could be that your X configuration requires revision. In the worst case, your system's video hardware may not be compatible with X; in that event, you'll nevertheless be able to run nongraphical Linux applications.

> If you see a scrambled image rather than text or images on your monitor, immediately switch off the monitor. If your monitor is an older model, it can be

damaged by the incorrect configuration. Using the resources described in the following section, seek help in configuring X to work with your system's video adapter and monitor.

# **3.5.2 Additional Resources**

As much as I'd like to help you solve your problems in installing Linux, I get too much email to be able to respond personally. But don't fret: the help you need is probably close by, in one of these sources (roughly ordered by importance and value):

## *The Red Hat Enterprise Linux Installation Guide*

<http://www.redhat.com/docs>

This guide is distributed with boxed copies of Red Hat Enterprise Linux. It's also available online. It provides a step-by-step guide to installing Red Hat Enterprise Linux that includes a few details not given in this chapter. Unfortunately, no similar guide has yet been developed fo Fedora Core 1.

*RedHat Enterprise Linux* General Advisories

## <http://www.redhat.com/apps/support/errata>

The Red Hat Enterprise Linux General Advisories web page describes problems with, and enhancements to, Red Hat Enterprise Linux and provides links to updated packages. Sometimes, the installation media themselves are found to contain bugs or security problems. In that case, you may be able to find and download fixes from this web page. Chapter 8 explains Red Hat Network, which enables you to configure your system to automatically notify you of available software updates.

The Fedora project has not yet established a web page for publishing advisories. However, their updates web page will likely link to such information in the future.

### *Fedora Updates*

## <http://fedora.redhat.com/download/updates.html>

## *Red Hat Global Support Services*

<https://www.redhat.com/apps/support>

This web page provides hyperlinks to a variety of information sources and resources for Red Hat Enterprise Linux users. Because Red Hat does not support Fedora Core, this resource applies only to Red Hat Enterprise Linux.

## *Red Hat Linux Product Activation Page*

## <http://www.redhat.com/now>

Red Hat Enterprise Linux users can access this page to register their product. Users who purchased Red Hat Linux on-line do not need to separately register their product, because it was automatically registered during purchase.

## *The Linux on Laptops Page*

<http://www.cs.utexas.edu/users/kharker/linux-laptop>

Installing Linux on a laptop presents special difficulties, because laptops regularly contain peculiar hardware. Worse, two laptops that have identical model numbers may contain different hardware. The Linux on Laptops web page is an essential resource for those who want to install Linux on a laptop.

*Bugzilla*

<http://bugzilla.redhat.com/bugzilla>

This searchable database covers problems reported by users of Linux. You can use Bugzilla to determine if someone else has had the same problem you're experiencing. Often, the Bugzilla record will include a workaround or fix for your problem. The same bugzilla web site is used for Red Hat Enterprise Linux and Fedora Core.

*Mailing Lists*

<https://listman.redhat.com/mailman/listinfo>

<http://fedora.redhat.com/participate/communicate>

Red Hat hosts several mailing lists to which you can post questions and expect to receive replies from other list members. In addition, you can view archives of past postings. The Redhat-install-list is dedicated to issues related to the installation of Linux. The Taroon-list is dedicated to Red Hat Enterprise Linux, Version 3.

## *Running Linux*

The book *Running Linux* (O'Reilly), by Matt Walsh, Matthias Kalle Dalheimer, Terry Dawson, and Lar Kaufman, takes a more advanced look at Linux generally, rather than only at the Red Hat Enterprise Linux or Fedora Core distributions. It's full of insights and techniques that will help you master Linux. You'll find it especially useful for continuing study after completing this book. You may also find it useful in troubleshooting and resolving installation and configuration problems.

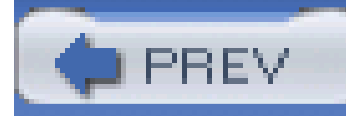

# **Chapter 4. How Linux Works**

Before you can effectively use a desktop environment, you need to know some Linux fundamentals. This chapter explains basic Linux concepts that underlie graphical and nongraphical system use. It describes Linux user accounts and how Linux organizes data as filesystems, directories, and files. Thi chapter also explains how to use the X Window System (often known simply as X). Because both GNOME and KDE are built on top of X, an understanding of X is central to using either desktop environment. Even though you're probably eager to get working with your new system, I suggest you at least skim this chapter. I also predict that you'll come back to it when you have some more experience and run into something confusing.

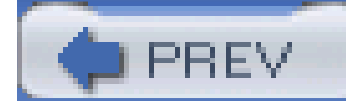

< Day Day Up >

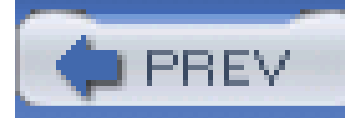

# **4.1 User Accounts**

Like other multiuser operating systems, such as Windows NT/2000/XP, Linux uses user accounts to identify users and allocate permissions. Every Linux system has a special user known as theroot *user*. The root user is analogous to the Windows user known as Administrator. The rootuser can perform privileged operations that are forbidden to other users. For instance, only the root user can perform most system administration operations. By default, the username associated with the root user is **root**.

You should be judicious in your use of the root account. For instance, you should safeguard the associated password so that no one uses it to compromise your system. Also, you should log in as the root user only when performing privileged operations; that is, special administrative operations that can be performed only by the root user. Following this advice will help you avoid disasters such as accidentally deleting important files that are protected against access by ordinary, non-root users.

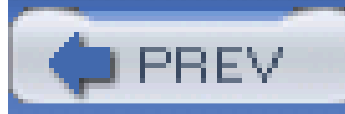

< Day Day Up >

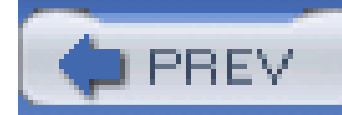

# **4.2 How Linux Organizes Data**

In order to make the most effective use of your Linux system, you must understand how Linux organizes data. If you're familiar with Windows or another operating system, you'll find it easy to learn how Linux organizes data, because most operating systems organize their data in similar ways. This section explains how Linux organizes data and introduces you to several important Linux commands that work with directories and files.

# **4.2.1 Devices**

Linux receives data from, sends data to, and stores data on *devices*. A device generally corresponds to a hardware unit, such as a keyboard or serial port. However, a device may have no hardware counterpart: the kernel creates several *pseudodevices* that you can access as devices but that have no physical existence. Moreover, a single hardware unit may correspond to several devices. For example, Linux defines each partition of a disk drive as a distinct device. Table 4-1 describes some typical Linux devices; not every system provides all these devices and some systems provide devices not shown in the table. The device name often appears in messages and filenames on the system.

## **Table 4-1. Typical Linux devices**

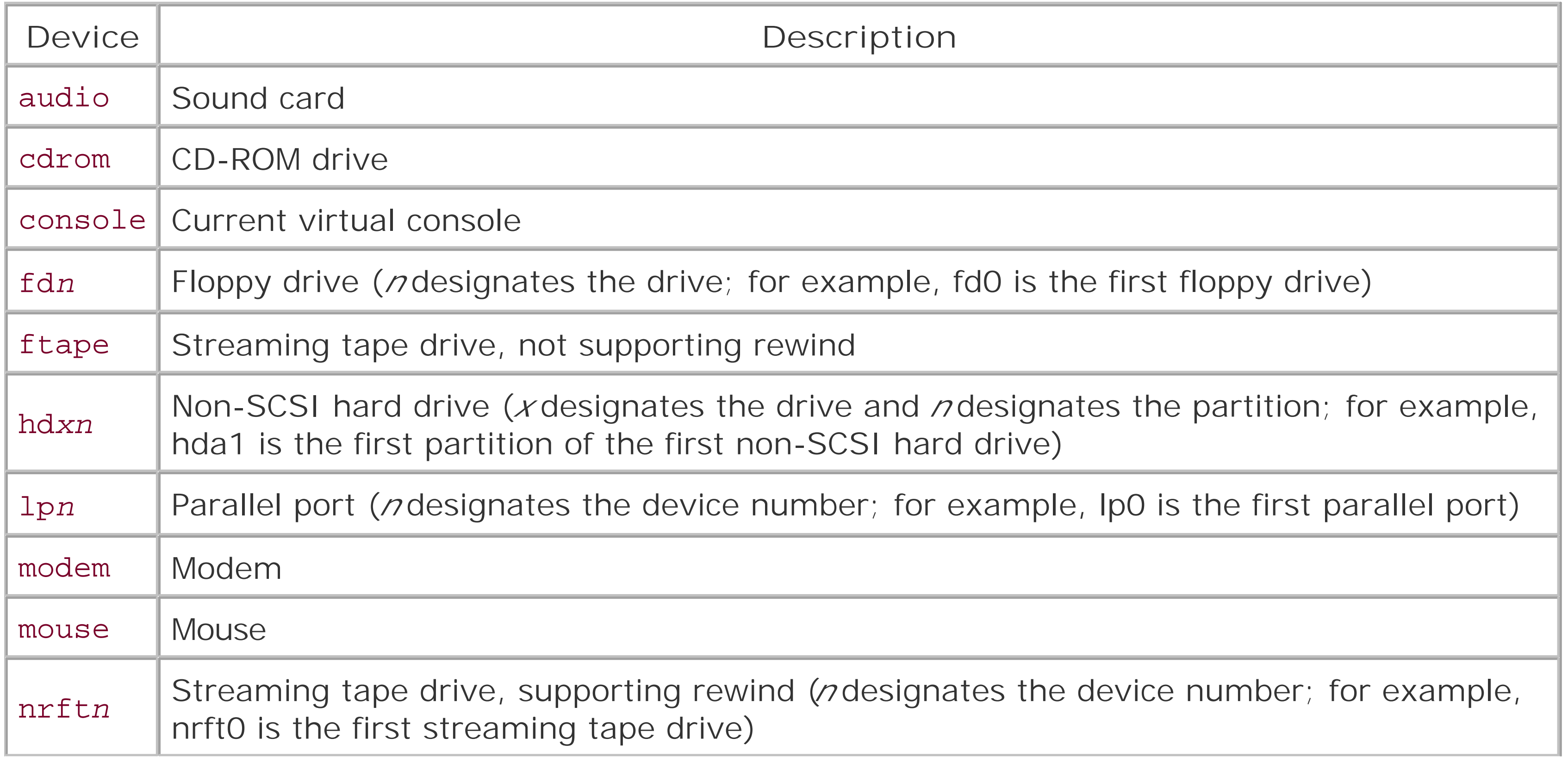

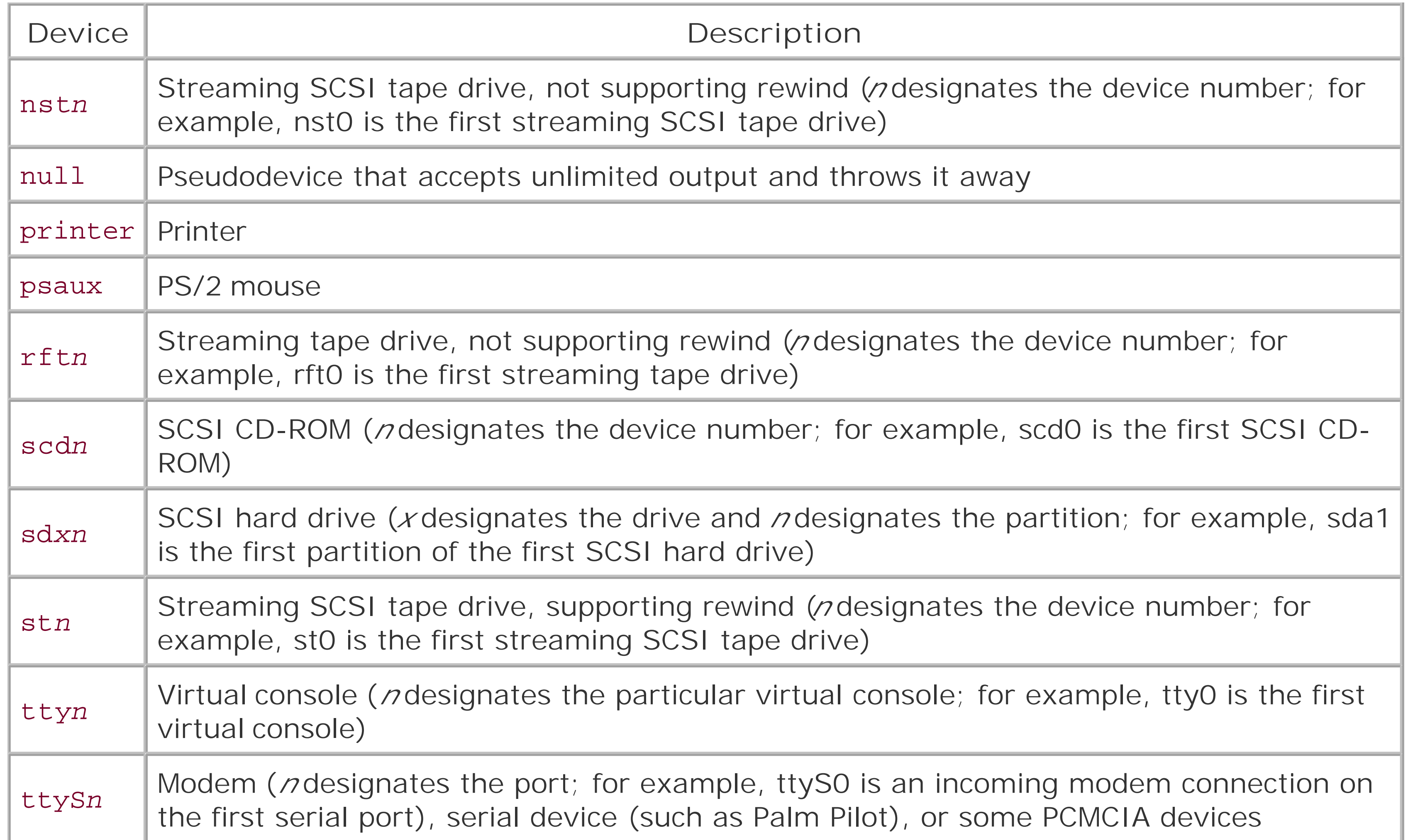

# **4.2.2 Filesystems**

Whether you're using Windows or Linux, you must format a partition before you can store data on it. The installation procedure automatically formats the partitions you create during system installation. When the installation procedure formats a partition, it also writes special data, called afilesystem, on the partition. The filesystem organizes the available space and provides a directory that lets you assign a name to each *file*, which is a set of stored data. A filesystem also enables you to group files into directories, which function much like the folders you create using the Windows Explorer: directories store information about the files they contain.

Just as every partition must have a filesystem, every CD-ROM and floppy diskette must have a filesystem. The filesystem of a CD-ROM is written when the disk is created; the filesystem of a floppy diskette is rewritten each time you format it.

Windows 98 lets you choose to format a partition as FAT or FAT32. Windows NT, 2000, and XP also support the NTFS filesystem type. Linux supports a wider variety of filesystem types; Table 4-2 summarizes the most common ones. The most important filesystem types are *ext3*, which is used for Linux native partitions; *msdos*, which is used for FAT partitions (and floppy diskettes) of the sort created by MS-DOS and Microsoft Windows; and *iso9660*, which is used for CD-ROMs. Linux also provides the *vfat* filesystem, which is used for FAT32 partitions of the sort created by Windows 9*x*. Linux can also read Windows NT/2000/XP NTFS filesystems; however, the support for doing so is not enabled in the standard Red Hat Linux kernel.

# **Table 4-2. Common filesystem types**

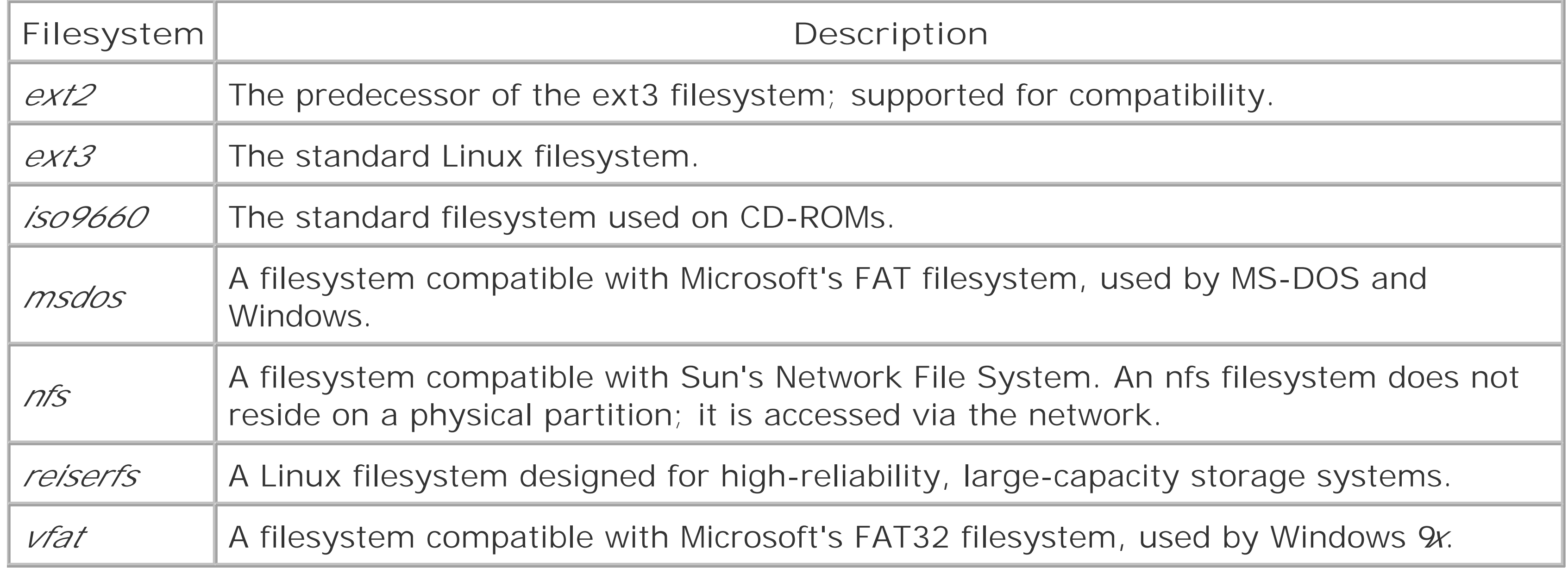

# **4.2.3 Directories and Paths**

The directories of a Linux system are organized as a hierarchy. Unlike MS-DOS, which provides a separate hierarchy for each partition, Linux provides a single hierarchy that includes every partition. The topmost directory of the directory tree is the *root directory*, which is written using a forward slash ( $\lambda$ , not the backward slash ( $\lambda$ ) used by MS-DOS to designate a root directory.

If you've used MS-DOS, you're familiar with the concepts of file and directory and with various MS-DOS commands that work with files and directories. Under Linux, files and directories work much as they do under MS-DOS.

## **4.2.3.1 Home and working directories**

When you log in to Linux, you're placed in a special directory known as your *home directory*. Generally, each user has a distinct home directory, where the user creates personal files. This makes it simple for the user to find files previously created, because they're kept separate from the files of other users and system files.

Figure 4-1 shows a hypothetical Linux directory tree; a real Linux system contains many more directories. The root directory contains six subdirectories: */bin*, */dev*, */etc*, */home*, */tmp*, and */usr*. The */home* directory has two subdirectories; each is the home directory of a user and has the same name as the user who owns it. The user named  $b\dot{\textit{i}}$  has created two subdirectories in his home directory: *books* and *school*. The user named *patrick* has created the single *school* subdirectory in his home directory.

#### downloaded from: lib.ommolketab.ir

The *current directory-*or *current working directory*, as it's sometimes called-is the directory you're currently working in. When you log in to Linux, you're automatically placed in your home directory.

## **4.2.3.2 The directory tree**

## **Figure 4-1. A hypothetical Linux directory tree**

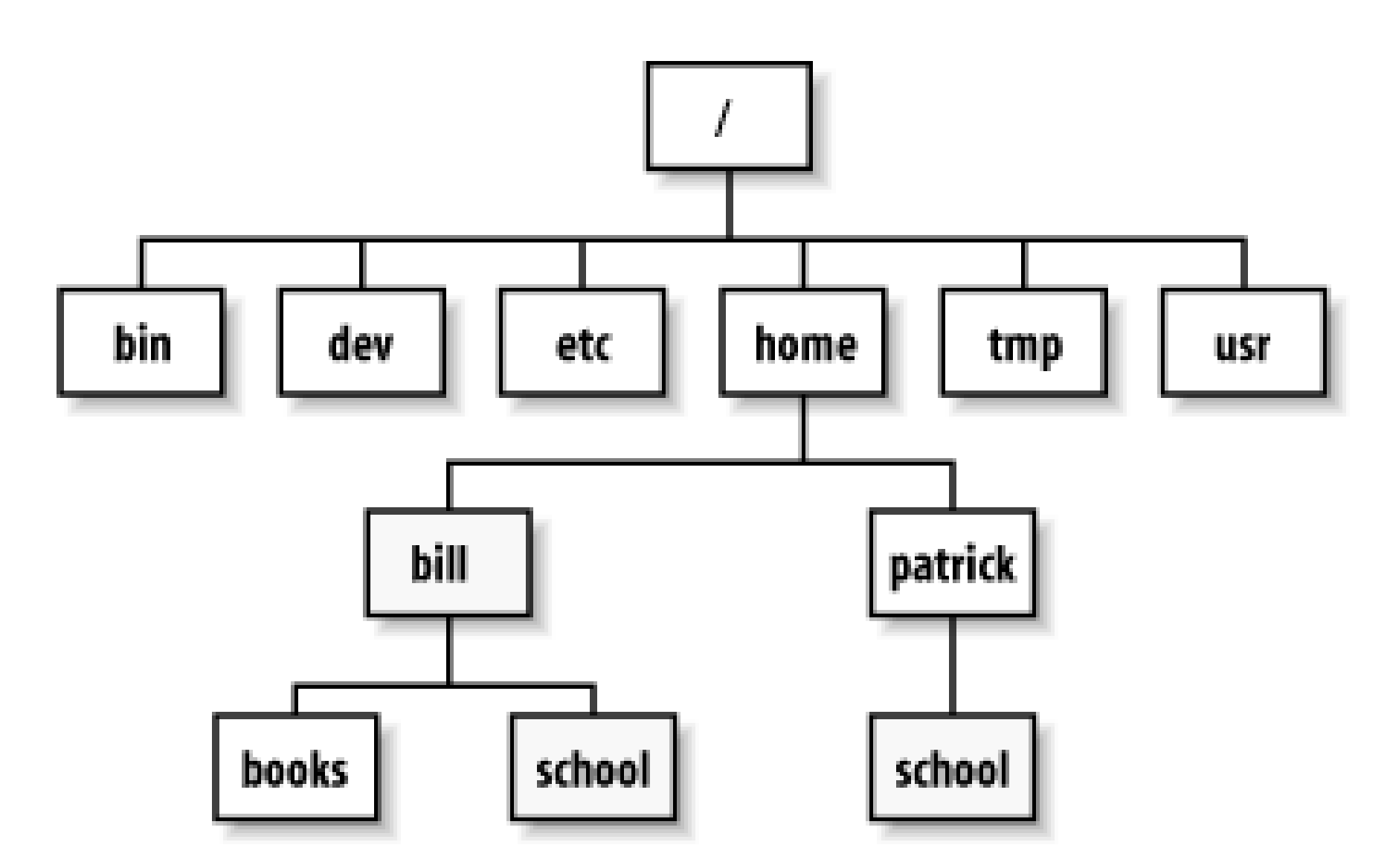

Each directory (other than the root directory) is contained in a directory known as itsparent directory. For example, the parent directory of the *bill* directory is *home*.

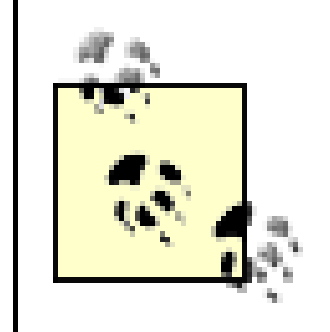

If you look closely at Figure 4-1, you'll see that two directories named *school* exist; one is a subdirectory of *bill* and the other is a subdirectory of *patrick*. To avoid confusion that could result when several directories have the same name, directories are specified using *pathnames*.

The *root* user has a special home directory, */root*. This directory is commonly called "slash root" to distinguish it from the root directory, */*.

## **4.2.3.3 Absolute and relative pathnames**

There are two kinds of pathnames: *absolute* and *relative*. The absolute pathname of a directory traces the location of the directory beginning at the root directory; you form the pathname as a list o directories, separated by forward slashes (*/*). For example, the absolute pathname of the unique directory named *bill* is */home/bill*. The absolute pathname of the *school* subdirectory of the *bill* directory is */home/bill/school*. The absolute pathname of the identically named *school* subdirectory of the *patrick* directory is */home/patrick/school*.

When a subdirectory is many levels below the root directory, its absolute pathname may be long and cumbersome. In such a case, it's often more convenient to use a relative pathname, which gives the current directory, rather than the root directory, as its starting point. For example, suppose that the *bill* directory is the current directory; you can refer to its *books* subdirectory by the relative pathname *books*. A relative pathname must never begin with a forward slash, whereas an absolute pathname must begin with a forward slash. As a second example, suppose that the */home* directory is the current directory. The relative pathname of the  $sc$ *hoo*/subdirectory of the *bill* directory would be *bill/school*; the relative pathname of the identically named subdirectory of the *patrick* directory would be *patrick/school*.

Linux provides two special directory names. Using a single dot (.) as a directory name is equivalent to specifying the current directory. Using two dots (*.*.) within a pathname refers to the directory up one level in the current path; that is, to the parent directory. For example, if the current directory is

*/home/bill*, then *.*. refers to the /*home* directory. Similarly, if the current directory is */home/bill* and the directory tree is that shown in Figure 4-1, the path *../patrick/school* refers to the */home/patrick/school* directory .

# **4.2.4 File Permissions**

Unlike Windows 9*x*, but like other varieties of Unix and Windows NT/2000, Linux is a multiuser operating system. Therefore, it includes mechanisms to protect data from unauthorized access. The primary protection mechanism restricts access to directories and files based on the identity of the user who requests access and on access modes assigned to each directory and file.

Access permissions, also known as *modes*, determine what operations a user can perform on a directory or file. Table 4-3 lists the most common permissions and explains the meaning of each. Notice that permissions work differently for directories than for files. For example, permissionr denotes the ability to list the contents of a directory or *read* the contents of a file. A directory or file can have multiple permissions. Only the listed permissions are granted; any other operations are prohibited. For example, a user who had file permission rw could *read* or *write* the file but could not *execute* it, as indicated by the absence of the execute permission, x.

Each directory and file has an associated user, called the *owner*. The user who initially creates a file is the owner of the file. Each user belongs to one or more sets of users known as *groups*. Each directory and file has an associated group, which is assigned when the directory or file is created. The user and the group can be changed later.

## **Table 4-3. Common access permissions**

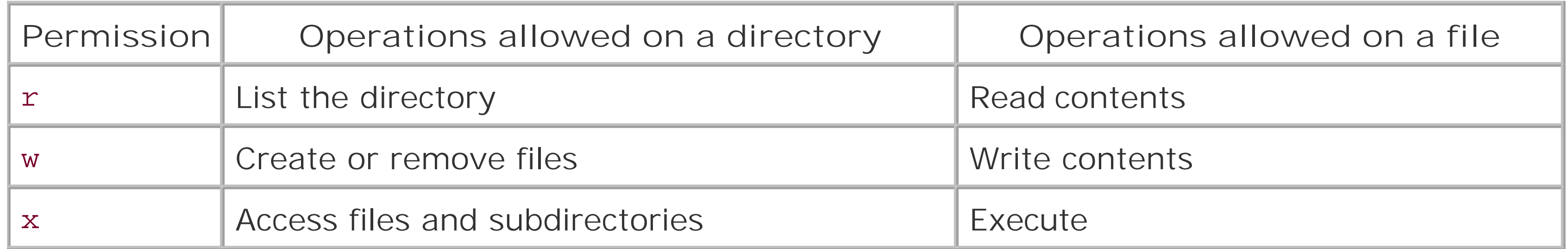

The access modes of a directory or file consist of three sets of permissions:

*User/Owner*

Applies to the owner of the file

*Group*

Applies to users who are members of the group assigned to the file

*Other*

The **ls** command, which you'll meet in Chapter 7, lists the file access modes in the second column of its long output format, as shown in **Figure 4-2**. The GNOME and KDE file managers use this same format. The column contains nine characters: the first three specify the access allowed the owner of the directory or file, the second three specify the access allowed users in the same group as the directory or file, and the final three specify the access allowed to other users (see Figure 4-3).

Applies to other users, sometimes referred to as *world*

**Figure 4-2. Access modes as shown by the ls command**

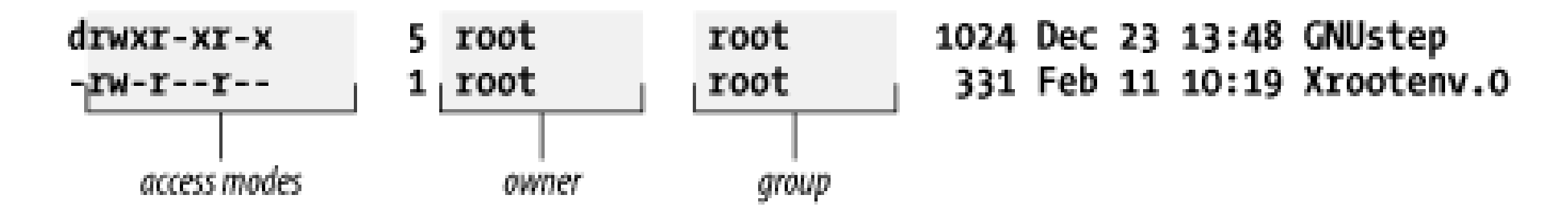

**Figure 4-3. Access modes specify three permissions**

# **4.2.5 Mounting and Unmounting Filesystems**

You cannot access a hard drive partition, CD-ROM, or floppy disk until the related device or partition is *mounted*. Mounting a device checks the status of the device and readies it for access when it boots or when you launch a desktop environment. By default, the GNOME and KDE desktop environments automatically mount devices that use removable media when you insert new media.

Before you can remove media from a device, you must unmount it. You can unmount a device by using a desktop environment or issuing a command. For your convenience, the system automatically unmounts devices when it shuts down. A device can be unmounted only if it's not in use. For example, if a user's current directory is a directory of the device, the device cannot be unmounted.

> A common error is attempting to mount a CD-ROM or floppy without first inserting the media. If you're unable to mount a device that uses removable media, check that the media is in place. Also, be sure to unmount media before ejecting it, especially when using USB or Firewire drives. If you fail to do so, data on the media may be corrupted.

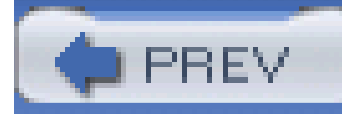

# **4.3 Using X**

X is the standard graphical user interface (GUI) for Linux. Like other GUIs, such as Windows and Mac OS, X lets you interact with programs by using a mouse (or other pointing device) to point and click, providing a simple means of communicating with your computer.

Most Linux users run XFree86, a freely available software system compatible with X, which is distributed with Red Hat Linux. XFree86 was developed by the XFree86 software team, which began work in 1992. In 1994, the XFree86 Project, Inc. [\(http://www.xfree86.org\)](http://www.xfree86.org) assumed responsibility

Despite its age, X is a remarkable and very modern software system offering a cross-platform, network-oriented GUI. It runs on a wide variety of platforms including essentially every flavor of Unix, such as Solaris, Linux, and the BSDs (FreeBSD, NetBSD, and OpenBSD). X clients are available for use, for example, under Windows 3.*x*, 9*x*, NT, 2000, and XP. The sophisticated networking capabilities of X let you run a program on one computer while viewing the graphical output on another computer via a network connection. X was designed to provide room for experimentation with new interfaces, so a wide variety of X-based window managers and desktops is available for every taste. On the other hand, this variety can provoke some minor confusion, as interfaces and behaviors vary slightly from one system to another.

# **4.3.1 Window Managers**

Using X means interacting with Linux on several different levels. X itself merely provides the graphics facility for displaying components of a GUI: X draws the screen, draws objects on the screen, and tracks user input actions such as keyboard input and mouse operations. To organize the desktop into familiar objects like windows, menus, and scrollbars, X relies on a separate program called a window manager. But even more functionality is required. A window manager alone doesn't provide tight integration between applications of the sort required by drag-and-drop operations; that higher degree of integration comes from what's called a desktop environment. While X itself is a single program, X under Linux supports several popular window managers and two popular desktop environments, GNOME and KDE.

Window managers create the borders, icons, and menus that provide a simple-to-use interface. Window managers also control the look and feel of X, letting you configure X to operate almost any way you desire. At one time, it was common for Linux users to separately choose a window manager and desktop environment. However, today most users retain the window manager with which their preferred desktop environment is initially configured. Under Red Hat Linux Enterprise 3, GNOME uses the Metacity window manager and KDE uses Kwin, formerly known as the K Window Manager, or simply K. Because of the variety of window managers, scrollbars and other widgets may behave differently from one system to another. But, the differences are minor and determined clicking generally discovers the proper method of interacting with a widget. SeeSection 4.3.5.2 later in this chapter.

# **4.3.2 Desktop Environments**

A *desktop environment* is a set of desktop tools and applications. The Windows desktop includes applications such as the Windows Explorer, accessories such as Notepad, games such as FreeCell and Minesweeper, and utilities such as the Control Panel and its applets. Although you can run X without a desktop, having a desktop helps you work more efficiently. Both GNOME and KDE are free software and are developed by teams in an open, collaborative manner.

The default Red Hat Linux desktop environment is GNOME. However, you can easily reconfigure KDE as the desktop, if you prefer. The choice between GNOME and KDE is now not so important as in the past. Red Hat has reworked GNOME and KDE to give them a consistent look and feel. Moreover, almost every GNOME application can now be run under KDE and almost every KDE application can now be run under GNOME. So your Linux experience will be similar whether you're using GNOME or KDE.

Both GNOME and KDE support a myriad of standard and optional desktop tools and applications, such as:

## **4.3.2.1 GNOME**

GNOME stands for the GNU Network Object Model Environment (pronounced as *guh-nome* or *geenome*). One of GNOME's most interesting features is session awareness. When you re-enter GNOME after logging out, it reconfigures your desktop to match the state at the time you exited by launching each application that was open when you exited. GNOME even restores each application to its former state by, for example, moving to the page that was open when you exited.

- Games and amusements such as freecell, gnibbles, gnobots, gnomine, mahjongg, and sol
- The GNU Image Manipulation Program (GIMP)
- Ghostview, which lets you view PostScript files and print them on non-PostScript printers
- Internet applications such as Evolution, Mozilla, gFTP, X-Chat and gaim, an instant messenger compatible with AOL's AIM
- Multimedia applications such as Audio Player, Sound Mixer, and CD Player
- General applications such as gEdit, a text editor; Mozilla, the popular open source web browser; and OpenOffice.org, a desktop suite featuring word processing, spreadsheets, presentations, and other facilities
- Utilities for configuring and using your Red Hat Linux system

## **4.3.2.2 KDE**

KDE (the K Desktop Environment) includes Kwin, the K Window Manager, as an integral component. KDE provides a file manager, a help system, a configuration utility, and a variety of accessories and applications, such as:
- Games such as KAsteriods, KMines, and KPoker
- Graphical applications such as KuickShow, an image browser/viewer
- Multimedia applications such as KMid, a karaoke MIDI file player; and KsCD, a CD player
- Network applications such as Kmail, a mail client; and KNewsTicker, an applet that displays news from web sites of your choice

As with GNOME, new KDE accessories and applications are available almost weekly.

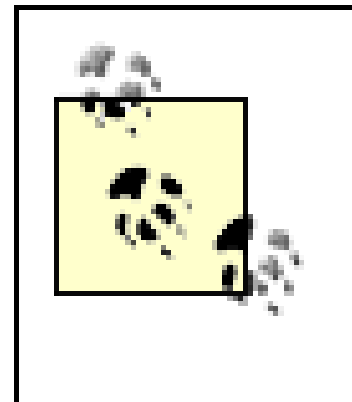

At one time, KDE was distributed under a license that suggested that some users owed a fee to developers of an important library used to develop KDE. This inhibited acceptance of KDE within the free software community. As a result, several releases of Red Hat Linux featured only GNOME, despite the popularity of KDE. Currently, KDE is open source and may be freely distributed.

# **4.3.3 Keyboard Operations**

When you configured X, you specified the video modes in which X can operate. Recall that the current video mode determines the resolution and color depth of the image displayed by your monitor-for example, 16 bits per pixel color depth and 1024768 pixels for screen resolution.

Using the keyboard with X closely resembles using the keyboard with Windows. X sends your keyboard input to the active window, which is said to have the *input focus*. The active window is usually the window in which you most recently clicked the mouse.

> This chapter refers to your pointing device as a *mouse*. However, like Windows, X supports a variety of pointing devices.

While Windows lets you choose to perform most operations by using the keyboard or mouse, X was designed for use with a mouse. If your mouse isn't functioning, you'll find it quite challenging or ever impossible to use most X programs. X allows you to perform only a few important functions via the keyboard:

- Switching video modes
- Using virtual consoles
- Abruptly terminating X

### **4.3.3.1 Switching video modes**

By pressing **Ctrl-Alt-+** (using the Plus key on the numeric keypad), you command X to switch to the

next video mode in sequence. X treats the video modes as a cycle: if X is operating in the last video mode, this key sequence causes X to return to the first video mode.

Even while X is running, you can access the Linux virtual consoles. For instance, you may find it useful to do so in order to recover from a X-related problem, so long as the problem hasn't frozen the keyboard. To switch from graphical mode to a virtual console running in text mode, typeCtrl-Alt-F<sub>n</sub>, where F is a function key and n is the number of the desired virtual console. X uses virtual console  $#7$ , so only virtual consoles  $#1$ -6 are accessible while running X.

The similar key sequence **Ctrl-Alt-** (using the minus key on the numeric keypad) causes X to switch to the previous video model. If you shift to a video mode that your monitor doesn't support-as demonstrated by an unsteady or garbled image-you can use this key sequence to return to a supported video mode, avoiding the inconvenience of terminating X and reconfiguring your system.

To switch from a virtual console back to X, type **Ctrl-Alt-F7**. Nothing is lost when you switch from X to a virtual console or back, so you can move freely between the graphical and text operating modes

### **4.3.3.2 Using virtual consoles**

### **4.3.3.3 Terminating X**

You can terminate X abruptly by typing **Ctrl-Alt-Backspace**. However, this method of terminating X

is appropriate only when X is malfunctioning. Terminating X abruptly closes down running applications, which may result in loss of data. You should generally exit X gracefully, by clicking the Red Hat and choosing Logout from the main menu.

# **4.3.4 Terminal Windows and Pop-up Menus**

In Windows, you don't need to restart in DOS mode simply to have access to the DOS command line. Similarly, in X you don't need to switch to a virtual console simply to have access to the command line. X enables you to open a terminal window. A terminal window resembles the MS-DOS Prompt window or command-line interface window; like a Linux virtual console, it lets you type commands and view command output. Various window managers support different methods of accessing a terminal window, as described in Chapter 5.

The terminal window is just one example of a frequently used program under X that you'll want to access. Most window managers install with a default set of common programs that can be accessed by right-clicking with the mouse on the desktop. For example, most window managers let you rightclick on the desktop and select a terminal window program from the pop-up menu that appears. However, the pop-up menu displayed by a window manager may display program names rather than program functions. In this case, you may have some difficulty determining which entry on the pop-up menu corresponds to a terminal program. Many programs that provide terminal windows have names that include the sequences *xtor xterm*. Selecting such an entry will launch a terminal window. You'll learn more about window managers later in this chapter.

# **4.3.5 Mouse Operations**

Mouse operations under X are similar to mouse operations under Windows, although you perform them differently. The most common mouse operations that behave differently are:

- Copying and pasting text
- Using scrollbars

## **4.3.5.1 Copying and pasting text**

To copy and paste text, you must first mark the text by moving the mouse to the beginning of the text; then click the left mouse button and drag the mouse across the text to be copied. X automatically copies the marked text into a buffer; you don't need to press **Ctrl-C** or perform any other operation. However, for compatibility with Windows, some window managers let you copy text by pressing **Ctrl-C**, or by right clicking and choosing from a pop-up menu. If you find that you need to change the size of the marked text section, you can click the right mouse button and move the mouse to adjust the marked text.

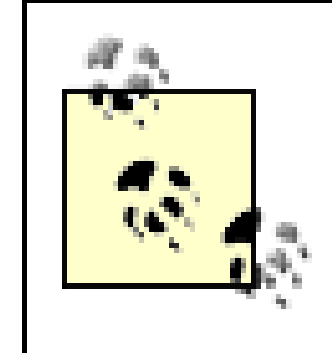

Some window managers display a pop-up menu when you click the right button, even when the mouse cursor is above text. When using such a window manager, you cannot use the right mouse button to adjust the size of the marked text section.

If you're having trouble using a scrollbar, it may have been programmed to use the original X method of interaction. This problem is more likely to affect old X programs than recent ones. To page forward using the original X method, click the left mouse button on the scrollbar. Clicking near the top of the scrollbar scrolls forward a short distance, as little as a single line. Clicking near the bottom of the scrollbar scrolls the window by a page. To page backward, click the right mouse button on the scrollbar. Again, clicking near the top of the scrollbar scrolls a short distance, as little as a single line. Clicking near the bottom of the scrollbar scrolls the window by a page.

To paste the text, properly position the insertion point and click the middle mouse button. If your mouse has only two buttons, simultaneously click the left and right buttons to simulate clicking the middle mouse button. You may find that this operation requires a little practice before you get it right, but once you've mastered it, you'll find it works almost as well as having a three-button mouse. Some window managers will let you paste text by pressing **Shift-Ctrl-V**, or by right-clicking and choosing from a pop-up menu.

# **4.3.5.2 Using scrollbars**

Many X programs provide scrollbars that resemble those provided by Windows. However, the operation of scrollbars under X originally differed from that under Windows. Most X programs have been revised to display scrollbars that work like Windows scrollbars, although a few have not.

# **4.3.6 Virtual Desktop**

Under X, your desktop can be scrollable; that is, larger than the size of your monitor. For example, even if your monitor has a maximum resolution of 800 600, you might have a desktop of 1600 1200 or even 3200 2400. Such a desktop is known as a *virtual desktop*.

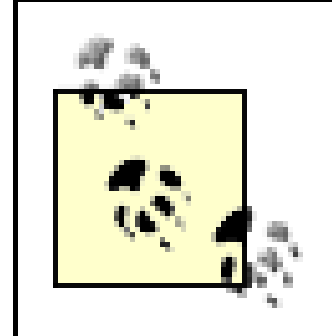

Don't confuse the term *virtual desktop* with the term *virtual console*. A virtual console is used to log in and enter commands in text mode; a virtual desktop is used to obtain an oversized desktop in graphics mode.

Most desktop environments provide a tool called a *pager*, which lets you move around the virtual desktop. The pager provides a thumbnail view of your virtual desktop; by clicking within the thumbnail, you center your actual desktop on the clicked location. You'll learn more about pagers in the next two chapters.

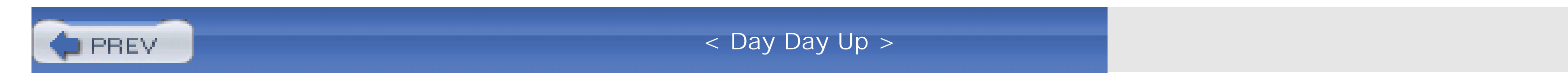

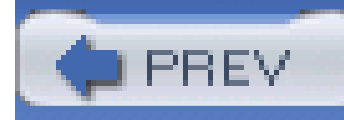

< Day Day Up >

# **Chapter 5. Using the GNOME and KDE Desktops**

Red Hat Enterprise Linux and Fedora Core support two desktops, GNOME and KDE. This choice is consistent with the Linux philosophy of having it your own way. But the reasons behind having multiple desktops have more to do with history and law than technology.

At one time, parts of KDE were distributed under a license that some believed required commercial users to pay a license fee. Because Red Hat wanted Red Hat Linux to be freely redistributable and usable, Red Hat included only GNOME in the Red Hat Linux distribution. Red Hat also assisted in the development of the GNOME desktop. However, the KDE license was eventually clarified. At that point Red Hat warmed toward KDE and included it in the Red Hat Linux distribution. Many users prefer KDE to GNOME, finding it in many ways more mature than GNOME. But GNOME retains a somewhat favored status in Red Hat's eyes, as indicated by the installation program's default choice of GNOME as the desktop. If you want to install KDE, you must manually select the KDE package group.

Some readers of earlier editions of this book complain that I favor one desktop over the other. Yes, I do have a personal favorite. However, almost all such readers have incorrectly identified my preference. And, my preference has recently changed. So, I believe that my presentation of the desktops is reasonably fair and unbiased.

#### downloaded from: lib.ommolketab.ir

To minimize the confusion that might otherwise result from dueling desktops, Red Hat has worked to give GNOME and KDE a more consistent look and feel. This has upset many KDE fans, who prefer KDE's native look and feel to that imposed by Red Hat. An advantage of Red Hat's decision is that most applications work properly under both GNOME and KDE. However, a disadvantage of Red Hat's decision is that KDE now includes applications that lack the distinctive look and feel that unites the KDE desktop.

I'm not much interested in justifying or attacking Red Hat's decision. The decision has been made, and the goal of this book is to describe Red Hat Enterprise Linux as it is, rather than as it might be. Therefore, this chapter describes both desktops, devoting roughly equal space to each. My personal recommendation is that you try each desktop for a while and use the one you prefer.

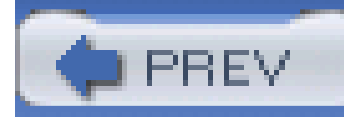

< Day Day Up >

When you first log in to your Red Hat Enterprise Linux or Fedora Core system, you will see the GNOME desktop (Figure 5-1). The contents of your desktop may be slightly different, of course.

# **5.1 Using the GNOME Desktop**

**Figure 5-1. The GNOME desktop**

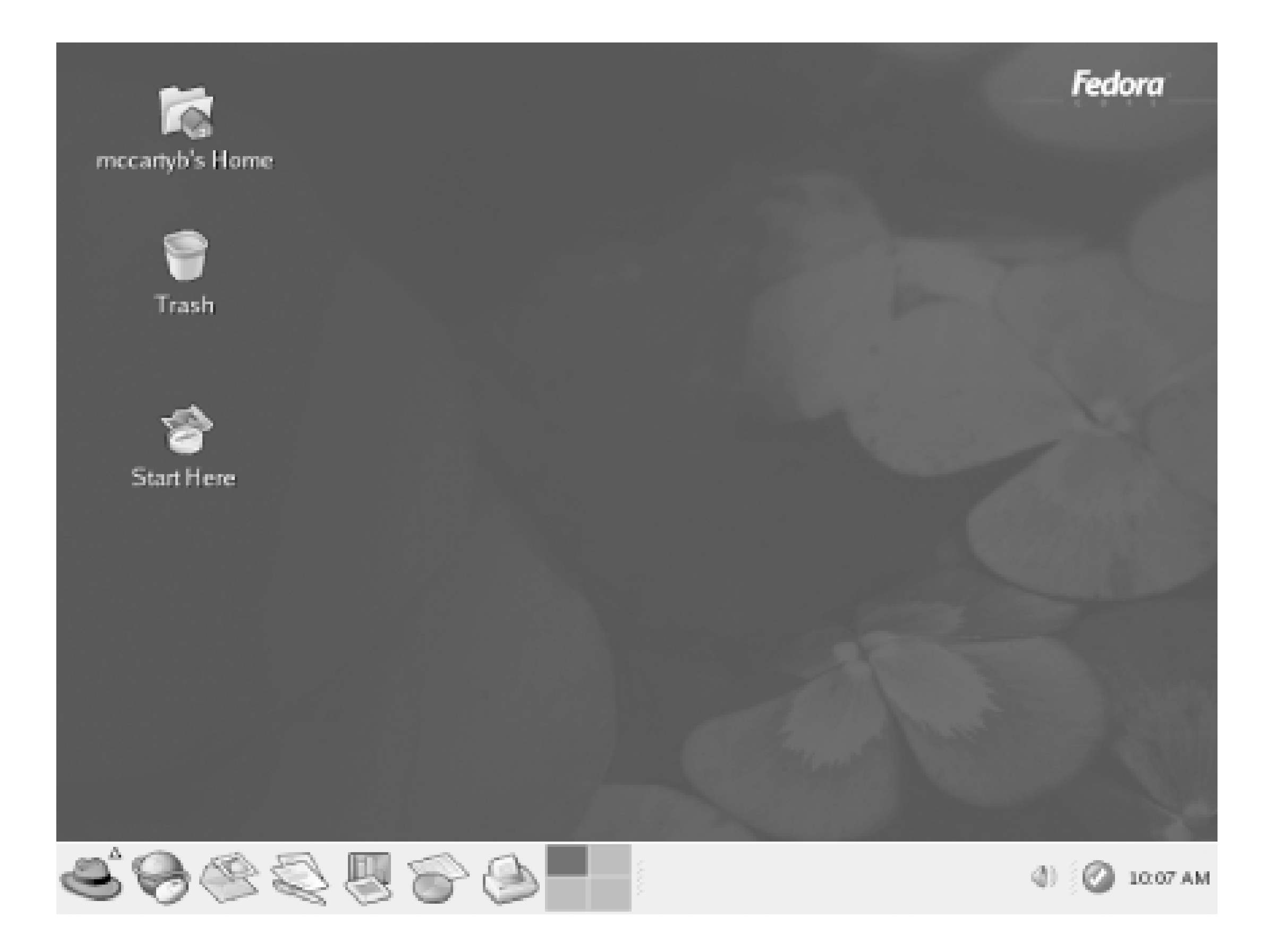

If you want to launch a GNOME session, but KDE is configured as the default desktop environment, select Gnome from the Session menu of the system login screen. Of course, GNOME must be installed in order for this to work.

To log out of GNOME, left-click on the main menu, which resembles a red hat. From the pop-up menu that appears, select the Log Out menu item (Figure 5-2). A Log Out dialog box (Figure 5-3) appears and asks you to confirm your decision to log out. Clicking OK terminates your GNOME session. If you enable the checkbox titled Save Current Setup, the GNOME session manager will save the state of your desktop and restore it when you log in again to GNOME.

There are two other options in the Log Out dialog box. Select the Shut Down button to shut down your system, or the Restart the computer button to restart it.

**Figure 5-2. Logging out of GNOME**

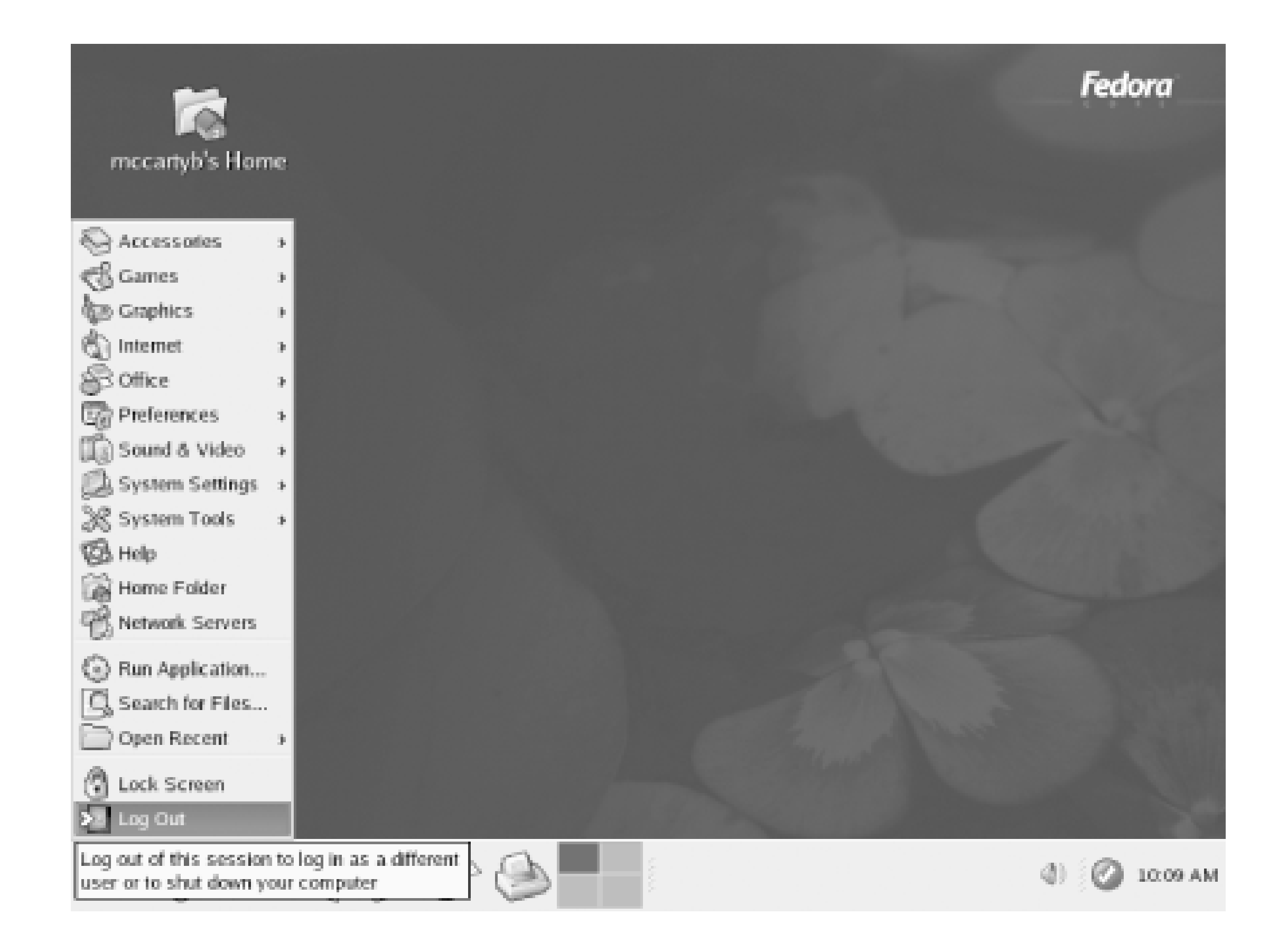

**Figure 5-3. The Log Out dialog box**

# **5.1.1 The GNOME Desktop**

The term *desktop* can be used in either of two senses. It can refer either to the entire GNOME display, or to the empty area of the display where no windows or icons appear, as indicated in Figure 5-4. To keep straight these meanings, *GNOME desktop* will be used when referring to the entire display and *desktop* will be used when referring to the empty area of the display.

**Figure 5-4. Parts of the GNOME desktop**

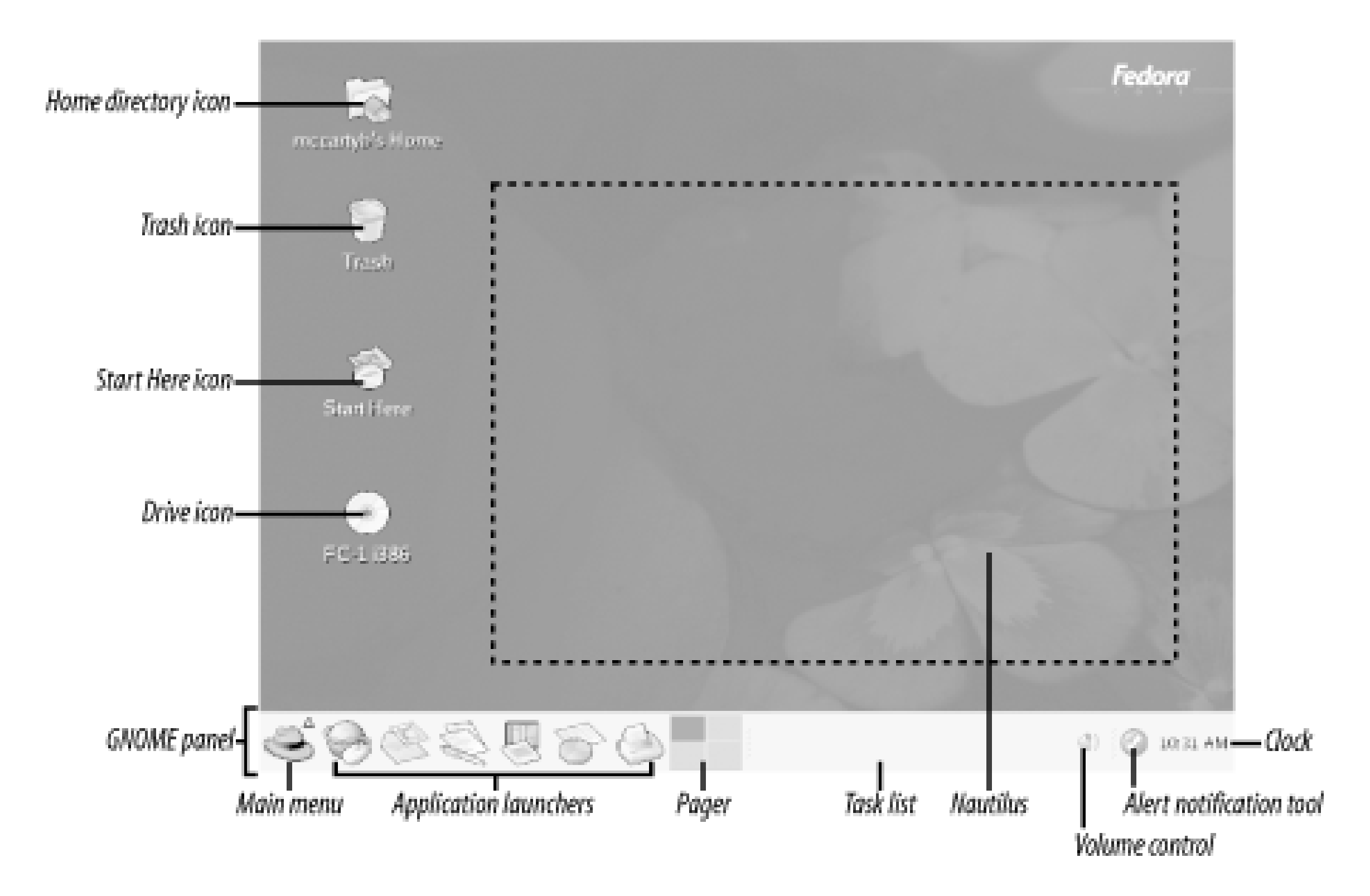

Right-clicking the desktop causes a pop-up menu to appear; this menu lets you perform a variety of operations, such as:

- Creating a new folder
- Creating a new launcher
- Opening a terminal window

Figure 5-4 shows the elements of the GNOME desktop, which are described in the following sections.

# **5.1.1.1 Pager**

There's one particular GNOME and KDE feature that I miss when working with Windows: the pager. The pager is the rectangle at the bottom of the screen, just left of center. You can recognize it by the four smaller rectangles nested within it.

The pager provides what's called a *virtual desktop*; that is, a desktop that's larger than the size of your monitor screen. Of course, you can't see the entire virtual desktop at once, since it's larger thar your monitor screen. So, you use the pager to select which quadrant of the virtual desktop you're viewing.

To see how the pager works, click on a pager quadrant other than the default, which is the upper-left quadrant. Any open windows vanish. Click on the upper-left pager quadrant to restore them. As a further experiment, click on a quadrant other than the default. Then, launch a program from the menu. When the program's window appears, restore the default desktop view by clicking the upperleft pager quadrant. The new window disappears. Click again on the pager quadrant that was active when you launched the program. The new window reappears.

If you look carefully at the quadrants, you'll see that they provide a bird's eye view of the associated desktop configurations. You may not be able to identify a window from its pager image. But, you can

easily distinguish an empty virtual desktop quadrant from one containing one or more windows.

### **5.1.1.2 Home Directory icon**

The Home Directory icon, which resembles a house superimposed on a file folder, is normally located in the upper-left corner of the display. The icon provides a convenient way to access the file manager: double-clicking the icon with the left mouse button launches Nautilus, GNOME's browser and file manager, which displays the contents of the user's home directory.

### **5.1.1.3 Drive icons**

If you have permission to mount a CD-ROM or floppy drive, and media is present, your desktop includes an icon representing the drive. Depending on the type of drive, the icon may resemble a CD-ROM or a floppy. If you right-click on the icon, a pop-up menu appears. The menu lets you unmount and eject the media, or open Nautilus to view the files residing on the device. You can also simply double-click to launch Nautilus and view the contents of the media.

### **5.1.1.4 Start Here icon**

By double-clicking the Start Here icon, you can launch Nautilus to view a folder that contains several useful icons. Double-clicking any icon in the folder launches a window containing icons that provide access to GNOME facilities. You can access the same facilities by using the GNOME menu. The icons and a summary of the operators each offers appear in the following list:

### *Applications*

The Applications icon lets you launch various applications.

### *Preferences*

The Preferences icon provides access to a folder containing icons that enable you to view and modify a variety of preferences, including those for the desktop, document handlers, user interface look and feel, multimedia, and peripherals.

### *System Settings*

The System Settings icon provides access to tools for viewing and modifying the system configuration.

# **5.1.1.5 Trash icon**

The Trash icon lets you view files that have been deleted by using Nautilus. Files deleted by using the shell's **rm** command are not stored in the trash; they are immediately deleted. Simply double-click the icon, and GNOME launches Nautilus to view the folder where deleted files are stored. To restore  $\varepsilon$ deleted file, you can drag it to a new location. You can permanently delete files stored in the Trash by right-clicking the Trash icon and selecting Empty Trash Bin from the pop-up menu.

# **5.1.2 The GNOME Panel**

By default, the GNOME panel appears along the bottom edge of the display. However, if you prefer a different location, you can move the panel; to do so, click and drag the panel to the desired location. The panel functionally resembles the Windows taskbar; you can use it to launch programs, switch from one program to another, and perform other tasks.

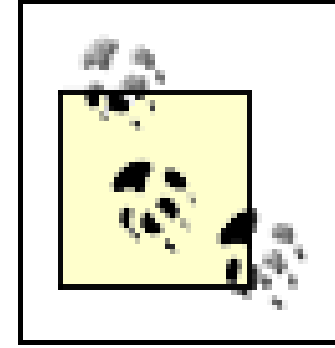

If you right-click the panel and then choose Help from the pop-up menu, GNOME launches Nautilus to view the GNOME Panel Manual. The GNOME Panel Manual explains the function and operation of the GNOME panel in detail.

Moving the mouse cursor over an icon in the panel reveals a message informing you of the function of the icon.

The panel can also contain *applets*, programs represented as panel icons. Applets are typically small programs that display information or take action when clicked. For example, a *launcher applet* launches an application when its button in the panel is clicked.

By default, the GNOME panel contains the following items:

### *Main menu*

The main menu icon resembles a red hat. Left-clicking the main menu icon presents a menu from which you can choose a variety of programs. Several of the menu entries are submenus; selecting such an entry pops up a new menu to the side of the original entry.

*Web browser*

Launches the Mozilla web browser.

*Email*

Launches the Evolution email client, described in Chapter 6.

*OpenOffice Writer*

Launches the OpenOffice word processor, described in Chapter 6.

*OpenOffice Impress*

Launches the OpenOffice presentation creator, described in Chapter 6.

*OpenOffice Calc*

Launches the OpenOffice spreadsheet, described in Chapter 6.

*Print Manager*

Manages printers and documents queued for printing, described in Chapter 9.

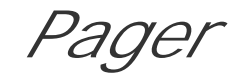

Described earlier in **Section 5.1.1.1.** 

*Task list*

The task list contains a button for each active task. Clicking a task's button raises the task's window to the front of the screen, so that you can view it.

*Volume Control*

Lets you adjust the level of sound; appears only if your system has a sound adapter.

*Alert Notification Tool*

Alerts you when errata or updates are available.

*Clock*

The clock displays your system's current time.

# **5.1.3 Using Nautilus**

To launch the GNOME file manager, double-click the Start Here icon, or a folder or drive icon if one is visible. You can use the GNOME file manager, named Nautilus, to browse any drive, folder, or administrative interface. Nautilus has two main panes, as shown in Figure 5-5. If the left pane is not visible, click View  $\rightarrow$  Side Pane. The left pane may display information about the current folder or a hierarchical folder tree. To switch between these views, click the "View as Icons" drop-down list and select "View as List". To select a folder in the left pane, simply left-click it. The right pane then shows the contents of the selected folder.

# **Figure 5-5. Nautilus in icon mode**

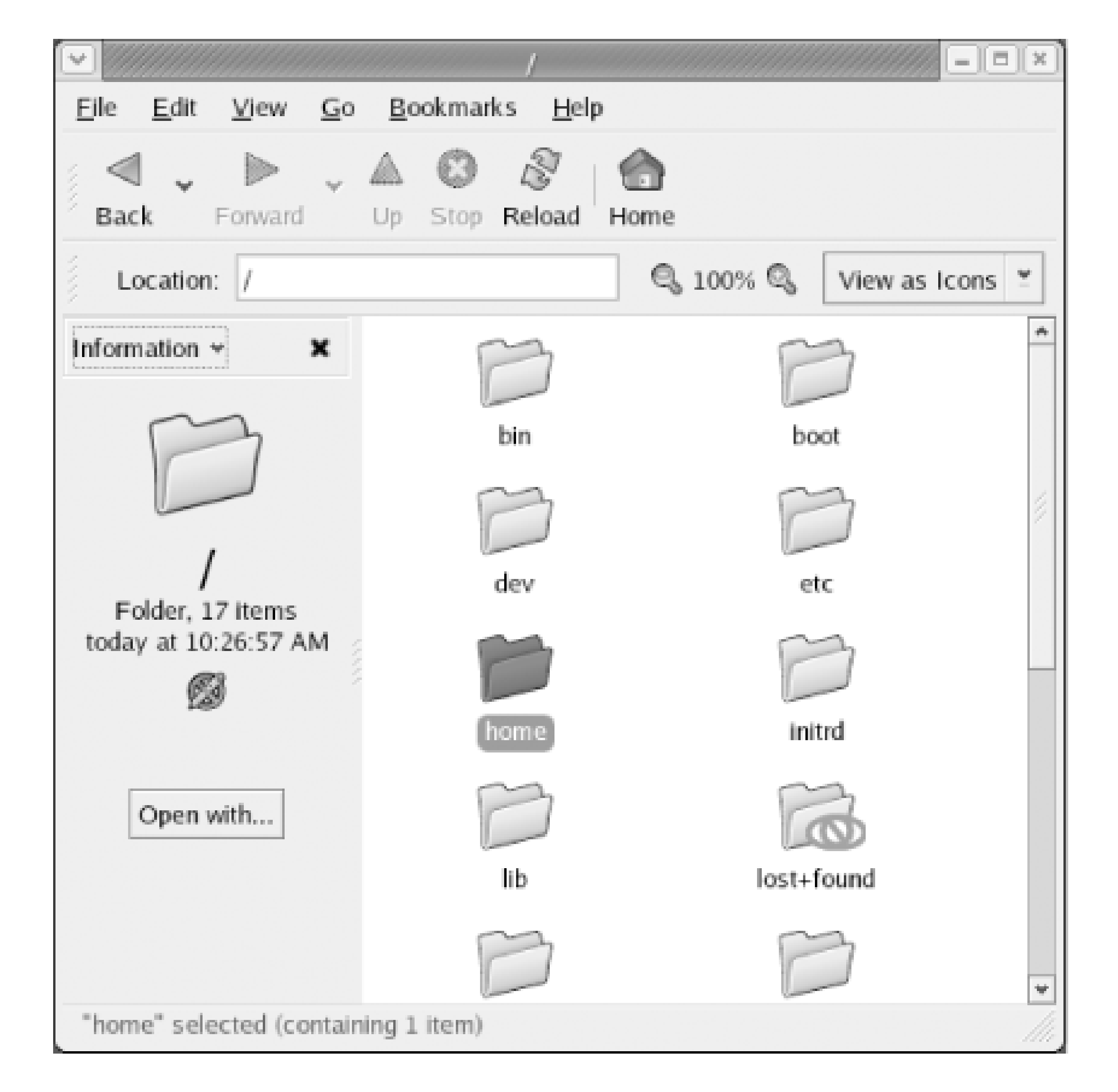

The right pane can show an icon for each file or detailed information about each file, as shown in Figure 5-6. To switch from icon to detailed mode, left-click the control labeled "View as Icons" or "View as List". You can also select custom mode, which lets you tailor the display appearance according to your own taste.

**Figure 5-6. Nautilus in list mode**

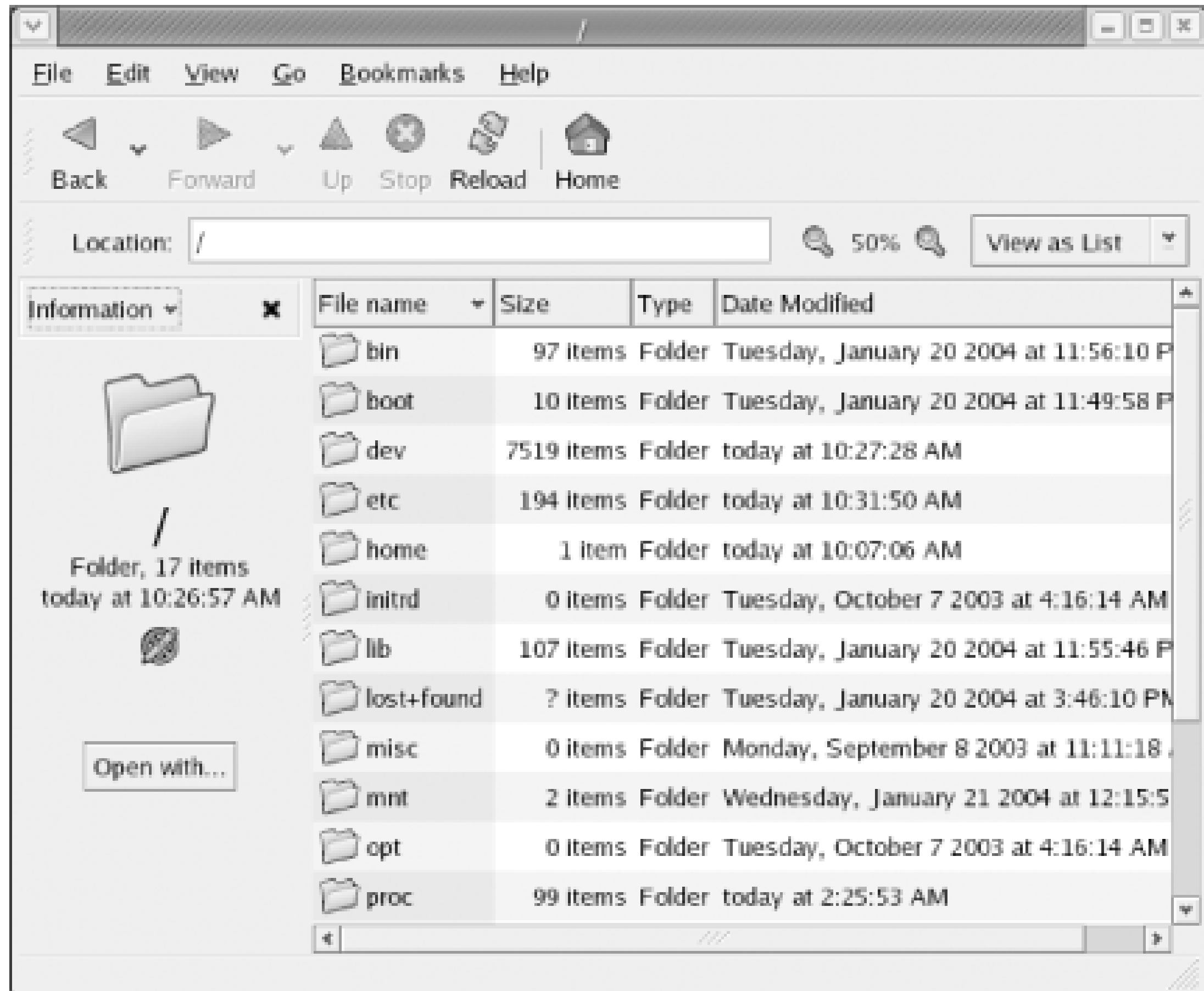

To view the contents of a folder shown in the right pane, simply double-click the folder's icon. To view the contents of the folder that contains the current folder, click the Up toolbar icon.

Nautilus can be used as a file manager to copy, move, rename, and delete files. To perform one of these operations, you must first select the file (or files) by left-clicking in the right pane. To select additional files, hold down the **Ctrl** key as you select individual files. The Edit menu includes a menu item that lets you click on all files that appear in the right pane. Nautilus provides many ways to perform common file manager operations. Here are a few of the most important ones:

- To move a file, simply drag it to its new location.
- To copy a file, hold down **Ctrl** while dragging it. Alternatively, you can right-click on a file and use the pop-up menu to specify the action you want to perform. Nautilus then displays a dialog box that lets you specify additional options.
- To rename a file, right-click on the file's icon and select Rename from the pop-up menu. Simply type the new name and press Enter.
- To delete a file, right-click on the file and select Move to Trash from the pop-up menu.

If you keep Nautilus's left pane open, operations such as the preceding can be performed conveniently. For instance, if you want to move a file from one folder to another, list folders in the left pane and navigate to the folder containing the file in the right pane.

Nautilus lets you double-click on a file to launch the application associated with the file. Alternatively, you can right-click on the file and select Open With from the pop-up menu. Nautilus launches a dialog box that lets you specify the application that should be launched.

Many applications are GNOME-compliant, supporting drag-and-drop operations like those supported

by Windows. For example, you can open two file manager windows and drag-and-drop files or folders between them.

The Nautilus menus provide additional functions, including the ability to configure the operation of Nautilus. If you're familiar with the Windows Explorer, you'll find most of these functions and capabilities familiar. To learn more about Nautilus, use the Nautilus Help menu to view the Nautilus Quick Reference.

Similar to the MS-DOS Prompt window, the GNOME terminal *(Figure 5-7)*, provides a window in which you can type shell commands and view their output. To launch GNOME terminal, right-click the desktop and select New Terminal from the pop-up menu. You can open multiple GNOME terminal windows if you like.

# **5.1.4 Using GNOME Terminal**

The Edit Current Profile menu item lets you configure the operation of GNOME terminal *Figure* 5-8). For example, you may find that the default font is too large or too small for your liking. From the Editing profile dialog box, select the General tab and disable the checkbox labelled Use same font as other applications. Click the name of the current font and a second dialog box pops up, from which you can select the font, font style, and font size you prefer.

## **Figure 5-7. The GNOME terminal application**

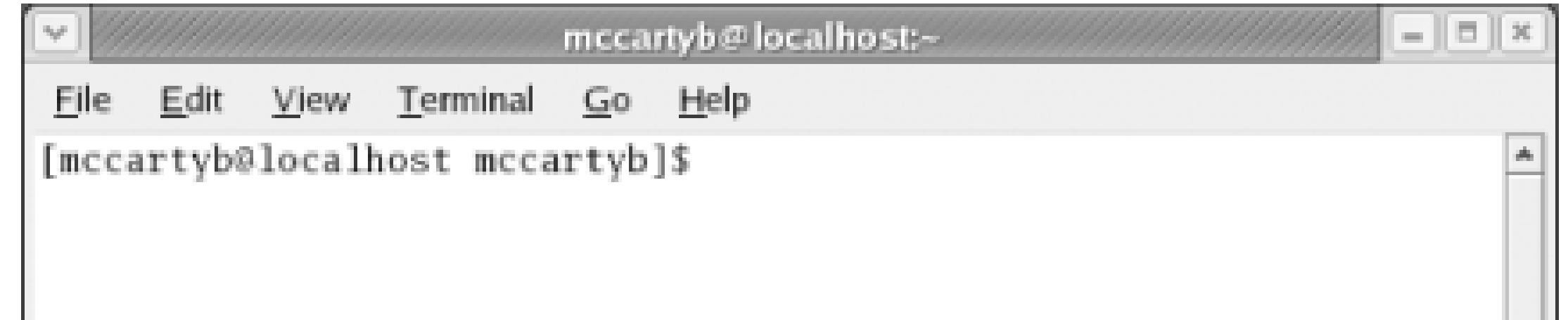

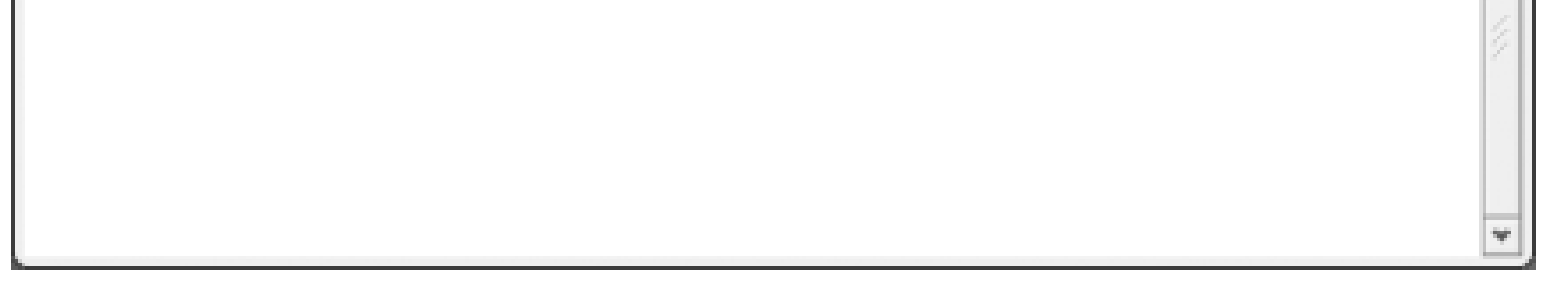

**Figure 5-8. Editing terminal settings**

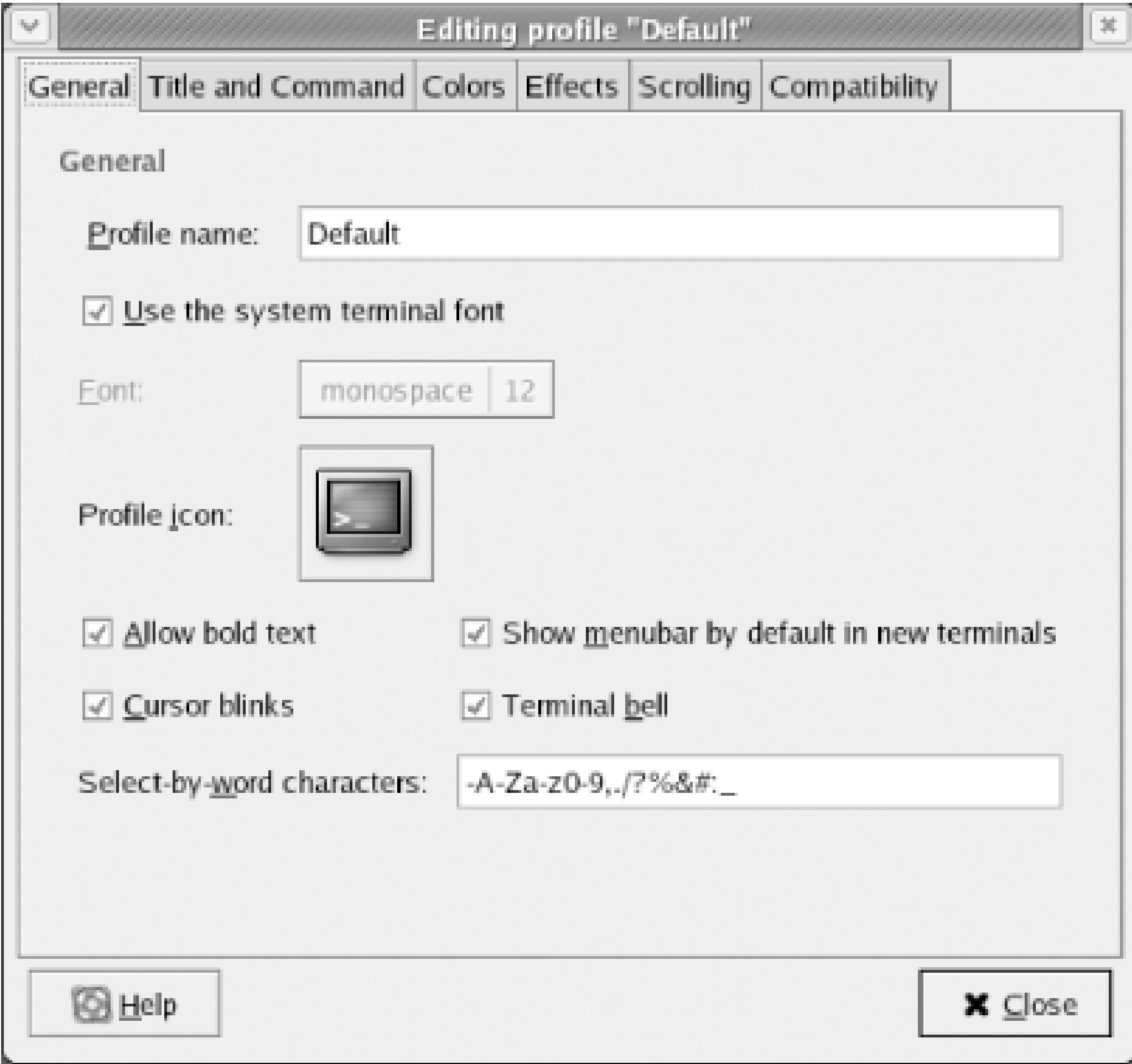

To exit GNOME terminal, simply type **exit** on the command line and press **Enter**. Alternatively, select Close Window from the File menu or simply type **Ctrl-D**.

# **5.1.5 Configuring GNOME**

Like most GNOME applications, GNOME itself is highly configurable. You can configure GNOME's panel, its main menu, and its overall appearance and function. The following sections briefly show you how.

## **5.1.5.1 The GNOME panel**

Clicking on a launcher launches a predetermined application. You can easily add a launcher to the GNOME panel. To do so, right-click on the panel and select Add to Panel Launcher from the popup menu. The Create Launcher dialog box (Figure 5-9) appears.

**Figure 5-9. Creating a launcher**

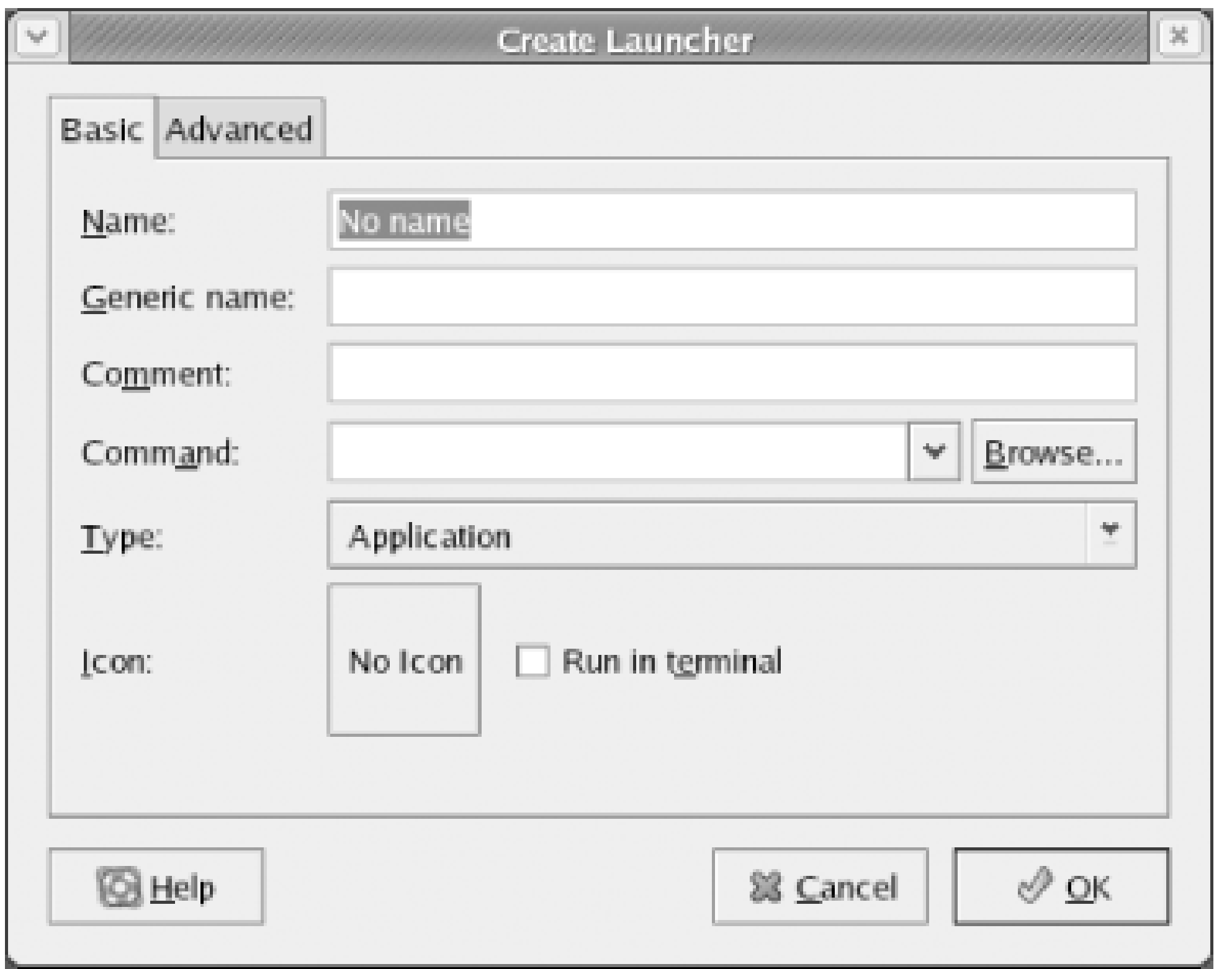

You can specify a name for the launcher, a comment, and the command that GNOME executes to launch the application. GNOME automatically provides a default icon. If the program to be run is a text-based program, check the Run in Terminal checkbox.

If an application is already on the main menu, you can quickly create a launcher for it. Simply rightclick on the application's menu item and select "Add this launcher to panel" or "Add this applet as a launcher to panel" from the pop-up menu.

To add a drawer, right-click on the panel and select Add to Panel Drawer from the pop-up menu. To move a launcher into the drawer, click on the drawer to open it, right-click on the launcher, and select Move from the pop-up menu. Next, move the cursor over the open drawer and click the left mouse button to drop the launcher on the rectangular box above the drawer icon, not the drawer icon itself.

If you add a launcher or drawer and later decide you don't want it, you can remove it from the panel Simply right-click on the unwanted launcher and select Remove From Panel from the pop-up menu, as shown in Figure 5-11.

If your panel contains many launchers, it may become crowded and confusing. To remedy this, you can create one or more drawers, like that shown in **Figure 5-10**. Drawers act like menus; you click on a drawer to open it and view the launchers it contains. Clicking an open drawer closes it and hides its contents.

**Figure 5-10. A drawer**

**Figure 5-11. Removing a panel item**

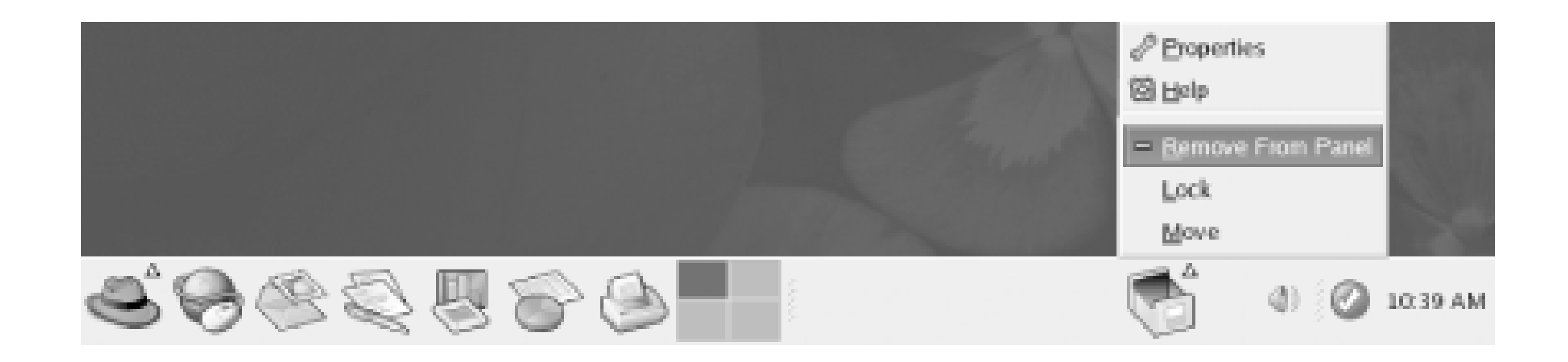

# **5.1.5.2 The GNOME Start Here facility**

You can configure the appearance and operation of GNOME and GNOME-compliant applications by using the GNOME Start Here facility, shown in **Figure 5-12**. The Start Here facility resembles the Windows Control Panel, although it looks and works somewhat differently. To launch the Start Here facility, click the Start Here icon on the desktop or panel.

# **Figure 5-12. The GNOME Start Here facility**

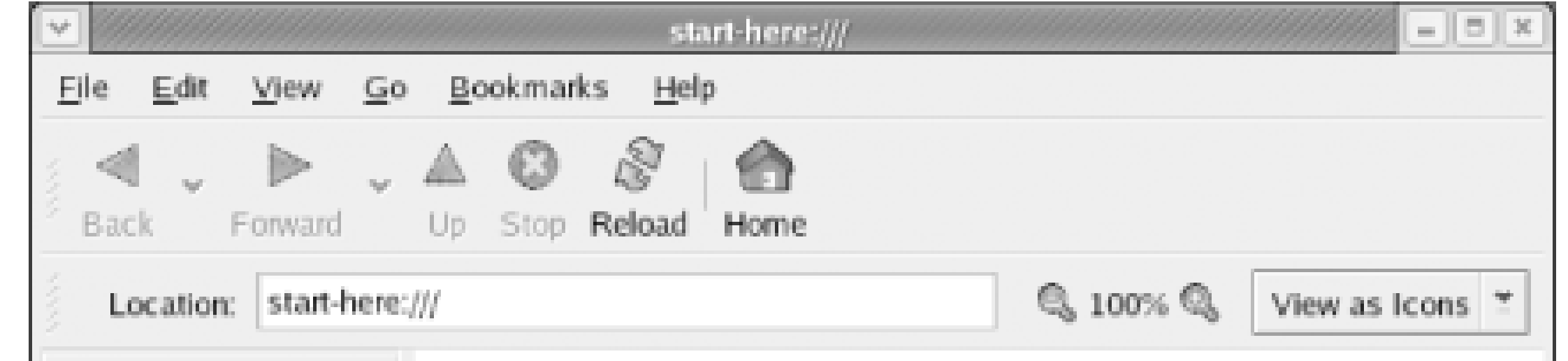

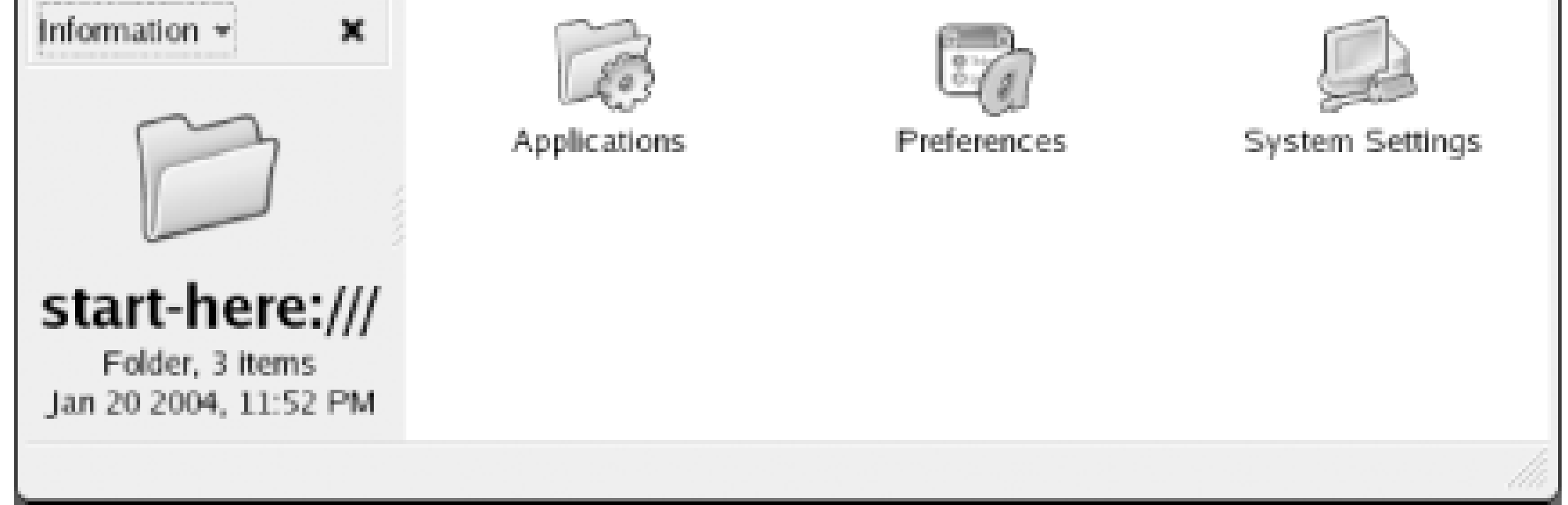

You can use the Start Here facility to peform tasks such as:

- Selecting background properties
- Configuring a screensaver
- Selecting a desktop theme
- Configuring the default web browser, text editor, and terminal application
- Specifying MIME types that control the handling of multimedia files
- Configuring the keyboard bell and sounds
- Configuring keyboard and mouse properties
- Specifying applications that GNOME automatically launches when it starts

• Specifying a variety of options governing the appearance of GNOME-compliant applications

Simply select the configuration category by double-clicking the appropriate folder in the Start Here window. Like the Windows Control Panel, the Start Here facility uses small programs calledapplets to perform its functions. A Start Here window generally contains a mixture of applets and folders.

When you double-click on an applet, a configuration dialog box appears. You can then revise the configuration parameters by specifying the desired values.

# **5.1.6 GNOME Resources**

Several books have been written on GNOME. This chapter has described only a small fraction of what GNOME can do. The following additional resources are available:

*GNOME User's Guide for GNOME 2.2*

<http://www.gnome.org/learn>

The official guide to using GNOME, available via the GNOME help system.

### *The GNOME FAQ*

### <http://www.gnome.org/faqs/users-faq>

Written by Telsa Gwynne, the GNOME FAQ provides answers to some of the most commonly asked questions concerning GNOME. However, it's somewhat out of date.

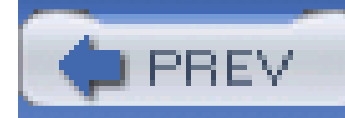

< Day Day Up >

# **5.2 Using the KDE Desktop**

As explained at the beginning of this chapter, Red Hat Linux initially included only GNOME; however, Red Hat Enterprise Linux and Fedora Core support both GNOME and KDE. Figure 5-13 shows KDE's desktop. If your system is configured to use GNOME and you want to launch a KDE session, select KDE from the Session menu of the system login screen. Of course, KDE must be installed in order for this to work.

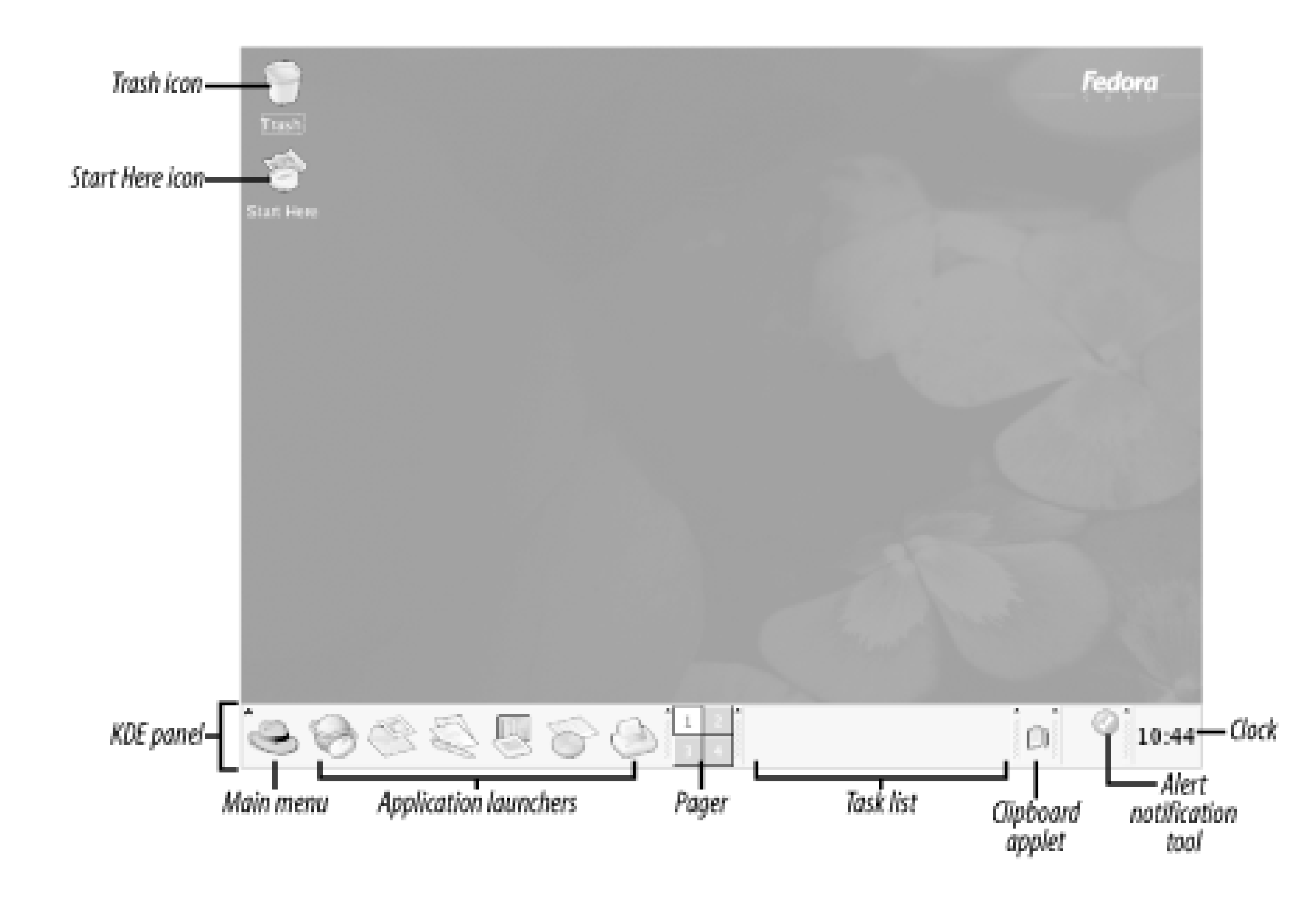

# **Figure 5-13. The KDE desktop**

# **5.2.1 The KDE Desktop**

KDE has a main menu icon in its panel, at the lower left of the screen. The icon is identical to that associated with GNOME's main menu, a red hat. Clicking the icon reveals a menu that includes a Logout menu item. You can use the Logout menu item to terminate KDE.

Right-clicking the KDE desktop causes a pop-up menu to appear. From this menu, you can create desktop shortcuts and perform a variety of other functions. The desktop includes a variety of icons and folders. The specific icons and folders that appear may vary depending on the software installed on your system and your KDE configuration. The most common icons are described in the following subsections.

## **5.2.1.1 Start Here icon**

By double-clicking the Start Here icon, you can launch Konqueror, KDE's file manager, to view a folder that contains several useful icons. Double-clicking any icon in the folder launches a window containing icons that provide access to KDE facilities. You can access the same facilities by using the KDE menu. The icons within the Start Here folder include:

### *Applications*

The Applications icon lets you launch various applications.

### *Preferences*

The Preferences icon provides access to a folder containing icons that enable you to view and modify a variety of preferences, including those for the desktop, document handlers, user interface look and feel, multimedia, and peripherals.

### *System Settings*

The System Settings icon provides access to tools for viewing and modifying the system configuration.

## **5.2.1.2 Home Directory icon**

The Home Directory icon enables you to view your home directory by using KDE's file manager, Konqueror. This icon may not appear on your desktop.

### **5.2.1.3 Drive icons**

If you have permission to mount a CD-ROM or floppy drive, your desktop includes an icon representing the drive. If you click the icon, a pop-up menu appears. If your system is configured to do so, it will automatically mount media. However, you can use the menu to manually mount or unmount media. Right-clicking the drive icon lets you eject or unmount the media. These icons may not appear on your desktop.

### **5.2.1.4 Trash icon**

Clicking the Trash icon lets you view the contents of the folder in which KDE stores files moved to the Trash bin by Konqueror. Files deleted by the **rm** command are not stored in the trash; they are immediately deleted.

# **5.2.1.5 The KDE Panel**

KDE's panel normally appears along the bottom edge of the display. However, you can relocate it by dragging it to a side or the top edge of the display. The panel normally contains the main menu icon, launchers, the pager, the task list, the clipboard tool, the alert notification tool, and the clock.

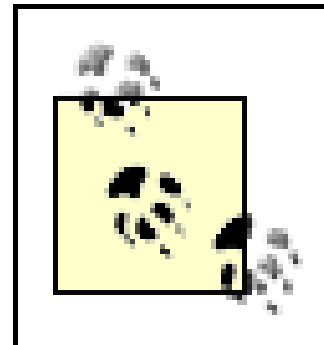

Moving your mouse over an icon in the Panel displays a message informing you of the icon's function.

### *Main menu icon*

As mentioned, the main menu icon features a red hat. Left-clicking the main menu presents a menu from which you can choose a variety of programs. Several of the menu items are submenus; selecting such a menu item pops up a new menu to the side of the original menu item.

*Web browser*

Launches the Mozilla web browser.

### *Email*

Launches the Evolution email client, described in Chapter 6.

### *OpenOffice Writer*

Launches the OpenOffice word processor, described in Chapter 6.

### *OpenOffice Impress*

Launches the OpenOffice presentation creator, described in Chapter 6.

### *OpenOffice Calc*

Launches the OpenOffice spreadsheet, described in Chapter 6.

*Print Manager*

Manages printers and documents queued for printing, described in Chapter 9.

### *Pager*

Like GNOME, KDE features a virtual desktop that's larger than your system's monitor. The pager lets you navigate the virtual desktop. By default, one of four virtual desktop pages is visible. The four pager buttons let you select a different desktop page. The button that shows window contents rather than a numeral indicates the page you're currently viewing as your desktop. To view a different page, simply left-click the button that represents the desktop page you want to view.

The task list contains a button for each active task. Clicking a task's button raises the task's window to the front of the screen so you can view it.

### *Task list*

### *Clipboard Tool*

The clipboard lets you view and manipulate the contents of KDE's clipboard, which holds text during copy-and-paste or cut-and-paste operations.

*Clock*

The KDE clock gives the current time.

# **5.2.2 Using Konqueror**

Konqueror is KDE's file manager and web browser. When you click the home directory icon, which resembles a small house superimposed on a larger file folder, Konqueror displays the contents of your */home* folder (Figure 5-14). If the home directory icon does not appear, you can launch Konqueror by clicking the Start (red hat) icon and then clicking Home.

**Figure 5-14. Konqueror displaying the contents of a folder**

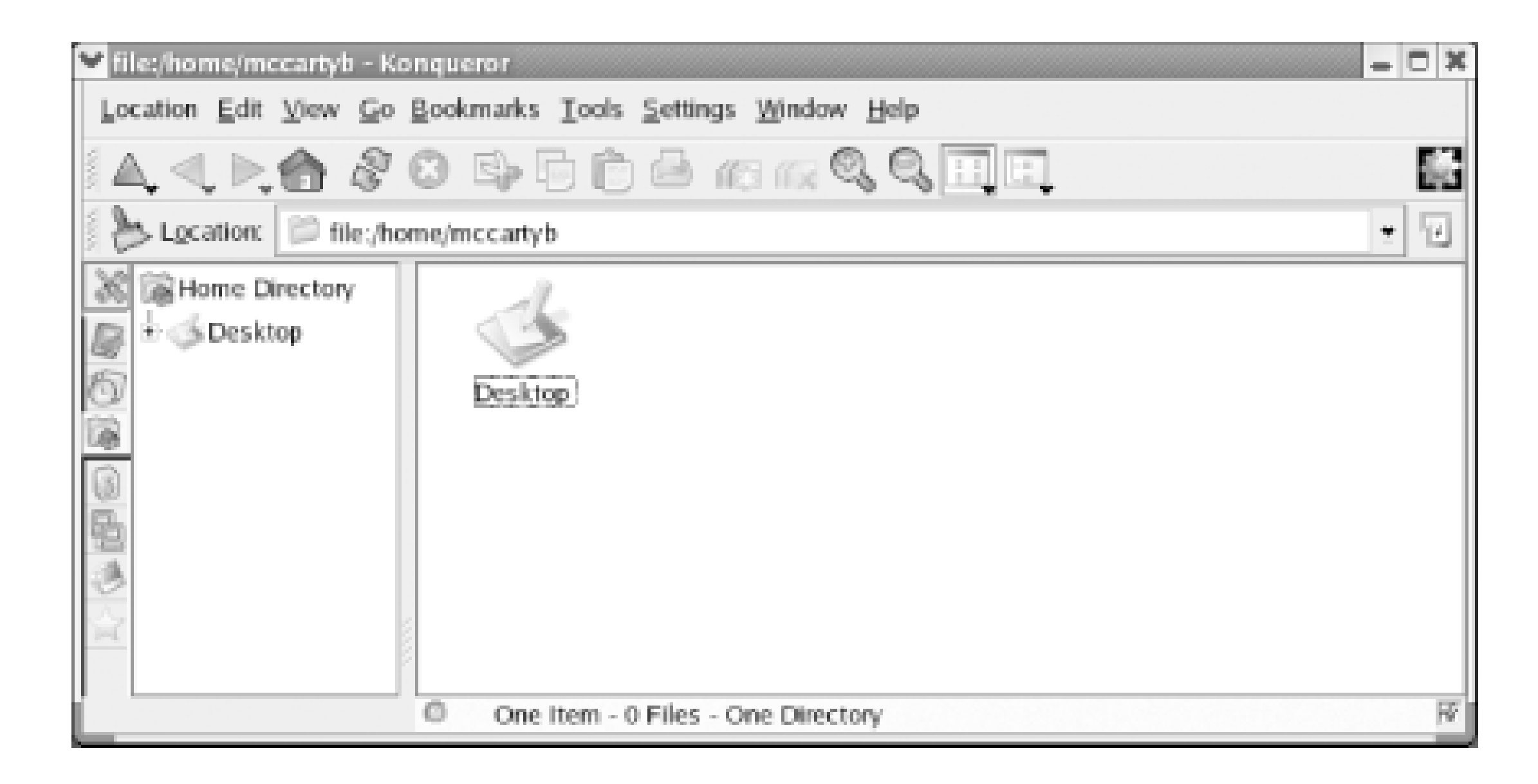

By clicking the Tree View icon, which is the rightmost icon on Konqueror's toolbar, you can cause Konqueror to display information in a format that resembles the familiar two-pane layout used by the Microsoft Windows Explorer and GNOME's Nautilus. Figure 5-15 shows Konqueror in Tree View.

# **Figure 5-15. Konqueror's detailed mode in Tree View**

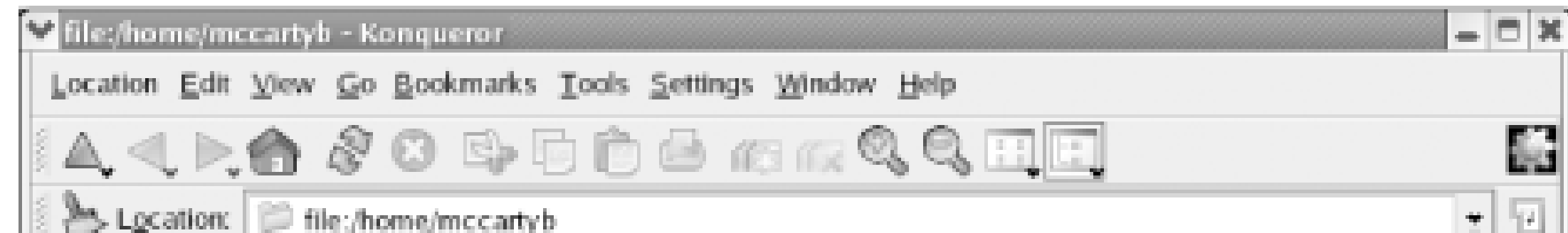

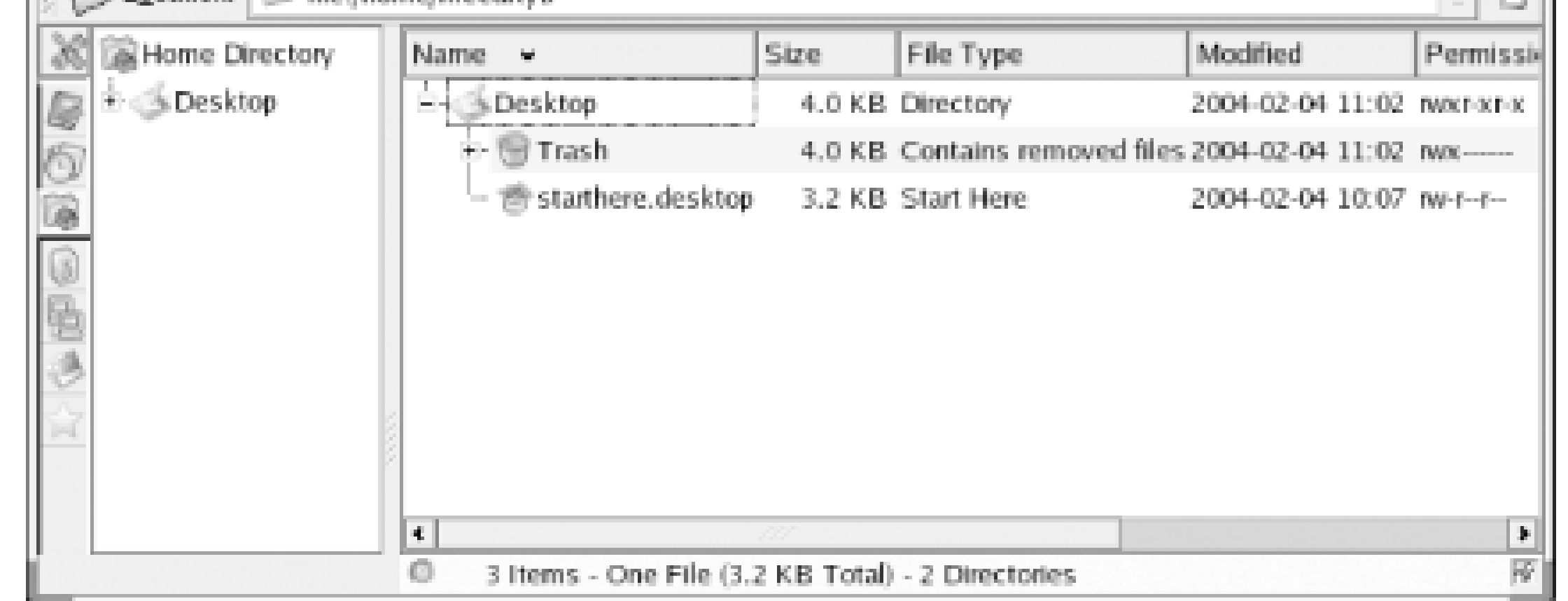

Konqueror can be used to move, copy, rename, and delete files and folders. You can perform these and other file operations in a variety of ways. To rename a file, right-click on the file's icon and select Rename from the pop-up menu. Simply type the new name and press **Enter**. To delete a file, rightclick on the file and select Delete from the pop-up menu. A dialog box asks you to confirm your decision.

You can move, copy, or delete multiple files in a single operation. Select the files by holding down the **Ctrl** key as you select them one at a time. Alternatively, you can click and drag the cursor around a group of files. To move or copy the selected files, simply drag them to the new location. When you release the mouse, a pop-up menu lets you specify whether you want to move or copy the files.

Rather than move or copy a file, you can use the pop-up menu to create a link. Konqueror lets you click on a link to launch an application on the file associated with the link. Alternatively, you can right-click on the file or link and select Open With from the pop-up menu. KDE launches a dialog box that lets you specify the application that should be launched.

# **5.2.3 Using KDE Terminal**

Similar to the MS-DOS Prompt window, the KDE terminal, also known as Konsole, provides a window in which you can type shell commands and view their output. To launch KDE terminal, right-click on the desktop and select Open Terminal from the pop-up menu. You can open multiple KDE terminal windows if you like.

The Settings menu lets you configure the operation of KDE terminal. For example, you may find that the default font is too large or too small for your liking. If so, select Settings Font from the KDE terminal window. Then simply select the font size you prefer.

It's simple to add a launcher icon to the KDE Panel. Right-click on the Panel, select Add from the popup menu, and choose a program from the menu that appears. To remove a launcher from the Panel, right-click the launcher and select Remove from the pop-up menu.

To exit KDE Terminal, simply type **exit** on the command line and press **Enter**. Alternatively, select Quit from the File menu or type **Ctrl-D**.

# **5.2.4 Configuring KDE**

KDE is highly configurable. This section explains how to use the KDE Panel, the KDE Control Panel, the KDE Control Center, and the KDE menu editor.

### **5.2.4.1 The KDE Panel**

If your panel contains many launchers, it may become crowded and confusing. To remedy this, you can create a child panel, like that shown at the left in Figure 5-16. Right-click the Panel and select Add Extension Child Panel. You can move the child panel to a different edge of the screen by dragging its hide panel-the arrowhead that appears at one end of the child panel-to the desired location. Launchers can be added to a child panel, just as you add them to the Panel. To remove a child panel and its contents, right-click the hide button at the end of the child panel and select Remove from the pop-up menu.

> The child panel shown in **Figure 5-16** includes the Red Hat Network Alert icon, which does not appear by default on the KDE panel of Red Hat Enterprise Linux. The icon is important, because it notifies you of updates, as explained in Chapter 8. Apparently, the absence of the icon from the Red Hat Enterprise Linux KDE panel is an oversight, and may be corrected in an update. However, you can manually add the icon to a panel, as was done before preparing Figure 5-16. To do so, right-click on the desired panel and select Add Application Button System Tools Red Hat Network Alert Icon.

> > **Figure 5-16. A child panel**

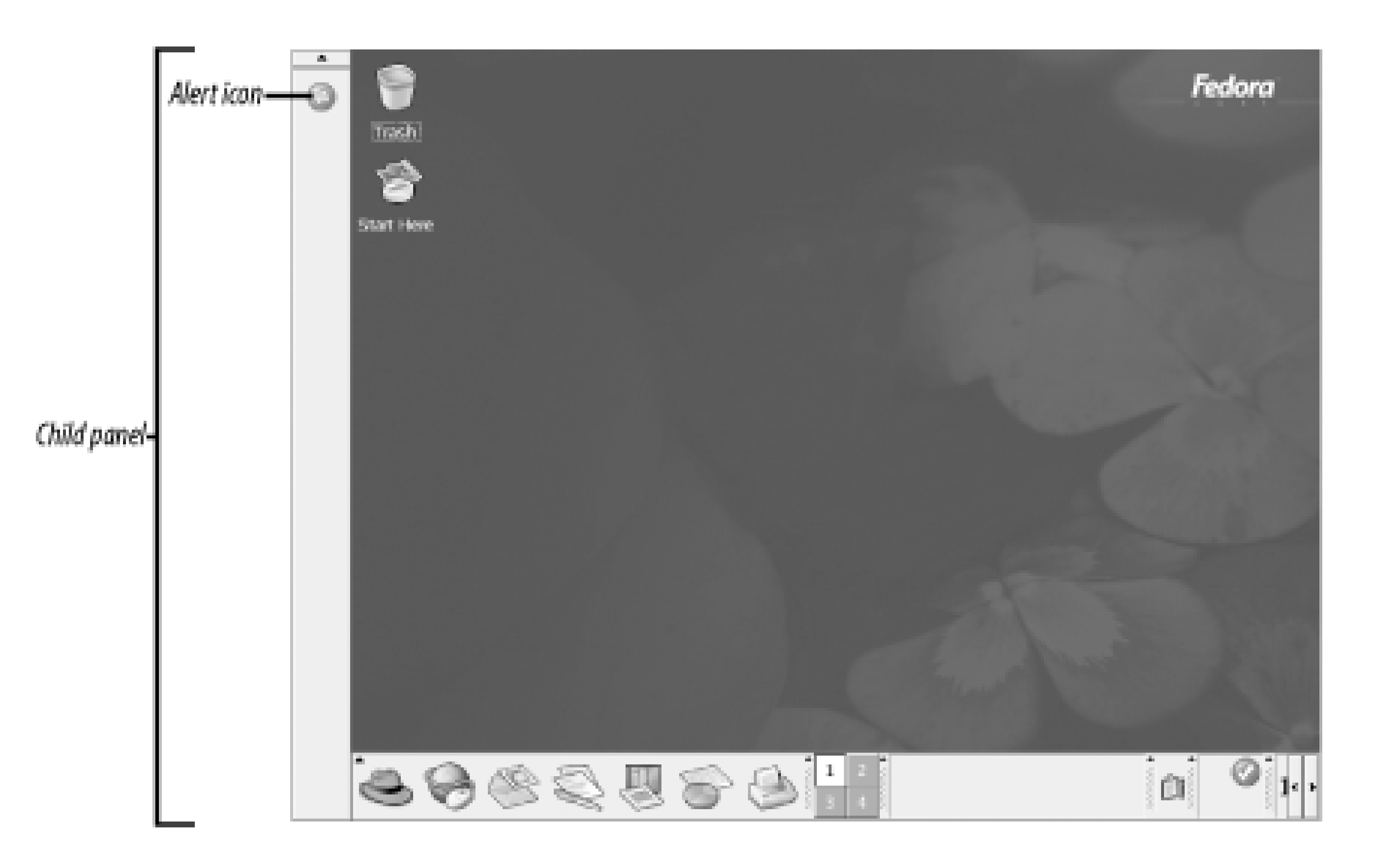

### **5.2.4.2 The KDE Control Center**

You can launch the KDE Control Center by choosing Control Center from the KDE main menu. Figure 5-17 shows the KDE Control Center.

**Figure 5-17. The KDE Control Center**

The Control Center user interface features two panes. The left pane presents a hierarchically structured set of configuration categories, and the right pane displays information pertaining to the current choice. Control Center categories include:

*Appearance & Themes*

Lets you specify colors, fonts, icons, and other desktop attributes

*Desktop*

Lets you specify behaviors and visual characteristics of the desktop

*Information*

Lets you browse hardware devices and running services

*Internet & Network*

Lets you configure your email identity, KDE LAN browser options, network options, and SOCKS proxy client options

*KDE Components*

Lets you configure KDE components such as the address book, file associations, Konqueror options, and the spelling checker

*Peripherals*

Lets you configure a digital camera, keyboard, and mouse

*Power Control*

Lets you configure power management options

*Regional & Accessibility*

Lets you configure accessibility options for disabled persons, and internationalization options such as language and keyboard layout

*Security & Privacy*

Lets you configure identity certificates and passwords, and other cryptographic options

*Sound & Multimedia*

Lets you configure audio sources, levels, and other options

*System Administration*

Lets you configure KDE's alarm, login, and printing features

*Web Browsing*

Lets you configure Konqueror and Mozilla web browser options

Simply select the configuration category by clicking in the left pane. You can then revise the configuration parameters by specifying the desired values in the right pane. The contents of the right pane vary depending on the current selection in the left pane.

# **5.2.4.3 Adding an application link**

You can easily add to your desktop an icon called an *application link* that lets you launch an application with a double-click. To do so, right-click the desktop and select Create New Link to Application from the pop-up menu. The "Properties for Program.desktop" dialog box *Figure 5-18*) appears.

**Figure 5-18. The Properties for Program dialog box**

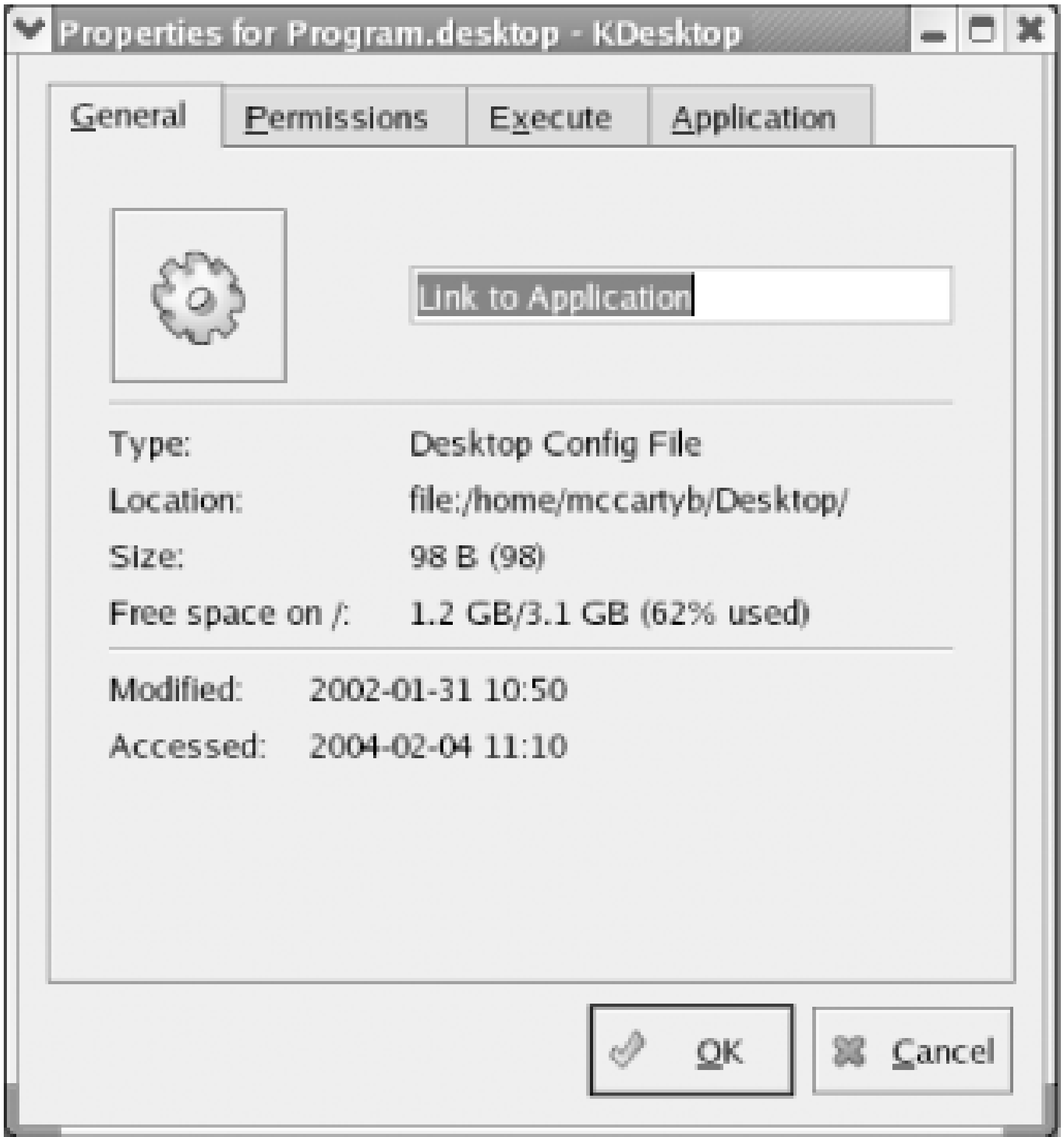

In the General tab, type a name for your link, replacing the text "Link to Application." Then, click the Execute tab and the Browse button. An Open dialog box appears. Use it to navigate to the program file you want to launch, click to select the file's icon, and click OK. The "Properties for Program.desktop" dialog box reappears. If the program you chose isn't an X program, enable the checkbox titled "Run in terminal." Finally, click OK to close the "Properties for Program.desktop" dialog box.

Move the application link icon to a suitable location. Now, you can launch the configured program simply by double-clicking the icon. Who ever said that Linux is hard to use?

# **5.2.5 KDE Resources**

Entire books have been written on using KDE, so this chapter has provided a mere overview of KDE's many features and facilities. The following additional resources are available via KDE's help information function:

*The Konqueror Handbook*

<http://docs.kde.org/en/3.1/kdebase/konqueror>

An overview of Konqueror.

*KDE Quickstart Guide: An Introduction to KDE*

<http://www.kde.org/documentation/quickstart/index.html>

A fast-paced introduction to KDE's most important features.

*KDE User's Guide*

<http://www.kde.org/documentation/userguide/index.html>

The most complete KDE reference: "a detailed overview of the basic workings of KDE."

*The KDE FAQ*

Use these resources to learn more about KDE. Also, visit the KDE web site[, http://www.kde.org.](http://www.kde.org) There you'll find more information-and more current information- about KDE and the KDE project.

#### downloaded from: lib.ommolketab.ir

<http://www.kde.org/documentation/faq/index.html>

Answers to some of the most commonly asked questions concerning KDE can be found online.

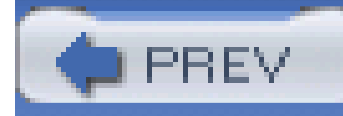

< Day Day Up >

# **Chapter 6. Using Linux Applications**

Red Hat Enterprise Linux and Fedora Core include a plethora of applications. This chapter introduces you to several of the most popular and useful applications. These include: OpenOffice.org, a desktop suite; Evolution, an email client and personal scheduler; and Kpilot, an application for syncing a personal digital assistant (PDA) with your system. This chapter also explains how to use the Nautilus file manager to burn CDs.

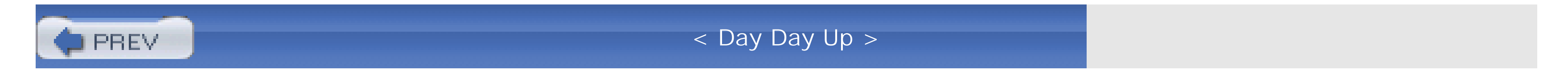

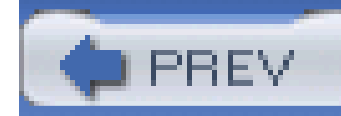

< Day Day Up >

OpenOffice.org is a desktop suite that functionally resembles Microsoft Office. That is, OpenOffice.org can perform many of the functions performed by Microsoft Office and includes many of the familiar features of Microsoft Office, along with a few features not found in Microsoft Office. The distinctive advantage of a desktop suite is that its component applications are designed to work together. The applications of a desktop suite have a similar look and feel, which makes them easy to learn and use.

# **6.1 OpenOffice.org**

Linux users have long had access to applications that help them prepare documents. However, development of Linux desktop suites has lagged behind that of Microsoft Office. The applications and suites have tended to be somewhat clumsy to use, unreliable, and poor in features. OpenOffice.org sets a new standard for Linux desktop suites, providing features and capabilities that are adequate to satisfy most computer users, not merely Linux fans.

OpenOffice.org began as a commercial desktop suite known as StarOffice, created by StarDivision. When Sun Microsystems acquired StarDivision in 1999, Sun soon thereafter released a freely available version of StarOffice. More recently, Sun has made certain StarOffice technologies available to the open source community, which created the freely redistributable OpenOffice.org desktop suite. Sun plans to continue development of StarOffice, which is a component of Sun's Java Desktop System, as a commercial product. At the same time, the open source community plans to continue development of OpenOffice.org.

Writer is available via the Office menu item of the GNOME and KDE menus and, still more conveniently, has its own panel icon, which resembles a pen superimposed on two sheets of paper. When you launch Writer, you'll see a window resembling that shown in Figure 6-1.

OpenOffice.org is a multi-platform product, and is currently available for Linux, PPC Linux, Solaris, Windows, and Mac OS X (under Apple's X11). Work is underway to support other platforms, including FreeBSD, OpenVMS, and IRIX. OpenOffice.org is also a global product, currently supporting 32 languages. Support for new languages is added regularly.

OpenOffice.org includes translation filters that let you share documents with users of Microsoft Office and other popular applications. It also includes convenient features such as Print to PDF (Adobe Portable Document Format); AutoPilot, which assists you in creating complex documents; and Stylist which helps you take control of the look of your document.

OpenOffice.org includes word processor, spreadsheet, graphics, presentation manager, and drawing applications. The next several sections describe these applications. You can learn more about OpenOffice.org at [http://www.openoffice.org.](http://www.openoffice.org)

# **6.1.1 Writer: The OpenOffice.org Word Processor**

# **Figure 6-1. Writer: the OpenOfice.org word processor**

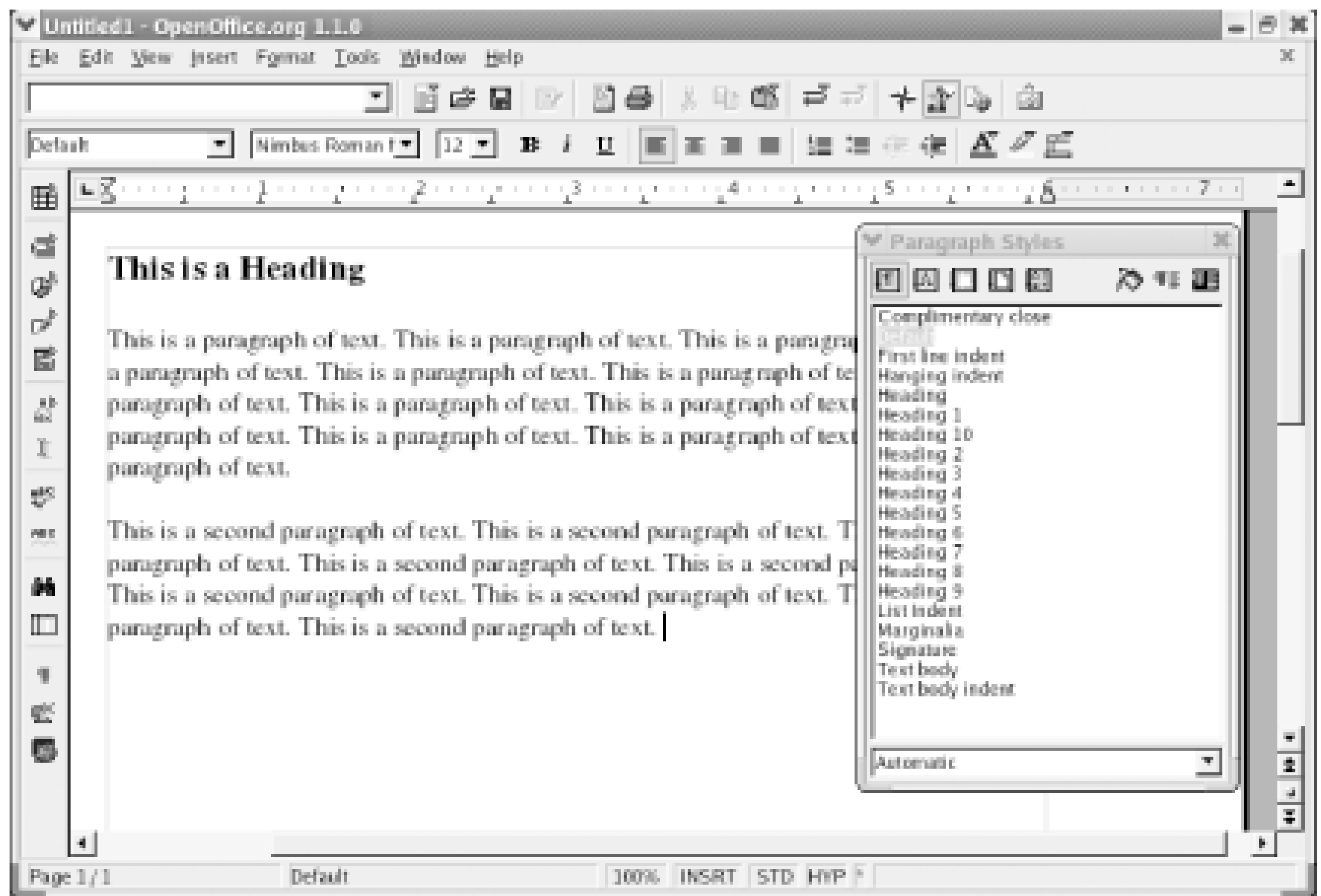

If you're launching Writer for the first time, a dialog box invites you to register as an OpenOffice.org user. Your registration is invited-and appreciated by the developers of OpenOffice.org-but not required.

If-as is likely the case-you've used Microsoft Word or another word processor, you'll find Writer's user interface intuitive and easy to use. You can type text in the middle area of the window. To style text, highlight the text and double-click on a style in the Stylist. The stylist is the window titled Paragraph Styles that appears in **Figure 6-1**. If the Stylist is not visible, you can summon it by pressing F11 or choosing Format Stylist.

Red Hat Enterprise Linux ships with Version 1.0.2 of OpenOffice.org, while Fedora Core ships with the newer Version 1.1.0. This chapter shows and describes OpenOffice.org Version 1.1.0. So, if you're using Red Hat Enterprise Linux, you may note minor differences between screen shots or descriptions in this chapter and the appearance or behavior of your system.

As mentioned, Writer includes many impressive features, some of which are available to users of Microsoft Office only at significant cost. For instance, Writer makes it simple to create PDF documents. To create a PDF document, prepare and save your document as usual. Then choose File Printer Settings. The Printer Setup dialog box appears, as shown in Figure 6-2.

**Figure 6-2. The Printer Setup dialog box**

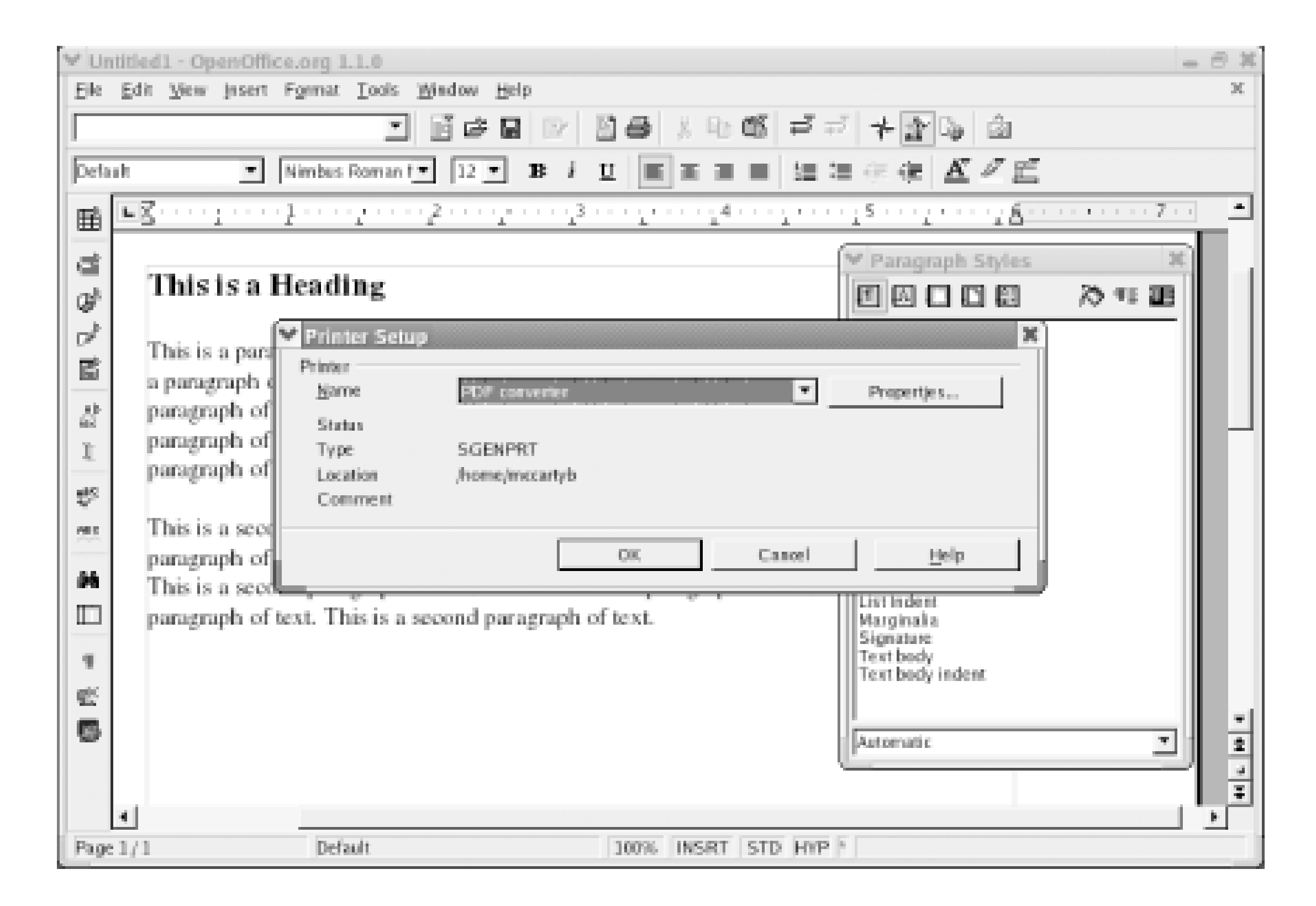

Choose PDF converter from the Name list box and click OK. Then, choose File Print. When the Print dialog box appears, review the Options and Properties as necessary and then click OK. The PDF document is created and stored as a file in your home directory. Launch Nautilus or another file browser and click on the file to view the PDF document.

Here are some other Writer features you may enjoy exploring and using:

Choose File Template Address Book Source. Writer can access your Netscape or Mozilla address book, an LDAP or SQL database, or other data sources and obtain names, addresses, and other information.

*AutoPilot*

Choose Edit Mavigator. The Navigator helps you find bookmarks, sections, hyperlinks, references, indexes, and notes. It's especially helpful when working on a large document.

Choose File AutoPilot. From the submenu, choose the type of document you want to compose, such as a fax, agenda, web page, or form. AutoPilot will assist you in composing the document.

#### *Address Book*

#### *Navigator*

To sample Writer's ability to work with documents prepared using Microsoft Word, I opened a draft version of chapter 4-which was converted from DocBook to Microsoft Word-in Writer. In editions of this book published prior to the advent of OpenOffice.org, Linux word processors were not fully up to

this challenge. They generally mangled the manuscript and sometimes crashed.

Like Writer, Calc is available via the Office menu item of the GNOME and KDE menus. It too has a convenient panel icon, which resembles a pie chart superimposed on a tabular spreadsheet. Calc's main window appears in Figure 6-3.

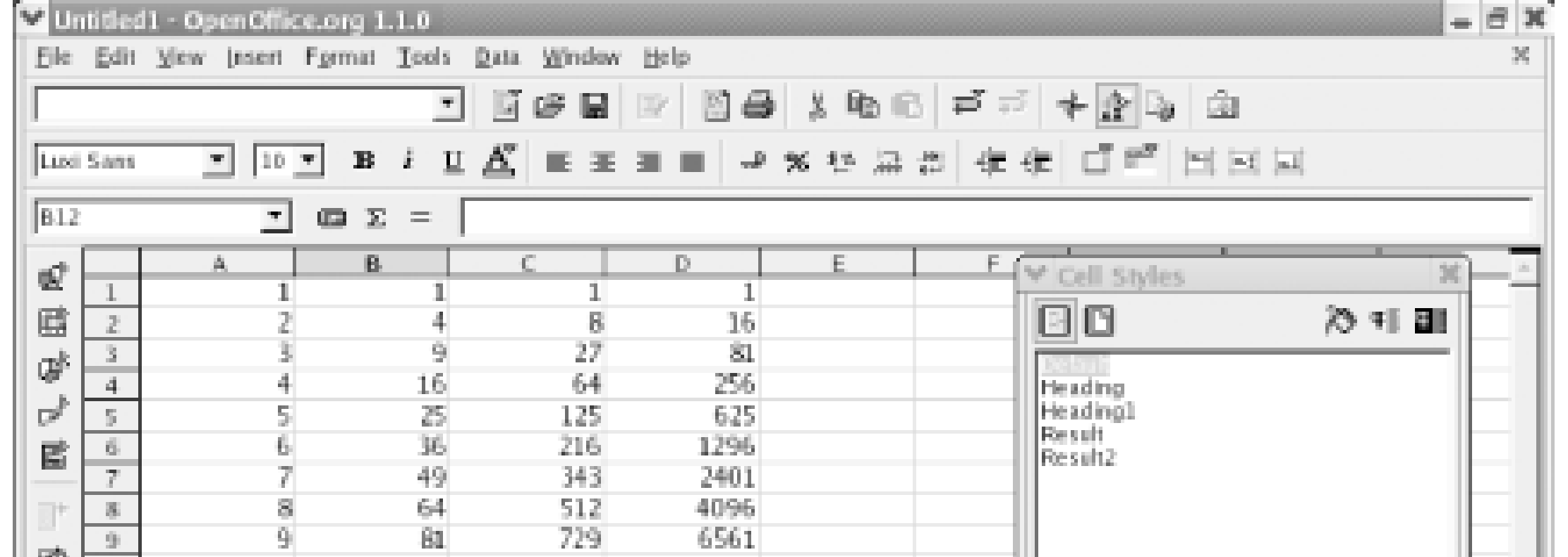

Writer, however, did not balk. The only problem I found was that several unnumbered lists were erroneously converted to numbered lists. This problem took only a few seconds to fix.

# **6.1.2 Calc: The OpenOffice.org Spreadsheet**

## **Figure 6-3. Calc's main window**

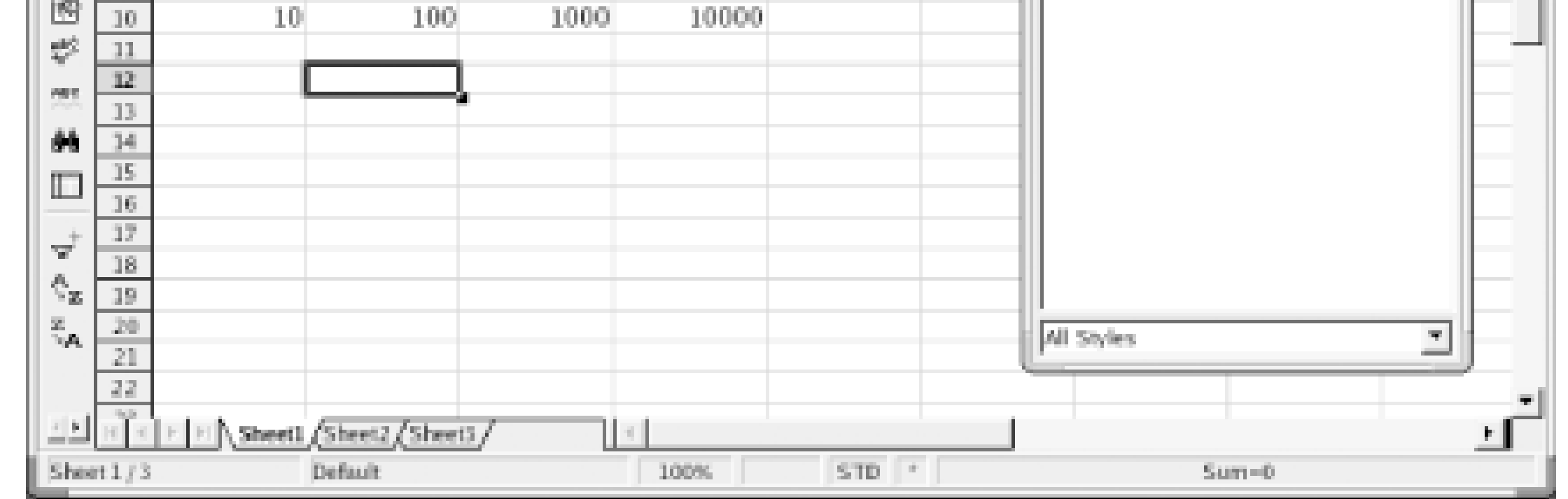

Just as Writer resembles Microsoft Word, Calc resembles Microsoft Excel. In particular, the language used in writing cell formulas is similar to that used by Excel. Moreover, the resemblance between the products is not merely syntactic. If your fingers are so accustomed to Excel that they race to perform operations in the familiar way, disaster will not likely ensue: many of Calc's keyboard shortcuts are identical to those used by Excel. You may need to look up from the keyboard to realize you're using Calc rather than Excel.

Like Excel, Calc can produce tables, graphs, and charts. Like other OpenOffice.org applications, Calc can send your work product to a printer or write it as a PDF document. Again, like Writer, Calc can obtain data from databases and other external sources. Choose View Data Sources to view available data sources. To configure a new data source, right-click in the left pane of the window that appears. To return to the standard view, choose View Data Sources a second time.

Here are some interesting Calc features for you to explore:

### *Detective*

Select a cell. Choose Tools  $\rightarrow$  Detective. Then, choose from the submenu. Calc will show you cells that determine the value of the selected cell (Precedents), cells with values determined by the selected cell (Dependents), or other relationships.

### *Goal Seek*

Select a cell. Choose Tools  $\rightarrow$  Goal Seek. Specify a target value. Specify a precedent cell as the Variable cell. You can do so by typing the cell's name or by clicking the cell. Click OK. Calc determines the value of the variable cell that causes the selected cell to have the specified target value and offers to enter the value in the variable cell.

Select a block of cells in which the left column designates an entity (such as a department) and the right column or columns designate characteristics of the entity (such as sales, sales returns, and net sales). Ideally, the top row of the block should contain a name for each column. Choose Data  $\rightarrow$  Subtotals. On the 1st Group tab, enable the checkboxes associated with the right column or columns. Click the left column name and choose the function count. Click each right column name and choose the function Sum. Click OK. The block now includes subtotals and a grand total.

### *Subtotals*

Select a cell. Choose Data Validity. On the Criteria tab, specify rules that govern valid cell values. On the Error Alert tab, enable Show error message when invalid values are entered. Optionally, specify an action, title, and error message. Click OK. Enter an invalid value for the cell and press Enter. Calc presents a dialog box warning you that the value is invalid.

Draw is the OpenOffice.org drawing program, available via the Office submenu of the GNOME and KDE menus. Unlike its sister programs Writer and Calc, Draw has no panel icon. Launch Draw by choosing Office Draw from the main menu. Figure 6-4 shows Draw's main window.

### *Input Validation*

# **6.1.3 Draw: The OpenOffice.org Drawing Program**

**Figure 6-4. Draw's main window**

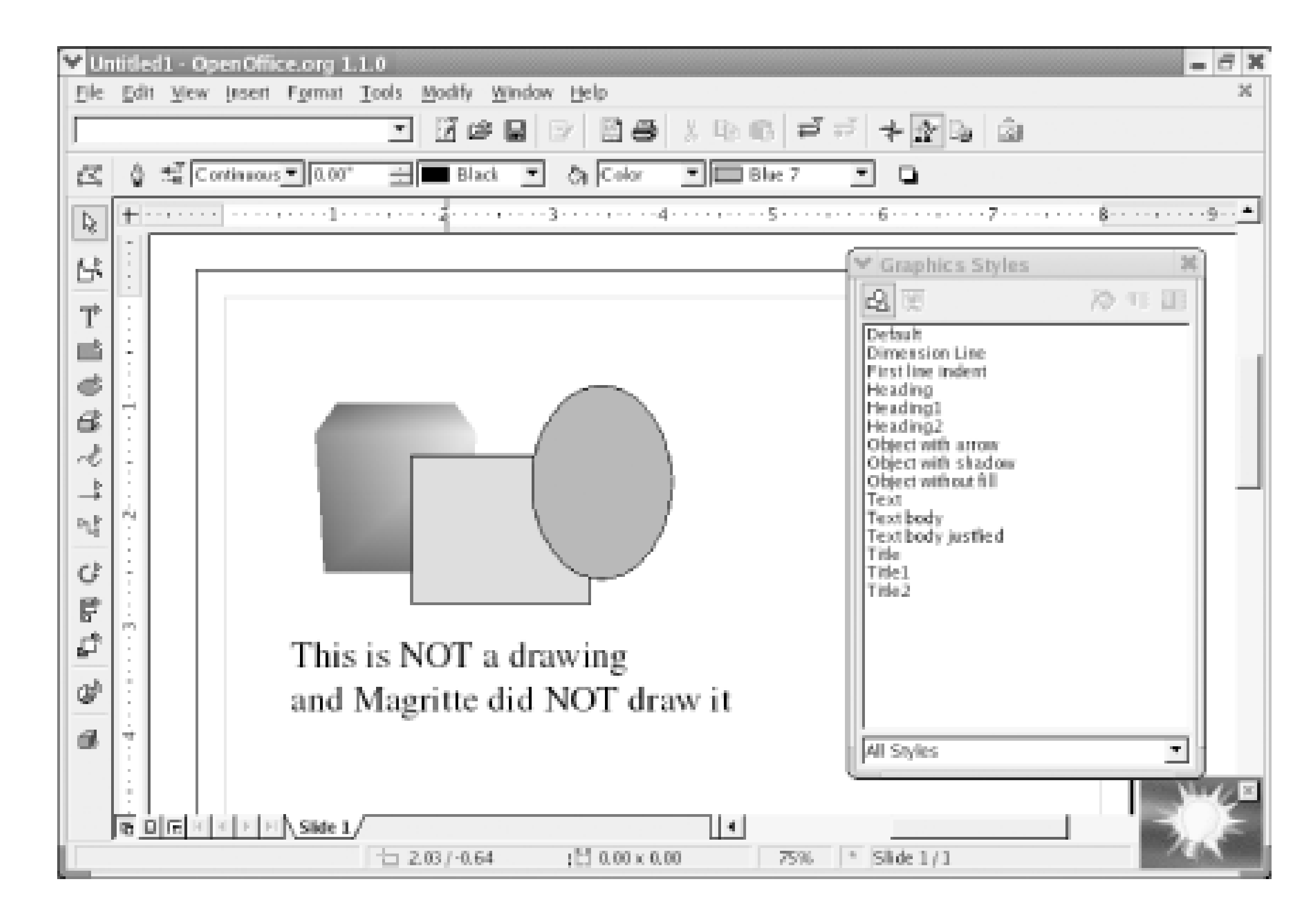

Draw enables you to draw two- and three-dimensional objects, and specify their color and other characteristics. Using Draw, you can move, align, and manipulate your objects to arrive at a complete composition. You can use Draw to create graphics that you incorporate into documents prepared using other OpenOffice.org applications, such as Impress, the presentation manager. You can save your work product as a GIF, JPEG, PNG, or in many other popular graphics formats.

The GIMP (Gnu Image Manipulation Program), also included in Red Hat Enterprise Linux and Fedora Core, is a more sophisticated drawing program. However, Draw integrates smoothly with other OpenOffice.org applications. So, you may find it the more convenient tool for graphics of everyday complexity.

Here are some fun operations to try out:

On the drawing toolbar, select the text tool, which resembles the letter T. Click in the document window and type some text. Choose Format FontWork. Click one of the arcs

#### downloaded from: lib.ommolketab.ir

### *3D object manipulation*

3D manipulations are impressive but can be challenging to create. Here's a sample 3D manipulation you can perform. On the drawing toolbar on the left edge, select the 3D tool, which resembles a cube. Don't confuse the tool with the 3D effects tool, which has a different function. The 3D effects tool appears at the bottom of the toolbar. Drag twice within the document window to create two solid cubes. Convert one solid cube to a wire frame cube by choosing Format Area and specifying None as the Fill and by choosing Format Line and specifying Continuous as the Style. To see other 3D effects, select the other cube and choose Format 3D Effects. Experiment with the effects to see what's possible. The Favorites tab is particularly fun when working with solid objects.

### *FontWork*
visible in the list at the top of the FontWork dialog box. The text is bent in the direction indicated by the arc. Click other buttons and specify other values as desired. As you'll quickly see, you can easily create dynamic and attention-grabbing visuals using FontWork.

# **6.1.4 Impress: The OpenOffice.org Presentation Manager**

Impress is OpenOffice.org's presentation manager, which functionally resembles Microsoft PowerPoint. Impress is available via the Office submenu of the GNOME and KDE menus. Impress has a convenient panel icon, which resembles a slide superimposed on a bar chart. Figure 6-5 shows Impress's main window.

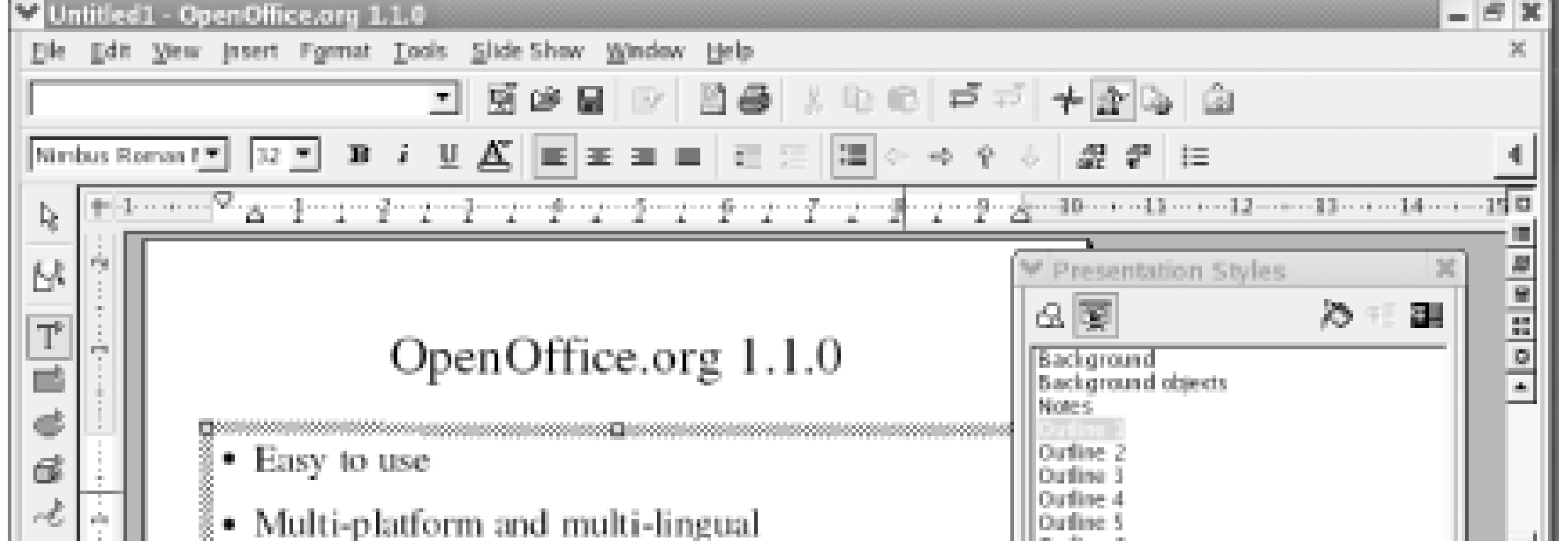

**Figure 6-5. Impress's main window**

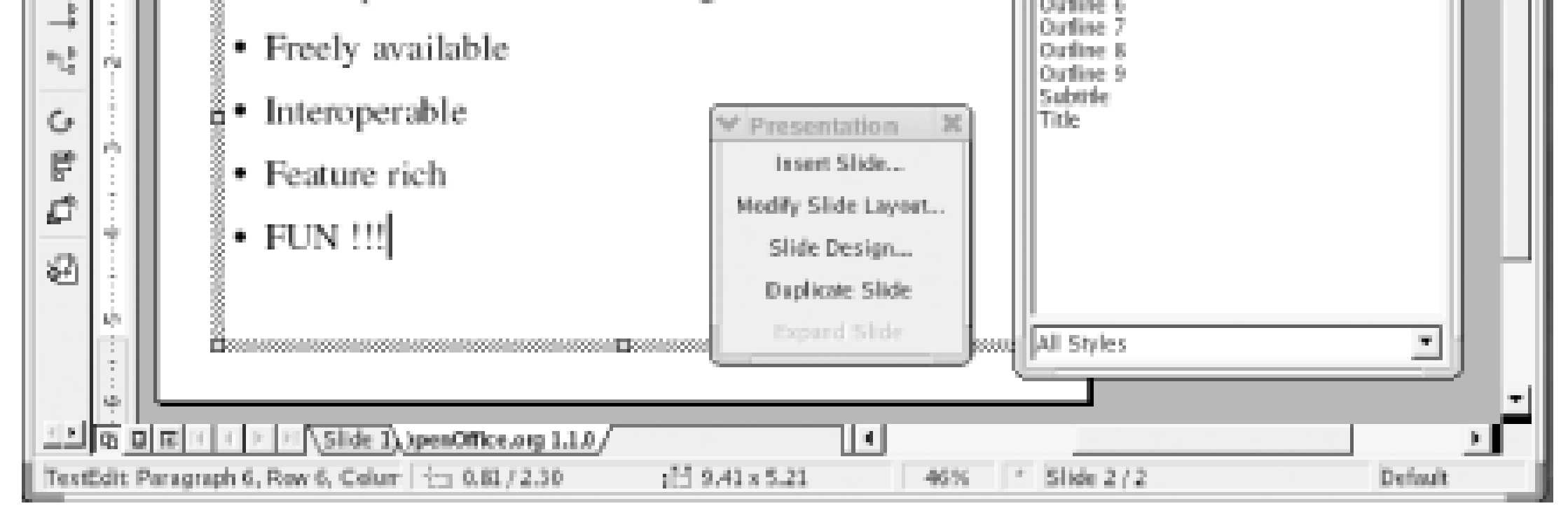

When you launch Impress for the first time, it fires up AutoPilot to lead you through creating a presentation. You can manually launch AutoPilot from the File menu. AutoPilot lets you specify the presentation medium (paper, slides, and so on), and select a presentation template, slide design, and slide transition appropriate for your presentation. Currently, Impress is distributed without templates. A few templates are available on the OpenOffice.org web site, [http://www.openoffice.org.](http://www.openoffice.org) However, Impress also lets you model a presentation on an existing presentation. Until a variety of templates is available, you'll likely find this capability useful and convenient.

When the AutoPilot is finished, Impress pops up a small dialog box titled Presentation. To create a slide, click Insert Slide, which brings up the Insert Slide dialog box shown in Figure 6-6. This dialog box is the main means of creating the slides that comprise a presentation. Select the desired layout and click OK. An empty slide appears in the window, ready for your customization.

# **Figure 6-6. The Insert Slide dialog box**

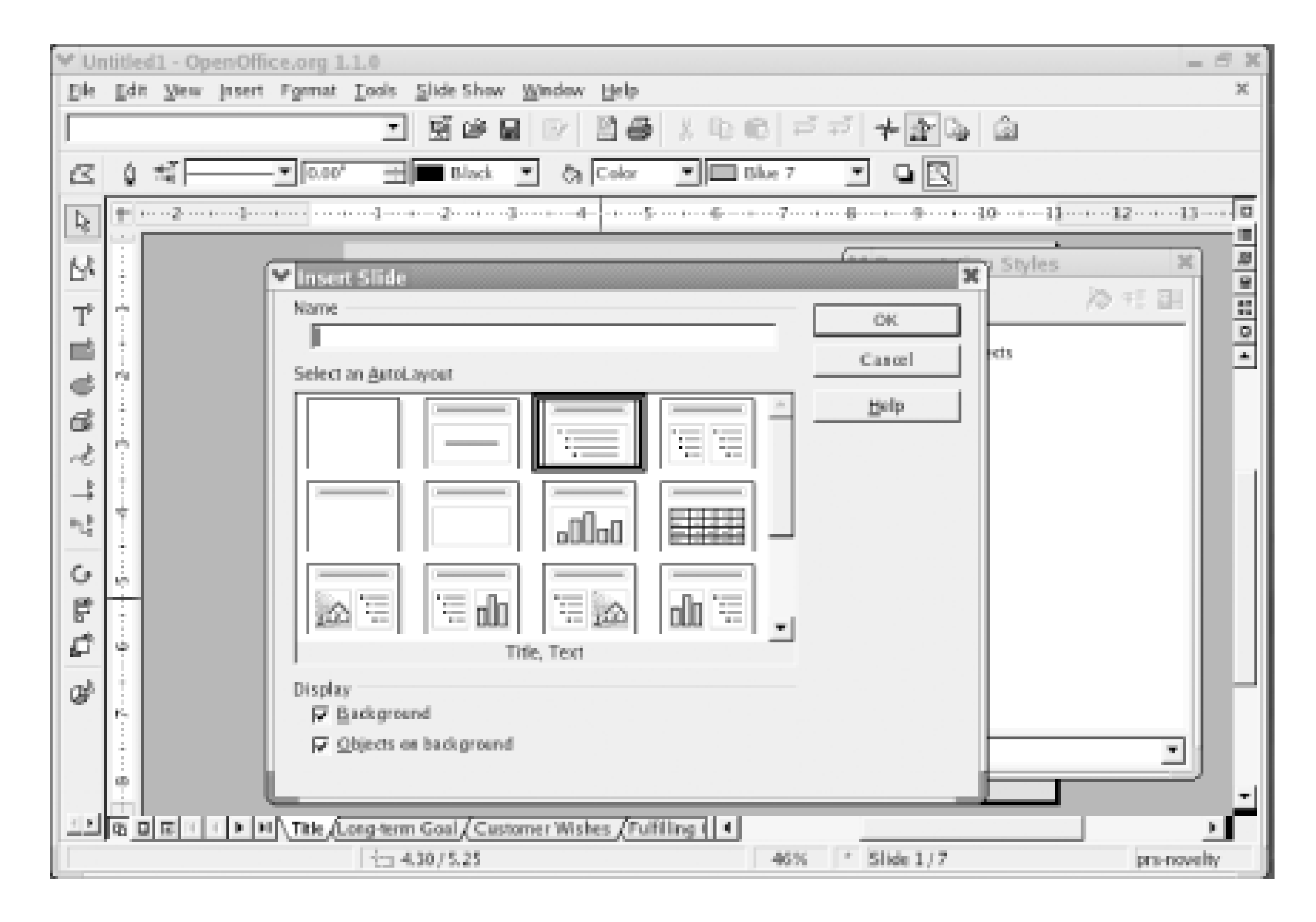

Impress is not as featureful as Microsoft PowerPoint. In particular, it lacks support for video clips. However, many experts believe that overly sophisticated presentations can work to the disadvantage of the presenter. Impress is more than adequate to create simple and clear presentations that help you communicate persuasively.

Impress includes the FontWork and 3D Effects tools explained in the section on Draw, as well as other facilities common to many OpenOffice.org applications.

Here's some fun you can have with Impress:

#### *Effects*

Create a geometric shape, such as a filled circle. Choose Slide Show Interaction. Use the Action at mouse click list to associate an action, such as playing a sound, with the shape. Depending on the action you selected, Impress may present additional options from which you can select. When you're satisfied, click OK to exit the Interaction dialog box. Choose Slide Show Slide Show to view the slide show. During the slide show, click the object-not merely an unrelated part of the slide-to trigger the interaction.

#### downloaded from: lib.ommolketab.ir

Create a geometric shape, such as a filled circle, within a slide. Select the shape and choose Slide Show Effects. Choose the Favorites menu and click one of the effects that appear in the large selection box. Click the Assign button, which resembles a green checkmark. Then, click the Preview button, which appears to the right of the Assign button. A preview window appears. Click the preview window to see how your effect looks. Choose Slide Show Slide Show to view the slide show. During the slide show, click the slide to trigger the effect. A single slide can contain multiple effects, which play sequentially when triggered, in the order they were created.

#### *Interaction*

#### *Animation*

Create a series of shapes that, when quickly viewed in sequence, will resemble a cartoon. To assemble the shapes into an animation, select the first shape and choose Slide Show Animation. Click the Apply Object button that appears at the left of the middle row of the Animation dialog box. You can identify the Apply Object button by briefly idling the cursor over a candidate button until the button's label appears. Then, select the second shape and click Apply Object. Repeat this procedure for the third and subsequent shapes. Click the VCR Play button to view your animation. When you're satisfied with the animation, click Create to place it in your slide as an animated GIF. Delete the component shapes and choose Slide Show Slide Show to view the slide show. When you click the slide containing your animation, the animation will play.

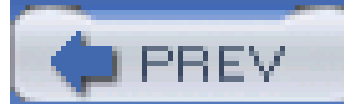

< Day Day Up >

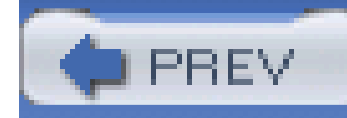

< Day Day Up >

# **6.2 Evolution**

Ximian's Evolution is an email client and personal scheduler. Previously, Evolution was available from Ximian as an add-on to Red Hat Linux. However, conflicts between Ximian's RPM packages and those distributed by Red Hat sometimes made life complicated for Ximian users. Evolution is now part of Red Hat Enterprise Linux and Fedora Core, so Ximian users can expect more trouble-free operation and fewer problems when upgrading to new Linux versions. You can learn more about Evolution at [http://www.ximian.com.](http://www.ximian.com)

Evolution has four main functions:

*Email client*

Evolution is available via the Internet Email submenu of the GNOME and KDE menus. It also has a convenient panel icon, which resembles a postage stamp superimposed on an envelope. When launched for the first time, Evolution provides a wizard to help you configure its operation, as shown in Figure 6-7.

Receives email from POP and IMAP servers and sends email via SMTP servers.

## *Calendar*

Provides daily and monthly calendars to help you plan your time.

*Task list*

Provides a to-do list that helps you keep track of projects and deadlines.

*Contact database*

Provides a contact list that you can conveniently use when composing email.

**Figure 6-7. The Welcome panel of the Evolution setup wizard**

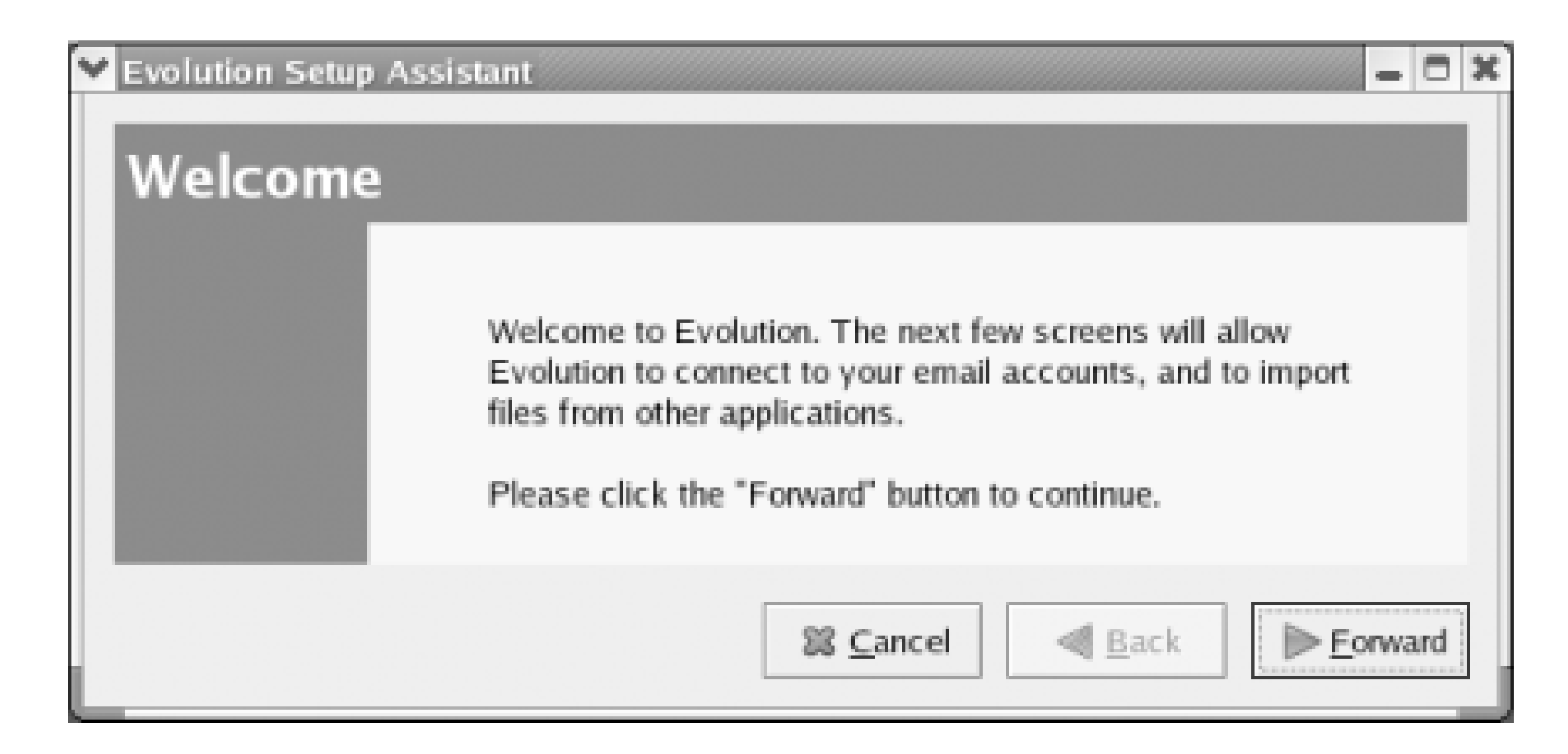

Click Forward to move on to the Identity panel. There, you specify your full name and email address. Optionally, you can specify the name of your organization, a plain text email signature file, and an HTML email signature file.

Click Forward to move on to a second Receiving Email panel. This panel lets you specify options abou checking for new email and using folders and filters. You can specify the values according to your preferences.

Click Forward to move on to the Receiving Email panel. There, you specify the type of server you use to receive email, the hostname of the server, your username, and information on the security and authentication characteristics of the server. You can obtain this information from your email provider or determine the correct values by experimentation.

Finally, clicking Forward takes you to the Done panel. From there, click Apply to save your configuration. At last, Evolution appears as shown in Figure 6-8.

Click Forward to move on to the Sending Email panel. There, you specify the type of server you use to send mail, its hostname, and security and authentication options. You can obtain this information from your email provider or determine the correct values by experimentation.

Clicking Forward takes you to the Account Management panel. This panel lets you associate a name with the account, so that you can distinguish from accounts you may add later. You can also specify whether the account is the default account. If you have only one account, you should specify that it is the default account.

Clicking Forward takes you to the Timezone panel. Click the map or use the drop-down list to specify your time zone.

**Figure 6-8. Evolution's main window**

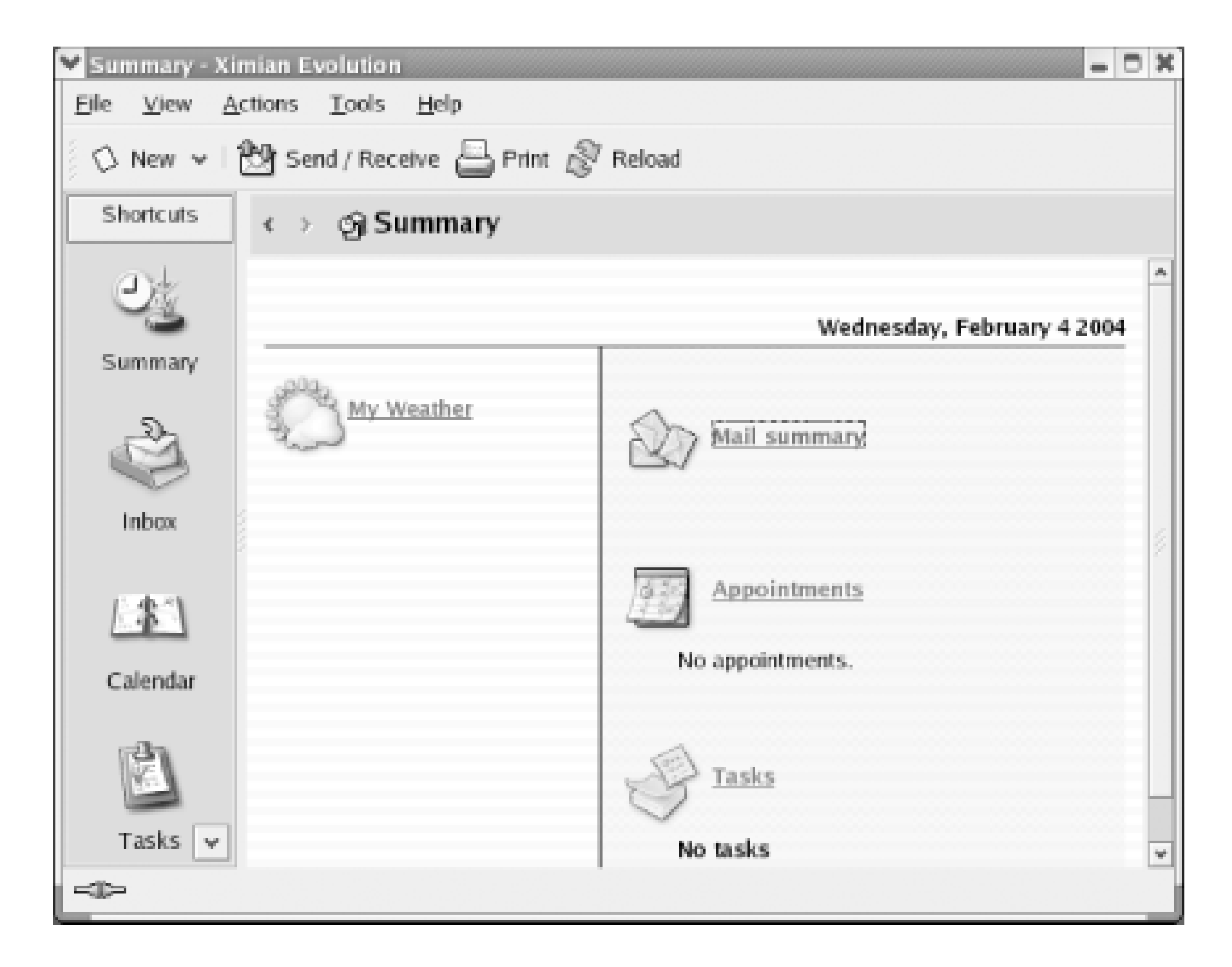

The left pane of Evolution's window is a menu that lets you choose the contents of the right pane. The Summary pane, which appears initially, presents weather, news, and a status summary of Evolution. Clicking Inbox, Calendar, Tasks, or Contacts selects the corresponding Evolution function.

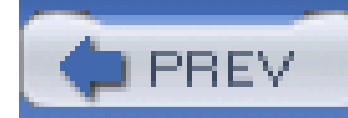

< Day Day Up >

# **6.3 Pilot/Handspring Tool**

Red Hat Enterprise Linux includes gnome-pilot, a tool that lets you synchronize your Palm or Handspring PDA (personal digital assistant) with your Linux system using your system's serial or USB port and your PDA's hot sync cradle. By default, Red Hat Linux is configured to enable you to back up your PDA to your Linux system or restore a backup from your Linux system to your PDA. You can also synchronize Evolution's calendar, task list, and contact list with your PDA.

To set up your system to communicate with your PDA, choose Tools Pilot Settings from the Evolution menu. The Welcome panel appears, as shown in Figure 6-9.

**Figure 6-9. The gnome-pilot Welcome panel**

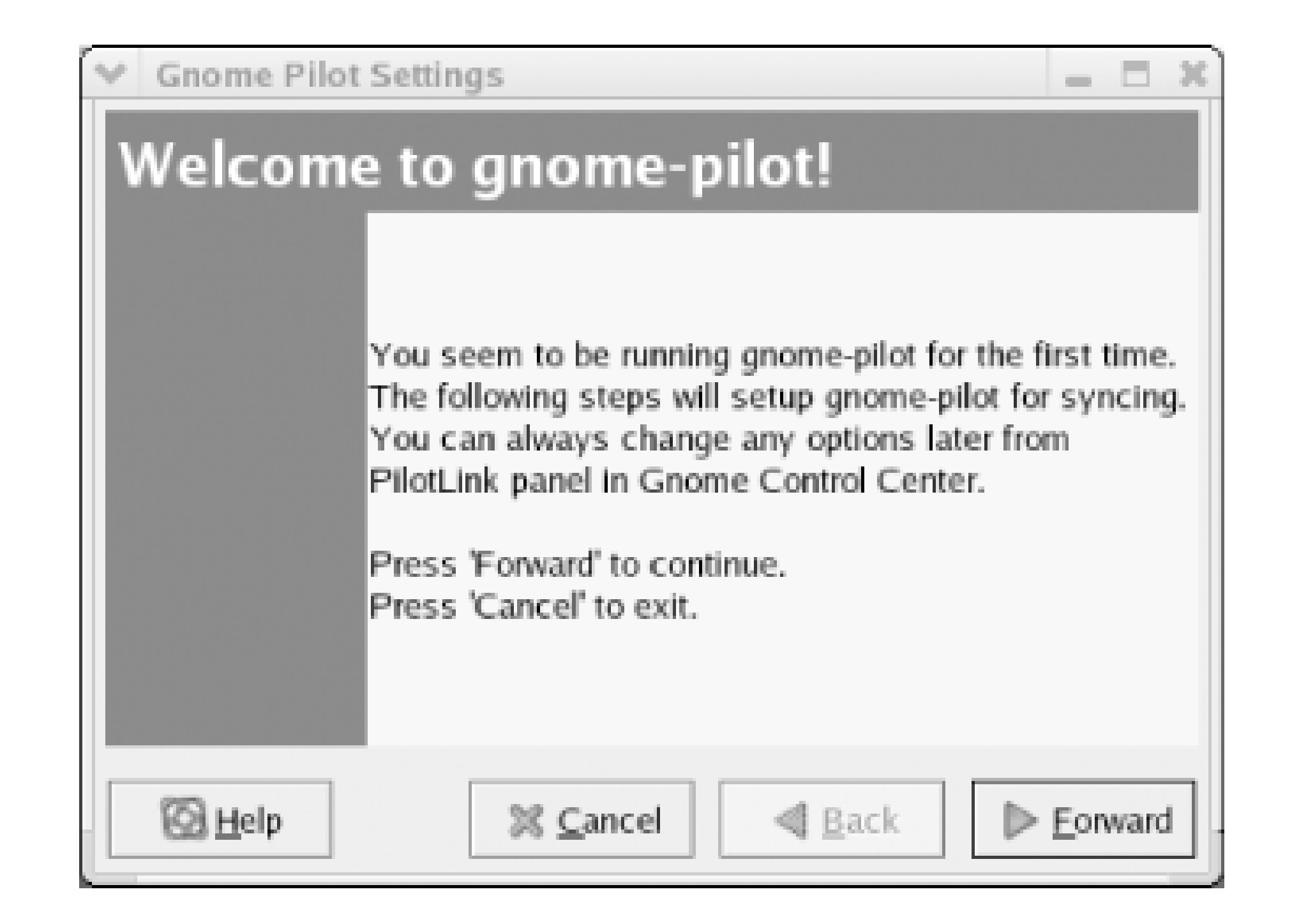

Plug your PDA into its cradle and plug the cradle into your system's serial or USB port, according to the type of cradle you're using. Click Forward to continue. The Cradle Settings panel *Figure 6-10*) appears. Specify the port to which the cradle is attached.

**Figure 6-10. The Cradle Settings panel**

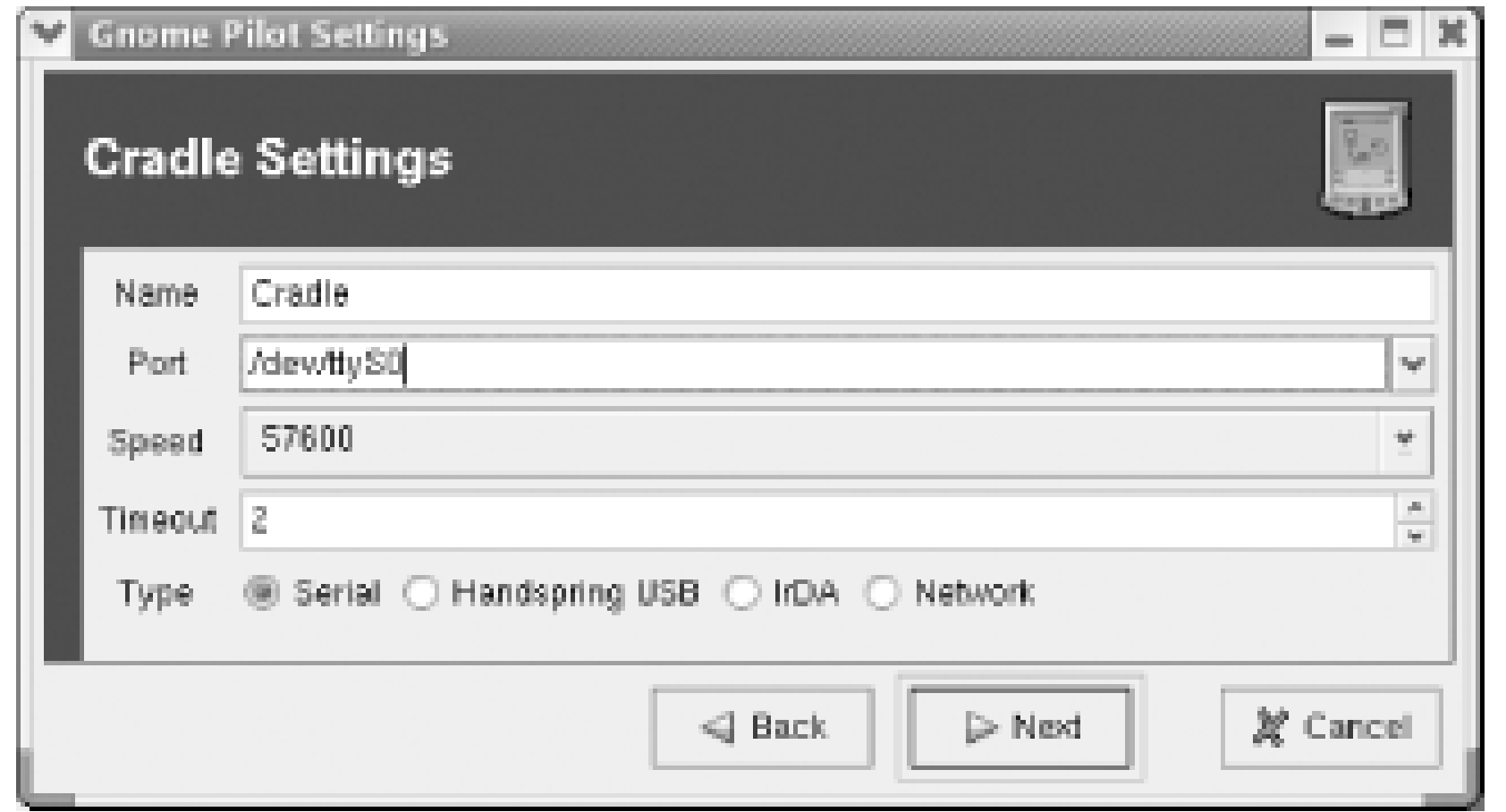

If you've synched your PDA using a Microsoft Windows host, you can use the information in Table 6-1 to determine the serial port. If you're using a USB port, specify a port having the form */dev/ttyUSBn*, where n is the number of the USB port.

# **Table 6-1. Linux and Windows serial port designations**

Click Forward to continue. The Pilot Identification panel appears, as shown in Figure 6-11. If you've not yet perfomed a hot sync of your PDA using Gnome Pilot, enable the No radiobutton and specify the User name and ID you want to use. Otherwise, enable the Yes radiobutton.

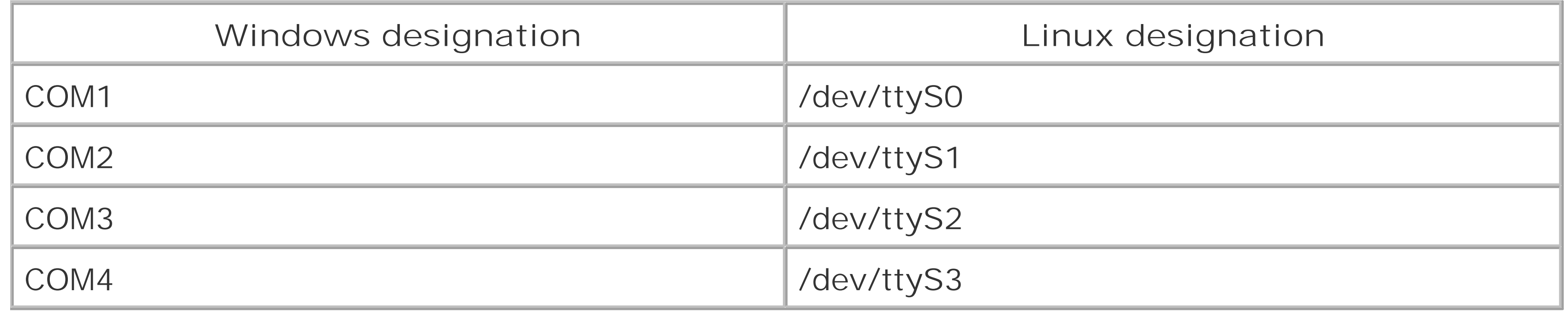

**Figure 6-11. The Pilot Identification panel**

Click Forward to continue. The Initial Sync panel appears. As directed, press the PDA's HotSync button. If the hot sync setup succeeded, the Initial Sync panel displays the user name and ID. Also, check the PDA's screen to determine if the hot sync setup succeeded. If it failed, use the Back button to return to a previous screen and correct the problem. Also, check the cable connecting the HotSync cradle to the PC.

Click Foward. The Pilot Attributes panel appears. If you like, you can change the Pilot Name and Local basedir values.

Click Foward to perform the hot sync operation and a Success panel should appear.

By default, a hot sync operation merely backs up the data in your PDA. However, you can specify that various Evolution components-such as the Contacts database-should be synchronized with your PDA whenever you perform a hot sync. To do so, select Tools Pilot Settings Conduits from the Evolution menu. The Pilot Conduits dialog box appears, as shown in Figure 6-12. Its purpose is to show the available conduits, small programs that let you move information between your system and PDA. Note that five conduits now appear. By default, the conduits are disabled. You can enable a conduit by selecting it and clicking Enable. When enabled, some conduits present a small configuration dialog box (Figure 6-13). Generally, the dialog box lets you configure the direction of information transfer: either from the PDA to the system or from the system to the PDA. Configure each conduit as you prefer and then click OK to close the Pilot Conduits dialog box.

**Figure 6-12. The Pilot Conduits dialog box**

**Figure 6-13. A conduit configuration dialog box**

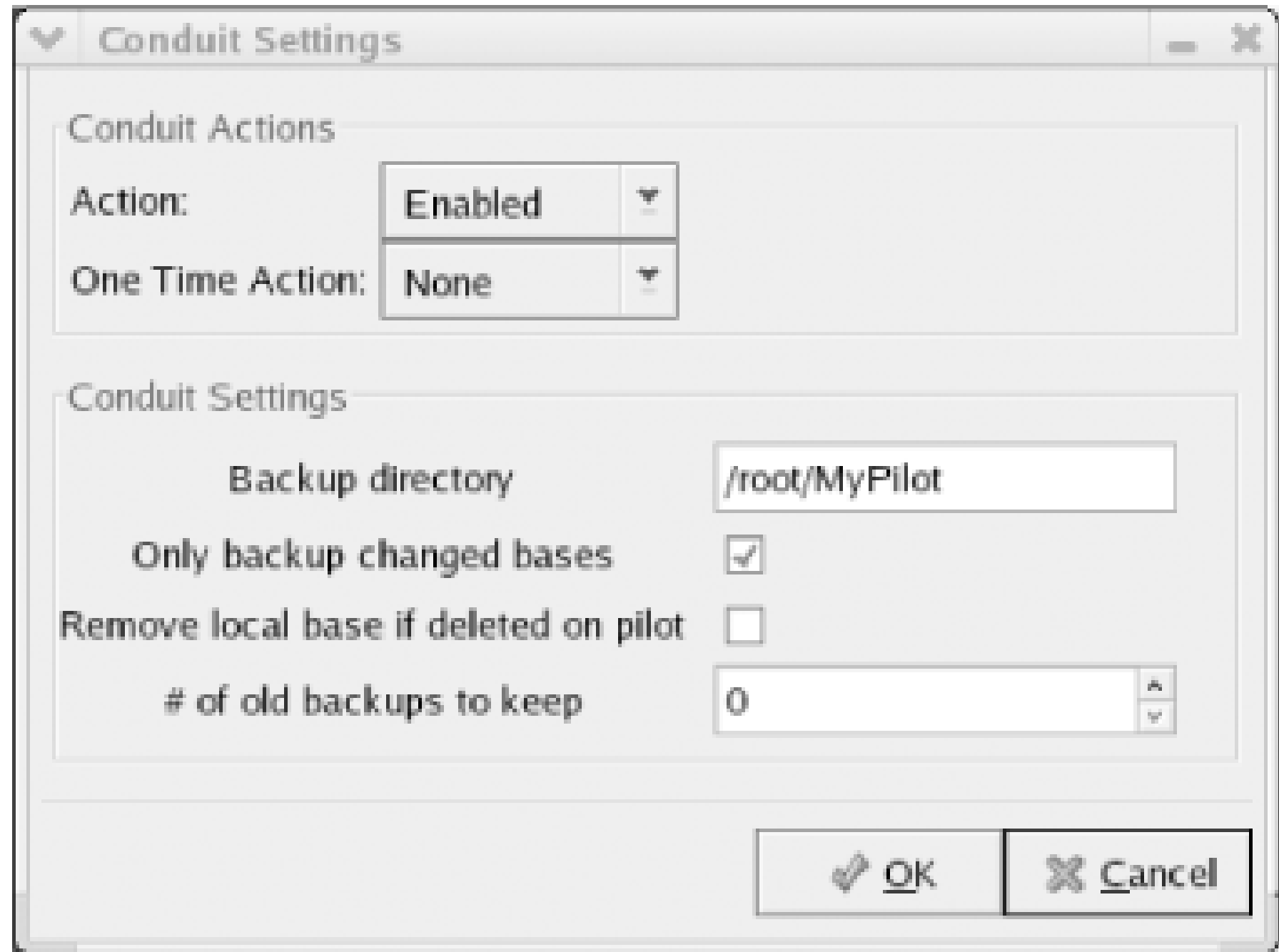

The conduits have the following functions:

#### *Backup*

Backs up your PDA contents to a file on your system or restores the PDA contents from a file

# on your system.

## *EAddress*

Sends Evolution's contact list to your PDA or your PDA's contact list to Evolution.

*ECalendar*

Sends Evolution's calendar to your PDA or your PDA's calendar to Evolution.

### *EToDo*

Sends Evolution's task list to your PDA or your PDA's task list to Evolution.

# *File*

Transfers files from your system to your PDA or from your PDA to your system. You shouldn't enable this conduit unless you have a specific purpose in mind, in which case you should be careful to properly configure it.

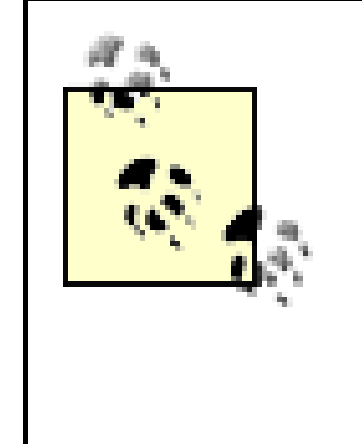

Be sure to properly configure the direction of transfer-the Action-for each conduit. Otherwise, you may destroy important information by performing a transfer in an inappropriate direction. For instance, you could inadvertently transfer old data from your PC onto your PDA, destroying more recent data in the PDA.

To perform a hot sync operation, connect your PDA's cradle to your system's serial port, place the PDA in its cradle, and press the HotSync button on the cradle. The enabled conduits run and transfer information between your PDA and system according to the conduit configurations.

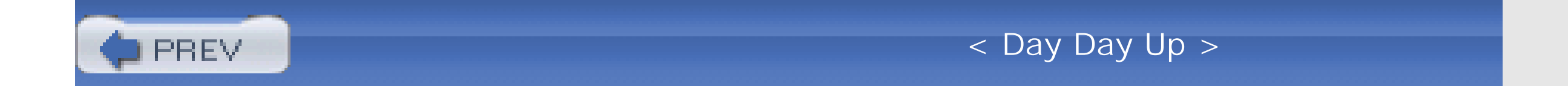

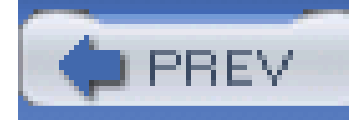

< Day Day Up >

# **6.4 CD Creator**

However, Creator, a program built into the Nautilus file manager, makes it easy to write CDs. To launch CD Creator, simply insert a blank CD into your CD-R or CD-RW drive. Alernatively, you can launch Nautilus and select  $Go \longrightarrow CD$  Creator from the Nautilus menu. Nautilus presents the burn window shown in Figure 6-14.

#### $burn(0)$  $\Box$ Edit View Go Bookmarks Help Eile. Stop Reload Home Write to CD  $\mathbb{Q}$  100%  $\mathbb{Q}$ Location: burn:/// View as Icons

At one time, writing a CD under Linux was a common rite of passage for new Linux users. The command used to write a CD, **cdrecord**, is a sophisticated command with many options. Getting all the options just right was a challenge for many.

When you've specified all the files to be written, click the Write to CD icon on CD Creator's toolbar. The Write Files to a CD Recorder dialog box appears *(Figure 6-15)*.

# **Figure 6-14. The burn window**

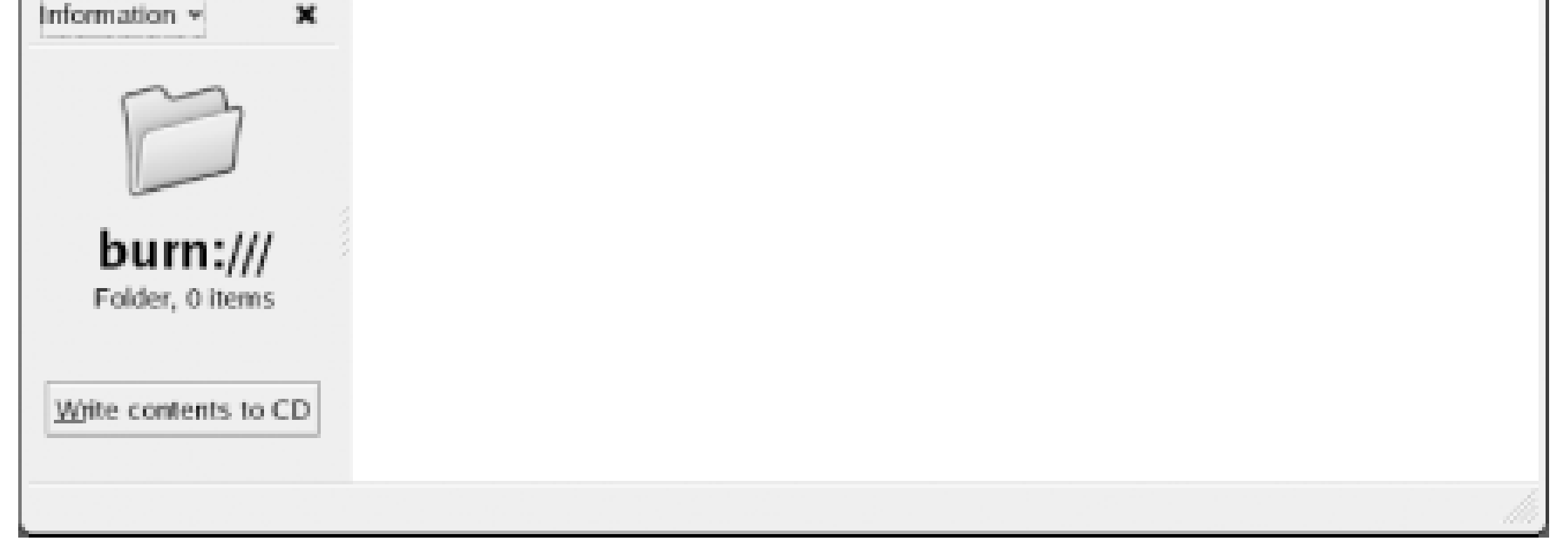

To specify the files to be written to the CD, open a second Nautilus window. Then simply drag the desired files or directories into the CD Creator window.

**Figure 6-15. The Write Files to a CD Recorder dialog box**

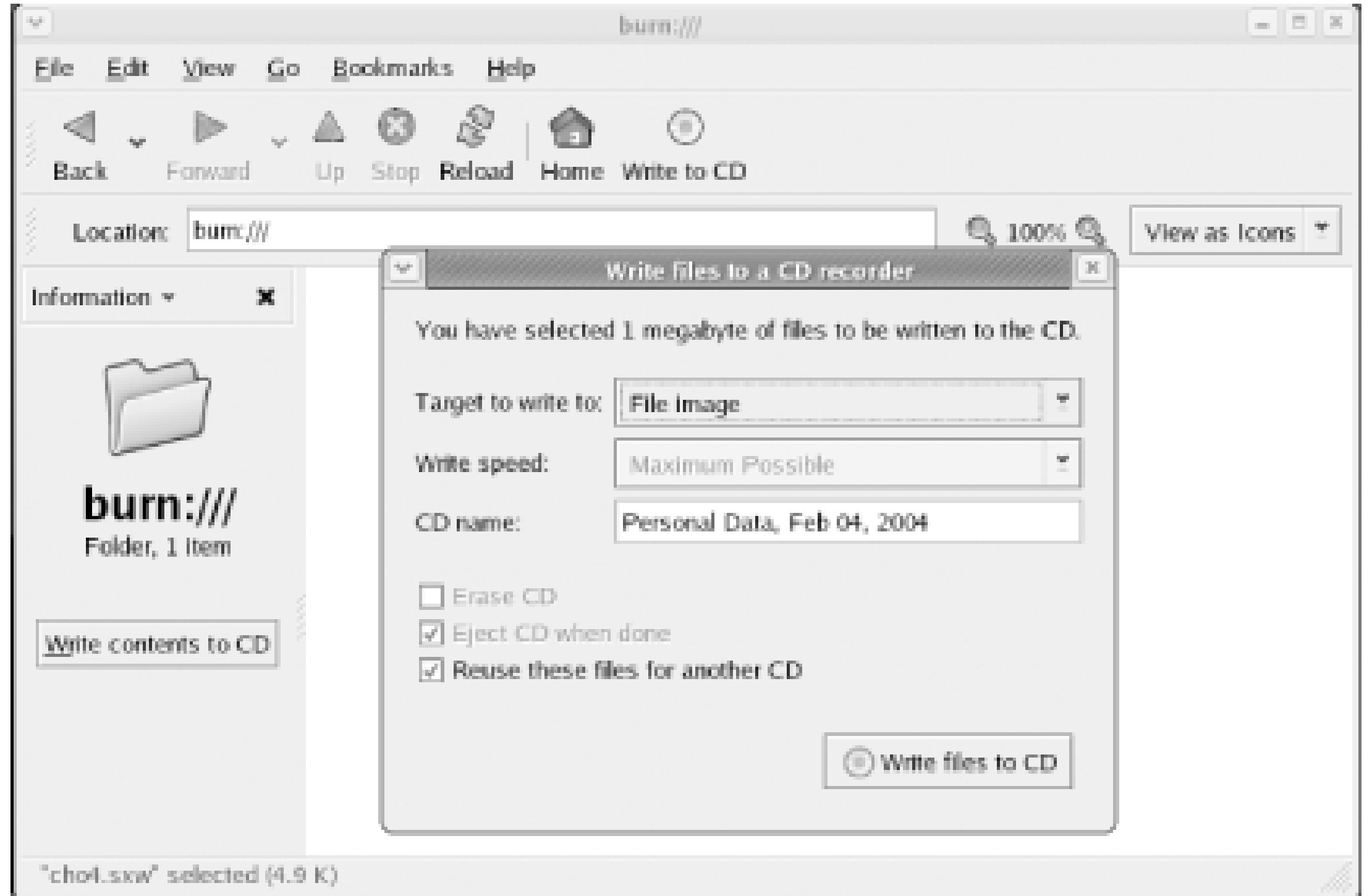

Specify the target device, write speed, and other options. You can create an ISO image file-a disk file that contains the same data that would be found on a CD-ROM disk-by writing to the special File image target. However, in the more likely case that you want to burn a physical CD, you should choose your CD-R drive as the target device. Click the Write files to CD button to begin burning the CD.

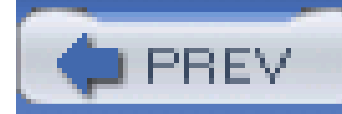

< Day Day Up >

# **Chapter 7. Conquering the bash Shell**

Linux provides two user interfaces: the graphical user interface (GUI) hosted by X and an older, command-line interface (CLI) called the shell.

Those familiar with the MS-DOS command-line interface will recognize the shell, which you use by typing text commands to which the system responds by displaying text replies. But the comparison with the MS-DOS command line doesn't do justice to the Linux shell, which is vastly more powerful. And, *older* doesn't necessarily imply *inferior*.

GUIs are stylish primarily because they're easy to learn and use. But they're not always the most efficient way of operating a computer. A skilled user of the shell can often outrace a competitor using a GUI. Moreover, a GUI enables its user to perform only the functions provided by the GUI's programmers. In contrast, the shell is expandable. The shell enables users to define entirely new operations based on sequences of existing operations.

The real power of Linux lies in the shell. So, if you aspire to master Linux, you must conquer the shell. Even if your ambition falls short of gurudom, you'll find knowledge of the shell helpful. Many procedures from sources other than this book assume that you know how to use the shell. And, if X fails, you can't easily repair it without knowing how to use the shell.

Linux supports a variety of shells, but the most popular is the *bash* shell, described in this chapter. The chapter explains how to issue shell commands, and how to use shell commands to manipulate files and directories, work with removable media, and launch programs. The chapter also explains nano, a simple text editor that operates in text mode.

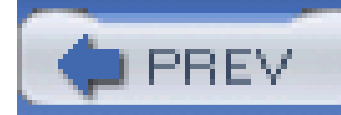

< Day Day Up >

# **7.1 Issuing Shell Commands**

The most common way to access the shell is via a terminal window, as explained in Chapter 5 and Chapter 6. However, a terminal window isn't the only way to access the shell. The Section 4.3.3.2 in Chapter 4 explains how to access the shell with a virtual console.

As your first Linux command, launch a terminal window, type **w**, and press **Enter**. Your contents of the terminal window should look something like this:

[bill@home bill]\$ **w**

11:12am up 6 min, 1 user, load average: 0.00, 0.08, 0.05 USER TTY FROM LOGIN@ IDLE JCPU PCPU WHAT bill tty1 11:11am 0.00s 0.20s 0.11s -bash

The **w** command tells Linux to display the system status and a list of all system users. In the example, the output of the command tells you that it's now 11:12 a.m., that the system has been up for six minutes, and that only one user-  $b\frac{1}{1}$  is currently logged in. Notice that the command output is very terse, packing much information into a few lines. Such output is typical of Linux commands. At first, you may find Linux output cryptic and difficult to read, but over time you'll grow to appreciate the efficiency with which Linux communicates information.

> Linux command output is not terse owing to an oversight or laziness on the part of the creators of Linux. Instead, Linux command output is designed so that it can be processed by programs as well as by humans. The structure of the output simplifies the task of programmers who write programs to process command output.

Linux provides many commands besides the **w** command-so many that you may despair of learning and recalling them. Actually, the number of commands you'll use regularly is fairly small. Soon, they will become second nature to you.

Try a second command, the **date** command:

[bill@home bill]\$ **date**

Fri Oct 5 11:15:20 PST 2004

The **date** command displays the current date and time.

If you find working with MS-DOS distasteful or intimidating, you may not immediately enjoy working with the Linux command line. However, give yourself some time to adjust. The Linux command line has several features that make it easier to use, and more powerful, than MS-DOS.

# **7.1.1 Correcting Commands**

Sometimes you may type a command incorrectly, causing Linux to display an error message. For example, suppose you typed **dat** instead of **date**:

[bill@home bill]\$ **dat**

bash: dat: command not found

In such a case, carefully check the spelling of the command and try again. If you notice an error before pressing **Enter**, you can use the **Backspace** or **Left** arrow key to return to the point of the error and then type the correct characters. The **Backspace** key erases characters whereas the **Left** arrow key does not. You can also use the **Delete** key to delete unwanted characters.

Just as a web browser keeps track of recently visited sites, the *bash* shell keeps track of recently issued commands in what's known as the *history list*. You can scroll back through *bash*'s history by using the Up arrow key, or back down using the Down arrow key, just as you would with the Back and Forward buttons on a web browser. To reissue a command, scroll to it and pressEnter. If you like, you can modify the command before reissuing it. When typing shell commands, you have access to a minieditor that resembles the DOSKEY editor of MS-DOS. This minieditor lets you revise command lines by typing key commands. Table 7-1 summarizes some useful key commands interpreted by the shell. The key commands let you access a list of the 500 most recently executed commands. *bash*'s history is saved in the history file stored in the user's home directory,

# **Table 7-1. Useful editing keystrokes**

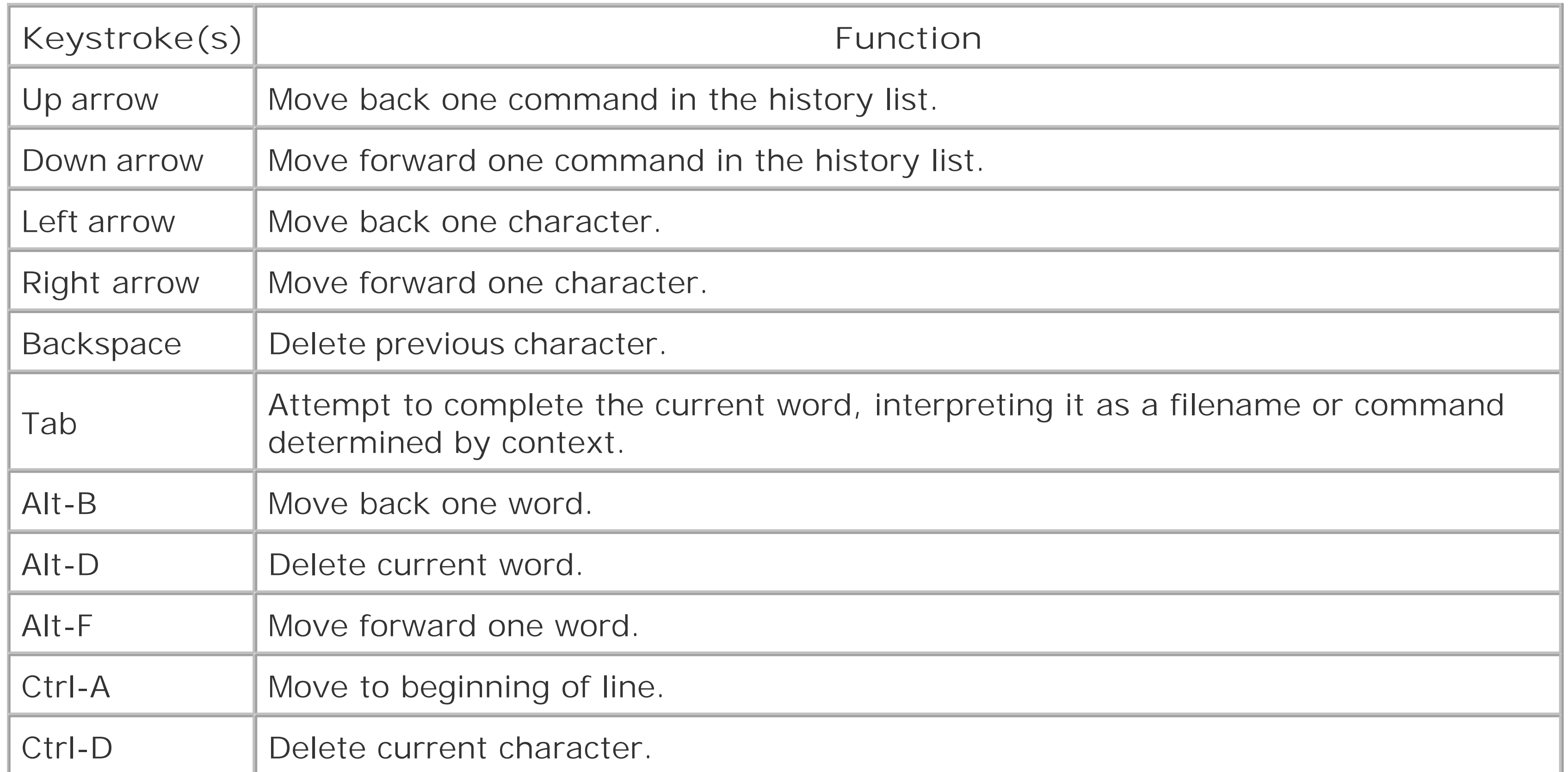

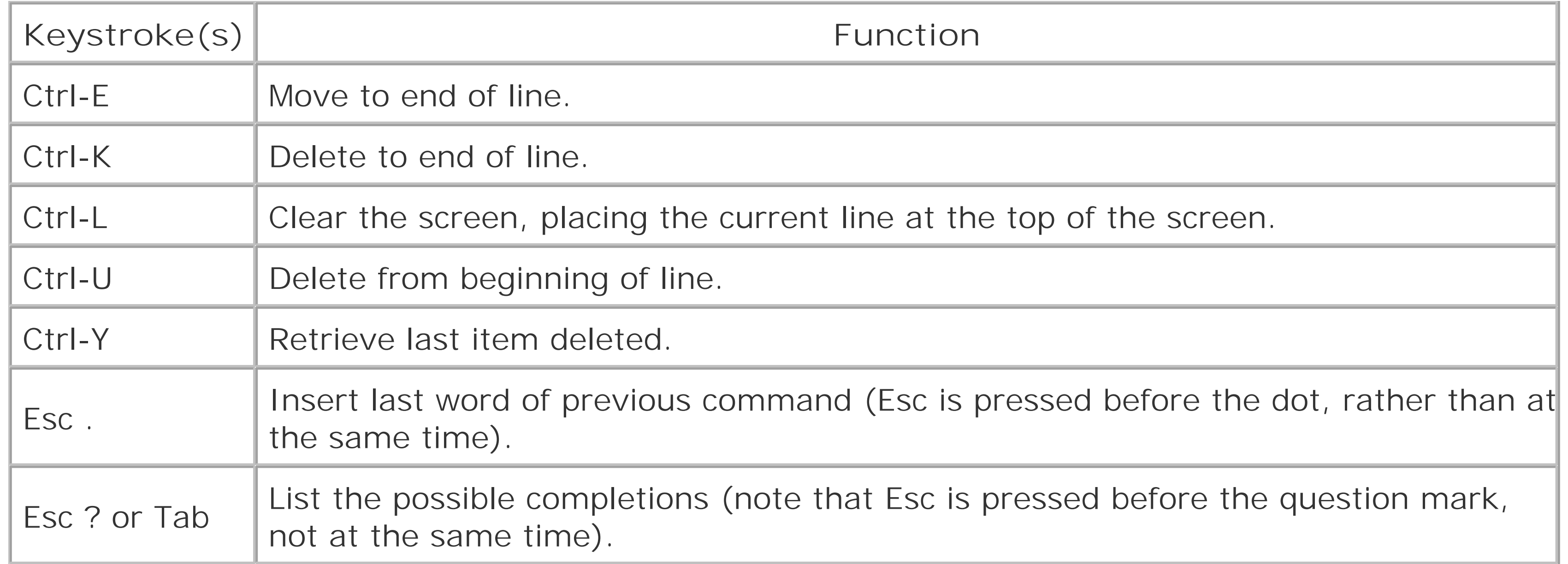

Several other special characters control the operation of the shell, as shown in Table 7-3. The # and ; characters are most often used in shell scripts, which you'll learn about in more detail later in this chapter. The & character causes the shell prompt to return immediately instead of waiting for a command to finish; the command runs in the background and you can continue to enter more commands. The pipe redirector (|) is explained in the section titled "Displaying Directory Contents."

#### downloaded from: lib.ommolketab.ir

One of the most useful editing keystrokes, **Tab**, can also be used when typing a command. If you type the first part of a filename and press **Tab**, the shell will attempt to locate files with names matching the characters you've typed. If something exists, the shell fills out the partially typed name with the proper characters. You can then press **Enter** to execute the command or continue typing other options and arguments. This feature, called either *filename* or *command completion*, makes the shell much easier to use.

In addition to keystrokes for editing the command line, the shell interprets several keystrokes that control the operation of the currently executing program. Table 7-2 summarizes these keystrokes. For example, typing **Ctrl-C** generally cancels execution of a program. This keystroke command is handy, for example, when a program is taking too long to execute and you'd prefer to try something else.

# **Table 7-2. Useful Control keystrokes**

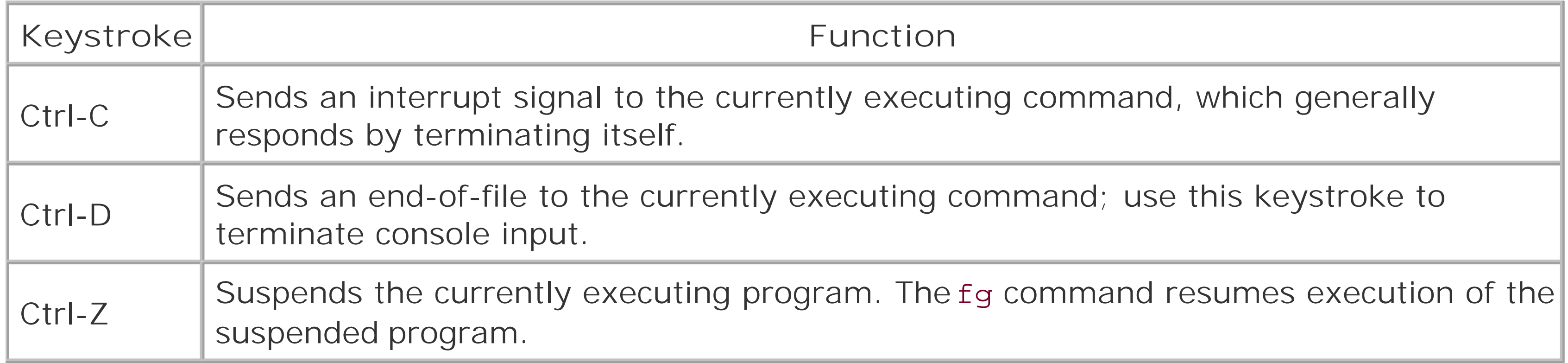

# **Table 7-3. Other special shell characters**

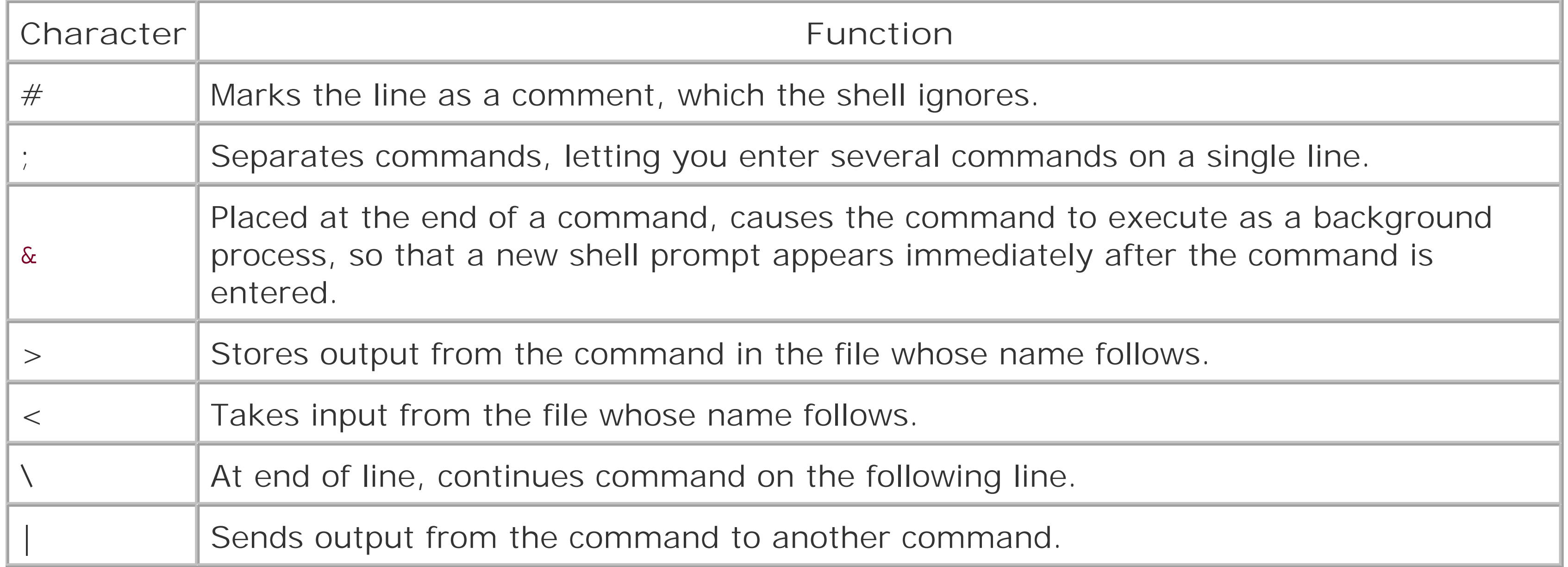

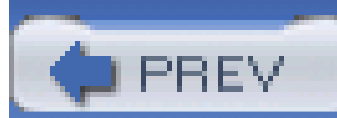

< Day Day Up >

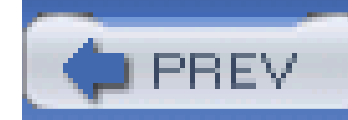

< Day Day Up >

# **7.2 Working with the Linux Command Prompt**

Linux commands share a simple, common structure. This section describes their common structure and explains how you can obtain helpful information about the commands available to you.

# **7.2.1 Commands and Arguments**

The general form of a shell command line is this:

**command** [options] [arguments]

The **command** determines what operation the shell will perform and the *options* and *arguments* customize, or fine-tune, the operation. The *options* and *arguments* may or may not appear, as indicated by the square brackets. Sometimes the **command** specifies a program file that will be launched and run; such a command is called an *external command*. Linux generally stores these files in */bin*, */usr/bin*, or */usr/local/bin*. System administration commands are generally stored in */sbin* or */usr/sbin*, which are included by default in the path of the root user. When a command specifies a program file, the shell passes any specified arguments to the program, which scans and interprets them, adjusting its operation accordingly.

Some commands are not external program files; instead they are built-in commands interpreted by the shell itself. One important way in which shells differ is in the built-in commands that they support Later in this section, you'll learn about some of *bash*'s built-in commands.

The name of a Linux command almost always consists of lowercase letters and digits. Most commands let you specify options or arguments. However, in any given case, you may not need to do so. For example, typing the **w** command without options and arguments causes Linux to display a list of current users.

> Remember, Linux commands are case sensitive; be sure to type each character of a command in the proper case.

Options modify the way that a command works. Many options consist of a single letter, prefixed by a dash. Often, you can specify more than one option; when you do so, you separate each option with one or more spaces. For example, the **-h** option of the **w** command causes the output of the command to omit the header lines that give the time and the names of the fields:

### [bill@home bill]\$ **w -h**

Arguments specify filenames or other targets that direct the action of the command. For example, the **w** command lets you specify a username as an argument, which causes the command to list logins that pertain only to the specified user:

#### [bill@home bill]\$ **w bill**

Some commands let you specify a series of arguments; you must separate each argument with a space between them. For example, the following command prints a list of logins by the root user, without header lines:

#### [bill@home bill]\$ **w -h bill**

When a command includes several arguments, a command may not fit on a single line. However, you can continue typing when you reach the end of a line, because the shell will automatically wrap your input to the next line. If you find line wrapping disconcerting, you can type abackslash ( $\beta$ ) at the end of a line, press **Enter**, and continue typing on the next line. The backslash is the shell's line continuation character; the shell sees lines joined by a backslash as though they were a single line. Don't type anything after the backslash or the continuation feature won't work correctly.

# **7.2.2 Getting Help**

Figure 7-1 shows the resulting output, which the command displays one page at a time. Notice the colon prompt that appears at the bottom left of the screen. To page forward, press the **Space** key; to page backward, press the **b** key. To exit the **man** program, press the **q** key.

Because Linux provides so many commands and because Linux commands provide so many possible options, you can't expect to recall all of them. To help you, Linux provides the man and apropos commands, which let you access a help database that describes commands and their options.

# **7.2.2.1 Using man**

Each Linux command is described by a special file called a *manual page*. The manual pages (or *manpages*) are stored in a group of subdirectories comprising a help database. To access this database, you use the **man** command, which resembles the MS-DOS **help** command. For example, to get help on using the **w** command, type:

### [bill@home bill]\$ **man w**

Manpages are organized according to a common format. At the beginning of a manpage, you'll find the name of the page and the section of the database from which the page comes, shown in parentheses. For example, **Figure 7-1** shows "W(1)" in the upper-left and -right corners. This means that you're looking in section 1 of the manpage (the section pertaining to commands) for thew command.

# **Figure 7-1. A typical manpage**

 $M(1)$ Linux User's Manual  $M(1)$ **NAME**  $w$  - Show who is logged on and what they are doing. SYNDPSIS  $w =$  [husfV] [ $user$ ] DESCRIPTION w displays information about the users currently on the machine, and their processes. The header shows, in this order, the current time, how long the system has been running, how many users are currently logged on, and the system load averages for the past 1, 5, and 15 minutes. The following entries are displayed for each user: login name, the tty name, the remote host, login time, idle time, JCPU, PCPU, and the command line of their current process. The JCPU time is the time used by all processes attached to the tty. does not include past background jobs, but does include currently running background jobs. The PCPU time is the time used by the current process, named in the "what" field. COMMAND-LINE OPTIONS -h Don't print the header. -u Ignores the username while figuring out the current process and cpu times. To demonstrate this, do a "su" and do a "w" and a "w -u". -s Use the short format, Don't print the login time, JCPU or PCPU times. -f Toggle printing the from (remote hostname) field. The default as

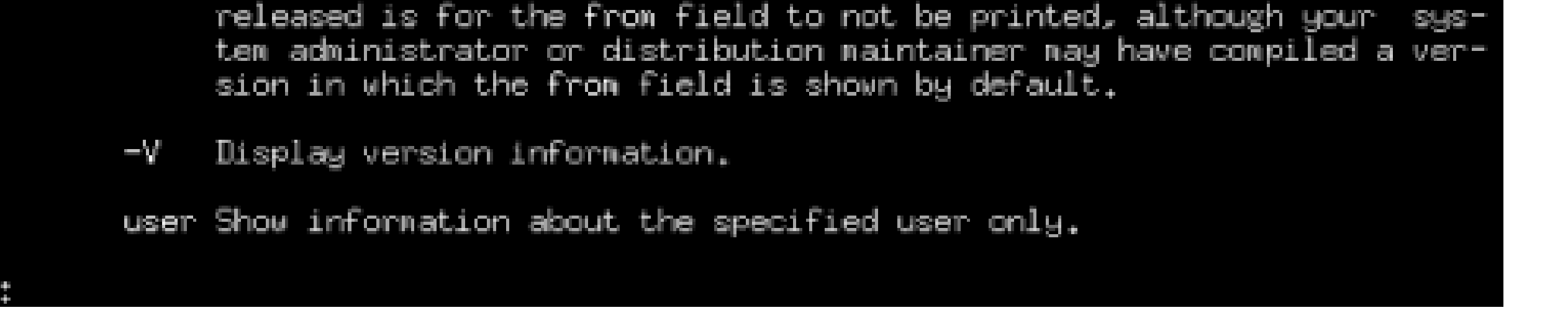

Next in the output comes the name and a brief description of the command. Then comes a synopsis of the command, which shows the options and arguments that you can specify. Brackets enclose parts of a command that you can choose to include or omit. Next comes a detailed description of the operation of the command, followed by a description of its options.

Table 7-4 describes the sections of the manual page database; most sections are primarily of interest to programmers. As a user and system administrator, you'll be interested primarily in sections 1 and 8.

As you're learning your way around Linux, you may find it convenient to reserve a terminal window or virtual console for running the **man** command. Alternatively, you can browse manpages using Konqueror. Browsing the URI *man://index* will present the Unix manual index, from which you can jump to other manpages. That way, you can enter commands in a separate virtual console, switching between windows or consoles to refresh your recollection of the options and arguments of commands as you type them.

**Table 7-4. Manual page sections**

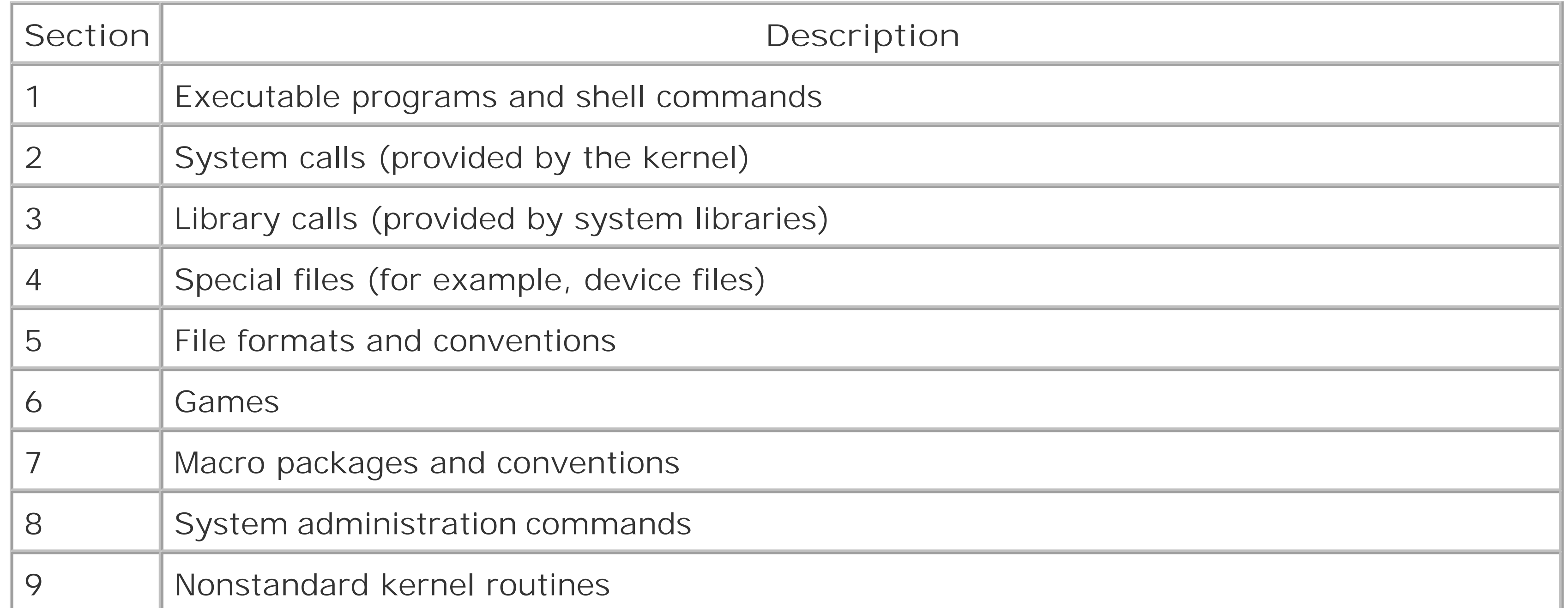

# **7.2.2.2 Using apropos**

The **man** command searches the manual pages and displays detailed information about a specified command. The **apropos** command also searches the manual pages, but it displays just a one-line summary of each. You have to supply **apropos** with a keyword that indicates the information you're looking for; it simply displays each summary line that contains the keyword. For example, typing the command:

#### [bill@home bill]\$ **apropos samba**

will display a list of manpages containing the word samba, as shown in Figure 7-2.

**Figure 7-2. Output of the apropos command**

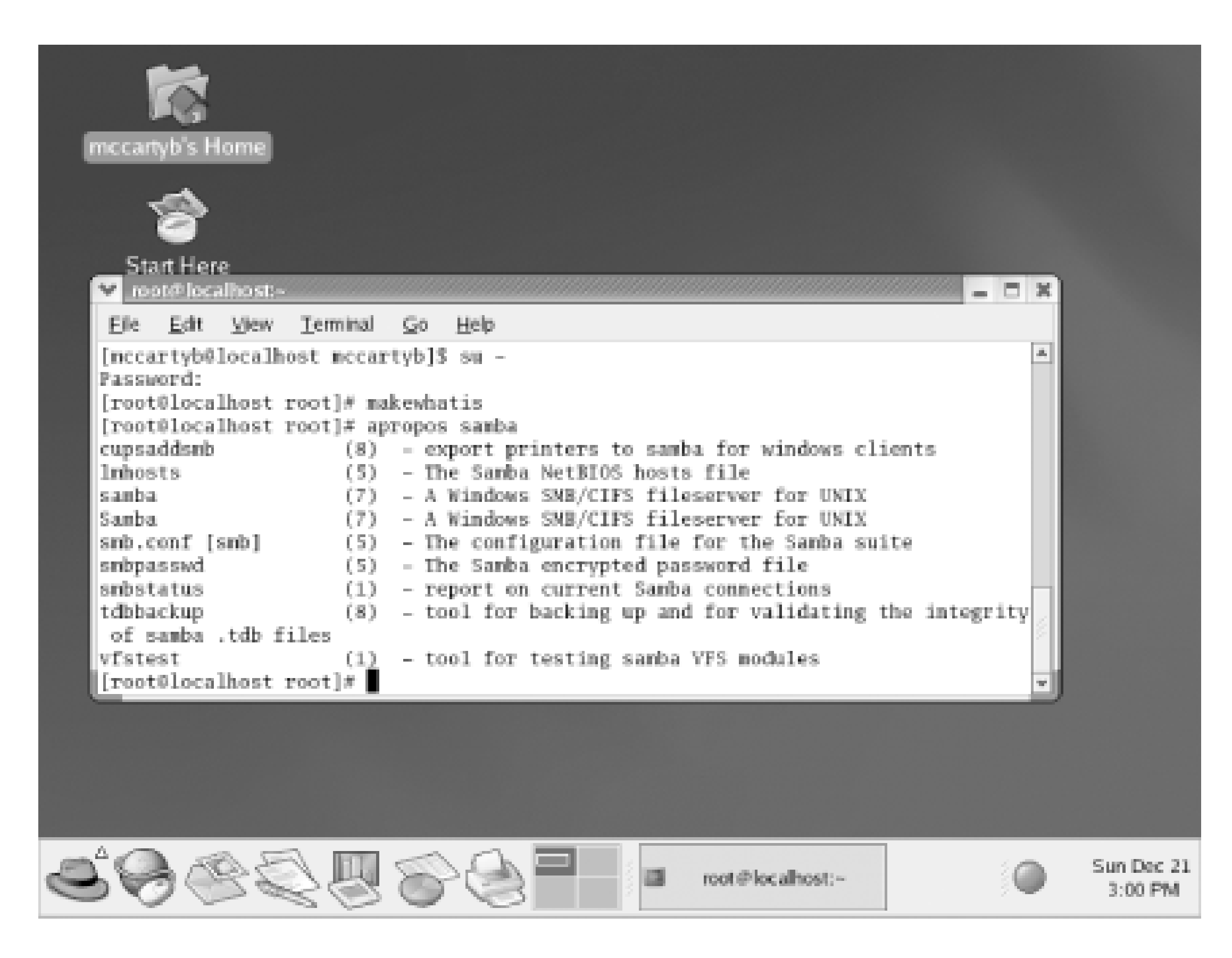

The **apropos** command is useful when you don't recall the name of a Linux command. By typing a related keyword, you can obtain a list of commands and search the list for the command you need.

The **apropos** command uses a special database to store information about commands. Before using the command for the first time, you must create the database by logging in as root and issuing the command:

#### makewhatis

The command may require several minutes to complete. After installing a package that includes commands, you can update the database to include information about the new commands by issuing the same command.

# **7.2.3 Using Commands That Work with Directories**

Now that you understand the fundamentals of issuing Linux commands, you're ready to learn some commands that work with directories. Rather than simply reading this section, you should log in to your Linux system and try the commands for yourself. By doing so, you will begin to develop skill in working with shell commands.

# **7.2.3.1 Displaying the working directory**

To display the current working directory, issue the **pwd** (print working directory) command. The **pwd** command requires no options or arguments:

[bill@home bill]\$ **pwd**

/root

The **pwd** command displays the absolute pathname of the current working directory.

# **7.2.3.2 Changing the working directory**

To change the working directory, issue the **cd** (change directory) command, specifying the pathname of the new working directory as an argument. You can use an absolute or relative pathname. For example, to change the working directory to the */bin* directory, type:

[bill@home bill]\$ **cd /bin**

If you attempt to change the working directory to a directory that doesn't exist, Linux displays an error message:

```
[bill@home /bin]$
```
Notice how the prompt changes to indicate that */bin* is now the working directory.

You can quickly return to your home directory by issuing the cd command without an argument:

[bill@home /bin]\$ **cd**

```
[bill@home bill]$
```
Again, notice how the prompt changes to indicate the new working directory.

[bill@home bill]\$ **cd nowhere**

bash: nowhere: No such file or directory

# **7.2.3.3 Displaying directory contents**

To display the contents of a directory, you use the **ls** (list) command. The **ls** command provides many useful options that let you tailor its operation and output to your liking.

The simplest form of the **ls** command takes no options or arguments. It simply lists the contents of the working directory, including files and subdirectories (your own output will differ, reflecting the files present in your working directory):

[bill@home bill]\$ **ls**

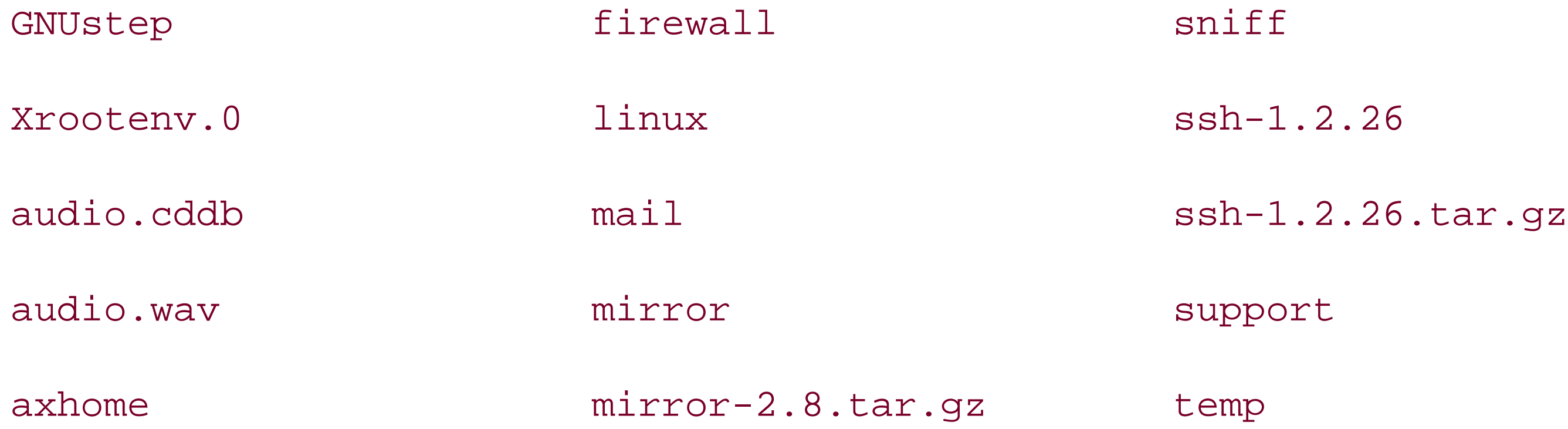

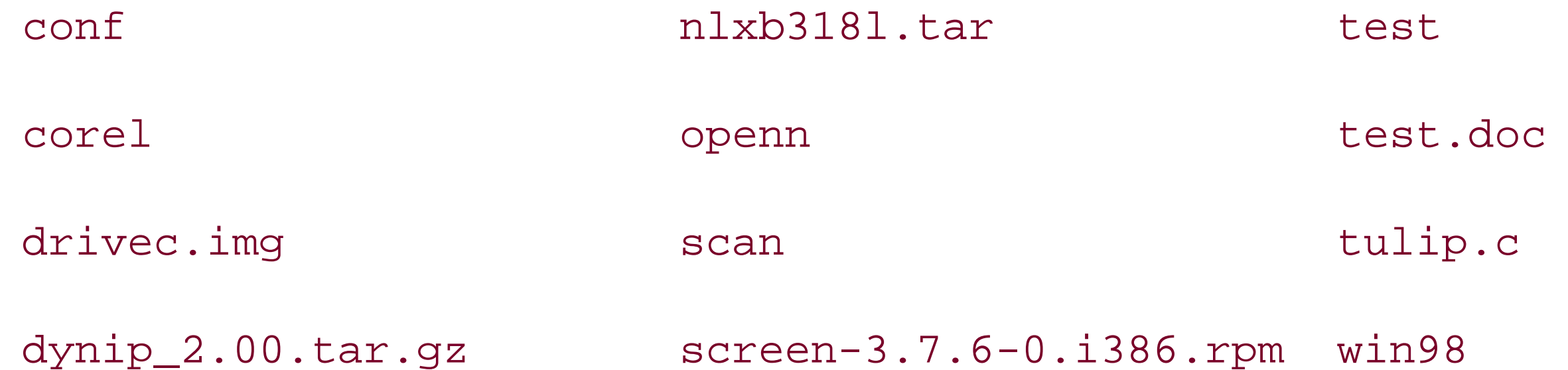

A more sophisticated form of the **ls** command that includes the **-l** option displays descriptive information along with the filenames, as shown in Figure 7-3.

Here, the output is presented in lexical (dictionary) order, as three columns of data. Notice that filenames beginning with uppercase letters appear before those beginning with lowercase letters.

The type of file: a directory (d), or an ordinary file (-). If your system supports color, Linux displays output lines that pertain to directories in blue and lines that pertain to files in white.

**Figure 7-3. Output of the ls command**

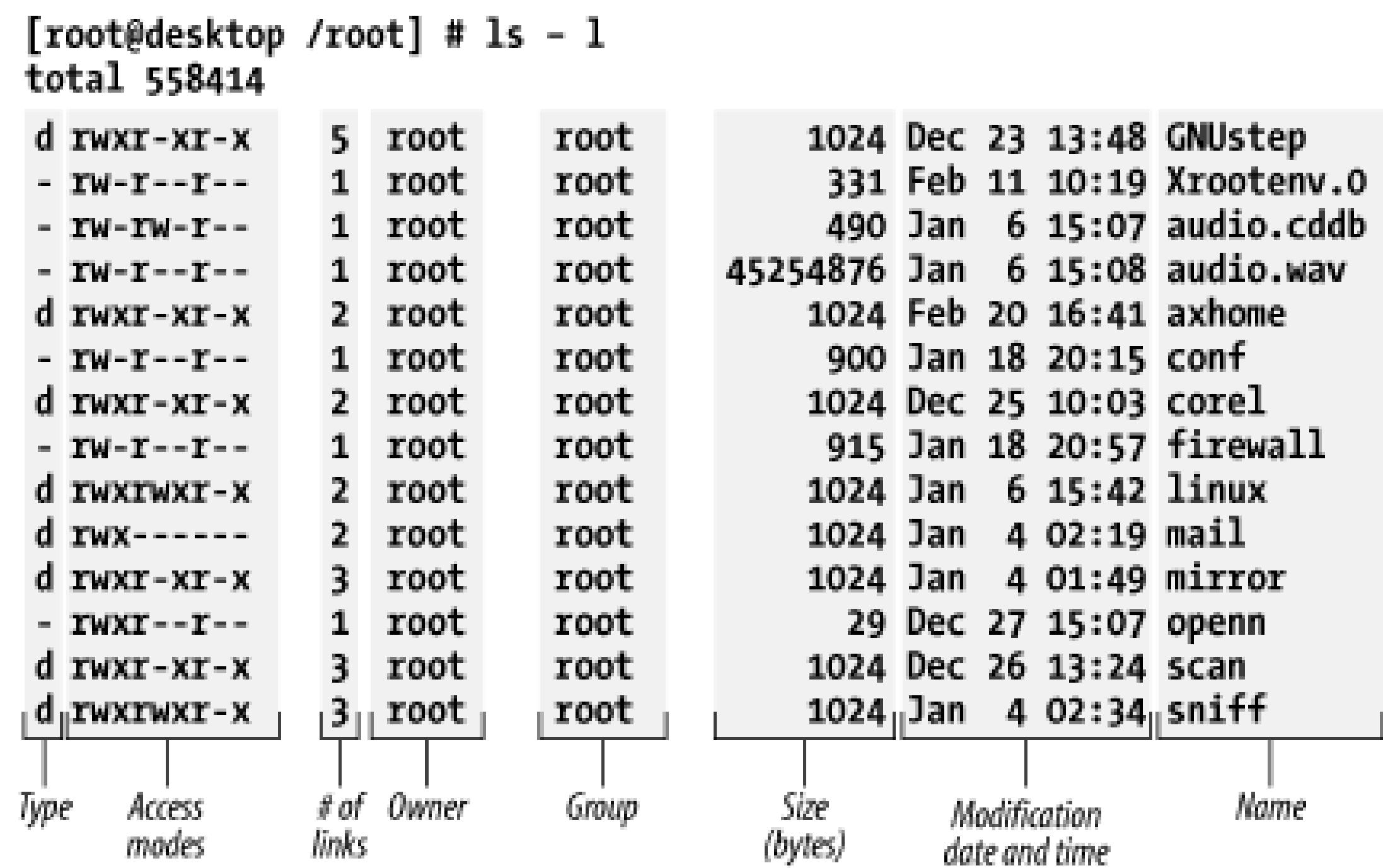

The first line of the output shows the amount of disk space used by the working directory and its subdirectories, measured in 1 KB blocks. Each remaining line describes a single file or directory. The columns are:

# *Type*

#### *Access modes*

The access mode, which determines which users can access the file or directory. You'll learn more about access modes, links, and groups in subsequent sections of this chapter.

## *Links*

The number of files or directories linked to this one.

#### *Owner*

The user who owns the file or directory.

# *Group*

The group that owns the file or directory.

# *Size*

The size of the file or directory, in bytes.

#### *Modification date*

If a directory contains many files, the listing will fill more than one screen. To view the output one screen at a time, use the following command:

The date and time when the file or directory was last modified.

*Name*

The name of the file or directory.

This command employs the pipe redirector, sending output of thels subcommand to the less subcommand, which presents the output one screen at a time. You can control the operation of the **less** command by using the following keys:

# [bill@home bill]\$ **ls | less**

- **Space** moves you one page forward.
- **b** moves you one page back.
- **q** or **Q** exits the program and returns you to the command prompt.

If you want to list a directory other than the working directory, you can type the name of the directory as an argument of the **ls** command, like so:

#### ls /bin

Linux displays the contents of the directory but does not change the working directory. Similarly, you can display information about a file by typing its name as an argument of thels command. Moreover, the **ls** command accepts an indefinite number of arguments, so you can type a series of directories and filenames as arguments, separating each with one or more spaces.

When the name of a directory or file begins with a dot (.), the output of thels command does not normally include the directory or file, because the file is *hidden*. To cause the output of the **ls** command to include hidden directories and files, use the **-a** option. For example, to list all the files and subdirectories in the current directory-including hidden ones-type:

#### [bill@home bill]\$ **ls -a -l**

If you prefer, you can combine the **-a** and **-l** options, typing the command like this:

If you don't want to create the new directory as a subdirectory of the working directory, type an absolute or relative pathname as the argument. For example, to create a directory named */tmp/documents*, type:

```
[bill@home bill]$ ls -al
```
A user's home directory generally includes several hidden files containing configuration information for various programs. For example, the *profile* file contains configuration information for the Linux *bash* shell.

The **ls** command provides a host of additional useful options; see its manual page for details.

# **7.2.3.4 Creating a directory**

You can create directories by using the **mkdir** (make directory) command. Just type the name of the new directory as an argument of the command. Linux creates the directory as a subdirectory of the working directory. For example, this command creates a subdirectory named *office*:

#### [bill@home bill]\$ **mkdir office**

#### [bill@home bill]# **mkdir /tmp/documents**

The name of a directory or file must follow certain rules. For example, it must not contain a slash (*/*) character. Directory names and filenames usually include letters (either upper- or lowercase), digits, dots, and underscores (*\_*). You can use other characters, such as spaces and hyphens, but such names present problems, because the shell gives them special meaning. If you simply must use a name containing special characters, enclose the name withinsingle quotes ('). The quotes don't become part of the name that is stored on the disk. This technique is useful when accessing files on a Windows filesystem; otherwise, you'll have trouble working with files in directories such as/// *Documents*, which have pathnames containing spaces.

Most MS-DOS filenames contain a dot, but most Linux filenames do not. In MS-DOS, the dot separates the main part of the filename from a part known as the extension, which denotes the type of the file. For example, the MS-DOS file *memo. txt* would contain text. Most Linux programs ignore file extensions, so Linux filenames don't require an extension. However, if you plan to send a file to someone using an operating system other than Linux, you should include an appropriate file

extension, such as *.txt* for a text file.

# **7.2.3.5 Removing a directory**

To remove a directory, use the **rmdir** command. For example, to remove *unwanted*, a subdirectory of the working directory, type:

#### [bill@home bill]\$ **rmdir unwanted**

If the directory you want to delete is not a subdirectory of the working directory, remove it by typing an absolute or relative pathname.

You cannot use **rmdir** to remove a directory that contains files or subdirectories; you must first delete the files in the directory and then remove the directory itself. Hidden files can present a puzzle, because a directory containing hidden files may look empty even though it's not. You must delete hidden files before you can delete the directory containing them.

# **7.2.4 Working with Files**

Directories contain files and other directories. You use files to store data. This section introduces you to several useful commands for working with files.

This command displays the contents of a file in the same way the man command displays a manual page. You can use **Space** and the **b** key to page forward and backward through the file, and the **q** or **Q** key to exit the command.

# **7.2.4.1 Displaying the contents of a file**

Linux files, like most Windows files, can contain text or binary information. The contents of a binary file are meaningful only to skilled programmers, but you can easily view the contents of a text file. Simply type the **cat** command, specifying the name of the text file as an argument. For example:

[root@desktop /root]# **cat /etc/passwd**

displays the contents of the */etc/passwd* file, which lists the accounts on the system.

If a file is too large to be displayed on a single screen, the first part of the file will whiz past you and you'll see only the last few screenfulls of lines of the file. To avoid this, you can use the ess command:

[root@desktop /root]# **less /etc/passwd**

# **7.2.4.2 Removing a file**

To delete a file, type the **rm** (remove) command, specifying the name of the file as an argument. For example:

### [bill@home bill]\$ **rm badfile**

removes the file named *badfile* contained in the working directory. If a file is located elsewhere, you can remove it by specifying an absolute or relative pathname.

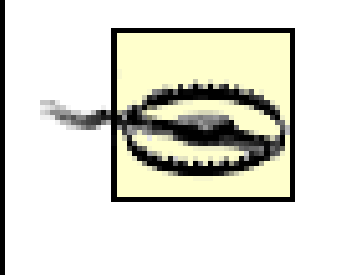

Once you remove a Linux file, its contents are likely lost forever. Be careful to avoid removing a file that contains needed information. Better yet, be sure to have a backup copy of any important data.

The **-i** option causes the **rm** command to prompt you to verify your decision to remove a file. If you don't trust your typing skills, you may find this option helpful. If you log in as the root user, Linux automatically supplies the **-i** option even if you don't type it.

# **7.2.4.3 Copying a file**

To copy a file, use the **cp** command, specifying the name (or path) of the file you want to copy and the name (or path) to which you want to copy it. For example:

[root@desktop /root]# **cp /etc/passwd sample**

copies the */etc/passwd* file to a file named *sample* in the working directory.

If the destination file already exists, Linux overwrites it. You must therefore be careful to avoid overwriting a file that contains needed data. Before copying a file, use thels command to ensure that no file will be overwritten; alternatively, use the **-i** option of the **cp** command, which prompts you to verify that you want to overwrite an existing file. If you log in as the root user, Linux automatically supplies the **-i** option even if you don't type it.

# **7.2.4.4 Renaming or moving a file**

To rename a file, use the **mv** command, specifying the name (or path) of the file and the new name (or path). For example:

## [bill@home bill]\$ **mv old new**

renames the file named *old* as *new*. If the destination file already exists, Linux overwrites it, so you must be careful. Before moving a file, use the **ls** command to ensure that no file will be overwritten or use the **-i** option of the **mv** command, which prompts you to verify that you want to overwrite an existing file. If you log in as the root user, Linux automatically supplies the-i option even if you don't type it.

The **mv** command can rename a directory but sometimes cannot move a directory from one device to another. If you encounter problems when moving a directory to a new device, first copy the directory and its contents and then remove the original.

# **7.2.4.5 Finding a file**

If you know the name of a file but do not know which directory contains it, you can use the find command to locate the file. For example:

```
[bill@home bill]$ find . -name 'missing' -print
```
attempts to find a file named missing, located in (or beneath) the current working directory (.). If the command finds the file, it displays its absolute pathname.

If you know only part of the filename, you can surround the part you know with asterisks  $(*)$ :

This command will find any file whose name includes the charactersiss, searching every subdirectory of the root directory (that is, the entire system).

```
[bill@home bill]$ find / -name '*iss*' -print
```
If your system includes a configured printer, you can print a file by using the lpr command. For example:

Another command useful for finding files is **locate**. The **locate** command uses a database that is updated only daily. So it can't find recently created files and it shows files that may have been recently deleted. But it operates much more quickly than the **find** command. To use the **locate** command, specify as the command's argument a string of characters, which need not be enclosed in quotes. The command will list all filenames in its database that contain the specified characters. For example, the command:

You can send other files to the printer while a file is printing. The lpq command lets you see what files are queued to be printed:

#### locate pass

lists all files containing the characters *pass*.

The **locate** command depends on a database built by the **updatedb** command. You must login as root and run **updatedb** before running **locate** for the first time and as often thereafter as you feel that your system's file structure has changed significantly. The *cron* and *anacron* services will generally take care of this for you. However, you can run the **updatedb** command manually if the results of the **locate** command seem out of date.

# **7.2.4.6 Printing a file**

[root@desktop /root]# **lpr /etc/passwd**

*/etc/passwd* to the printer. See Chapter 9 for information on configuring a printer.

[root@desktop /root]# **lpq**

lp is ready and printing

Rank Owner Job Files Total Size

#### active root 155 /etc/passwd 1030 bytes

Each waiting or active file has an assigned print job number. You can use **lprm** to cancel printing of a file, by specifying the print job number. For example:

#### [root@desktop /root]# **lprm 155**

cancels printing of job number 155. However, only the user who requested that a file be printed (or the root user) can cancel printing of the file.

# **7.2.4.7 Working with compressed files**

To save disk space and expedite downloads, you can compress a data file. By convention, compressed files are named ending in *.gz*; however, Linux doesn't require or enforce this convention.

To expand a compressed file, use the **gunzip** command. For example, suppose the file *bigfile.gz* has been compressed. Typing the command:

#### [bill@home bill]\$ **gunzip bigfile.gz**

extracts the file *bigfile* and removes the file *bigfile.gz*.

To compress a file, use the **gzip** command. For example, to compress the file *bigfile*, type the command:

# [bill@home bill]\$ **gzip bigfile**

The command creates the file *bigfile.gz* and removes the file *bigfile*.

A different compression format is provided by the **bzip2** command; files compressed this way usually have *.bz2* extensions and can be uncompressed with **bunzip2**.

For example, to create a tarfile named *backup. tar* that contains all the files in all subdirectories of the directory */home/bill*, type:

Sometimes it's convenient to store several files (or the contents of several subdirectories) in a single file. This is useful, for example, in creating a backup or archive copy of files. The Linux **tar** command creates a single file that contains data from several files. Unlike thegzip command, the tar command doesn't disturb the original files. To create a tarfile, as a file created by thetar command is called, issue a command like this:

### **tar -cvf** *tarfile files-or-directories*

Substitute *tarfile* with the name of the tarfile you want to create and *files-or-directories* with a list of files and directories, separating the list elements by one or more spaces. You can use absolute or relative pathnames to specify the files or directories. By convention, the name of a tarfile endswith *.tar*, but Linux does not require or enforce this convention. Some people refer to tarfiles as *tarballs*, because they often contain multiple files.

#### [bill@home bill]\$ **tar -cvf backup.tar /home/bill**

The command creates the file *backup. tar* in the current working directory.

You can list the contents of a tarfile by using a command that follows this pattern:

**tar -tvf** *tarfile* **| less** 

The **| less** causes the output to be sent to the **less** command, so that you can page through multiple pages. If the tarfile holds only a few files, you can omit **| less**.

To extract the contents of a tarfile, use a command that follows this pattern:

#### **tar -xvf** *tarfile*

This command expands the files and directories contained within the tarfile as files and subdirectories of the working directory.

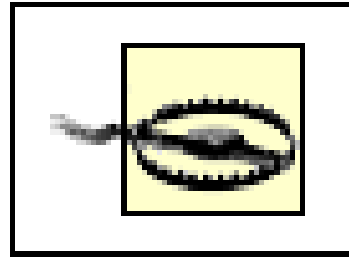

It's common to compress a tarfile, which you can do by specifying the options-czvf instead of -cvf. Compressed tarfiles are conventionally named ending with *.tgz*. To expand a compressed tarfile, specify the options **-xzvf** instead of **-xvf**.

If a file or subdirectory already exists, the **tar** command silently overwrites it.

The **tar** command provides a host of useful options; see its manpage for details.

where *zipfile* names the ZIP file that will be created and *files\_to\_zip* specifies the files and directories to be included in the ZIP file.

The **tar** command doesn't use the ZIP method of compression common in the Windows world. However, Linux can easily work with, or even create, ZIP files.

To create a ZIP file that holds compressed files or directories, issue a command like this one:

# **zip -r** *zipfile files\_to\_zip*

To expand an existing ZIP file, issue a command like this one:

**unzip** *zipfile* 

# **7.2.4.8 Working with links**

Windows supports shortcuts, which let you refer to a file or directory (folder) by several names. Shortcuts also let you include a file in several directories or a subdirectory within multiple parent directories. In Linux, you accomplish these results by using the ln command, which links multiple names to a single file or directory. These names are called *symbolic links*, *soft links*, *symlinks*, or simply *links*.

To link a new name to an existing file or directory, type a command that follows this pattern:

#### **ln -s** *old new*

For example, suppose that the current working directory contains the file *william*. To be able to refer to this same file by the alternative name *bill*, type the command:

[bill@home bill]\$ **ln -s william bill**

The **ls** command shows the result:

[bill@home bill]\$ **ls -l**

lrwxrwxrwx 1 root root 7 Feb 27 13:58 bill->william

-rw-r--r-- 1 root root 1030 Feb 27 13:26 william

The new file (*bill*) has type 1, which indicates it's a link rather than a file or directory. Moreover, the **ls** command helpfully shows the name of the file to which the link refers (*william*). Notice the file size of the link *bill*. Creating a link merely creates a pointer to a file rather than a duplicate of the file, thereby saving disk space.

If you omit the **-s** option, Linux creates what's called a *hard link*. A hard link must be stored on the same filesystem as the file to which it refers, a restriction that does not apply to symbolic links. The link count displayed by the **ls** command reflects only hard links; symbolic links are ignored. Hard links are seldom used, because soft links are more flexible.

# **7.2.4.9 Working with file permissions**

As explained in Chapter 4, access permissions determine which operations a user can perform on a

directory or file. Table 7-5 lists the possible permissions and explains the meaning of each. Recall from Chapter 4 that permissions work differently for directories than for files. For example, permission r denotes the ability to list the contents of a directory or *read* the contents of a file. A directory or file can have more than one permission. Only the listed permissions are granted; any other operations are prohibited. For example, a user who had file permissionrw could *read* or *write* the *file* but could not execute it, as indicated by the absence of the execute permission, x. Look back to Figure 7-3 to see how the **ls** command displays permissions.

# **Table 7-5. Access permissions**

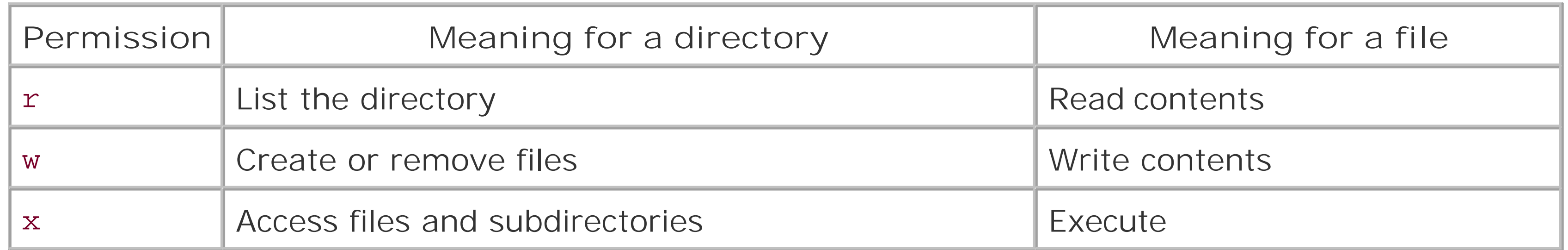

The access modes of a directory of file consist of three permissions:

*User/Owner*

Applies to the owner of the file

*Group*

Applies to users who are members of the group assigned to the file

The **ls** command lists the file access modes in the second column of its long output format, as shown in Figure 7-3. The column contains nine characters: the first three specify the access allowed the owner of the directory or file, the second three specify the access allowed users in the same group as the directory or file, and the final three specify the access allowed to other users (see Figure 7-4).

*Other*

Applies to other users

You set the access modes of a directory or file by using the chmod command, which has the following pattern:

**Figure 7-4. Access modes specify three permissions**

The argument *nnn* is a three-digit number, which gives the access mode for the owner, group, and other users. Table 7-6 shows each possible digit and the equivalent access permission. For example, the argument **751** is equivalent to rwxr-x--x, which gives the owner every possible permission, gives the group read and execute permission, and gives other users execute permission.

#### **chmod** *nnn directory-or-file*

# **Table 7-6. Numerical access mode values**

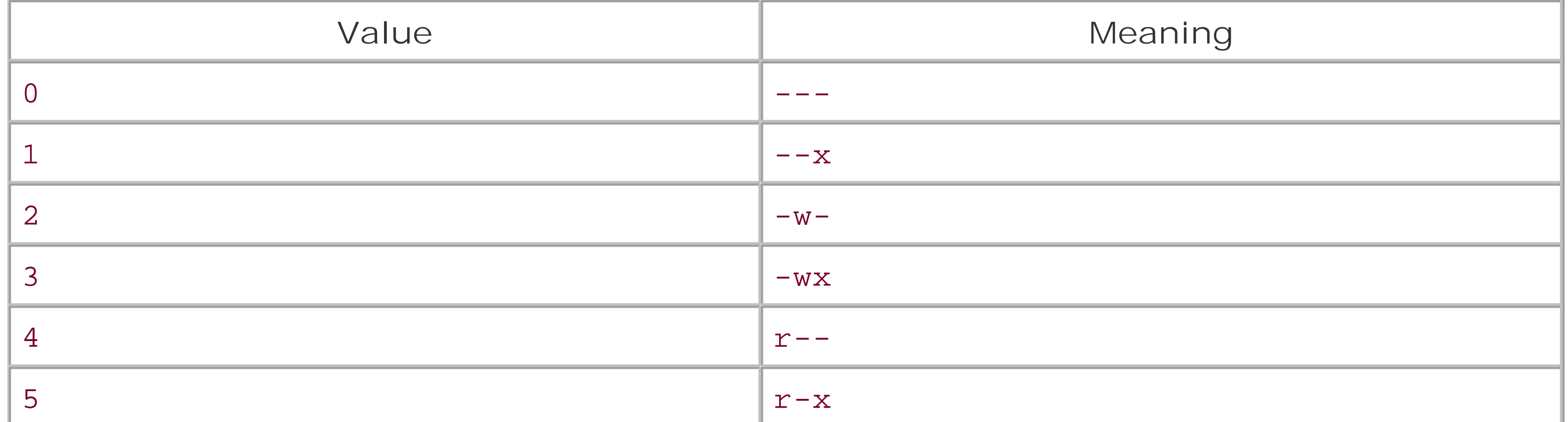

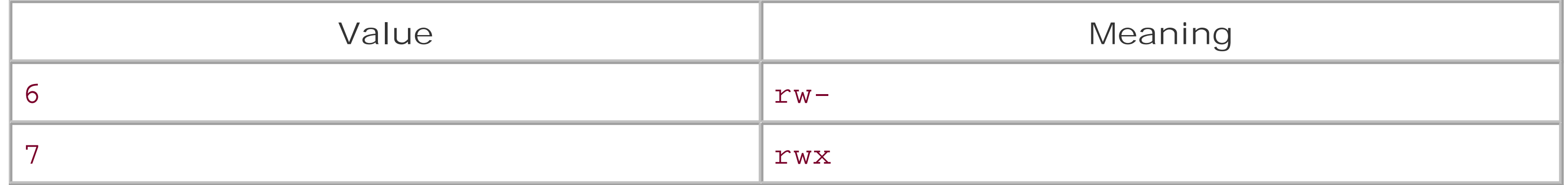

If you attempt to change to a group that does not exist or to which you have not been assigned, you command will fail. When you create a file or directory, it is automatically assigned your current group as its owning group.

In Linux, as in MS-DOS and Windows, programs are stored in files. Often, you can launch a program by simply typing its filename. However, this assumes that the file is stored in one of a series of directories known as the *path*. A directory included in this series is said to be *in the path* or *on the* path. If you've worked with MS-DOS, you're familiar with the MS-DOS path, and the Linux path works much like it.

If you're the owner of a file or directory (or if you're the root user), you can change the ownership of the file or directory by using the **chown** command. For example, the following command assigns *newuser* as the owner of the file *hotpotato*:

#### [bill@home bill]\$ **chown newuser hotpotato**

The owner of a file or directory (and the root user) can also change the group of a file. For example, the following command assigns *newgroup* as the new group of the file *hotpotato*:

#### [bill@home bill]\$ **chgrp newgroup hotpotato**

The group you assign to a file or directory must have been previously established by the root user. And, unless the command is issued by the root user, the user must be a member of the new group to which the file is assigned. The valid groups appear in the file */etc/group*, which only the root user can alter. The root user can assign each user to one or more groups. When you log on to the system, you are assigned to one of these groups-your *login group*-by default. To change to another of your assigned groups, you can use the **newgrp** command. For example, to change to the group named secondgroup, use the following command:

#### [root@desktop /root]# **newgrp secondgroup**

# **7.2.4.10 Running programs**

If the file you want to launch is not stored in a directory on the path, you can simply type the pathname of the file. Linux will then launch the program even though it's not on the path. If the file you want to launch is stored in the current working directory, type **./** followed by the name of the program file. Again, Linux will launch the program even though it's not on the path.

For example, suppose the program **bigdeal** is stored in the directory */home/bob*, which is the current directory and which happens to be on the path. You could launch the program with any of these commands:

#### bigdeal

./bigdeal

#### /home/bob/bigdeal

The first command assumes that the program is on the path. The second assumes that the program resides in the current working directory. The third explicitly specifies the location of the file.

# **7.2.5 Mounting and Unmounting Drives**

To mount a device or partition, you use the **mount** command, which has the following pattern:

#### **mount** *options device directory*

The **mount** command provides many options. However, you can generally use the **mount** command without any options; consult **mount**'s manpage to learn about the available options.

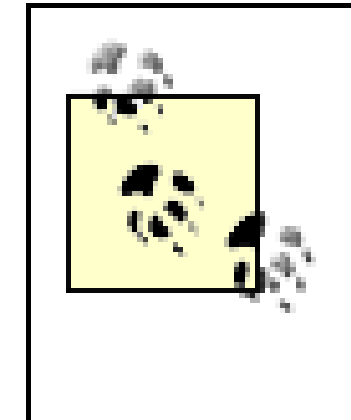

The reason you can often use the **mount** command without options is that the file /etc/fstab describes your system's devices and the type of filesystem each is likely to contain. When you reboot your system after adding a new device, the *kudzu* service detects the new device and updates */etc/fstab* to include an entry for the device, if necessary. However, you can edit the */etc/fstab* by hand to add new entries or revise entries placed there by *kudzu*.

You must specify the device that you want to mount and a directory, known as the *mount point*. To make it convenient to access various devices, Linux treats a mounted device as a directory; mounting the device associates it with the named directory. For example, the following command is used to mount a CD-ROM:

To unmount a device, specify its mount point as an argument of the **umount** command (note the missing *n* in *umount*). For example, to unmount a CD-ROM diskette, type:

#### downloaded from: lib.ommolketab.ir

[root@desktop /root]# **mount -t iso9660 /dev/cdrom /mnt/cdrom -o ro**

The file */dev/cdrom* is a link that points to the actual device file associated with your system's CD-ROM drive. The directory */mnt/cdrom* is a directory created by the install program; this directory is conventionally used as the mounting point for CD-ROMs. The type of filesystem found on most CD-ROMs is **iso9660**, the value of the **-t** argument. The **-o** argument, **ro**, specifies that the filesystem is read-only; that is, it can be read but not written. The file */etc/fstab* can supply most of these arguments if they're omitted. Generally, you can mount a CD-ROM by issuing the abbreviated command:

[root@desktop /root]# **mount /dev/cdrom**

After the command has completed, you can access files and directories on the CD-ROM just as you would access ordinary files and directories on the path */mnt/cdrom*. For example, to list the top-level files and directories of the CD-ROM, simply type:

[root@desktop /root]# **ls /mnt/cdrom**

To mount an MS-DOS floppy disk in your *a*: drive, type:

[root@desktop /root]# **mount -t msdos /dev/fd0 /mnt/floppy**
## [root@desktop /root]# **umount /mnt/cdrom**

Generally, only the root user can unmount a device. However, Red Hat Linux allows ordinary users to mount and unmount devices when logged in locally. Nevertheless, a device can be unmounted only if it's not in use. For example, if a user's working directory is a directory of the device, the device cannot be unmounted.

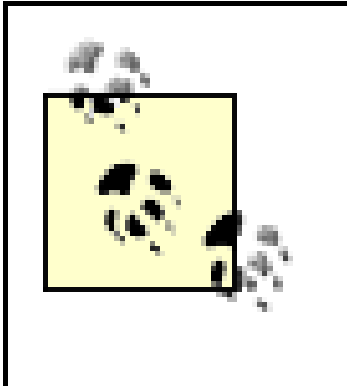

Before you can write data on a floppy disk, you must format it. The Linux command to format a floppy disk is **fdformat**. Simply follow the command with an argument that specifies the floppy drive and the capacity of the floppy disk; the available arguments are listed in Table 7-7.

If you can't unmount a device, check each terminal window and virtual console to see if one of them has a session that's using the device as its working directory. If so, either exit the session or change to a working directory that isn't associated with the device.

# **7.2.6 Formatting a Floppy Disk**

# **Table 7-7. Floppy drive designators**

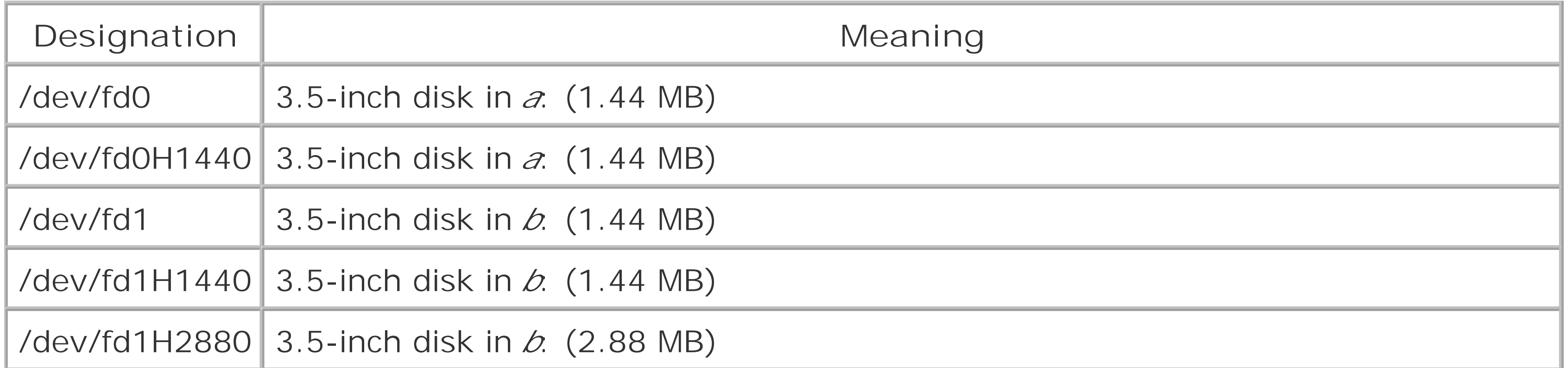

For example, to format a 1.44 MB floppy disk, log in as *root* and issue the command:

## [root@desktop /root]# **fdformat /dev/fd0H1440**

The **fdformat** command performs only a low-level format. Before the floppy disk can be used, you must place a filesystem on it. Floppy disks containing an MS-DOS filesystem are useful for transferring data between Windows and Linux. To place an MS-DOS filesystem on a formatted floppy disk, issue the command:

[root@desktop /root]# **mkdosfs /dev/fd0**

Once the floppy disk has been formatted and given a filesystem, you can mount it and then read and write it.

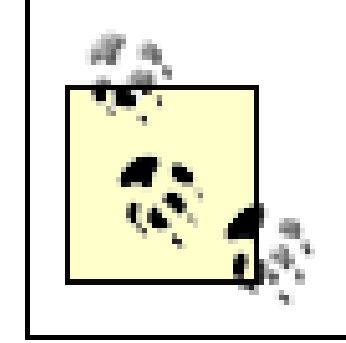

Be sure you unmount the floppy disk before you remove it. Unmounting the floppy disk ensures that all pending data has been written to it; otherwise, the floppy disk may be unusable due to corrupt data.

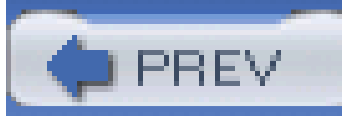

< Day Day Up >

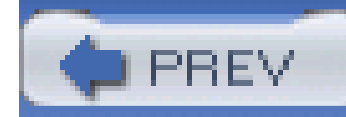

# **7.3 Useful Linux Programs**

This section presents several programs you may find helpful in working with your Linux system. You'll learn several commands that report system status and you'll learn how to use *nano* , a simple text editor.

# **7.3.1 Viewing System Information**

Linux provides a number of commands that report system status. The most commonly used commands are shown in Table 7-8. These commands can help you troubleshoot system problems and identify resource bottlenecks. Although each command can be used without options or arguments, each supports options and arguments that let you customize operation and output; consult the appropriate manpage for details.

# **Table 7-8. Useful system commands**

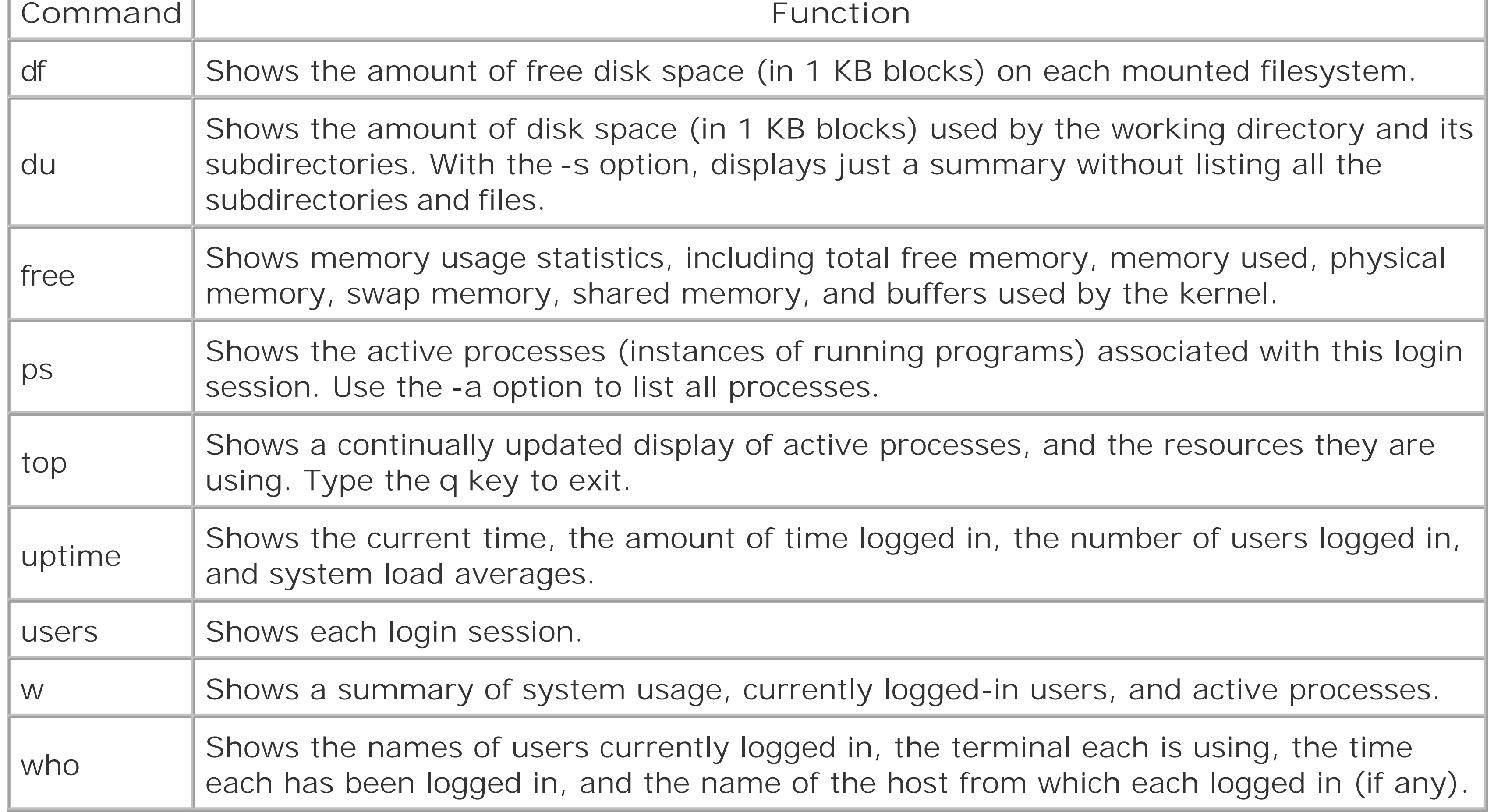

# **7.3.2 Using the nano Editor**

If you're working under X, you have access to a variety of GUI text editors. However, GUI text editors

cannot be used from a virtual console. The *nano* editor is a simple text editor that you can think of as the Linux equivalent of the Windows program named Edit, because it can be used in graphical or text mode.

To start *nano* , simply type **nano** at the shell prompt, or if you want to create or edit a particular file, type **nano** followed by the name of the file (or the file's path, if the file is not in the working directory). For example, to create or edit the file *mydata* , type:

## [bill@home bill]\$ **nano mydata**

Figure 7-5 shows *nano* 's standard display. At the top of the display is a status line, which shows the version of the program and the name of the file being edited (or New Buffer, if the file is new). If the file has been modified, the upper-right corner of the display contains the word *Modified* . The bottom two lines of the display list the available editing commands. Most of the commands require you to type a control character, so that commands can be distinguished from characters you want to add to the buffer, as *nano* 's work area is termed. Typing an ordinary character inserts it at the current cursor position. You can use the cursor keys to move around the display; you can use the **Delete** or **Backspace** key to erase unwanted characters. Some commands use the third line from the bottom to report status and obtain additional input.

**Figure 7-5. The nano editor**

Table 7-9 summarizes *nano* 's commands. Notice that the command **Ctrl-G** accesses *nano* 's help system. You can access several of the commands by using function keys; for example, pressing F1 has the same result as typing **Ctrl-G** .

# **Table 7-9. Summary of nano commands**

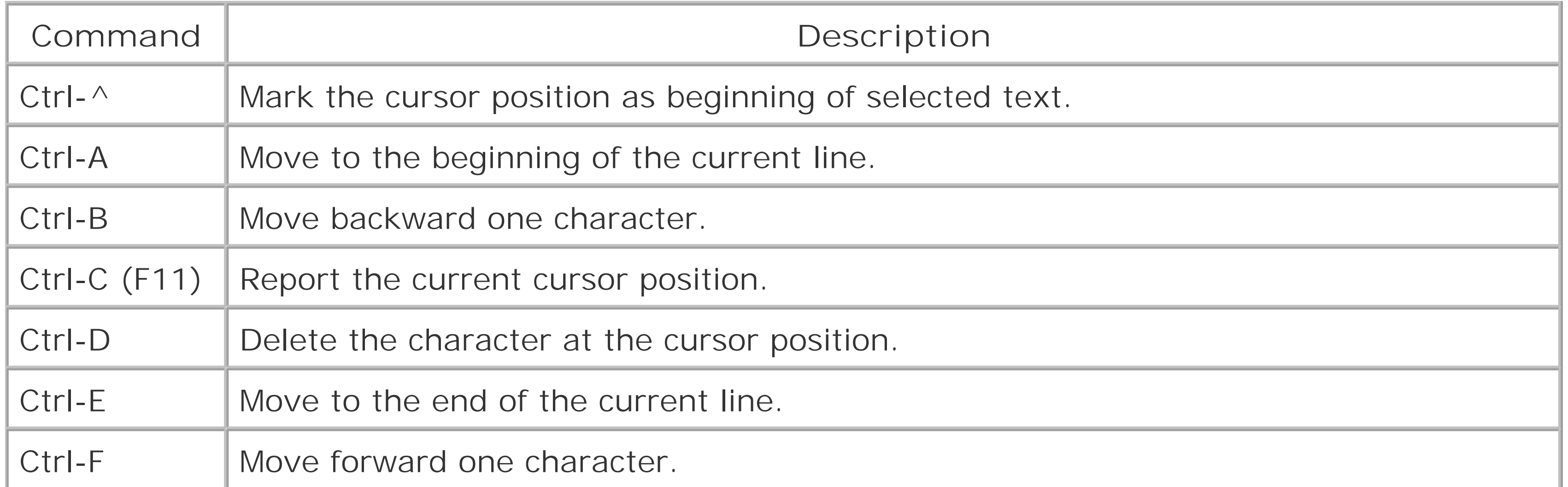

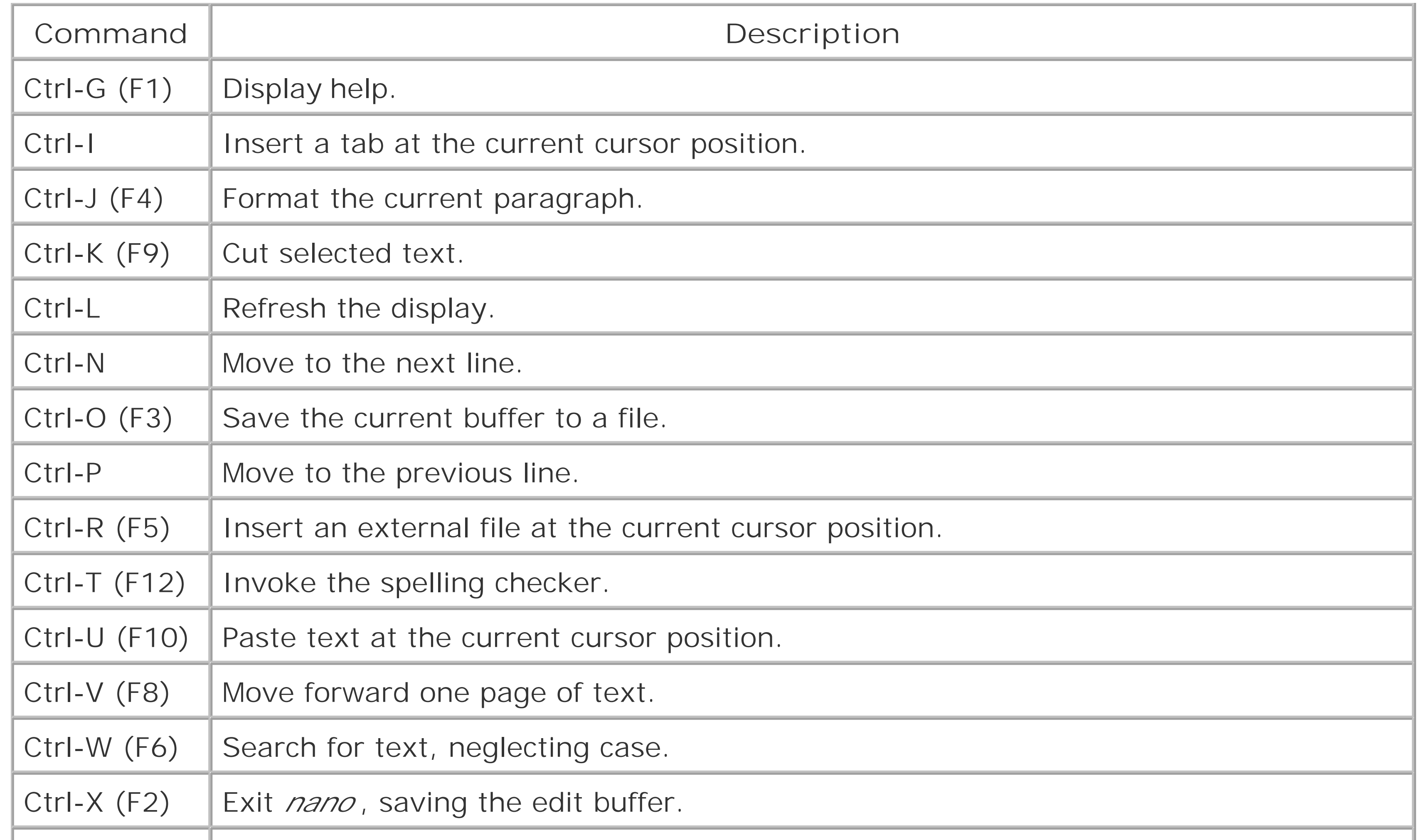

Here's a simple exercise that will give you a quick tour of *nano*. Start *nano* by issuing the command: nano

- The word *is* appears twice
- *Great* is misspelled as *greet*
- The words *editing* and *tasks* appear in the wrong order.

Then type the following short paragraph of text, including the typographical errors:

Nano is is a greet editor. I use it for my light-duty tasks editing. However, when I

need to really get down to business, I prefer vi.

Notice that three errors appear:

To correct the first error, use the up and left arrow keys to position the cursor on the letter *i* of the first instance of the word is. Then, press Delete three times to erase the word and the following space.

Next, use the right arrow key to place the cursor on the second (incorrect) letter *e* in the misspelled word *greet* . Type an *a* and press **Delete** to correct the error by replacing the *e* with an *a* .

Now, let's revise the phrase "for my" to read "for all my." Simply use the right arrow keys to move to the letter *m* in the word *my*. Type *all* and a space.

Finally, let's cut and paste to move the words *tasks* and *editing* into their proper sequence. Use the arrow keys to position the cursor on the letter *t* in the word *tasks* . Type **Ctrl-^** to mark the beginning of a selection. Use the right arrow key to select the remainder of the word and the following text, positioning the cursor on the letter *e* in the word *editing* . Cut the selected word by typing **Ctrl-K** . Now, use the right arrow key to move the cursor past the word *editing* and type **Ctrl-U** to paste the text that was cut. The paragraph is now error-free.

Save the paragraph to a file by typing Ctrl-X, responding  $y$  to the question "Save modified buffer?", typing the desired filename, and pressing **Enter** . Use the **less** command to verify that the file was created and has the proper contents.

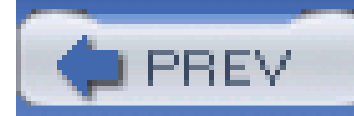

< Day Day Up >

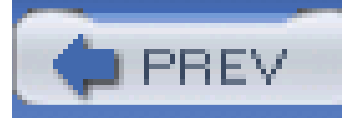

# **Chapter 8. Installing Software Using the RPM Package Manager**

An RPM package (or more simply, an *RPM* or a *package*) is a file that contains executable programs, scripts, documentation, and other files needed by an application or software unit. RPM packages are generally named using a convention that lets you determine the name of the package, the version of the software, the release number of the software, and the system architecture for which the application is intended. Figure 8-1 shows how the components of a package name are arranged.

This chapter explains the Red Hat Package Manager (RPM), a tool that facilitates installing, uninstalling, and upgrading software for your Red Hat Linux system. The chapter explains how to use RPM to find the package associated with an application and how to quickly and easily install the package. It also explains how to use RPM to upgrade packages and query the status of installed packages.

**Figure 8-1. The structure of a package name**

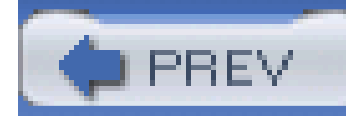

# **8.1 The Package Management Tool**

Red Hat Enterprise Linux and Fedora Core feature a package management tool that's much easier to use than GnoRPM, the tool included in previous versions of Red Hat Linux. To launch the package management tool, choose System Settings Add/Remove Applications from the main menu. Only the root user can manipulate packages. If you're not logged in as the root user, the tool helpfully prompts you for the root user's password. The tool checks the status of installed packages, as shown in Figure 8-2. This process may require a minute or two. Then, the Add or Remove Packages window (Figure 8-3) appears.

# **Figure 8-2. Checking system package status**

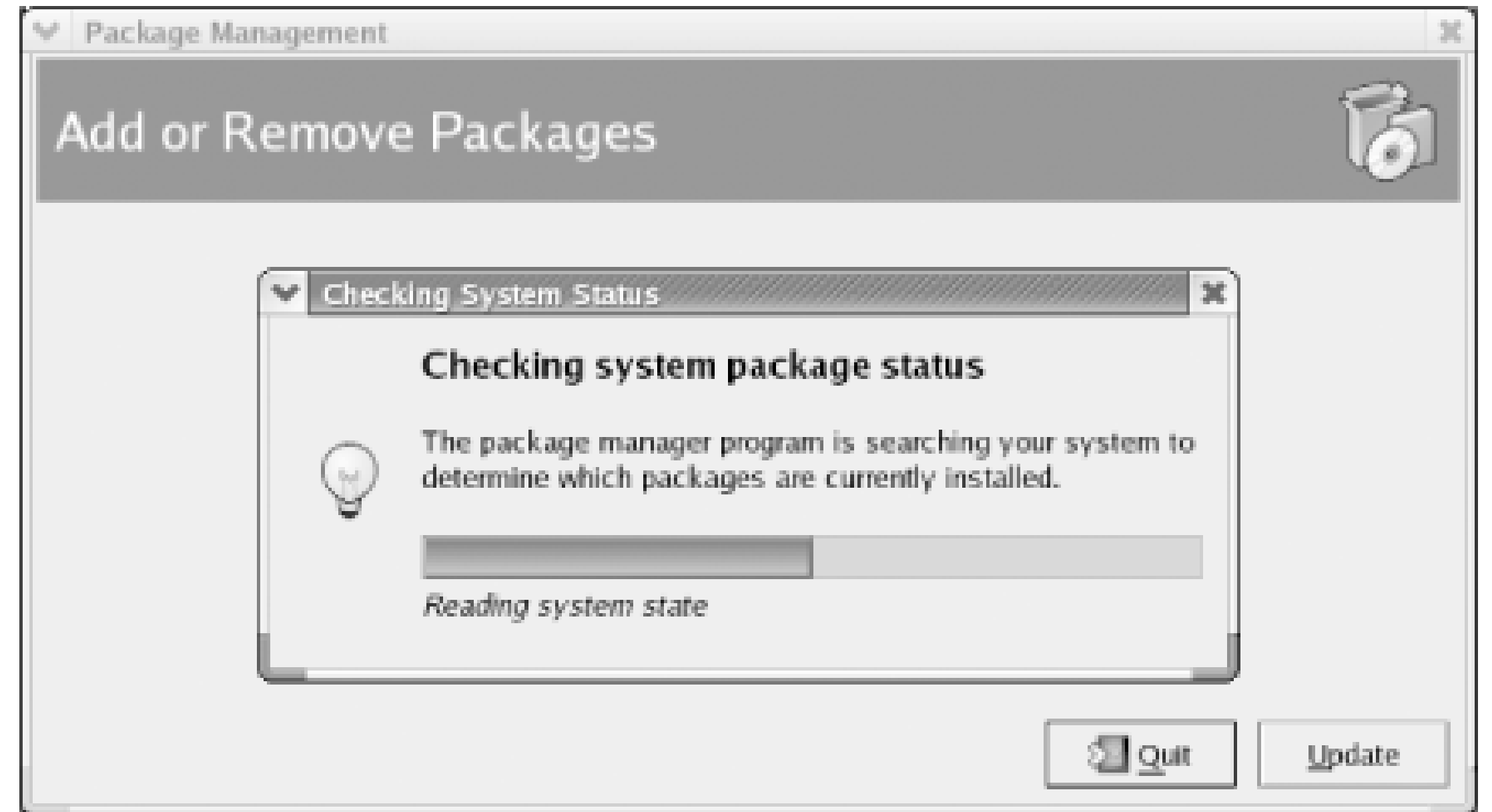

**Figure 8-3. The Add or Remove Packages window**

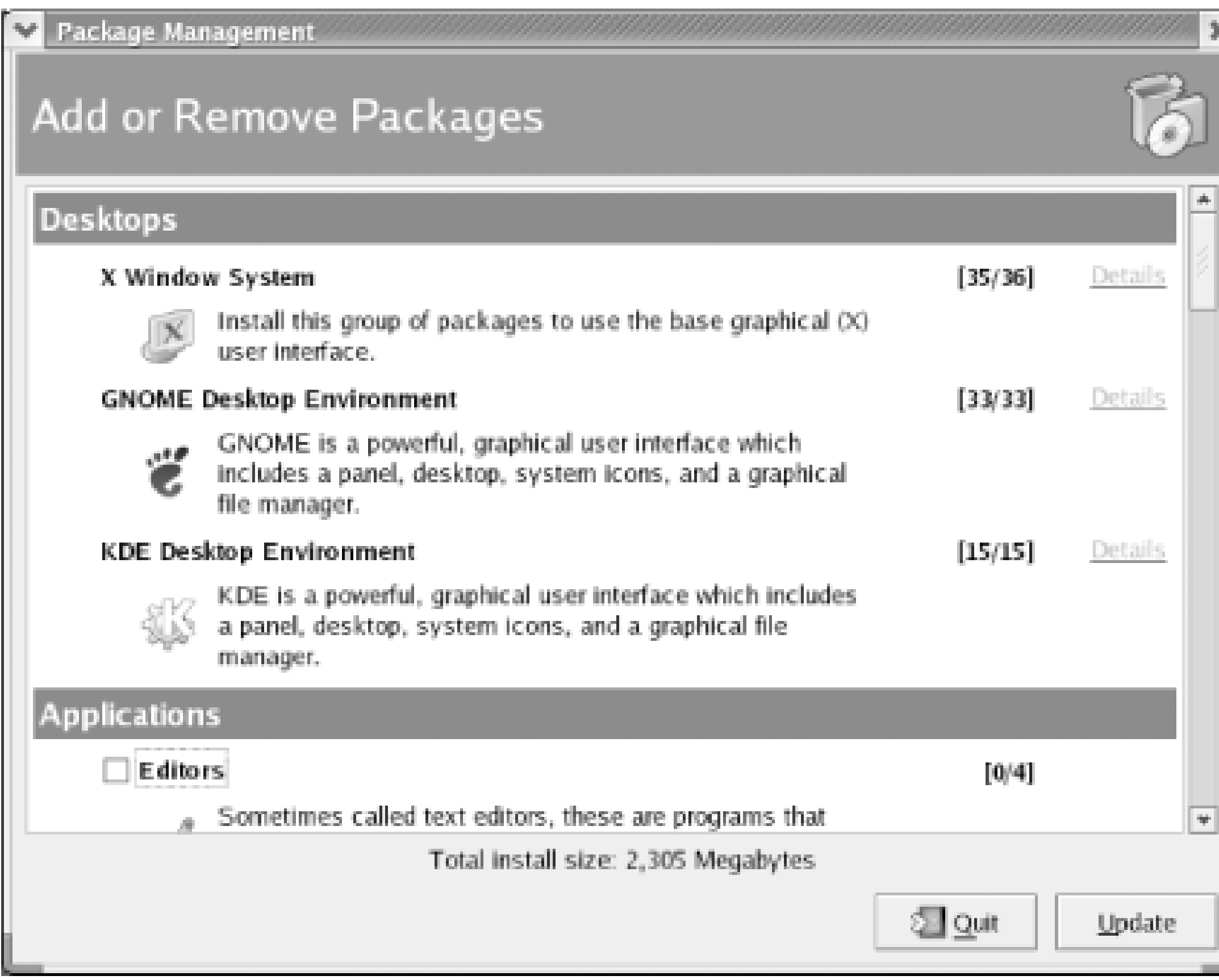

# **8.1.1 Installing Package Groups and Packages**

To install a package package group, select the checkbox next to the name of an uninstalled package group. In Figure 8-3, the Editors package group is not installed, as indicated by the unchecked checkbox to the left of the package group's name. By enabling the checkbox, you can specify that you want to install the package group. Installation does not begin until you click the Update button.

Most package groups contain optional packages that you can install or omit, according to your preference. The numbers to the right of the package group name indicate how many of the optional packages are installed. If you've just specified that a package group should be installed, the numbers indicate how many of the optional packages will be installed when you click the Update button. For example, in Figure 8-3, the 0/4 associated with the Editors package group indicates that none of the four associated packages is currently installed. If you enable the checkbox associated with the Editor: package group, the numbers immediately change to 3/4, meaning that three of the four associated packages will be installed when you click the Update button.

To learn more about the optional packages associated with a package group, click the Details link. The Package Details window appears, as shown in **Figure 8-4**. This window provides checkboxes that you can use to specify which optional packages you want installed. If you can't see the list of package names, expand the tree by clicking the triangle next to the text Extra Packages. When you're done viewing the package details, close the window by clicking Close. You can then install the selected packages by clicking Update. The package management tool will prompt you to insert the appropriate installation CD, in necessary. To close the Add or Remove Packages window without installing or removing any packages, click the Quit button.

> The package management tool only installs official Red Hat Enterprise Linux packages that are distributed on the installation media or official Fedora Core packages. However, you can use the **rpm** command to install packages from other sources, as described later in this chapter.

# **Figure 8-4. The Editors Package Details window**

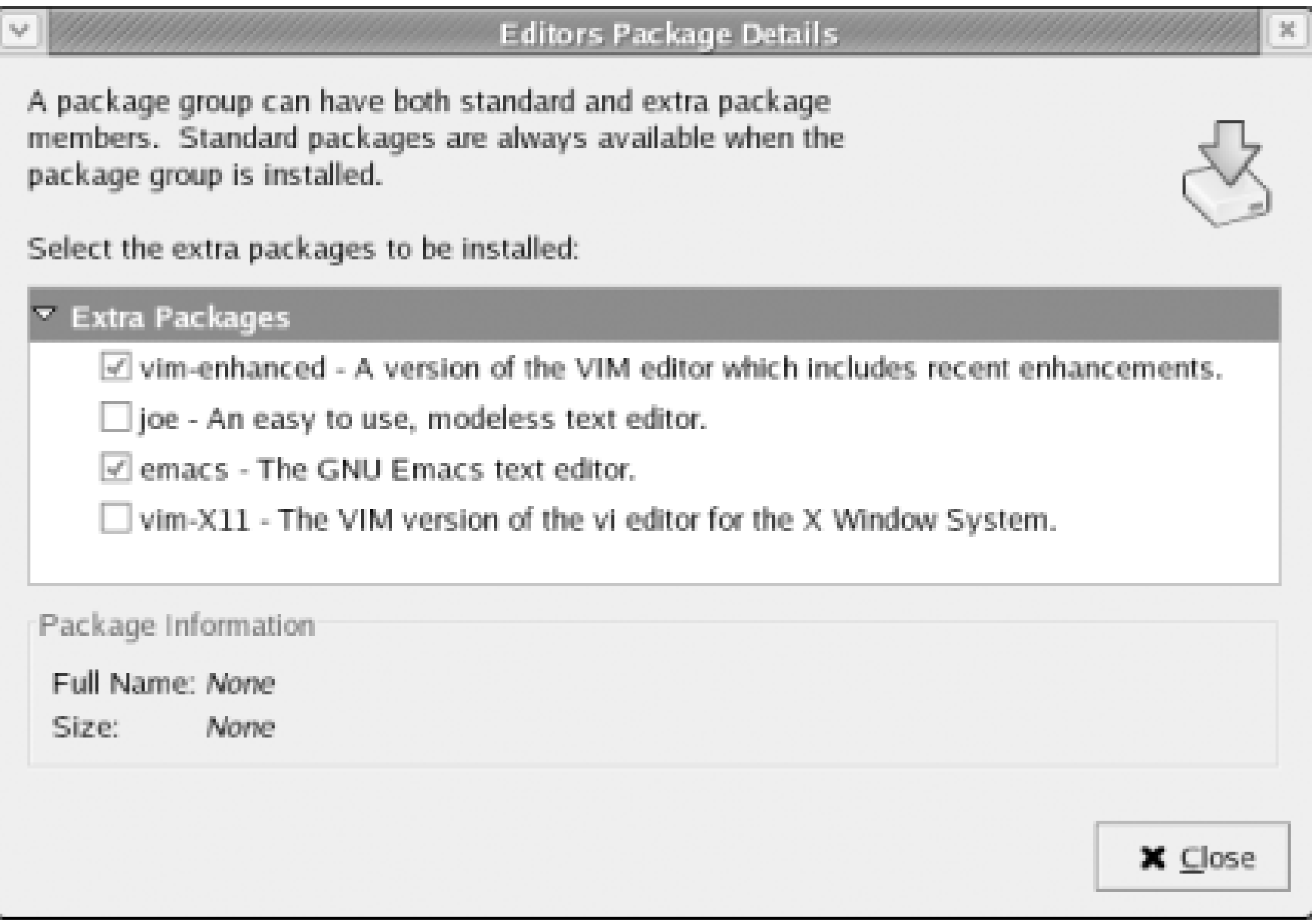

# **8.1.2 Removing Package Groups and Packages**

You can also delete package groups and packages by using the package management tool. To remove a package group, disable the checkbox associated with the package group. To remove a package, open the Package Details window and disable the checkbox associated with the package. No changes are made until you click the Update button of the Add or Remove Packages window.

If you have several free gigabytes of disk storage, you may prefer to copy the Red Hat Linux installation media to your hard disk. Doing so avoids the need to insert CDs when installing packages.

You can't use the package management tool to remove the package groups for the X Window System, GNOME desktop environment, or KDE desktop environment. Neither can you use the package management tool to delete standard packages associated with a package group. These restrictions protect you against unintended deletion of packages necessary for system operation. If, however, you do want to delete one or more such packages, you can do so using the **rpm** command. If you do use the **rpm** command to remove packages, be sure you avoid removing packages necessary for system operation.

# **8.1.3 Installing Packages from the Hard Disk**

To set up your system for installing packages from the hard disk, open a terminal window, become the root user, and issue the following command to create the directory */var/redhat-tree/RedHat*:

### **mkdir -p /var/redhat-tree/RedHat**

The **-p** flag enables you to create the directory and its parent directory in a single command. Without the flag, the command will fail because the */var/redhat-tree* directory does not exist.

Next, mount installation CD 1 and copy the contents of the *RedHat* directory (*/mnt/cdrom/RedHat*) to the new directory:

The tool will no longer prompt you to insert a CD; instead, it will obtain package files from the */redhat-tree* directory. To avoid typing this command to install packages, you can create a panel launcher or menu item, as explained in Chapter 5 and Chapter 6.

### downloaded from: lib.ommolketab.ir

## **cp -a /mnt/cdrom/RedHat/\* /var/redhat-tree/RedHat**

Finally, copy the files from installation CD 2, CD 3, and CD 4 to the same location.

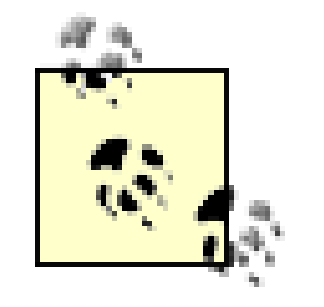

You can create the directories and copy the files using a file manager, if you prefer.

To install packages, launch the package management tool by issuing the command:

## **redhat-config-packages --tree=/var/redhat-tree**

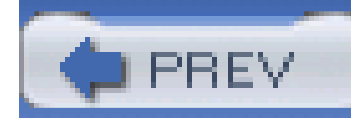

# **8.2 The redhat-install-packages Command**

Many GUI tools use shell commands behind the scenes. The package management tool uses a special command, **redhat-install-packages**, to install packages. Although the package management tool can install only packages that reside on the installation media, theredhat-install-packages command can install RPM packages from any source. For example, you can use this command to install packages that you've downloaded from a web or FTP server.

where *package-file.rpm* is the name of the package you want to install. You can install multiple packages by listing several filenames, separating each from the next with a space, like so:

RPM package names generally end with a *.rpm* extension. To install a package using the **redhatinstall-packages** command, issue the command:

## **redhat-install-packages** *package-file.rpm*

If a desired package requires other packages in order to operate correctly, the other packages must already be installed or must be installed at the same time as the desired package. Otherwise, installation of the desired package will fail. See the upcoming Section 8.5.1 for more information on this potential problem. However, the **redhat-install-packages** command will attempt to automatically install necessary packages that reside on the installation media.

**redhat-install-packages** *package-file1.rpm package-file2.rpm package-file3.rpm* 

Several Linux distributions publish their software as RPMs. Although the **redhat-install-packages** command is generally capable of installing foreign packages-that is, packages not created for Red Hat Enterprise Linux or Fedora Core-installing foreign packages may leave your system in an unusable state. If you're using Red Hat Enterprise Linux, you should generally install only packages created for Red Hat Enterprise Linux, Version 3. Similarly, if you're using Fedora Core, you should generally install only packages created for Fedora Core 1. You can safely use the **redhat-install-packages** command to install such packages.

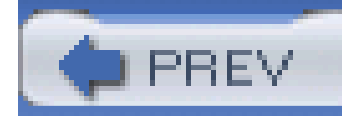

# **8.3 The rpm Command**

RPM packages are built, installed, uninstalled, and queried with therpm command. Like other command-line facilities, the **rpm** command gives you almost complete control over its operation. So, you can use the **rpm** command to accomplish feats not possible using the package management tool. For instance, you can use the **rpm** command to install or remove individual packages, install packages from non-Red Hat media, and install packages other than those built by Red Hat. On the other hand, the **rpm** command is sometimes much less convenient to use than the package management tool. So, you use can either the GUI or command line, according to your needs and preferences.

rpm has several modes, each with its own options. The general format of the rpm command is:

```
rpm [ options ] [ packages ]
```
The first option generally specifies the **rpm** mode (e.g., install, query, update, build, etc.); any remaining options pertain to the specified mode.

Use *host* as a proxy server for all transfers. Specified if you are FTPing through a firewall system that uses a proxy.

### downloaded from: lib.ommolketab.ir

The **rpm** command has built-in FTP and HTTP clients. So, you can specify an *ftp://* or *http://* URL to identify an RPM package stored on a remote host.

Unless the system administrator has specially configured the system, any user can query the RPM database. Most other RPM functions require root privileges. Strictly speaking, it's not necessary for you log in as root to install an RPM package; however, your user account must be authorized to access and modify the files and directories required by the package, including the RPM database itself. Generally, the easiest way to ensure such access is by logging in as root.

# **8.3.1 General rpm Options**

The following **rpm** options can be used with all modes:

**--ftpport** *port*

Use *port* as the FTP port.

**--ftpproxy** *host*

**--help**

Print a long usage message (running **rpm** with no options gives a shorter usage message).

**--quiet**

Display only error messages.

**--version**

Print the version number of **rpm**.

**-vv**

Print debugging information.

< Day Day Up >

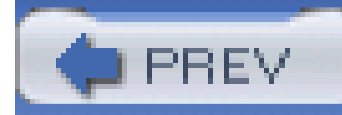

# **8.4 Querying the RPM Database**

You can query RPM's database, which lists the packages installed on your system. For example, to display a simple description of an installed package, use a command like this one:

## **rpm -q** *package*

In this command, *package* is the name of the package you want RPM to describe. In response, RPM prints the package name, version, and release number.

Rather than use the **-q** option and the package name, you can use any of the following alternative options:

Causes RPM to display information about all installed packages

**-f** *file*

Causes RPM to display information about the package that owns *file*

## **-p** *packagefile*

Causes RPM to display information about the package contained in *packagefile*

You can also tailor the output of an RPM query, by specifying one or more of the following options:

**-c**

Causes RPM to display a list of configuration files included in the package

**-d**

Causes RPM to display a list of documentation files included in the package

**-i**

Causes RPM to display the package name, description, release number, size, build date, installation date, vendor, and other information

**-l**

Causes RPM to display the list of files that the package owns

**-s**

Causes RPM to display the state of all the files in the package-normal, not installed, or replaced

For example, the command:

## **rpm -qid rhide**

displays information about the *rhide* package, including a list of documentation files included in the package.

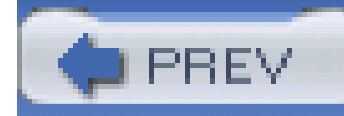

# **8.5 Installing a Package**

To install a package, log in as root and issue the following command from a shell prompt:

### **rpm -ivh** *package*

where *package* specifies the name of the file that contains the package. You can specify multiple packages, as long as you include a space to separate each package name from its neighbor. For example, the following command installs both the *nano* and *mutt* packages from files in the current directory:

```
rpm -ivh nano-1.2.1-4.i386.rpm mutt-1.4.1-3.i386.rpm
```
The options used with the **rpm** command include:

This option specifies that RPM should install the package or packages given as arguments.

## **-h**

This option specifies that RPM should print hash marks (#) as it installs the package as a visible indication of progress.

### **-v**

The verbose option specifies that RPM should print messages that summarize its actions and progress.

Generally, RPM will successfully install the specified package. However, errors can occur. RPM may report:

- That the package is already installed
- That a package file conflicts with a file from another package
- A failed dependency

The next three sections explain how to resolve these errors.

# **8.5.1 Package Is Already Installed**

If a package has already been installed, RPM will not overwrite the package without your permission:

## # **rpm -ivh bad-1.0-1.i386.rpm**

bad package bad-1.0-1 is already installed

If you want to overwrite the package, add the **-replacepkgs** option to your command:

### **rpm -ivh --replacepkgs bad-1.0-1.i386.rpm**

It may be more appropriate to update the package. Updating the package leaves its configuration files intact, whereas overwriting the package replaces the configuration files with files containing default options. An upcoming section shows you how to update a package.

Of course, it's also possible that you should do nothing. You may have attempted to install the package without first checking whether it's already installed and operational. In that case, you can use RPM to verify that the package is installed correctly and update or overwrite the package only if RPM reports problems.

The first eight characters report discrepancies; each character has the meaning described in Table 8-1. Following the list of discrepancies, you may see the letter *c*, which denotes that this is a configuration file. Finally, the filename appears.

To verify a package against a package file, issue the following command from a shell prompt:

### **rpm -Vp** *package*

In the command, *package* specifies the name of the file that contains the package; for example, *basesystem-8.0-1.rpm*. In verifying a package, RPM compares the installed files with the original package contents. If RPM detects no discrepancies, no output will appear. Otherwise, RPM displays a line for each file that differs from the original package contents. Figure 8-5 shows the structure of such a line.

**Figure 8-5. The structure of RPM's discrepancy report**

# **Table 8-1. Package file discrepancy codes**

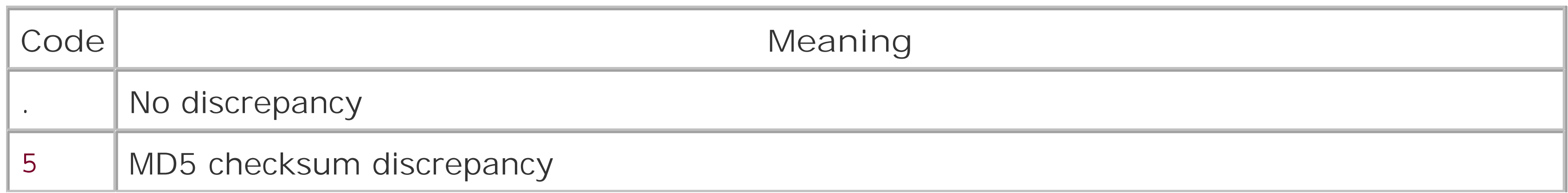

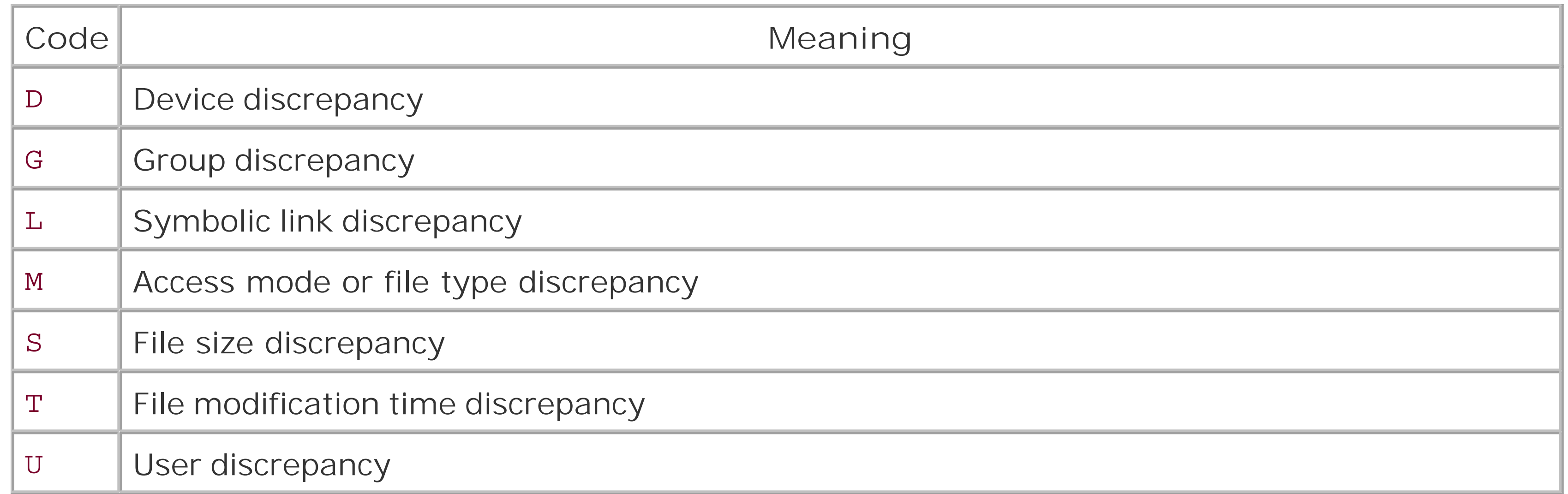

In its report, RPM gives the name of the file and the name of the package that originally installed the file. You can force RPM to install the package, by using the **-replacefiles** option:

The configuration files associated with a package are generally modified during installation and use, so it's not unusual for the content of configuration files to differ from that of the original files. You should generally ignore MD5 checksum and file size discrepancies that pertain to configuration files.

You can verify a package against the information recorded in the RPM database when the package was installed. To do so, issue a command of the form:

### **rpm -V** *package*

Here, *package* specifies the name the package, for example, *basesystem*. Another form of the **rpm** command lets you verify packages that contain a specified file:

In this form, *path* specifies the absolute pathname of the file. The output of this command is the same as that given earlier.

# **8.5.2 Conflicting File**

*Conflict* is RPM's term for a situation in which two packages include one or more identically named files that have different contents. For example, suppose that packagea contains a file named */etc/superconfig* having 12 lines and that package **b** contains a file named */etc/superconfig* having 13 lines. The two packages conflict, because the two instances of */etc/superconfig* are inconsistent.

In the event of a conflict, only one of the two conflicting packages is likely to work properly. If you instruct RPM to install a package and RPM finds that one or more of the package files conflict with existing files, RPM reports the conflict and terminates without installing the package:

## # **rpm -ivh bad-1.0-1.i386.rpm**

```
bad /bin/badfile conflicts with file from good-1.0-1
```
## **rpm -ivh --replacefiles** *package*

In response, RPM saves and then replaces any conflicting configuration files; it overwrites other types of files. However, using the **-replacefiles** option is a bit like hitting a malfunctioning mechanical device with a hammer. Sometimes, it's what you must do; but, more often, it merely causes damage. The better way to resolve a conflict is to decide which of the two conflicting packages you prefer. Then, delete the unwanted package and install the preferred one.

To resolve a failed dependency, you should install the missing package (or packages) and then install the desired package. If you prefer, you can force RPM to install the package; however, the package may not operate correctly. To force package installation, specify the- nodeps option:

# **8.5.3 Failed Dependency**

Packages are not always self-contained: some packages require that other packages be installed before they operate correctly. RPM can identify such dependencies. If you attempt to install a package before you install other packages it requires, RPM reports a "failed dependency" and terminates without installing the package:

```
# rpm -ivh bad-1.0-1.i386.rpm
```
failed dependencies:

```
 mefirst is needed by bad-1.0-1
```
### **rpm -ivh --nodeps bad-1.0-1.i386.rpm**

However, a forcibly installed package is unlikely to work correctly.

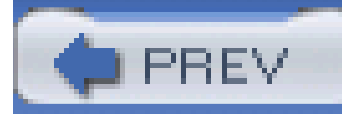

# **8.6 Uninstalling a Package**

To uninstall a package, type:

### **rpm -e** *package*

In this command, *package* is the name of the package, not the name of the package file. The name should omit the architecture; it can also omit the package version or package version and release number. For example, you can erase the **nano** package by issuing either of the following commands:

### **rpm -e nano-1.2.1-4rpm -e nano**

If you attempt to uninstall a package on which another package depends, RPM will report a dependency error and terminate without uninstalling the package. You can force RPM to uninstall the package by using the **-nodeps** option:

### **rpm -e --nodeps** *package*

However, doing so will probably cause the dependent package to cease working properly. Therefore, you shouldn't use the **-nodeps** option very often.

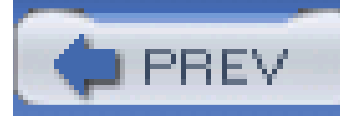

# **8.7 Updating a Package**

When you update (upgrade) a package, RPM installs the new version of the software but attempts to leave your existing configuration files intact. You can update a package by using the-U option of the **rpm** command:

## **rpm -Uvh** *package*

When you update a package, RPM automatically uninstalls the old version of the package before installing the new one.

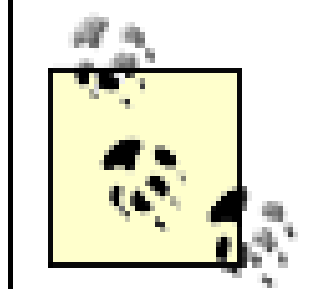

If no old version of the specified package exists, RPM simply installs the new version. Therefore, you can use the **-U** option to install or update a package; many Linux users avoid the **-i** (install) option, always using the **-U** option instead. However, you should use the **-i** option rather than the **-U** option when installing a package containing an updated Linux kernel. By using the-i option, you leave the original kernel in place, so that you can use it to boot your system if the new kernel does not work correctly with your system.

If RPM determines that your existing configuration files may be incompatible with those of the new version of the package, RPM will save a copy of the existing files. In that case, you need to examine the old and new files and determine what the proper configuration should be. The documentation tha accompanies the package should assist you in this process.

If you attempt to update an existing package using an older version of the package, RPM will report an error and terminate without performing the update. To force RPM to perform the update, use the **-oldpackage** option:

**rpm -Uvh --oldpackage** *package* 

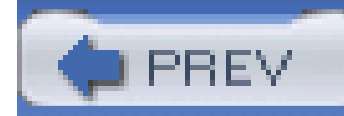

# **8.8 Freshening a Package**

From time to time, Red Hat issues updated packages that correct functional or security-related problems with released packages. You can use Red Hat Network to obtain and install updated packages. However, if you prefer, you can download updated packages via FTP and install them using the **rpm** command. Red Hat makes updated packages available on the public FTP servers *ftp.redhat.com* and *updates.redhat.com*.

To install an updated package, use the **-F** flag, which stands for *freshen*. For instance, to install an updated version of the **gnupg** package, issue the command:

## **rpm -Fvh gnupg-1.2.1-10.i386.rpm**

By specifying **-F** rather than **-U**, you instruct RPM to install the updated package only if an earlier version of the package is already present. This lets you use wildcards to specify entire sets of updated packages:

## **rpm -Fvh \*.rpm**

This command will not install packages that aren't already installed. But, it will install updated versions of any existing packages.

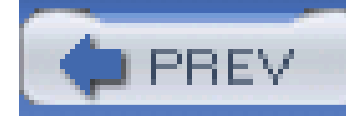

# **8.9 Advanced RPM Techniques**

Because you invoke the **rpm** command by using the shell, just as you do any other program, you can combine options and arguments to perform a variety of useful tasks. Consider the following examples:

Verifies every installed package. You might find this command useful if you accidentally deleted some files. The output of the command would help you determine what packages, if any, suffered damage.

### **rpm -Va**

Lists the documentation files associated with the package that owns the file/usr/bin/puzzle. This could be helpful, for example, if */usr/bin/puzzle* is a program you're having difficulty using.

### downloaded from: lib.ommolketab.ir

**rpm -qf /usr/bin/mystery**

Displays the name of the package that owns the specified file.

## **rpm -Vf /usr/bin/mystery**

Verifies the package that owns the file */usr/bin/mystery*.

## **rpm -qdf /usr/bin/puzzle**

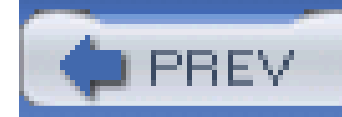

# **8.10 Keeping Your Red Hat Enterprise Linux System Up to Date**

Red Hat provides a service known as Red Hat Network [\(http://rhn.redhat.com](http://rhn.redhat.com)), designed to help you keep your Red Hat Enterprise Linux system up-to-date and secure. Access to Red Hat Network is included with your subscription to Red Hat Enterprise Linux. If you purchase Red Hat Professional Workstation, you receive a one-year subscription to Red Hat Network. If you're using Fedora Core, you can keep your system up to date by using Yum, which is described in Section 8.11.

The Red Hat Network provides access to security alerts, bug fix alerts, and enhancement alerts published by Red Hat. Updated packages can be downloaded or automatically installed via the Red Hat Update Agent. The Red Hat Network is of significant benefit to administrators of multiple systems, who might otherwise have difficulty applying patches to close security loopholes and fix problems quickly.

The following sections describe these procedures as they existed at the time of writing. However, Red Hat may revise the operation of Red Hat Network at any time. For more information on using Red Hat Network, see the *Red Hat Network User Reference Guide*, available at <http://www.redhat.com/docs/manuals/RHNetwork>.

# **8.10.1 Using Red Hat Network**

To use Red Hat Network, your computer must be able to access the Internet. To set up your computer, you must perform two steps:

- **1.** Sign up for Red Hat Network.
- **2.** Create a system profile for your computer.

Once your computer is set up to use Red Hat Network, updates can be accomplished automatically based on a schedule or manually, by using the Red Hat Update Agent.

# **8.10.1.1 Signing up**

To sign up for Red Hat Network, point your browser to the main Red Hat Network web page, [http://rhn.redhat.com.](http://rhn.redhat.com) Then click the link marked "Create Account." The web page shown in Figure 8-6 appears.

**Figure 8-6. The Red Hat Network Create Account web page**

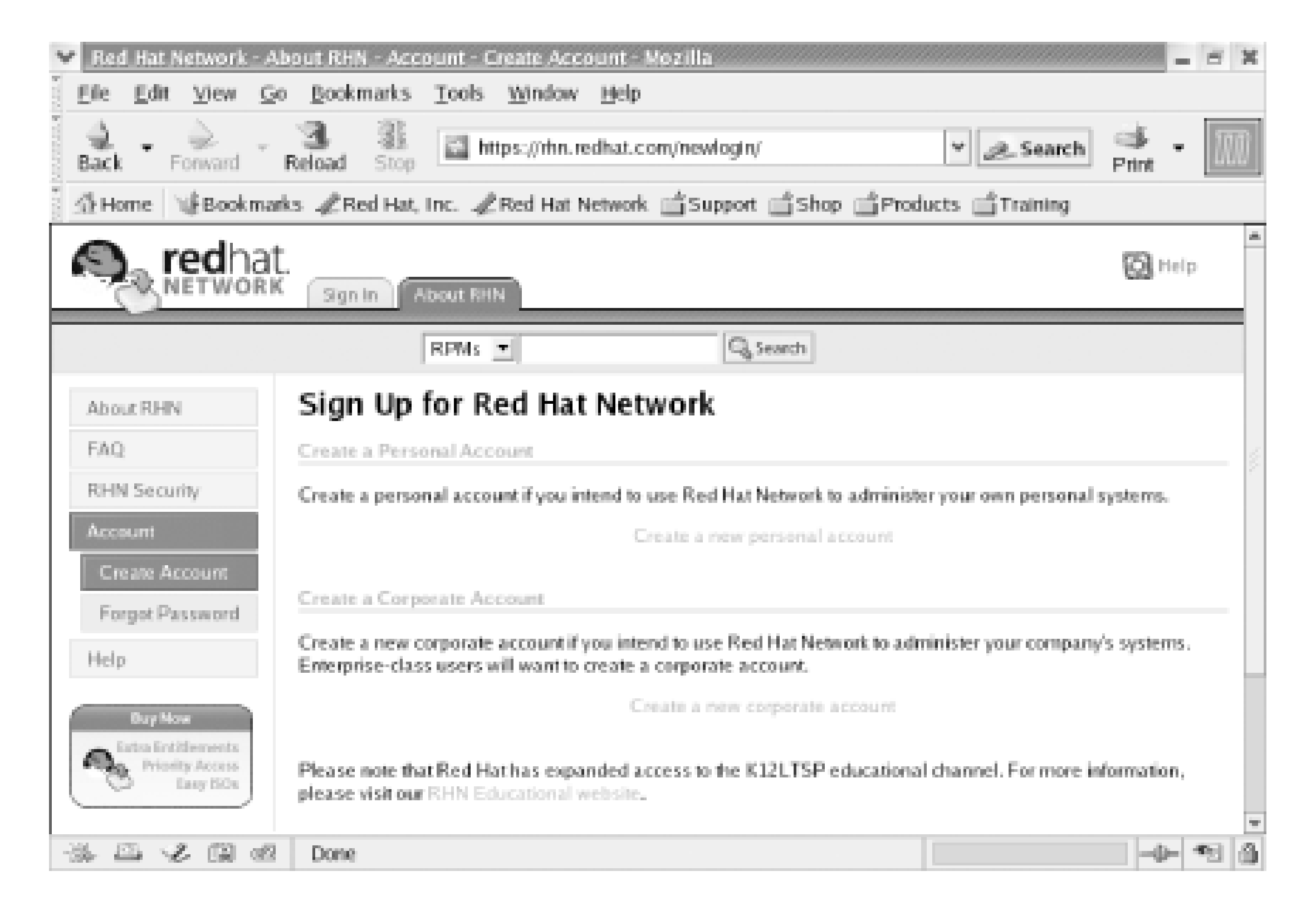

Click the link marked "Create a Personal Account." The web page shown in Figure 8-7 appears. Fill in the requested information and then click the Create Account button at the bottom of the form.

**Figure 8-7. The Red Hat Network personal account sign-up page**

# **8.10.1.2 Activating your product**

When you purchase Red Hat Enterprise Linux WS, you should receive an email or printed card explaining how to activate your product. The instructions include a product ID that uniquely identifies your license. Before creating a system profile, you should activate your product by following the instructions you received.

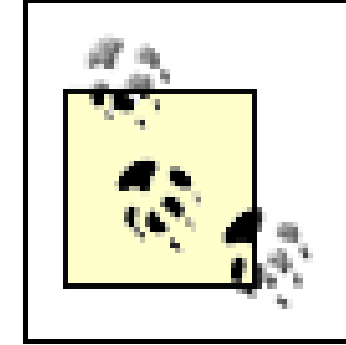

Be sure to keep a permanent record of your Red Hat Network user ID and password, and your product ID. You may need these if your system's data becomes damaged or corrupted.

# **8.10.1.3 Creating a system profile**

Once you've activated your product, you can create a profile describing your system. To do so, click the Red Hat Network Alert Notification Tool icon that appears near the right of the desktop panel. If you've not yet created a profile, the icon will resemble a red ball with a superimposed exclamation mark. Otherwise, it may take the form of a green, blue, or gray ball.

If your computer is behind a firewall that requires you to use a proxy sever to access the Web, you must enable the HTTP proxy and specify its hostname and port. Most users don't require a proxy. If you suspect that you do, you can likely obtain the proper information by inspecting the configuration of your Windows web browser, if any. Otherwise, you can obtain the necessary configuration information from your network administrator.

After you complete the dialogue, the Configuration Complete dialog box appears. Click Apply and the Notification Tool will attempt to access Red Hat Network. Unless you've already configured a profile for your system, the Red Hat Network Registration dialog box shown in Figure 8-9 appears.

Clicking the Notification Tool icon starts a configuration dialogue. First, the dialogue asks you to read and accept the Red Hat Network terms of service. Then, it presents the Proxy Configuration dialog box (Figure 8-8).

**Figure 8-8. The Proxy Configuration dialog box**

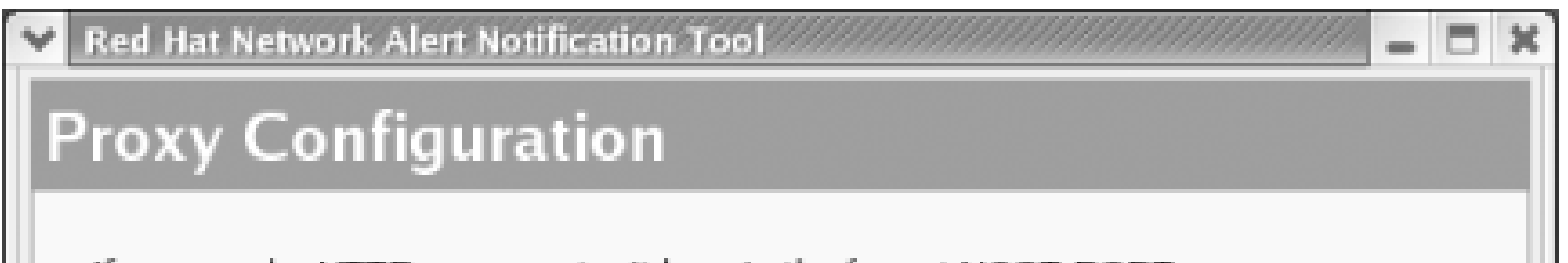

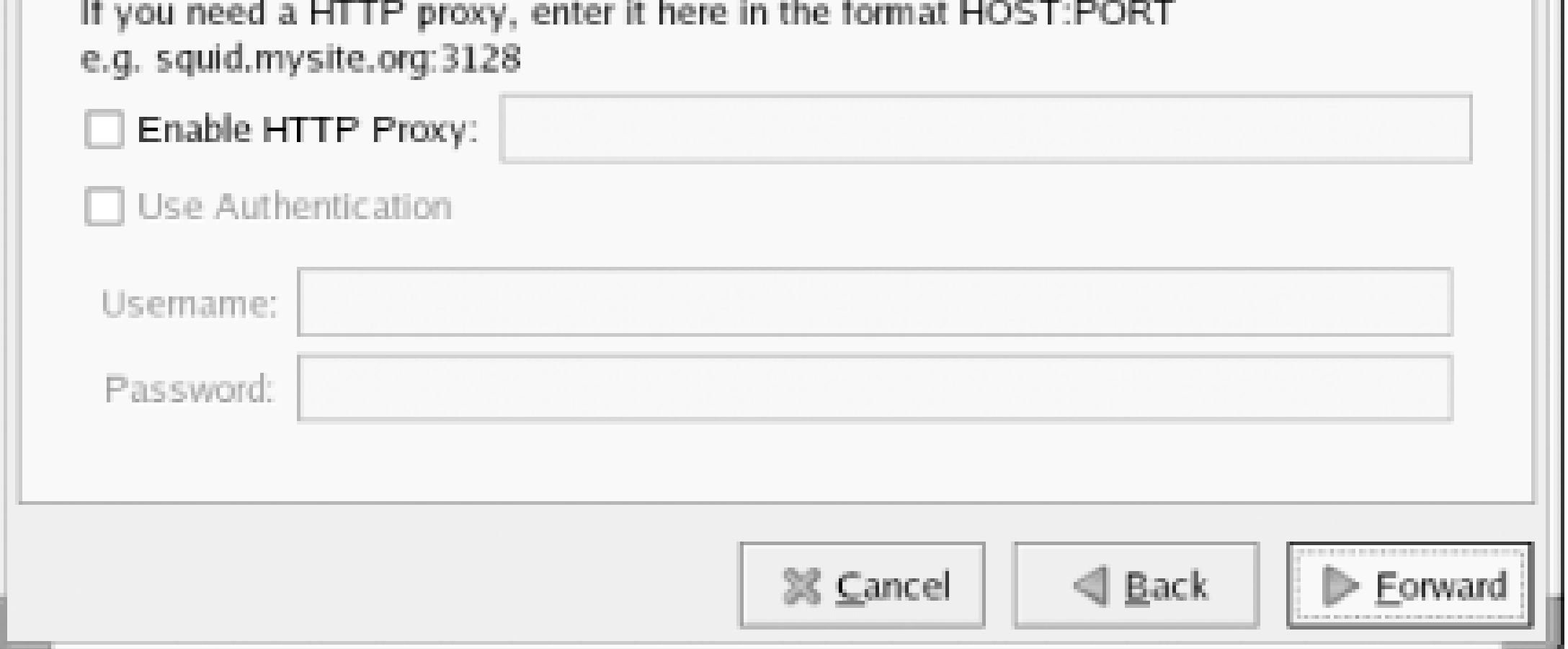

**Figure 8-9. The Red Hat Update Agent dialog box**

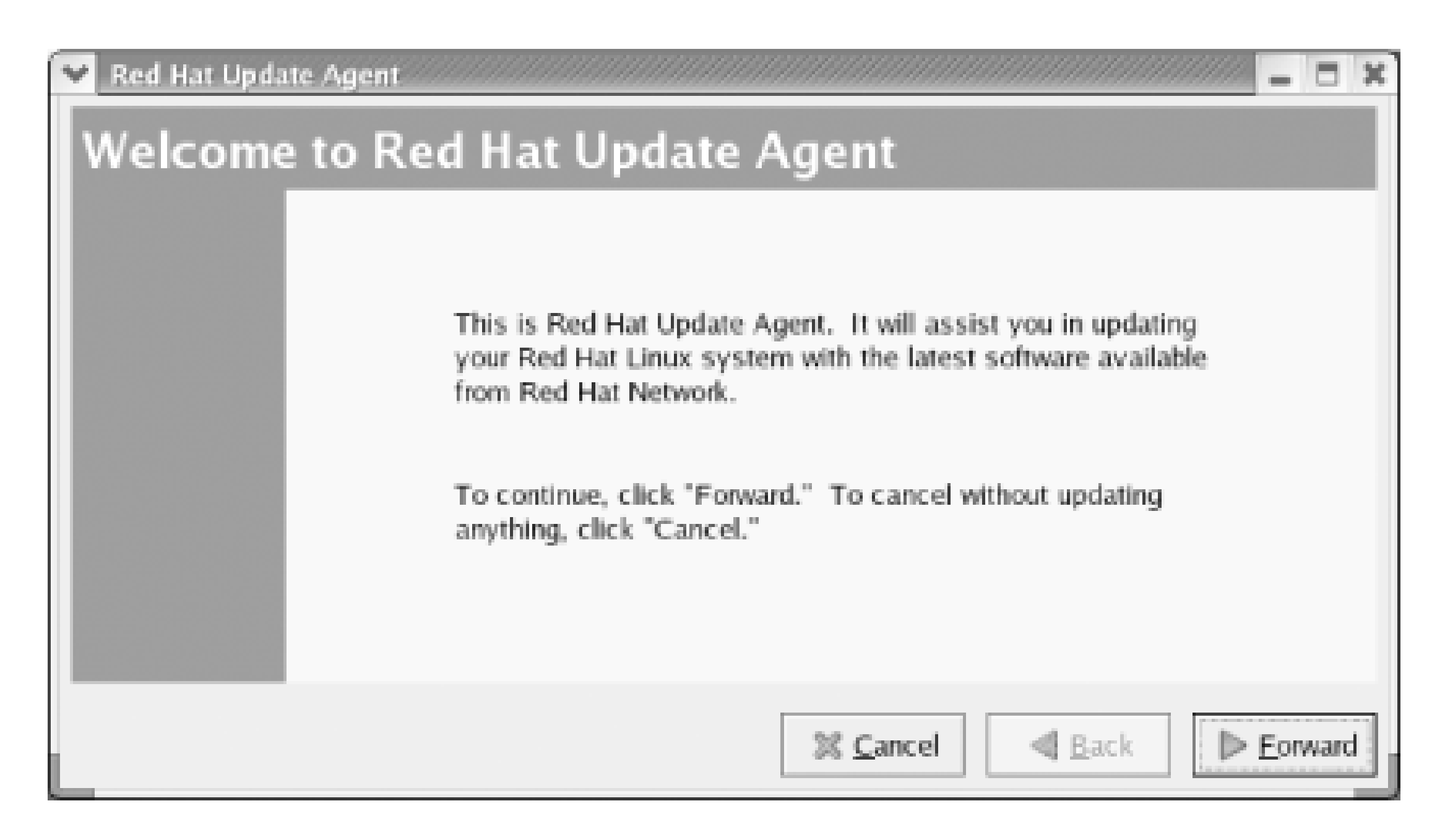

If the dialog box does not appear, you can manually initiate the registration process. To do so, open a terminal window, become root, and issue the command:

## **rhn\_register**

To register your computer with Red Hat Network, click Forward, review Red Hat's privacy statement and, if you concur with the statement, click Forward again.

The Login dialog box (Figure 8-10) appears. If you created a Red Hat Network account as instructed earlier, enable the radiobutton labeled Use Existing account; otherwise enable the radiobutton labeled Create New Account. Specify your account information and click Forward.

The Register a System Profile-Hardware dialog box appears (Figure 8-11). Specify a name for your PC and click Forward.

**Figure 8-10. The Login dialog box**

**Figure 8-11. The Register a System Profile-Hardware dialog box**

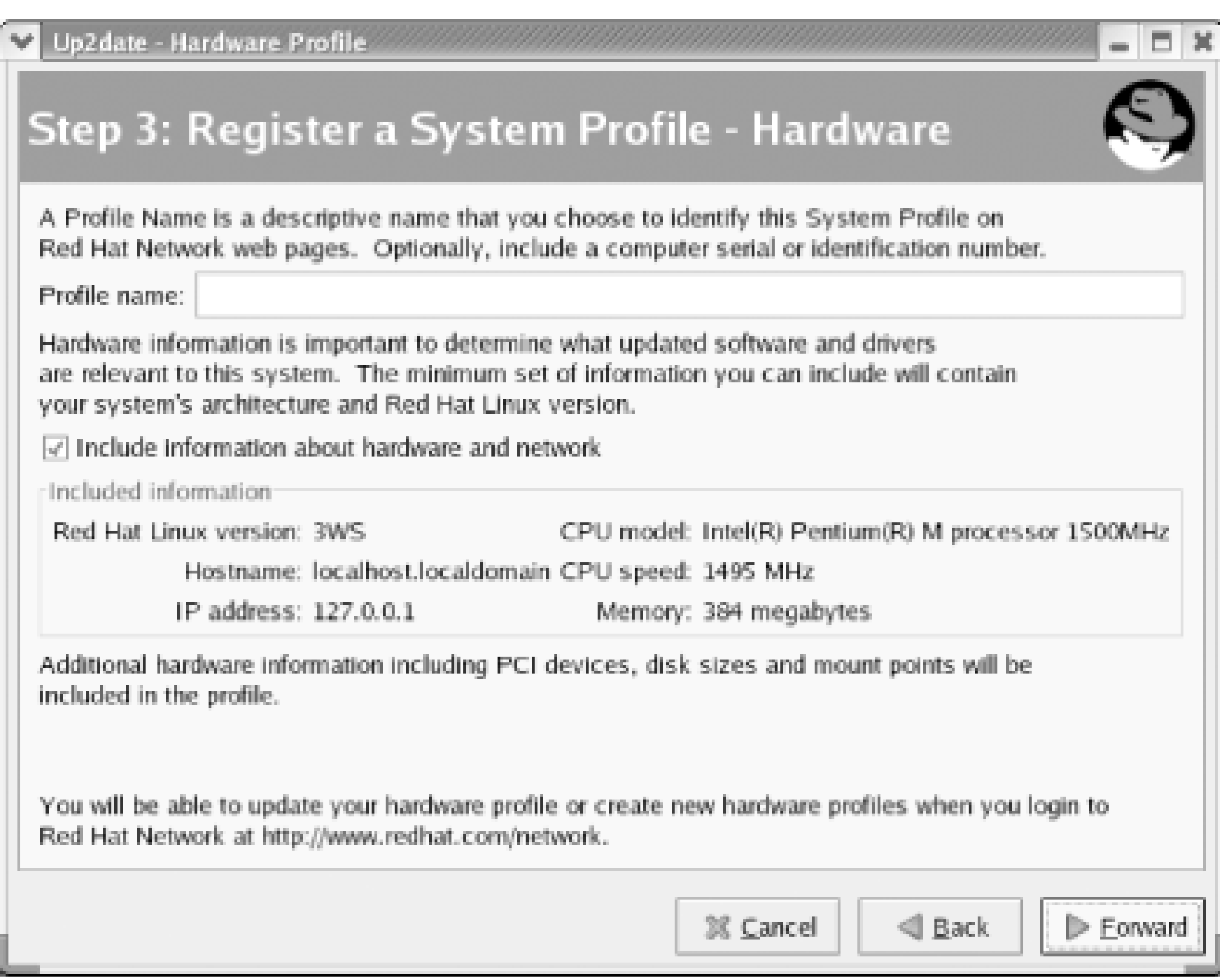

The Register a System Profile-Packages dialog box appears, as shown in Figure 8-12. This dialog box allows you to conceal from Red Hat the identities of packages installed on your system. Since you can't use Red Hat Network to manage packages it isn't aware of, you should not generally conceal any package information from Red Hat Network. Click Forward to proceed. The Send Profile Information to Red Hat Network dialog box appears. Click Forward to transmit your system'sprofile.

The Channels dialog box appears, as shown in **Figure 8-13**. This dialog box enables you subscribe to the channel that provides updates to Red Hat Enterprise Linux WS. Normally, only one channel

### downloaded from: lib.ommolketab.ir

**Figure 8-12. The Register a System Profile-Packages dialog box**

should appear and you should not need to make changes to the defaults. Click Forward to continue.

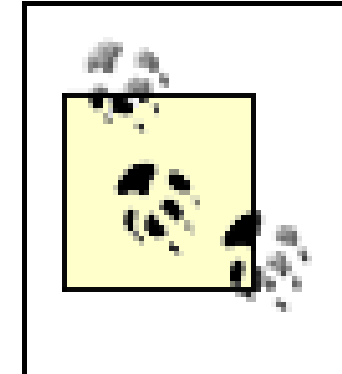

If the Channels dialog box does not include the Red Hat Enterprise Linux WS channel, it's likely that your product hasn't been properly activated. Using the information on your product activation email or card, contact Red Hat technical support for assistance.

# **Figure 8-13. The Channels dialog box**

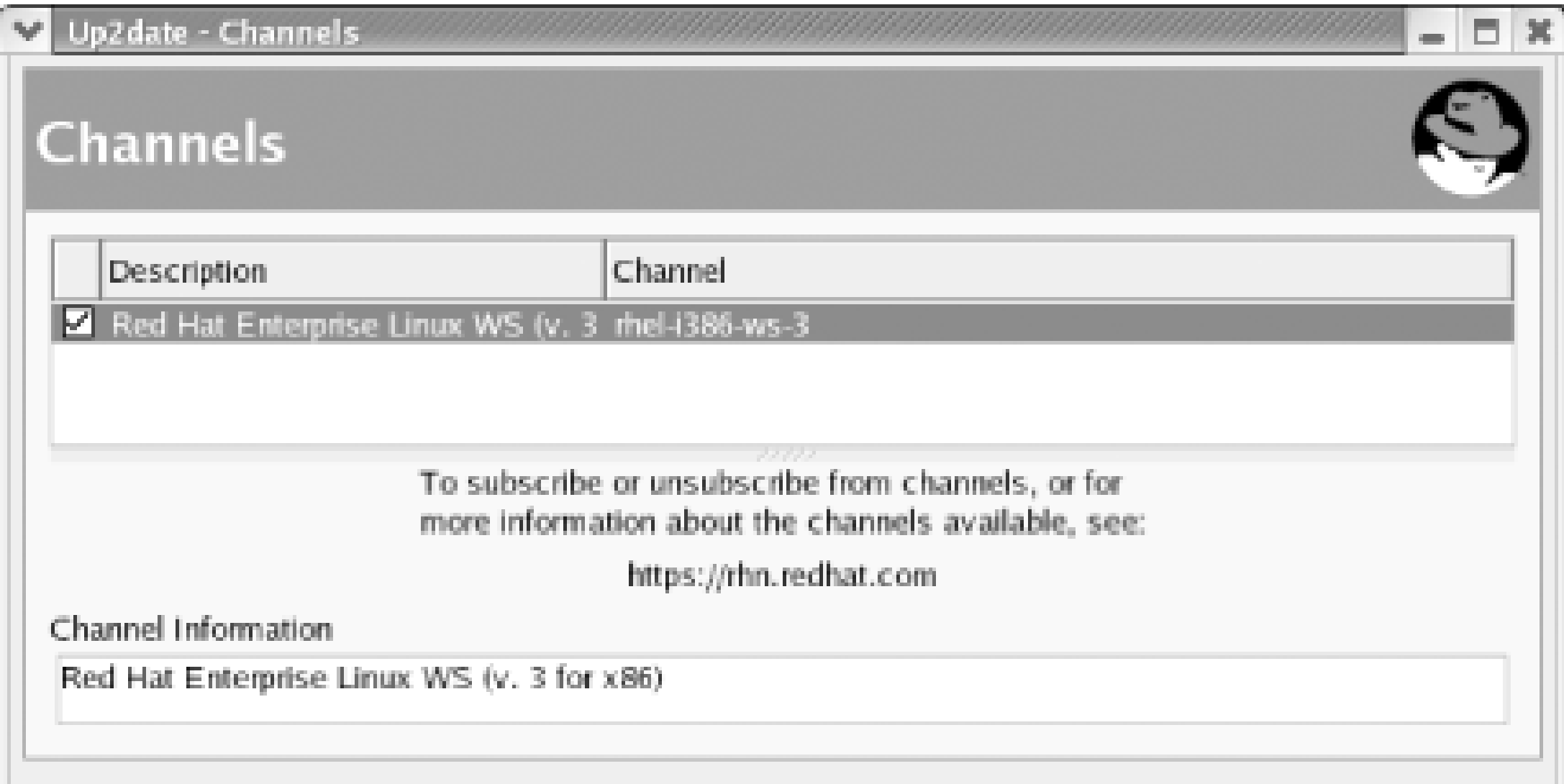

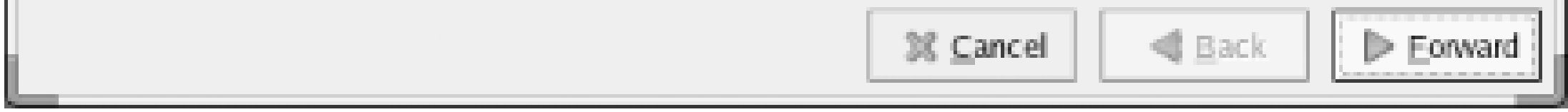

As shown in Figure 8-14, the Update Agent obtains and displays a list of installed packages for which updates are available. To update a package, enable the associated checkbox. To update all available packages, enable the checkbox labeled Select all packages. You can view information about the updates associated with a package by selecting the package name and clicking View Advisory. Select the packages you want to update and then click Forward. If you do not want to update any packages at this time, click Cancel.

**Figure 8-14. The available package updates**

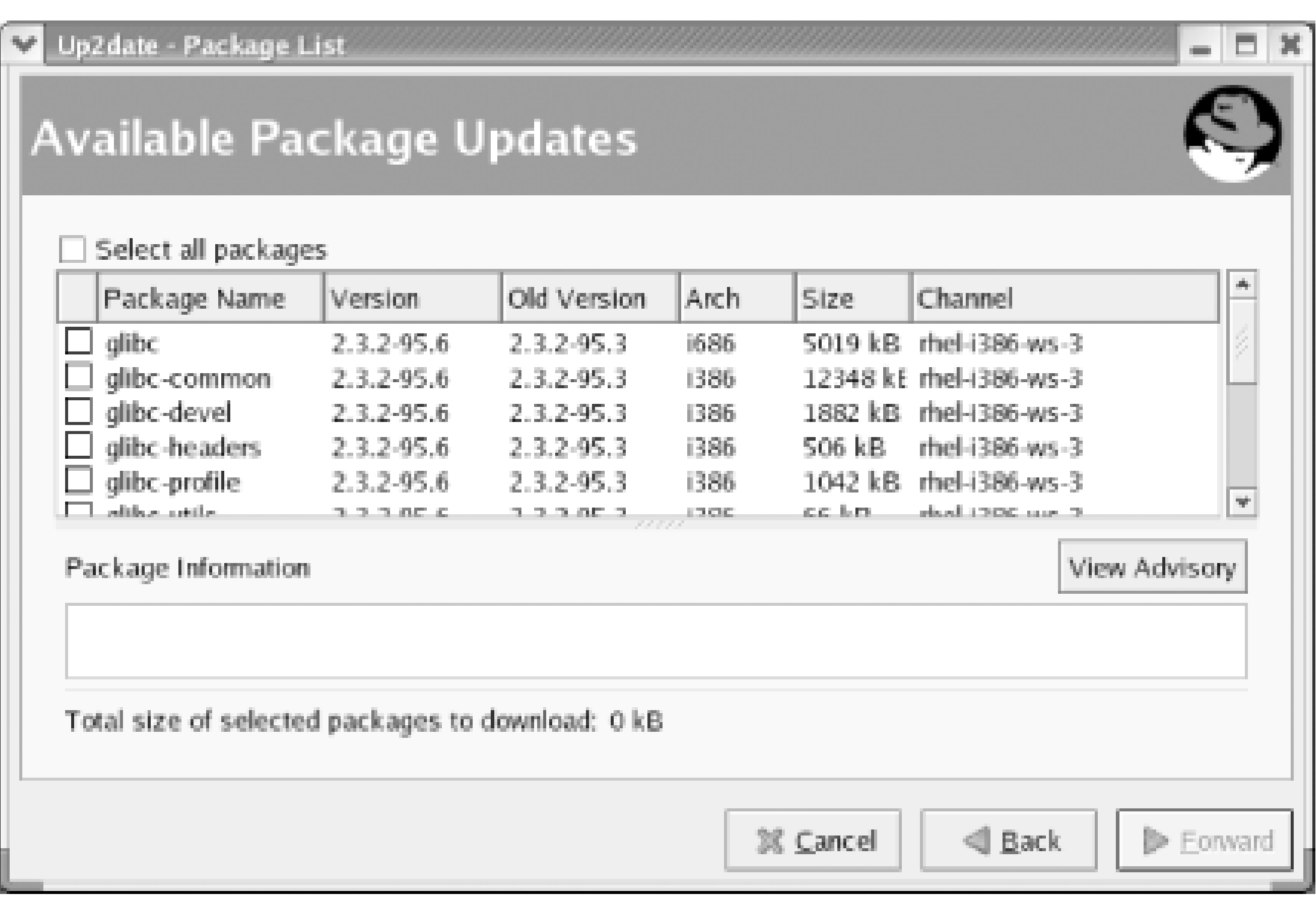

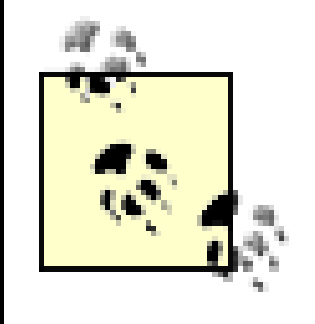

The Update Agent may first present a similar dialog box titled Packages Flagged to be Skipped. By default, the Update Agent does not automatically update the Linux kernel, since a failed kernel update can result in an unbootable system. If you want to update a kernel package or other package that is flagged to be skipped, enable the associated checkbox and click Forward.

After you click Forward, the Update Agent will retrieve any specified packages and update your system. Separate dialog boxes present the progress and completion of package retrieval and installation.

# **8.10.1.4 Updating your system**

After you initially set up your system to use Red Hat Network, you can update it at any time. To do so, choose System Tools Red Hat Network from the main menu. Or, click the ball icon that represents the Notification Tool. If the icon is red, new updates are available. To avoid a security breach, you should download and install the updates right away. Timely installation of updates is one of the most important measures in defending your system against possible attack.

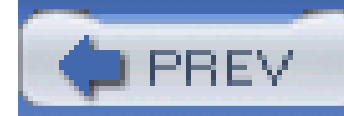

# **8.11 Keeping Your Fedora Core System Up to Date**

Since Fedora Core isn't officially supported by Red Hat, Fedora Core users don't have access to Red Hat Network. However, Fedora Core includes the Alert Notification and up2date tools, which can automatically install software updates.

You don't need to activate a software license in order to update your Fedora Core system, but you do need to configure your system. The procedure used to configure and update your system closely resembles that appropriate for updating Red Hat Enterprise Linux. Here are the steps you should follow:

- Launch the Alert Notification Tool configuration sequence by right-clicking the Alert Notification **1.** Tool icon. The series of dialog boxes that appears closely resembles that related to Red Hat Enterprise Linux, described in the preceding section.
- 2. Launch the up2date tool by clicking the Alert Notification Tool icon. Complete the series of dialog boxes, beginning with the Welcome to Red Hat Update Agent dialog box. The series closely resembles that of Red Hat Enterprise Linux, described in the preceding section. However, it

Once you've configured the Alert Notification tool, its color indicates whether updates are available. If the tool is red, click the tool icon, review the available updates, and install those you consider appropriate. In general, you should install all available updates as soon as they become available. However, you may prefer to postpone installing available updates-especially large updates that entail time-consuming downloads-to a convenient time.

### downloaded from: lib.ommolketab.ir

omits several dialog boxes that relate to Red Hat Network.

If you're prompted to install the Red Hat, Inc. public GPG key, be sure to click Yes. Otherwise, system updates will fail.

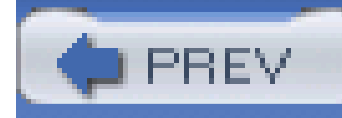

# **Chapter 9. Configuring and Administering Linux**

GNOME and KDE include two menus that provide access to utilities for configuring and administering your system: System Settings and System Tools. Most of these utilities are also available via the Start Here folder. This chapter explains the utilities, equipping you to perform common system administration tasks. In particular, the chapter explains how to manage user accounts, how to configure a printer, how to configure your system's sound adapter, how to view system log files, and how to administer services. Many of these operations require root access. If you launch one of the tools when not logged in as root, the tool will conveniently ask you for the root password. Once you've logged in as the root user, the desktop will display anicon resembling a set of keys. So long as this icon appears, the system will automatically extend you root privileges when necessary. You can cancel this authorization by clicking on the icon and then clicking Forget Authorization.

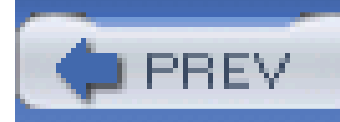

# **9.1 Configuring Your System by Using the System Settings Menu**

The GNOME and KDE System Settings menu provides access to 15 utilities that help you configure your system. Chapter 8 explained one of these, the package management tool. The tools available are:

*Add/Remove Applications*

Provides access to the Package Management tool, which lets you install and remove RPM packages

*Authentication*

Provides access to the Authentication Configuration tool, which lets you configure password settings

## *Date & Time*

Provides access to the Date/Time Properties tool, which lets you configure the time zone, date, and time

## *Display*

Provides access to the Display Settings tool, which lets you configure monitor resolution, color depth, and other display characteristics

## *Keyboard*

Provides access to the Keyboard tool, which lets you choose the keyboard appropriate to your system

## *Language*

Provides access to the Language Selection tool, which lets you choose the current language

from among those for which you've installed support

*Login Screen*

Provides access to the GDM (GNOME Display Manager) Setup tool, which lets you configure how people log in under X

## *Mouse*

Provides access to the Mouse Configuration tool, which lets you choose the mouse appropriate to your system and enable or disable 3-button emulation

## *Network*

Provides access to the Network Configuration tool, which lets you configure network, modem, virtual private network (VPN), and wireless connections and related settings

## *Printing*

Provides access to the Red Hat Printer Configuration tool, which lets you configure printers and control print queues

## *Root Password*

Provides access to a tool that enables you to change the root password

## *Security Level*

Provides access to the Security Level Configuration tool, which lets you configure a firewall to protect your system from network attacks

## *Soundcard Detection*

Provides access to the Sound Card Detection tool, which configures, and enables you to verify the operation of, your sound card

## *Users and Groups*

Provides access to the Red Hat User Manager, which lets you configure user accounts and

groups Depending on the packages installed on your system, you may see fewer or more items on the System Settings menu.

In addition, the System Setings menu contains a More System Settings submenu, on which you can find one more tool: the Desktop Switching Tool, which lets you choose between the GNOME and KDE desktop if you've installed both desktops. You may also find a Server Settings submenu, which you can use to configure servers you've installed. This chapter explains how to control services. Chapter 12 explains how to install and configure commonly used servers.

Most of the System Settings tools function much like the Red Hat Linux installation procedure. This section focuses on tools that do not resemble installation procedure steps, namely:

- GDM Setup tool, accessed via the Login Screen menu item
- Red Hat Printer Configuration tool
- **Sound Card Configuration tool**
- Red Hat User Manager
- Desktop Switching Tool

The Network Configuration tool provides many settings and functions. Explanation of the Network Configuration tool is deferred to Chapter 10 and Chapter 11.

# **9.1.1 Setting Up X Logins**

The GDM Setup tool, accessible via System Settings Login Screen from the main menu, lets you specify options related to X logins. Figure 9-1 shows the tool. Most of the options are cosmetic. For example, you can choose whether times are displayed in 12- or 24-hour format. However, the Security and XDMCP tabs provide options that you should consider changing.

**Figure 9-1. The GDM Setup tool**
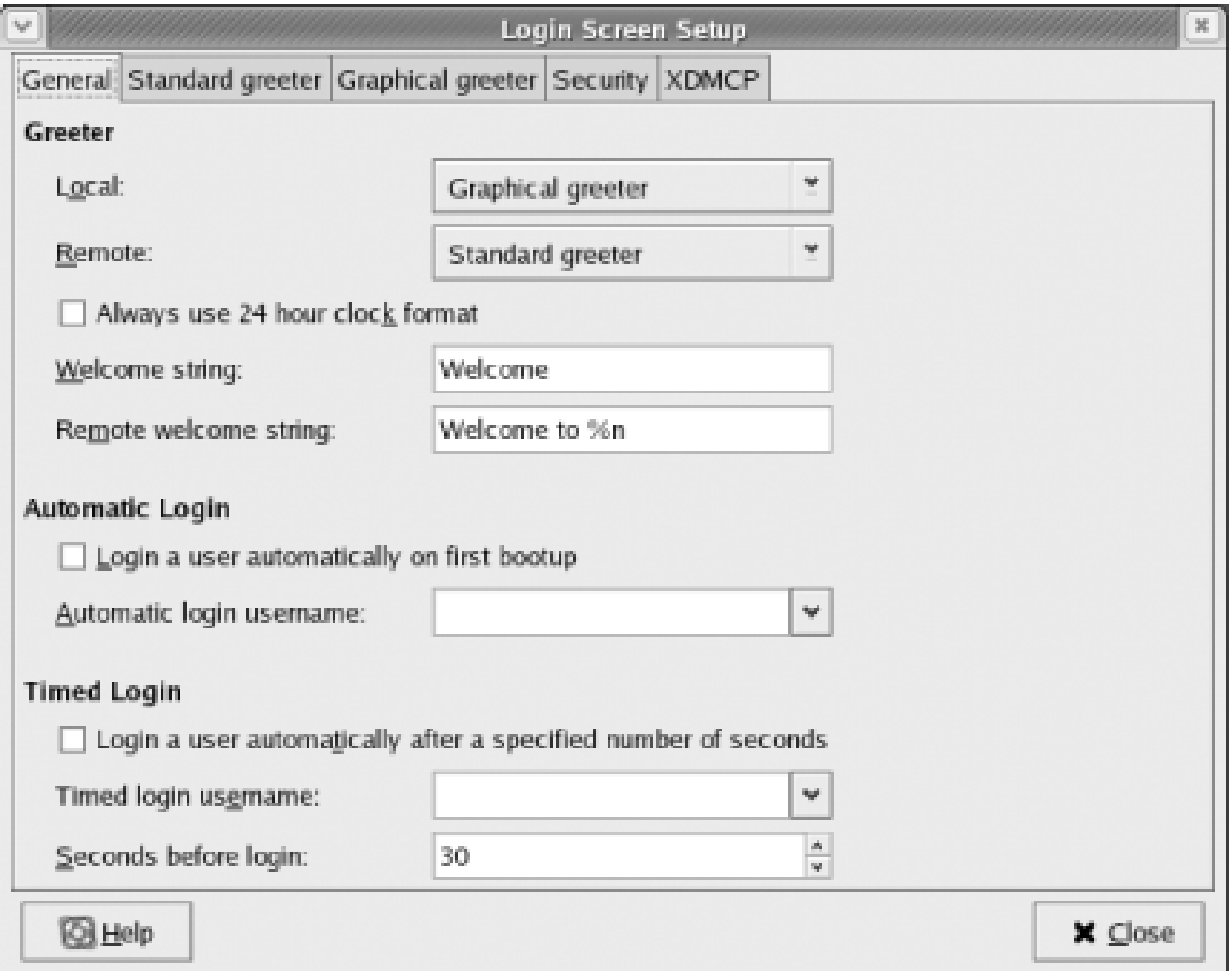

By default, the XDMCP tab disables XDMCP, the facility that provides remote X terminals and session: the ability to login to your system. If you have X terminals or additional Linux or Unix hosts, you may find it convenient to be able to remotely log in to your system. To provide this capability, enable the Enable XDMCP checkbox. The change takes effect when you close the GDM Setup tool. Thereafter, X terminals and X sessions on your local network should be able to remotely log in to your system.

> If you've enabled XDMCP but are unable to obtain an X login screen, check your firewall settings by using the Security Level Configuration tool. It's likely that your firewall is configured to block remote X access.

Before you can print, you must configure a printer. Red Hat Enterprise Linux and Fedora Core support local printers attached to your system's parallel port and remote printers that your system accesses via the network. Before you can configure a remote printer, you must first configure networking, as explained in Chapter 11.

### downloaded from: lib.ommolketab.ir

If you enable XDMCP, you should generally make a second configuration change. By default, the Security tab enables the setting Allow root to login remotely with GDM. Most users do not need to remotely login as root and therefore don't require this setting to be enabled. By disabling the setting, you can prevent unauthorized persons from successfully logging in as root from remote X terminals or sessions. Therefore, you should generally disable this setting.

## **9.1.2 Configuring a Printer**

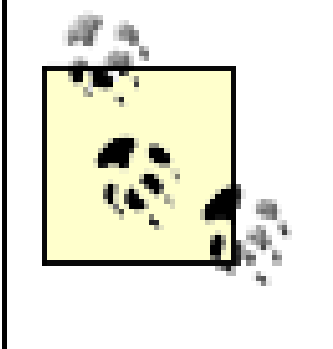

If your local printer attaches via the USB port, you can configure it using the same procedure used for a printer attached via the parallel port. However, please bear in mind that neither Red Hat Enterprise Linux nor Fedora Core flawlessly supports USB devices.

To configure a local printer, launch the printer configuration tool by selecting System Settings Printing from the main menu. The Red Hat printer configuration tool *figure 9-2*) appears.

**Figure 9-2. The printer configuration tool**

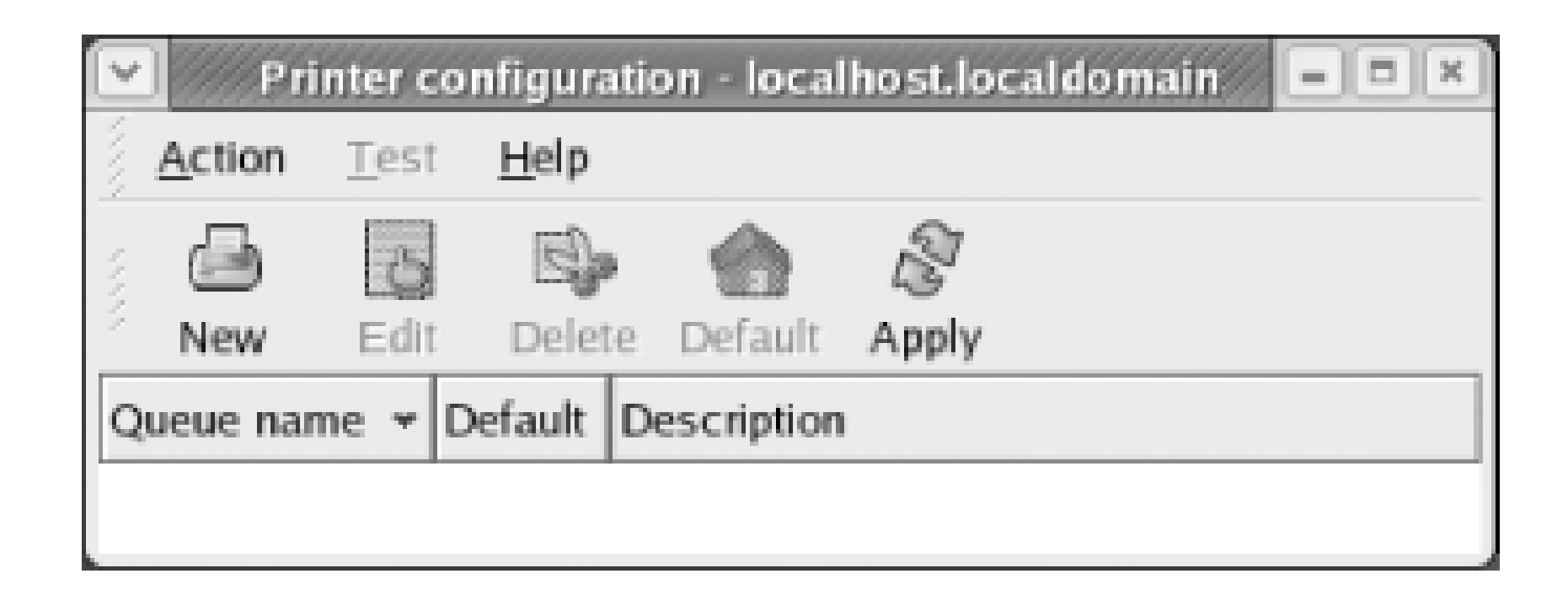

First, create a new printer by clicking the New icon. The Add a New Print Queue wizard appears. Click Forward to proceed. The "Queue name" dialog box (Figure 9-3) appears.

**Figure 9-3. The Queue name dialog box**

Every print queue has a name. The most commonly used name for the default print queue is *lp*. Type **lp** or another print queue name of your choice in the text box labeled Name and click Forward.

The "Queue type" dialog box (Figure 9-4) appears.

**Figure 9-4. The Queue type dialog box**

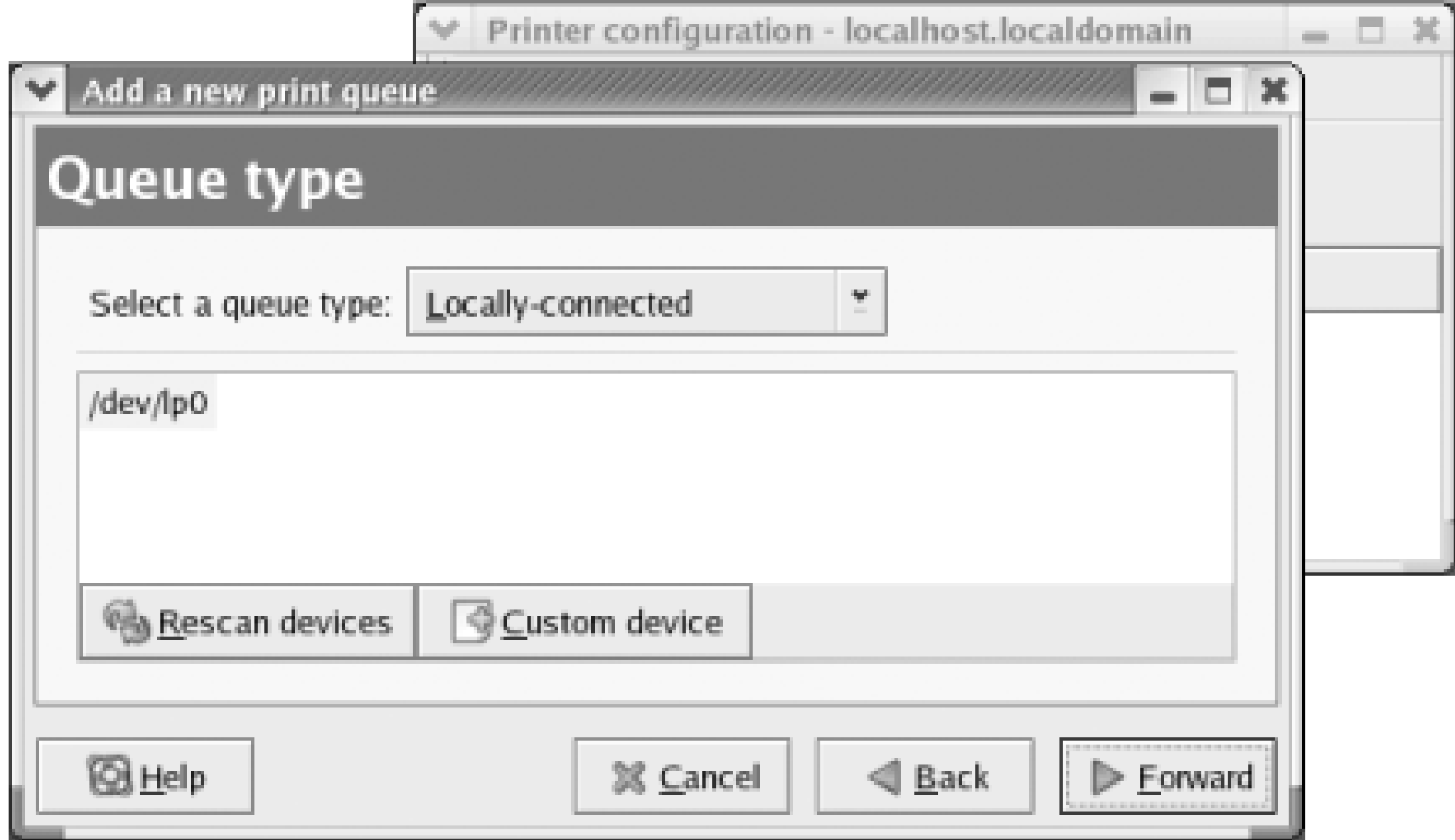

This dialog box shows the parallel ports associated with your system. Linux numbers parallel ports starting with zero, so the port designated */dev/lp0* corresponds to the device known by Microsoft Windows as LPT1.

Select the default queue type, Locally-connected. Then, select the device to which the locally connected printer is attached and click Forward. If the appropriate device does not initially appear, you may be able to use the Rescan Devices button to cause it to appear. Alternatively, you can use the Custom device button to launch a dialog box that enables you to manually specify the device. Click Forward.

The "Printer model" dialog box (Figure 9-5) appears. Select the make of your printer by clicking the caret that appears at the right of the listbox labeled Select the printer manufacturer and model. From the sublist that appears, select the model of your printer. Then click Forward.

The "Finish, and create the new print queue" dialog box *(Figure 9-6)* appears. Check the information and use the Back button to correct any errors. When you're satisfied with your specifications, click Apply.

### downloaded from: lib.ommolketab.ir

**Figure 9-5. The Printer model dialog box**

## **Figure 9-6. The Finish, and create the new print queue dialog box**

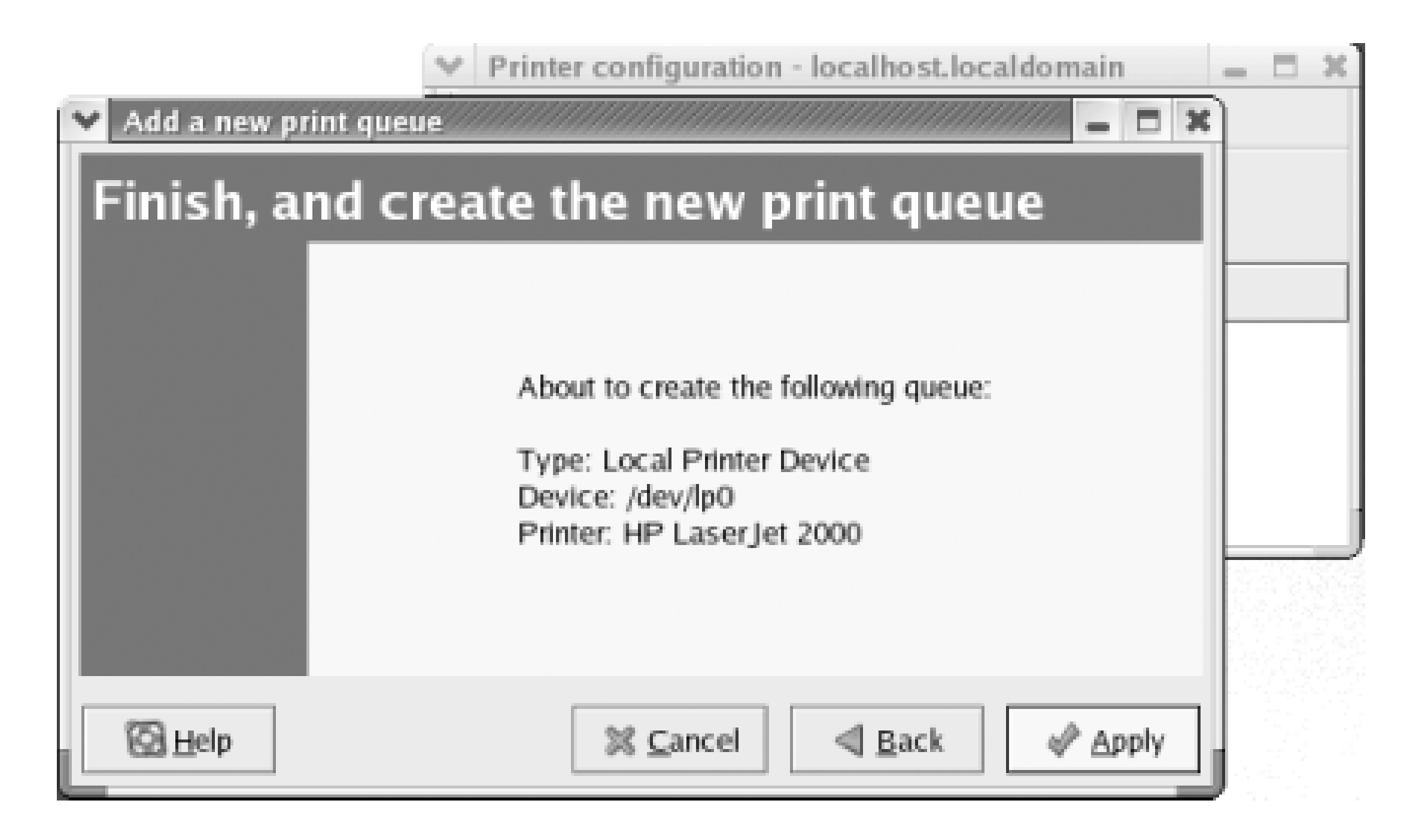

A message box appears, asking if you'd like to print a test page. In order to verify that your printer is operational, you should generally click Yes. Doing so sends a sample page to the printer. After a few seconds, another message box should inform you that the test page has been printed. When you dismiss the message box, the printer configuration tool (Figure 9-7) appears.

## **Figure 9-7. The printer configuration tool**

If the test page was actually printed, you know that the printing facility is operational. Otherwise, you should check the printer status and cables. If the sample page still doesn't appear or appears incorrectly, select the printer and click Edit. Use the "Edit a print queue" dialog box that appears (Figure 9-8) to select a different print driver or revise options associated with the current driver.

**Figure 9-8. The Edit a print queue dialog box**

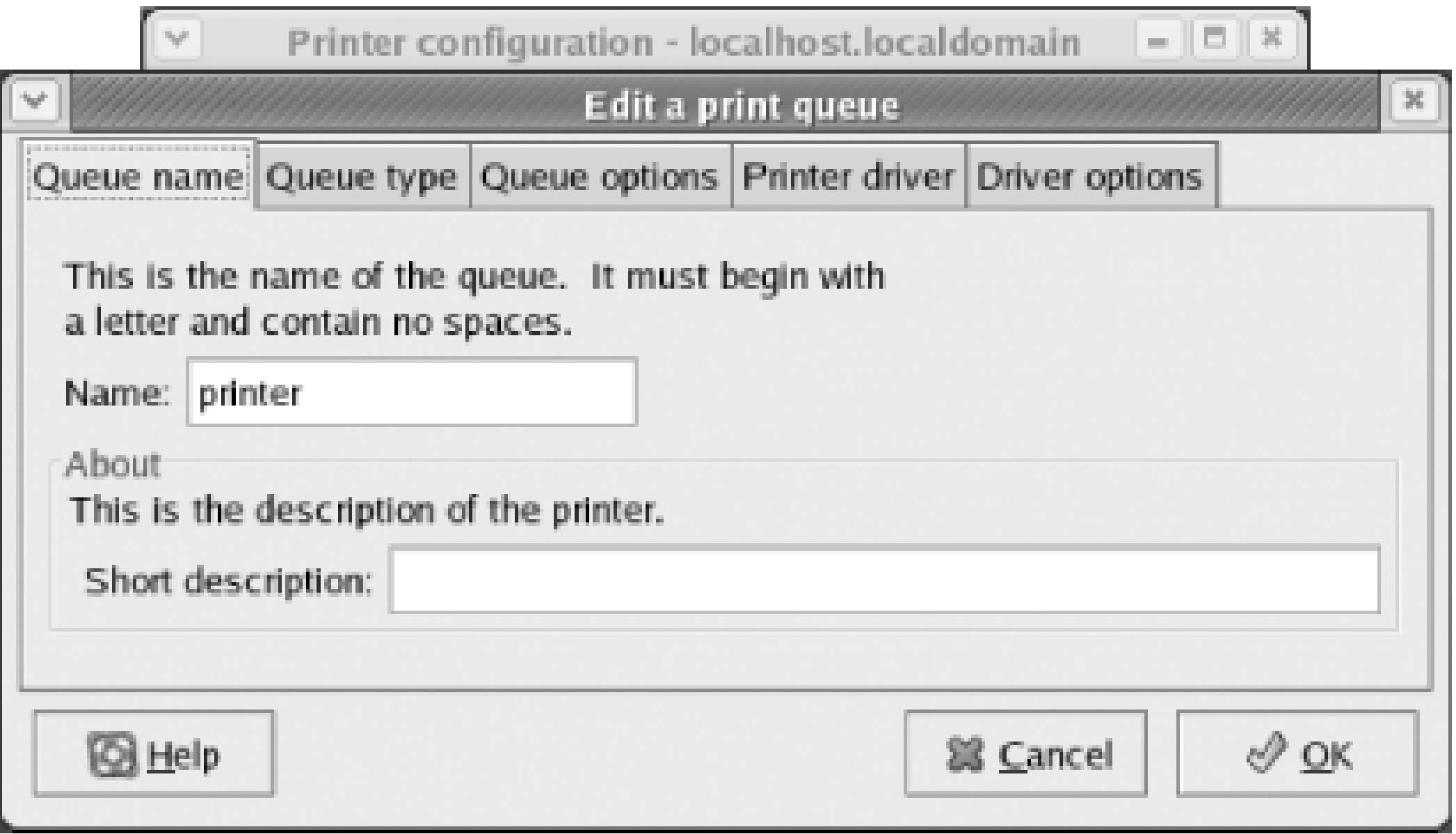

When you exit the printer configuration tool, you're prompted to save your configuration changes. If you choose not to do so, recent changes are discarded.

## **9.1.3 Changing the root User Password**

You can change the password associated with the *root* user account by using the Root Password tool. To do so, select System Settings Root Password from the main menu. A dialog box (Figure 9-9) appears. Type the desired password twice and click OK. If the two passwords match, the password is

immediately changed. Otherwise, the tool gives you another opportunity to change the password.

**Figure 9-9. The Root Password tool**

The system evaluates passwords and can determine that a password you specify is insecure. In such a case, it may prevent you from using the insecure password or, if you are the root user, it may merely inform you that the password is insecure. Unless your PC is physically secure and never connected to a network, you should choose only secure passwords.

## **9.1.4 Configuring Sound**

If your system includes a compatible sound adapter, you can use the Soundcard Detection tool to automatically configure your adapter. If you're unsure whether your system's sound adapter is supported, check the Red Hat Enterprise Linux hardware compatibility database at <http://hardware.redhat.com>. Several popular cards are not fully compatible with Red Hat Enterprise Linux, so it's best to check the database before wasting time trying to configure incompatible hardware.

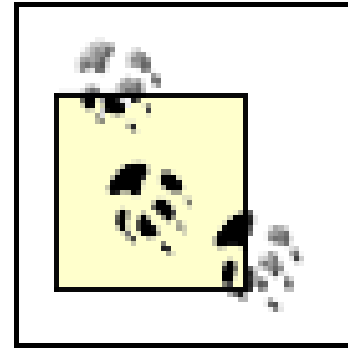

To configure your system's sound adapter, choose System Settings Soundcard Detection from the main menu. The Audio Devices dialog box (Figure 9-10) appears.

Unfortuntely, the Fedora Project does not yet provide a hardware compatibility database. However, you can use the Red Hat Enterprise Linux compatibility database as a general guide to devices compatible with Fedora Core.

**Figure 9-10. The Audio Devices dialog box**

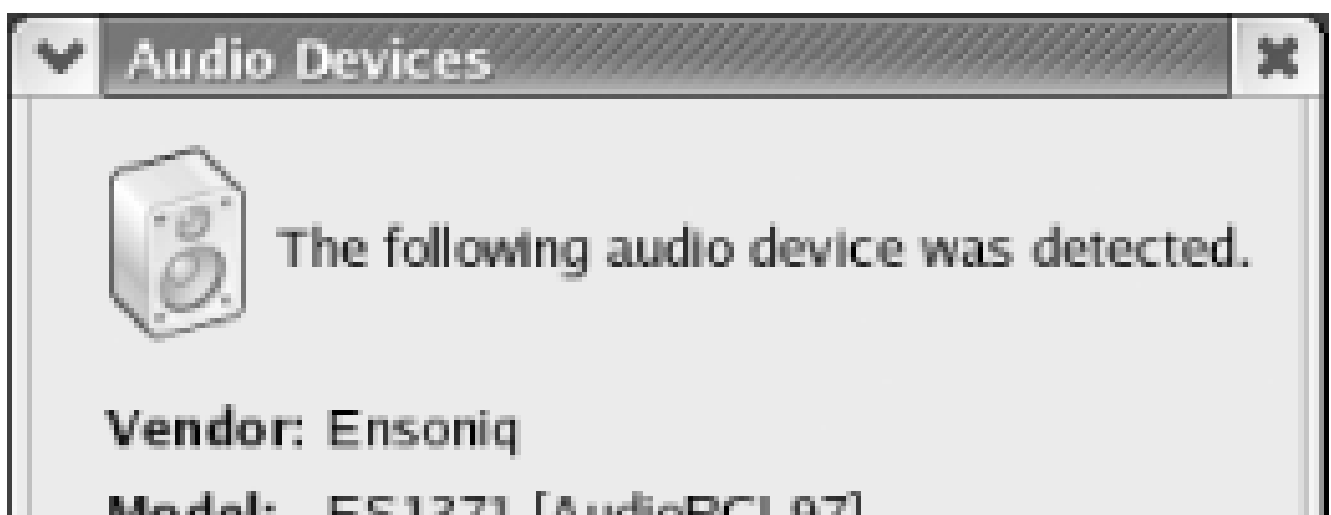

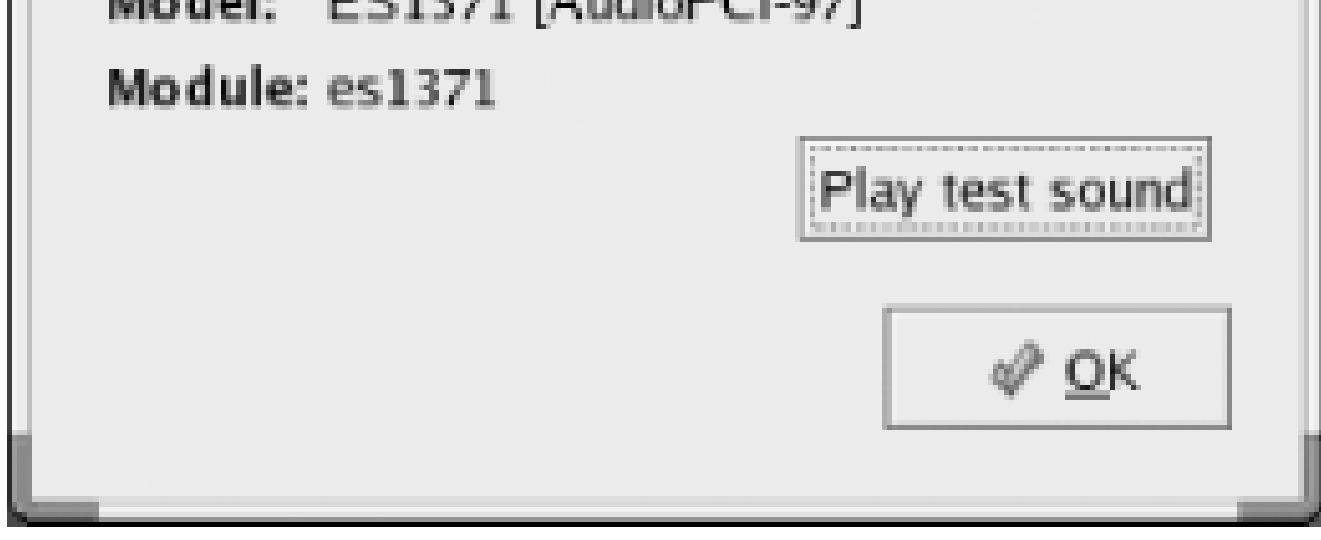

If the test sound works, but you don't hear sound at other times, check the mixer levels by choosing Sound & Video Volume Control from the main menu. If you're using KDE, you should also check Control Center Sound & Video Sound System Mixer. You may find that a volume control is set too low or a mixer setting is preventing you from hearing sounds. Be careful when adjusting volume and mixer settings. Loud noises can damage equipment, your hearing, and relationships with neighbors.

### downloaded from: lib.ommolketab.ir

The soundcard detection tool probes your system, seeking supported sound adapters. After a sound adapter has been identified, the tool displays the vendor and model of your sound card and the associated Linux kernel module name. If the tool was unable to find a sound adapter, it displays the text "No soundcards were detected."

If your system's sound adapter was successfully probed, you can click the Play test sound button to test the adapter. If you don't hear the sound, check that your speakers are plugged in and, if necessary, powered on. Otherwise, you may spend time trying to reconfigure a sound adapter that's actually working fine.

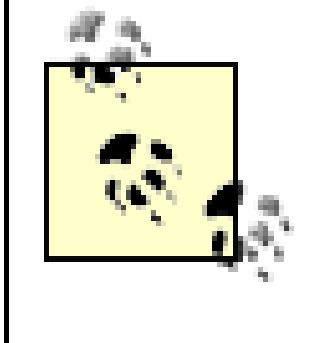

If you're using GNOME, you can enable desktop sounds by choosing Preferences  $\longrightarrow$  Sound to configure a sound server to start when the desktop is launched. If you're using KDE, choose Control Center Sound & Multimedia Sound System.

## **9.1.5 User and Group Administration**

The Red Hat User Manager tool lets you administer users and groups. To launch the tool, select System Settings  $\rightarrow$  Users and Groups from the main menu. The Red Hat User Manager tool Figure 9-11)appears.

## **Figure 9-11. The Red Hat User Manager**

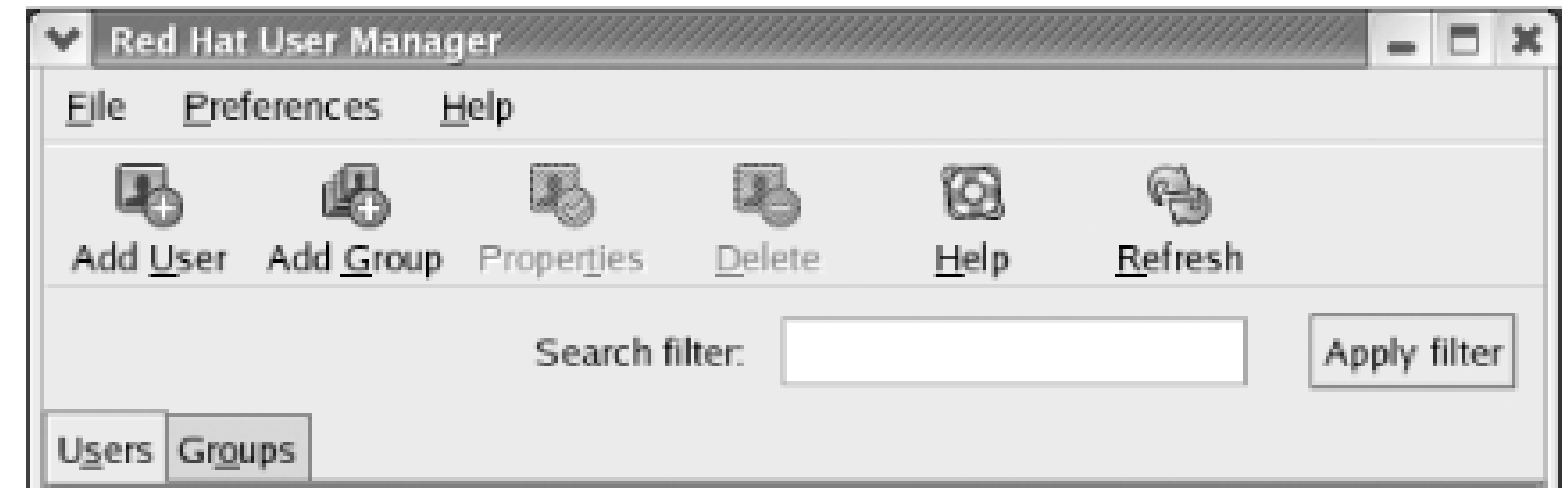

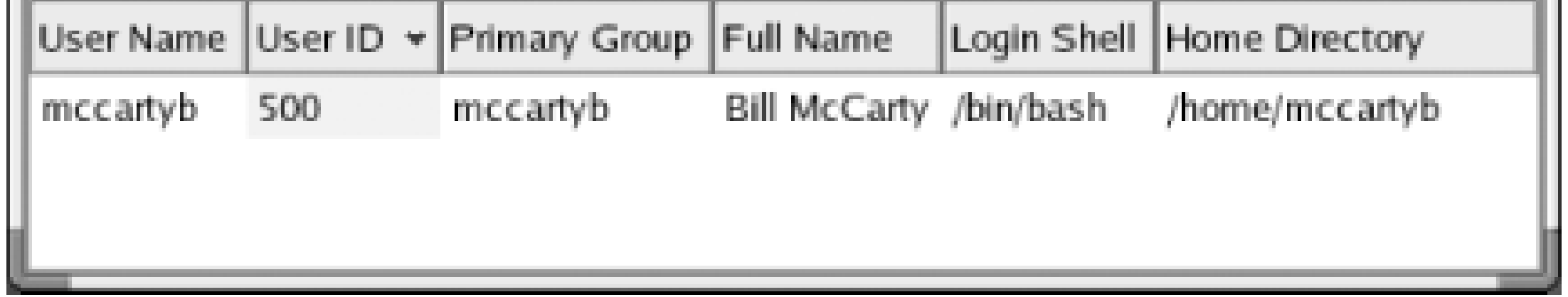

The tool presents a scrollable list of user accounts (users) and displays the following information about each user account:

*User Name*

The login name associated with the user account.

*User ID*

The numeric ID associated with the user account. This ID is automatically assigned when the user account is created and is unique to each user account.

*Primary Group*

The name of the primary user group associated with the user account. Accounts used by

people rather than by system processes generally have an associated primary group having the same name as the user account.

### *Full Name*

The name of the person or process that owns the user account.

### *Login Shell*

The login shell assigned to the user account. Assigning */bin/false* or */sbin/nologin* prevents the user account from logging in.

### *Home Directory*

The home directory associated with the user account. When the user logs in, this directory is set as the current working directory.

When many user accounts are configured, it may be inconvenient to scroll through the list. You can use the text box labeled Search filter to display only user accounts having names matching a specified pattern. Type the pattern in the text box and click Apply filter.

## **9.1.5.1 Modifying a user account**

To modify a user account, click the desired account and click Properties. The User Properties dialog box (Figure 9-12) appears.

**Figure 9-12. The User Properties dialog box**

The User Data pane of the User Properties dialog box lets you view and change a variety of

properties:

*User Name*

The login name associated with the user account.

*Full Name*

The name of the person or process that owns the user account.

*Password*

The password to be associated with the user account.

*Confirm Password*

The password to be associated with the user account. The password is specified twice in order to reduce the risk of assigning an incorrect password due to a typing error.

### *Home Directory*

The Account Info pane (Figure 9-13) lets you specify a date on which a user account becomes unusable. Alternatively, you can use the text box labeled "Local password is locked" to immediately disable an account.

The home directory associated with the user account. When the user logs in, this directory is set as the current working directory.

## *Login Shell*

The login shell assigned to the user account. Assigning */bin/false* or */sbin/nologin* prevents the user account from logging in.

**Figure 9-13. The Account Info pane of the User Properties dialog box**

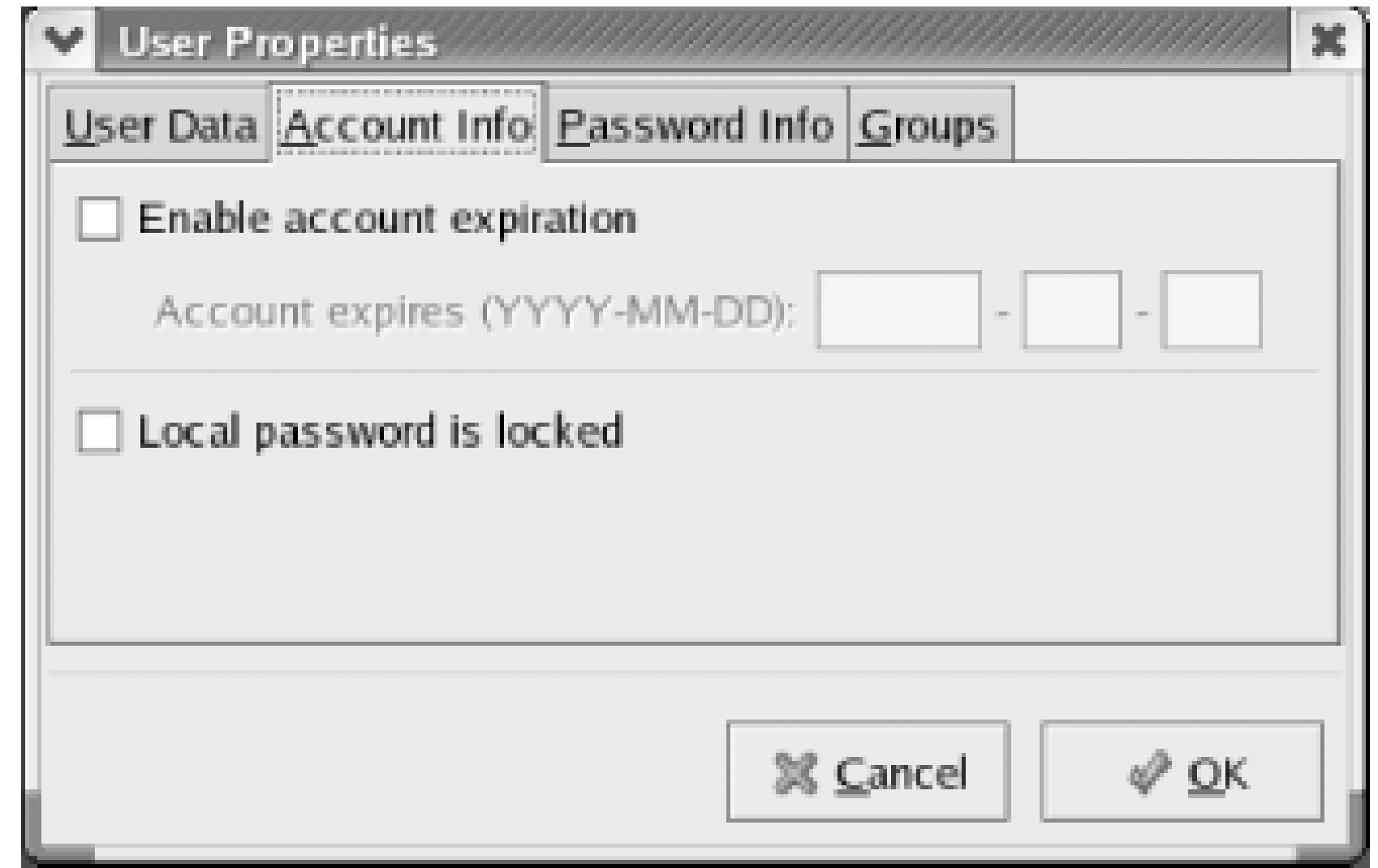

The Password Info pane (Figure 9-14) lets you set password expiration options for the account. To dc so, enable the checkbox labeled Enable password expiration.

**Figure 9-14. The Password Info pane of the User Properties dialog box**

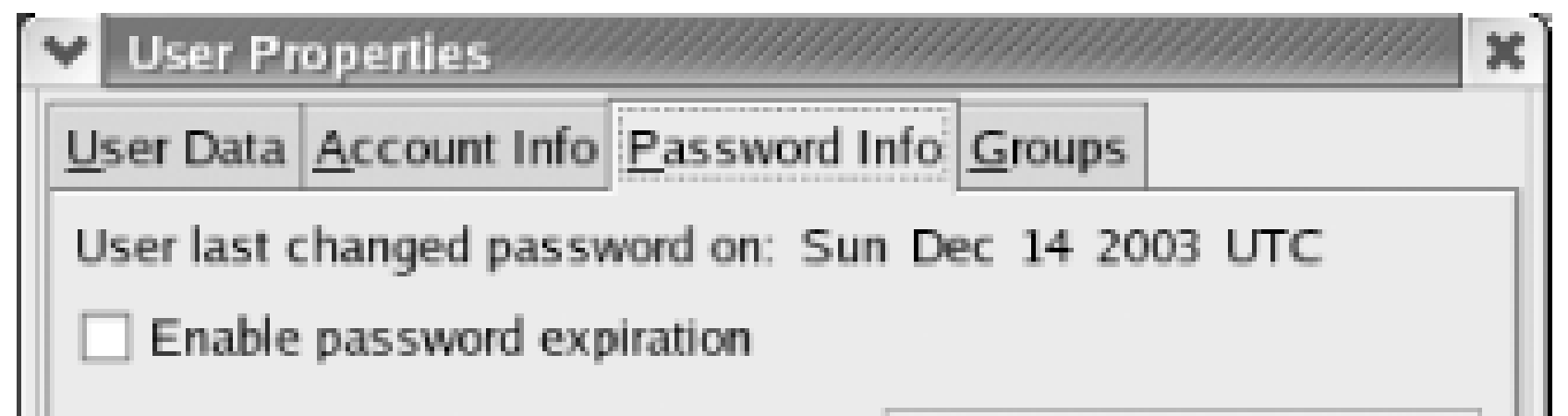

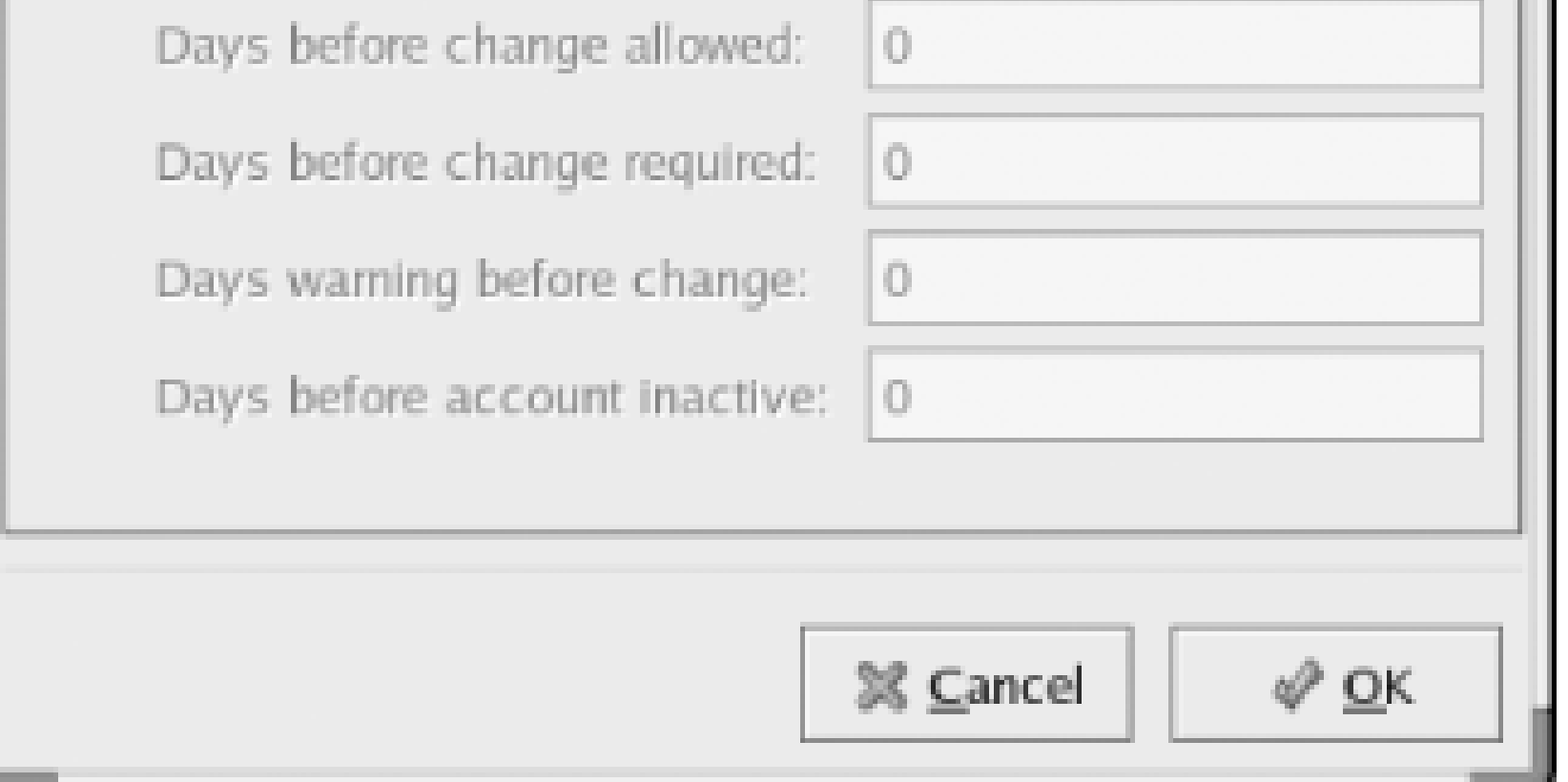

## **Choosing a Secure Password**

A cracker who manages to obtain a copy of your system's /etc/shadow file may be able to discover your password by using a utility that tries to determine your password by decrypting the encrypted password stored in the file. You can make the cracker's job more difficult by using one or more of the following techniques:

- Choose a password that is at least six characters long.
- Choose a password that is not a dictionary word. Use a made-up word or a phrase.
- Choose a password that includes uppercase and lowercase letters.
- Choose a password that includes digits as well as letters. However, don't merely follow a dictionary word by the digit 1 or use a similarly guessable scheme.
- Choose a password that includes one or more special characters, such as a dollar sign, pound sign, or underscore.

Some overly zealous system administrators require users to change their passwords every 30 days. Unless a system contains top secret data, such a short interval is unnecessary, amounting to what's called password fascism. You may find that requiring users to change their passwords every six months or every year is sufficient to avoid hacker invasion of user accounts.

Other things being equal, the longer a password is used, the greater the likelihood that it has been compromised. One way to protect users from password crackers is to require users to change their passwords regularly.

Then you can specify any of the following values:

## *Days before change allowed*

The number of days that must elapse before the user can change the password associated with the user account.

## *Days before change required*

After the specified number of days, the user must change the password associated with the user account.

*Days warning before change*

This value is used in combination with the Days Before Change Required value. The user will be given advance notice of the need to change the password associated with the user account. The notification begins the specified number of days before the change must be made.

### *Days before account inactive*

After the specified number of days, the user account is disabled.

The Groups pane displays a series of checkboxes corresponding to existing user groups. To associate the user account with a group, check the box corresponding to the desired group.

## **9.1.5.2 Adding a new user**

To create a new user account, click Add User in the Red Hat User Manager dialog box. This will launcl the Create New User dialog box (Figure 9-15).

## **Figure 9-15. The Create New User dialog box**

When you create a new user account, you can specify the following values:

*User Name*

The name of the user account to be created.

### *Full Name*

The name of the user who will use the account.

*Password*

The password to be associated with the user account.

*Confirm Password*

Again, the password to be associated with the user account.

*Login Shell*

The login shell associated with the account. You should generally select */bin/ bash*.

*Create home directory*

You should generally check this box, so that a home directory is created.

### *Home Directory*

This value is used only when Create Home Directory is enabled. The default value, which creates a home directory named after the user, is generally acceptable.

### *Create a private group for this user*

You should generally enable this checkbox, which causes automatic creation of a primary user group having the same name as the user account.

## *Specify user ID manually*

Leave this box unchecked unless you want to manually specify the numeric ID associated with the user account. You won't generally need to enable this option.

When you've specified the desired values, click OK to create the user account.

## **9.1.5.3 Deleting a user account**

To delete a user account, click on the desired account and click Delete. A message box asks you to confirm your decision to delete the account. The message box also enables you to specify whether the home directory associated with the user account should be deleted.

## **9.1.5.4 Configuring groups**

You may recall from Chapter 4 that Linux uses groups to define a set of related user accounts that can share access to a file or directory. You probably won't find it necessary to configure group definitions very often, particularly if you use your system as a desktop system rather than a server.

To create a new group, click the Add Group icon. The Create New Group dialog box *Figure 9-17*) appears. The dialog box lets you specify the name of the new group. It also lets you manually specify the numeric ID of the group; however you should rarely need to do so. When you've specified the name of the new group, click OK to create the group.

To view the configured groups, launch the User Manager tool and click the Groups tab. The Groups pane (Figure 9-16) appears. Groups are shown in a scrollable list, similar to the way user accounts are displayed.

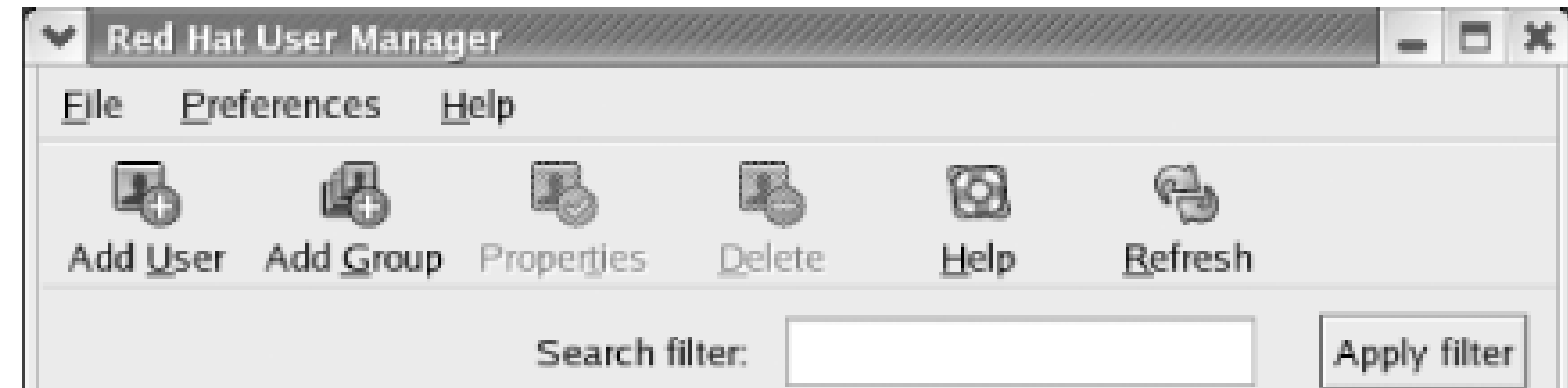

To modify a group, click on the name of the group. The Group Properties dialog box *Figure 9-18*) appears. The Group Data pane of the dialog box lets you revise the name of the group. The Group

### downloaded from: lib.ommolketab.ir

**Figure 9-16. The Groups pane of the User Manager**

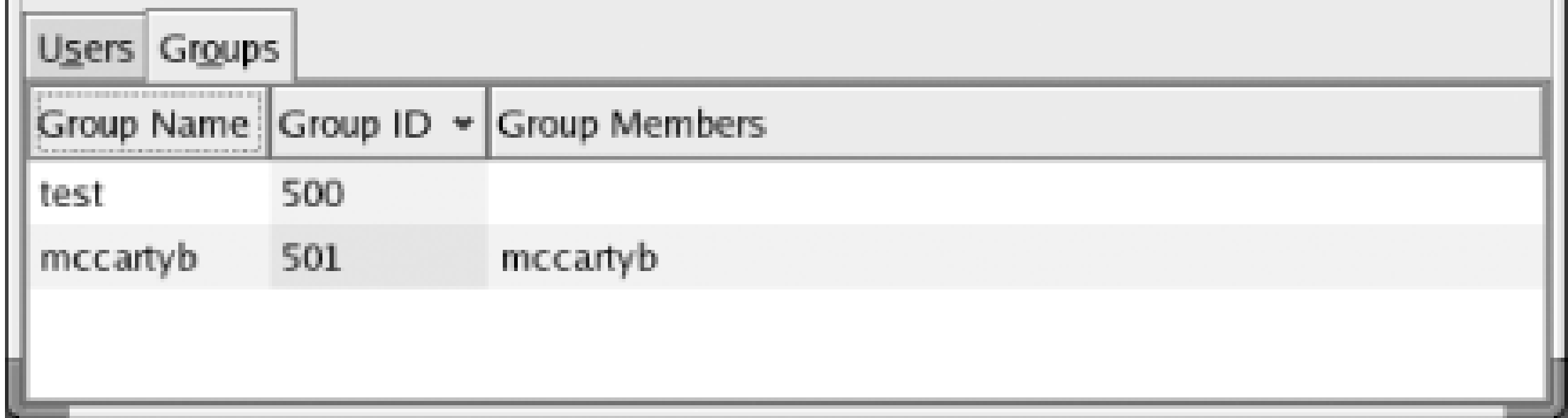

**Figure 9-17. The Create New Group dialog box**

Users pane contains a scrollable list of users; you can associate a user account with a group by enabling the checkbox adjacent to the username, or dissociate a user account from a group by disabling the checkbox adjacent to the username. When you've completed your changes, click OK to make them effective.

To delete a group, select the group in the Groups pane and click the Delete icon. A message box asks you to confirm your decision to delete the group.

During the installation procedure, GNOME is automatically configured as the default desktop. If you installed KDE, you can choose KDE as the default by using the desktop switcher. To do so, select System Settings More System Settings Desktop Switching Tool from the main menu. The Desktop Switcher tool (Figure 9-19) appears.

**Figure 9-18. The Group Properties dialog box**

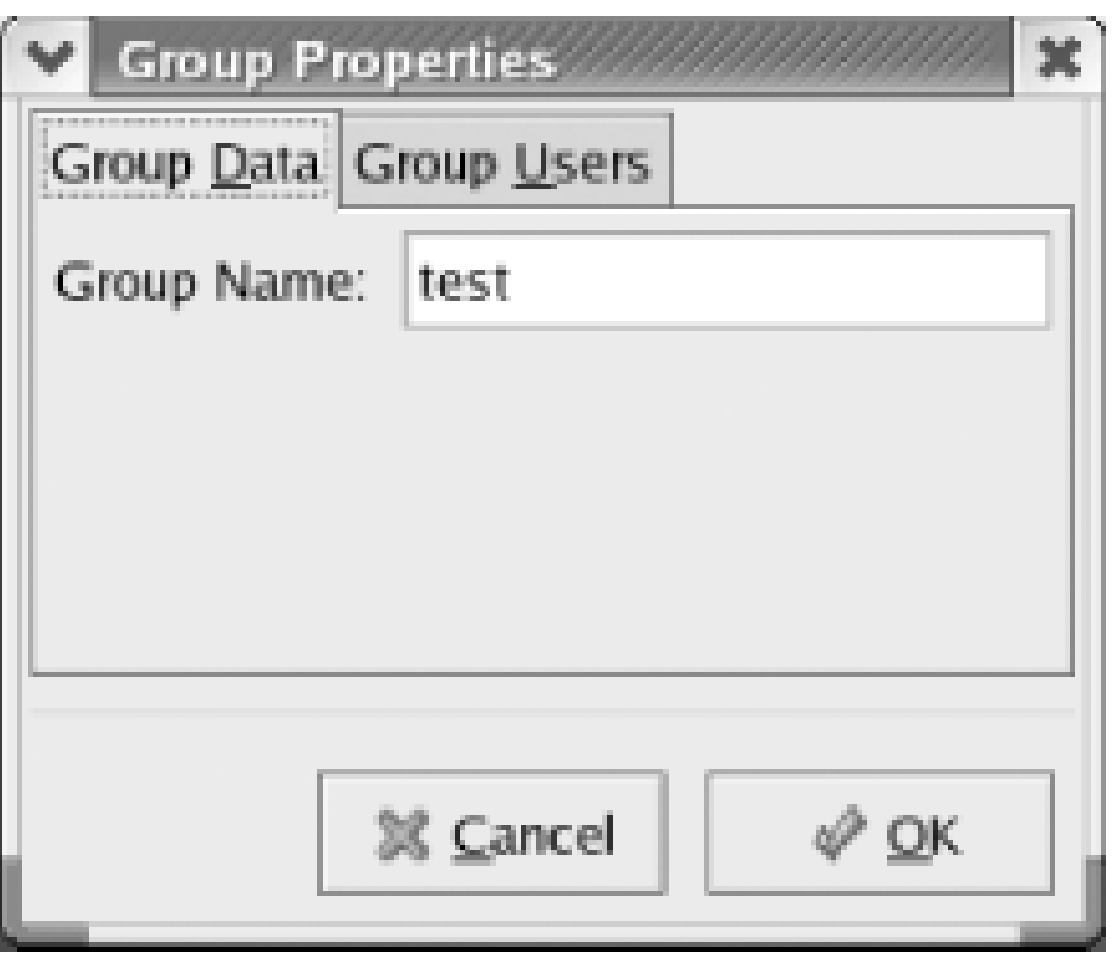

In addition to GNOME and KDE, the Desktop Switcher lets you specify TWM (tiny window manager), a sparsely functional but highly efficient desktop. The checkbox labeled "Change only applies to current

### downloaded from: lib.ommolketab.ir

## **9.1.6 Switching Desktops**

**Figure 9-19. The Desktop Switcher dialog box**

display" lets you restrict your choice of desktop to the current display (generally *localhost.localdomain:0.0*), as indicated in the top line of the dialog box. This facility is useful if your system has been configured to allow remote users to log in via X.

To specify a desktop, click the desired radio button and click OK. A dialog box appears, informing you that you must restart X for the selected desktop to appear. To restart X, simply log out and then log in.

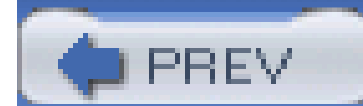

< Day Day Up >

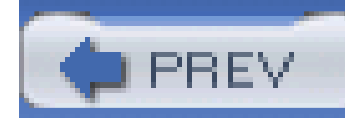

# **9.2 Administering Your System by Using the System Tools Menu**

The System Tools menu of the GNOME and KDE desktops provides access to a set of tools that help you administer your system. The distinction between these tools and the tools provided by the System Settings menu is rather arbitrary. That is, any given tool could as likely have been placed on one menu rather than the other. Generally, items on the System Tools menu perform an action, whereas items on the System Settings menu let you configure a facility. But, exceptions to this rule of thumb abound.

The tools provided by the System Tools menu are:

*Disk Management*

Provides access to the User Mount Tool, which lets users mount, unmount, and format filesystems

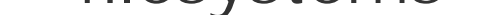

### *Floppy Formatter (GNOME only)*

Provides access to the Format a Floppy tool, which formats floppies

### *Hardware Browser*

Provides access to the Hardware Browser tool, which displays information about system hardware

## *Internet Configuration Wizard*

Provides access to a wizard that assists you in creating new network connections

## *Kickstart (Red Hat Enterprise Linux only)*

Provides access to the Kickstart Configurator tool, which lets you specify the parameters for automated installation of Red Hat Linux

### *Network Device Control*

Provides access to the Network Device Control tool, which lets you configure and administer network devices and connections

### *Printing Notification Icon*

Provides an alert icon resembling a small printer. The icon appears on the panel when one or more print jobs are pending.

### *Print Manager*

Provides a tool for managing pending print jobs.

*Red Hat Network*

Provides access to the Red Hat Update Agent, which assists Red Hat Network subscribers in updating their systems

### *Red Hat Alert Icon*

Provides a panel icon that changes shape and color when updates are available for your system.

*System Logs*

Provides access to the System Logs tool, which lets you view the contents of system log files

*System Monitor*

Provides access to the System Monitor tool, which lets you view system performance and resource consumption information

*Terminal*

Provides access to a shell, which lets you enter commands

*Traceroute (Fedora Core only)*

Reports intermediate hosts (hops) between a local system and remote system.

The contents of the System Tools menu vary somewhat, depending on the packages you've installed and which desktop (GNOME or KDE) you're using. This section describes several of the tools that appear on the menu. However, it does not explain the Floppy Formatter, since that tool appears only on the GNOME menu and since its functions are also provided by the Disk Manager. Some of the tool are described elsewhere in this book. For instance, Chapter 8 explains the Red Hat Update Agent. The Network Device Control tool concerns network configuration and administration, which are topics considered in Chapter 10 and Chapter 11. The Kickstart tool is primarily used by enterprise system administrators and is not described in this book. And, I dispense with explanation of the Terminal tool, since it merely launches a familiar terminal window.

The Disk Management tool (Figure 9-20) lets you mount and unmount filesystems. It also lets you format filesystems. To launch the tool, choose System Tools Disk Management from the main menu.

## **9.2.1 Managing Disks**

**Figure 9-20. The Disk Management tool**

The tool shows a list of configured filesystems, taken from */etc/fstab*. To mount a filesystem, select the filesystem and click Mount. If you mount a floppy or CD-ROM under GNOME, an icon representing the mounted filesystem appears on the desktop. Click the icon to browse the filesystem.

To unmount a mounted filesystem, select the filesystem and click Unmount. The usual restrictions apply concerning the inability to unmount a file that is in use.

To format a filesystem, select the unmounted filesystem and click Format. A dialog box appears, as shown in Figure 9-21. This dialog box lets you choose the type of filesystem to create. For floppies, you may find it convenient to use the **vfat** file system, which can be read by Linux and Windows 9x, ME, 2000, and XP. For other purposes, you should generally use the standard Linux filesystem type, **ext3**. The dialog box also lets you choose whether a low-level format should be performed. Generally, you should perform a low-level format only when formatting a floppy.

**Figure 9-21. Formatting a filesystem**

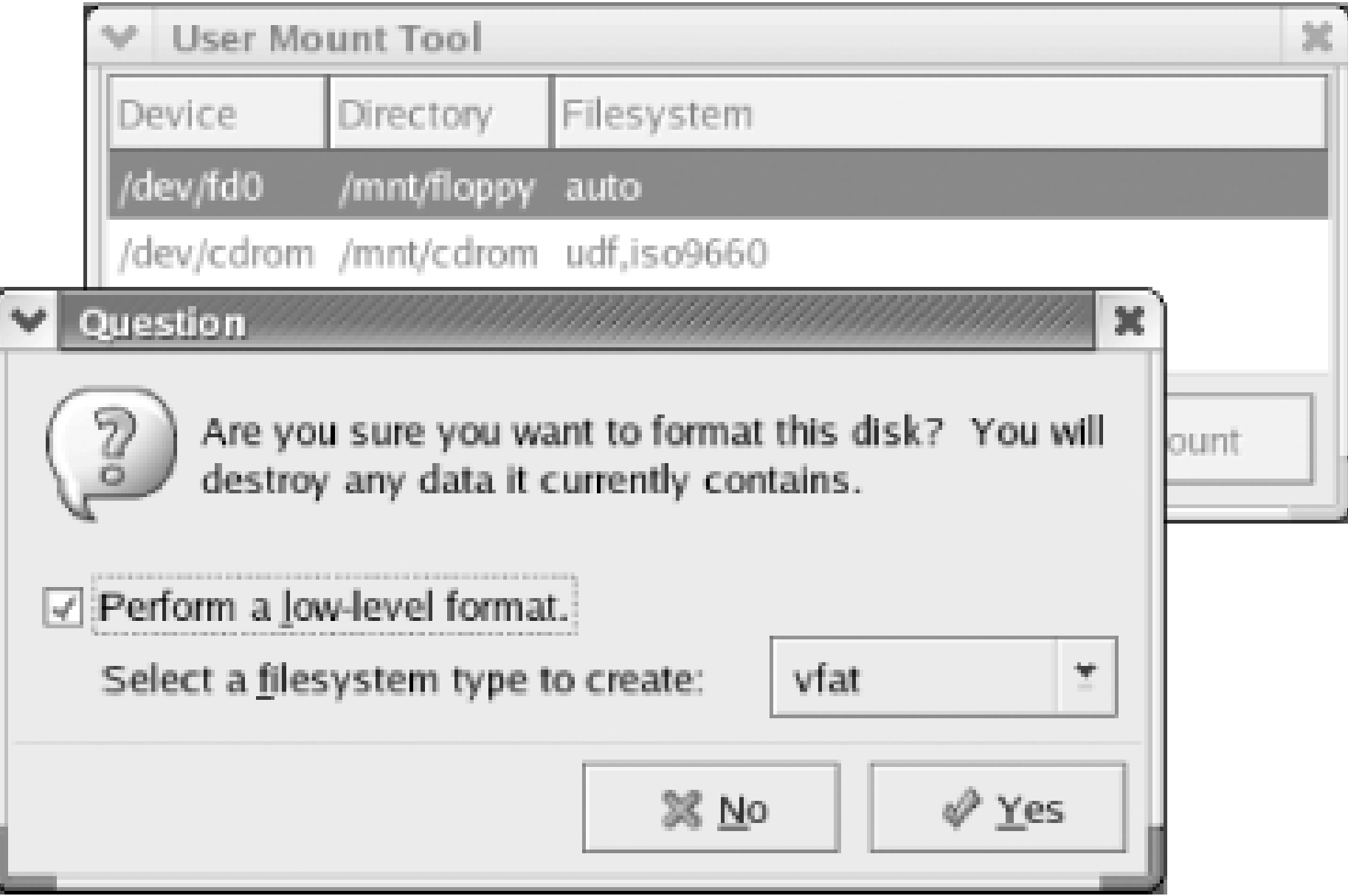

## **9.2.2 Browsing Hardware Devices**

The Hardware Browser tool (Figure 9-22) lets you view information describing the system's hardware devices. To launch the tool, select System Tools Hardware Browser from the main menu. When it starts up, the tool probes your system and may require a minute or so to complete its work. During that time, the system may become unresponsive.

## **Figure 9-22. The Hardware Browser tool**

The GNOME Print Manager (Figure 9-23) lets you view and manage documents queued for printing. To launch the Print Manager, select System Tools Print Manager from the main menu. An icon is displayed for each configured printer.

### downloaded from: lib.ommolketab.ir

To use the tool, click a device in the list at the left side of the window. A description of the device appears in the right side of the window. The tool does not let you change or configure devices. It merely lets you view information describing them.

## **9.2.3 Managing Print Jobs**

## **Figure 9-23. The GNOME Print Manager**

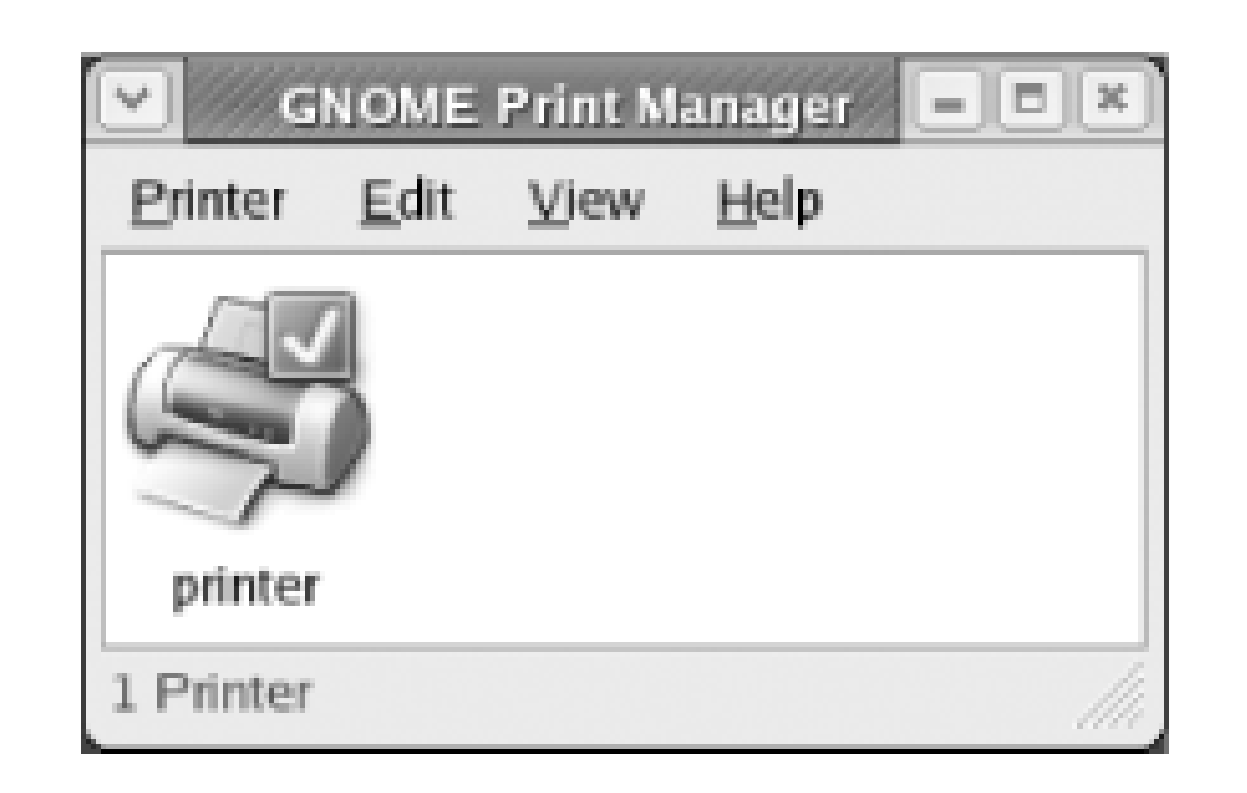

To view the contents of the print queue associated with a printer, simply double-click the printer's icon. The print queue tool (Figure 9-24) appears. To cancel a print job, select the associated document and click Edit  $\rightarrow$  Cancel Documents. You can cancel multiple documents in a single operation by using the **Ctrl** key to select them and then clicking Edit Cancel Documents.

**Figure 9-24. The print queue tool**

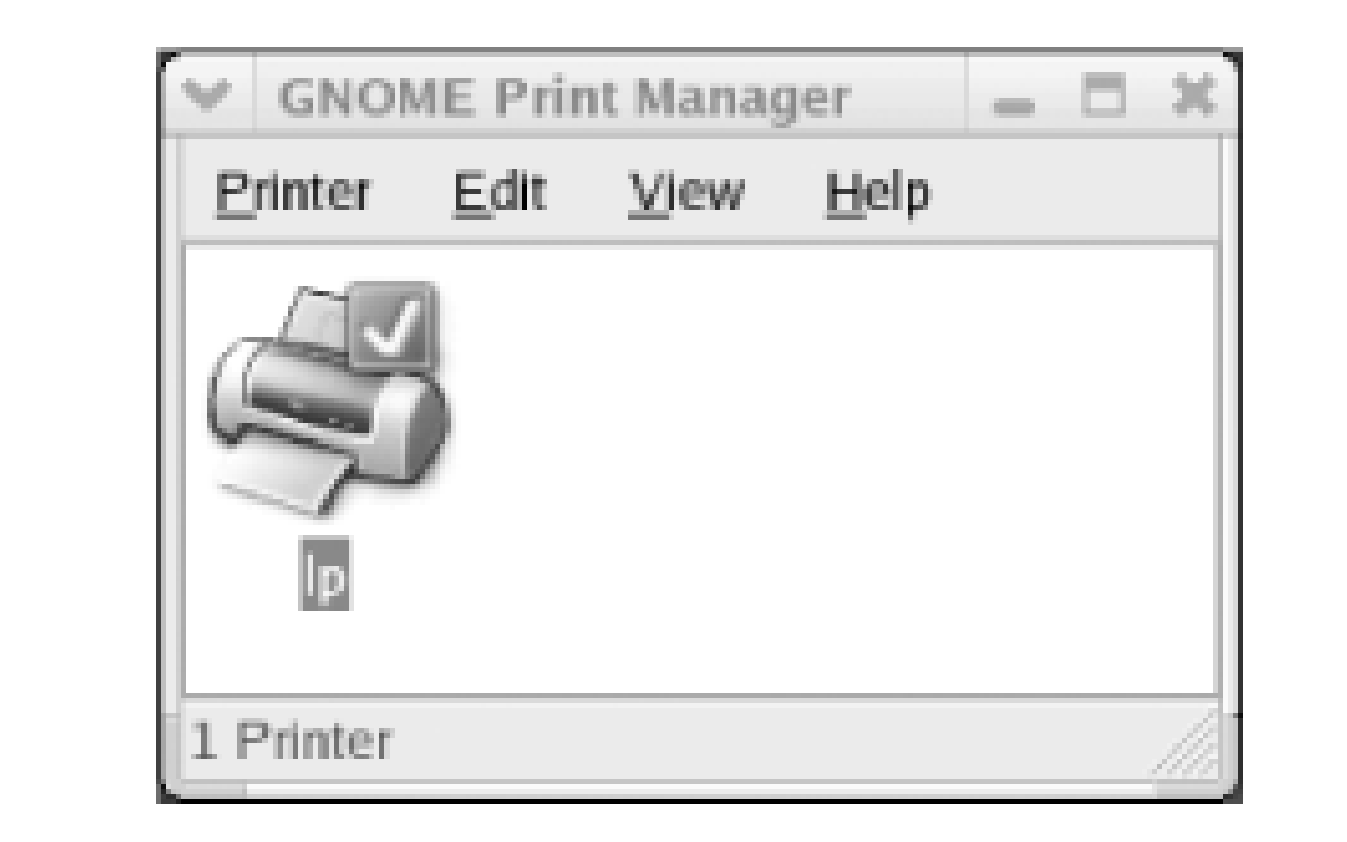

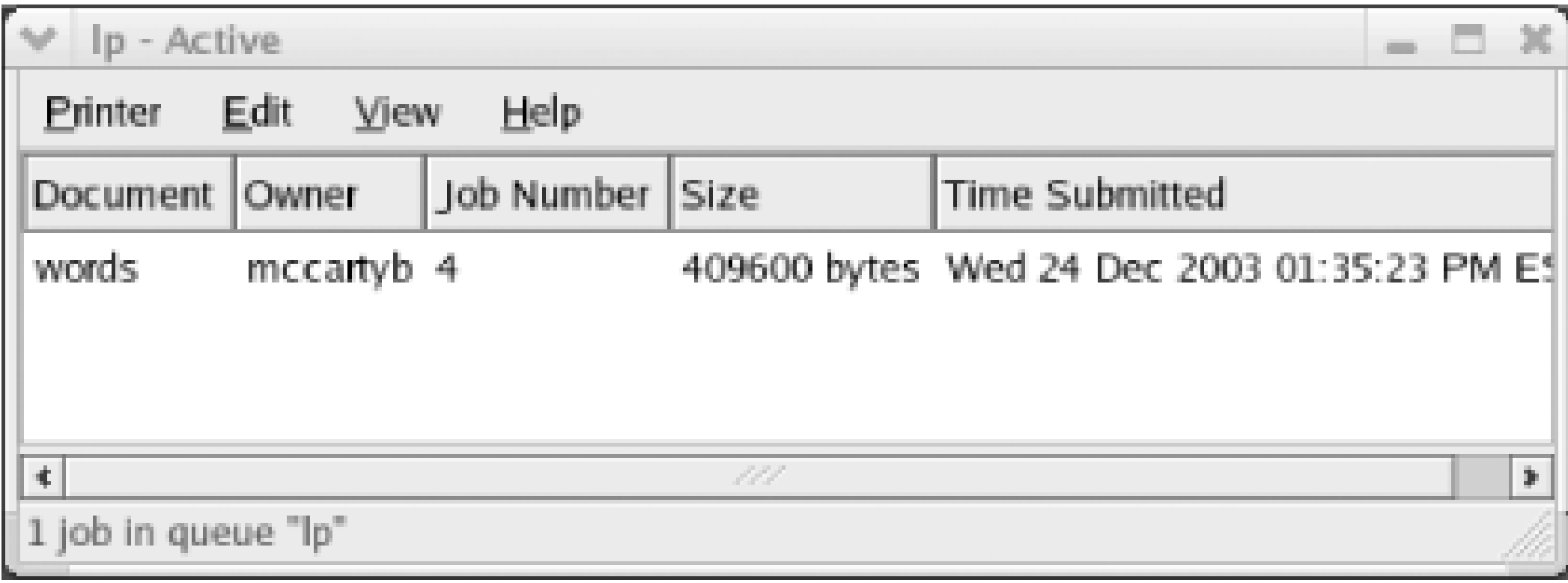

The System Logs tool (Figure 9-25) lets you view information contained in system log files, which record information about important events. The tool is especially helpful in troubleshooting system problems, because log files may contain relevant entries that indicate or suggest the cause of the problem.

### downloaded from: lib.ommolketab.ir

The Print Manager includes options that let you view only selected printers and jobs. These options are helpful in busy environments. You can learn about these options by clicking Help on the Print Manager menu.

## **9.2.4 Viewing System Logs**

To launch the tool, choose System Tools System Logs from the main menu. To view log entries, select the desired log file in the left part of the window. The log entries appear in the right part of the window. To find a particular entry or set of entries within a log file, type text into the textbox labeled "Filter for." The tool will then display only log entries containing the specified text. To disable the filter, click Reset.

## **Figure 9-25. The System Logs tool**

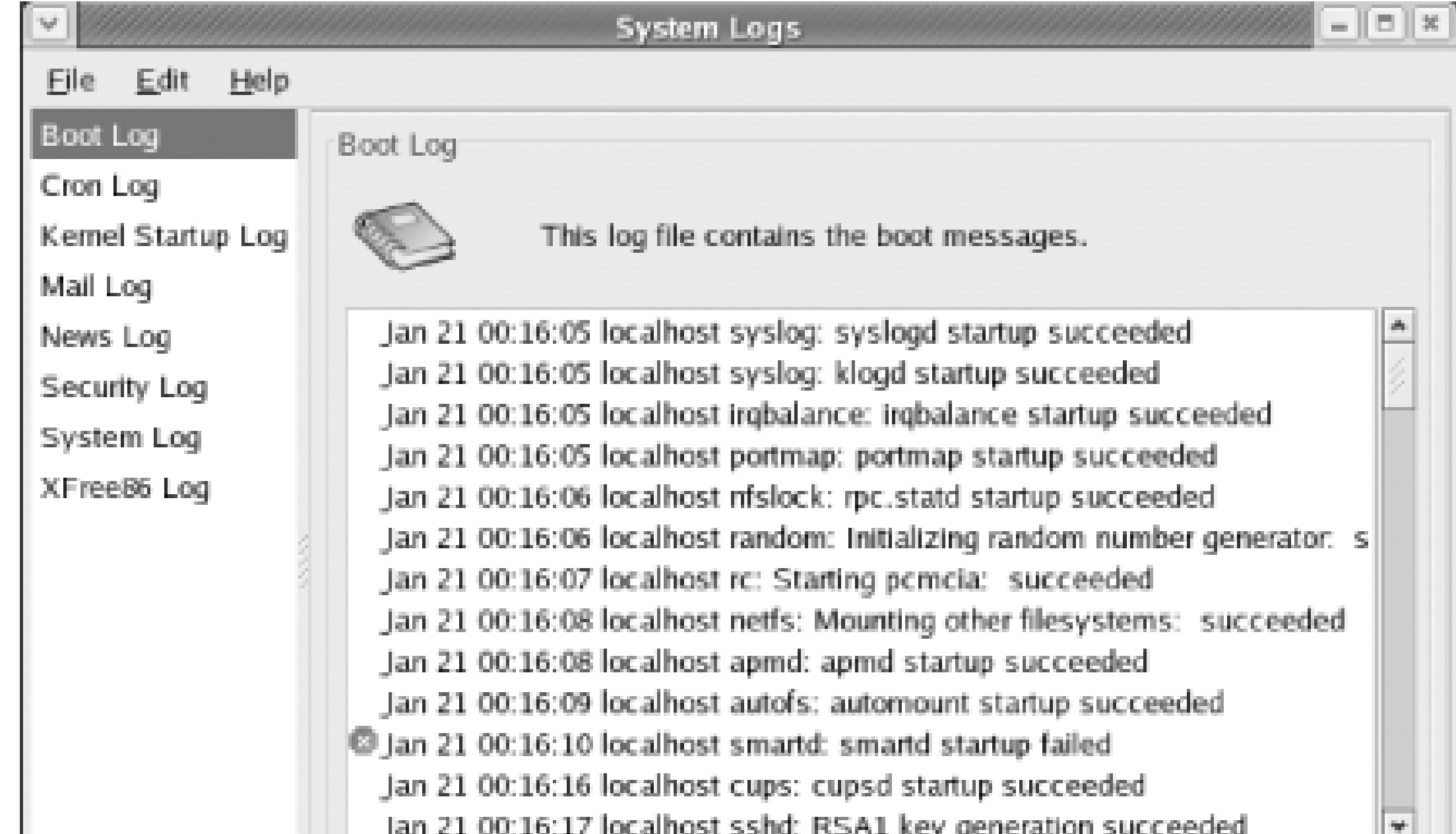

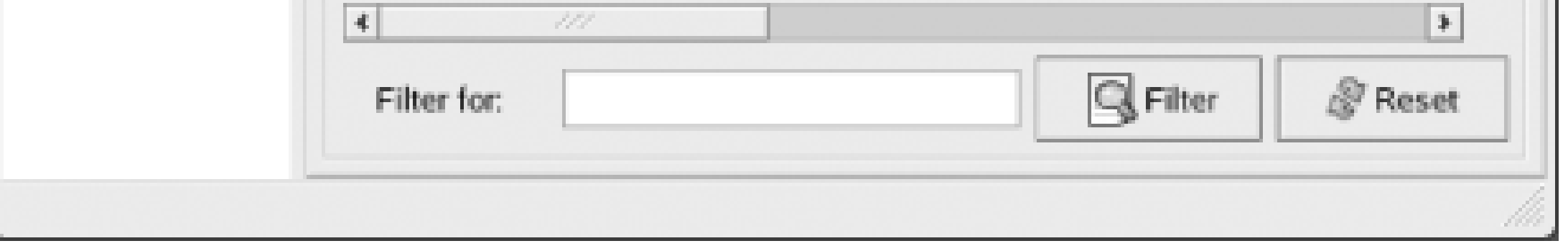

The log files available for viewing depend on which packages are installed. The standard log files are:

## *Boot Log*

Contains information about services started and stopped during system boot up and shutdown

## *Cron Log*

Contains information about the cron service, which runs tasks at scheduled times

## *Kernel Startup Log*

Contains information recorded during system boot up

## *Mail Log*

Contains information about the mail server and mail messages

*News Log*

Contains information about the USENET news service

*Security Log*

Contains information about logins and certain service start ups and shutdowns

*System Log*

Contains general-purpose entries not sent to another log and some important entries also sent elsewhere

*Update Agent Log (Red Hat Enterprise Linux only)*

Contains entries describing actions performed by the Red Hat Update Agent

*XFree86 Log*

Contains entries logged by the X server

## **9.2.5 Monitoring the System**

The System Monitor tool (Figure 9-26) lets you view information about system and user processes (running programs). It also lets you view CPU, memory, and disk space usage data. Essentially, the tool combines the functions performed under Windows by the Task Manager and System Information applets. To launch the tool, choose System Tools System Monitor from the main menu.

**Figure 9-26. The System Monitor tool**

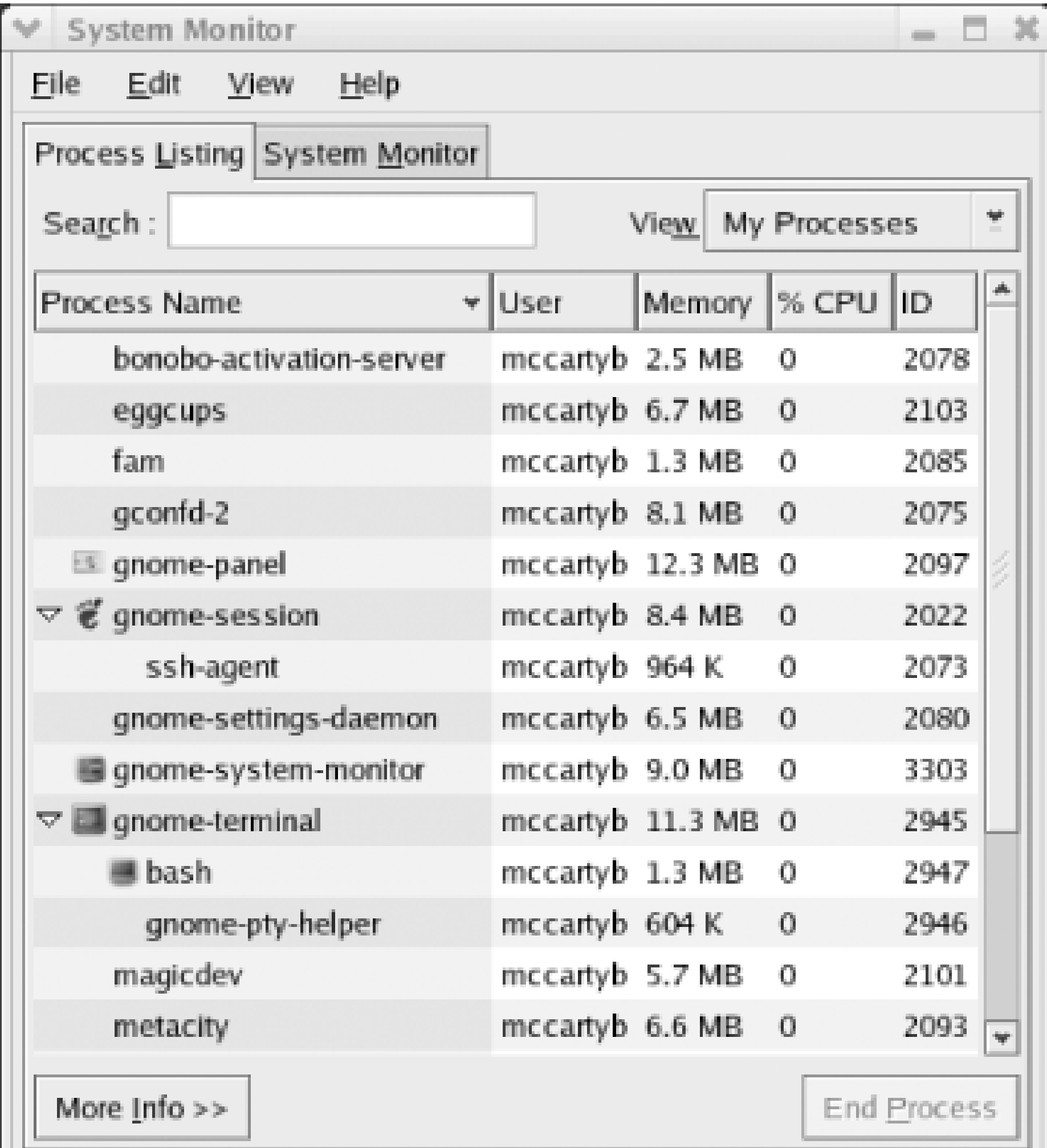

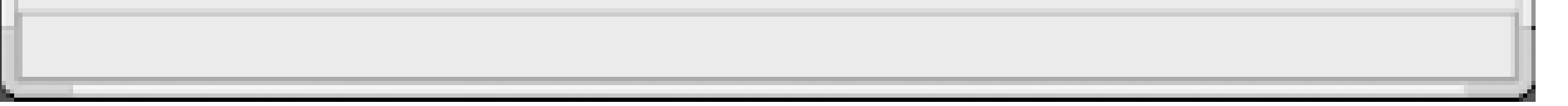

The display uses a tree control that displays members of a process group under their parent processes. Click the triangle next to the name of a parent process to expand or collapse the tree. To view extended information about a process, select the process and click More Info. The bottom pane of the tool is changed to show information about the selected process, as shown in Figure 9-27.

**Figure 9-27. Extended process information**

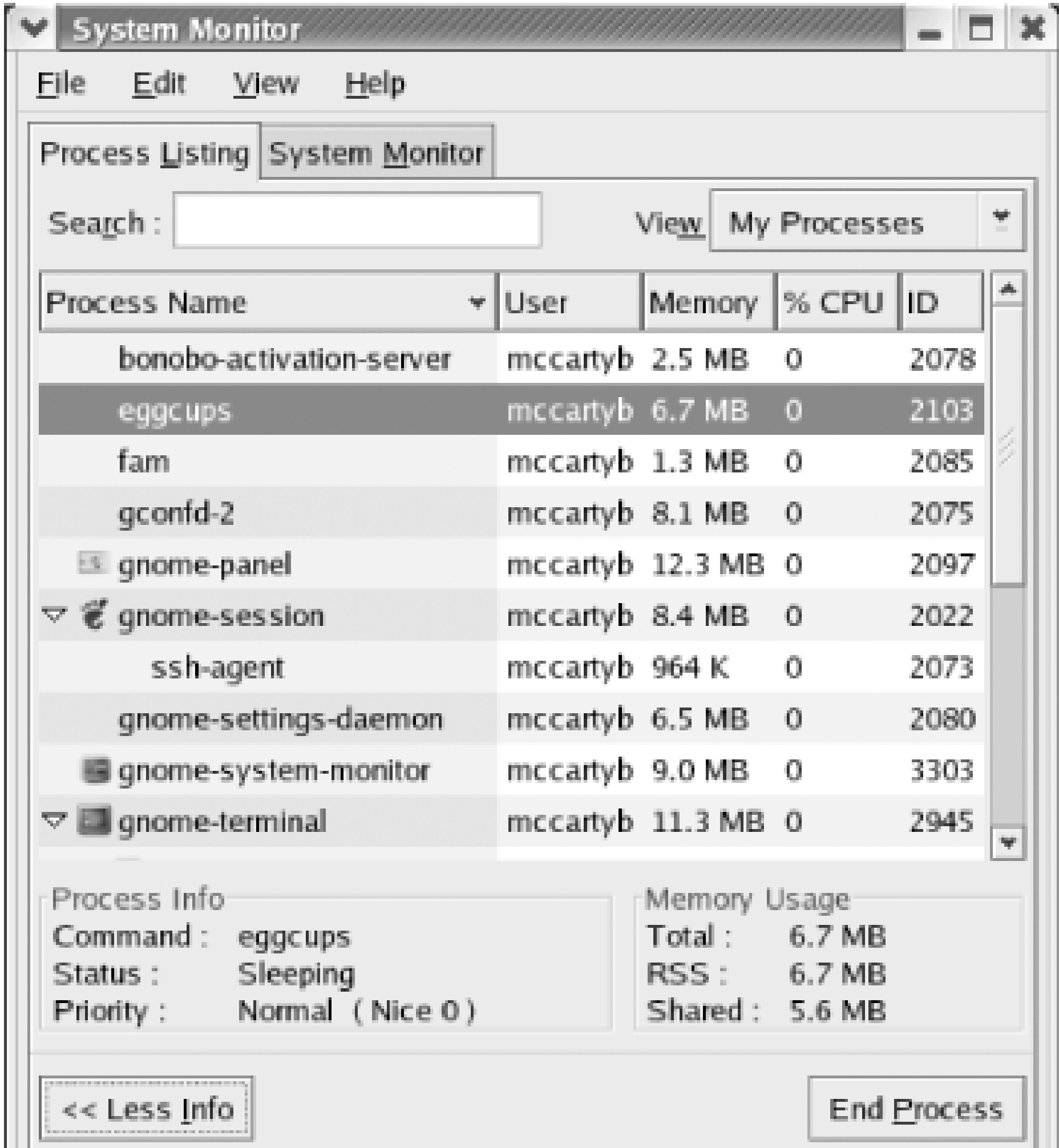

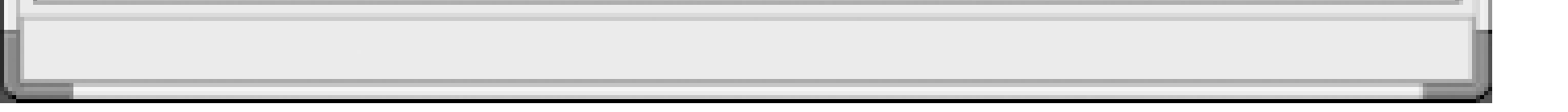

You can terminate a process by selecting it and clicking End Process. However, you should do so judiciously. Terminating a necessary process or terminating a process at an unsuitable time may destabilize your system. Generally, you should terminate only processes that appear to be hung.

If the list of processes is long, you may find it convenient to use the Search box. Or, you can use the View list to view all processes, processed owned by your user account, or active processes.

Clicking the System Monitor tab displays information such as that shown in Figure 9-28. The tab includes graphs that provide a running display of CPU, memory, and swap space usage. In addition, the tab includes a list box that displays the used and total space associated with mounted disk partitions.

**Figure 9-28. The System Monitor tab**

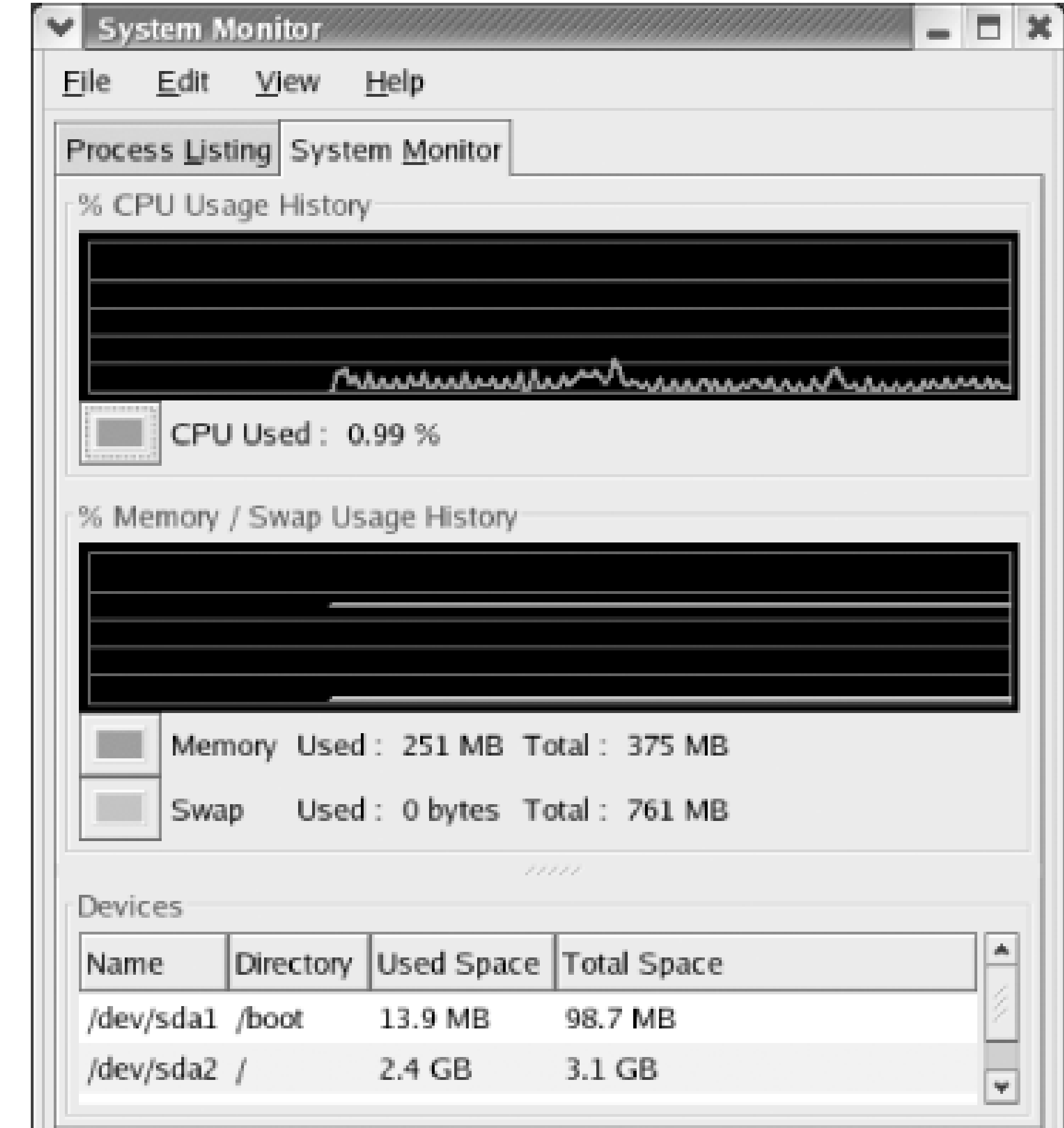

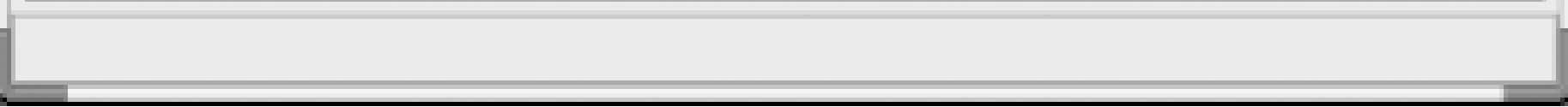

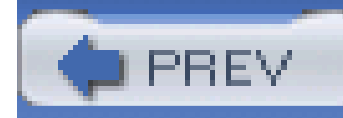

Services are generally processes that wait for a request to perform an operation or provide information and then do so. The System Settings Server Settings menu provides menu items that let you administer certain services. The menu also provides the Services menu item associated with the Service Configuration tool, which lets you start and stop services and configure which services run at various runlevels. Red Hat Enterprise Linux and Fedora Core support seven runlevels:

# **9.3 Controlling Services by Using the Server Settings Menu**

*0*

Runlevel 0 is associated with a system shutdown.

Runlevel 1 is associated with the state known as single-user mode. It is generally used to troubleshoot or configure the system from a state that does not provide network services. It vaguely resembles Windows safe mode.

## *2*

Runlevel 2 is associated with a state that provides access to the network but does not provide network services to remote hosts. Like runlevel 1, it's primarily used for troubleshooting and configuration.

### *3*

Runlevel 3 is a normal system operating mode. It features a text-based login prompt.

### *4*

Runlevel 4 is reserved; that is, it is not used.

Runlevel 5 is a normal system operating mode. It features a graphical login screen.

### *6*

Runlevel 6 is associated with a system reboot.

Runlevels 3 and 5 are normal system operating modes. Other modes are used transiently (levels 0, 6), for troubleshooting (levels 1, 2), or not used at all (level 4). When you associate a service with a runlevel, the service is automatically started whenever the runlevel is entered. You can set the current runlevel by issuing the command:

where *n* is the number of the desired runlevel. However, it's seldom necessary to change the runleve of a running system. You should do so judiciously, since services may be abruptly terminated during transition from one runlevel to another.

### **init** *n*

To launch the Service Configuration tool, select System Settings Server Settings Services from the main menu. Figure 9-29 shows the appearance of the tool. Note that it reports the current runlevel. It also reports the runlevel to which changes apply, called the *editing runlevel*.

**Figure 9-29. The Service Configuration tool**

To learn about the function of a service, select the service's name. A description of the service may appear in the top right pane of the Service Configuration window. Figure 9-29 features such a description, but some services may not.

## **9.3.1 Associating Services with Runlevels**

To associate a service with a runlevel, select the runlevel by using the Edit Runlevel menu. You can edit only for runlevels 3, 4, and 5. Despite the fact that runlevel 4 is not used, it's common to associate with level 4 any services associated with level 3. However, you need not do so.

Your changes to a runlevel are not automatically saved. To save them, click the Save button on the toolbar of the Service Configuration tool.

Once you've selected the desired runlevel, you can specify the services that should run when that runlevel is active. To specify that a service should run, enable the associated checkbox. To specify that a service should not run, disable the associated checkbox.

## **9.3.2 Starting and Stopping Services**

Suppose that the current runlevel is 3 and that a particular service is running. If you use the Service Configuration tool to specify that the service should no longer run in runlevel 3, the system does not immediately terminate the service. Similarly, the system does not immediately start a service newly specified to run in the current runlevel. Instead, the status of the service is changed the next time the specified runlevel is entered.

However, you can use the Service Configuration to immediately start or stop a service. To do so, select the service and click the Start or Start button on the Service Configuration toolbar. You can also restart a service, which stops and then restarts the service. Restarting a service is useful when you've manually modified the service's configuration file, since restarting the service causes it to reread the configuration file.

tells you that the apmd service is associated with the apmd package. Often, as in this case, the name of service and the name of the associated package are the same. However, this isn't always true.

## **9.3.3 Hardening Your System**

Many attackers target services. Therefore, a useful step in hardening a system-that is, protecting it against attack-is disabling or removing unneeded services. To disable a service, simply ensure that the service is not associated with runlevels 3 or 5. However, it's better yet to remove the service from the system. That way, an attacker will find it more difficult to enable the service.

Of course, you must not disable or remove a service that's needed on the system. So, you need to know something about a system before you tamper with it. You can discover the services for which your system is configured by examining the files in */etc/init.d*. Each service is represented by a file in that directory.

To learn about a service, first determine the name of the associated RPM package. To do so, issue the command:

### **rpm -qf /etc/init.d/** *service*

where *service* is the name of a service. For example, issuing the command:

### **rpm -qf /etc/init.d/apmd**

Once you know the name of the associated package, you can learn about the service by issuing the

command:

```
rpm -qi package
```
where *package* is the name of the package.

To disable a service, you can use the Service Configuration tool. To remove a service, you can issue the command:

### **rpm -e** *package*

where *package* is the name of the package. Occasionally, it's not possible to remove a package because another package requires it. In such a case, you can remove both packages or settle for merely disabling the unremovable package.

Table 9-1 identifies several services that are seldom needed that are nevertheless installed by default in some installation configurations.

## **Table 9-1. Commonly unused default servers**

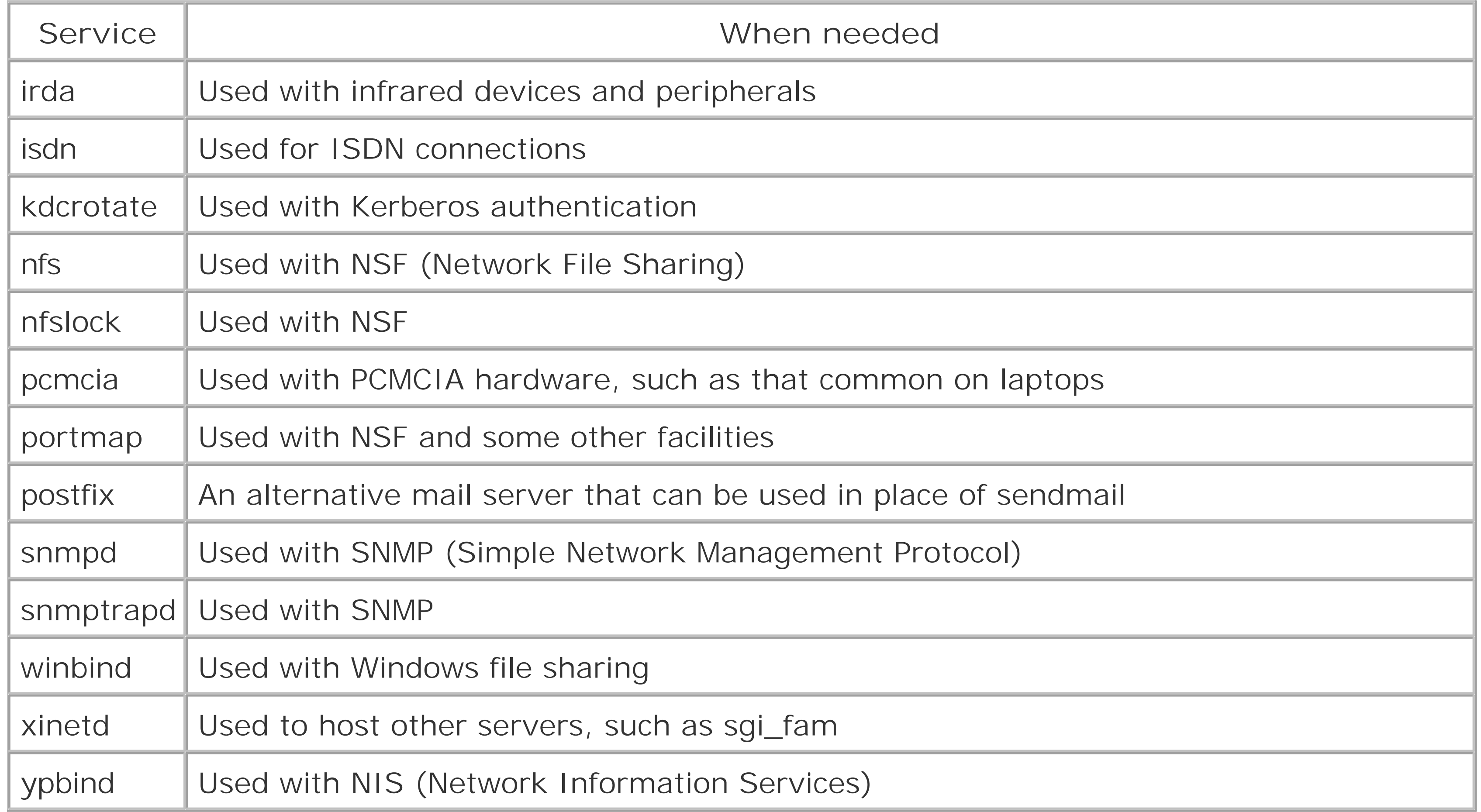

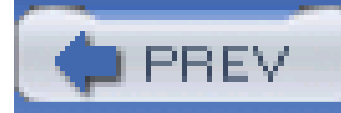

# **Chapter 10. Connecting to the Internet**

This chapter explains how to use Red Hat Enterprise Linux or Fedora Core to connect to the Internet via a telephone dialup, Integrated Services Digital Network (ISDN), Digital Subscriber Line (DSL), Ethernet, or wireless connection. First, it provides an overview of networking and explains how to use the Network Administration Tool, an X-based program that makes it easy to connect to the Internet via an Internet service provider (ISP). The chapter also explains how to usewvdial, a program that can establish a telephone dialup connection to the Internet but doesn't require X. Next, the chapter describes several popular network client applications available under Linux, including the Mozilla web browser, the Ximian Evolution email client, and a graphical FTP client. Finally, the chapter gives some tips on how to configure Linux to work with your cable or DSL modem if the Network Administration Tool is unable to do so.

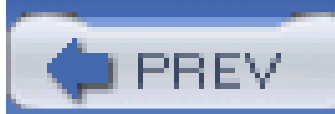

< Day Day Up >

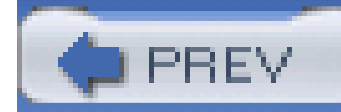

# **10.1 Networking Overview**

Computers handle network traffic much as the post office handles mail. Think, for example, of the steps involved in sending and receiving a letter. Your postal carrier must know where to drop off and where to pick up mail. So your home must have some kind of recognizable interface; we call this a mailbox. And whereas your postal carrier may know your neighborhood quite well, delivery in other areas requires other carriers. Mail is passed to these other carriers through a gateway; we call this the post office. Although you can think of the whole postal system as one big network, it's easier to understand if you think of it as a hierarchy of subnetworks (or subnets): the postal system is divided into states, states are divided into counties and cities with a range of Zip Codes, Zip Codes contain a number of streets, and each street contains a unique set of addresses.

That gateway in turn delivers the message via a recognizable interface (such as a modem or Etherne link) to the recipient's inbox.

Computer networking mirrors this model. Let's trace an email message from you to a coworker. You compose the message and click Send. Your computer passes the message to anetwork interface. This interface may be a modem by which you dial up an Internet service provider (ISP), or it may be via an Ethernet connection on a LAN. Either way, on the other side of the interface is agateway machine. The gateway knows how to look at the address of the recipient of the email message and interpret that message in terms of networks and subnets. Using this information, the gateway passes the message to other gateways until the message reaches the gateway for the destination machine.

To translate between these two notations, you may need to know the address of a Domain Name Server (DNS). This is a machine that matches IP addresses with hostnames. You'll also need to know the address of a gateway machine through which network traffic will be routed. Finally, you'll need to be able to bring up a network interface on your system, and you'll need to assign a route from that interface to the gateway.

If you review this analogy, you can easily see which parts of networking you'll need to configure on your Linux system. You'll need to know the address of your machine. Just as the town name Sebastopol and the Zip Code 95472 are two different names for the same location, you may have both a name, called a hostname, and a number, called an IP number or IP address, that serve as the address for your machine.

While all of this can seem complex, it really isn't any more complex than the postal system, and it functions in much the same way. Fortunately, Linux comes with tools to help you automate network configuration.

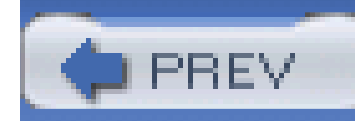

# **10.2 Configuring an Internet Connection**

The Network Administration Tool simplifies configuration of your system to access the Internet via a telephone dialup, ISDN, DSL, Ethernet, or wireless connection. The Network Administration Tool requires you to follow a three-step process:

- **1.** Set up the hardware device associated with the connection.
- **2.** Specify DNS settings and hostnames.
- **3.** Activate the device, if necessary.

The following subsections explain how to perform these steps.

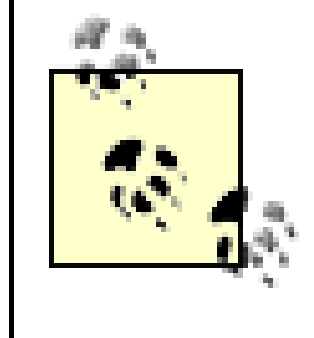

In the past, most computer users connected to the Internet via a plain old telephone service (POTS) dial-up modem. However, today, many means of connecting to the Internet are available. For example, many home computer users have high-speed connections using ISDN or DSL. Corporate computer users often connect to the Internet via a local area network, using an Ethernet adapter. And wireless network adapters are becoming quite popular.

The Network Administration tool supports all these methods of connecting to the Internet. However, some hardware devices are not compatible with Red Hat Enterprise Linux and Fedora Core. And, some Internet service providers insist that their customers use only Windows. In either case, you may experience difficulties in connecting to the Internet. The final section of this chapter explains some means of last resort that might help you resolve problems.

## **10.2.1 Setting Up Hardware Devices**

To set up a hardware device using the Network Administration Tool, choose System Settings Network from the main menu. The Network Administration Tool appears, as shown in Figure 10-1. Although the screen is titled "Network Configuration," the tool is nevertheless commonly known as the Networl Administration Tool.

## **Figure 10-1. The Network Administration Tool**

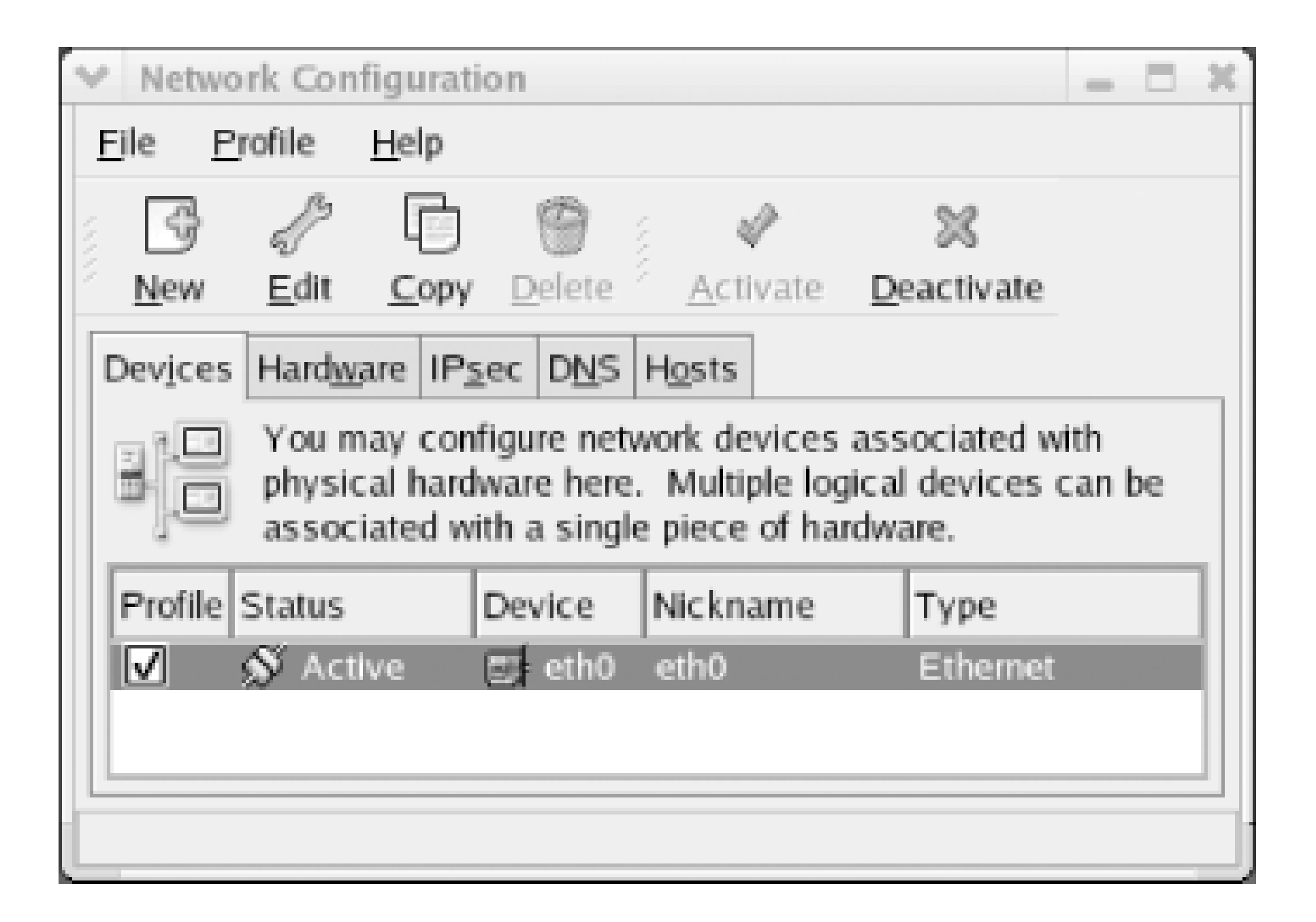

The Network Administration Tool has five tabs:

*Devices*

Used to associate a physical device with a network connection

*Hardware*

Used to set up a virtual private network (VPN); to use this option you must first install the *cipe* package

Used to set up a physical device

### *IPsec*

### *DNS*

Used to specify DNS servers and related options

### *Hosts*

Used to specify names of hosts not known to a DNS server

To begin setting up an Internet connection, click the Devices tab and then click the New button in the toolbar. A dialog box appears, inviting you to choose the type of your device, as shown in Figure 10-2. Choose the appropriate device type and click Forward. Then, follow the steps in the following subsection appropriate to the type of your device.

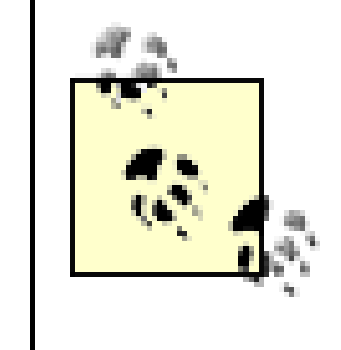

Red Hat Enterprise Linux and Fedora Core support two schemes used by DSL providers: Point-to-Point Protocol over Ethernet (PPPoE) and Dynamic Host Control Protocol (DHCP). If your DSL provider uses DHCP, you should configure your DSL connection as though it were an Ethernet connection. Otherwise, you should specify xDSL as the device type.

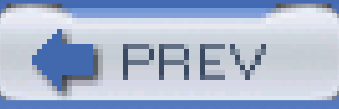

< Day Day Up >

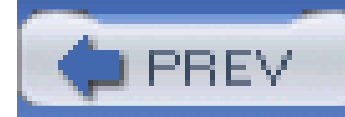

# **10.3 The Mozilla Web Browser**

Once you've established a connection to the Internet, you can surf the Web using Mozilla, the default Red Hat Enterprise Linux and Fedora Core web browser. To launch Mozilla, choose Internet Web Browser from the main menu. Mozilla resembles its closed source ancestor, Netscape Navigator. So, if you've used Navigator, you'll feel at home in Mozilla.

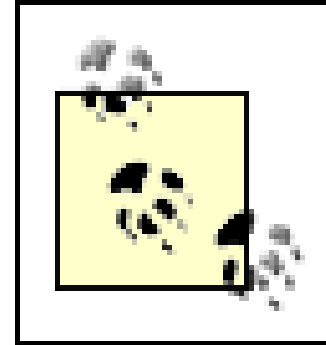

The Web contains quite a bit of malicious software. You should log in as an ordinary user-that is, a user other than the root user-to surf the Web. That way, malicious software is less likely to be able to compromise your system.

When you launch Mozilla for the first time, you may see a dialog box explaining that a Mozilla profile is being created from existing Netscape 4 files. Click Convert Profile to allow Mozilla to create the profile.

The Server Information dialog box (Figure 10-16) appears. Specify which protocol your mail server uses, POP (Post Office Protocol) or IMAP (Interim Mail Access Protocol). POP servers require you to download email. IMAP servers let you read email that resides on the server. Most up-to-date ISPs

### downloaded from: lib.ommolketab.ir

Mozilla includes email and news clients that are easily configured. It also includes a web page composer and address book. To configure Mozilla email, choose Window Mail & Newsgroups from

the Mozilla menu. An Account wizard appears, asking whether you want to configure an email or newsgroup account. Select Email Account and click Next. The Identity dialog box *Figure 10-15*) appears. Specify your name and email address and click Next.

**Figure 10-15. The Identity dialog box**
support IMAP, the newer protocol. Also specify the hostnames of your incoming and outgoing mail services. A single host may fill both roles. If you don't know this information, you can obtain it from your ISP. Click Next to continue.

# **Figure 10-16. The Server Information dialog box**

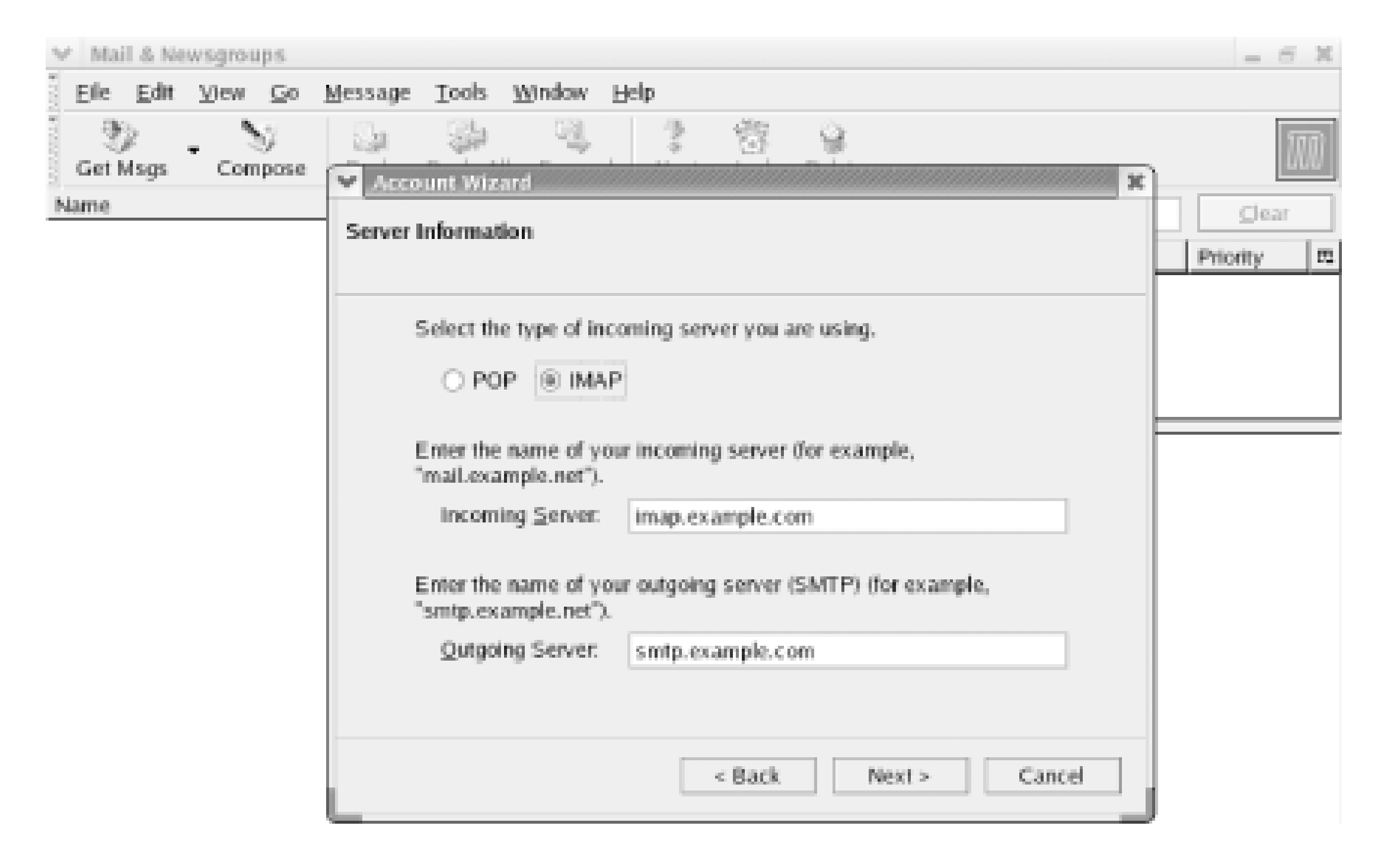

The User Name dialog box appears. Specify the username by which you login to your ISP's mail

server. Click Next to continue. The Account Name dialog box appears. Specify a name by which to refer to your new email account so that you can distinguish it from other accounts you may create. Click Next to continue. The Congratulations! dialog box appears. Verify that the information it presents is accurate. If necessary, click Back to return to an earlier dialog box and correct the information. When you're satisfied that the information is correct, click Finish to create your profile.

Mozilla reads and displays the contents of your Inbox, as shown in Figure 10-17. The left pane of the window displays your mail folders. The top pane displays messages within the current folder. And, the bottom pane displays the contents of the currently selected message.

Mozilla asks your password so that it can login to your email account. Specify the password. If you want Mozilla to remember your password, enable the checkbox Use Password Manager to remember this password. Click OK to login.

**Figure 10-17. The Mozilla email screen**

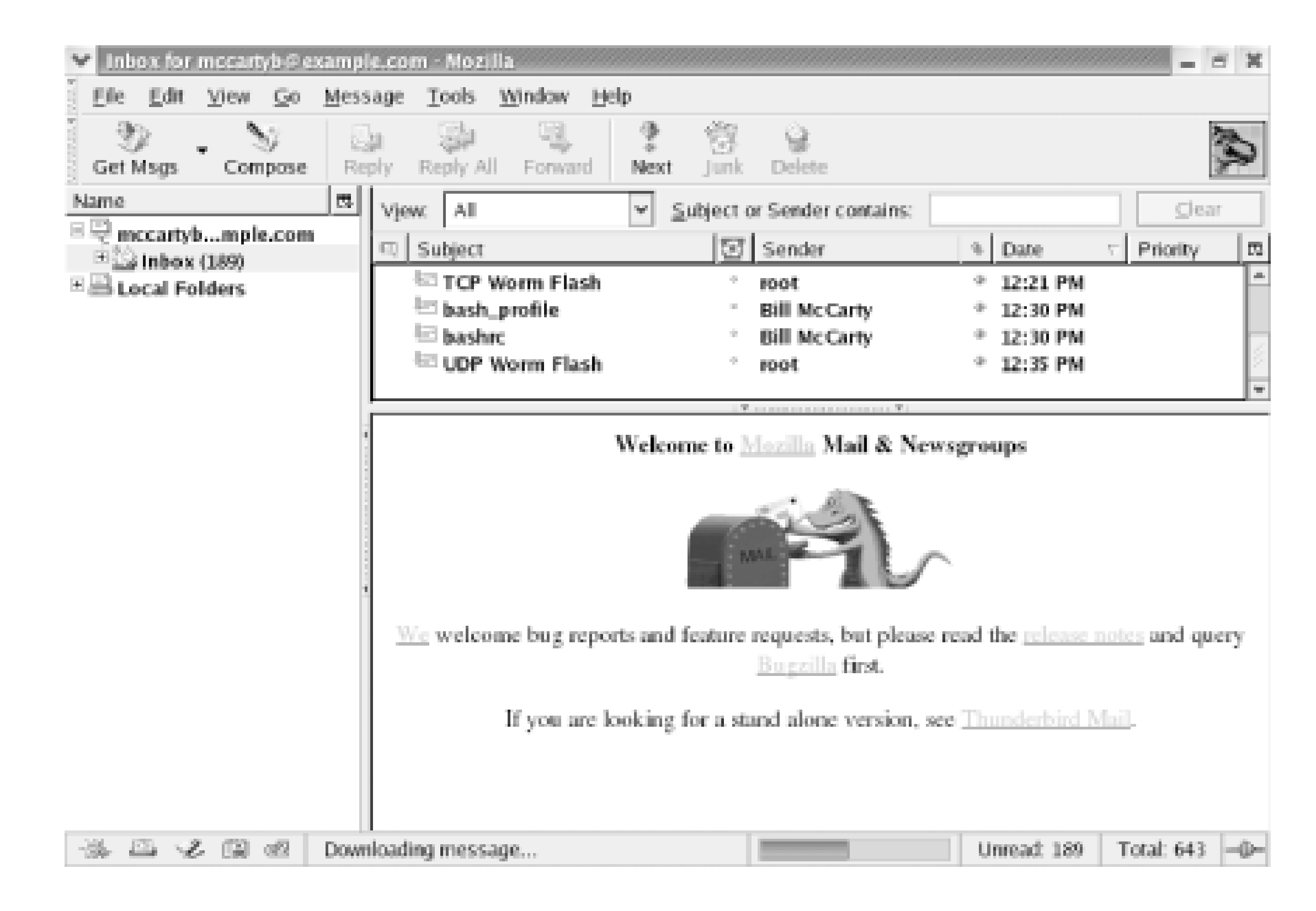

Mozilla's user interface is straightforward. For example, to send a message, click the Compose buttor in the toolbar. The best way to learn your way around Mozilla is to explore its menu and toolbar, clicking and observing the results. You'll soon be at home.

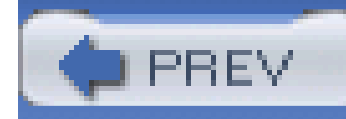

You can use your web browser to download files from an FTP server, but to upload files you need an FTP client. The gFTP client, included with Red Hat Enterprise Linux and Fedora Core, is an excellent choice, because its user interface resembles that of popular Windows FTP clients, such as WS-FTP. Figure 10-18 shows the gFTP client, which can be launched by choosing Internet More Internet Applications  $\longrightarrow$  gFTP from the main menu.

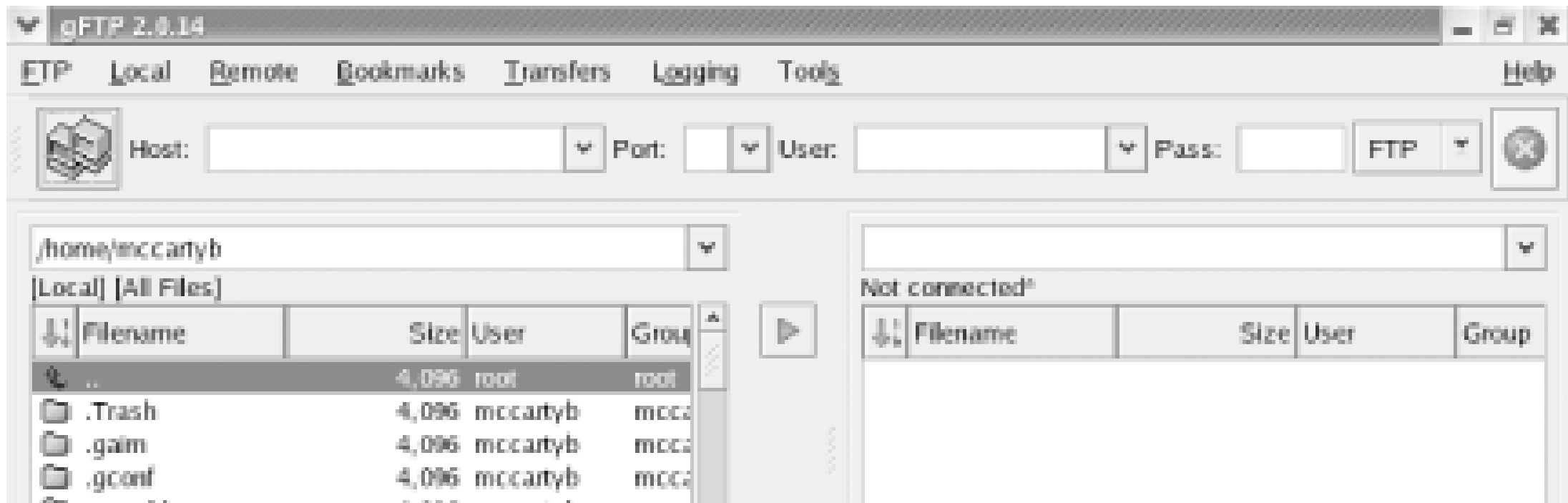

# **10.4 gFTP FTP Client**

To connect to a remote system, specify the hostname, username, and password in the textboxes appearing on the toolbar. If the server permits anonymous logins, you can omit the username and password. To connect, click the Connect icon resembling a pair of computers at the left of gFTP's toolbar. To upload a file, click on the name of the file in the local list box at the left of the window and then click on the right-pointing arrow. To download a file, click on the name of the file in the list box at the right of the window and then click on the left-pointing arrow. When you've transferred all your files, choose Remote Disconnect or click again on the Connect icon.

# **Figure 10-18. The gFTP FTP client**

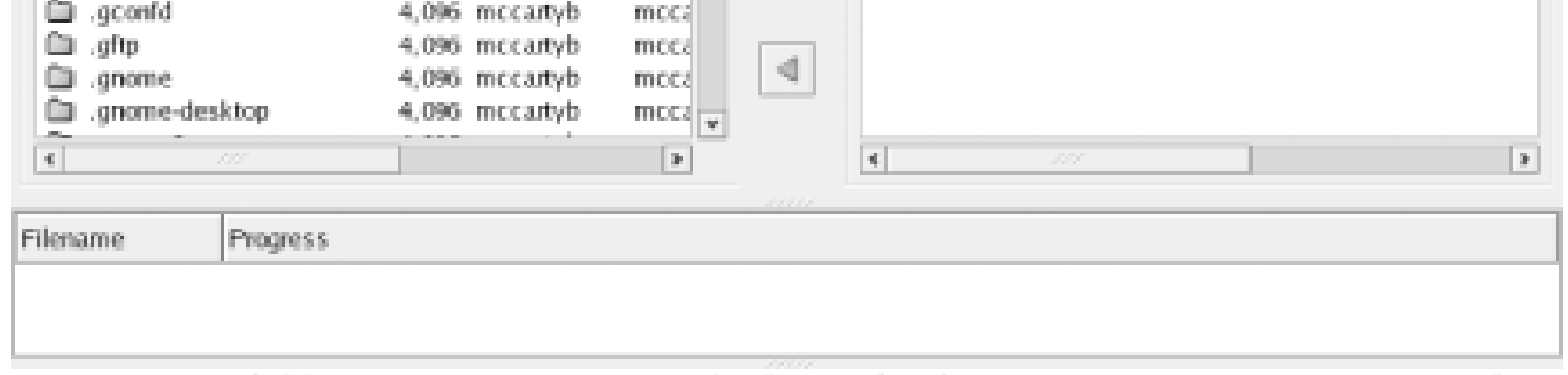

gFTP 2.0.14, Copyright (C) 1998-2002 Brian Masney <masneyb@gftp.crg>. If you have any questions, comments, or suggestions about this program, please feel free to email them to me. You can always find out the latest news about gFTP from my website at http://www. gftp.org

gFTP comes with ABSOLUTELY NO WARRANTY; for details, see the COPYING file. This is free software, and you are welcome to redistribute it under certain conditions: for details, see the COPYING file

You can access an FTP server in command-line mode, if you prefer. Chapter 12 explains how to do so.

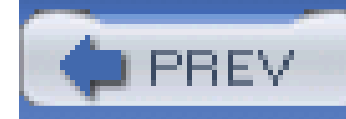

If you have your dial-up network connection working perfectly, you may have little interest in exploring **wvdial**. However, there are two reasons you should consider learning more about **wvdial**: you can use **wvdial** even if X isn't working or isn't installed, and you can use **wvdial** in shell scripts of your own design. Chapter 13 includes an example script.

# **10.5 Using wvdial**

# **10.5.1 The /etc/wvdial.conf File**

To configure **wvdial**, become the root user and issue the following command:

## # **wvdialconf /etc/wvdial.conf**

This command analyzes your system and creates a template configuration file, */etc/wvdial.conf*. You must edit this file to specify the username and password your ISP expects.

The contents of the template file look something like this:

[Dialer Defaults]

Modem = /dev/modem

Baud = 115200

Init1 = ATZ

Init2 =  $ATQ0$  V1 E1  $SO=0$   $\&C1$   $\&D2$   $S11=55$  +FCLASS=0

 $ISDN = 0$ 

- ; Phone = <Target Phone Number>
- ; Username = <Your Login Name>

```
; Password = <Your Password>
```
Edit the last three lines of the file, deleting the leading semicolon and space and substituting the proper phone number, username, and password required to connect to your ISP. When you're done, your file should look something like this:

[Dialer Defaults]

Modem = /dev/modem

Baud = 115200

Init1 = ATZ

 $Init2 = ATQ0 VI EI &C1 &D2 + FCLASS=0$ 

 $ISDN = 0$ 

Phone = 15625551100

Username = bill100

Password = donttell

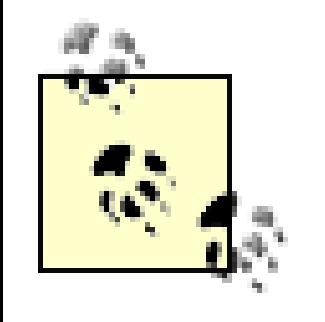

Be sure that only the root user can read the *wvdial.conf* file. Use a file manager or the shell to change the file's permissions, if necessary. Otherwise, someone who uses your system may discover your password.

Now, you're ready to make a connection by issuing the following command:

### # **wvdial &**

The command generates quite a bit of output, which makes further use of this virtual terminal distracting. The simplest solution is to switch to another terminal window, or to another virtual terminal by pressing **Alt-***n*, where *n* stands for the virtual terminal (1-7). Alternatively, you can direct the output of the command to a file, by typing this command in place of the one given earlier:

### # **wvdial 2>/tmp/wvdial.messages &**

Of course, you'll need to consult the file if something goes wrong with **wvdial**. Do so by using the **less** command:

### # **less /tmp/wvdial.messages**

Once your connection is up, you can browse the Web and access other Internet services. For now, simply verify that your connection is working by issuing the command:

### # **ping www.redhat.com**

The **ping** command should report that echo packets were successfully received from the server. If not, check your name server configuration and other details, as described earlier in the chapter.

When you want to terminate the Internet connection, issue the command:

## # **killall wvdial**

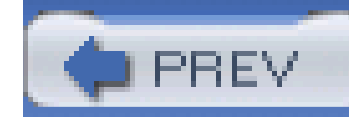

# **10.6 Configuring Linux to Use a Cable or DSL Modem**

At one time, setting up a cable or DSL modem for use with Linux was difficult. The new Network Administration Tool included in Red Hat Enterprise Linux and Fedora Core often makes it a snap. But sometimes, the Tool fails to successfully configure the cable or DSL modem.

In such a case I recommend using a cable/DSL gateway router. Netgear and Linksys, among others, manufacture popular models. These inexpensive devices-often costing less than \$50 retail-sit between your cable or DSL modem and your home network. Cable/DSL gateway routers generally provide a masquerading firewall and DNS proxy services. Better models have multiple ports so that you can connect several PCs without buying additional hubs or switches. Some recent models even provide a wireless LAN. I recently purchased a very satisfactory gateway router having four Ethernet ports and a built-in wireless adapter for \$30, net of rebates.

Because such devices are designed to work with as many cable and DSL configurations as possible, they work right out of the box most of the time. It's true that they generally provide no function that couldn't be provided-at least in principle-by a Linux PC. But they consume less power, occupy less space, make less noise, and require less configuration and administration than a Linux PC. I retired a quite venerable Pentium 166 Linux PC from cable modem gateway duty several years ago and have never regretted the decision.

Some useful resources when setting up Linux to access a cable or DSL modem include:

Hal Burgiss' DSL HOWTO for Linux,<http://www.tldp.org/HOWTO/DSL-HOWTO>

This somewhat dated HOWTO examines the technology behind DSL and offers advice on subscription, installation, configuration, and troubleshooting for Linux users.

Paul Ramey's Red Hat Linux 6.X as an Internet Gateway for a Home Network, <http://www.tldp.org/HOWTO/mini/Home-Network-mini-HOWTO.html>

This HOWTO relates to an obsolete version of Red Hat Linux, but nevertheless contains much useful information.

These resources are both a bit out of date, but are the most current available. That they haven't been recently updated seems to demonstrate that most Linux users are using gateway routers rather than Linux hosts as their means of connecting to their cable or DSL provider.

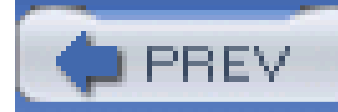

# **Chapter 11. Setting Up Network Services**

Linux's greatest strength is its powerful and robust networking capabilities. The good news is that everything about Linux's networking setup is open to inspection and completely configurable. Nothing is hidden from the user, and no parameters are forced on you. The challenge is to get the most out c this setup.

Basic networking principles don't differ much between Windows and Linux, and indeed the principles aren't unfamiliar. This chapter begins with an overview of networking and then looks in more detail a Linux networking on a local area network (LAN) and the Intertnet.

Finally, the chapter also explains how to implement a basic host firewall to help protect your systems from unauthorized access via the Internet. Security is best when it consists of multiple layers. So, you're strongly urged not to connect any host to the Internet except through a network firewall. To help you ensure that your host and network firewalls are working, the chapter explains how to use *Nmap* to test your security.

This chapter explains how to set up a LAN that includes a Linux Samba server, which lets Microsoft Windows and Unix systems access shared files and printers across the network. Samba not only lets you share files and printers, it can also be used to back up and restore files via the network.

This chapter also explains how to set up and configure the Apache web server and an SSH server, which you can use to remotely administer your system. These applications let you and others access data on your Linux system via the Internet. These applications will be most useful if your system is connected to the Internet 24/7. But, even if your connection is intermittent, you and others can access the services these applications provide whenever the connection is active.

If your host is protected-as it should be-by a host or network firewall, hosts on the other side or the firewall will not be able to connect to services offered by your host. To permit such hosts to access services, you must disable or customize the network and host firewalls. Ask your network firewall administrator to enable access to your host's services. Also, you must disable your host firewall, as described in Section 11.5.2. However, you should disable the firewall only if your host resides on a trusted LAN that is protected from access by Internet hosts and other untrusted hosts.

> Previous editions of this book provided instructions on setting up a DHCP server that enables you to manage network configurations centrally. However, Red Hat Enterprise Linux WS does not provide a DHCP server. If you need a DHCP server for your LAN, you may find it convenient to purchase a gateway router of the sort described in Chapter 10. Many gateway routers provide a simple DHCP server adequate for use on home and small business LANs.

Most Internet services are configurable only by the root user. So, most of the operations in this chapter require that you be logged in as root, or possess temporary root privileges as indicated by the keys icon.

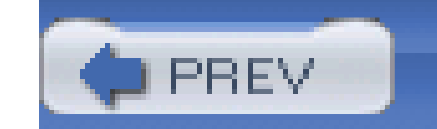

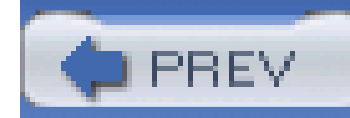

# **11.1 Configuring Hosts**

Most systems attached to a network use DNS services to determine the IP address associated with a hostname. However, private hosts on your local network won't be known to your ISP's DNS server and therefore can be accessed only by IP address, not by hostname. Moreover, Samba and other local area network services won't operate correctly unless they can resolve hostnames.

Fortunately, using the Network Administration Tool, you can configure your system to determine the IP address associated with a hostname even when DNS services are not available. To do so, use the Hosts tab of the Network Administration Tool, shown in Figure 11-1.

**Figure 11-1. The Hosts tab of the Network Administration Tool**

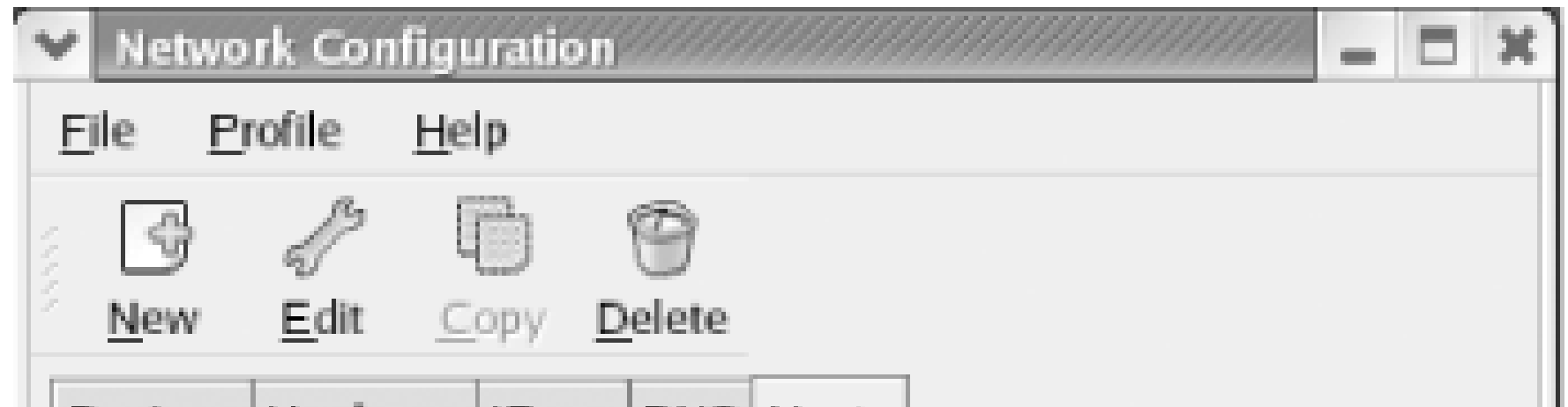

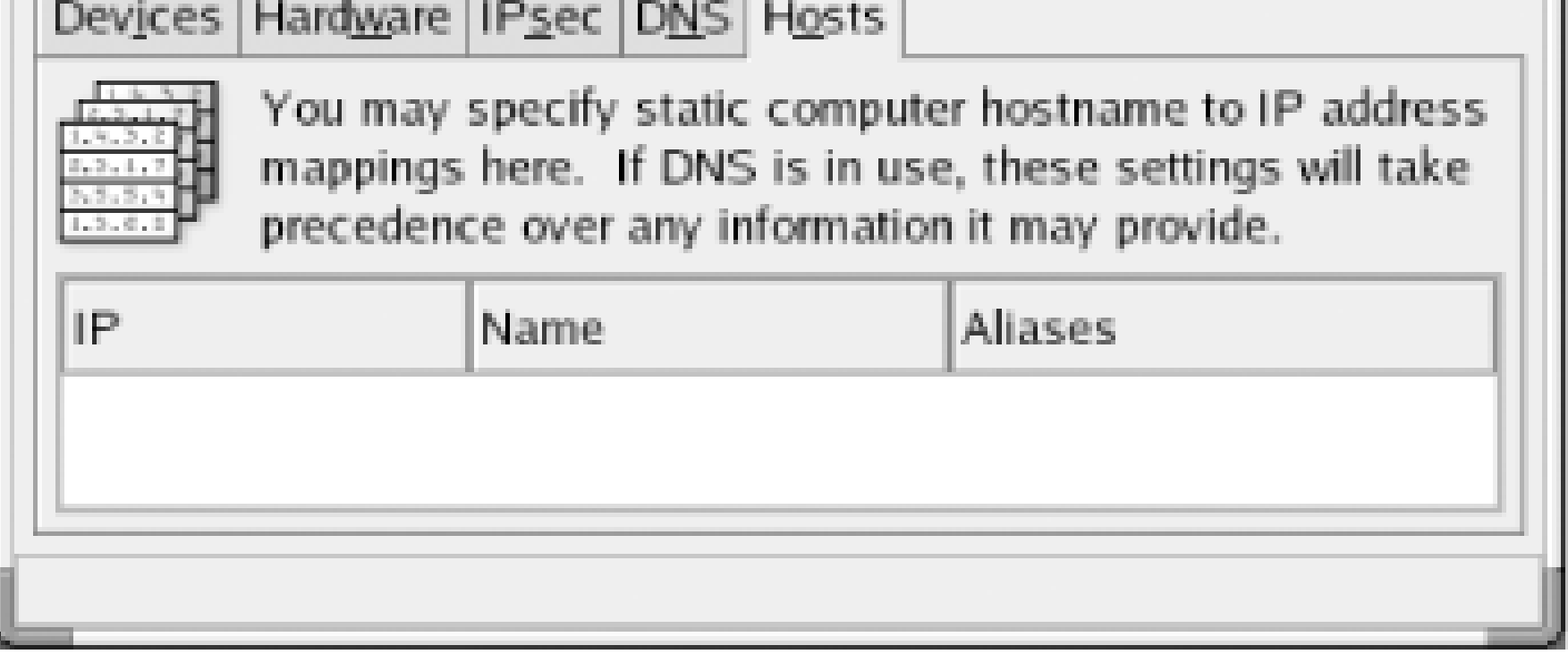

To specify host information, launch the Network Administration Tool by choosing System Settings Network from the main menu. Select the Hosts tab of the Tool, click New. The Add/Edit Hosts entry dialog box appears (Figure 11-2). Specify the IP address and name of the host. If desired, you can specify one or more aliases or abbreviated names for the host. By default, the host information includes an entry for the IP address 127.0.0.1, which is associated with the hostname *localhost*. The Add/Edit Hosts entry dialog box does not display this entry, which protects it from accidental modification.

**Figure 11-2. The Add/Edit Hosts entry dialog box**

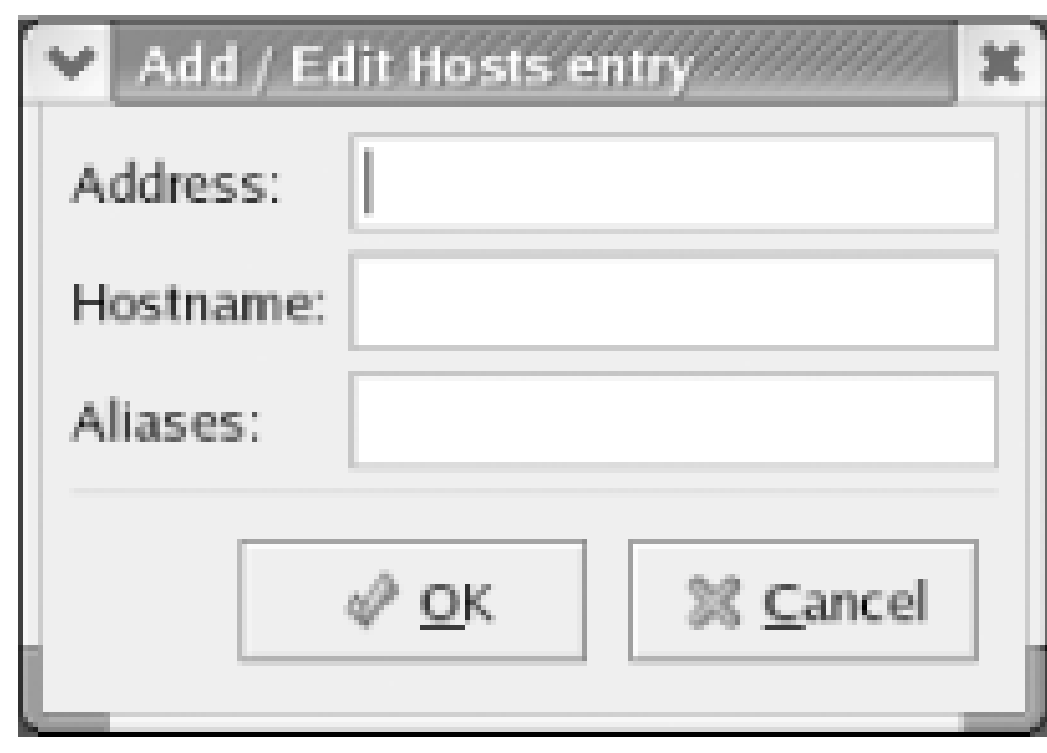

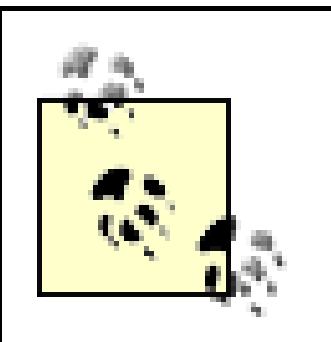

Linux stores configured hostnames in the file */etc/hosts*, which you can edit by using a text editor, if you prefer. Windows has a similar file that you must revise in order for Windows hosts to interoperate with Samba and other Linuxbased services. The file is named *hosts* and resides in an *etc* subdirectory of your Windows directory. Under Windows 2000, the path of the file is often c: lwindows\system32\drivers\etc\hosts; the location varies slightly depending on the installation options.

Each line of the file describes a single host. The left column contains the host's IP address and the right column contains the associated hostname or names. If multiple names (aliases) appear, the principal name is given first. Simply use a text editor, such as Notepad, to add the appropriate lines describing your local hosts.

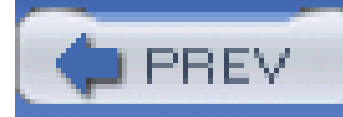

# **11.2 Samba**

- Authorize users to access Samba resources
- Share printers and files among Windows, OS/2, Netware, and Unix systems
- Establish a simple name server for identifying systems on your LAN
- Back up PC files to a Linux system and restore them

Once you've configured your hostnames, you're ready to provide services to hosts on the network. To provide printer and file sharing, Windows uses a facility known as the Server Message Block (SMB). This same facility is sometimes known as the Common Internet File System (CIFS), NetBIOS, or LanManager. Thanks to Andrew Tridgell and others, Linux systems provide support for SMB via a package known as Samba. Like SMB, Samba lets you:

If you've never installed and configured a network server, Samba is a good place to begin; its installation and configuration are generally straightforward.

Samba has proven its reliability and high performance in many organizations. According to the survey at [http://www.samba.org/pub/samba/survey/ssstats.html,](http://www.samba.org/pub/samba/survey/ssstats.html) Bank of America is using Samba in a configuration that includes about 15,000 clients, and Hewlett-Packard is using Samba in a configuration that includes about 7,000 clients.

# **11.2.1 Installing the Samba Server**

The Samba server includes the **nmbd** and **smbd** programs (which run as daemons), several utility programs, manpages and other documentation, and three configuration files: */etc/samba/smbusers*, */etc/samba/smb.conf*, and */etc/samba/lmhosts*. The *smbusers* file associates several user accounts that are special to Samba with Linux user accounts; for example, it associates the Samba user IDs, *administrator* and *admin*, with *root*. Generally, you don't need to change *smbusers*. Likewise, you don't generally need to revise *lmhosts*. You'll learn how to configure the *smb.conf* file shortly.

The simplest way to install Samba is to select the Windows File Server package group during system installation. However, if you failed to do so, you can install Samba by using the Package Management Tool.

# **11.2.2 Configuring Samba**

The */etc/samba/smb.conf* file lets you specify a variety of options that control Samba's operation. You can edit the file by using your favorite text editor; however, the Samba Server Configuration Tool enables you to view and change options using your web browser, which is generally much easier than using a text editor. The Samba Server Configuration tool verifies the values of parameters you

enter and provides online help.

To install the Samba Server Configuration Tool, select System Settings Add/Remove Applications from the main menu. The Package Management Tool appears. Select Server Configuration Tools Details  $\rightarrow$  redhat-config-samba. Select Close Update, and insert the appropriate installation CDs when prompted. To launch the tool, select System Settings Server Settings Samba from the main menu. Figure 11-3 shows the Samba Server Configuration screen.

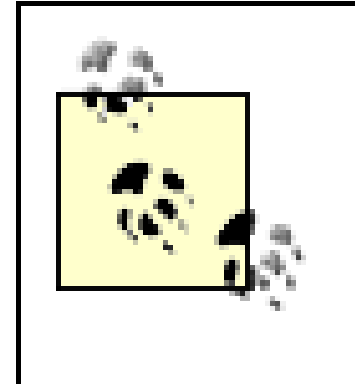

The Samba menu item may not appear immediately following the installation of the Windows File Server package. If your system's menu lacks the Samba menu item, log out and log in again. Doing so should cause your desktop manager to regenerate the menus, causing the Samba menu item to appear.

# **Figure 11-3. The Samba Server Configuration screen**

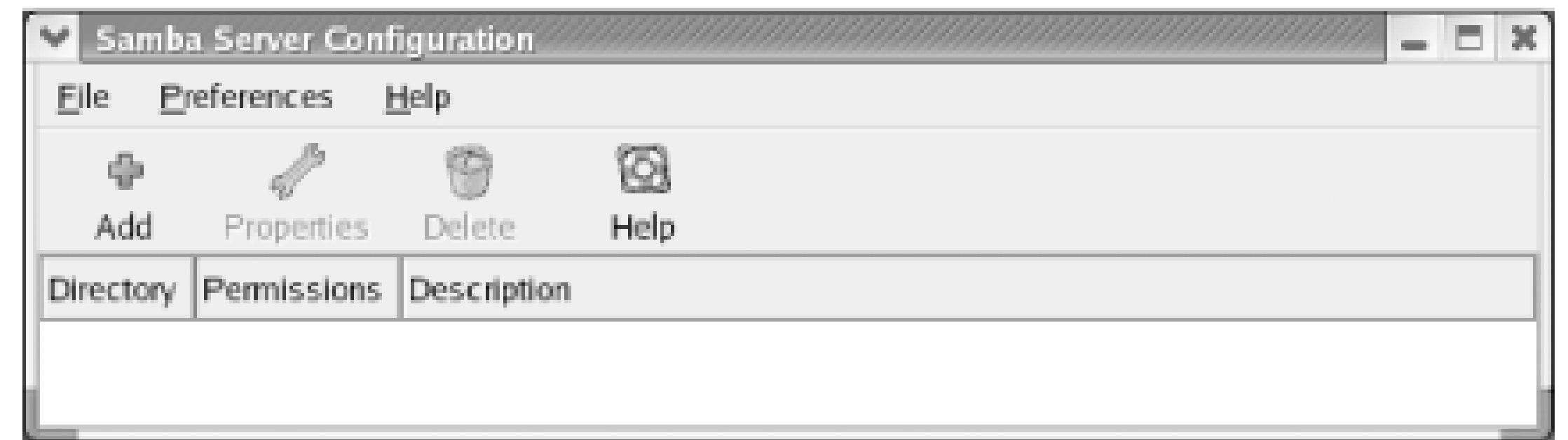

# Configuring your Samba server involves configuring:

- Security options
- Users
- **•** Shares

To configure your Samba server, select Preferences Server Settings from the Samba Server Configuration Tool menu. Figure 11-4 shows the Server Settings dialog box that appears. The dialog box has two tabs. The Basic tab lets you specify the name of the workgroup that your Samba server will serve, and a description of your Samba server. If your Samba server is the only Samba server or your LAN, you can accept the default workgroup name, **mygroup**.

### downloaded from: lib.ommolketab.ir

The following three sections explain how to configure your server.

Although Samba supports sharing printers, the Samba Server Configuration Tool does not provide access to the related Samba configuration items. Instead, the Samba Server Configuration Tool automatically configures shared access to all available printers. If you want to manually specify options related to a shared printer, see the manual page on Samba configuration, *smb.conf*.

# **11.2.2.1 Configuring Samba security options**

# **Figure 11-4. The Basic tab of the Server Settings dialog box**

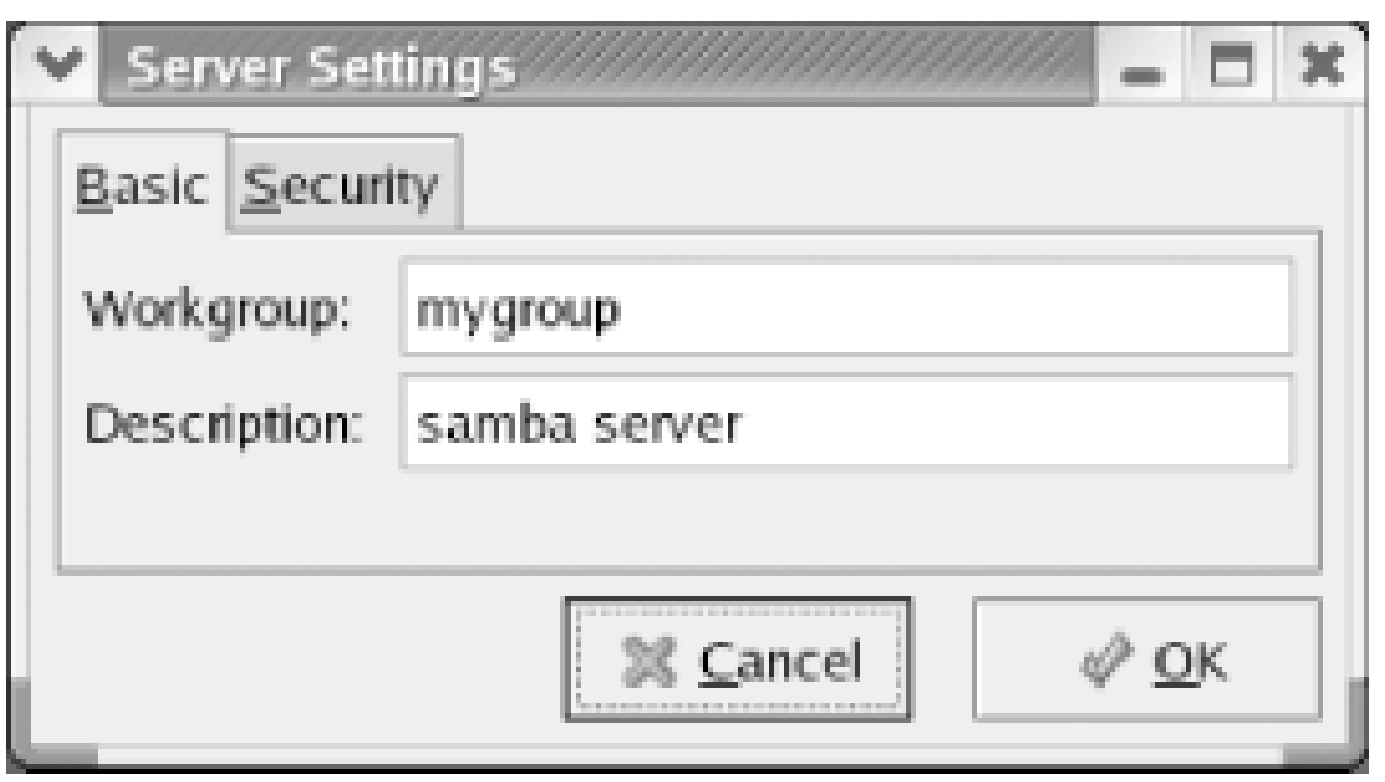

The Security tab (Figure 11-5) enables you to specify options that control access to your server and the file and printer shares it provides.

**Figure 11-5. The Security tab of the Server Settings dialog box**

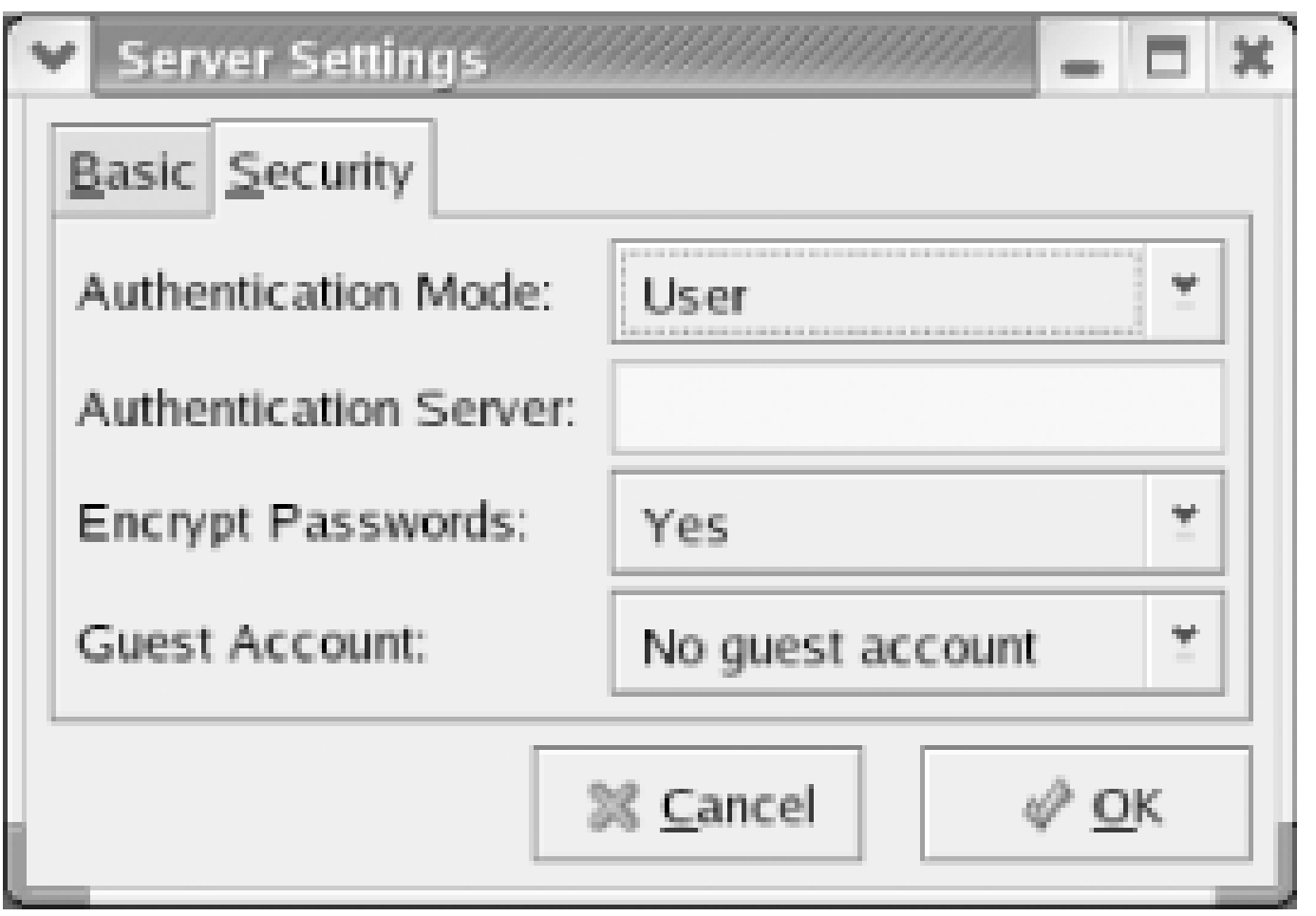

The most important security option is the authentication mode, which determines how the server decides who can use which shared files and printers. The dialog box provides five authentication modes from which you can choose:

## *ADS*

In ADS mode, the Samba server acts as a member server within an Active Directory Services (ADS) realm. To use this mode, you must install and configure Kerberos authentication on your workstation. The realm must also be configured to accept your workstation's Samba server. Setting up a Samba server in ADS mode requires special networking knowledge and skill and is not considered further in this book.

### *Domain*

In Domain mode, the Samba server relies on a Windows domain controller to perform authentication. Specify the NetBIOS name of the domain controller in the textbox labeled Authentication Server.

*Server*

In Server mode, the Samba server relies on another Samba server to perform authentication. Specify the NetBIOS name of the domain controller in the textbox labeled Authentication Server. If the Samba server cannot contact the designated authentication server, it attempts to authenticate using User mode.

### *Share*

In Share mode, a user is prompted for a username and password each time he attempts to access a shared file or printer.

### *User*

In User mode, a user is prompted for a username and password when he initially contacts the Samba server.

The default authentication mode, User, is appropriate for most common situations.

The Encrypt Password option is initially enabled. You should not disable this option if your network includes clients using Windows 98 or any more recent version of Windows. PCs running recent versions of Windows send passwords in encrypted form and, unless the appropriate option is enabled, your Samba server will be unable to communicate properly with them.

The Guest Account option enables you to specify a default account, known as the guest account. Users logging into your Samba server will automatically receive the privileges assigned to the guest account in addition to any privileges assigned to their personal account. To maximize LAN security, you should not specify a guest account.

After specifying the security options, click OK. The Server Settings dialog box saves your changes, which take effect immediately.

# **11.2.2.2 Configuring Samba users**

To configure Samba users, select Preferences Samba Users from the Samba Server Configuration Tool menu. The Samba Users dialog box *(Figure 11-6)* appears.

**Figure 11-6. The Samba Users dialog box**

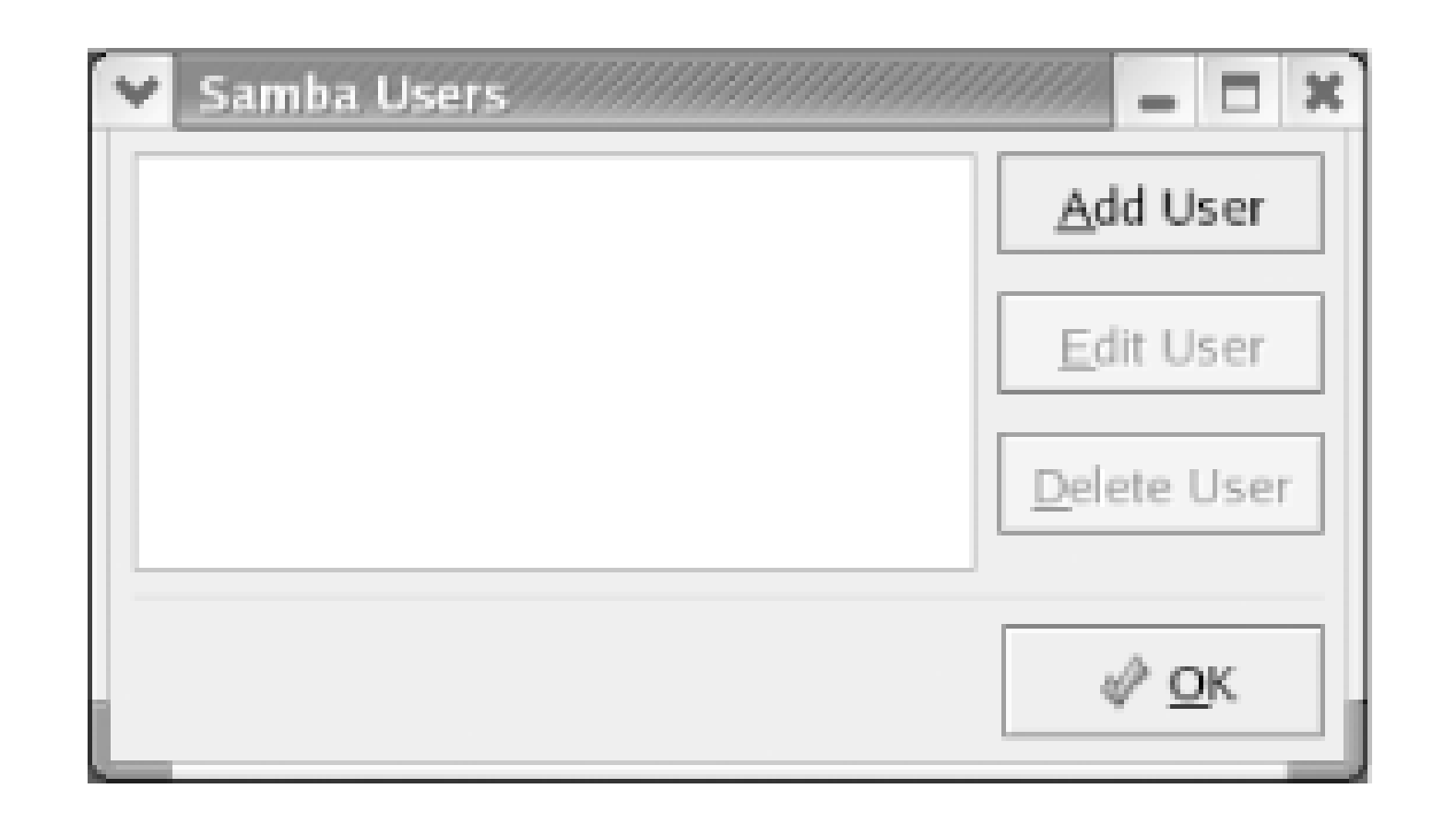

To create a new Samba user, click the Add User button. The Create New Samba User dialog box (Figure 11-7) appears. Choose an existing Linux username by using the listbox titled Unix Username. The user will receive the privileges associated with the specified username. The user may log in to the Samba server by using a different username. Specify the login username by using the textbox labeled Windows Username. Finally, specify the password by entering in the the textboxes labeled Samba Password and Confirm Samba Password. Click OK to create the Samba user..

**Figure 11-7. The Create New Samba User dialog box**

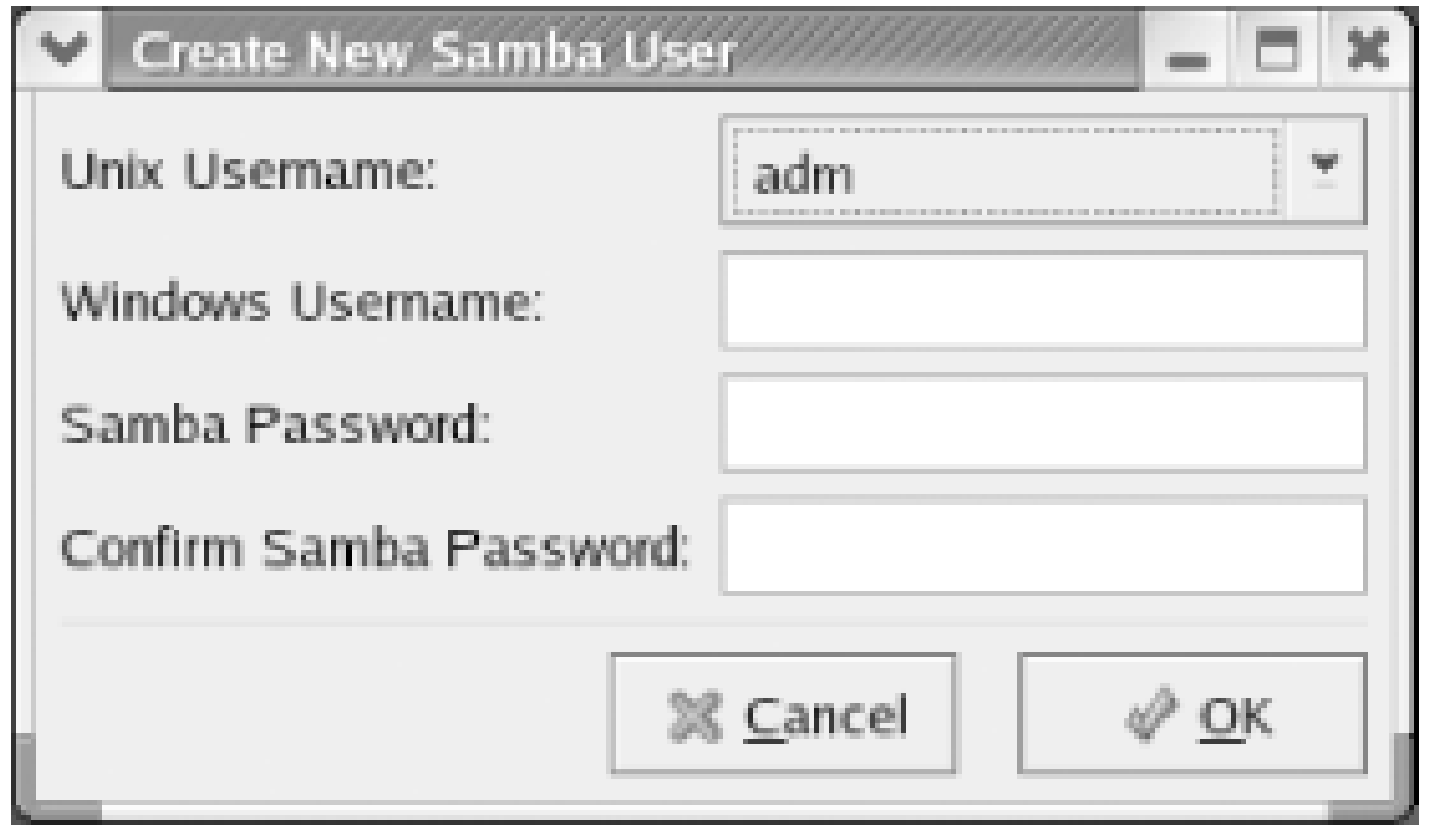

Sometimes, the Create New Samba User dialog box gets stuck, displaying only a single Linux username rather than the Unix Username listbox. Deselecting any selected username before clicking Add User may not solve this problem. If you find yourself in this situation, exit the Samba Server Configuration Tool and then re-launch it. This will generally clear the problem

You can use the Samba Users dialog box to edit or delete a Samba user. To do so, highlight the user and click Edit User or Delete User, as appropriate.

> Changes made using Edit User take effect when you dismiss the Edit User dialog box. Samba users are immediately deleted when you click Delete User. Therefore, be sure you click the proper buttons and enter the proper data when using the Samba Users dialog boxes.

> Samba passwords are not automatically synchronized with Linux passwords. To change the Samba password associated with a Samba user, user the Edit User button of the Samba Users dialog box.

# **11.2.2.3 Configuring Samba shares**

Once you've configured one or more Samba users, you're ready to configure Samba shares. To do so, click Add on the Samba Server Configuration Tool toolbar. The Create Samba Share dialog box, shown in **Figure 11-8**, appears.

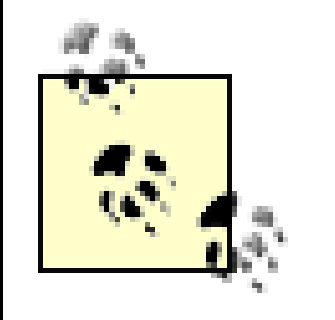

Any user having valid access to a Samba server (which may require the user to login when trying to access a share) has automatic access to her home directory.

**Figure 11-8. The Create Samba Share dialog box**

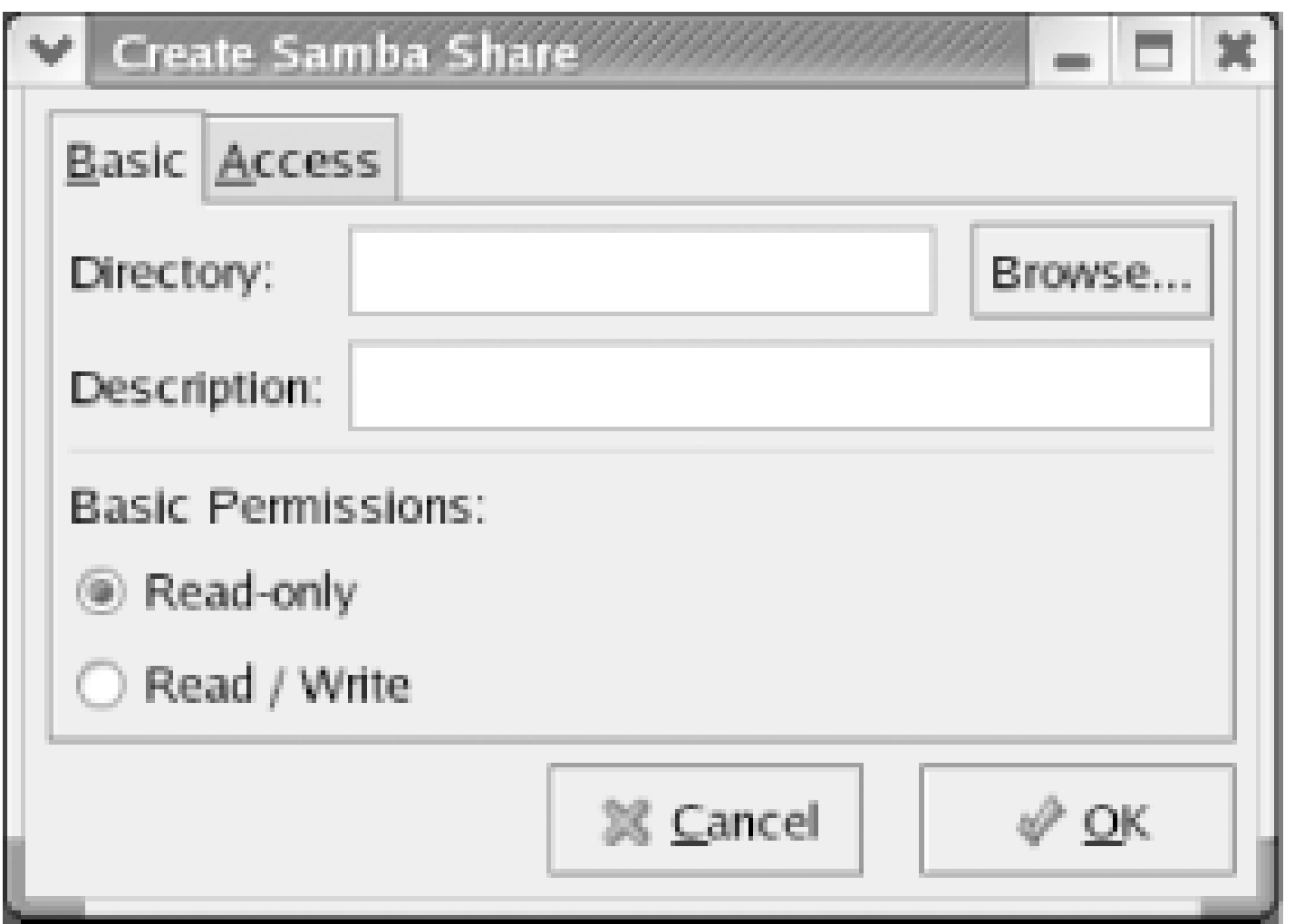

To specify the Linux directory to be shared, enter the directory name in the textbox labeled Directory or use the Browse button to choose a directory. You can specify a description of the share in the textbox labeled Description. By default, users are permitted only read access to shares. If you want users to be able to write to the share, enable the Read/Write radiobutton. Click OK to save your changes and immediately activate the share.

If you want to limit access to the share to certain users, you can use the Access tab of the Create Samba Share dialog box (Figure 11-9). Enable the radiobutton labeled "Only allow access to specific users," and enable the checkbox associated with users permitted to access theshare.

**Figure 11-9. The Access tab of the Create Samba Share dialog box**

# **11.2.3 Starting and Stopping Samba**

If you want Samba to start automatically when you boot your system, use the Service Configuration Tool, described in *Chapter 9*, to associate the *smb* service with the current runlevel.

To stop Samba, highlight the Service Configuration Tool's entry for the *smb* service and click Stop.

# **11.2.4 Troubleshooting Samba**

- Your host firewall is blocking access.
- You specified the wrong username or password.
- The username and password are not the same on the Samba and Windows hosts.
- You haven't authorized the user to access Samba.
- Networking isn't properly configured on the Samba or Windows host.

To verify that Samba is working, use the Create Samba Share dialog box to temporarily create a read-only share accessible to an arbitrary Samba user. On the Windows host, launch the Explorer and choose Tools  $\rightarrow$  Map Network Drive. The Map Network Drive dialog box appears. Click Connect using a different username and specify a username and password that you configured Samba to accept. Click OK to return to the Map Network Drive dialog box. Specify the hostname and share name in the Folder textbox by using the Windows convention, *l\server\share*, where *system* is the hostname of your Samba system and *share* is the name of a share you created. You'll find more information on using Samba shares in the next section.

If you can't access the share, consider the following likely reasons:

If your host firewall is enabled, Samba will not function. You can easily disable the host firewall. However, you should not do so if your system resides on a LAN that is connected to the Internet or another un-trusted network unless the LAN is protected by a network firewall, such as a gateway router. To disable the firewall, select System Settings Security Level from the main menu. In the Security Level listbox, select the value Disable Firewall and click OK.

If you're unable to find the problem, consult the documentation that accompanies Samba. In particular, use a web browser to peruse the file *diagnosis.html*, which resides in the */usr/share/doc/samba-\*/docs/htmldocs* directory. This file includes a step-by-step procedure for verifying the operation of your Samba server. When a step fails, you can consult the file to determine the likely causes and how to go about fixing the problem. Chances are, you'll be able to administer Samba without outside help, but if not, you'll find the participants inthe *comp.protocols.smb* newsgroup to be helpful. Another resource is O'Reilly's *Using Samba*, by Robert Eckstein, David Collier-Brown, and Peter Kelly. Since the book was published under the Open Publication License (OPL), *Using Samba* is also available online in electronic form at [http://www.oreilly.com/catalog/samba.](http://www.oreilly.com/catalog/samba)

Like any network server, Samba provides a wealth of options and facilities. If you thoroughly explore these facilities, you're likely to break your server. To avoid problems, you should keep a backup copy

of your */etc/samba/smb.conf* file. Doing so can be as easy as issuing the following command after Samba is up and running:

# **cp /etc/samba/smb.conf /etc/samba/smb.conf.bak**

Then, if your server ceases to work, you can restore your old configuration by issuing the command:

# **cp /etc/samba/smb.conf.bak /etc/samba/smb.conf**

You'll also need to restart the *smb* service.

SMB clients are also available for most popular operating systems, including OS/2 and Mac OS (including Mac OS X). You shouldn't expect to have trouble getting them to work with Samba. If your client seems not to work, simply follow the procedure given earlier in Section 11.2.4.

# **11.2.5 Samba Client Configuration and Use**

Once you've got your Samba server up and running, you can access it via Windows and Linux. This section shows you how to access the Samba server and also how to use your Samba server to create backups of important datafiles on client systems.

## **11.2.5.1 Windows client**

To use a shared printer, click Start Settings Printers and Faxes, or the equivalent on your system, and then double-click Add Printer. The wizard will guide you through the setup procedure. Simply choose the Network Printer option and browse to select the desired printer. If you have difficulty locating the printer share, you can manually specify its name. To do so, type two backward slashes, followed by the name of your Samba server, followed by a single backslash, followed by the name of the printer. For example, if you want to access a printer named *lp* on the Samba server known as *SERVER*, you'd type **\\SERVER\lp**.

Windows 3.11, 9*x*, Me, and NT-including Windows 2000 and XP, which are updated releases of Windows NT-have built-in support for the SMB protocol, so systems running these operating systems can easily access your Samba server's resources. Under Windows 9*x*/NT, you can access Samba resources by using the Windows Explorer. Log on with a user account that's authorized to access Samba resources, then click Network Neighborhood, and you should see a subtree that corresponds to your workgroup. Click that subtree, and you should see a subtree that corresponds to your Samba server. By expanding the subtree, you can see the browseable file and printer shares that are available. You can easily drag-and-drop files to and from a shared directory, assuming your user account is permitted the necessary access.

You can map a file share to a drive letter by using the Tools Map Network Drive menu item of the Windows Explorer. Simply select an available drive letter and type the name of the file share, which consists of two backward slashes, followed by the name of your Samba server, followed by a single backslash, followed by the name of the file share. For example, if you want to access a file share named *db* on the Samba server known as *SERVER*, you'd type **\\SERVER\db**.

If you have difficulty connecting to your Samba server, follow the procedure given earlier inSection 11.2.4.

The Samba package includes a simple SMB client that can access your Samba server and other SMB servers accessible to your system. To demonstrate that your client and server are working, log on using a user account that has Samba authorization and issue the following command:

### \$ **smbclient -L localhost**

If you're prompted for a password, be sure to enter the Samba password for the user account rather than the Linux password.

where *server* is the name of the SMB server you want to contact. Rather than logging on using an authorized user account, you can explicitly specify a user account by using this command form:

You should see a list of the browseable shares available on your server. To query a different SMB server, issue the following command:

### \$ **smbclient -L** *server*

where *dir* indicates the current working directory on the SMB server. To download a file from the server, issue the command:

```
$ smbclient -L server -U userid
```
To actually access resources via SMB, use the following command form:

### \$ **smbclient '** *service* **' -U** *userid*

where *service* specifies the name of the SMB host and share and *userid* specifies the user account to be used. The name of the SMB host should be preceded by two slashes and followed by one slash; for example:

### \$ **smbclient //server/myshare -U billmccarty**

Although Windows uses backward slashes to specify server names of SMB shares, you can use forward slashes when specifying arguments to the Linux **smbclient** command.

If the SMB server accepts your request, the client displays a special prompt:

### smb: *dir*>

### **get** *file*

where *file* specifies the name of the file to be downloaded. To upload a file to the server, issue the command:

### **put** *file*

where *file* specifies the name of the file. To list the contents of the current directory, issue the command:

## **dir**

To enter a subdirectory, issue the following command, where *dir* specifies the name of the subdirectory:

### **cd** *dir*

You can return to the parent directory by issuing the command:

### **cd ..**

You can use the *smbprint* script included in the Samba package to print Linux files by using a printer share. However, you'll probably have to do some tweaking of configuration files and adjusting of shell scripts to get *smbprint* to work.

You can obtain a list of commands by issuing the command **help** or, to obtain help on a particular command, by issuing the command:

### **help** *command*

where *command* specifies the command that you need help with. To exit the SMB client, issue the command **exit**.

# **11.2.5.2 Using the Linux Samba client for file backup and recovery**

One of the most practical uses of the Linux SMB client is creating backup copies of files stored on a

To restore a backup, move to the directory where you want the files restored and issue the SMB tar command:

Windows system. To do so, simply share the drive or directory containing the files you want to back up. Using the Windows Explorer, right-click the drive or directory, click Properties, click the Sharing tab, and select the desired share options. Then, access the share from Linux using *smbclient*. Once you have the SMB prompt, move to the directory you want to back up and issue the SMB tar command:

The SMB client restores each file from the *backup. tar* file. Of course, you must have write access to the shared directory in order to be able to restore files.

### downloaded from: lib.ommolketab.ir

## **tar c backup.tar**

The syntax of the SMB **tar** command resembles that of the **tar** command, though it supports only a handful of options. When you issue the SMB **tar** command with the **c** option, the files of the current directory and all its subdirectories will be backed up and stored in the filebackup. tar on your Linux system. Of course, you can specify a filename other than *backup. tar* if you wish (although the *. tar* extension is required). Once you've created the backup file, you can write it to a tape, a writable CD-ROM, or other media. If your backup requirements are meager, it may be sufficient merely to have a copy of the file on both your Windows and Linux systems.

### **tar x backup.tar**

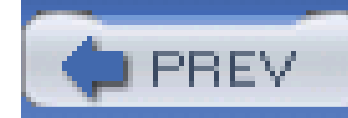

# **11.3 Running Apache**

Installing and configuring the Apache web server is not difficult. Once your web server is up and running, other Internet users can view and download documents within the web-enabled directories on your Linux system. This section explains the installation and configuration of Apache, the most popular web server on the Internet.

# **11.3.1 Installing Apache**

Use the Package Management Tool to install the Web Server package group, which contains the Apache web server. This package group contains over two dozen optional packages. Unless you specifically require the support they provide, you should deselect them before initiating the installation. However, you should not generally deselect the optional*redhat-config-httpd* package, which is helpful in configuring Apache.

> When you install Apache, the procedure may fail owing to missing packages. It appears that Red Hat's developers erroneously specified some required

packages in the Apache web server package group as optional. Select the following packages for installation and try again:

- *commons-logging*
- *xerces-j*
- *jakarta-regexp*
- *bcel*
- *redhat-java-rpm-scripts*
- *xalan-j*

# **11.3.2 Configuring Apache**

Configuring a web server can be as easy or as difficult as you choose. Like other web servers, Apache provides seemingly countless options. As distributed with Red Hat Enterprise Linux and Fedora Core, Apache has a default configuration that generally requires only a little tweaking before use. Apache's configuration files reside in the directory*/etc/httpd/conf*. For historical reasons that no longer apply, Apache has three configuration files:

- *access.conf*
- *httpd.conf*
- *srm.conf*

However, the only configuration file that's currently used is *httpd.conf*. The easiest way to perform a basic configuration of Apache is with the Apache Configuration Tool. To configure Apache, choose System Settings  $\longrightarrow$  Server Settings HTTP from the main menu. The main configuration screen (Figure 11-10) appears.

**Figure 11-10. The Apache Configuration Tool**

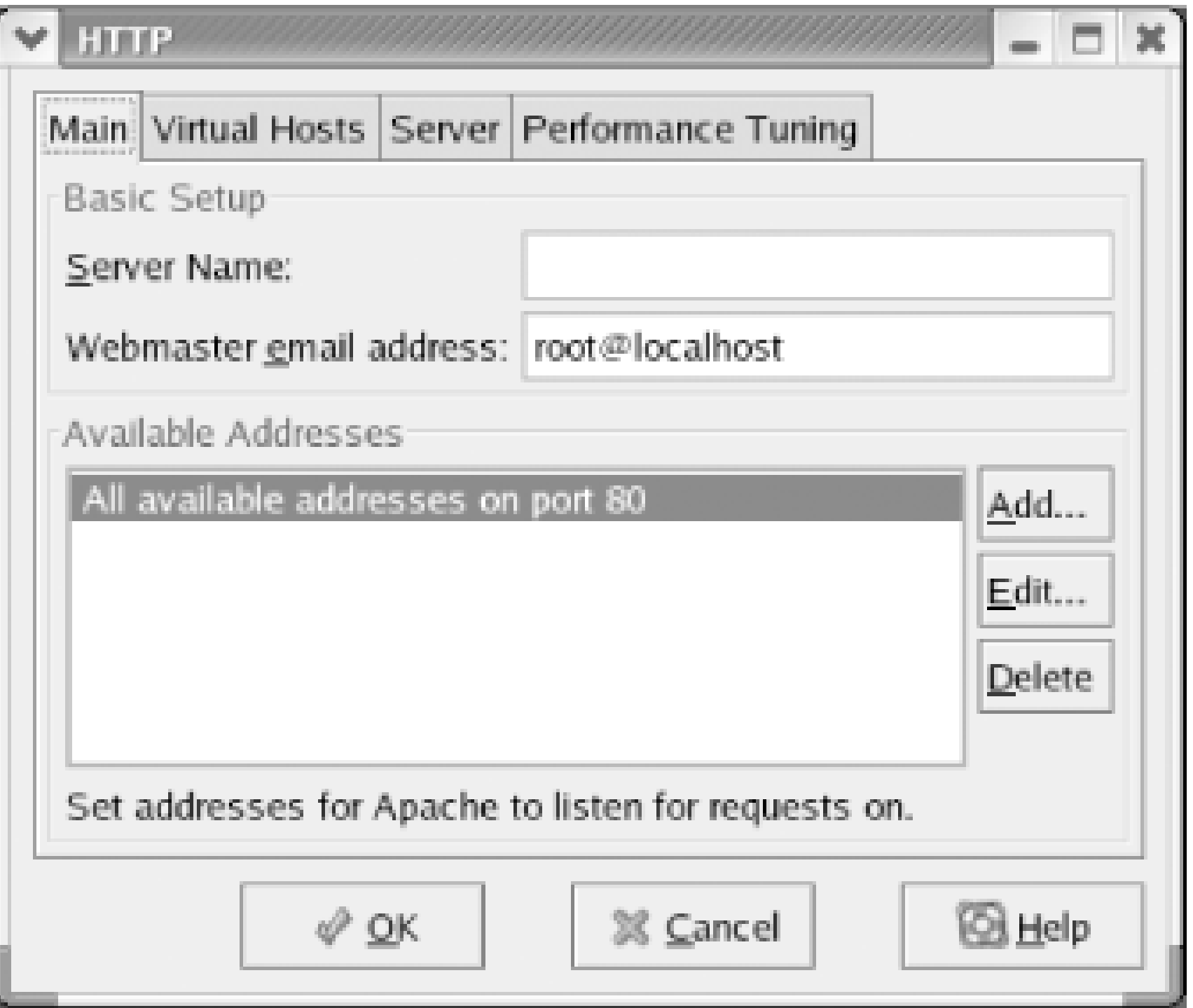

The Apache Configuration Tool contains four tabs: Main, Virtual Hosts, Server, and Performance Tuning. The Main tab lets you specify the following:

## *Server Name*

This is the hostname of your system. Often, this will be *www.domain.com*, where *domain.com* is the name of your domain.

*Webmaster email address*

Any messages concerning the web server will be sent to this address.

*Available Addresses*

This is the IP address (or addresses) on which the web server listens.

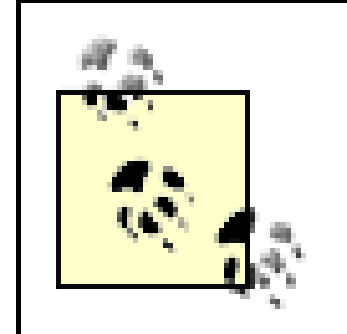

When offering a web server (or any other server) you should make sure that a DNS server is available to resolve your host's name to its IP address. If your host is reachable on a network but the domain administrator won't add your host's name to the DNS database, you can specify the web server's IP address as its server name. Users can then contact the web server using its IP address rather than its host name.

The Virtual Hosts tab, shown in *Figure 11-11*, lets you specify virtual hosts. Virtual hosting is a feature that lets you host multiple web sites with a single IP address. For example, both *<http://www.myfirstsite.com>* and *<http://www.myothersite.com>* could be hosted on the same system using a single IP address. Virtual hosting is not compatible with HTTP 1.0 browsers. However, only a small minority of web users currently use HTTP 1.0 browsers, which are quite out of date.

You should specify the Server Name and Webmaster email address. Unless your system has multiple network adapters or you want to run the web server on a nonstandard port (that is, a port other thar 80), you don't need to modify the Available Addresses configuration item.

The Server tab (Figure 11-12) lets you specify the location of important files and directories and the user account and group used by Apache. You generally should not alter these configuration items.

**Figure 11-11. The Virtual Hosts tab**

**Figure 11-12. The Server tab**

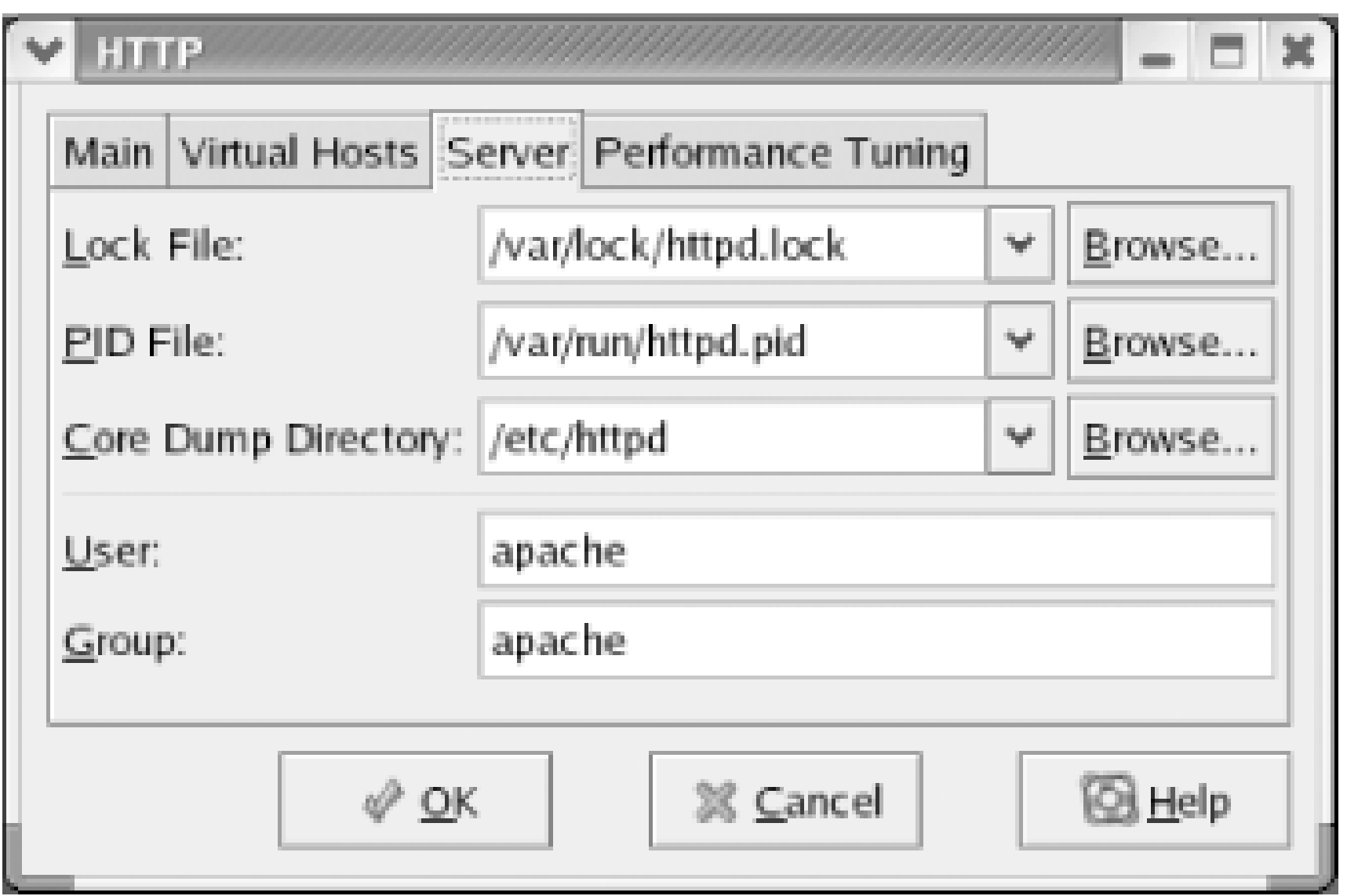

The Performance Tuning tab (Figure 11-13) provides access to configuration items that let you optimize Apache's performance. Unless your web server will see very heavy service, you should reduce the maximum number of connections. A value of 15 is more than appropriate for a personal web server.

If you're interested in exploring the many other configuration options provided by Apache, see the Apache documentation, available at [http://httpd.apache.org/docs-2.0.](http://httpd.apache.org/docs-2.0)

**Figure 11-13. The Performance Tuning tab**

# **11.3.3 Starting and Stopping Apache**

Once you've configured your web server, you can start, stop, and restart it by using the Service Configuration Tool. You can also associate the *httpd* service with one or more runlevels, so that it starts automatically when your system boots. You can use Mozilla to test your web server by pointing Mozilla to the URL *<http://localhost/>*.

If you're using Red Hat Enterprise Linux, you should see a screen that resembles Figure 11-14. If you're using Fedora Core, you should see a similar page with a different title and color scheme.

# **Figure 11-14. The Apache start page as viewed with Mozilla**

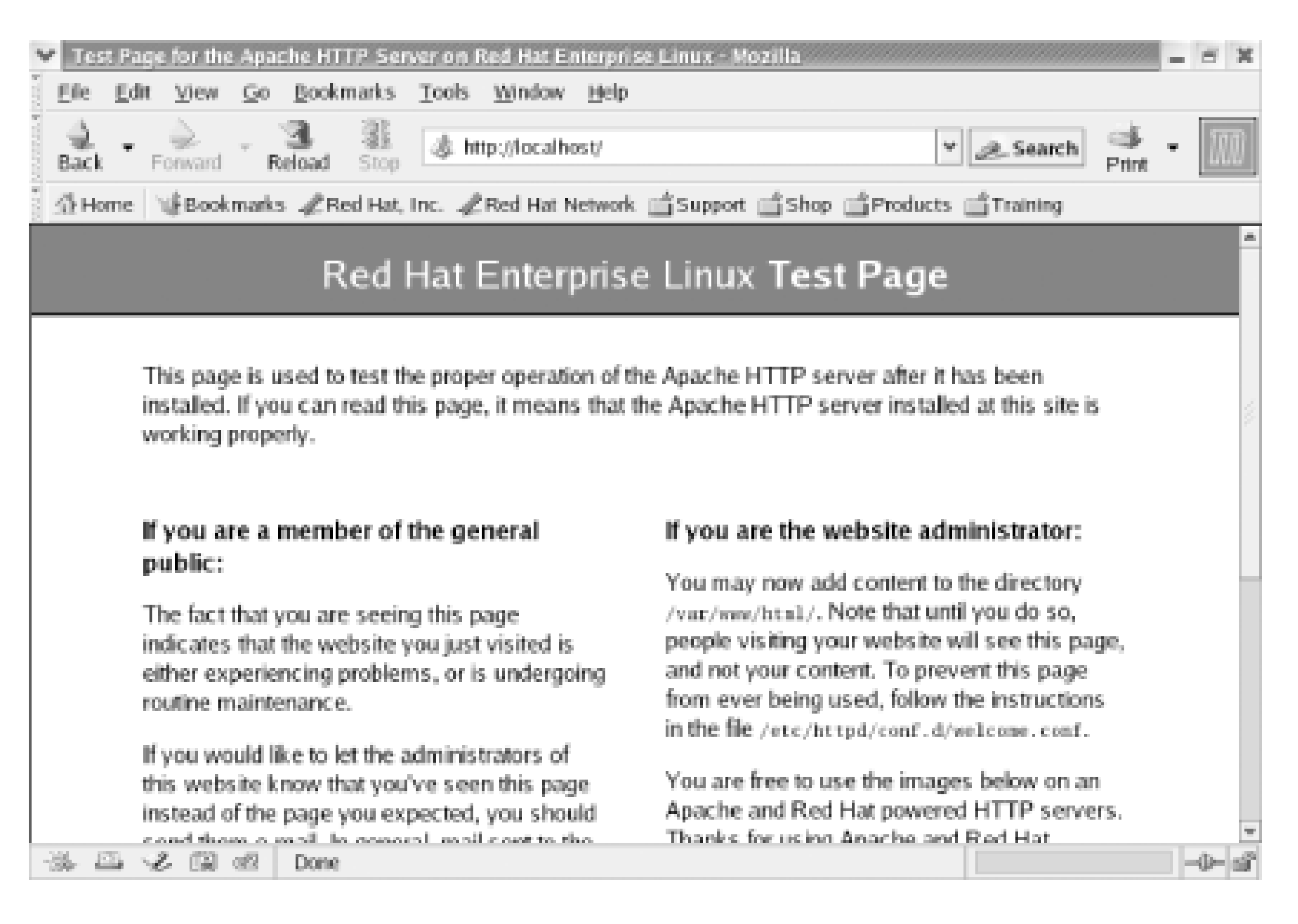

Once you can access your web server locally, try accessing it from a remote computer. This should be as simple as forming a URL that includes the fully qualified hostname or IP address of your system (that is, the host and domain names), for example, *<http://mysystem.mydomain>*. However, bear in mind that you can reference your system by hostname only if its IP address is known to the DNS server or contained in the client's */etc/hosts* file.

If you change Apache's configuration, you must restart the server so that the server reads the revised configuration file. You can do so by using the Service Configuration Tool.

Alternatively, users can create a *public\_htm*/ subdirectory within their home directory, for example, */home/joepublic/public\_html*. There, they can publish files that are web-accessible. To access such files, use a special URL that consists of a tilde  $\left(\cdot\right)$  followed by the name of the user account. For example, *http:// www.domain.com/~joepublic* refers to the user *joepublic*'s web directory. However, support for user publishing of web pages is not enabled by default. To enable it, edit the file */etc/httpd/conf/httpd.conf*, changing the line:

# **11.3.4 Creating Web Pages**

You can create HTML pages in */var/www/html*, owned by the *root* user account. These pages are accessible via the URL<http://www.domain.com>, where *domain.com* is the name of the host.

UserDir disable

to:

UserDir enable all

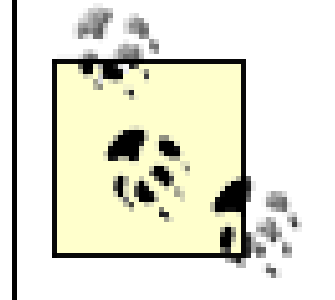

Any configuration changes made manually are overridden when you launch the HTTP configuration tool. Therefore, you must remake them each time you run the tool.

Then, restart the *httpd* service. If you want to permit only specified users to publish web pages, replace the keyword  $a$ //with a list of usernames, separating each from the next with one or more spaces:

UserDir enable billmccarty andyoram

You must also change the permissions of files and directories you want to be accessible via the Web. For the user *joepublic*'s web pages to be web-accessible, the *apache* user account or group must have execute access to the directories */home*, */home/joepublic*, and */home/joepublic/public\_html*. Moreover, if automatic directory indexes are desired, the *apache* user account or group must have read access to the */home/joepublic/public\_htm/* directory. The files themselves must be readable by the *apache* user.

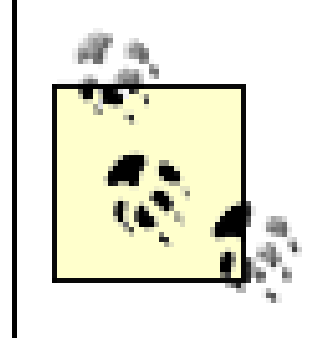

If you have trouble accessing web pages on your server, check Apache's log files, which you can view via the System Logs Tool. The log files may provide valuable clues to help you understand what's going wrong.

### downloaded from: lib.ommolketab.ir

The rule of thumb is to give the */home/joepublic* directory permissions 711 and the */home* and */home/joepublic/public\_htm/* directory permissions 755. Within */home/joepublic/public\_html*, directories should have permissions 755 and files should have permissions 644. However, your particular needs may dictate that other permissions should be used.

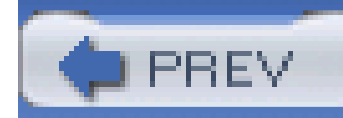

# **11.4 The Secure Shell**

The Secure Shell (SSH) lets you connect to a system from another system via TCP/IP and obtain a shell prompt, from which you can issue commands and view output in a secure fashion. SSH works similarly to the older and possibly more familiar Telnet service, but differs in that conversations between SSH and its clients are sent in encrypted form so hackers cannot easily discover private information, including user account names and passwords.

The installation procedure automatically installs an SSH client and server and associates thesshd service with runlevels 3-5. You can start, stop, and restart the **sshd** service and changes its associations with runlevels by using the Service Configuration Tool. The service must be running in order to respond to clients.

# **11.4.1 Installing SSH**

The client will attempt to log you on to the local system using your current user account and will prompt you for your password. If you supply the correct password, you should see a shell prompt, indicating that the client and server are functioning correctly. Typeexit and press Enter to exit SSH.

The SSH service has several configuration files, residing in */etc/ssh*. You don't have to modify them to get SSH running. If you're curious about them, view

where *host* is the hostname or IP address of the remote host and *userid* is the name of the user account you want to use. For example:

# **11.4.2 Using SSH**

To verify that the SSH server is properly running, you can access it via a client on the local system by issuing the following command:

### \$ **ssh localhost**

To log on to a remote system, simply specify the hostname or IP address of the remote system in place of *localhost*. If you want to log in to a user account other than one named identically to the account you're using on the local system, issue the command:

## \$ **ssh** *userid* **@** *host*

### \$ **ssh billmccarty@example.com**

You can use the SSH client's **scp** command to transfer files to or from a remote system running an

SSH server. To transfer a file to a remote system, issue a command such as this one:

### \$ **scp** *file userid* **@** *host* **:** *destination*

where *file* is the path of the file to be transferred, *host* is the hostname or IP address of the remote host, *destination* is the directory to which the file should be transferred, and *userid* is your user account on the remote system. If given as a relative path, the destination path is understood as being relative to the home directory of the specified user. For example:

You can specify multiple files to be transferred if you like. You can use shell metacharacters to specify a set of files to be transferred. You can also specify the  $\cdot$  flag, which specifies that scp should recursively copy a directory. For example, the following command copies an entire directory to the remote system:

### \$ **scp rhbook\_rev.txt billmccarty@example.com:files**

To transfer files to your home directory on the remote system, omit the **path** argument; however, retain the colon or the command will be misinterpreted.

where *host* is the hostname or IP address of the remote system, *file* is the path of the file to be transferred, *path* is the destination path of the file, and *userid* is your user account on the remote system. For example:

### \$ **scp -r Desktop billmccarty@example.com:files**

To transfer files from a remote system, issue a command based on this pattern:

After establishing a connection to the specified host, thesftp command presents a prompt that lets you enter commands similar to those supported by the **ftp** command. Use the **help** command to learn more about the supported commands.

```
$ scp userid @ host : file path
```
## \$ **scp billmccarty@author.example.com:/out/ch12.doc files**

This command would log in the user *billmccarty* to *author.example.com/out*, retrieve the *ch12.doc* file, and place it in his *files* directory.

SSH also provides the **sftp** command, which lets you transfer files in much the same way the **ftp** command does. The command has the following form:

\$ **sftp** *user* **@** *host* 

The command will prompt for the password associated with the specified user account. For example, to transfer files to and from the host *author.example.com*, you could issue the following command:

## \$ **sftp billmccarty@author.example.com**

# **11.4.3 Using a Windows SSH Client**

To log on to your Linux system from a remote system via SSH, you must install an SSH client on the remote system. A suitable client for Windows is Simon Tatham's *PuTTY*, available at

<http://www.chiark.greenend.org.uk/~sgtatham/putty>. Simply download *PuTTY* to any convenient directory (the *windows* directory is a good choice). The program doesn't have a setup script; you can run it by selecting Start  $\rightarrow$  Run and typing putty; if the directory in which *PuTTY* resides is not on the execution path, you must type the drive, path, and filename. Alternatively, you can create a shortcut that spares you the trouble. Figure 11-15 shows *PuTTY*'s main screen.

You should select SSH. This causes *PuTTY* to automatically select port 22, the default SSH port. If the SSH server listens on a different port, specify the nonstandard port by using the Port text box.

# **Figure 11-15. PuTTY's main screen**

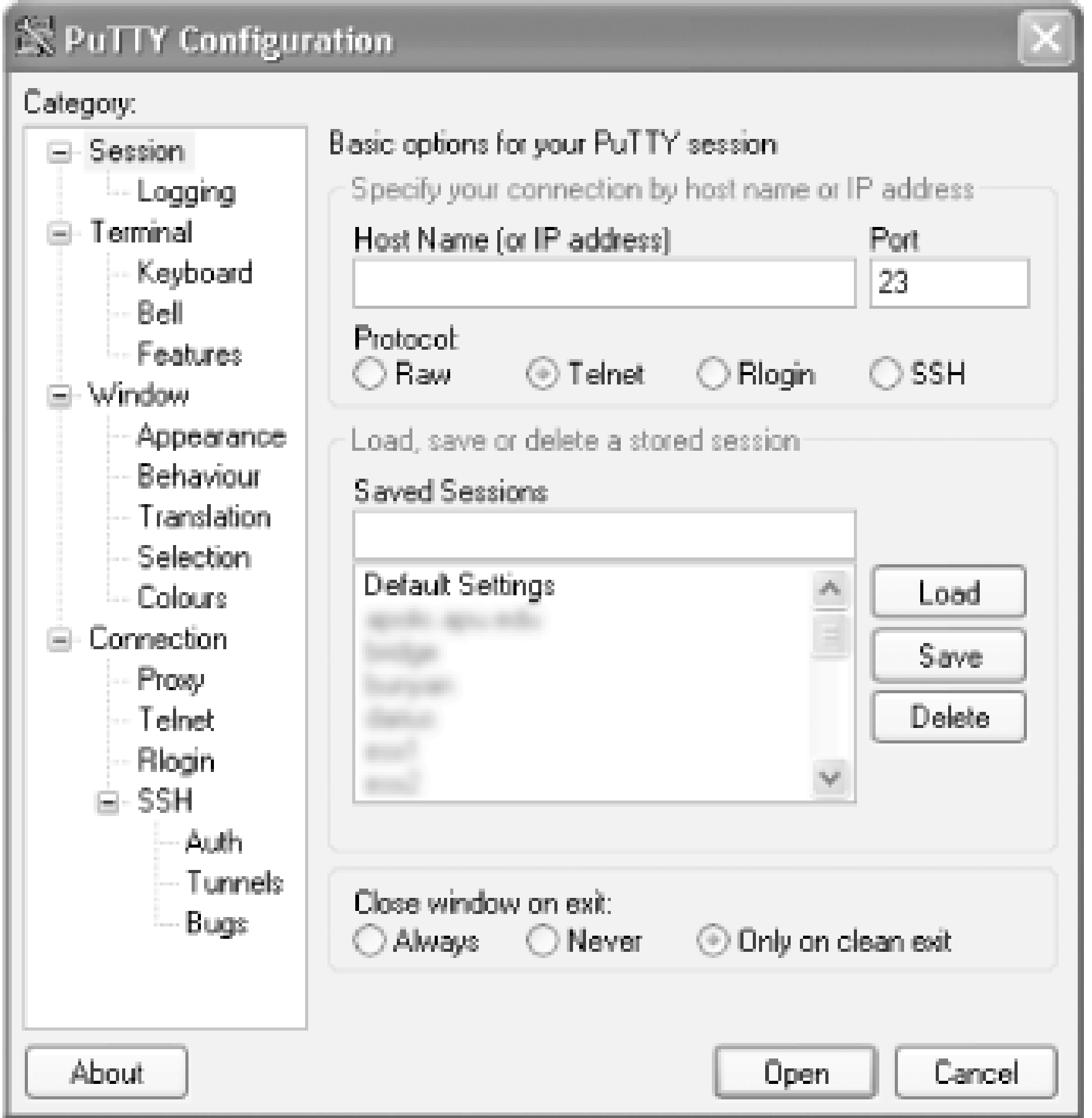

To use *PuTTY* to connect to a host, specify the following information:

*Hostname*

The hostname or IP address of the SSH server.

## *Protocol*

Click Open to make the connection to the specified host.

The left pane of *PuTTY*'s screen provides access to several configuration options, such as:

- Key mappings
- Character translations
- Selection, copy, and paste options
- Screen colors

Like most Telnet or FTP clients, *PuTTY* lets you save configurations so you can quickly connect to often-used hosts. Use the Load, Save, and Delete buttons to manage your list of hosts and associated configurations.

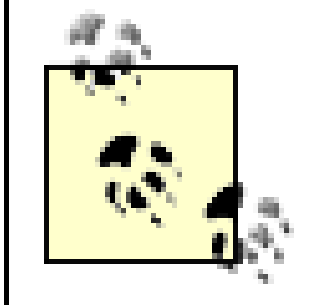

For best results when using *PuTTY* to view screens that include color, enable the option Use background color to erase screen, found in the Terminal settings.

Another useful Windows SSH tool is WinSCP, which provides a user interface resembling that of a graphical FTP client. Figure 11-16 shows a WinSCP session. To learn more about WinSCP or obtain the program, visit [http://winscp.sourceforge.net/eng.](http://winscp.sourceforge.net/eng)

SSH is designed to be secure. Nevertheless, various implementations of SSH have suffered from vulnerabilities that have enabled attackers to compromise systems running SSH. Therefore, unless you need SSH, you should disassociate the service from all run levels, by using the Services Configuration Tool.

If you do need SSH, you can make the service more resistant to attack by restricting the hosts from which SSH will accept connections. To do so, edit the */etc/hosts.allow* and */etc/hosts.deny* files as explained in the remaining paragraphs of this section.

**Figure 11-16. The WinSCP SSH client**

# **11.4.4 Using TCP Wrappers to Secure TCP Services**

TCP Wrappers is a networking facility that limits access to certain TCP facilities, SSH among them. Together, the */etc/hosts.allow* and */etc/hosts.deny* files specify the IP addresses of hosts that are authorized to access TCP services that support TCP Wrappers, including SSH. More precisely, the

*/etc/hosts.allow* file specifies hosts that are authorized; the */etc/hosts.deny* file specifies hosts that are not authorized.

By default, the */etc/hosts.allow* file has the following contents:

The line consists of the literal **sshd**: followed by a list of IP addresses, each separated by the next by one or more spaces. An IP address can be specified in shortened form, such as **1.2.4**. (notice the trailing dot). This specification permits all IP addresses in the range 1.2.4.0 to 1.2.4.255 to use the SSH service. Your list of IP addresses should generally include 127.0.0.1, so that you can test the SSH server by using that IP address, which is the standard IP address of the local host.

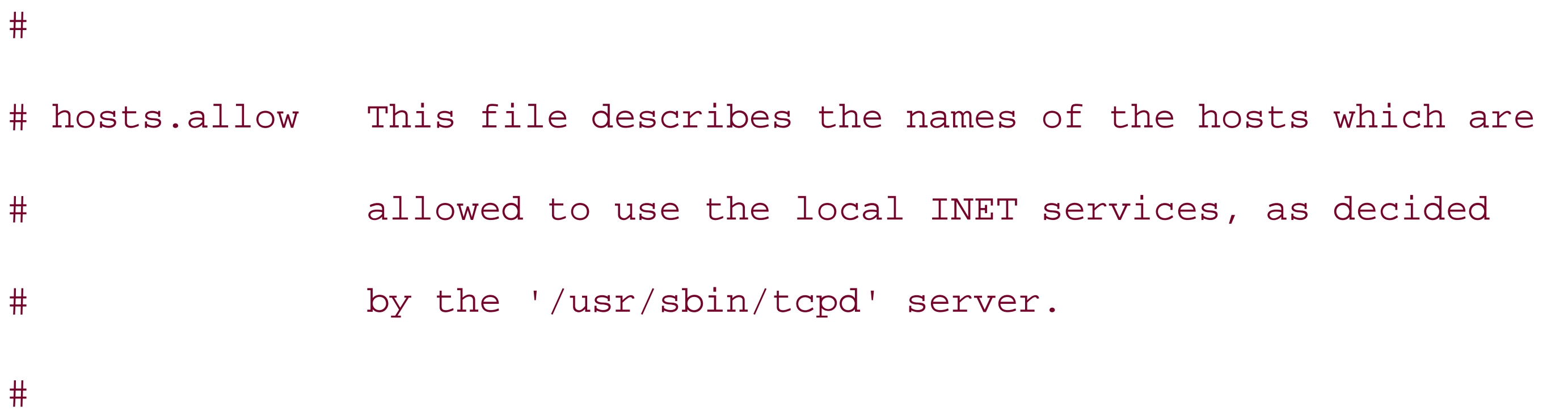

At the bottom of the file, add a line of the following form specifying the IP addresses of hosts allowed to use the SSH service:

sshd: 127.0.0.1 1.2.3.4 1.2.3.5 1.2.4.

The changes to the */etc/hosts.allow* file have no effect until you make the proper change to the */etc/hosts.deny* file. By default, the */etc/hosts.deny* file has the following contents:

#

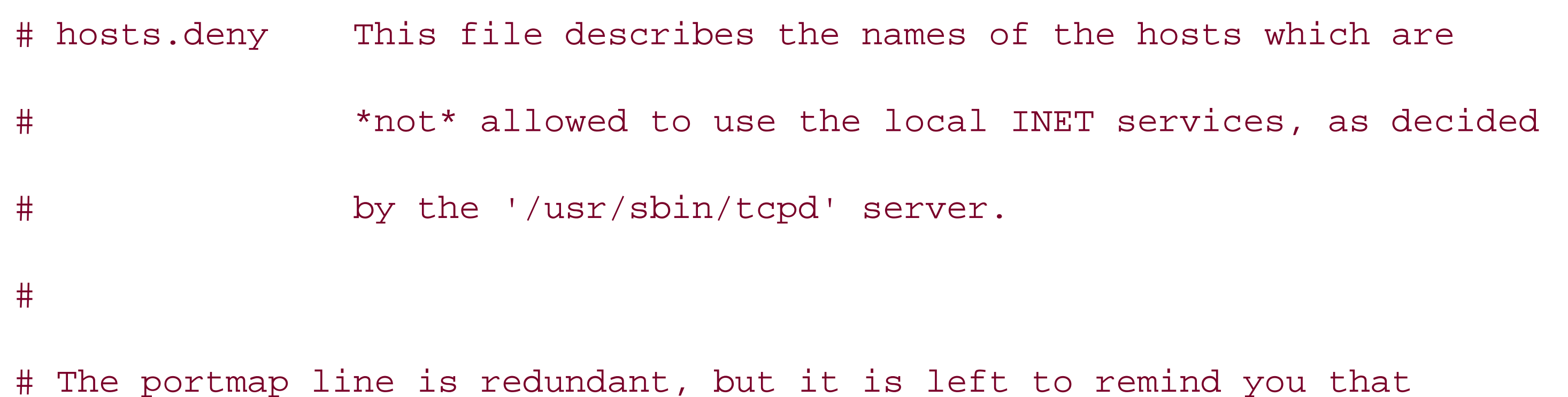

# the new secure portmap uses hosts.deny and hosts.allow. In particular

# you should know that NFS uses portmap!

The comment in the file references a "portmap line" that does not appear in the file. Ignore this minor error and add the following line at the end of the file:

sshd: ALL

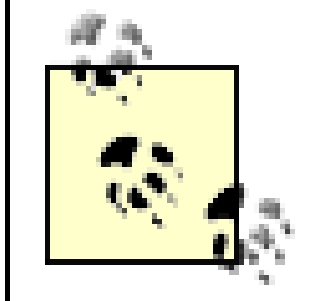

To configure TCP wrappers to protect another TCP service or services, specify each service on a separate line of the */etc/hosts.allow* file. To determine the name by which you should refer to a service, search the file */etc/services* and use the name given there.

Be sure to test your configuration to ensure that it enables the authorized hosts and blocks others. Also, bear in mind that TCP wrappers can block access to TCP services but cannot generally block access to UDP services.

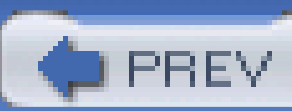

< Day Day Up >

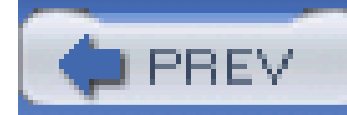

# **11.5 Implementing a Basic Firewall**

Sometimes you may want a host to provide certain services to only local clients or clients on other hosts of a network that you control. If your network is connected to the Internet, you can use a *firewal*/to prevent undesired access to services. A Linux firewall depends on certain kernel facilities to examine incoming and outgoing packets. Packets that fail to pass specified rules can be rejected, preventing undesired access to private services. Unlike TCP Wrappers, a firewall does not require special support from applications or services it protects. And, a firewall can work with protocols other than TCP, such as UDP and ICMP.

To configure a firewall, launch the Security Level Tool by choosing System Settings Security Level from the main menu.

The Security Level Tool (Figure 11-17) appears.

# **11.5.1 Configuring the Firewall**

**Figure 11-17. The Security Level Configuration dialog box**

The Security Level Configuration dialog box lets you enable or disable the firewall. In addition, you can specify that requests for any of several predefined services are allowed to freely transit the firewall. To do so, simple enable the checkbox associated with the name of the service.

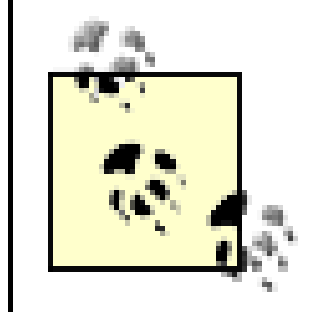

By allowing service requests to transit the firewall, you may expose your system to network-based attacks. Therefore, don't specify trusted services casually or unnecessarily.

You can use the Trusted devices checkbox to specify that packets originating from the specified device will not be blocked by the firewall. This facility is useful when a host has two network adapters: one associated with a public network, such as the Internet, and another associated with a private network. By specifying the network adapter associated with the private network as a trusted device, you permit clients on the private network free access to services, while blocking clients on the public network from access other than that permitted by the firewall configuration.

# **11.5.2 Controlling the Firewall**

For the firewall to be effective, it must be enabled and the associated *iptables* service must be running. To start, stop, or restart the *iptables* service, you can use the Service Configuration Tool. Generally, you should use the Tool to associate the *iptables* service with runlevels 2-5, so that your system is protected when networking is active.

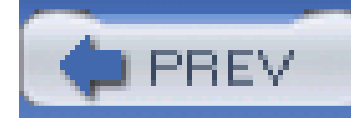

# **11.6 Checking Your Security by Using Nmap**

Many users have misconfigured firewalls such that they are all but useless in defending against attacks. You can determine the state of your firewall by using the same tool hackers use to find its weaknesses, Nmap. To install Nmap, use the Package Management Tool to install the System Tools package group, and the extra package *nmap*.

Unfortunately, Nmap doesn't have a place on the GNOME or KDE menus. Instead, you use Nmap by issuing shell commands from a terminal window.

where xxx.xxx.xxx.xxx is the IP address of your system. After a few seconds, Nmap reports the ports on which services are listening:

Nmap has enough features to be the topic of a book. You can learn more about Nmap from its author's web site,<http://www.insecure.org/>. A vanilla use of Nmap involves configuring it to send TCP or UDP packets to every important port of a specified system. The target system's responses reveal whether it has services listening on scanned ports.

To scan your system, open a terminal window, become the root user and issue a command having the form:

# nmap -sT -sU -p 1-1023 *xxx.xxx.xxx.xxx*

Starting nmap V. 3.00 ( www.insecure.org/nmap/ )

Interesting ports on (192.168.83.131):

(The 2042 ports scanned but not shown below are in state: closed)

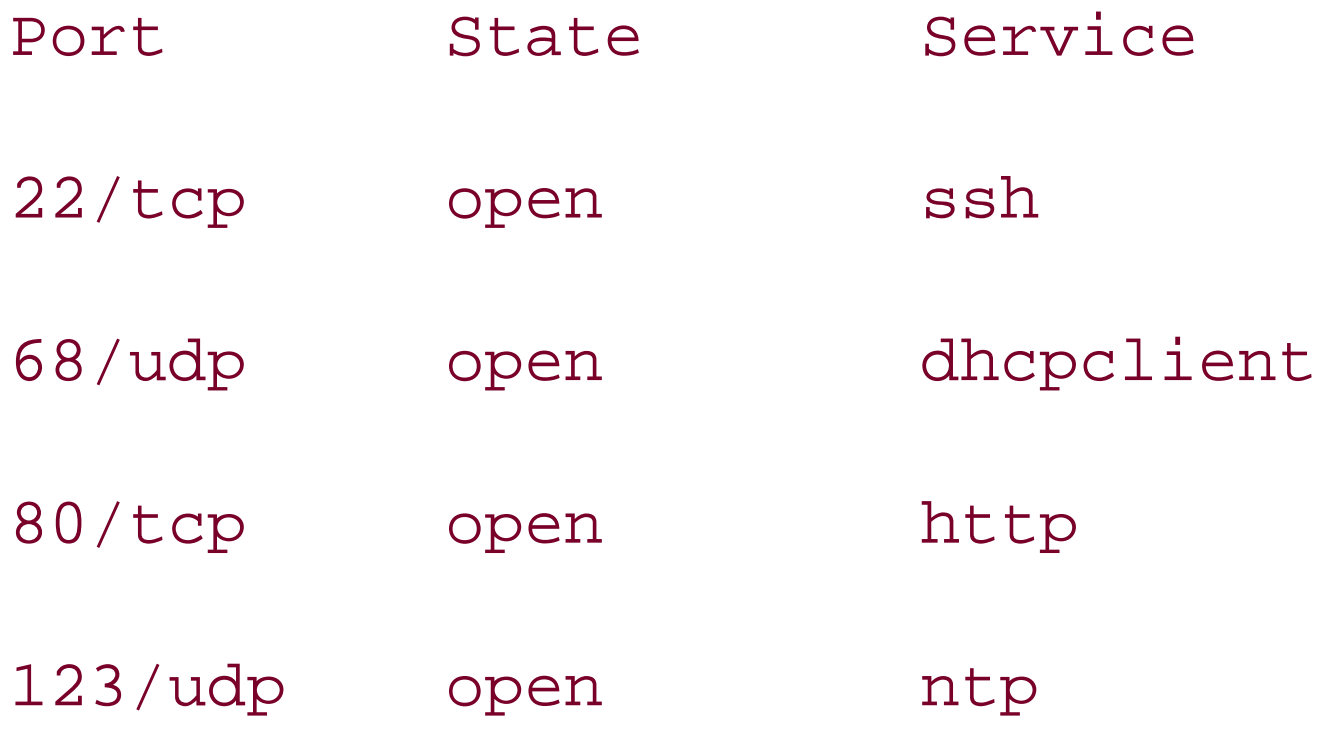

Nmap run completed -- 1 IP address (1 host up) scanned in 5 seconds

Some ports listed in Nmap's report may not be remotely accessible. Therefore, to accurately determine the state of a system, you must scan it remotely. If a remote scan of your system discloses unexpected open ports, you should check your firewall and service configurations to determine whether anything is amiss.

Open ports above port 1023 that come and go with successive scans are not generally cause for concern. Usually, these are associated with established connections and are not really open. However, they can also be an early indication of the presence of a Trojan horse installed by an attacker. It's good practice to scan your hosts after you configure them so that you can later distinguish normal from abnormal behavior.

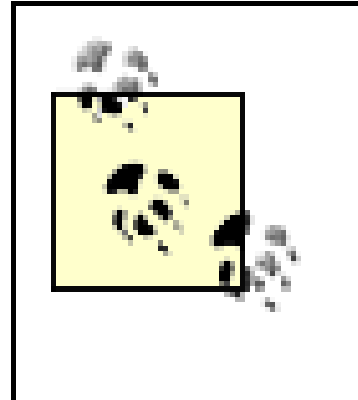

Don't scan someone else's system without permission. In some jurisdictions, it's a crime to do so. Even when scanning is legal, it may violate your ISP's terms of use. And, even if your ISP doesn't object, the scanned host's administrator may believe that the host is under attack, diverting his or her attention from other business. So, it's best to scan only systems on your local network, under your direct administrative control.

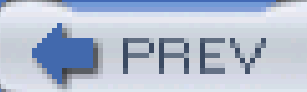

< Day Day Up >
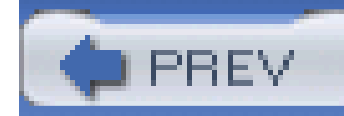

## **11.7 Network Security Tips**

Anyone who administers a system connected to the Internet needs to know something about networl security. It's not uncommon for systems connected to the Internet to be probed by would-be hackers several times daily. If a would-be hacker manages to detect a vulnerability, the hacker can often exploit it in a matter of seconds. Therefore, it's almost certain that a system administrator ignorant of network security will eventually suffer a system break-in.

Network security is a large and sophisticated topic that can be only cursorily surveyed in a book such as this. Concerned readers should consult books such as the following:

- *Building Internet Firewalls*, Second Edition, by Elizabeth D. Zwicky, Simon Cooper, and D. Brent Chapman (O'Reilly)
- *Building Secure Servers with Linux*, by Michael D. Bauer (O'Reilly).
- *Computer Security Basics*, by Deborah Russell and G.T. Gangemi, Sr. (O'Reilly)
- *Linux Security Cookbook*, by Daniel J. Barrett, Richard Silverman, Robert G. Byrnes (O'Reilly).
- *Linux Server Hacks*, by Rob Flickenger (O'Reilly).
- *Practical Unix & Internet Security, 3rd. ed*., by Simson Garfinkel, Gene Spafford, and Alan Schwartz (O'Reilly).
- *Red Hat Linux Firewalls*, by Bill McCarty (Red Hat Press).

If a sufficiently skilled hacker is intent on compromising a system you administer, the hacker will probably succeed. However, here are some tips that can help you avoid falling victim to amateur hackers:

- Use a network or host firewall to prevent outsiders from accessing services you don't need to make publicly available.
- Monitor security web sites and mailing lists so that you're aware of recent threats and the associated countermeasures. The CERT Coordination Center, [http://www.cert.org,](http://www.cert.org) provides many useful resources.
- Apply bug fixes promptly after Red Hat Network advises you that they are available.

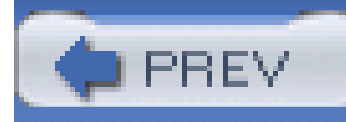

# **Chapter 12. Advanced Shell Usage and Shell Scripts**

Like an MS-DOS prompt window, the Unix shell is a command interpreter that lets you issue and execute commands. By means of the shell, you use and control your system. If you're accustomed to the point-and-click world of graphical user interfaces, you may question the value of learning to use the Linux<sup>[1]</sup> shell. Many users initially find the shell cumbersome, and some retreat to the familiar comfort of the graphical user interface (GUI), avoiding the shell whenever possible. However, as this chapter explains, the shell unlocks the true power of Linux.

[1] Most of the statements in this chapter are true of Linux generally, rather than merely true of Red Hat Enterprise Linux WS and Fedora Core. However, in this chapter, I use the term *Linux* as a concise way of referring to Red Hat Enterprise Linux WS and Fedora Core.

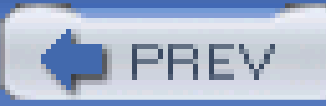

< Day Day Up >

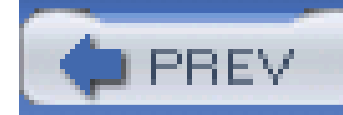

While it's true that the shell is an older style of interacting with a computer than the GUI, the graphical user interface is actually the more primitive interface. The GUI is easy to learn and widely used, but the shell is vastly more sophisticated. Using a GUI is somewhat like communicating in American Indian sign language. If your message is a simple one, like "We come in peace," you can communicate it by using a few gestures. However, if you attempted to give Lincoln's Gettysburg address-a notably brief public discourse-you'd find your task quite formidable.<sup>[2]</sup>

## **12.1 The Power of the Unix Shell**

[2] American Sign Language, used to communicate with those who have a hearing impairment, is a much richer language than American Indian sign language.

The designer of a program that provides a GUI must anticipate all the possible ways in which the use will interact with the program and provide ways to trigger the appropriate program responses by means of pointing and clicking. Consequently, the user is constrained to working only in predicted ways. The user is therefore unable to adapt the GUI program to accommodate unforeseen tasks and circumstances. In a nutshell, that's why many system administration tasks are performed using the shell: system administrators, in fulfilling their responsibility to keep a system up and running, must continually deal with and overcome the unforeseen.

The shell reflects the underlying philosophy of Unix, which provides a wide variety of small, simple tools (that is, programs), each performing a single task. When a complex operation is needed, the tools work together to accomplish the complex operation as a series of simple operations, one step at a time. Many Unix tools manipulate text, and since Unix stores its configuration data in text form rather than in binary form, the tools are ideally suited for manipulating Unix itself. The shell's ability to freely combine tools in novel ways is what makes Unix powerful and sophisticated. Moreover, as you'll learn, the shell is extensible: you can create *shell scripts* that let you store a series of commands for later execution, saving you the future tedium of typing or pointing and clicking to recall them.

The contrary philosophy is seen in operating systems such as Microsoft Windows, which employ elaborate, monolithic programs that provide menus, submenus, and dialog boxes. Such programs have no way to cooperate with one another to accomplish complex operations that weren't anticipated when the programs were designed. They're easy to use so long as you remain on the beaten path, but once you step off the trail, you might find yourself in a confusing wilderness.

Of course, not everyone shares this perspective. The Usenet newsgroups, for example, are filled with postings debating the relative merits of GUIs. Some see the Unix shell as an arcane and intimidating monstrosity. But, even if they're correct, it's inarguable that when you learn to use the shell, you begin to see Unix as it was intended (whether that's for better or for worse).

When you are performing common, routine operations, a GUI that minimizes typing can be a relief, but when faced with a complex, unstructured problem that requires a creative solution, the shell is more often the tool of choice. Creating solutions in the form of shell scripts allows solutions to be stored for subsequent reuse. Perhaps even more important, shell scripts can be studied to quickly bone up on forgotten details, expediting the solution of related problems.

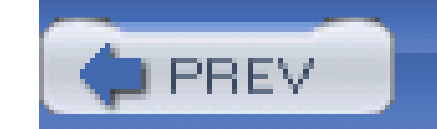

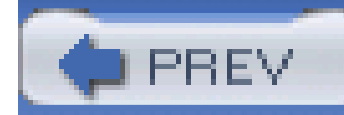

## **12.2 Filename Globbing**

Before the shell passes arguments to an external command or interprets a built-in command, it scans the command line for certain special characters and performs an operation known as *filename* globbing. Filename globbing resembles the processing of wildcards used in MS-DOS commands, but it's much more sophisticated. Table 12-1 describes the special characters, known as filename metacharacters, used in filename globbing.

## **Table 12-1. Filename metacharacters**

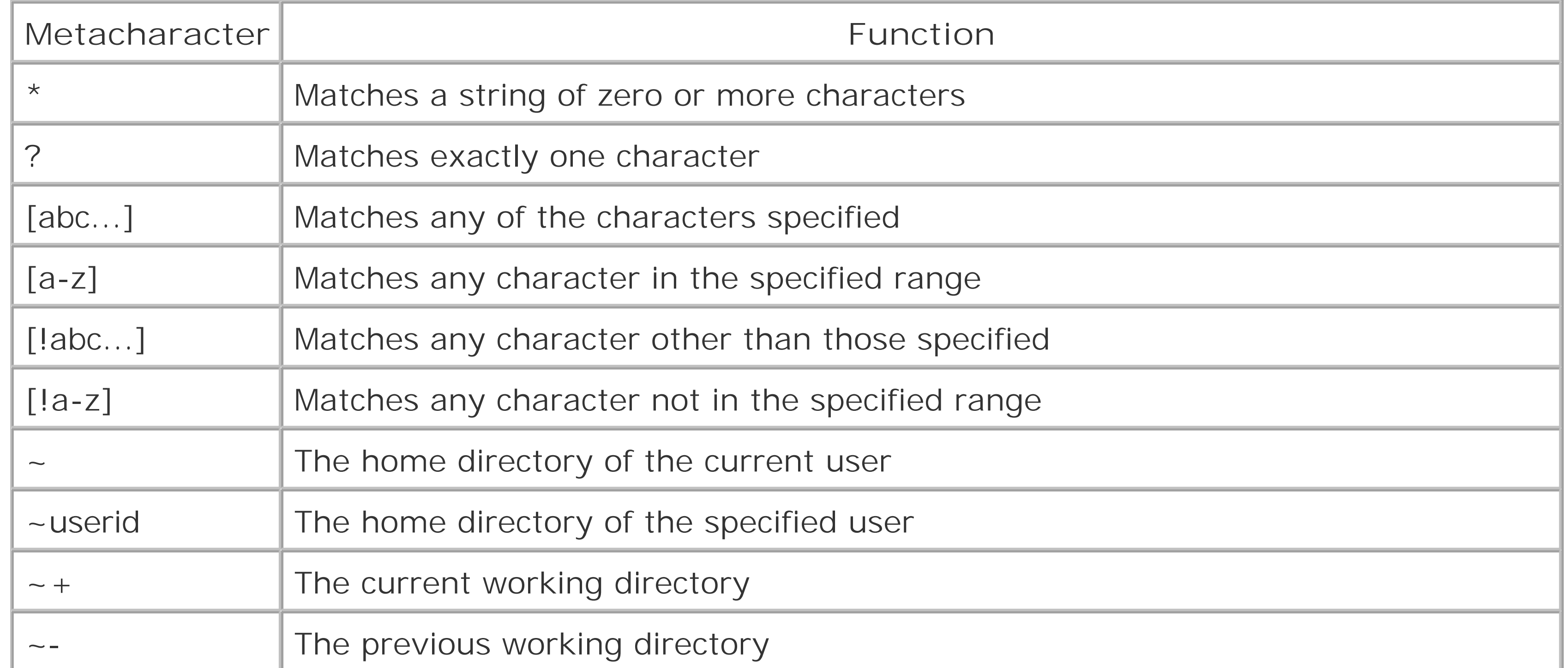

As Table 12-1 shows, the \* filename metacharacter can match any string of characters. Suppose you issued the following command:

#### downloaded from: lib.ommolketab.ir

In filename globbing, just as in MS-DOS wildcarding, the shell attempts to replace metacharacters appearing in arguments in such a way that arguments specify filenames. Filename globbing makes it easier to specify names of files and sets of files.

For example, suppose the current working directory contains the files *file1*, *file2*, *file3*, and *file04*. Suppose you want to know the size of each file. The following command reports that information:

## ls -l file1 file2 file3 file04

However, the following command reports the same information and is much easier to type:

#### ls -l file\*

### ls -l file?

The ? filename metacharacter can match only a single character. Therefore, *file04* would not appear in the output of the command.

Similarly, the command:

### ls -l file[2-3]

would report only *file2* and *file3*, because only these files have names that match the specified pattern, which requires that the last character of the filename be in the range 2-3.

You can use more than one metacharacter in a single argument. For example, consider the following command:

#### ls -l file??

This command will list *file04*, because each metacharacter matches exactly one filename character.

Most commands let you specify multiple arguments. If no files match a given argument, the command ignores the argument. Here's another command that reports all four files:

### ls -l file0\* file[1-3]

Suppose that a command has one or more arguments that include one or more metacharacters. If none of the arguments matches any filenames, the shell passes the arguments to the program with the metacharacters intact. When the program expects a valid filename, an unexpected error may result.

The tilde (~) metacharacter lets you easily refer to your home directory. For example, the following command:

 $ls$  ~

would list the files in your home directory.

Filename metacharacters don't merely save you typing. They let you write scripts that selectively process files by name. You'll see how that works later in this chapter.

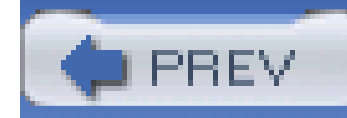

## **12.3 Shell Aliases**

Shell aliases make it easier to use commands by letting you establish abbreviated command names and by letting you pre-specify common options and arguments for a command. To establish a command alias, issue a command of the form:

#### alias *name*='*command*'

where *command* specifies the command for which you want to create an alias and *name* specifies the name of the alias. For example, suppose you frequently type the MS-DOS command **dir** when you intend to type the Linux command **ls -l**. You can establish an alias for the **ls -l** command by issuing this command:

#### alias dir='ls -l'

Once the alias is established, if you mistakenly type **dir**, you'll get the directory listing you wanted instead of the default output of the **dir** command, which resembles **ls** rather than **ls -l**. If you like, you can establish similar aliases for other commands.

Your default Linux configuration probably defines several aliases on your behalf. To see what they

are, issue the command:

## alias

If you're logged in as *root*, you may see the following aliases:

```
alias cp='cp -i'
alias l.='ls -d .* --color=tty'
alias ll='ls -l --color=tty'
alias ls='ls -color=tty'
alias mv='mv -i'
alias rm='rm -i'
alias vi='vim'
```
alias which='alias | /usr/bin/which -tty-only -read-alias -show-dot -show-tilde'

Notice how several commands are self-aliased. For example, the command **rm -i** is aliased as **rm**. The effect is that the **-i** option appears whenever you issue the **rm** command, whether or not you type the option. The **-i** option specifies that the shell will prompt for confirmation before deleting files. This helps avoid accidental deletion of files, which can be particularly hazardous when you're logged in as *root*. The alias ensures that you're prompted for confirmation even if you don't ask to be

prompted. If you don't want to be prompted, you can issue a command like:

#### rm -f files

where *files* specifies the files to be deleted. The **-f** option has an effect opposite that of the **-i** option; it forces deletion of files without prompting for confirmation. Because the command is aliased, the command actually executed is:

### rm -i -f files

The **-f** option takes precedence over the -**i** option, because it occurs later in the command line.

If you want to remove a command alias, you can issue the **unalias** command:

### unalias alias

where *alias* specifies the alias you want to remove. Aliases last only for the duration of a login session, so you needn't bother to remove them before logging off. If you want an alias to be effective each time you log in, you can use a shell script, which we'll discuss later in the chapter.

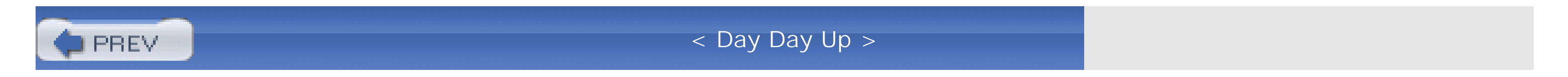

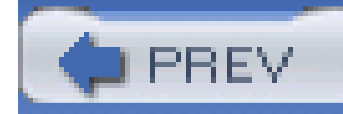

## **12.4 Using Virtual Consoles**

You can use a terminal window to issue shell commands. However, you can issue shell commands even when X is not running or available. To do so, you use the Linux virtual console feature.

Linux provides six virtual consoles for interactive use; a seventh virtual console is associated with the graphical user interface. You can use special keystrokes to switch between virtual consoles. The keystroke Alt-Fn, where n is the number of a virtual console (1-6), causes Linux to display virtual console *n*. For example, you can display virtual console 2 by typing **Alt-F2**. You can view only a single console at a time, but you can switch rapidly between consoles by using the appropriate keystroke. The keystroke **Alt-F7** causes Linux to enter graphical mode using virtual console 7.

Virtual consoles also have a screensaver feature like that found on Windows. If a virtual console is inactive for an extended period of time, Linux blanks the monitor. To restore the screen without disturbing its contents, simply press the **Shift** key.

If you logged in as the root user, you'll see a prompt that contains a hash mark  $\#$ ); if you've logged in as an ordinary user, you'll see a dollar sign (\$). The prompt tells you that the Linux *bash* shell is ready to accept your commands.

## **12.4.1 Logging In**

When you're done using a virtual console, you should log out by typing the command exit and pressing Enter. When you log out, the system frees memory and other resources that were allocatec when you logged in, making those resources available to other users and processes.

To log in using a virtual console, respond to the login prompt by typing your user ID and pressing **Enter**. The system prompts you for the password associated with your account. Type the proper password and press **Enter**. To prevent anyone nearby from learning your password, Linux does not display your password as your enter it. If you suspect you've typed it incorrectly, you can either hit the **Backspace** key a number of times sufficient to delete the characters you've entered and type the password again or simply press **Enter** and start over. If you type the user ID or password incorrectly, Linux displays the message "login incorrect" and prompts you to try again.

When you've successfully logged in, you'll see a command prompt that looks something like this:

[bill@home bill]\$

## **12.4.2 Logging Out**

When the system logs you out, it immediately displays a login prompt. If you change your mind and want to access the system, you can log in simply by supplying your username and password.

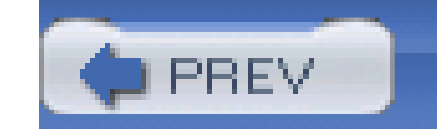

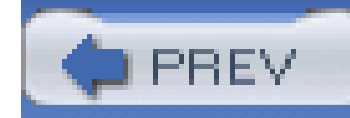

## **12.5 X and the Shell**

You can configure your system to boot into nongraphical mode, if you prefer. If your video adapter is not compatible with X, you have no alternative but to do so. However, some Linux users having Xcompatible video adapters prefer to configure their system to boot into nongraphical mode. A simple command lets such users launch an X session whenever they wish.

## **12.5.1 Configuring a Nongraphical Login**

Linux provides several runlevels. Each runlevel has an associated set of services. For instance, runlevel 3 is associated with a text-based login and run level 5 is associated with an X-based, graphical login. Changing runlevels automatically starts and stops services associated with the old and new run levels.

You can determine the current runlevel by issuing the following command:

#### # **runlevel**

The output of the command shows the previous and current runlevels. For example, the output:

3 5

indicates that the current run level is 5 and that the previous run level was 3.

To change the current runlevel, issue the **init** command. For example, to enter runlevel 3, issue the following command while logged in as *root*:

## # **init 3**

In response to this command, the system will start and stop services as required to enter runlevel 3.

The */etc/inittab* file specifies the default runlevel, which the system enters when booted. By changing the default run level to 3, you can configure your system to provide a nongraphical login when it boots. To do so, log in as *root* and load the */etc/ inittab* file into the *nano* editor by issuing the command:

#### # **nano /etc/inittab**

Find the line that reads:

id:5:initdefault:

Change the 5 to a 3:

id:3:initdefault:

Save the file and exit *nano*. The next time you boot your system, it will automatically enter runlevel 3 and provide a nongraphical login screen.

## **12.5.2 Starting and Stopping X from a Text-Based Login**

To start X from a text-based login, type the command:

#### \$ **startx**

Your system's screen should briefly go blank and then you should see X's graphical desktop.

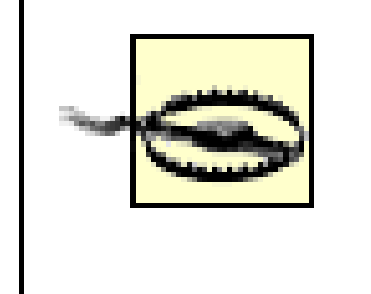

When running X from a text-based login, you can gracefully quit X by merely exiting the desktop. To do so, select Logout from the main menu. To quit X abruptly, press **Ctrl-Alt-Backspace**.

If the screen is garbled or remains blank for more than about 30 seconds, your X configuration may be faulty. Immediately turn off your monitor or terminate X by pressing **Ctrl-Alt-Backspace**.

< Day Day Up >

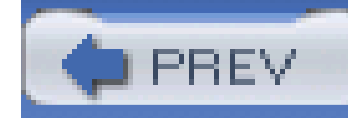

## **12.6 Shell Scripts**

A shell script is simply a file that contains a set of commands to be run by the shell when invoked. By storing commands as a shell script, you make it easy to execute them again and again. As an example, consider a file named *deleter*, which contains the following lines:

echo -n Deleting the temporary files...

rm  $-f * .tmp$ 

echo Done.

The **echo** commands simply print text on the console. The **-n** option of the first **echo** command causes omission of the trailing newline character normally written by the **echo** command, so both **echo** commands write their text on a single line. The **rm** command removes all files having names ending in *.tmp* from the current working directory.

You can execute this script by issuing the **sh** command, as follows:

\$ sh deleter

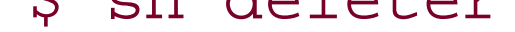

If you invoke the sh command without an argument specifying a script file, a new interactive shell is launched. To exit the new shell and return to your previous session, issue the exit command.

If the *deleter* file were in a directory other than the current working directory, you'd have to type an absolute path, for example:

#### \$ **sh /home/bill/deleter**

You can make it a bit easier to execute the script by changing its access mode to include execute access. To do so, issue the following command:

#### \$ **chmod 555 deleter**

This gives you, members of your group, and everyone else the ability to execute the file. To do so, simply type the absolute path of the file, for example:

#### \$ **/home/bill/deleter**

If the file is in the current directory, you can issue the following command:

#### \$ **./deleter**

You may wonder why you can't simply issue the command:

#### \$ **deleter**

In fact, this still simpler form of the command will work, so long as *deleter* resides in a directory on your search path. You'll learn about the search path later.

Linux includes several standard scripts that are run at various times. Table 12-2 identifies these and gives the time when each is run. You can modify these scripts to operate differently. For example, if you want to establish command aliases that are available whenever you log in, you can use a text editor to add the appropriate lines to the *profile* file that resides in your */home* directory. Since the name of this file begins with a dot (.), the **ls** command won't normally show the file. You must specify the **-a** option in order to see this and other hidden files.

## **Table 12-2. Special shell scripts**

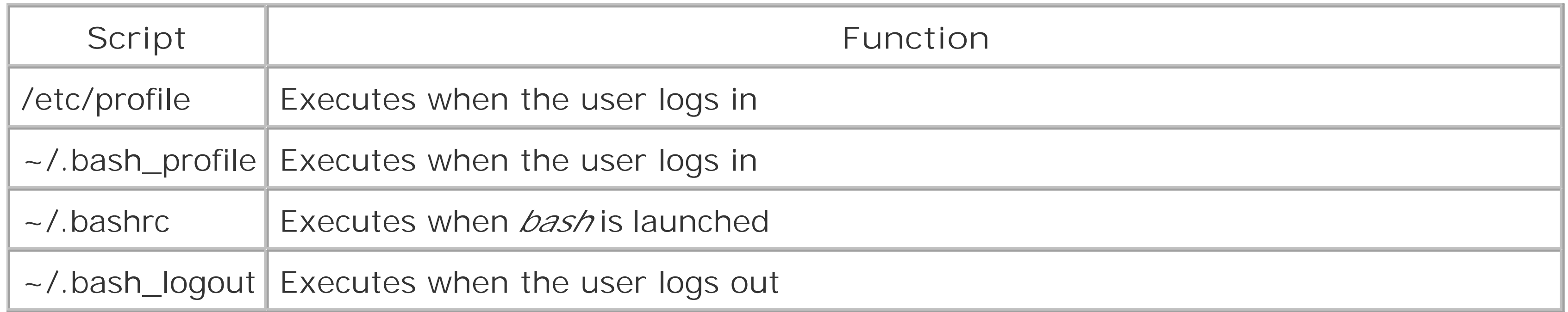

If you want to modify one of the standard scripts that should reside in your home directory but find that your */home* directory does not contain the indicated file, simply create the file. The next time you log in, log out, or launch *bash* (as appropriate) the shell will execute your script.

## **12.6.1 Input/Output Redirection and Piping**

The shell provides three standard data streams:

*stdin*

The standard input stream

*stdout*

The standard output stream

*stderr*

The standard error stream

By default, most programs read their input from *stdin* and write their output to *stdout*. Because both streams are normally associated with a console, programs behave as you generally want, reading input data from the console keyboard and writing output to the console screen. When a well-behavec program writes an error message, it writes the message to the *stderr* stream, which is also associated with the console by default. Having separate streams for output and error messages presents an important opportunity, as you'll see in a moment.

Although the shell associates the three standard input/output streams with the console by default, you can specify input/output redirectors that, for example, associate an input or output stream with a file. Table 12-3 summarizes the most important input/output redirectors.

## **Table 12-3. Input/output redirectors**

which indicates that the file */etc/passwd* contains 22 lines, 26 words, and 790 characters. Generally, the output of the command appears on your console. But consider the following command, which includes an output redirector:

#### downloaded from: lib.ommolketab.ir

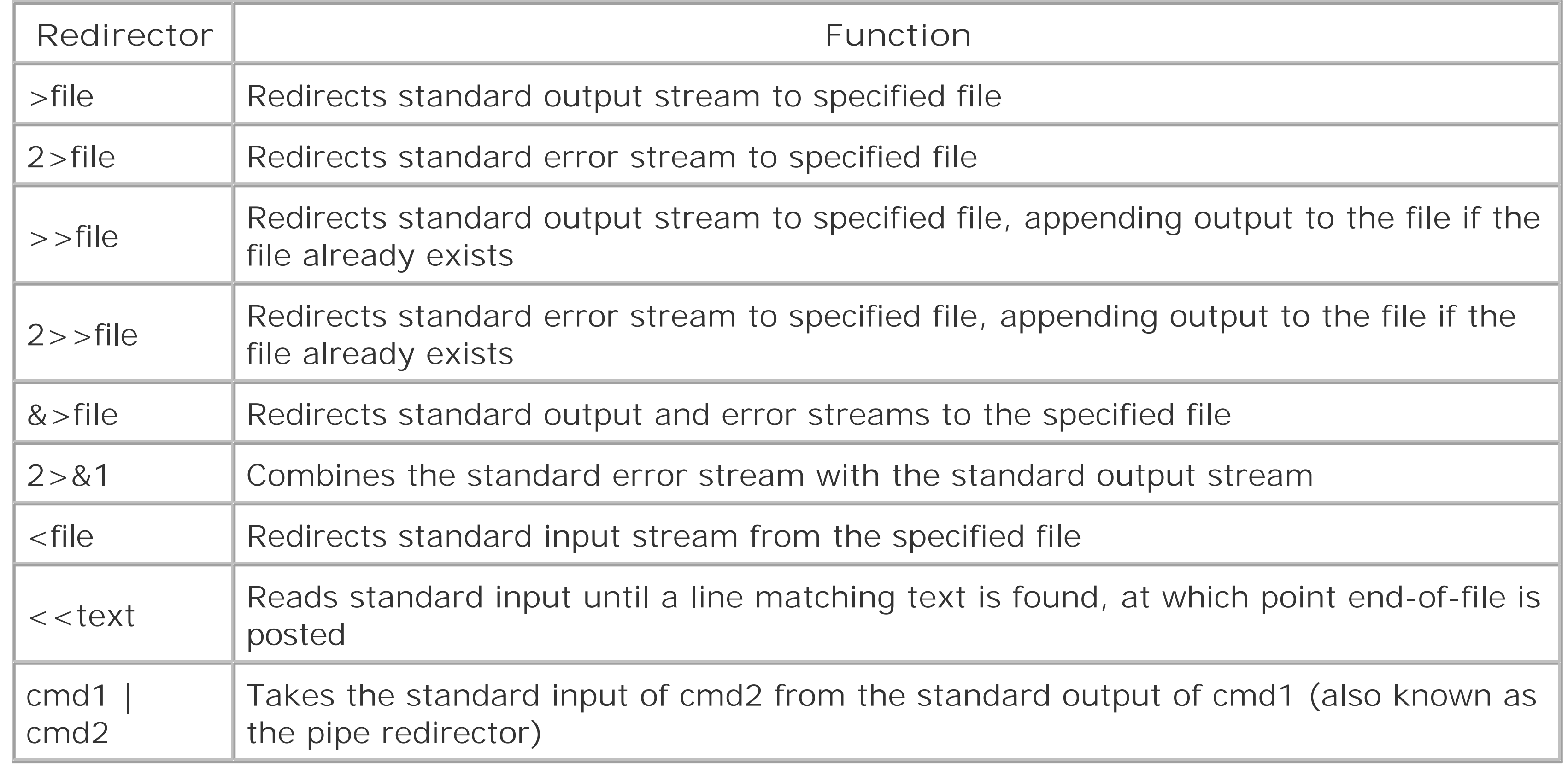

To see how redirection works, consider the **wc** command. This command takes a series of filenames as arguments and prints the total number of lines, words, and characters present in the specified files. For example, the command:

### \$ **wc /etc/passwd**

might produce the output:

### 22 26 790 /etc/passwd

#### \$ **wc /etc/passwd > total**

If you issue this command, you won't see any console output, because the output is redirected to the file *total*, which the command creates (or overwrites, if the file already exists). If you execute the following commands:

```
$ wc /etc/passwd > total
```
#### \$ **cat total**

you will see the output of the **wc** command on the console.

Perhaps you can now see the reason for having the separate output streams *stdout* and *stderr*. If the shell provided a single output stream, error messages and output would be mingled. Therefore, if you redirected the output of a program to a file, any error messages would also be redirected to the file. This might make it difficult to notice an error that occurred during program execution. Instead, because the streams are separate, you can choose to redirect only *stdout* to a file. When you do so, error messages sent to *stderr* appear on the console in the usual way. Of course, if you prefer, you can redirect both *stdout* and *stderr* to the same file or redirect them to different files. As usual in the Unix world, you can have it your own way.

A simple way of avoiding annoying output is to redirect it to thenull device file, */dev/null*. If you redirect the *stderr* stream of a command to */dev/null*, you won't see any error messages the command produces. For example, the **grep** command prints an error message if you invoke it on a directory. So, if you invoke the **grep** command on files in the current directory (\*) and the current directory contains subdirectories, you'll see unhelpful error messages. To avoid them, use a command like this one, which searches for files containing the text "localhost":

### \$ **grep localhost \* 2>/dev/null**

Just as you can direct the standard output or error stream of a command to a file, you can also redirect a command's standard input stream to a file so the command reads from the file instead of the console. For example, if you issue the **wc** command without arguments, the command reads its input from *stdin*. Type some words and then type the end-of-file character (**Ctrl-D**), and **wc** will report the number of lines, words, and characters you entered. You can tellwc to read from a file, rather than the console, by issuing a command like:

#### \$ **wc </etc/passwd**

Of course, this isn't the usual way of invoking **wc**. The author of **wc** helpfully provided a commandline argument that lets you specify the file from which wc reads. However, by using a redirector, you could read from any desired file even if the author had been less helpful.

> Some programs are written to ignore redirectors. For example, when invoked without special options, the passwd command expects to read the new password only from the console, not from a file. You can compel such programs to read from a file, but doing so requires techniques more advanced than redirectors.

When you specify no command-line arguments, many Unix programs read their input from *stdin* and write their output to *stdout*. Such programs are called *filters*. Filters can be easily fitted together to

perform a series of related operations. The tool for combining filters is the*pipe*, which connects the output of one program to the input of another. For example, consider this command:

## \$ **ls ~ | wc -l**

The command consists of two commands, joined by the pipe redirector (|). The first command lists the names of the nonhidden files in the user's home directory, one file per line. The second command invokes **wc** by using the -**l** option, which causes **wc** to print only the total number of lines, rather than printing the total number of lines, words, and characters. The pipe redirector sends the output of the **ls** command to the **wc** command, which counts and prints the number of lines in its input, which happens to be the number of files in the user's home directory.

The shell is a programming language in its own right, letting you refer to variables known asshell or *environment variables*. To assign a value to a shell variable, you use a command that has the following form:

This is a simple example of the power and sophistication of the Unix shell. Unix doesn't include a command that counts the files in the user's home directory and doesn't need to do so. Should the need to count the files arise, a knowledgeable Unix user can prepare a simple script that computes the desired result by using general- purpose Unix commands.

## **12.6.2 Shell Variables**

You can see a list of shell variables by issuing the set command. Usually, the command produces more than a single screen of output. So, you can use a pipe redirector and the less command to view the output one screen at a time:

If you've studied programming, you know that programming languages resemble algebra. Both programming languages and algebra let you refer to a value by a name. And both programming languages and algebra include elaborate mechanisms for manipulating named values.

### \$ *variable* **=** *value*

For example, the command:

## \$ **DifficultyLevel=1**

assigns the value 1 to the shell variable named DifficultyLevel. Unlike algebraic variable, shell variables can have nonnumeric values. For example, the command:

### \$ **Difficulty=medium**

assigns the value medium to the shell variable named Difficulty.

Shell variables are widely used within Unix, because they provide a convenient way of transferring values from one command to another. Programs can obtain the value of a shell variable and use the value to modify their operation, in much the same way they use the value of command-line arguments.

### \$ **set | less**

Press the spacebar to see each successive page of output. You'll probably see several of the shell

variables described in Table 12-4 among those printed by the **set** command. The values of these shell variables are generally set by one or another of the startup scripts described earlier in this chapter.

## **Table 12-4. Important environment variables**

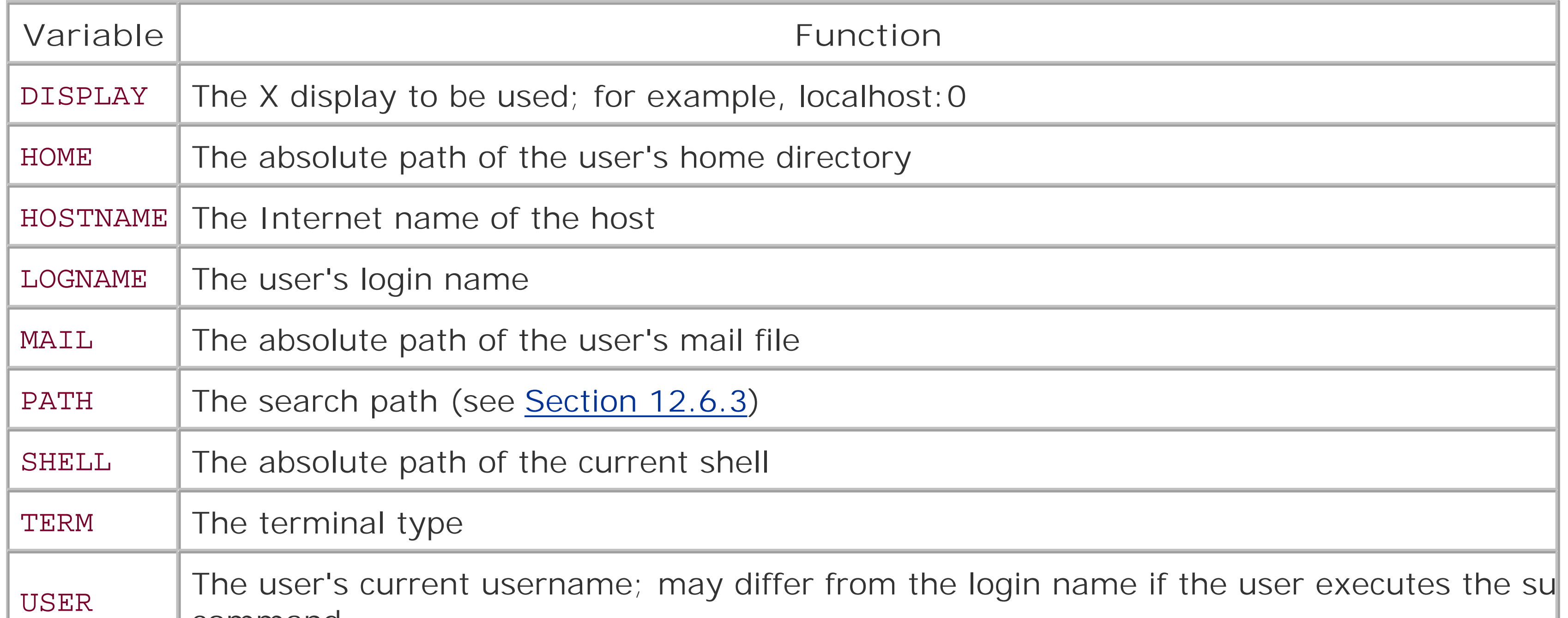

You can use the value of a shell variable in a command by preceding the name of the shell variable by a dollar sign (\$). To avoid confusion with surrounding text, you can enclose the name of the shell variable within curly braces ({ }); it's good practice (though not necessary) to do so consistently. For example, you can change the current working directory to your */home* directory by issuing the command:

## \$ **cd \${HOME}**

Of course, issuing the **cd** command with no argument causes the same result. However, suppose you want to change to the */work* subdirectory of your home directory. The following command accomplishes exactly that:

## \$ **cd \${HOME}/work**

An easy way to see the value of a shell variable is to specify the variable as the argument of the **echo** command. For example, to see the value of the HOME shell variable, issue the command:

## \$ **echo \${HOME}**

To make the value of a shell variable available not just to the shell, but to programs invoked by using the shell, you must export the shell variable. To do so, use the **export** command, which has the form:

### \$ **export** *variable*

where *variable* specifies the name of the variable to be exported. A shorthand form of the command

lets you assign a value to a shell variable and export the variable in a single command:

#### \$ **export** *variable* **=** *value*

You can remove the value associated with a shell variable by giving the variable an empty value:

#### \$ *variable* **=**

Once you unset the value of a variable, the variable no longer appears in the output of theset command.

However, a shell variable with an empty value remains a shell variable and appears in the output of the **set** command. To dispense with a shell variable, you can issue the **unset** command:

#### \$ **unset** *variable*

## **12.6.3 The Search Path**

Now, the shell will look for external programs in */home/bill* as well as in the default directories. However, the problem is that the shell will look there last. If you prefer to check */home/bill* first, issue the following command instead:

The special shell variable PATH holds a series of paths known collectively as the *search path*. Whenever you issue an external command, the shell searches the paths that comprise the search path, seeking the program file that corresponds to the command. The startup scripts establish the initial value of the PATH shell variable, but you can modify its value to include any desired series of paths. You must use a colon (:) to separate each path of the search path. For example, suppose that PATH has the following value:

### /usr/bin:/bin:/usr/local/bin:/usr/bin/X11:/usr/X11R6/bin

Sometimes the shell may misinterpret a command you've written, globbing a filename or expanding  $\varepsilon$ reference to a shell variable that you hadn't intended. Of course, it's actually your interpretation that's mistaken, not the shell's. Therefore, it's up to you to rewrite your command so the shell's

#### downloaded from: lib.ommolketab.ir

You can add a new search directory, say */home/bill*, by issuing the following command:

### \$ **PATH=\${PATH}:/home/bill**

### \$ **PATH=/home/bill:\${PATH}**

The **which** command helps you work with the PATH shell variable. It checks the search path for the file specified as its argument and prints the name of the matching path, if any. For example, suppose you want to know where the program file for the **wc** command resides. Issuing the command:

#### \$ **which wc**

will tell you that the program file is */usr/bin/wc* (or whatever other path is correct for your system).

## **12.6.4 Quoted Strings**

interpretation is congruent with what you intended.

Quote characters, described in Table 12-5, can help you by controlling the operation of the shell. For example, by enclosing a command argument within single quotes, you can prevent the shell from globbing the argument or substituting the argument with the value of a shell variable.

## **Table 12-5. Quote characters**

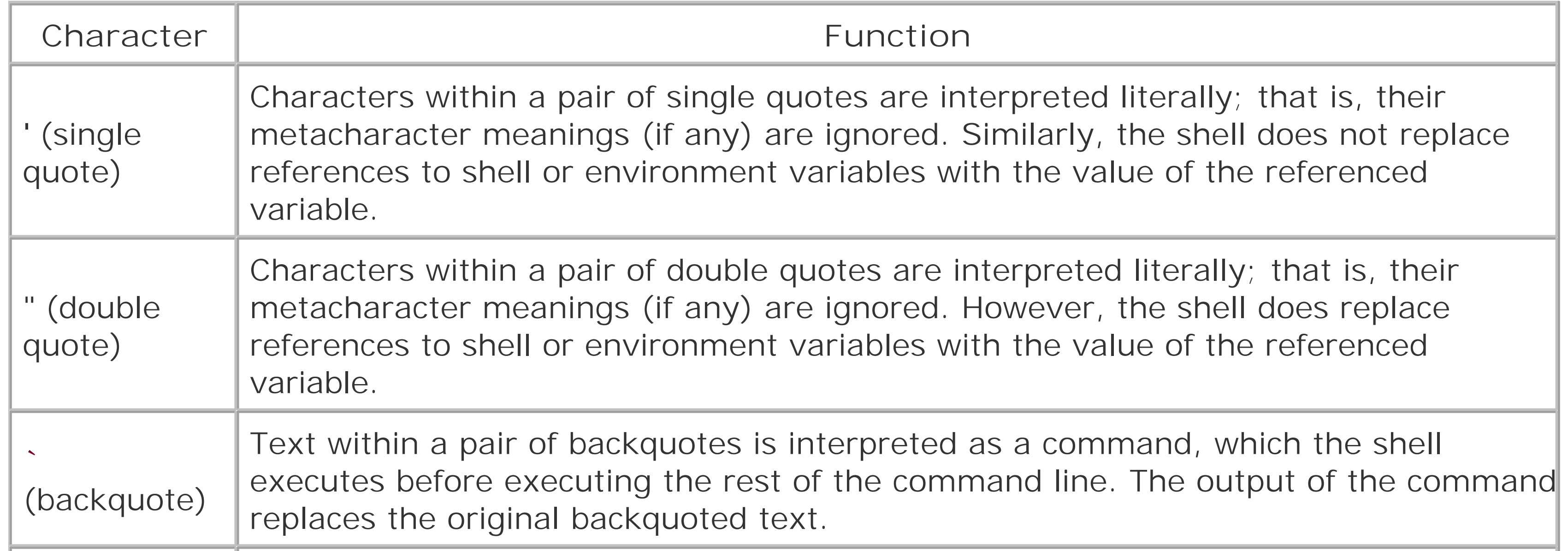

\ (backslash) The following character is interpreted literally; that is, its metacharacter meaning (if any) is ignored. The backslash character has a special use as a line continuation character. When a line ends with a backslash, the line and the following line are considered part of a single line.

To see quoted characters in action, consider how you might cause the **echo** command to produce the output \$PATH. If you simply issue the command:

## \$ **echo \$PATH**

the **echo** command prints the value of the PATH shell variable. However, by enclosing the argument within single quotes, you obtain the desired result:

#### \$ **echo '\$PATH'**

Double quotes have a similar effect. They prevent the shell from globbing a filename but permit the expansion of shell variables.

Backquotes operate differently; they let you execute a command and use its output as an argument of another command. For example, the command:

### \$ **echo My home directory contains `ls ~ | wc -?` files.**

prints a message that gives the number of files in the user's */home* directory. The command works by first executing the command contained within backquotes:

\$ **ls ~ | wc -l**

This command, as explained earlier, computes and prints the number of files in the user's directory. Because the command is enclosed in backquotes, its output is not printed; instead the output replaces the original backquoted text.

The resulting command becomes:

```
echo My home directory contains 22 files.
```
When executed, this command prints the output:

```
My home directory contains 22 files.
```
You may now begin to appreciate the power of the Linux shell: by including command aliases in your *bashrc* script, you can extend the command repertoire of the shell. And, by using filename completion and the history list, you can reduce the amount of typing it takes to enter frequently used commands. Once you grasp how to use it properly, the Linux shell is a powerful, fast, and easy-touse interface that avoids the limitations and monotony of the more familiar point-and-click graphical interface.

But the shell has additional features that extend its capabilities even further. As you'll see in the next section, the Linux shell includes a powerful programming language that provides argument processing, conditional logic, and loops.

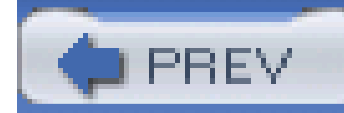

## **12.7 Understanding Shell Scripts**

This section explains how more advanced shell scripts work. The information is also adequate to equip you to write many of your own useful shell scripts. The section begins by showing how to process a script's arguments. Then it shows how to perform conditional and iterative operations.

## **12.7.1 Processing Arguments**

You can easily write scripts that process arguments, because a set of special shell variables holds the values of arguments specified when your script is invoked. Table 12-6 describes the most popular such shell variables.

## **Table 12-6. Special shell variables used in scripts**

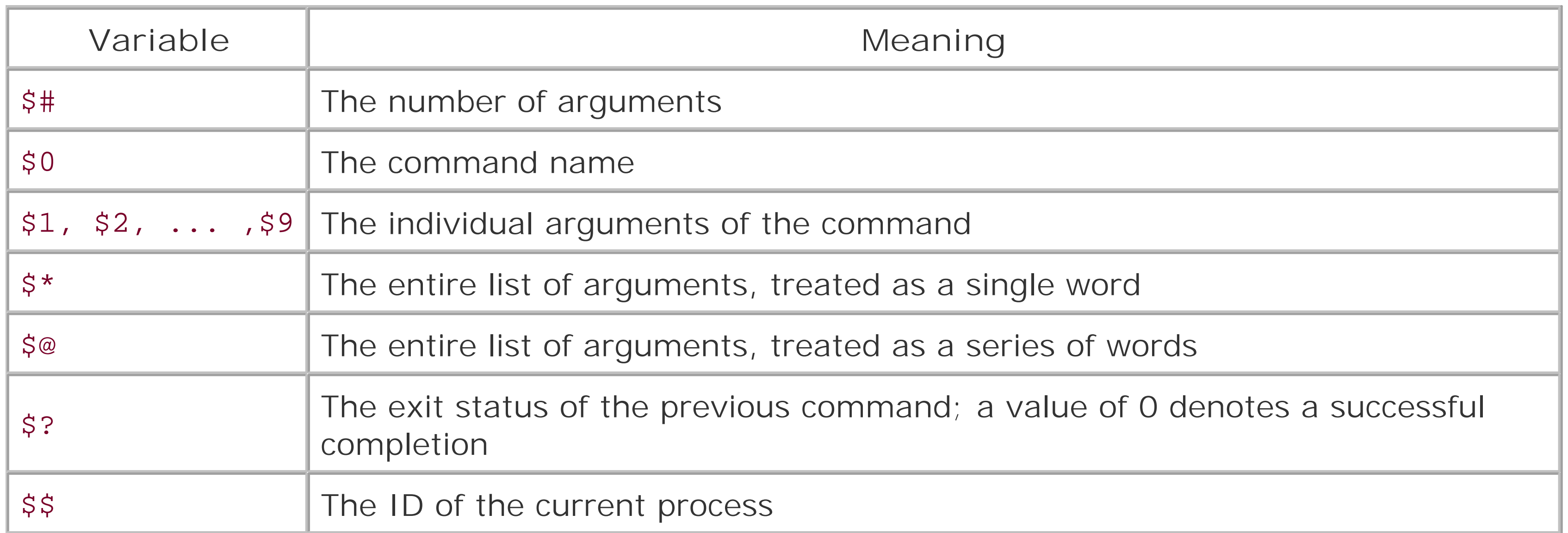

For example, here's a simple one-line script that prints the value of its second argument:

echo My second argument has the value \$2.

Suppose you store this script in the file *second*, change its access mode to permit execution, and invoke it as follows:

```
$ ./second a b c
```
The script will print the output:

```
My second argument has the value b.
```
Notice that the shell provides variables for accessing only nine arguments. Nevertheless, you can

access more than nine arguments. The key to doing so is the shift command, which discards the value of the first argument and shifts the remaining values down one position. Thus, after executing the **shift** command, the shell variable \$9 contains the value of the 10th argument. To access the 11th and subsequent arguments, you simply execute the **shift** command the appropriate number of times.

## **12.7.2 Exit Codes**

The shell variable \$? holds the numeric exit status of the most recently completed command. By convention, an exit status of zero denotes successful completion; other values denote error conditions of various sorts. You can set the error code in a script by issuing the exit command, which terminates the script and posts the specified exit status. The format of the command is:

### \$ **exit** *status*

where *status* is a nonnegative integer that specifies the exit status.

## **12.7.3 Conditional Logic**

A shell script can employ conditional logic, which lets the script take different action based on the values of arguments, shell variables, or other conditions. The **test** command lets you specify a condition, which can be either true or false. Conditional commands (including theif, case, while, and **until** commands) use the **test** command to evaluate conditions.

## **12.7.3.1 The test command**

Table 12-7 describes some argument forms commonly used with the **test** command. The **test** command evaluates its arguments and sets the exit status to zero, which indicates that the specified condition was true, or a nonzero value, which indicates that the specified condition was false.

## **Table 12-7. Commonly used argument forms of the test command**

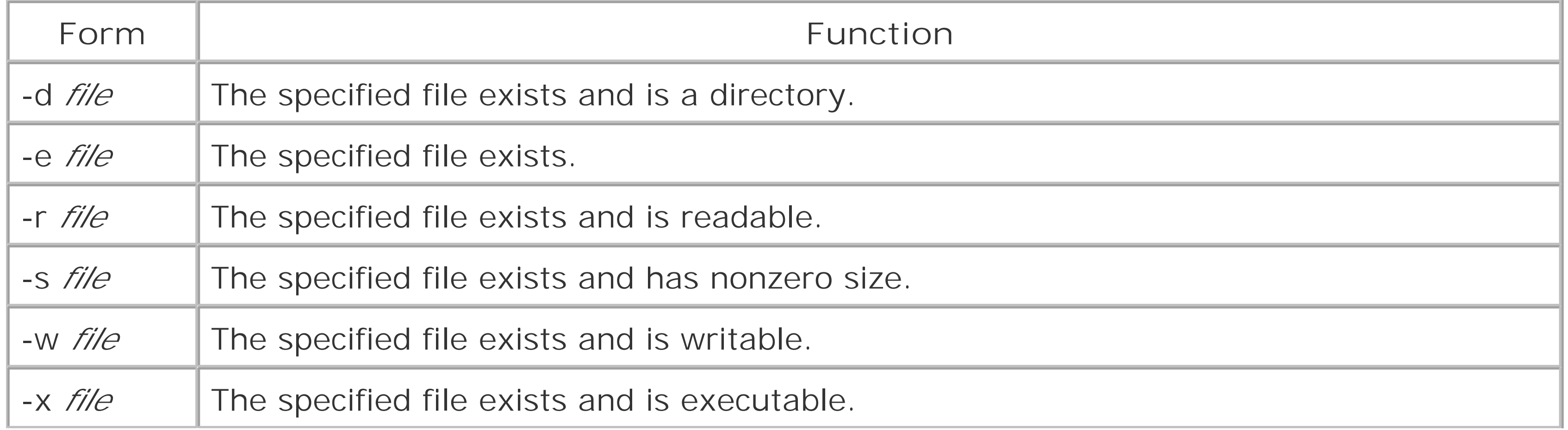

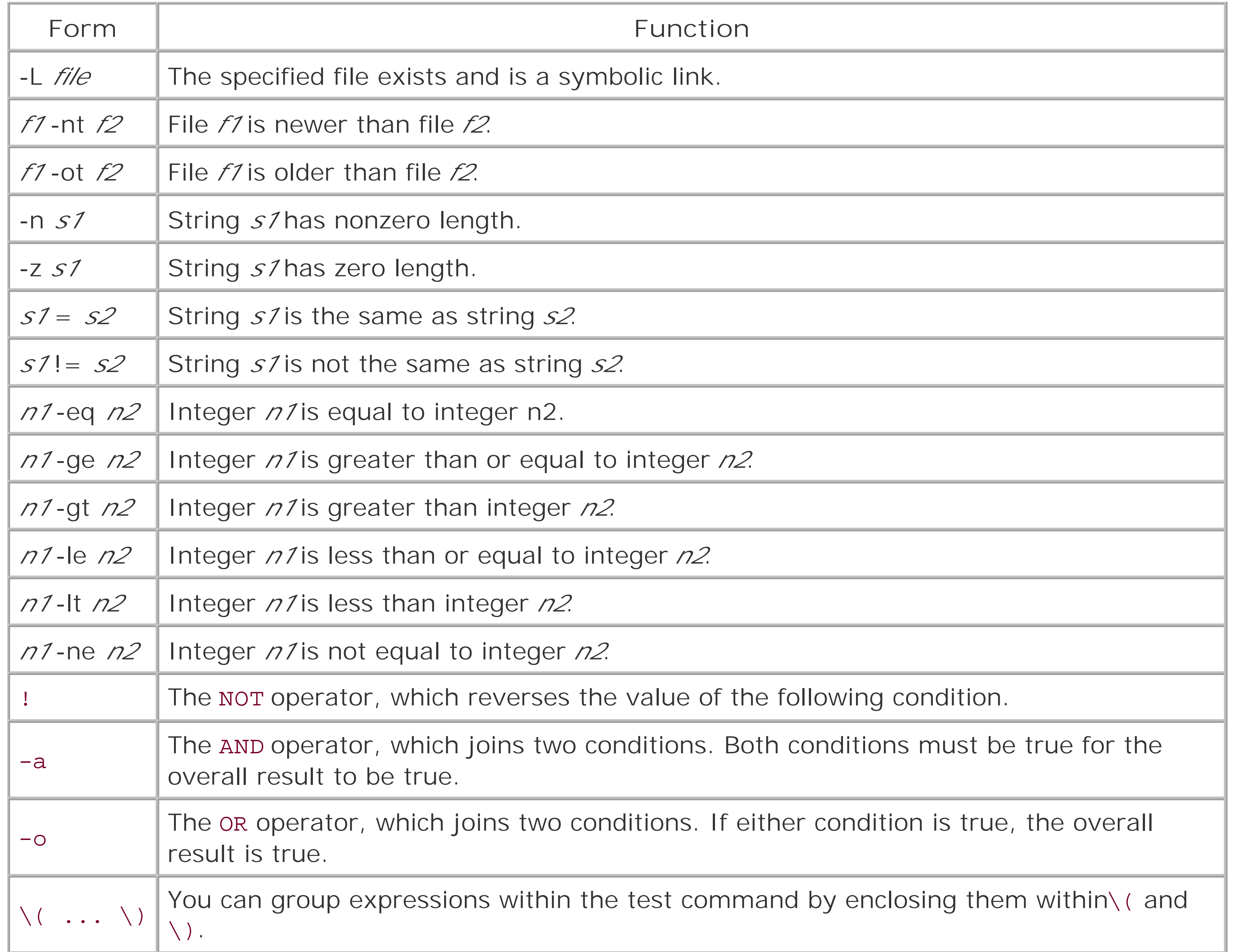

To see the **test** command in action, consider the following script:

test -d \$1

echo \$?

This script tests whether its first argument specifies a directory and displays the resulting exit status, a zero or a nonzero value that reflects the result of the test.

If the script was stored in the file *tester*, which permitted execute access, executing the script might yield results similar to the following:

\$ **./tester /**

0

### \$ **./tester /missing**

1

These results indicate that the root directory (*/*) exists and that the */missing* directory does not.

## **12.7.3.2 The if command**

The test command is not of much use by itself, but combined with commands such as theif command, it is useful indeed. The **if** command has the following form:

#### **if** *command*

**then** 

*commands* 

**else** 

*commands* 

### **fi**

The command that usually follows **if** is a **test** command. However, this need not be so. The **if** command merely executes the specified command and tests its exit status. If the exit status is zero, the first set of commands is executed; otherwise, the second set of commands is executed. An abbreviated form of the **if** command does nothing if the specified condition is false:

#### **if** *command*

### **then**

*commands* 

## **fi**

When you type an **if** command, it occupies several lines; nevertheless, it's considered a single command. To underscore this, the shell provides a special prompt, called the *secondary prompt*, after you enter each line. You won't see the secondary prompt when entering a script using a text editor, or any other shell prompt for that matter.

As an example, suppose you want to delete a file, *file1*, if it's older than another file, *file2*. The following command would accomplish the desired result:

### **if test file1 -ot file2**

**then**

 **rm file1**

### **fi**

You could incorporate this command in a script that accepts arguments specifying the filenames:

**if test \$1 -ot \$2**

**then**

 **rm \$1**

```
 echo Deleted the old file.
```
#### **fi**

If you name the script *riddance* and invoke it as follows:

#### \$ **riddance thursday wednesday**

the script will delete the *thursday* file if that file is older than the *wednesday* file.

## **12.7.3.3 The case command**

The **case** command provides a more sophisticated form of conditional processing:

**case** *value* **in** 

*pattern1* ) *commands* **;;** 

*pattern2* ) *commands* **;;** 

## $\bullet\qquad \bullet\qquad \bullet$

#### **esac**

The command echoes a different line of text, depending on the value of the script's first argument. A done here, it's good practice to include a final pattern that matches any value.

The **case** command attempts to match the specified value against a series of patterns. The commands associated with the first matching pattern, if any, are executed. Patterns are built using characters and metacharacters, such as those used to specify command arguments. As an example, here's a **case** command that interprets the value of the first argument of its script:

#### **case \$1 in**

- **-r) echo Force deletion without confirmation ;;**
- **-i) echo Confirm before deleting ;;**
	- **\*) echo Unknown argument ;;**

#### **esac**

## **12.7.3.4 The while command**

The **while** command lets you execute a series of commands iteratively (that is, repeatedly) so long

as a condition tests true:

**while** *command* 

**do** 

*commands* 

#### **done**

Here's a script that uses a **while** command to print its arguments on successive lines:

**echo \$1**

**while shift 2> /dev/null**

#### **do**

 **echo \$1**

#### **done**

Notice how the **2>** operator is used to direct error messages to the device */dev/null*, which prevents them from being seen. You can omit this operator if you prefer.

The commands that comprise the **do** part of a **while** (or any other loop command) can include **if**, **case**, and even other **while** commands. However, scripts rapidly become difficult to understand when this occurs often. You should include conditional commands within other conditional commands only with due consideration for the clarity of the result. Don't forget to include comments in your scripts (with each commented line beginning with a #) to clarify difficult constructs.

## **12.7.3.5 The until command**

The **until** command lets you execute a series of commands iteratively (that is, repeatedly) so long as a condition tests false:

**until** *command* 

**do** 

*commands* 

done

Here's a script that uses an **until** command to print its arguments on successive lines, until it encounters an argument that has the value *red*:

**until test \$1 = red**

**do**

 **echo \$1**

 **shift**

**done**

For example, if the script were named *stopandgo* and stored in the current working directory, the command:

#### \$ **./stopandgo green yellow red blue**

would print the lines:

green

yellow

## **12.7.3.6 The for command**

The **for** command iterates over the elements of a specified list:

**for** *variable in list* 

*commands* 

#### **done**

Within the commands, you can reference the current element of the list by means of the shell variable *\$variable*, where *variable* is the name specified following the **for**. The list typically takes the form of a series of arguments, which can incorporate metacharacters. For example, the followingfor command:

**for i in 2 4 6 8**

**do**

 **echo \$i**

#### **done**

prints the numbers 2, 4, 6, and 8 on successive lines.

A special form of the **for** command iterates over the arguments of a script:

**for** *variable* 

#### **do**

*commands* 

#### **done**

For example, the following script prints its arguments on successive lines:

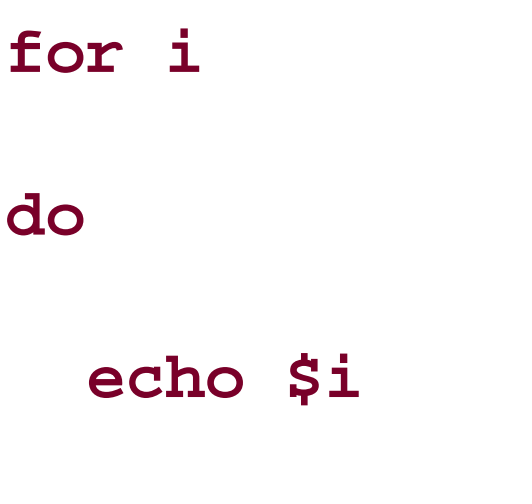

**done**

## **12.7.3.7 The break and continue commands**

The **break** and **continue** commands are simple commands that take no arguments. When the shell encounters a **break** command, it immediately exits the body of the enclosing loop (**while**, **until**, or **for**) command. When the shell encounters a **continue** command, it immediately discontinues the current iteration of the loop. If the loop condition permits, other iterations may occur; otherwise the loop is exited.

## **12.7.4 Periscope: A Useful Networking Script**

Suppose you have a free email account such as that provided by Yahoo! You're traveling and find yourself in a remote location with web access. However, you're unable to access files on your home machine or check email that has arrived there, because your home machine connects to the Internet via a dial-up connection rather than a cable modem/DSL connection that is continually active. This is a common circumstance, especially if your business requires that you travel.

In order to show the power of shell scripts, this subsection explains a more complex shell script, *periscope*. At an appointed time each day, *periscope* causes your computer (which you must leave powered on) to establish a PPP connection to your ISP, which is maintained for about one hour. This provides you enough time to connect to an ISP from your hotel room or other remote location and then connect via the Internet with your home Linux system, avoiding long-distance charges. Once connected, you have about an hour to view or download mail and perform other work. Then, *periscope* breaks its PPP connection, which it will reestablish at the appointed time the next day.

If your home computer runs Windows, you're pretty much out of luck. You'll find it difficult to access your home computer from afar. However, if your home computer runs Linux, gaining access is practically a piece of cake.

The following code shows the *periscope* script file, which is considerably larger than any script you've so far encountered in this chapter. Therefore, we'll disassemble the script, explaining it line by line. As you'll see, each line is fairly simple in itself, and the lines work together in a straightforward fashion.

- 1 route del default
- 2 wvdial &
- 3 sleep 1m

- 4 ifconfig | mail username@mail.com
- 5 sleep 1h
- 6 killall wvdial
- 7 sleep 2s
- 8 killall -9 wvdial
- 9 killall pppd
- 10 sleep 2s
- 11 killall -9 pppd
- 12 echo "/root/periscope" | at 10:00

Here's the line-by-line analysis of the *periscope* script:

```
1. route del default
```
This line is perhaps the most complex line of the entire script. The **route** command is normally issued by the system administrator. You've probably never issued the command yourself,

This line runs the **ifconfig** command and mails its output to the specified user (you must replace *username@mail.com* with your own email address, which you can access remotely).

because **neat** or another network configuration program has issued it on your behalf. The effect of the command is to delete the default network route, if any. The default route is the one along which TCP/IP sends packets when it knows no specific route to their specified destination. It's necessary to delete the default route because the **wvdial** program, which the script uses to establish its PPP connection, will not override an existing default route.

## wvdial & **2.**

This line launches the **wvdial** program. As specified by the ampersand (&), the program will run in the background, so the script continues executing while **wvdial** starts up and runs.

sleep 1m **3.**

This line pauses the script for one minute, giving **wvdial** time to establish the PPP connection.

ifconfig | mail username@mail.com **4.**

The **ifconfig** command produces output that looks something like this:

ppp0 Link encap:Point-Point Protocol

inet addr:10.144.153.105 P-t-P:10.144.153.52 Mask:255.255.255.0

UP POINTOPOINT RUNNING MTU:552 Metric:1

RX packets:0 errors:0 dropped:0 overruns:0

TX packets:0 errors:0 dropped:0 overruns:0

You'll probably see other sections in the output that describe your Ethernet interface (eth0) and a loopback device (lo). The inet addr given in the command output (10.144.153.105) is the current IP address of your computer. By mailing the output to yourself, you provide a simple way to discover your computer's IP address, which is likely to be different each time it connects to your ISP.

#### sleep 1h **5.**

This line causes the script to pause for an interval of one hour. You can easily change this interval to something more appropriate to your own needs.

Under some circumstances, a program will ignore a termination request. This line deals with thi: possibility by sending a special code that compels a reluctant program to terminate without further delay.

### 9. killall pppd

Now that the connection interval has elapsed, the last line terminates all executing instances of the **wvdial** program.

#### killall wvdial **6.**

Again, the script pauses for a few seconds. This time, it does so to ensure that pppd has completely terminated.

Appendix D briefly describes the **killall** command and other possibly unfamiliar commands employed in this script.

### sleep 2s **7.**

The script then pauses for two seconds, to ensure that **wvdial** has completely terminated.

### 8. killall -9 wvdial

Behind the scenes, **wvdial** launches a program known as **pppd**, which actually establishes and manages the PPP connection. Another **killall** command is designed to terminate **pppd** if **wvdial** has failed to do so.

### sleep 2s **10.**

### killall -9 pppd **11.**

And, again, the script uses the **-9** option to specify that any remaining instances of **pppd** should terminate immediately.

#### echo "/root/periscope" | at 10:00 **12.**

Finally, the script uses the **at** command to schedule itself for execution at 10:00 tomorrow. The **at** command reads one or more commands from its standard input and executes them at the

time specified as an argument.

To try the script for yourself, you must have installed the **wvdial** program, as explained in Chapter 10. Place the script in the file */root/periscope*. Of course, you'll probably want to customize the script to specify an appointment time and duration of your own choosing. To start*periscope*, log in as *root* and issue the command:

```
# (echo "/root/periscope" | at 10:00)&
```
The parentheses cause the **&** operator to apply to the entire command, not just the **at**. When 10:00 a.m. (or any other time you specify) comes around, your Linux system should obediently dial your ISP and maintain the connection for the specified interval of time.

## **12.7.5 Using Periscope**

At the appointed time, fire up your computer and access your email account. You should find a mail message that contains the **ifconfig** output giving your computer's current IP address. Now you can use *telnet* or an *ssh* client-your choice corresponds to the server you're running on your Linux system-to contact your computer and work for the remainder of the specified connection time. At the end of the connection time, your Linux system will sever its PPP connection and begin counting down until it's again time to connect.

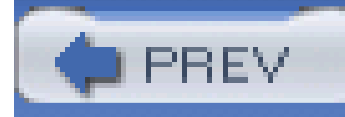

# **Appendix A. Linux Directory Tree**

Table A-1 describes the directories in the Linux directory tree.

**Table A-1. The Linux directory tree**

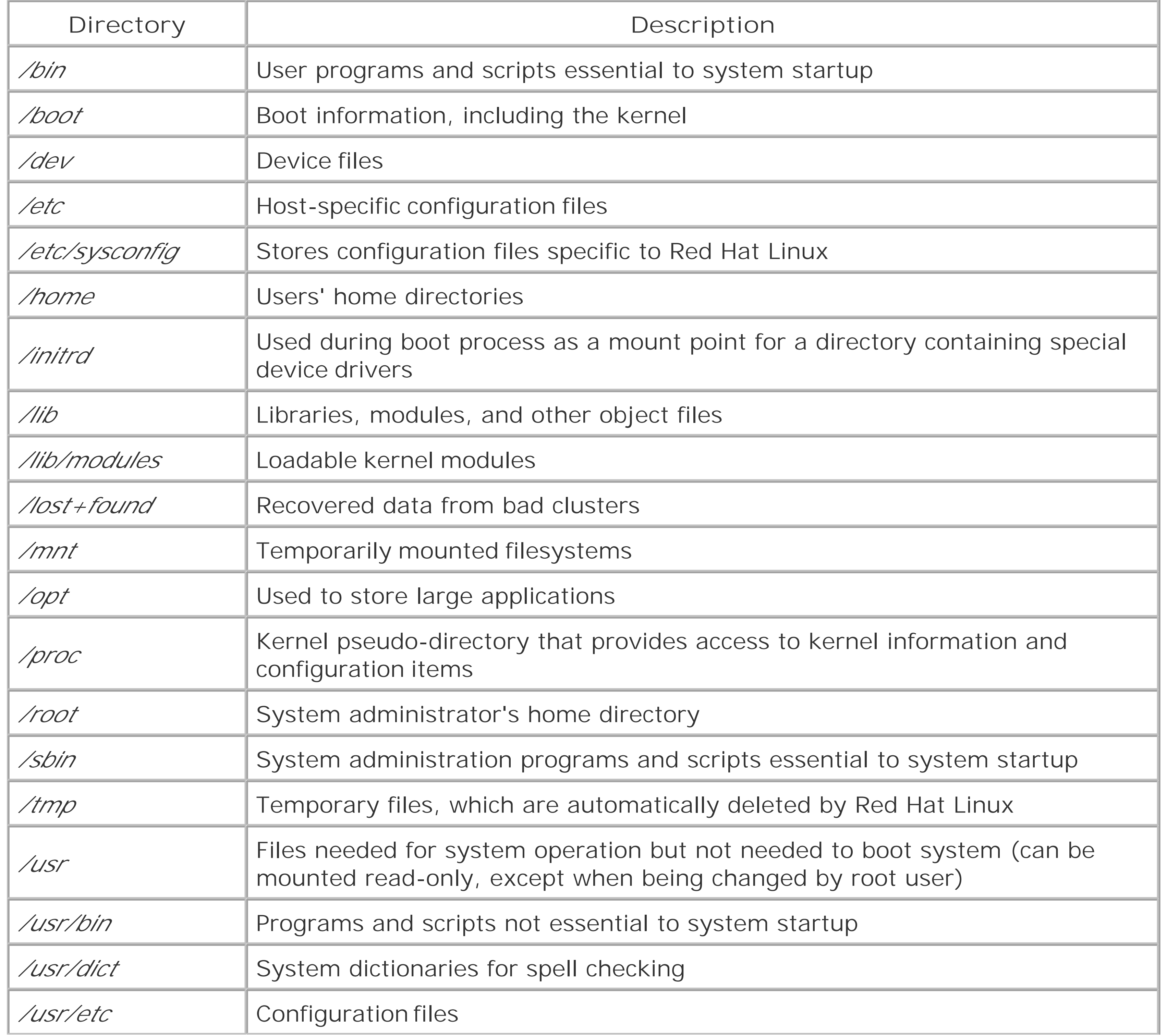

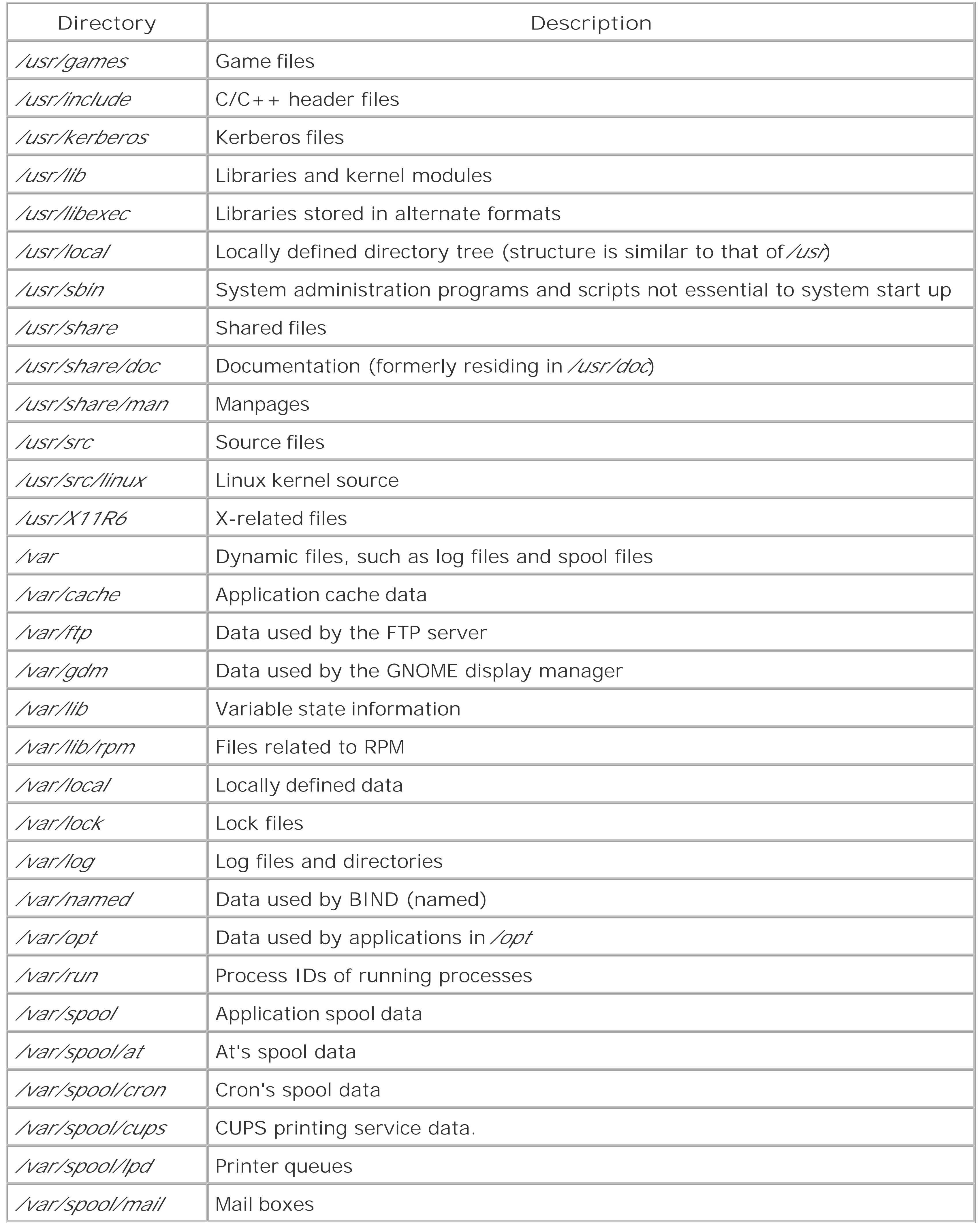

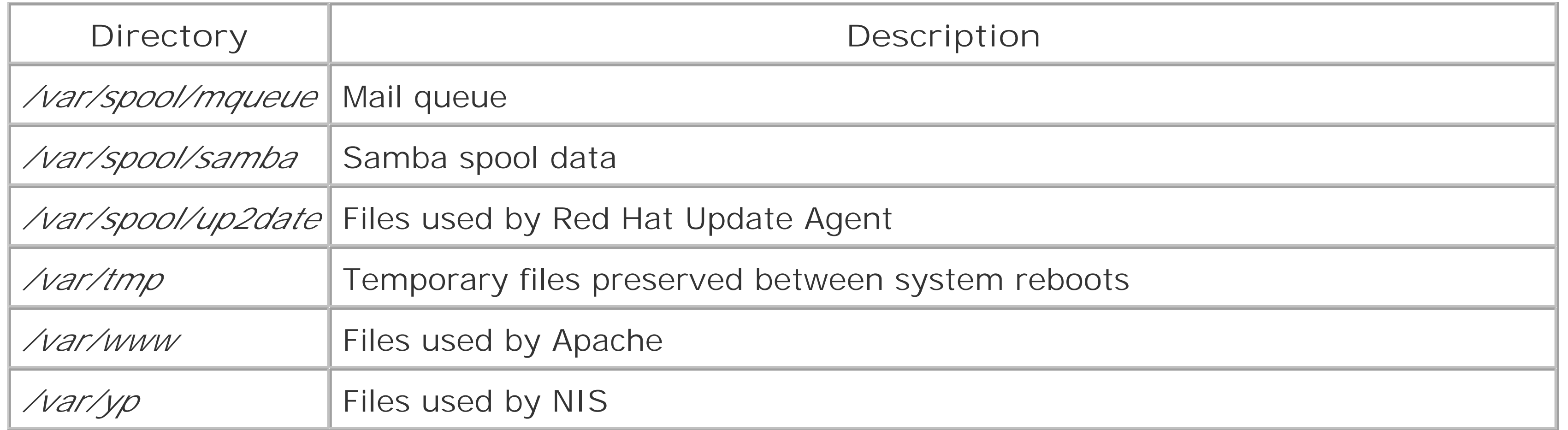

For more information on the Linux directory tree, see the current version of the Linux Filesystem Hierarchy Standard [\(http://www.pathname.com/fhs](http://www.pathname.com/fhs)). Red Hat Linux generally complies with that standard.

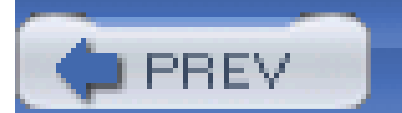

< Day Day Up >

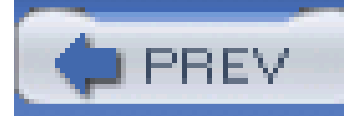

# **Appendix B. Principal Linux Files**

Table B-1 describes the principal Linux files. You can use it, for example, to help you locate configuration files quickly.

## **Table B-1. Principal Linux files**

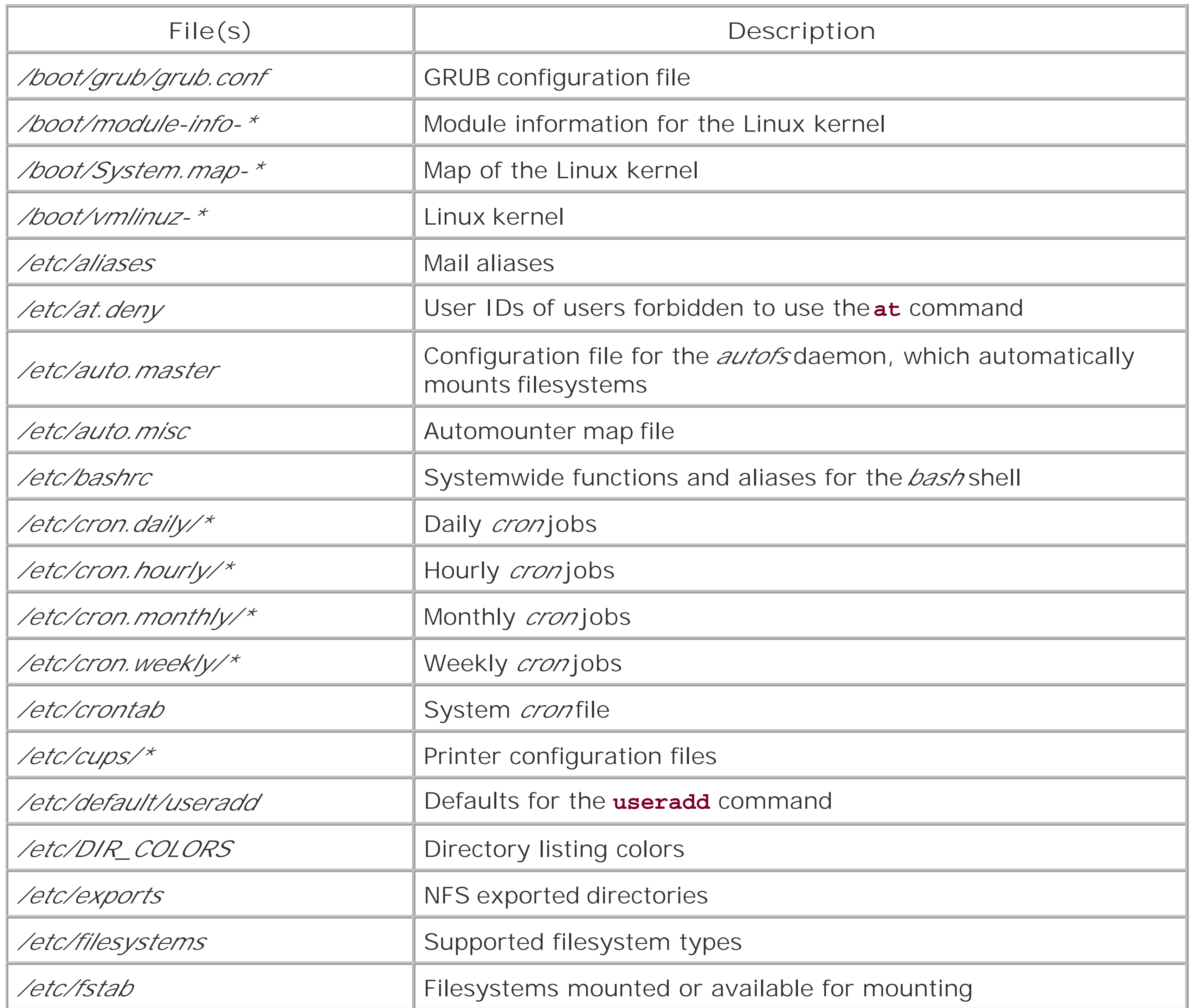
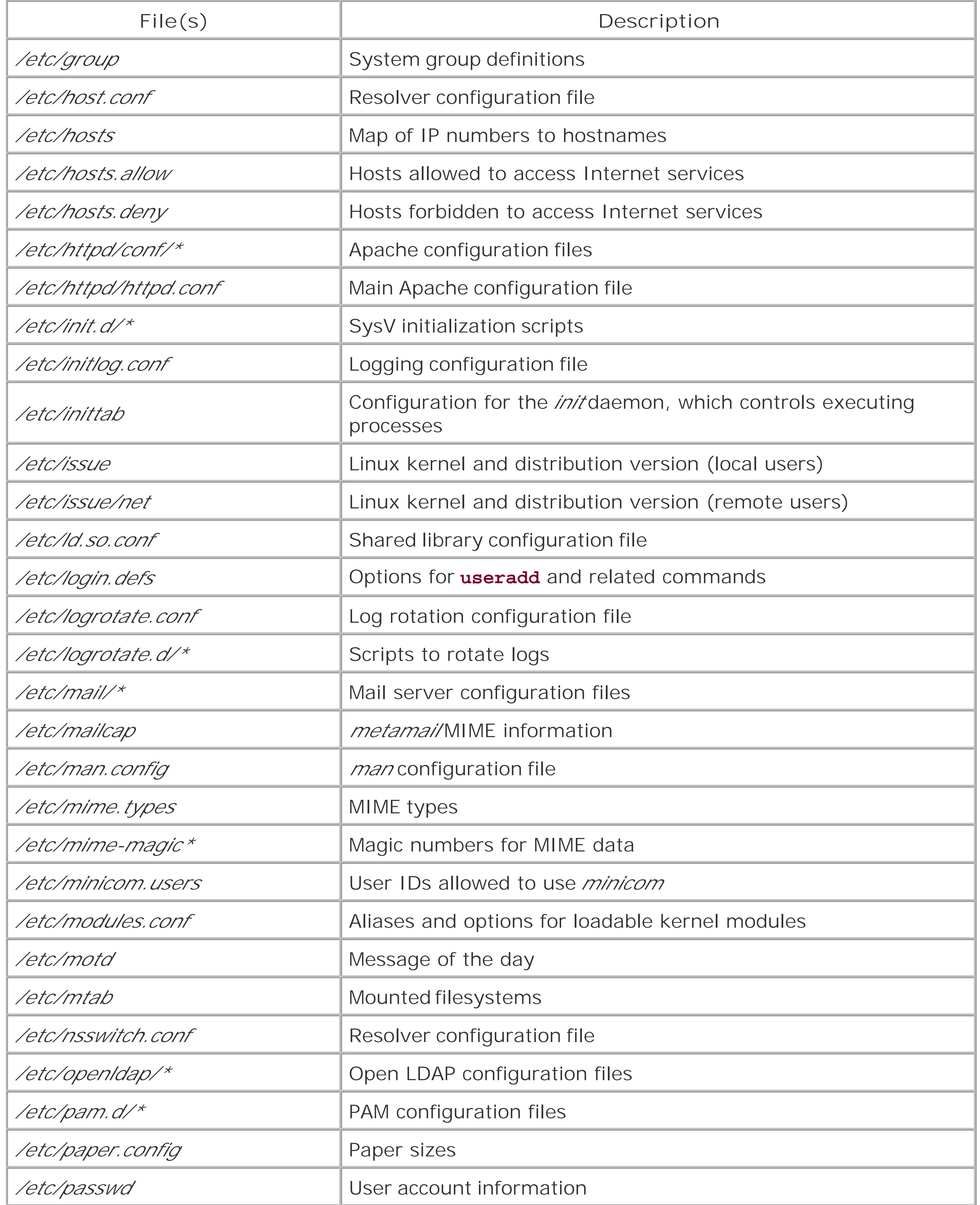

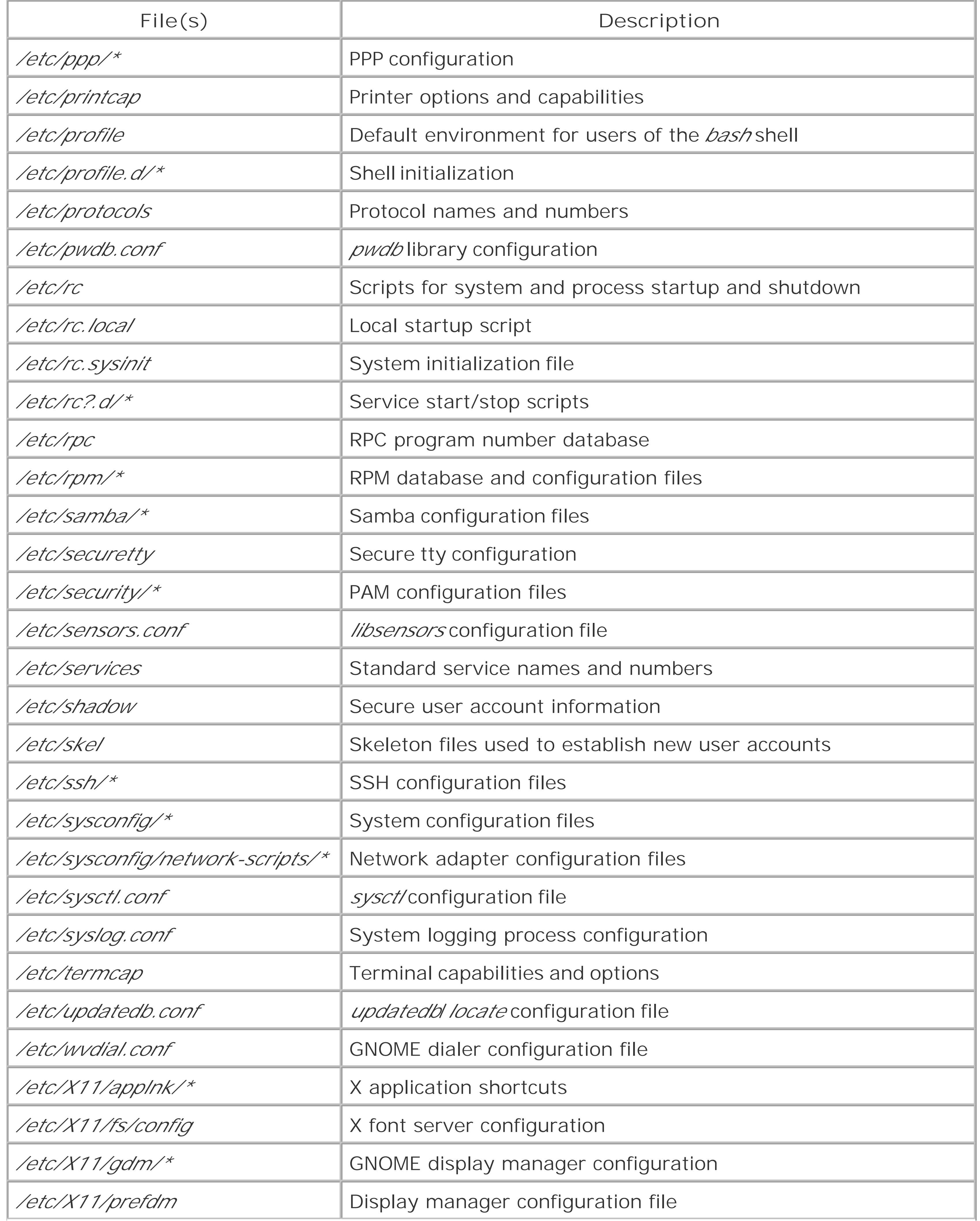

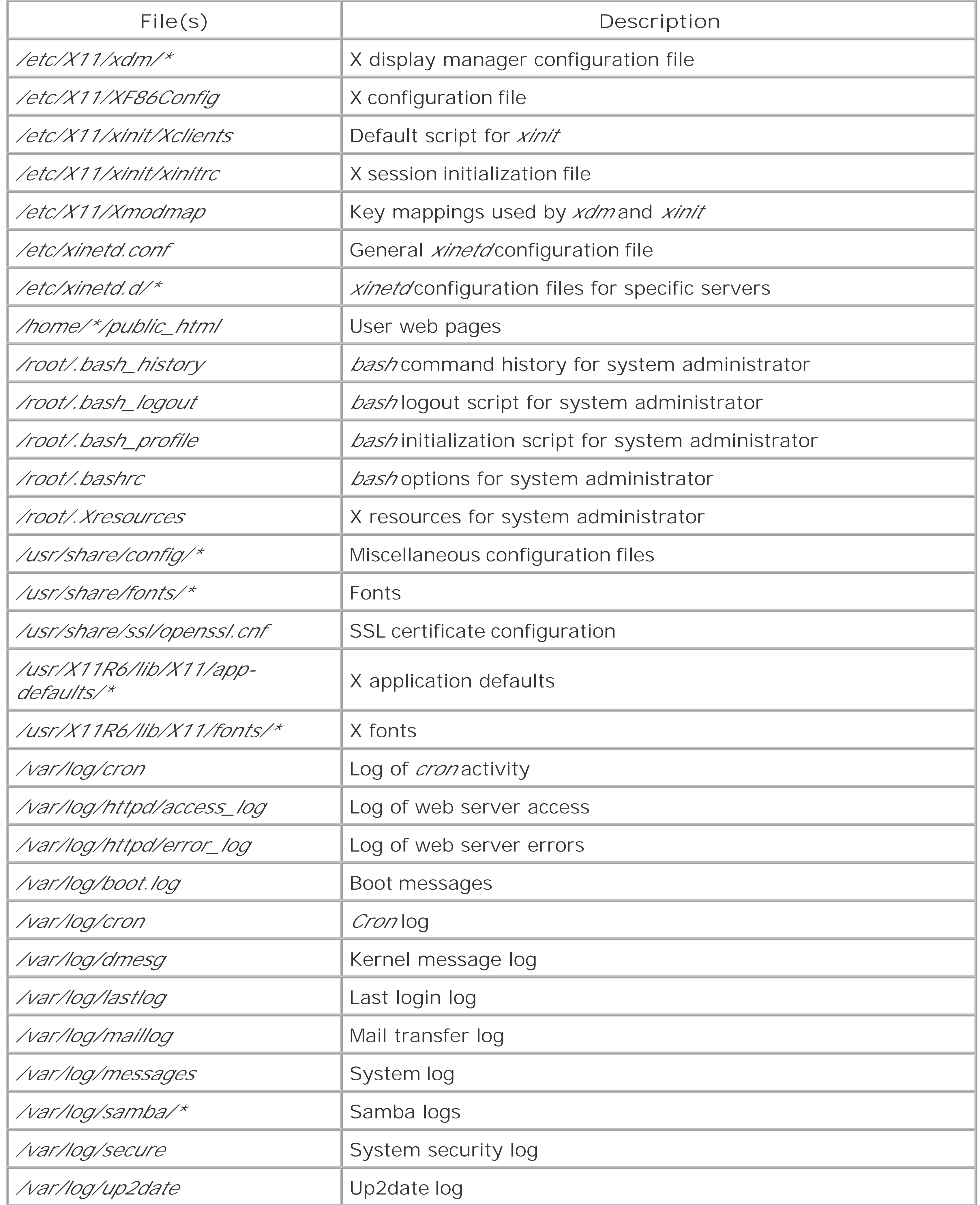

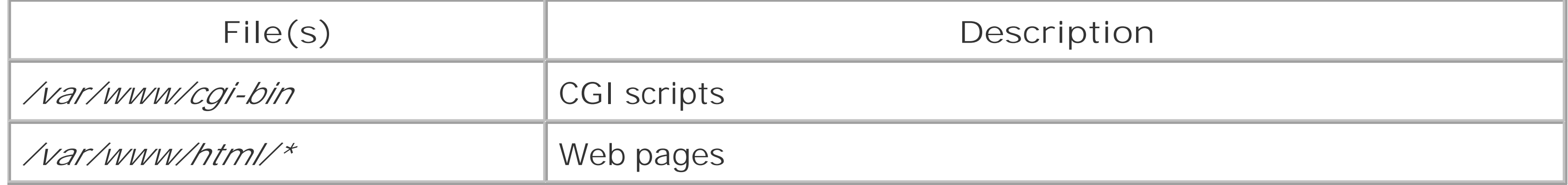

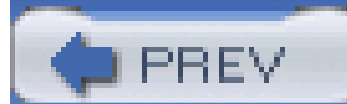

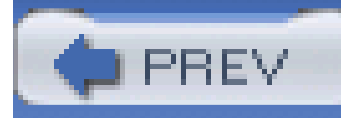

# **Appendix C. Managing the Boot Process**

In this appendix, you'll learn more about how to boot a Linux system; in particular, you'll learn more about configuring your computer system to boot any of several operating systems. The appendix focuses on GNU GRUB, the Grand Unified Bootloader, the most popular utility for booting Linux systems. Most users won't need to use the information in this appendix. But, this information can help you troubleshoot and resolve boot-related problems.

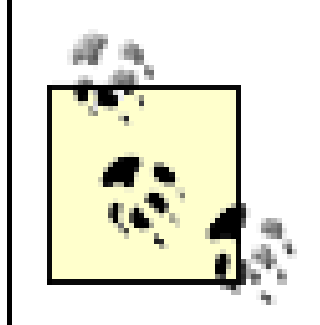

Red Hat Enterprise Linux and Fedora Core can be booted using bootloaders other than GRUB, such as LILO. Occasionally, LILO is able to boot a system that can't be booted using GRUB. To learn more about LILO, see the related section of the *Red Hat Linux 9 Reference Guide*, available at [http://www.redhat.com/docs/manuals/linux/RHL-9-Manual/ref-guide/s1-grub](http://www.redhat.com/docs/manuals/linux/RHL-9-Manual/ref-guide/s1-grub-)lilo.html.

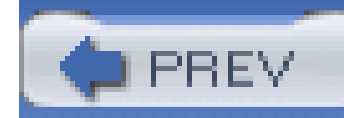

# **C.1 Booting Linux**

When you boot a PC, you cause it to execute a small program known as a *boot loader*. The purpose of the boot loader is to locate and read into memory the first stage of an operating system and transfer control to it. The operating system then locates and reads its remaining components as needed.

The simplest way to boot Linux is by using a floppy diskette. By doing so, you're able to leave the boot information on your hard drive untouched, ensuring that you can still boot Microsoft Windows or another operating system stored on the same hard drive. Moreover, some operating systems and virus protection programs prevent modification of the boot information on your hard drive. By booting from a floppy diskette, you avoid several potential problems.

However, many users find booting from a floppy disk slow or inconvenient. You don't have to boot Linux from a floppy diskette; you can boot it in any of several other ways. The most popular method is by using GRUB, which replaces the boot loader stored on your hard drive.

This appendix cannot describe the entire range of issues involved in booting Linux. Much of the information here is taken from several Linux HOWTOs that contain additional useful information on

### booting Linux:

- *BootPrompt-HOWTO*
- *CD-Writing-HOWTO*
- *CDROM-HOWTO*
- *Ethernet-HOWTO*
- *Ftape-HOWTO*
- *Hardware-HOWTO*
- *Multi-Disk-HOWTO*
- *PCI-HOWTO*
- *PCMCIA-HOWTO*

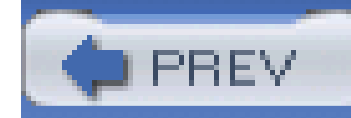

# **C.2 Boot Floppies**

Even if you don't want to boot Linux from a floppy diskette, you should create and keep on hand a Linux boot floppy. If something goes wrong with your system, preventing you from booting in the normal way, you may be able to boot your system by using the floppy. Then, you can diagnose and repair the problem and get back to business as usual.

# **C.2.1 Creating a Boot Floppy**

You can easily create a boot diskette that can be used to start your system. To do so, insert a blank floppy diskette into your system's floppy drive. Log on as *root* and issue the following command:

### # **/sbin/mkbootdisk** *version*

For *version*, supply the version number of your kernel. If you don't recall the version, execute the following command, which reports it:

### # **uname -a**

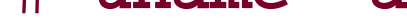

The version number resembles the version number of an RPM package. For example, a typical kernel version number is 2.4.18-14.

The **mkbootdisk** command creates a boot floppy that uses the same kernel running when the command is issued. It also configures the boot floppy to load any necessary SCSI modules, so that your SCSI drives will be accessible after booting from the floppy.

# **C.2.2 Using a Boot Floppy**

Insert the boot floppy into your system's floppy drive. If your system is turned off, power up your system. If your system is turned on, first shut down the active operating system in the proper manner, then restart the system. Linux should then boot from the floppy.

> To use your boot floppy, your system's CMOS must be configured to allow booting from the floppy drive. If your system boots from its hard drive even when the boot floppy is present, you must change your system's CMOS configuration. The relevant option is generally named Boot Sequence, Boot Order, or something similar. The value you want is generally labeled A:, C:, or something similar. Consult your system's documentation for further information.

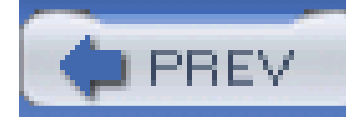

# **C.3 The GRUB Loader**

Most PCs can be booted from a floppy drive or hard drive; most recently manufactured computers can be booted from a CD-ROM drive. The first sector of a disk, diskette, or partition is known as the *boot sector*. The boot sector associated with a disk or diskette (the first sector of the disk or diskette) is known as the *Master Boot Record* (MBR). In order for a diskette or disk to be bootable, it must contain a boot loader, which can reside in:

- The boot sector of the floppy diskette
- The MBR of the first hard disk or the first CD-ROM drive, if the PC supports booting from a CD-ROM
- The boot sector of a Linux filesystem partition on the first hard disk
- The boot sector of an extended partition on the first hard disk

GRUB is a sophisticated boot loader that can load Linux, Microsoft Windows 3.*x* and 9*x*, NT, 2000, XP, and other popular operating systems. Most users install GRUB on the MBR of their system's first hard disk. That way, when the system is started, it boots GRUB, which can be used to load Linux, Microsoft Windows, or another operating system.

Unless you direct otherwise, the Red Hat Linux installation procedure automatically installs GRUB. So you don't need to install GRUB; you just need to configure it.

Similarly, when you boot by using GRUB, you can also boot parameters to control the boot process; you can specify GRUB's boot parameters by selecting an operating system from GRUB's menu and pressing **e**. In response, GRUB displays an editor screen that shows the commands associated with the selected operating system, as shown in Figure C-1.

**Figure C-1. The GRUB editor screen**

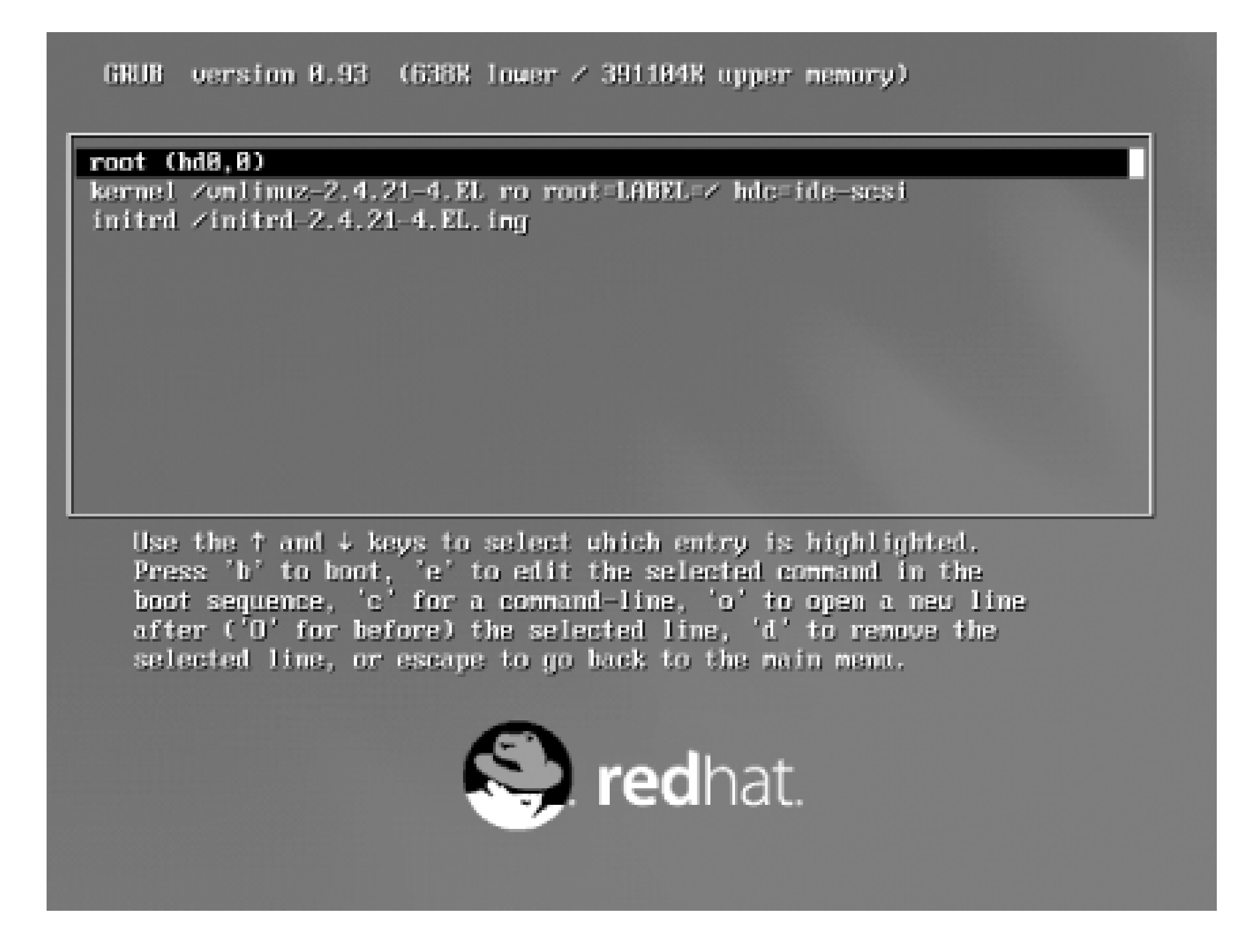

Commands that can be used in the editor screen are listed in Table C-1.

## **Table C-1. GRUB editor commands**

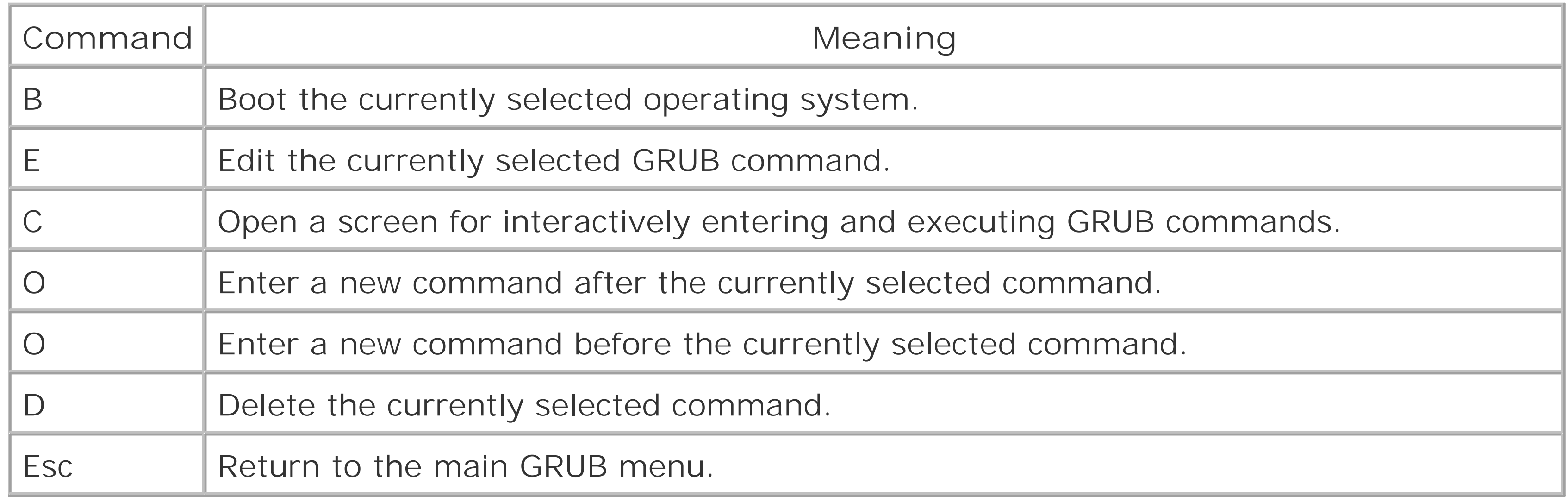

The principal GRUB commands are:

*chainloader*

Used to load a Microsoft operating system, including DOS, Windows 3.*x*, 9*x*, NT, or 2000.

### *initrd*

Specifies the file containing an initial RAM disk used in loading Linux. This command is necessary, for instance, when booting Linux from a SCSI drive.

### *kernel*

Specifies the partition to be mounted as the root partition. Theroot command causes the filesystem to be verified before the partition is mounted.

Specifies the file containing the Linux kernel to be booted.

### *rootrootnoverify*

GRUB refers to hard disks using the syntax (hd*n*), where *n* specifies the device number assigned by the system BIOS. For example, (hd0) refers to the first hard drive. Partitions are designated by the related syntax (hd*n*,*m*), where *m* is the number of the partition. For example, (hd1,0) refers to the first partition of the second hard drive.

GRUB can refer to the disk blocks that comprise a file by using a special syntax known as ablocklist. A blocklist consists of a comma-separated list of block ranges, each of which consists of a starting block number, followed by a plus sign (+), followed by the number of blocks in the range. For example, the blocklist 0+1,10+20 refers to a block range beginning at block 0 and including 1 block and a block range beginning at block 10 and including 20 blocks.

If the starting block number of a block range is omitted, the block range is implied to begin with bloc 0. For example, the block range +1 begins at block 0 and includes 1 block.

A blocklist can appear after a reference to a partition; if no partition is identified, the partition identified by the preceding **root** command is implied. For example, in:

root (hd0,0)

chainlist +1

the blocklist  $+1$  is implicitly associated with (hd0,0) and is equivalent to the blocklist (hd0,0)+1.

A typical GRUB entry for booting Linux resembles the following:

root (hd0,0)

kernel /boot/vmlinuz-2.4.18-14 root=LABEL=/

initrd /initrd-2.4.18-14.img

This entry boots the specified kernel residing on partition 0 of the first hard drive, mounting the partition labelled "/" as the root partition. Linux boot parameters, such as those described in the upcoming Section C.4, can be specified by using the **kernel** command.

If the kernel requires access to special drivers residing on a RAM disk, a RAM disk can be identified as

in this entry:

root (hd0,0)

```
kernel /boot/vmlinuz-2.4.18-14 ro root=LABEL=/
```

```
initrd /initrd-2.4.18-14.img
```
Notice that the name of the RAM disk file is specified as though the file resides in the root directory, whereas it actually resides in the */boot* directory. This is necessary because GRUB initially mounts the */boot* filesystem, as specified in the preceding **root** command. The mounted filesystem is treated by GRUB as its root filesystem.

A typical GRUB entry for booting a Microsoft operating system has this form:

```
rootnoverify (hd0,0)
```

```
chainloader +1
```
This entry boots the Microsoft operating system residing on partition of the first hard drive. The blocklist +1 points to the first block of the root partition. Microsoft operating systems place their boot file at this location.

- The manpage for GRUB
- The GRUB home page,<http://www.gnu.org/software/grub>
- The Multiboot-with-GRUB mini HOWTO, <http://www.redhat.com/mirrors/LDP/HOWTO/mini/Multiboot-with-GRUB.html>

### downloaded from: lib.ommolketab.ir

To boot your system, GRUB uses your system's BIOS, which may not be able to load a Linux kernel (or other program) stored beyond cylinder 1023 of your hard drive. Booting a kernel stored beyond cylinder 1023 requires a motherboard that supports *logical byte addressing* (LBA). Most motherboards manufactured in the last several years are supposed to support LBA. Unfortunately, some motherboards that claim to support LBA do not. If you're installing Linux on a preexisting hard drive, you may not be able to place your Linux kernel in an appropriate location. In that case, you won't be able to use GRUB to boot your system.

To learn more about GRUB, see the following resources:

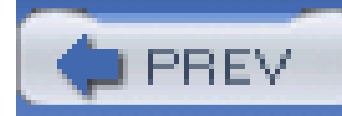

# **C.4 Boot Parameters**

Boot parameters are specified using a three-part directive that includes the name of the parameter and an optional list of options, which consists of an equal sign(=) followed by a comma-separated list of option values

No spaces may appear in the directive. As an example, the following directive specifies the identity of the Linux root partition:

root=/dev/hda1

The installation program generally refers to partitions by using labels, so that you can boot a system even if you move the partitions around. A root directive referring to a label looks like this:

root=LABEL=/usr

You can specify multiple directives by separating them with a space. For example, the following specifies the identity of the Linux root partition and that the root partition is initially mounted readonly, so that a thorough check of its filesystem can be performed:

### root=/dev/hda1 ro

Most directives are interpreted by the kernel, though GRUB is also capable of processing directives. If you specify a directive that neither the kernel nor GRUB understands (assuming you're using GRUB), a directive that includes an equal sign is passed to the *init* process as an environment variable. You learned about environment variables in Chapter 12. A nonkernel directive that doesn't include an equal sign is passed to the *init* process. An example of this usage is specifying the directive single, which causes *init* to start your system in single-user mode:

Table C-2 describes some of the most popular and useful boot arguments. These arguments apply to your system as a whole; in subsequent sections, you'll learn about other boot arguments that apply to specific devices or functions. In addition to boot arguments previously introduced, the table describes the reserve argument, which is helpful in avoiding system memory conflicts.

root=/dev/hda1 ro single

# **C.4.1 General Boot Arguments**

## **Table C-2. Selected general boot arguments**

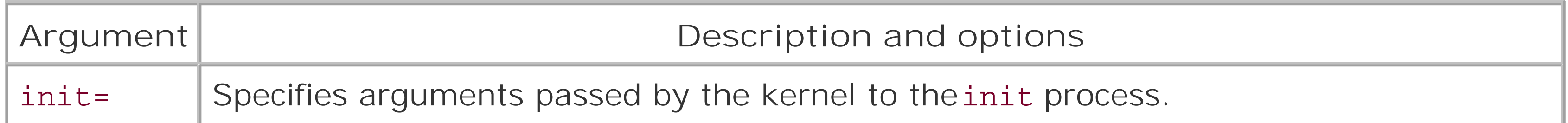

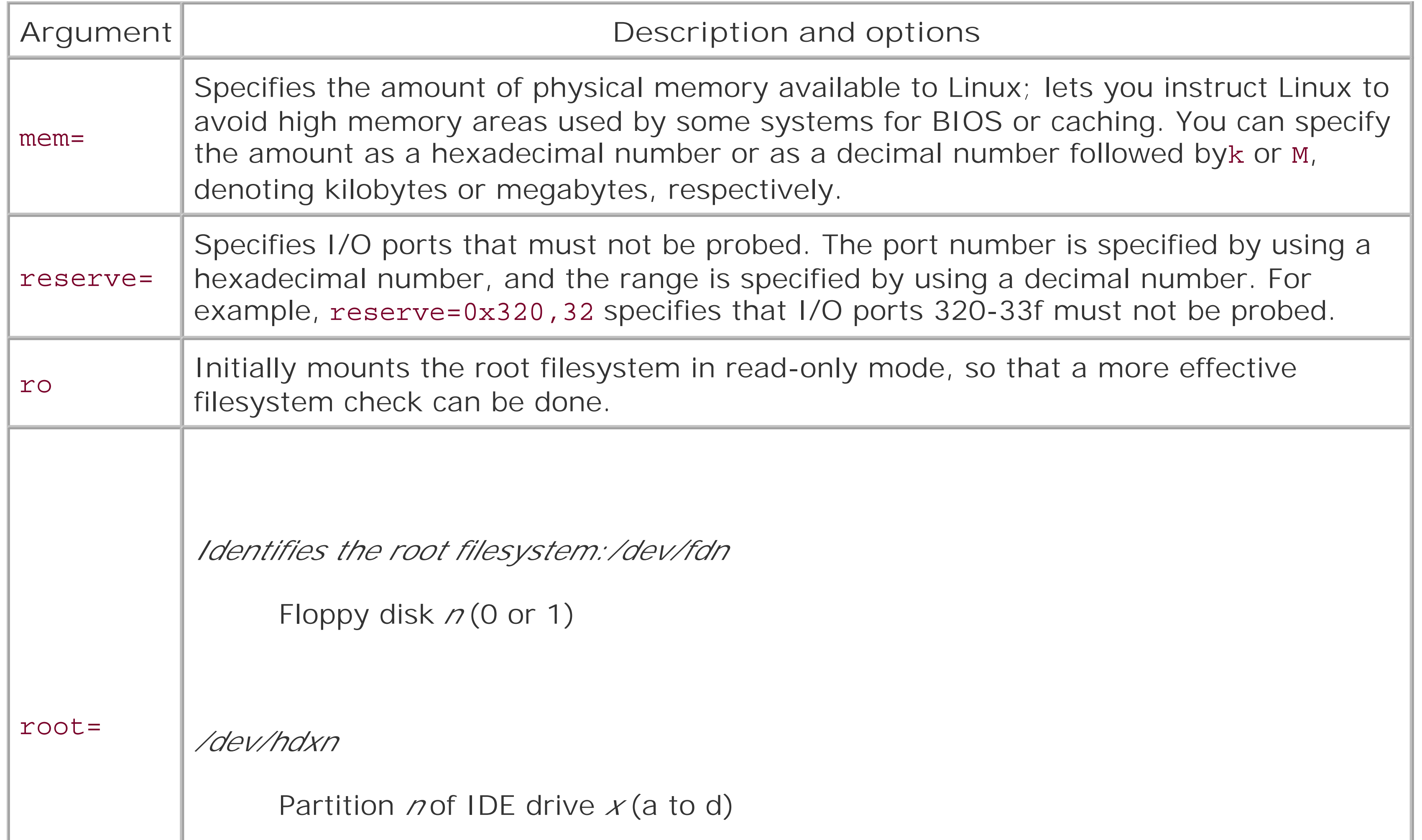

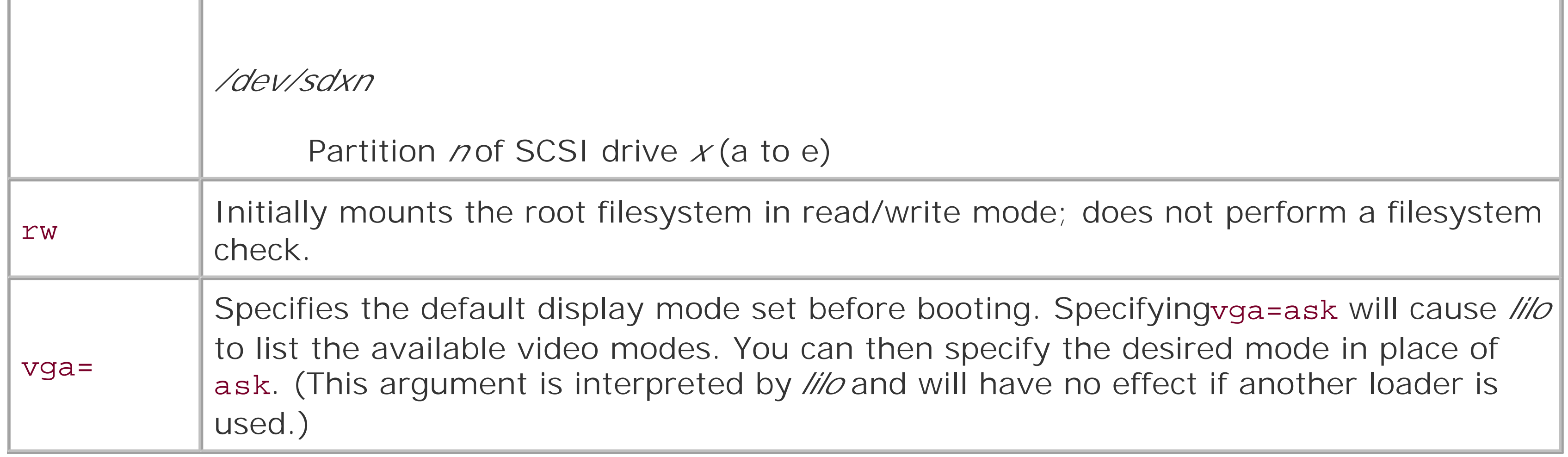

# **C.4.2 RAM Disk Boot Arguments**

Table C-3 describes four boot arguments used in working with RAM disks. You won't likely need to specify any of these, but knowing about them may help you understand boot specifications written by others, including those used by Red Hat Linux.

**Table C-3. Select RAM disk arguments**

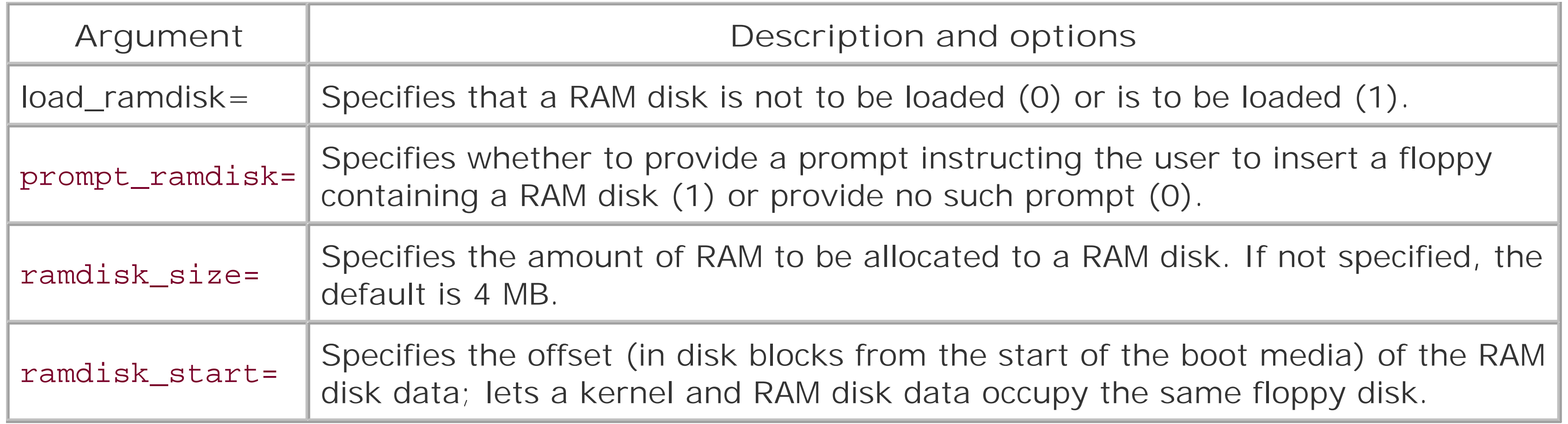

Table C-4 describes the most often used boot arguments related to SCSI host adapters. Table C-5 describes the options used by the SCSI host adapter boot arguments and other boot arguments.

# **C.4.3 SCSI Host Adapter Boot Arguments**

# **Table C-4. Select SCSI host adapter arguments**

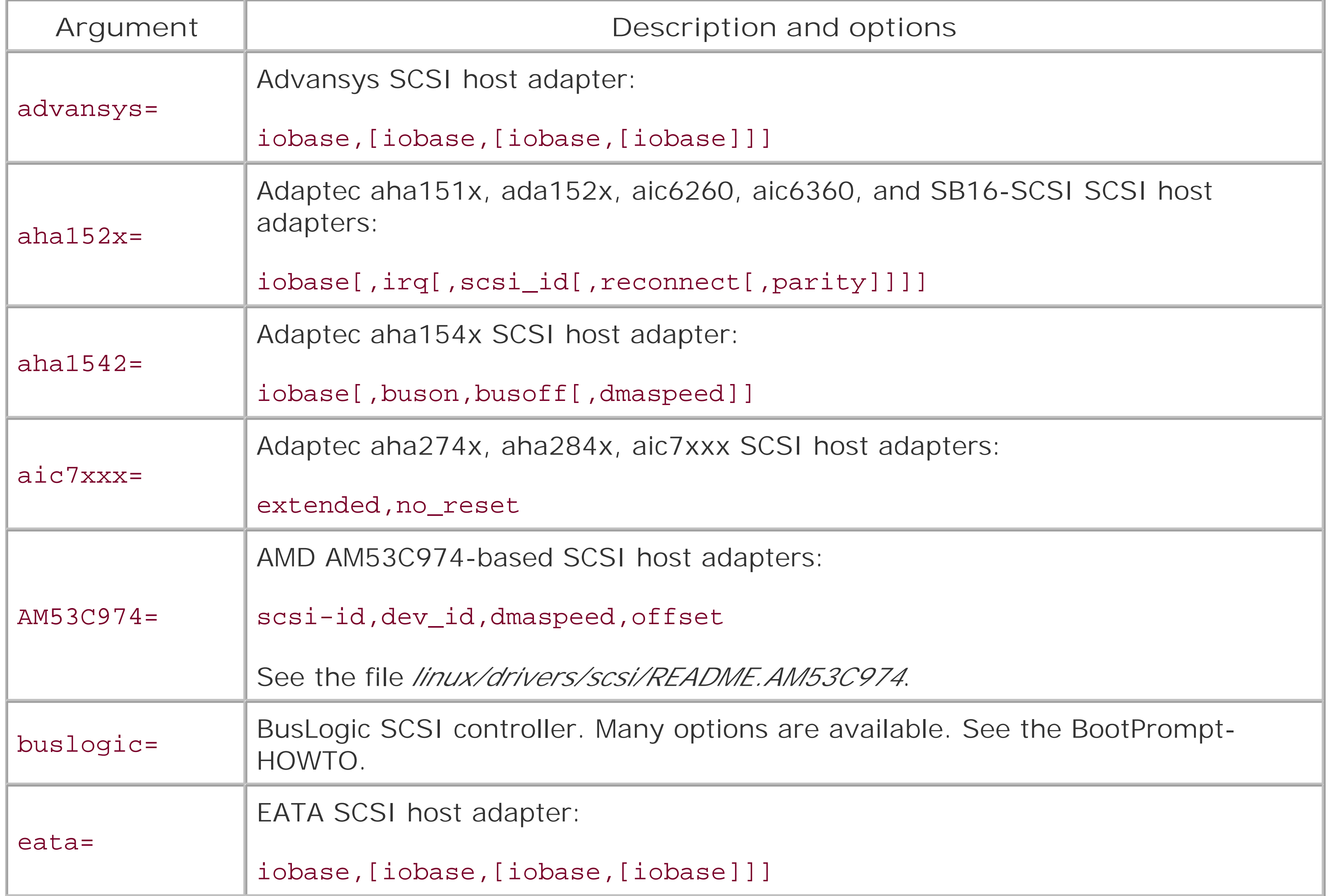

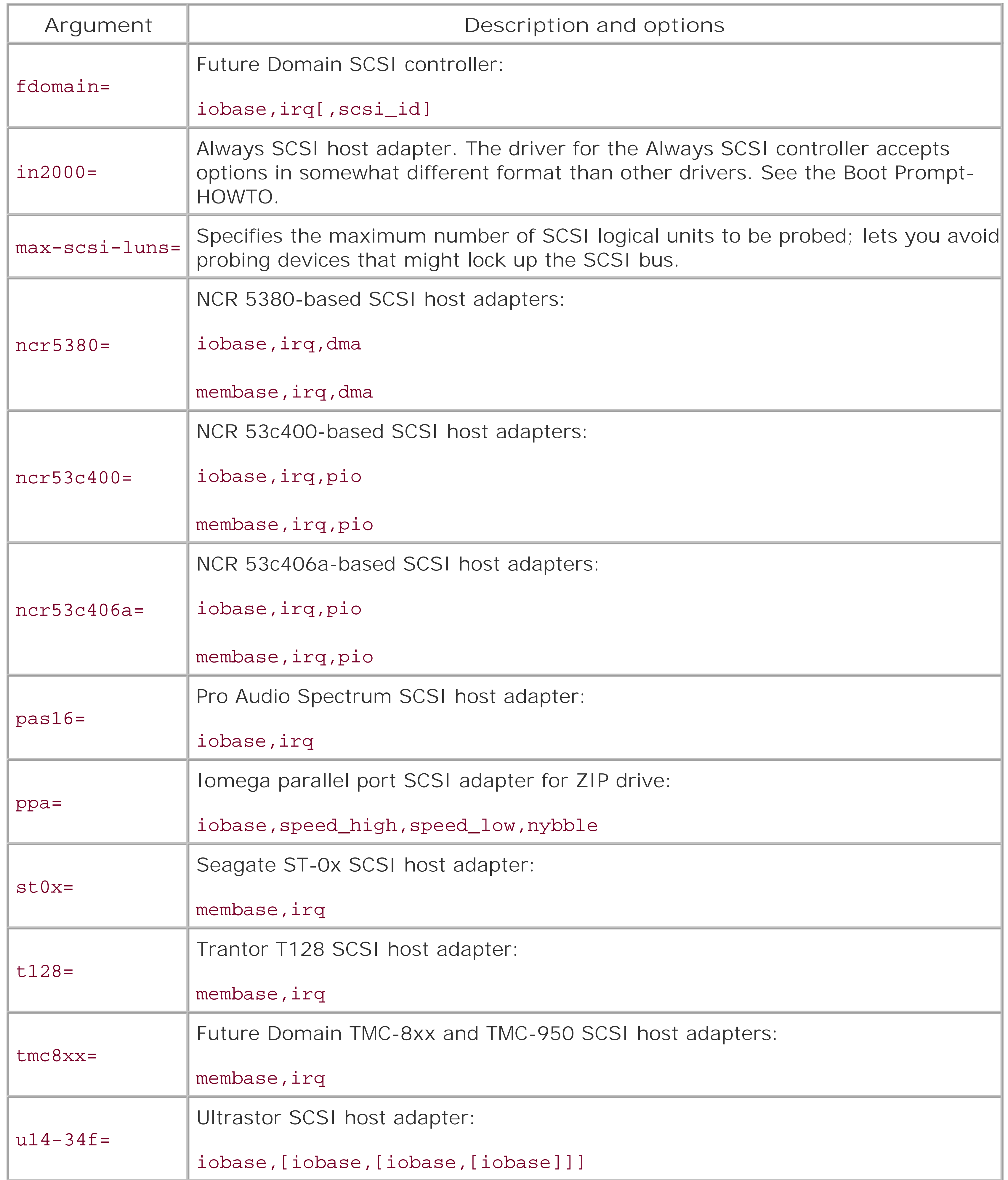

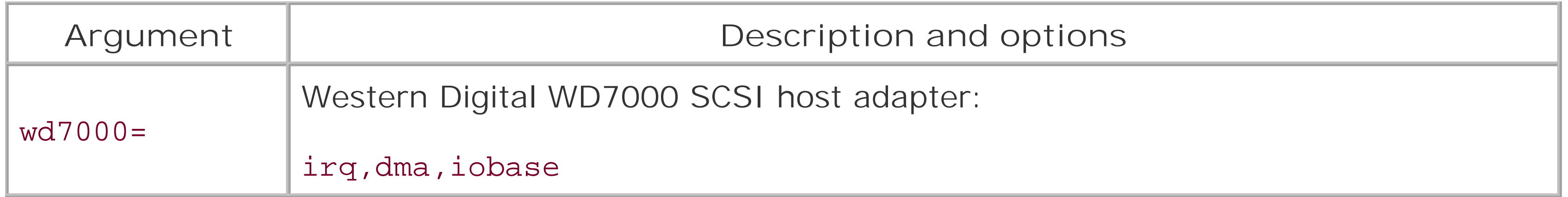

For example, from Table C-4 you can learn that Adaptec aha154x SCSI host adapters use a boot argument having the form:

iobase[,buson,busoff[,dmaspeed]]

Table C-5 can help you understand the form of **iobase** and other options. The **iobase** option, for example, lets you specify the I/O port associated with the SCSI host adapter. For example, you can specify a boot argument for an Adaptec aha154x SCSI host adapter by writing only an **iobase** option; the remaining options are optional. However, as indicated by the square brackets, if you include a **buson** option, you must include a **busoff** option. Similarly, to include the **dmaspeed** option, you must include each of the other options. Here's an example of a complete boot argument:

aha1542=0x300,11,4

**Table C-5. Select boot prompt arguments**

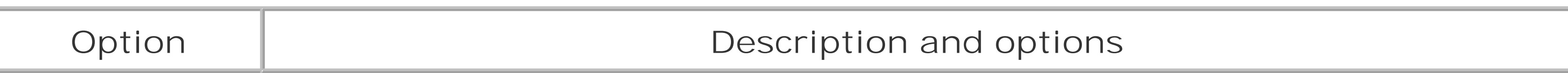

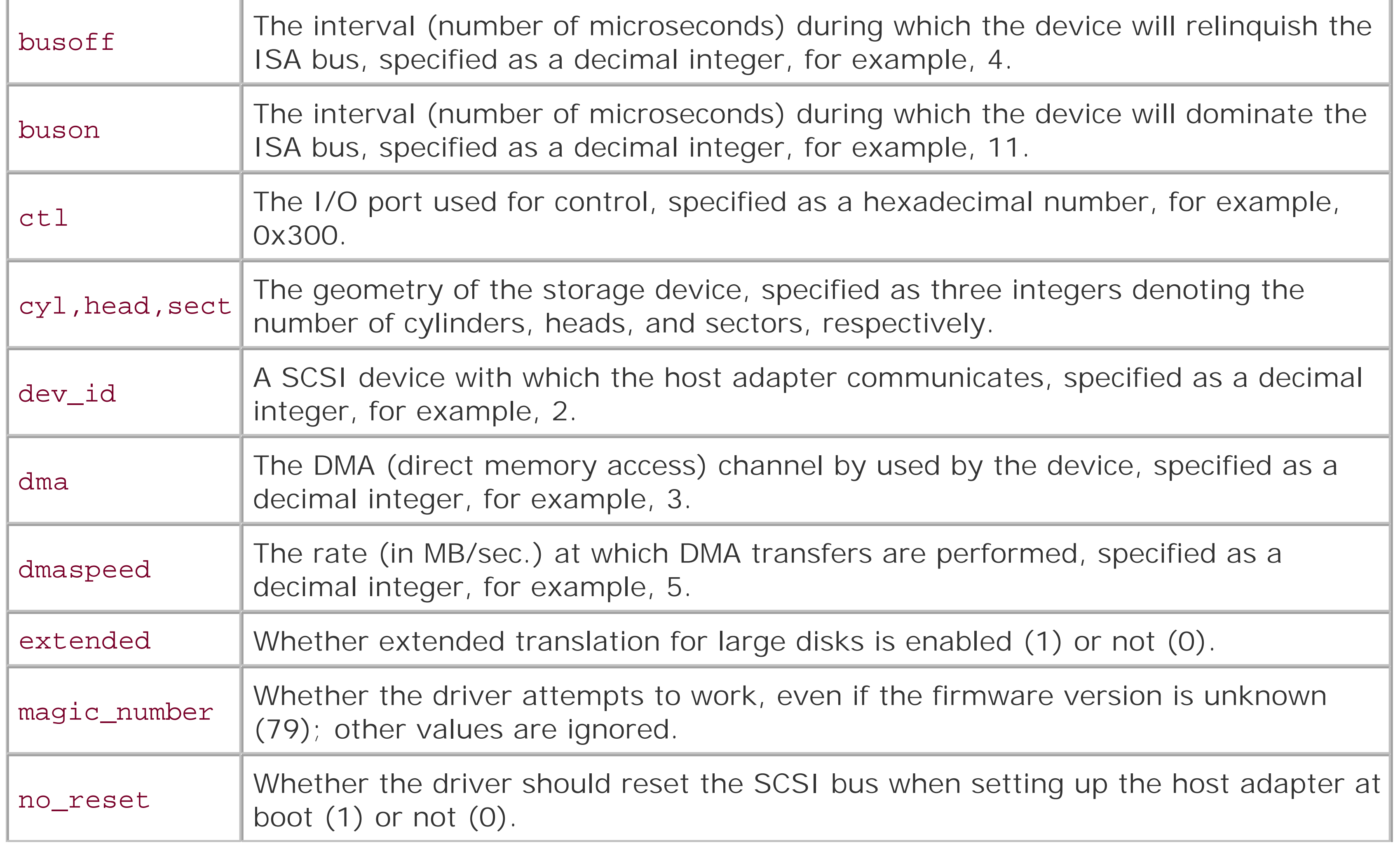

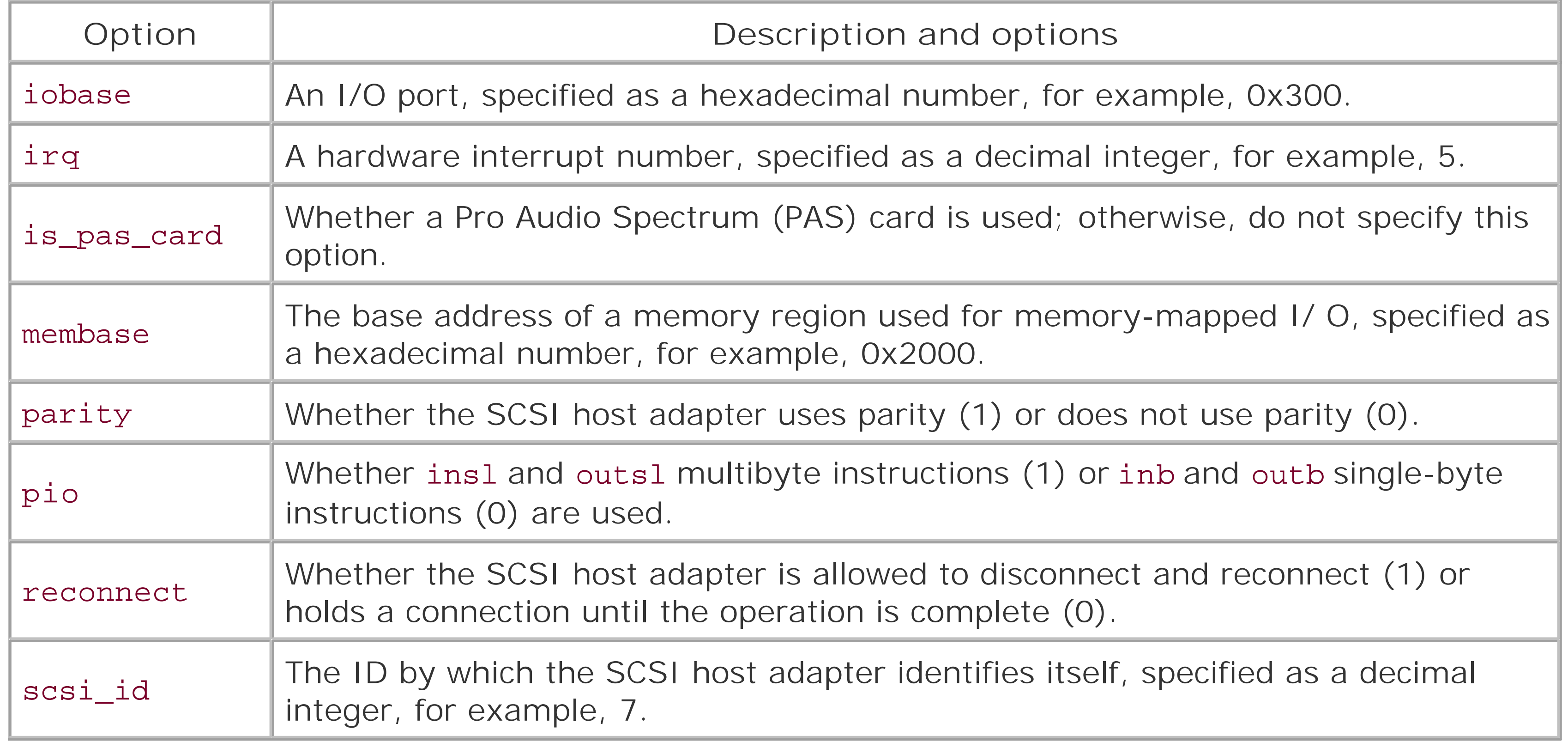

To determine a proper value for options described in Table C-5, you must often know something about the hardware structure of your system. The procedures described in Chapter 2 will help you.

# **C.4.4 IDE Hard Drive and CD-ROM Boot Arguments**

Table C-6 describes the most commonly used boot arguments associated with IDE hard drives and CD-ROM drives. Refer to Table C-5 to determine the form of the italicized options.

**Table C-6. Select IDE hard drive arguments**

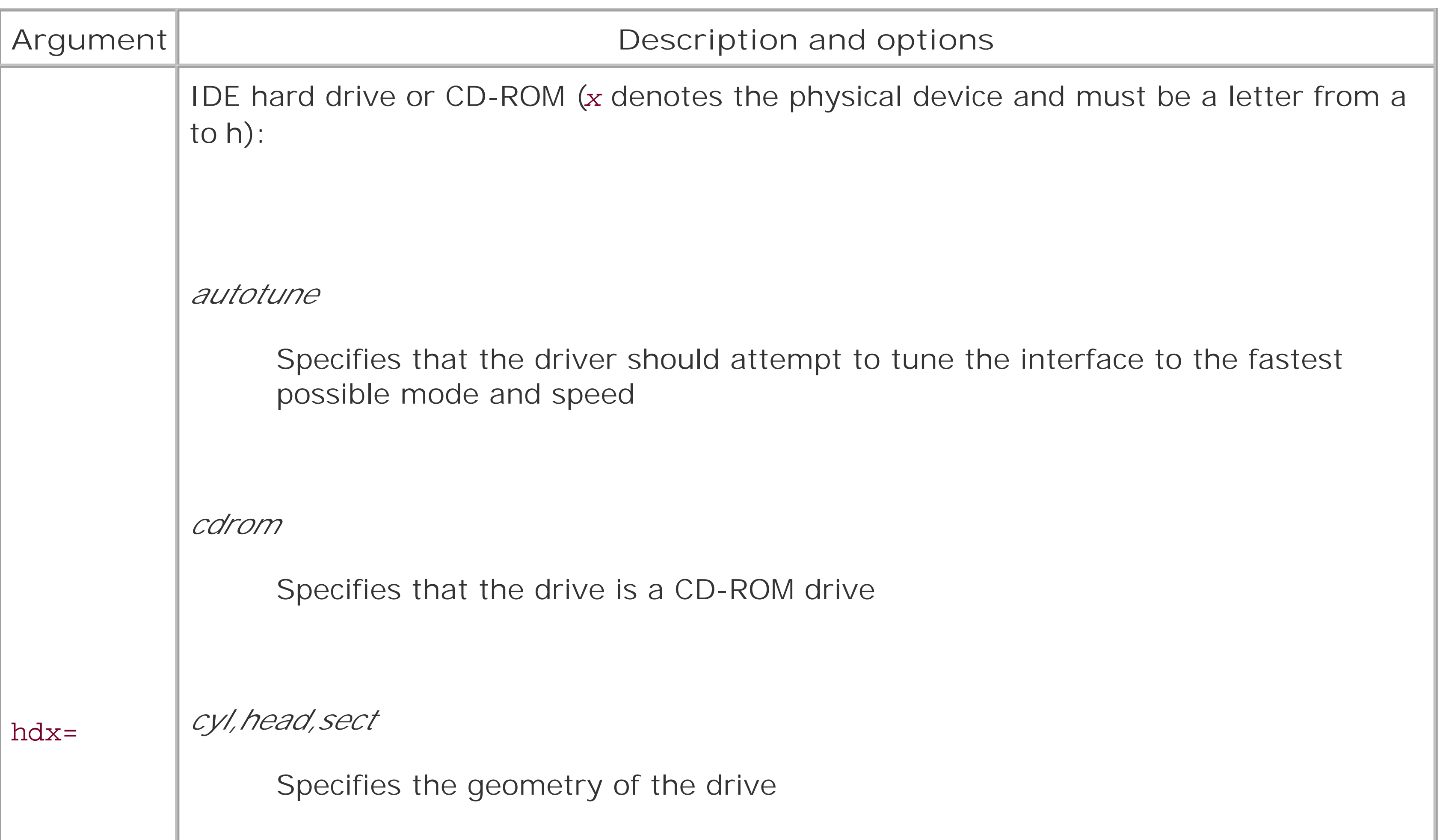

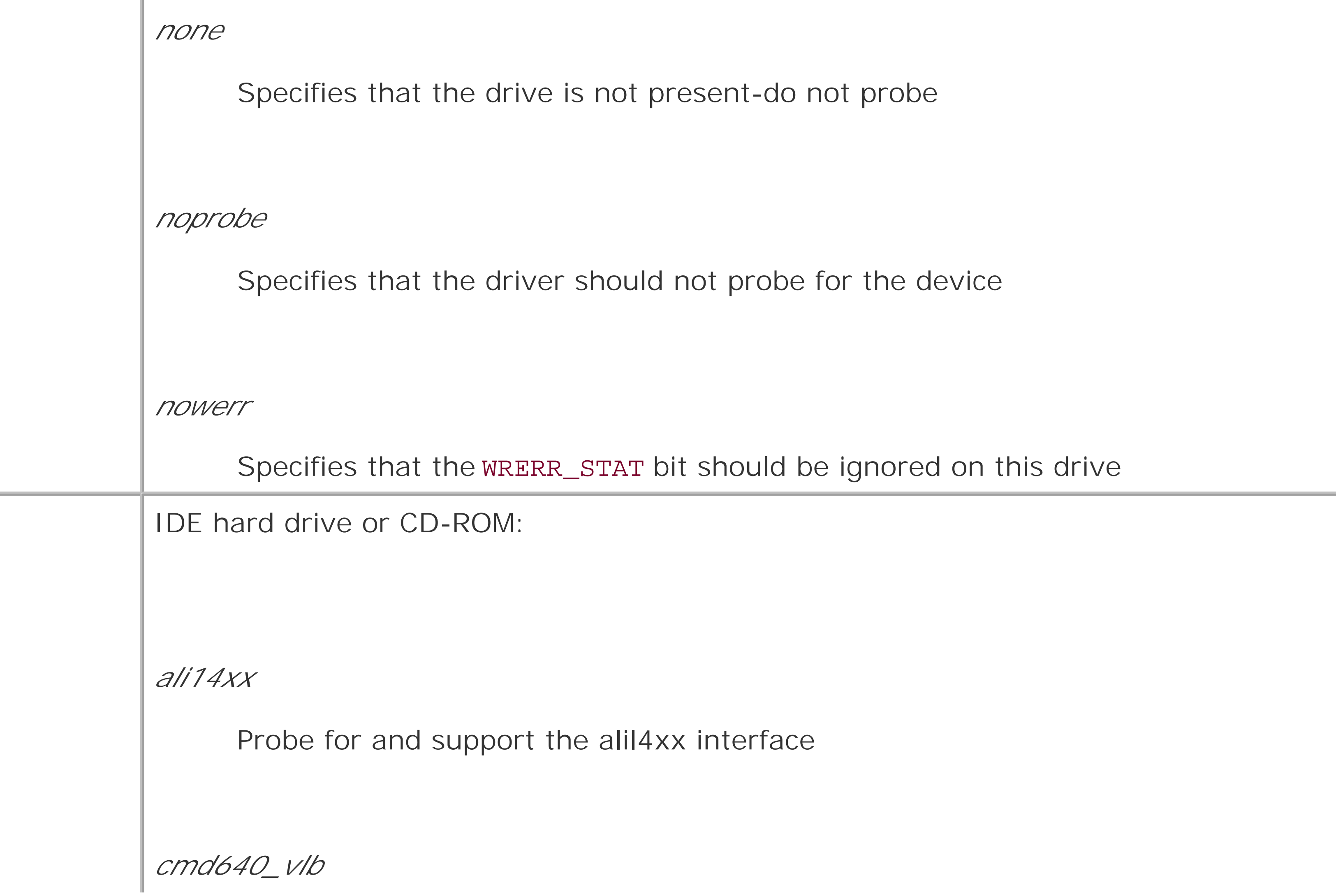

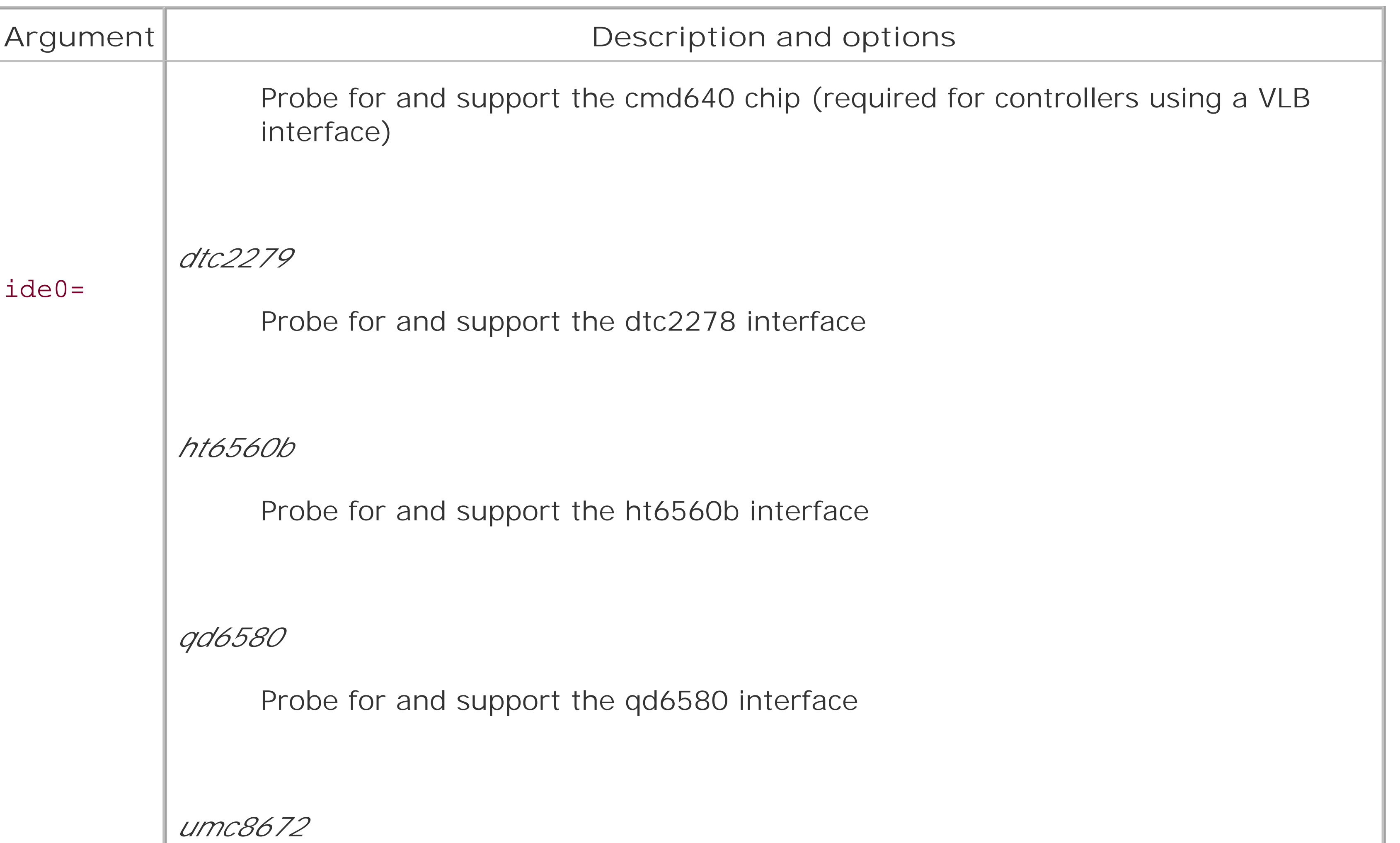

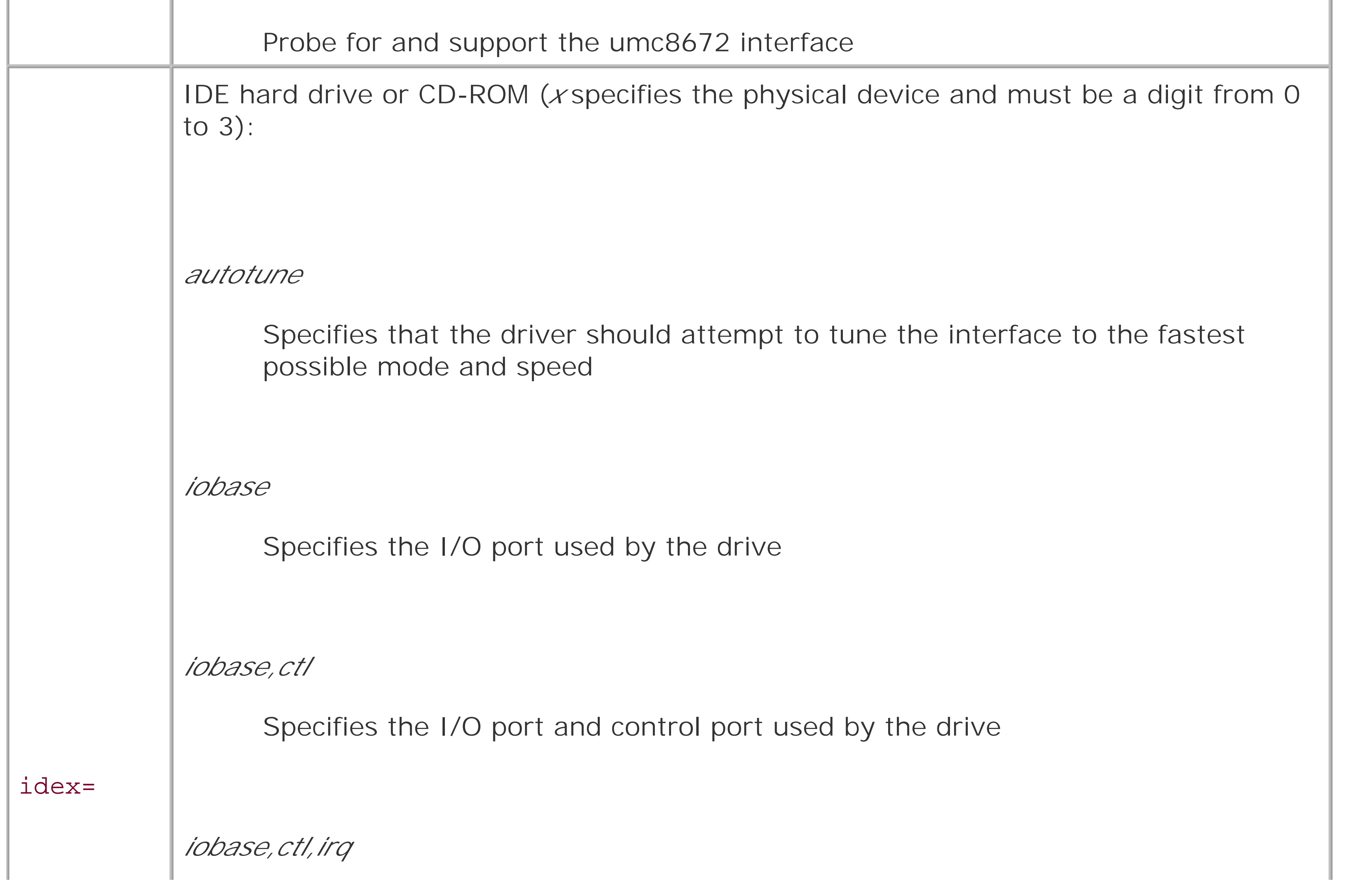

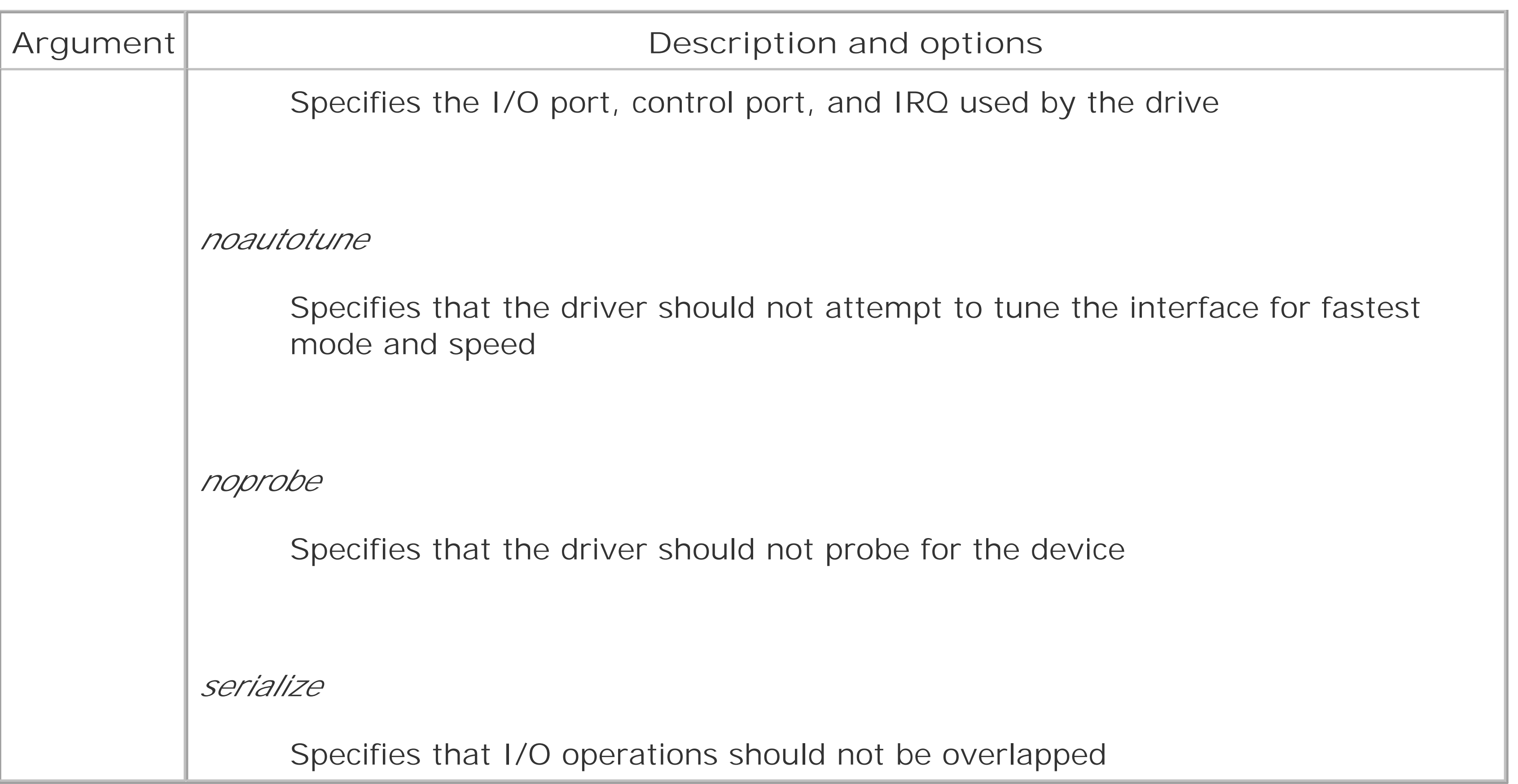

Table C-7 describes the most common boot arguments for non-IDE CD-ROM drives. Refer to Table C-5 to determine the form of the italicized options.

# **C.4.5 Non-IDE CD-ROM Drive Boot Arguments**

# **Table C-7. Select CD-ROM arguments**

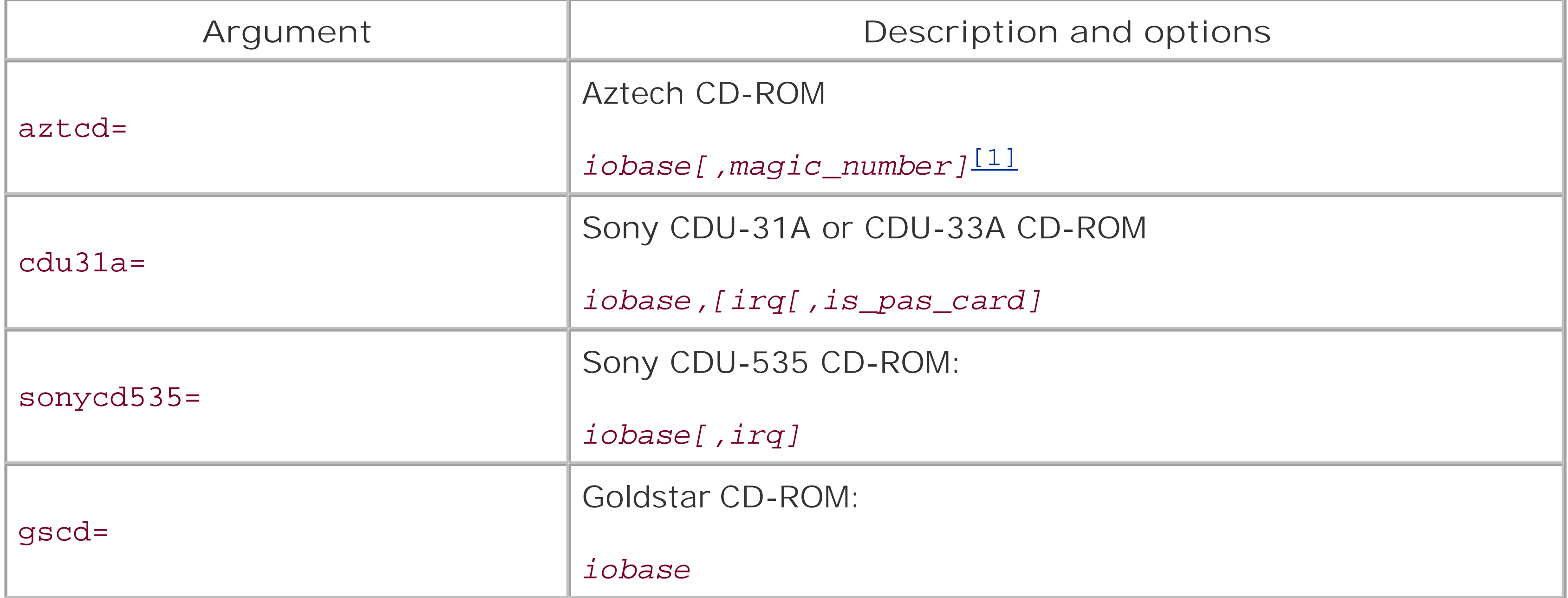

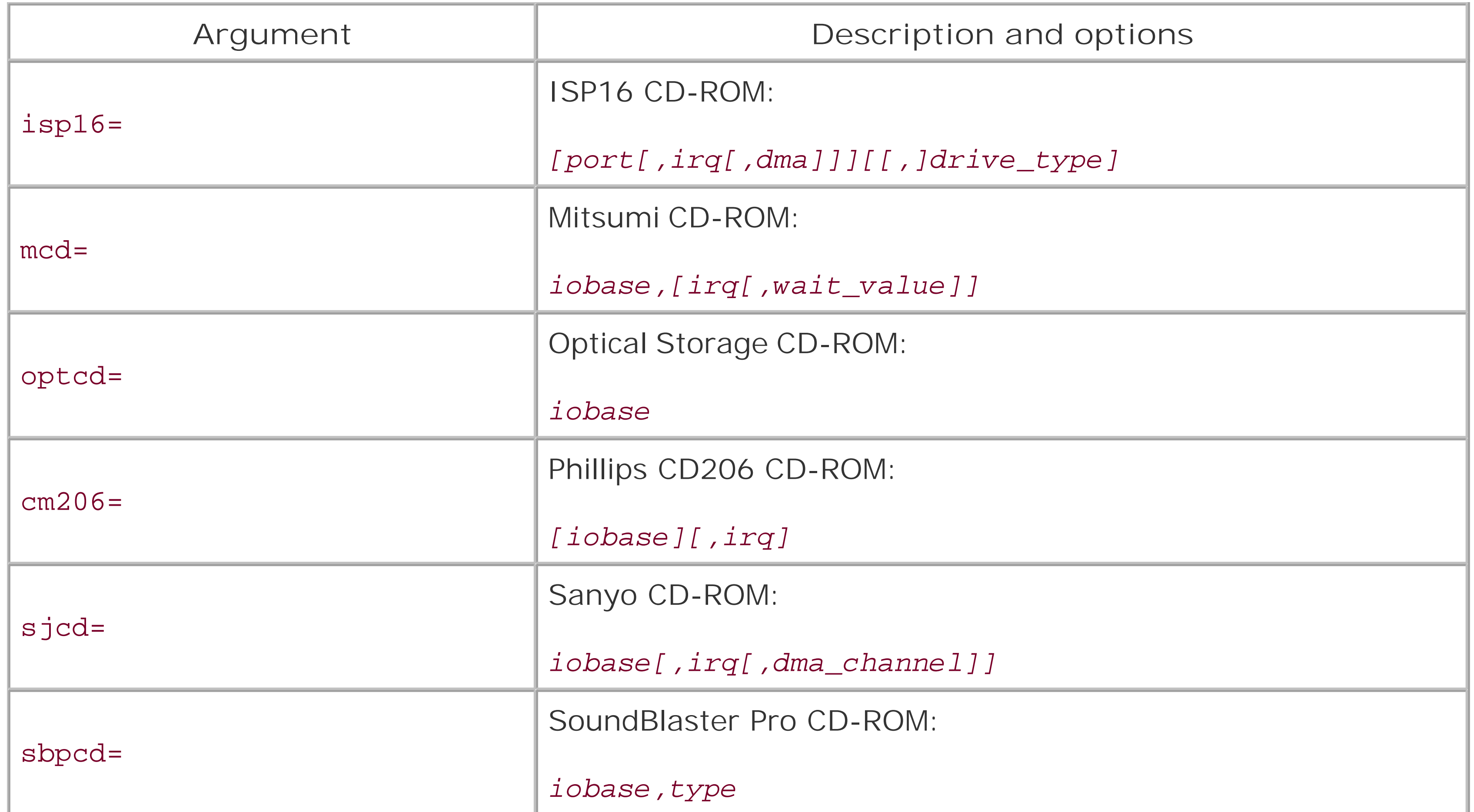

[1] Don't include the square brackets in your boot argument; they merely indicate which options must be present.

A few systems require special boot arguments to best use their floppy drives. Table C-8 describes the most common boot arguments related to floppy drives. Floppy drives that are not well behaved may malfunction if you specify the daring option, which you should use only with care. For additional boot arguments related to floppy drives, see */usr/src/linux/Documentation/floppy.txt*.

# **C.4.6 Floppy Drive Boot Arguments**

# **Table C-8. Select floppy disk arguments**

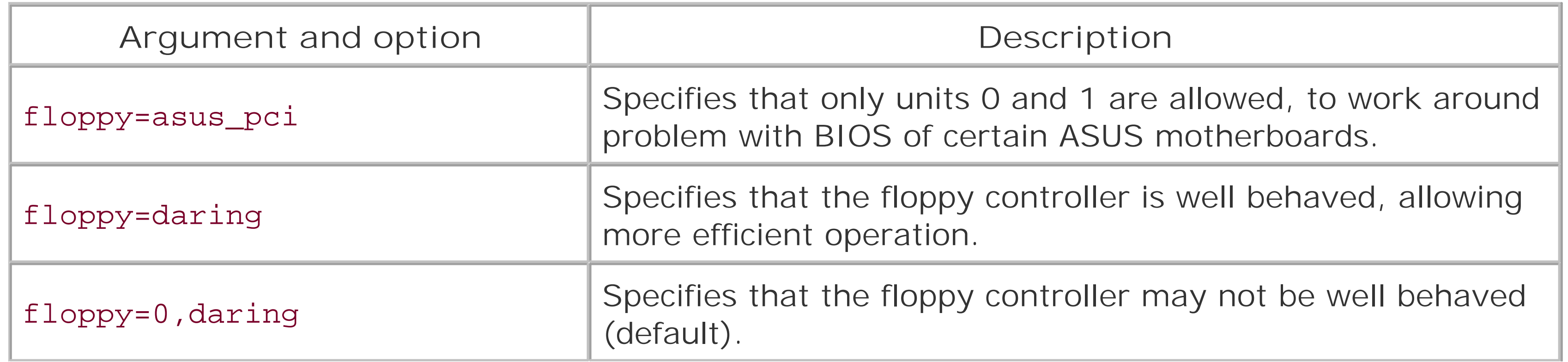

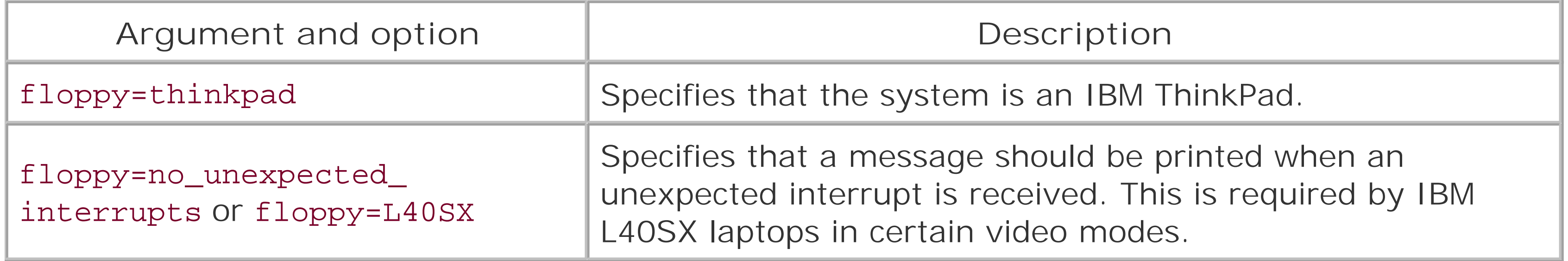

More recent versions of Linux feature a modular kernel, which allows drivers to be dynamically loadec on command. This makes it much easier than before to configure your Linux system to support Ethernet cards and other special devices. Red Hat Linux is generally able to configure your primary Ethernet card automatically, by probing for it during installation of Linux.

# **C.4.7 Bus Mouse Boot Arguments**

Two boot arguments provide bus mouse support. The first supports the Microsoft bus mouse:

msmouse=irq

The second supports any non-Microsoft bus mouse:

bmouse=irq

Each argument accepts a single option specifying the IRQ associated with the mouse.

# **C.4.8 Parallel Port Printer Boot Arguments**

The Linux printer driver claims all available parallel ports. If you want to access a device other than a printer attached to a parallel port, you must instruct the printer driver to reserve only the ports associated with printers. To do so, use the 1p boot argument, which takes as its options a list of ports and IRQs used to support printers. For example, the following boot argument specifies two printers:

lp=0x3bc,0,0x378,7

The first printer is on port 0x3bc and the second is on port 0x378. The first printer uses a special IRQ-less mode known as polling, so its IRQ is specified as 0. The second printer uses IRQ 7.

To disable all printers, specify  $lp=0$ .

# **C.4.9 Loadable Ethernet Drivers**

Early versions of Linux used a so-called monolithic kernel. At that time, Linux distributions typically included several kernels, offering support for a variety of devices that might be needed to boot and install a Linux system. Devices not needed to boot and install a system-so-called special devices-had second-class status. To access special devices, users had to compile customized kernels that included support for those devices. When adding a device to a system, users often had to compile a new kernel, which was something of an inconvenience.

However, the autoprobe doesn't always succeed. Moreover, if you have more than one Ethernet card,

the installation program sets up only the first card it finds. To set up additional cards, you need to know a bit about Linux's loadable modules.

# **C.4.10 Dynamically Loading a Modular Driver**

To dynamically load a modular driver, issue the following command:

### # **modprobe** *driver*

where *driver* specifies the module to be loaded. As an example, the command:

### # **modprobe ne2k-pci**

loads the modular driver for the PCI-based NE2000 Ethernet card.

Some cards support additional options; these are documented in the file /usr/src/ *linux/Documentation/networking/net-modules.txt*.

To find out what network adapters are supported by Red Hat Linux or to find out what driver to use with a particular adapter, see the Red Hat Linux Hardware Compatibility List, <http://hardware.redhat.com>.

The Linux kernel automatically loads modules specified in the module configuration file, */etc/modules.conf*. So, once you've determined the proper module and options required by your Ethernet card, you can add a line or two to the module configuration file so that your card will be made ready to operate each time you boot your system.

When a driver is loaded, it generally probes to locate the supported device. In case an autoprobe fails, most drivers let you specify the I/O port and IRQ by using a command like the following:

### # **modprobe ne2k=pci io=0x280 irq=11**

# **C.4.11 Loading Modular Drivers at Boot Time**

The **alias** directive associates a logical module name with an actual module. Logical module names specify types of devices; for example, *eth0* specifies the first Ethernet card in a system, and *eth1* specifies the second Ethernet card in a system. Suppose your system includes two Ethernet cards: a non-PCI-based NE2000 and an SMC EtherPower, which is based on DEC's TULIP chip. You could use the following directives to automatically load these modules at boot time:

alias eth0 ne

alias eth1 tulip

If a driver requires options, you can specify them by using an options directive, which has the following form:

```
options driver argument=value[,value,...] argument=value[,value,...] ...
```
For example, you might specify the I/O port and IRQ used by the NE2000 card like this:

options ne io=0x280 irq=12

Most ISA modules accept parameters like io=0x340 and irq=12 on the **insmod** command line. You should supply these parameters to avoid probing for the card. Unlike PCI and EISA devices, ISA devices sometimes cannot be safely autoprobed.

# **C.4.12 Administering Modular Drivers**

The **lsmod** command, which takes no arguments, lists the loaded modular drivers. To unload a modular driver, specify the driver as the argument of the **modprobe** command and specify the **-r** argument. For example, to remove the ne driver, issue the command:

### # **modprobe -r ne**

To unload every unused module-that is, every module not associated with an operational device-invoke the **rmmod** command and specify the -**a** argument:

### # **rmmod -a**

You can't remove a module that's in use; therefore, you must shut down the device before removing it. To shut down an Ethernet device, you can use Neat. Or you can issue the following command:

### # **ifconfig ethn down**

where eth*n* specifies the logical device (for example, eth0 or eth1).

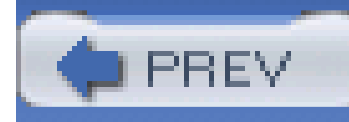

# **Appendix D. Linux Command Quick Reference**

The following list describes some of the most useful and popular Linux commands. Consult the manpage for each command to learn about additional arguments and details of operation.

**adduser** *userid*

Creates a new *userid*, prompting for necessary information (requires *root* privs).

**alias name=**'*command*'

Defines name as an alias for the specified command.

**apropos** *keyword*

Searches the manual pages for occurrences of the specified keyword and prints short descriptions from the beginning of matching manual pages.

**at** *time*

**at -f** *file time*

Executes commands entered via STDIN (or by using the alternative form, the specified file) at the specified time. The time can be specified in a variety of ways; for example, in hour and minute format (*hh:mm*) or in hour, minute, month, day, and year format (*hh:mm mm/dd/yy*).

### **atq**

Displays descriptions of jobs pending via the **at** command.

**atrm** *job*

Cancels execution of a job scheduled via the **at** command. Use the **atq** command to discover

the identities of scheduled jobs.

**bg**

**bg** *jobs*

Places the current *job* (or by using the alternative form, the specified jobs) in the background, suspending its execution so that a new user prompt appears immediately. Use the jobs command to discover the identities of background jobs.

**cal** *month year*

Displays a calendar for the specified month of the specified year.

**cat** *files*

Displays the contents of the specified files.

**cd**

**cd** *directory*

Changes the current working directory to the user's home directory or the specified directory.

**chgrp** *group files*

**chgrp -R** *group files*

Changes the group of the specified files to the specified group. The alternative form of the command operates recursively, changing the group of subdirectories and files beneath a specified directory. The group must be named in the */etc/groups* file, maintained by the **newgroup** command.

**chmod** *mode files*

**chmod -R** *mode files*

Changes the access mode of the specified files to the specified mode. The alternative form of the command operates recursively, changing the mode of subdirectories and files beneath a specified directory.

**chown** *userid files*

**chown -R** *userid files*

Changes the owner of the specified files to the specified *userid*. The alternative form of the command operates recursively, changing the owner of subdirectories and files beneath a specified directory

**clear**

Clears the terminal screen.

**cmp** *file1 file2*

Compares two files, reporting all discrepancies. Unlike the **diff** command, **cmp** can compare multiple files and binary files.

**cp** *file1 file2*

**cp** *files directory*

### **cp -R** *files directory*

Compares two files, reporting all discrepancies. Similar to the cmp command, though the output format differs.

Copies a file to another file or directory or copies a subdirectory and all its files to another directory.date

**date** *date*

Displays the current date and time or changes the system date and time to the specified value, of the form *MMddhhmmyy* or *MMddhhmmyyyy*.

### **df**

Displays the amount of free disk space on each mounted filesystem.

**diff** *file1 file2*

### **dmesg**

Displays the messages resulting from the most recent system boot.

**du**

**du** *directories*

Displays the amount of disk space used by the current directory (or the specified directories) and its (their) subdirectories.

**echo** *string*

**echo -n** *string*

Displays the specified text on the standard output stream. The -**n** option causes omission of the trailing newline character.

**fdformat** *device*

Formats the media inserted in the specified floppy disk drive. The command performs a lowlevel format only; it does not create a filesystem. To create a filesystem, issue themkfs command after formatting the media.

### **fdisk** *device*

Edits the partition table of the specified hard disk.

### **fg**

**fg** *jobs*

Brings the current job (or the specified jobs) to the foreground.

### **file** *files*

Determines and prints a description of the type of each specified file.

### **find** *path* **-name** *pattern* **-print**

Searches the specified path for files with names matching the specified pattern (usually enclosed in single quotes) and prints their names. The find command has many other

arguments and functions; see the online documentation.

**finger** *users*

Displays descriptions of the specified users.

**free**

Displays the amount of used and free system memory.

**ftp** *hostname*

Opens an FTP connection to the specified host, allowing files to be transferred. The FTP program provides subcommands for accomplishing file transfers; see the online documentation.

**grep** *pattern files*

**grep -i** *pattern files*

**grep -n** *pattern files*

### **grep -v** *pattern files*

Searches the specified files for text matching the specified pattern (usually enclosed in single quotes) and prints matching lines. The -**i** option specifies that matching is performed without regard to case. The -**n** option specifies that each line of output is preceded by the filename and line number. The -**v** option reverses the matching, causing nonmatched lines to be printed.

**gzip** *files*

**gunzip** *files*

Expands or compresses the specified files. Generally, a compressed file has the same name as the original file, followed by *.gz*.

**head** *files*

Displays the first several lines of each specified file.

**hostname**

**hostname** *name*

Displays (or sets) the name of the host.

**info**

Launches the GNU Texinfo help system.

**init** *runlevel*

Changes the system runlevel to the specified value (requires *root* privileges).

**insmod** *module*

Dynamically loads the specified module (requires *root* privileges).

**ispell** *files*

Checks the spelling of the contents of the specified files.

**jobs**

Displays all background jobs.

Kills all processes that are instances of the specified program or sends the specified signal to all processes that are instances of the specified program.

### downloaded from: lib.ommolketab.ir

**kill** *process\_ids*

**kill** -l

**kill -signal** *process\_ids*

Kills the specified processes, prints a list of available signals, or sends the specified processes the specified signal (given as a number or name).

**killall** *program*

**killall -signal** *program*

**less** *file*

Lets the user peruse a file too large to be displayed as a single screen (page) of output. The **less** command, which is more powerful than the **more** command, provides many subcommands that let the user navigate the file. For example, the spacebar moves forward one page, the **b** key moves back one page, and the **q** key exits the program.

**links** *URL*

Views the specified web page.

**ln** *old new*

**ln -s** *old new*

Cancels printing of the specified print queue entries. Uselpq to determine the contents of the print queue.

Creates a hard (or soft) link associating a new name with an existing file or directory.

**locate** *pattern*

Locates files with names containing the specified pattern. Uses the database maintained by the **updatedb** command.

**lpq**

Displays the entries of the print queue.

**lpr** *files*

Displays the specified files.

**lprm** *job*

**ls**

**ls** *files*

**ls -a** *files*

**ls -l** *files*

**ls -lR** *files*

Lists (nonhidden) files in the current directory or the specified files or directories. The a option lists hidden files as well as nonhidden files. The  $\frac{1}{2}$  option causes the list to include descriptive information, such as file size and modification date. The R option recursively lists the subdirectories of the specified directories.

**mail**

Launches a simple mail client that permits sending and receiving email messages.

**man** *title*

**man** *section title*

Displays the specified manpage.

**mkdir** *directories*

### **mkdir -p** *directories*

Creates the specified directories. The -**p** option causes creation of any parent directories needed to create a specified directory.

**mkfs -t** *type device*

Creates a filesystem of the specified type (such as *ext3* or *msdos*) on the specified *device* (requires *root* privileges).

### **mkswap** *device*

Creates a Linux swap space on the specified hard disk partition (requires *root* privileges).

**more** *file*

Lets the user peruse a file too large to be displayed as a single screen (page) of output. The **more** command provides many subcommands that let the user navigate the file. For example, the spacebar moves forward one page, the **b** key moves back one page, and the **q** key exits the program.

**mount**

**mount** *device directory*

**mount -o** option -**t** *type device directory*

Displays the mounted devices or mounts the specified device at the specified mount point (generally a subdirectory of */mnt*). The mount command consults */etc/fstab* to determine standard options associated with a device. The command generally requires *root* privileges. The -**o** option allows specification of a variety of options, for example, **ro** for read-only access. The -**t** option allows specification of the filesystem type (for example, *ext3*, *msdos*, or *iso9660*, the filesystem type generally used for CD-ROMs).

**mv** *paths target*

Moves the specified files or directories to the specified target.

**nano**

**nano** *file*

Launch nano to edit or create specified file, if any.

**newgroup** *group*

Creates the specified group.

**passwd**

**passwd** *user*

Changes the current user's password or that of the specified user (requires *root* privileges). The command prompts for the new password.

**ping -n** *ip\_address*

**ping** *host*

Sends an echo request via TCP/IP to the specified host. A response confirms that the host is operational.

**pr** *files*

Formats the specified files for printing, by inserting page breaks and so on. The command provides many arguments and functions.

**ps**

**ps -aux**

Displays the processes associated with the current *userid* or displays a description of each process.

**pwd**

Displays the absolute path corresponding to the current working directory.

**reboot**

Reboots the system (requires *root* privileges).

**reset**

Clears the terminal screen and resets the terminal status.

**rm** *files*

Deletes the specified files or (when the  $+$  option is specified) recursively deletes all subdirectories of the specified files and directories. The f option suppresses confirmation; the **i** option causes the command to prompt for confirmation. Because deleted files cannot generally be recovered, the -**f** option should be used only with extreme care, particularly when used by the *root* user.

**rm -f** *files*

**rm -i** *files*

**rm -if** *files*

**rm -rf** *files*

**rmdir** *directories*

**rmdir -p** *directories*

Deletes the specified empty directories or (when the -**p** option is specified) the empty directories along the specified path.

**scp** *host1:file host2*:

Copies *file* from *host1* to *host2*, via SSH.

**shutdown** *minutes*

**shutdown -h** *minutes*

**shutdown -r** *minutes*

Shuts down the system after the specified number of minutes elapses (requires *root* privileges). The -**r** option causes the system to be rebooted once it has shut down. If the -**r** option is absent, the system is halted and powered off; the -**h** option also halts and shuts down the system. Alternatively, **now** can be used instead of *minutes*, which forces an immediate reboot or halt of the system.

**sleep** *time*

Causes the command interpreter to pause for the specified number of seconds.

**sort** *files*

Sorts the specified files. The command has many useful arguments; see the online documentation.

**split** *file*

Splits a file into several smaller files. The command has many arguments; see the online documentation.

**ssh** *host* -**l** *userid*

Logs in to *host* via SSH, using the specified *userid*.

**su**

**su** *user*

**su -**

**su -** *user*

Changes the current *userid* to *root* or to the specified *userid* (the latter requires *root* privileges). The **-** option establishes a default environment for the new *userid*.

**swapoff** *device*

Disables use of the specified device for swapping (requires *root* privileges).

**swapon** *device*

Enables use of the specified device for swapping (requires *root* privileges).

Displays the last several lines of the specified files. The f option causes the command to continuously print additional lines as they are written to the file. The  $\eta$  option specifies the number of lines to be printed.

**sync**

Completes all pending input/output operations (requires *root* privileges).

**tail** *file*

**tail -f** *file*

**tail -n** *file*

**talk** *user*

Launches a program that allows a chatlike dialog with the specified user.

**tar cvf** *tar\_file files*

**tar zcvf** *tar\_file files*

Creates a tar file with the specified name, containing the specified files and their subdirectories. The **z** option specifies that the tarfile will be compressed.

**tar xvf** *tar\_file*
**tar zxvf** *tar\_file*

Extracts the contents of the specified tarfile. The **z** option specifies that the tarfile has been compressed.

**telnet** *host*

Opens a login session on the specified host.

Displays a display of system processes that's continually updated until the user presses the q key.

**time**

Times the execution of a job.

**top**

**touch** *file*

Changes *file* access time. If the specified file does not exist, the command creates an empty (new) file.

**traceroute** *host*

Uses echo requests to determine and print a network path to the host.

**umask** *mask*

Specifies default permissions assigned to created directories and files.

**umount** *device*

Unmounts the specified filesystem (generally requires *root* privileges).

**uname -a**

Displays information about the system.

**unzip** *file*

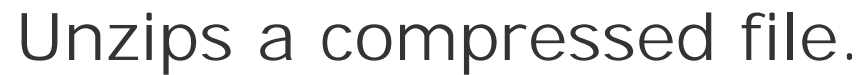

**uptime**

Displays the system uptime.

**w**

Displays the current system users.

Displays a message to each user except those who've disabled message reception. TypeCtrl-D to end the message.

**wall**

**wc** *files*

Displays the number of characters, words, and lines in the specified files.

**who**

Displays information about system users.

**zip** *file*

Compresses the specified file.

Table D-1 identifies Linux commands that perform functions similar to MS-DOS commands. The operation of the Linux command is not generally identical to that of the corresponding MS-DOS command. See the index to this book or the Linux online documentation for further information abou Linux commands.

**Table D-1. MS-DOS commands and their related Linux commands**

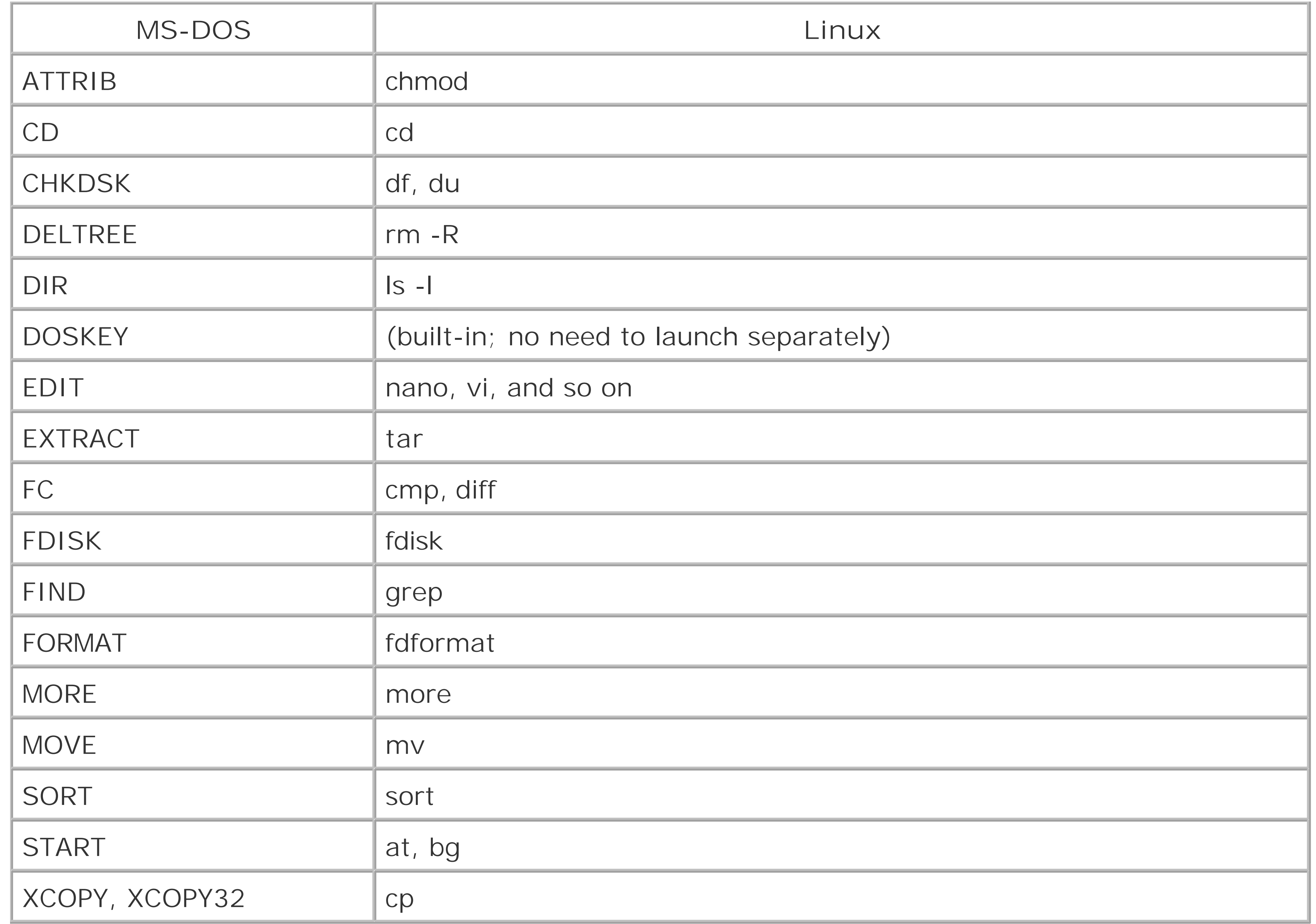

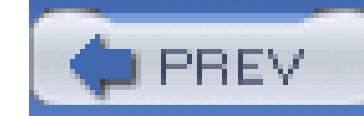

# Colophon

The cover image of a man wearing a wide-brimmed hat is a 19th-century engraving from *Marvels of the New West: A Vivid Portrayal of the Stupendous Marvels in the Vast Wonderland West of the Missouri River*, by William Thayer (The Henry Bill Publishing Co., 1888).

Our look is the result of reader comments, our own experimentation, and feedback from distribution channels. Distinctive covers complement our distinctive approach to technical topics, breathing personality and life into potentially dry subjects.

Philip Dangler was the production editor and copyeditor for *Learning Red Hat Enterprise Linux and Fedora, Fourth Edition*. Darren Kelly, Matt Hutchinson, and Claire Cloutier provided quality control. Angela Howard wrote the index.

Edie Freedman designed the cover of this book. Emma Colby produced the cover layout with QuarkXPress 4.1 using Adobe's ITC Garamond font. David Futato designed the CD labels.

David Futato designed the interior layout. The chapter opening images are from the Dover Pictorial Archive, *Marvels of the New West, and The Pioneer History of America: A Popular Account of the Heroes and Adventures*, by Augustus Lynch Mason, A.M. (The Jones Brothers Publishing Company, 1884). This book was converted by Julie Hawks to FrameMaker 5.5.6 with a format conversion tool created by Erik Ray, Jason McIntosh, Neil Walls, and Mike Sierra that uses Perl and XML technologies. The text font is Linotype Birka; the heading font is Adobe Myriad Condensed; and the code font is LucasFont's TheSans Mono Condensed. The illustrations that appear in the book were produced by Robert Romano and Jessamyn Read using Macromedia FreeHand 9 and Adobe Photoshop 6. The tip and warning icons were drawn by Christopher Bing.

The online edition of this book was created by the Safari production group (John Chodacki, Becki Maisch, and Madeleine Newell) using a set of Frame-to-XML conversion and cleanup tools written and maintained by Erik Ray, Benn Salter, John Chodacki, and Jeff Liggett.

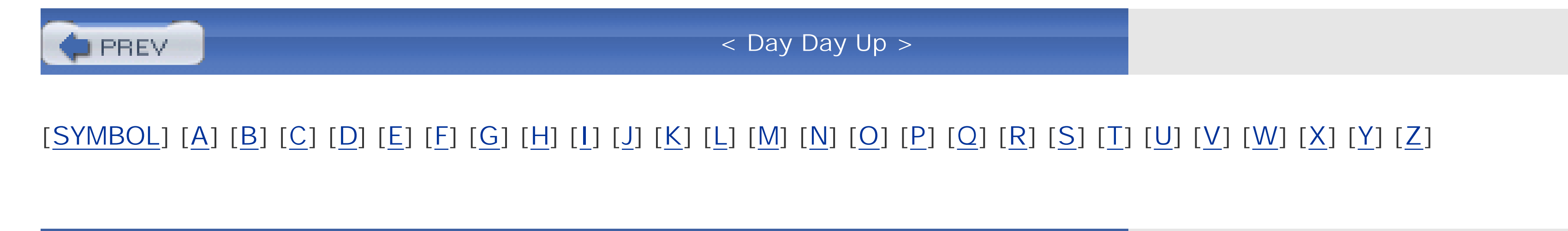

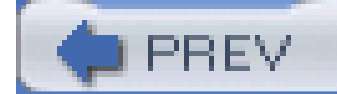

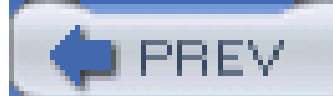

# [**SYMBOL**] [A] [B] [C] [D] [E] [F] [G] [H] [I] [J] [K] [L] [M] [N] [O] [P] [Q] [R] [S] [T] [U] [V] [W] [X] [Y] [Z]

- ! = (not equal operator)
- ! (NOT operator)
- in filename globbing
- in test command
- " (double quote)
- # (hash mark)
	- as comment in script
	- as root user prompt 2nd
	- as RPM progress mark
- \$ (dollar sign)
	- as user prompt 2nd
	- preceding shell variable
- \$# variable
- \$\$ variable
- \$\* variable
- \$? variable 2nd
- \$@ variable
- \$0 variable
- \$1, ..., \$9 variables
- - (hyphen)
		- in file or directory names
		- in keyboard accelerator
	- & (ampersand) 2nd
	- &> redirector
	- $>$  (greater-than sign) 2nd
	- >> (redirector)
	- < (less-than sign) 2nd
	- << (redirector)
	- '; (single quote) 2nd
	- \* (asterisk)
	- . (dot)
		- current directory
	- preceding hidden file or directory name
	- .. (two dots), parent directory
	- / (slash)
		- in file or directory name
		- root directory 2nd 3rd 4th
		- separating directories in pathname
	- ; (semicolon)
	- = (equal sign)
		- in boot parameter definitions
		- in test command
	- ? (question mark)
	- [] (square brackets)
	- \ (backslash) 2nd 3rd
	- \(...\) (grouping expressions)

{} (curly braces)

| (pipe redirector) 2nd 3rd

- $\sim$  (tilde) 2nd
- ~+ (current working directory)
- ~- (previous working directory)

2> redirector

2>&1 redirector

2>> redirector

3D gaming

3D object manipulation, Draw application

**PREV** 

< Day Day Up >

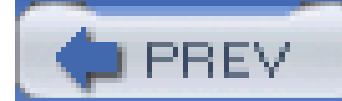

# [SYMBOL] [**A**] [B] [C] [D] [E] [F] [G] [H] [I] [J] [K] [L] [M] [N] [O] [P] [Q] [R] [S] [T] [U] [V] [W] [X] [Y] [Z]

About to Install screen absolute pathname access permissions [See permissions] access.conf file accessibility options, configuring in KDE Account Configuration screen accounts for Red Hat Network for users creating 2nd 3rd deleting disabling expiration date for modifying Active Directory Services (ADS) mode, Samba authentication Add/Remove Applications, System Settings menu [See Package Management tool] Additional CDs screen Additional Language Support screen address book, configuring in KDE Address Book, Writer application address resolution adduser command Administration Tools package group ADS (Active Directory Services) mode, Samba authentication ADSL Advanced TCP/IP Settings dialog box alert icon, for print queue Alert Notification Tool 2nd 3rd 4th 5th alias command 2nd alias directive aliases, defining 2nd Alt-B keystroke Alt-D keystroke Alt-F keystroke ampersand (&) 2nd AND operator Animation, Impress application Apache Configuration tool Apache web server configuring 2nd creating web pages documentation for installing performance of selecting during installation starting

 stopping applets 2nd application links applications defaults for, setting in GNOME launchers for adding to GNOME panel adding to KDE panel launching automatically in GNOME launching from KDE Windows, running under Linux Applications icon GNOME KDE apropos command 2nd arguments boot parameters for commands 2nd for shell scripts arrow keys asterisk (\*) at command 2nd 3rd atq command atrm command

ATTRIB command (MS-DOS) audio device audio packages, selecting during installation authentication modes, Samba server 2nd [See also password] Authentication, System Settings menu Authoring and Publishing package group Automatic Partitioning screen AutoPilot Impress application Writer application

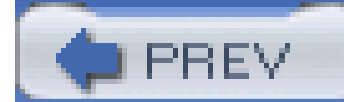

### [SYMBOL] [A] [**B**] [C] [D] [E] [F] [G] [H] [I] [J] [K] [L] [M] [N] [O] [P] [Q] [R] [S] [T] [U] [V] [W] [X] [Y] [Z]

B command (GRUB editor) bachrc script background processes displaying jobs running as executing commands as 2nd moving jobs to background properties, setting in GNOME backquote (Ô) backslash (\) 2nd 3rd Backspace key 2nd backup and recovery, Linux Samba client for bash shell [See also commands] accessing comments in prompt symbols for 2nd scripts executed when launched .bash\_logout script .bash\_profile script .bashrc script bcel package Berkeley Systems Division (BSD) Unix bg command 2nd BIND DNS server blocklist bold font used in this book book disk, creating books [See also resources] about Linux 2nd 3rd about network security about PCs about Samba /boot directory 2nd 3rd Boot Disk Creation screen boot floppy disk, creating for installation boot loader configuring GRUB 2nd 3rd LILO 2nd location for Boot Loader Configuration screen boot log boot parameters boot sector booting first time after installation from installation CD

 kernel startup log for loading modular driver during messages from, displaying nongraphical mode rebooting starting Samba automatically during with floppy diskettes BOOTP 2nd Bourne shell [See bash shell] break command **BSD (Berkeley Systems Division) Unix** Bugzilla database 2nd Building Internet Firewalls, 2nd. ed. (Zwicky; Cooper; Chapman) **Building Secure Servers with Linux (Bauer)** bunzip2 command bus mouse, boot arguments for buttons, installation screen .bz2 file extension bzip2 command

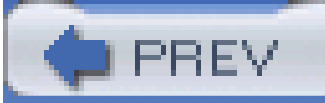

< Day Day Up >

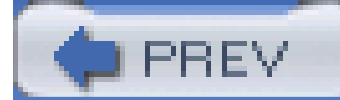

# [SYMBOL] [A] [B] [**C**] [D] [E] [F] [G] [H] [I] [J] [K] [L] [M] [N] [O] [P] [Q] [R] [S] [T] [U] [V] [W] [X] [Y] [Z]

C command (GRUB editor) cable modem, setting up cable/DSL gateway router cal command Calc, OpenOffice.org calendar displaying in Evolution 2nd case command case-sensitivity of shell commands cat command 2nd cd command 2nd 3rd CD command (MS-DOS) cd command (SMB) CD Creator CD-ROM drives boot arguments for information required for 2nd mounting requirements for cdrecord command cdrom device CDs installation 2nd 3rd 4th 5th writing with CD Creator Central Processing Uni [See CPU] **CERT Coordination Center** chainloader command (GRUB) characters, special, controlling shell with 2nd [See also keystrokes] chat checkboxes, installation screen chgrp command child panel, KDE CHKDSK command (MS-DOS) chmod command 2nd 3rd 4th chown command 2nd CIFS (Common Internet File System) clear command CLI [See bash shell MS-DOS Prompt window] client connections allowed by Linux clipboard, using in KDE clock in GNOME in KDE system clock cmp command 2nd

color depth, configuring Command Line Interface [See shell] command line, accessing from terminal window commands [See also specific commands] abbreviated (shell aliases) 2nd arguments for 2nd case-sensitivity of compared to MS-DOS commands continuing onto next line 2nd currently executing, keystrokes controlling editing executing executing as background process executing at specific time external help on history list of input for, getting from file location of minieditor for multiple, entering on one line options for output from displaying one screen at a time

programs processing

sending to file

pausing during

syntax for

comments in bash shell

Common Internet File System (CIFS)

commons-logging package

compressed files

Computer Security Basics (Russell; Gangemi)

conditional logic in shell scripts

configuration files, list of

configuration information required for installation

console device

consoles [See also virtual consoles]

monitoring installation with

constant width font used in this book

contact database [See Evolution]

contact information for this book

continue command

Control Center, KDE

conventions used in this book

copylefting

cost of KDE 2nd

cost of Linux 2nd 3rd 4th

cp command 2nd 3rd

CPU (Central Processing Unit)

requirements for

usage, displaying

cron log cross-platform operating system, Linux as CrossOver Office Ctrl-^ keystroke Ctrl-A keystroke 2nd Ctrl-Alt-Backspace keystroke Ctrl-B keystroke Ctrl-C keystroke 2nd 3rd Ctrl-D keystroke 2nd 3rd Ctrl-E keystroke 2nd Ctrl-F keystroke Ctrl-G keystroke Ctrl-I keystroke Ctrl-J keystroke Ctrl-K keystroke 2nd Ctrl-L keystroke 2nd Ctrl-N keystroke Ctrl-O keystroke Ctrl-P keystroke Ctrl-R keystroke Ctrl-T keystroke Ctrl-U keystroke 2nd Ctrl-V keystroke Ctrl-W keystroke Ctrl-X keystroke Ctrl-Y keystroke 2nd Ctrl-Z keystroke curly braces ({}) current working directory 2nd changing 2nd disk space used by, displaying 2nd 3rd displaying 2nd metacharacters for 2nd cursor, installation screen Custom Graphics Configuration screen Custom installation type cylinder of hard drive

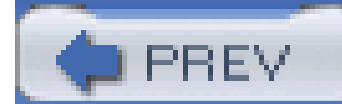

### [SYMBOL] [A] [B] [C] [**D**] [E] [F] [G] [H] [I] [J] [K] [L] [M] [N] [O] [P] [Q] [R] [S] [T] [U] [V] [W] [X] [Y] [Z]

D command (GRUB editor) data streams database servers, package groups for date changing displaying 2nd expiration of user account modification date of file setting 2nd Date & Time, System Settings menu date command 2nd Debian GNU/Linux Delete key DELTREE command (MS-DOS) dependencies between packages desktop environments 2nd 3rd 4th [See also GNOME; KDE] default for, setting logging in to scrollable

### TWM

Desktop Switcher tool 2nd Detective, Calc application Development Tools package group Device Manager tab, System Properties dialog box devices 2nd [See also hardware] configuring in KDE information about, in KDE infrared, service for mounted, displaying mounting 2nd 3rd network 2nd 3rd null device 2nd pseudodevices swapping unmounting 2nd Devices tab, Network Administration tool 2nd 3rd df command 2nd 3rd DHCP (Dynamic Host Control Protocol) 2nd 3rd 4th DHCP server 2nd diagnosis.html dialog boxes, installation screen dialup modem compatibility with Linux setting up wvdial program and diff command 2nd

DIR command (MS-DOS) dir command (SMB) directive for boot parameters [See boot parameters] directories creating 2nd current directory 2nd 3rd 4th 5th 6th disk space used by, displaying 2nd 3rd displaying contents of hidden home directory 2nd 3rd 4th links for Linux directory tree **listing**  mount points 2nd 3rd moving naming owner of parent directory 2nd permissions for [See permissions] removing 2nd renaming (moving) root directory 2nd 3rd 4th disk [See drives floppy disk] Disk Druid, creating partitions with Disk Management tool 2nd 3rd

Disk Management, System Tools menu

Disk Setup screen

disk space

for directory, displaying 2nd 3rd

for file, displaying

for filesystem, displaying 2nd

DISPLAY variable

Display, System Settings menu

dmesg command

DNS server

address for

providing during installation

required for Internet connection configuration

configuring for Internet connection

information required for 2nd

required for Apache web server

selecting during installation

unavailable, configuring hosts for

DNS tab

Advanced TCP/IP Settings dialog box

Network Administration tool 2nd

DocBook format, packages for

documentation for Linux

dollar sign (\$)

as user prompt 2nd

preceding shell variable

Domain mode, Samba authentication

domain name 2nd DOSKEY command (MS-DOS) dot (.) current directory preceding hidden file or directory name double quote (") Down arrow key 2nd Draw, OpenOffice.org drawers, adding to GNOME panel drawing programs [See Draw, OpenOffice.org GIMP] drive icons **GNOME**  KDE driver, modular, dynamically loading drives [See also CD-ROM drives; floppy drives; hard drives; tape drives] information required for 2nd mounting preparing for installation requirements for unmounting druids DSL modem for, configuring protocols for

xDSL modem for

DSL HOWTO for Linux (Burgiss)

du command 2nd 3rd

dual-boot system 2nd 3rd

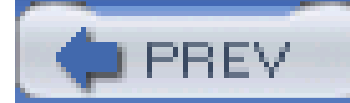

# [SYMBOL] [A] [B] [C] [D] [**E**] [F] [G] [H] [I] [J] [K] [L] [M] [N] [O] [P] [Q] [R] [S] [T] [U] [V] [W] [X] [Y] [Z]

E command (GRUB editor) echo command 2nd 3rd EDIT command (MS-DOS) editing runlevel editing shell commands editors gEdit minieditor for shell commands nano editor 2nd selecting during installation Editors package group Effects, Impress application email configuring in Mozilla web browser remote access to email address Apache webmaster for this book email client [See also Evolution] starting from GNOME starting from KDE supported by KDE email identity, configuring in KDE Engineering and Scientific package group Enter button, text-based installation Enterprise Linux [See Red Hat Enterprise Linux] environment variables [See shell variables] equal sign  $(=)$  in boot parameter definitions in test command Esc . (Escape, dot) keystroke Esc ? (Escape, question mark) keystroke Esc command (GRUB editor) Ethernet adapter, setting up Ethernet drivers, loadable Evolution (Ximian) starting from GNOME starting from KDE synchronizing with PDA exclamation point (!) in filename globbing in test command execute permission [See x permission] exit command 2nd exit status of script export command

ext2 filesystem ext3 filesystem 2nd 3rd 4th external commands EXTRACT command (MS-DOS)

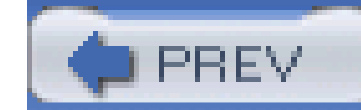

< Day Day Up >

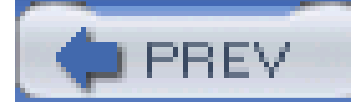

# [SYMBOL] [A] [B] [C] [D] [E] [**F**] [G] [H] [I] [J] [K] [L] [M] [N] [O] [P] [Q] [R] [S] [T] [U] [V] [W] [X] [Y] [Z]

F1...F12 keys

FAQ for Linux

FAT filesystem

FAT32 filesystem

FC command (MS-DOS)

fd device

fdformat command 2nd 3rd

fdisk command 2nd

FDISK command (MS-DOS)

fdisk utility

Fedora Core

boot disk creation

configuring

installation type choices for

monitor configuration for installation

release cycle

Traceroute for

updating 2nd

 version covered in this book web site for Fedora Updates fg command file associations, configuring in KDE file command file managers Konqueror 2nd 3rd 4th Nautilus 2nd file permissions [See permissions] file server, selecting during installation filename globbing 2nd filename metacharacters files access time of, changing as command input command output sent to comparing 2nd compressed compressing 2nd copying 2nd 3rd 4th 5th counting characters, words, lines in creating [See editors] deleted with Konqueror, viewing deleted with Nautilus, viewing deleting 2nd 3rd 4th description of, displaying displaying contents of 2nd 3rd 4th

displaying files in directory displaying first several lines of displaying last several lines of drag-and-drop operations with editing [See editors] expanding 2nd extensions for formatting for printing hidden links for 2nd for Linux, list of **listing**  manpages for modification date for, displaying moving 2nd 3rd 4th naming opening in associated application owner of 2nd 3rd 4th 5th package owning, displaying permissions for [See permissions] printing renaming 2nd 3rd searching contents of searching for 2nd 3rd sharing with NFS sharing with Samba 2nd 3rd sharing with winbind service size of, displaying sorting spell checking splitting test command options for transferring remotely with SSH filesystems 2nd creating disk space used by, displaying 2nd ext2 ext3 2nd 3rd FAT and FAT32 formatting iso9660 mounting 2nd msdos nfs NTFS 2nd reiserfs types of unmounting vfat 2nd **filters** find command 2nd FIND command (MS-DOS)

finger command fips utility firewall configuring 2nd host firewall, preventing Samba from working implementing remote access blocked by testing with Nmap **Firewall Configuration screen** Firstboot service floppy disk booting from formatting 2nd 3rd floppy drives, boot arguments for Floppy Formatter, System Tools menu fonts used in this book FontWork, Draw application for command FORMAT command (MS-DOS) formatting files, for printing filesystems floppy disks 2nd 3rd hard drives free command 2nd

Free Software Foundation [See FSF]

Freenode IRC network

FSF (Free Software Foundation)

ftape device

FTP

gFTP client for

opening connection to

SSH connection to

VSFTPD server for

ftp command

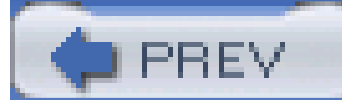

# [SYMBOL] [A] [B] [C] [D] [E] [F] [**G**] [H] [I] [J] [K] [L] [M] [N] [O] [P] [Q] [R] [S] [T] [U] [V] [W] [X] [Y] [Z]

games

3D

manpages for

package group for

supported by GNOME

supported by **KDE** 

Games and Entertainment package group

gateway

gateway IP address 2nd

gateway routers

cable/DSL

DHCP server provided by

GDM (GNOME Display Manager) Setup tool

gEdit text editor

General tab, System Properties dialog box

Gentoo Linux

geometry of hard drive

get command (SMB)

gFTP client

Ghostview GIMP (GNU Image Manipulation Program) 2nd globbing, filename 2nd GNOME (GNU Network Object Model Environment) 2nd 3rd Alert Notification Tool, starting Applications icon clock in configuring desktop in desktop sounds, enabling drive icons email client, starting Home Directory icon logging out of Nautilus file manager for 2nd OpenOffice, starting from GNOME pager in 2nd panel at bottom of 2nd Preferences icon print manager, starting red ball in [See Red Hat Network Alert Notification Tool] red hat icon (main menu) resources for Start Here facility 2nd starting from KDE starting **KDE** from System Settings icon

 task list, opening terminal in Trash icon virtual desktop in volume control, accessing web browser, starting window manager used with GNOME Desktop package group GNOME Display Manager [See GDM Setup tool] The GNOME FAQ (Gwynne) GNOME Print Manager GNOME Software Development package group GNOME User';s Guide for GNOME 2.2 GnoRPM GNU GRUB [See GRUB] GNU Image Manipulation Program [See GIMP] GNU project, history of GNU Texinfo help system GNU/Linux 2nd [See also Linux] Goal Seek, Calc application GPG key, public GPL (GNU General Public License) 2nd Grand Unified Boot loader [See GRUB] graphical applications 2nd Graphical Interface Configuration screen Graphical Internet package group graphical user interface (GUI) of Linux [See X Window System] Graphics package group greater-than sign (>) 2nd grep command 2nd 3rd grouping expressions groups changing 2nd configuring creating 2nd deleting displaying for files in directory modifying permissions for 2nd private, creating for user account Groups of Linux Users Everywhere GRUB (Grand Unified Boot loader) 2nd 3rd guest account, in Samba GUI (graphical user interface) of Linux [See X Window System] gunzip command 2nd .gz file extension gzip command 2nd

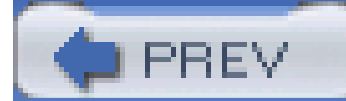

### [SYMBOL] [A] [B] [C] [D] [E] [F] [G] [**H**] [I] [J] [K] [L] [M] [N] [O] [P] [Q] [R] [S] [T] [U] [V] [W] [X] [Y] [Z]

hard drives

adding 2nd

creating swap space on

devices for

formatting

IDE, boot arguments for

information required for 2nd

installing packages from

mounting

organization of

partition table of, editing

partitions

creating

deleting 2nd

editing

filesystem for

mount points for

mounting 2nd

native partition requirements for shrinking splitting swap partition 2nd unmounting unused, identifying 2nd viewing preparing for installation requirements for 2nd hard links hardware books about browsing hardware devices 2nd compatibility with Linux 2nd 3rd for Internet connection, setting up network devices 2nd 3rd requirements for Hardware Browser tool 2nd hardware compatibility database Hardware tab, Network Administration tool hash mark (#) as comment in script as root user prompt 2nd as RPM progress mark head command help on installation screen

 on shell commands on SMB commands help command (SMB) hidden directories or files history list of commands history of Linux home directory changing creating displaying Home Directory icon **GNOME**  KDE HOME variable host adapter, SCSI, boot arguments for hostname 2nd displaying providing during installation setting specifying for Apache web server translating to IP address [See DNS] translating to IP address without DNS hostname command hostname lookup

HOSTNAME variable

hosts

logging in to

restricting from SSH

hosts file

Hosts tab, Network Administration tool 2nd

hosts.allow file

hosts.deny file

HOWTO documents 2nd 3rd

httpd.conf file

hyphen (-)

in file or directory names

in keyboard accelerator

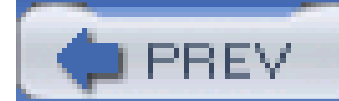

### [SYMBOL] [A] [B] [C] [D] [E] [F] [G] [H] [**I**] [J] [K] [L] [M] [N] [O] [P] [Q] [R] [S] [T] [U] [V] [W] [X] [Y] [Z]

icons used in this book IDE hard drive boot arguments IDSL if command ifconfig command 2nd images [See Graphics packages] IMAP (Interim Mail Access Protocol) Impress, OpenOffice.org info command infrared devices, service for init command 2nd initrd command (GRUB) inittab file input focus input redirection Input Validation, Calc application insmod command 2nd installation CDs 2nd additional booting from copying to hard disk Installation Type screen installing Linux aborting installation backing up data before boot disk creation boot loader, configuring booting after booting from floppy disk booting from installation CD 2nd disk space requirements for graphic startup failing hard drive preparation hardware requirements for help with, mailing list for installation type keyboard configuration for language for installation, configuring language for operation, configuring logging in after login failing monitor, configuring 2nd monitoring with virtual consoles mouse configuration for network, configuring Online Help for

 packages installing selecting partition table, problems with partitions, creating resources for root password, setting scrambled image during system clock configuration system information required for text-based user interface for user interface for video, configuring Installing Packages screen integers, test command options for Interaction, Impress application international options, configuring in KDE Internet applications, supported by GNOME Internet Configuration Wizard, System Tools menu Internet connection 2nd [See also Mozilla web browser] activating Apache web server for cable modem for configuring 2nd creating web pages dialup modem for 2nd DSL modem for Ethernet adapter for **FTP client for**  graphical access for hardware for, setting up ISDN modem for in multiple locations, profiles for remote terminating text-based access for troubleshooting wireless adapter for xDSL modem Internet Service Provider [See ISP] Internet services, configuring in KDE IP address 2nd 3rd Apache web server setting 2nd 3rd static, assigning to PC translating to hostname [See DNS] translating to hostname without DNS IPsec tab, Network Administration tool iptables service IRC network, Freenode irda service ISDN

 modem, setting up service for ISO image file, creating iso9660 filesystem 2nd ISP (Internet Service Provider) compatibility with Linux setting ispell command italic font used in this book

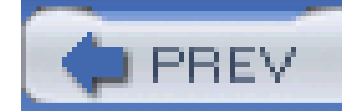

< Day Day Up >

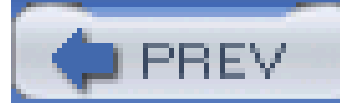

# [SYMBOL] [A] [B] [C] [D] [E] [F] [G] [H] [I] [**J**] [K] [L] [M] [N] [O] [P] [Q] [R] [S] [T] [U] [V] [W] [X] [Y] [Z]

jakarta-regexp package

jobs

background, displaying

canceling

executing in background

executing in foreground

pending, listing

timing execution of

jobs command

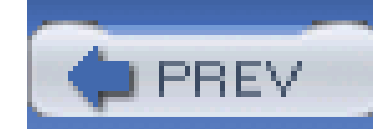

< Day Day Up >

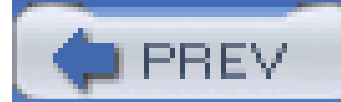

## [SYMBOL] [A] [B] [C] [D] [E] [F] [G] [H] [I] [J] [**K**] [L] [M] [N] [O] [P] [Q] [R] [S] [T] [U] [V] [W] [X] [Y] [Z]

kdcrotate service KDE (K Desktop Environment) 2nd 3rd child panel in clipboard for clock in configuring Control Center cost of 2nd desktop sounds, enabling drive icons email client, starting history of Home Directory icon logging out of OpenOffice, starting pager, starting panel along bottom of 2nd print manager, starting red hat icon 2nd resources for selecting during installation **Start Here icon**  starting from GNOME starting GNOME from task list, viewing terminal window in Trash icon web browser, starting window manager used with KDE Desktop package group The KDE FAQ KDE Quickstart Guide: An Introduction to KDE KDE Software Development package group KDE User';s Guide Kerberos authentication, service for kernel 2nd 3rd developer of version number of, determining kernel command (GRUB) Kernel Development package group kernel startup log keyboard configuring 2nd 3rd using with X Window System keyboard accelerators, conventions used in this book Keyboard Configuration screen

Keyboard, System Settings menu keys icon keystrokes in bash shell 2nd 3rd in nano editor Kickstart, System Tools menu kill command killall command 2nd 3rd Kmail application KMid application KNewsTicker application The Konqueror Handbook Konqueror file manager browsing manpages with configuring starting 2nd **KsCD** application KuickShow application Kwin (K Window Manager) 2nd

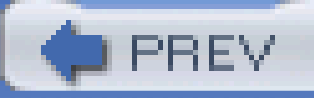

< Day Day Up >

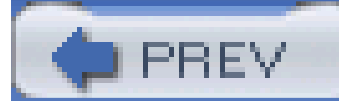

# [SYMBOL] [A] [B] [C] [D] [E] [F] [G] [H] [I] [J] [K] [**L**] [M] [N] [O] [P] [Q] [R] [S] [T] [U] [V] [W] [X] [Y] [Z]

LAN [See network]

language

for installation, configuring

for system operation, configuring 2nd

Language Selection screen

Language, System Settings menu

**LanManager** 

launcher applets

**launchers** 

adding to GNOME panel

adding to KDE panel

LBA (logical byte addressing)

LDP (Linux Documentation Project) 2nd

Left arrow key 2nd

Legacy Network Server package group

Legacy Software Development package group

less command 2nd 3rd

 $less$ -than sign  $(<)$  2nd

Level 1 Certification (LPIC-1), book about library calls, manpages for license agreement LILO boot loader 2nd links application links creating 2nd displaying for files in directory hard links symbolic links links command Linksys cable/DSL gateway routers LinModems Linux [See also Red Hat Linux] 2nd advantages of 2nd books about 2nd 3rd client connections allowed by compared to other operating systems cost of 2nd 3rd 4th as cross-platform distributions of documentation for dual-boot system with hardware requirements history of kernel of online support for percentage of people using

 performance of pronunciation of reasons not to use reasons to use reliability of 2nd software development tools for source distribution of 2nd user groups for Linux Documentation Project [See LDP] Linux Filesystem Hierarchy Standard Linux Frequently Asked Questions with Answers (FAQ) Linux Gazette web site Linux in a Nutshell (Siever; Figgins; Weber) 2nd Linux Installation and Getting Started (Welsh et al.) Linux Journal The Linux Kernel (Rusling) The Linux Kernel Module Programming Guide (Pomerantz) Linux Magazine The Linux on Laptops Linux Professional Institute exams, book about Linux Programmers Guide (Burkett; Goldt; Harper; van der Meer; Welsh) Linux Security Cookbook (Barrett; Silverman; Byrnes) Linux Server Hacks (Flickenger) Linux System Administration Made Easy (Frampton) Linux System Administrators Guide (Wirzenius; Oja) Linux Today web site Linux User Groups (LUGs) Linux Web Ring Linux Weekly News web site Linux Welcome screen 2nd list boxes, installation screen ln command 2nd local area network [See network] localhost hostname locate command 2nd logging in after installation configuring failing nongraphical mode scripts executing during text-based mode with virtual console logging out [See also shutting down] of virtual console scripts executed during logical byte addressing (LBA) logical structure of hard drive Login Screen, System Settings menu [See GDM Setup tool] LOGNAME variable logs, system looping commands

lp device LPI Linux Certification in a Nutshell LPIC-1 certification, book about lpq command 2nd lpr command 2nd Iprm command 2nd ls command 2nd 3rd 4th lsmod command LUG registry LUGs (Linux User Groups)

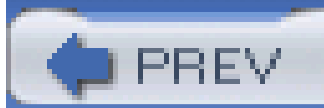

< Day Day Up >

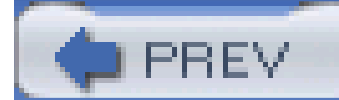

## [SYMBOL] [A] [B] [C] [D] [E] [F] [G] [H] [I] [J] [K] [L] [**M**] [N] [O] [P] [Q] [R] [S] [T] [U] [V] [W] [X] [Y] [Z]

macros, manpages for mail client [See email client] mail command mail log Mail Server package group mail server protocol mail servers, postfix, service for MAIL variable mailing lists for Red Hat installation assistance Main tab, Apache Configuration tool main window, installation screen man command 2nd Mandrake Linux manpages manual pages 2nd Master Boot Record (MBR) MBR (Master Boot Record) memory usage, displaying 2nd menu options, notation used in this book messages displaying to all users from system boot, displaying metacharacters, filename Metacity window manager Microsoft NTFS filesystem MIME types, setting in GNOME minieditor in bash shell MIT, Project Athena mkbootdisk command mkdir command 2nd mkfs command mkswap command modem device modems cable modem dialup modem 2nd DSL modem ISDN modem **LinModems**  WinModems xDSL modem

modes [See permissions]

modprobe command

modular drivers 2nd 3rd 4th
modular kernel module, loading dynamically modules.conf file monitor configuring 2nd garbled text on screen incompatibility problems information required for scrambled image on Monitor Configuration screen 2nd monolithic kernel more command 2nd MORE command (MS-DOS) motherboard, requirements for mount command 2nd mount points 2nd 3rd mouse bus mouse, boot arguments for configuring 2nd copying and pasting text with information required for 2nd scrollbars, using with using Mouse Configuration screen mouse device Mouse, System Settings menu MOVE command (MS-DOS) Mozilla web browser security and starting from GNOME starting from KDE testing Apache web server with MS-DOS commands, compared to Linux commands MS-DOS Prompt window msdos filesystem 2nd Multics (Multiplexed Information and Computing Service) multimedia applications 2nd Multiplexed Information and Computing Service (Multics) mv command 2nd 3rd

MySQL Database package group

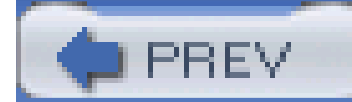

# [SYMBOL] [A] [B] [C] [D] [E] [F] [G] [H] [I] [J] [K] [L] [M] [**N**] [O] [P] [Q] [R] [S] [T] [U] [V] [W] [X] [Y] [Z]

nano command 2nd

nano editor 2nd

native partition

Nautilus file manager

CD Creator in

starting from GNOME 2nd

viewing files deleted with

Navigator, Writer application

nd device

neat program

**NetBIOS** 

Netgear cable/DSL gateway routers

netmask 2nd

network 2nd [See also Internet connection; Samba server]

configuring during installation

configuring in KDE

host configuration for

security for [See security]

user account authentication, configuring

network adapter 2nd 3rd Network Administration tool Devices tab 2nd 3rd DNS tab 2nd Hardware tab Hosts tab 2nd IPsec tab Network Configuration screen Network Configuration tool [See Network Administration tool] Network Connections, Control Panel Network Device Control, System Tools menu network devices 2nd 3rd [See also specific devices] 4th network interface Network Servers package group Network, System Settings menu [See Network Administration tool] newgroup command newgrp command news log news tickers, supported by KDE newsgroups, Samba NFS (Network File Sharing), services for nfs filesystem nfs service nfslock service NIS (Network Information Services) service for Nmap program

nmbd program nongraphical mode not equal operator  $(!=)$ NOT operator (!) in filename globbing in test command nrft device nst device NTFS filesystem 2nd null device 2nd numbers, test command options for

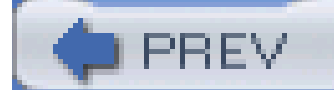

< Day Day Up >

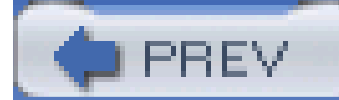

## [SYMBOL] [A] [B] [C] [D] [E] [F] [G] [H] [I] [J] [K] [L] [M] [N] [**O**] [P] [Q] [R] [S] [T] [U] [V] [W] [X] [Y] [Z]

Ô (backquote)

O command (GRUB editor) 2nd

O'; Reilly & Associates Linux/Unix Center web site

O'; Reilly & Associates, contact information for

Office/Productivity package group

Online Help, installation screen

OpenOffice.org application 2nd

**Calc** 

Draw

**Impress** 

platforms supported by

starting from GNOME

starting from KDE

version covered in this book

**Writer** 

operating system 2nd [See also Linux]

Linux compared to others

options for commands

OR operator

output redirection

**owner** 

 changing 2nd displaying 2nd permissions for 2nd

setting

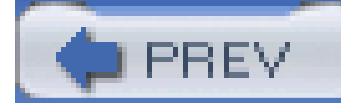

## [SYMBOL] [A] [B] [C] [D] [E] [F] [G] [H] [I] [J] [K] [L] [M] [N] [O] [**P**] [Q] [R] [S] [T] [U] [V] [W] [X] [Y] [Z]

Package Group Selection screen package groups 2nd Package Installation Defaults screen Package Management tool 2nd [See also RPM]3rd packages [See also RPM]2nd building compatible with package management tool 2nd compatible with redhat-install-packages command conflicting files in dependencies between displaying package owning a file documentation files for file extension for flagged to be skipped installing 2nd 3rd 4th 5th 6th naming of overwriting public FTP server for querying 2nd

removing

required for Apache web server

selecting during installation

services associated with

uninstalling 2nd

updating (upgrading) 2nd

verifying 2nd

pager

for virtual desktop

in GNOME

starting from GNOME

starting from KDE

Palm PDAs, synchronizing with Linux [See Pilot/Handspring tool]

parallel port device

parallel port printer boot arguments

parent directory 2nd

Partition Commander (VCOM)

PartitionMagic (PowerQuest)

partitions

creating

deleting 2nd

editing

filesystem for

mount points for

mounting 2nd

native partition

requirements for

 shrinking splitting swap partition 2nd unmounting unused, identifying 2nd viewing passwd command password for boot loader configuration for encrypting, in Samba expiration options for for email account for root user 2nd 3rd for Samba users 2nd for user account 2nd 3rd 4th security of 2nd path PATH variable (search path) 2nd pathnames PC Hardware in a Nutshell\: A Desktop Quick Reference (Thompson; Thompson) PCMCIA hardware, service for PCs, books about PDAs, synchronizing with Linux [See Pilot/Handspring tool] PDF documents, creating performance Apache web server Linux Performance Tuning tab, Apache Configuration tool periscope shell script example permissions 2nd changing default, specifying displaying for files in directory listing setting Personal Desktop installation type personal scheduler [See Evolution] physical structure of hard drive Pilot/Handspring tool ping command 2nd 3rd pipe redirector (|) 2nd 3rd 4th platters of hard drive POP (Post Office Protocol) pop-up menus, for terminal window Portable Operating System Interface (POSIX) standard portmap service POSIX (Portable Operating System Inferface) standard postfix service PostScript files, viewing and printing power management, configuring in KDE PowerQuest, PartitionMagic

pppd program PPPoE (Point-to-Point Protocol over Ethernet) pr command Practical Unix & Internet Security, 3rd. ed. (Garfinkel; Spafford; Schwartz) Preferences icon GNOME KDE presentation manager [See Impress, OpenOffice.org] print manager 2nd 3rd 4th Print Manager, System Tools menu 2nd print queue alert icon for canceling jobs in 2nd 3rd displaying 2nd 3rd naming Printer Configuration tool printer device printers local, configuring parallel port for parallel, boot arguments for remote, configuring sharing with Samba 2nd 3rd testing USB port for printing files Printing Notification Icon, System Tools menu Printing Support package group Printing, System Settings menu [See Printer Configuration tool]

privacy [See security]

private group

processes [See also background processes]

displaying 2nd 3rd 4th

killing 2nd

terminating

processors, requirements for

.profile file 2nd

profile script

programs, running 2nd [See also applications; commands]

Project Athena

prompt symbols 2nd

pronunciation of Linux

ps command 2nd

psaux device

pseudodevices

public GPG key

publishing packages

put command (SMB)

PuTTY, SSH client (Tatham)

pwd command 2nd

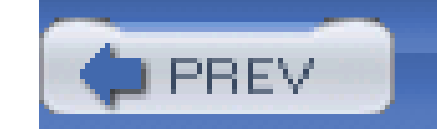

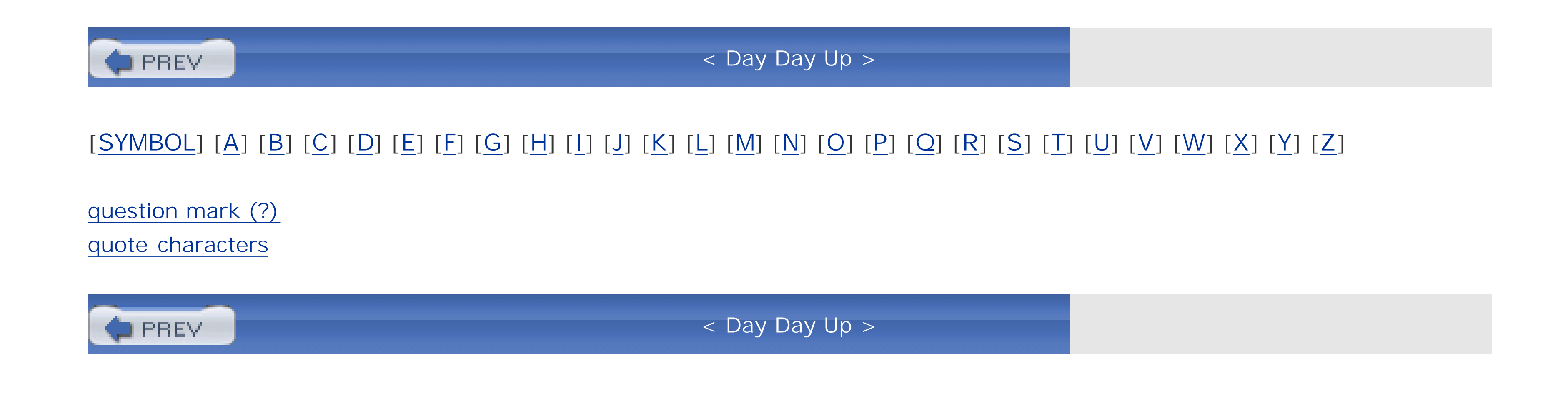

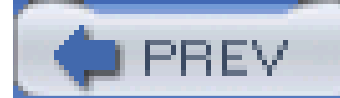

## [SYMBOL] [A] [B] [C] [D] [E] [F] [G] [H] [I] [J] [K] [L] [M] [N] [O] [P] [Q] [**R**] [S] [T] [U] [V] [W] [X] [Y] [Z]

r (read) permission 2nd radiobuttons, installation screen RAM information required for requirements for RAM disk boot arguments read permission [See r permission] read/write head for hard drive reboot command red ball on desktop [See Red Hat Network Alert Notification Tool] Red Hat Alert Icon, System Tools menu Red Hat Enterprise Linux 2nd [See also Linux] activating after purchase hardware compatibility database keeping up to date Red Hat Network configuration release cycle for system profile for versions covered by this book 2nd video configuration web site for 2nd Red Hat Enterprise Linux AS Red Hat Enterprise Linux ES Red Hat Enterprise Linux General Advisories Red Hat Enterprise Linux Installation Guide The Red Hat Enterprise Linux Installation Guide 2nd Red Hat Enterprise Linux Reference Guide Red Hat Enterprise Linux WS Red Hat Global Support Services red hat icon 2nd 3rd Red Hat Linux [See also Red Hat Enterprise Linux; Fedora Core; Linux] bugs in, Bugzilla database of distributions of 2nd 3rd mailing list for web site for Red Hat Linux 6.X as an Internet Gateway for a Home Network (Ramey) Red Hat Linux 9 Reference Guide Red Hat Linux Firewalls (McCarty) Red Hat Linux Product Activation Page Red Hat Network 2nd Red Hat Network Alert Notification Tool 2nd 3rd 4th Red Hat Network, System Tools menu [See Update Agent] Red Hat Package Manager [See RPM] Red Hat Professional Workstation Red HatNetwork Alert Notification Tool redhat-config-httpd package

redhat-install-packages command redhat-java-rpm-scripts package redirection of input and output regional options, configuring in KDE reiserfs filesystem relative pathname reliability of Linux remote access, disabling reset command resources [See also books] for booting Linux for cable or DSL modems for GNOME for GRUB for installing Linux for LILO reverse lookup Right arrow key Ritchie, Dennis rm command 2nd 3rd rmdir command 2nd rmmod command root command (GRUB) /root directory

root directory (/) 2nd 3rd 4th

Root Password tool

Root Password, System Settings menu

root user

changing current userid to

home directory for

password for 2nd 3rd

remote logins by, disabling

security and 2nd

rootnoverify command (GRUB)

route command 2nd

router host address, providing during installation

routers

cable/DSL gateway router

DHCP server provided by

RPM (Red Hat Package Manager) 2nd [See also packages]

installing packages and package groups

Package Management tool

querying database of

redhat-install-packages command

removing packages and package groups

rpm command

rpm command

determining package for service

disabling service

displaying package owning a file

installing packages

installing updated packages

listing documentation files for package

querying RPM database

uninstalling packages

updating packages

verifying packages

.rpm file extension

rtf device

runlevel command

runlevels

associating services to runlevels

changing

default

**determining** 

displaying

editing runlevel

for nongraphical mode

setting 2nd

Running Linux (Walsh; Dalheimer; Dawson; Kaufman) 2nd 3rd

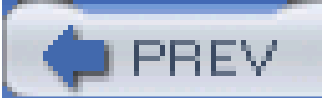

< Day Day Up >

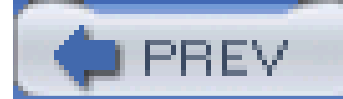

## [SYMBOL] [A] [B] [C] [D] [E] [F] [G] [H] [I] [J] [K] [L] [M] [N] [O] [P] [Q] [R] [**S**] [T] [U] [V] [W] [X] [Y] [Z]

Samba server authentication configuring documentation for features of host firewall preventing Samba from working installing resources for security options for selecting during installation sharing files with 2nd 3rd sharing printers with 2nd 3rd SMB clients for starting automatically when booting stopping users for verifying operation of scd device scheduler [See Evolution] scientific packages scp command (SSH) 2nd screen resolution, configuring screensavers, configuring in GNOME scripts [See shell scripts] 2nd [See shell scripts] scrollable desktop scrollbars, using with mouse SCSI adapter boot arguments information required for 2nd sd device SDSL search path 2nd sectors of hard drive Secure Shell [See SSH] security configuring in KDE firewall for 2nd network Nmap program used to test passwords and 2nd remote access, disabling resources for root user and 2nd Samba server configuration options for services and SSH (Secure Shell)

 SSID and web browsing and XDMCP, disabling Security Level tool Security Level, System Settings menu security log semicolon (;) serial port designations Server Configuration Tools package group Server installation type Server Message Block [See SMB] Server mode, Samba authentication Server Settings menu Server tab, Apache Configuration tool Service Configuration tool 2nd services controlling disabling package for, determining removing restricting through firewall runlevels for security and seldom needed, list of starting stopping set command 2nd sftp command (SSH) sh command Share mode, Samba authentication sharing files 2nd 3rd 4th 5th sharing printers 2nd 3rd shell 2nd [See also bash shell] assigned to user account 2nd 3rd benefits of data streams quote characters search path 2nd SSH (Secure Shell) shell aliases, defining 2nd shell scripts 2nd 3rd arguments for benefits of conditional logic in example of executed during login executed during logout executed when bash shell is launched executing exit status of permissions for SHELL variable

shell variables 2nd shutdown command shutting down single quote (';) 2nd Slackware Linux slash (/) in file or directory name root directory 2nd 3rd 4th separating directories in pathname Slashdot web site sleep command 2nd SMB (Server Message Block) 2nd [See also Samba server] SMB clients smb.conf file 2nd smbclient smbclient command smbd program smbprint script smbusers file SNMP (Simple Network Management Protocol) snmpd service snmptrapd service soft links [See symbolic links] software development tools Software in the Public Interest, Inc.

Solaris

sort command 2nd

SORT command (MS-DOS)

sound adapter

configuring 2nd 3rd

information required for 2nd

Sound and Video package group

Soundcard Detection tool 2nd

Space button, text-based installation

spaces

in file or directory names

in keyboard accelerators

in syntax

special characters, controlling shell with 2nd [See also keystrokes]

spell checking 2nd

split command

spreadsheet [See Calc, OpenOffice.org]

SQL Database Server package group

square brackets ([])

srm.conf file

SSH (Secure Shell)

accessing local system

accessing remote system

client for

copying files with

disabling

installing

 logging in restricting hosts with access to security and verifying operation of ssh command 2nd sshd service SSID (Service Set Identifier) 2nd st device Stallman, Richard M. standard error stream standard input stream standard output stream StarOffice (StarDivision) START command (MS-DOS) Start Here facility GNOME 2nd KDE startx command static IP address, assigning to PC stderr stdin stdout strings, test command options for Stylist, Writer application su command Subtotals, Calc application SunOS support for Linux SuSE Linux swap partition 2nd swap space creating on hard disk usage, displaying swapoff command swapon command swapping, enabling and disabling symbolic links (symlinks) sync command syntax conventions used in this book system administration commands, manpages for system calls, manpages for system clock, configuring system information required for installation system log System Logs tool 2nd system memory, displaying usage statistics for System Monitor tool 2nd system profile, creating System Properties dialog box, configuration information obtained from system requirements, hardware System Settings icon GNOME

KDE

System Settings menu [See also specific tools]

list of tools in

system status, displaying 2nd

System Tools menu [See also specific tools]

list of tools in

System Tools package group

System V

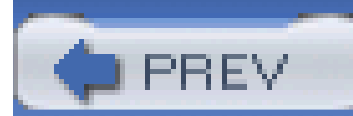

< Day Day Up >

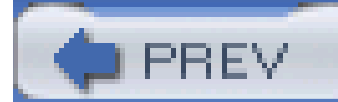

## [SYMBOL] [A] [B] [C] [D] [E] [F] [G] [H] [I] [J] [K] [L] [M] [N] [O] [P] [Q] [R] [S] [**T**] [U] [V] [W] [X] [Y] [Z]

Tab button, text-based installation Tab key 2nd 3rd tail command talk command tape drives tar command 2nd 3rd 4th tar command (SMB) .tar file extension task list [See also Evolution] viewing in GNOME viewing in KDE **TCP Wrappers** telnet command TERM variable terminal window [See also virtual consoles] accessing clearing in GNOME in X Window System

in KDE

resetting

Terminal, System Tools menu

test command

text boxes, installation screen

text editors [See editors]

text, copying and pasting

text-based (nongraphical) mode 2nd 3rd 4th

Text-Based Internet package group

Thompson, Ken

3D gaming

3D object manipulation, Draw application

tilde  $(-)$  2nd

time [See also clock]

displaying

displaying statistics about

executing commands at specific time

setting 2nd

system uptime

time command

Time Zone Selection screen

tiny window manager [See TWM]

top command 2nd

Torvalds, Linus

kernel developer

pronunciation of Linux

touch command

traceroute command

Traceroute, System Tools menu

tracks on hard drive

Trash icon

GNOME

KDE

troubleshooting

Apache web server, installation failing

Create New Samba User dialog box, displaying single username

garbled text on screen

host firewall preventing Samba from working

installing packages, errors with

Internet connection

login failing

partition table problems during installation

printing problems

remote access blocked by firewall

resources for

Samba menu item not appearing

Samba server, verifying operation of

scrambled image on monitor 2nd

service runlevels for

sound adapter problems

system status, displaying

web pages created, unable to access

X Window System graphical startup failing

tty device

ttyS device

TWM (tiny window manager)

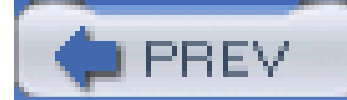

# [SYMBOL] [A] [B] [C] [D] [E] [F] [G] [H] [I] [J] [K] [L] [M] [N] [O] [P] [Q] [R] [S] [T] [**U**] [V] [W] [X] [Y] [Z]

umask command

umount command 2nd

unalias command

uname command 2nd

Universal Coordinated Time (UTC)

 deleting disabling expiration date for modifying shell assigned to 2nd 3rd user ID displaying specifying manually User Manager tool User mode, Samba authentication User Mount tool [See Disk Management tool] USER variable users [See also owner] chatting with creating in Samba descriptions of, displaying displaying displaying list of 2nd 3rd 4th groups of Users and Groups, System Settings menu [See User Manager] users command Using Samba (Eckstein; Collier-Brown; Kelly) UTC (Universal Coordinated Time)

#### downloaded from: lib.ommolketab.ir

unset command

until command

unzip command 2nd

Up arrow key 2nd

up2date tool

Update Agent

Update Agent log

updatedb command

uptime command 2nd

URLs [See web sites]

USENET news service, log for

user accounts

creating 2nd 3rd

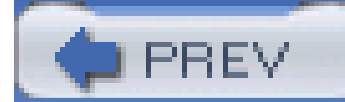

# [SYMBOL] [A] [B] [C] [D] [E] [F] [G] [H] [I] [J] [K] [L] [M] [N] [O] [P] [Q] [R] [S] [T] [U] [**V**] [W] [X] [Y] [Z]

/var directory 2nd 3rd variables, shell VCOM, Partition Commander vertical bar (|) 2nd 3rd vertical refresh rate of monitor 2nd vfat filesystem 2nd 3rd vi command video adapter configuring incompatibility problems information required for 2nd video modes, switching video monitor configuring 2nd garbled text on screen incompatibility problems information required for scrambled image on video packages, selecting during installation

virtual consoles

device for

monitoring installation with

switching between

**using** 

virtual desktop

in GNOME

starting from KDE

Virtual Hosts tab, Apache Configuration tool

virtual hosts, Apache web server

**VMware** 

volume control, accessing in GNOME

VSFTPD FTP server, selecting during installation

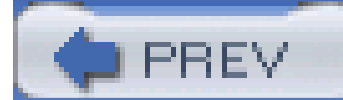

# [SYMBOL] [A] [B] [C] [D] [E] [F] [G] [H] [I] [J] [K] [L] [M] [N] [O] [P] [Q] [R] [S] [T] [U] [V] [**W**] [X] [Y] [Z]

w (write) permission 2nd w command 2nd 3rd wall command wc command 2nd web browser [See also Mozilla web browser] configuring in KDE starting from GNOME starting from KDE web pages creating displaying Web Server package group web servers [See also Apache web server] installation type for selecting during installation web sites Apache web server documentation Bugzilla database cable modem configuration

CERT Coordiantion Center

CrossOver Office

DSL modem configuration

for this book

GNOME resources

GRUB

hardware compatibility 2nd

Impress templates

installation resources

KDE resources

Linus Torvalds'; pronunciation of Linux

Linux distributions

Linux documentation

Linux Documentation Project

Linux Documentation Project (LDP)

Linux Filesystem Hierarchy Standard

Linux Gazette

Linux Journal

Linux Magazine

Linux Today

Linux User Groups

Linux Web Ring

Linux Weekly News

Nmap program

O'; Reilly & Associates

O'; Reilly & Associates Linux/Unix Center

OpenOffice.org

 packages PowerQuest PuTTY SSH client Red Hat Enterprise Linux The Red Hat Enterprise Linux Installation Guide **Red Hat Linux**  Red Hat Linux 9 Reference Guide Red Hat Network Samba user statistics Slashdot Software in the Public Interest, Inc. SSID and security VCOM **VMware**  Win4Lin WINE emulation WinModems Are Not Modems (Clark) WinSCP program XFree86 Project, Inc. webmaster email address, Apache web server Welcome screen 2nd which command while command who command 2nd wildcards [See filename globbing]

Win4Lin

winbind service

window managers, X Window System 2nd

Windows applications, running under Linux

Windows client, SMB support with

Windows File Server package group

Windows file sharing, service for

WINE emulation

WinModems

WinModems Are Not Modems web site (Clark)

WinSCP program

wireless adapter, setting up

word processors [See also Writer, OpenOffice.org]

selecting during installation

working directory [See current working directory]

Workstation installation type

world, permissions for

write permission [See w permission]

Writer, OpenOffice.org

WS-FTP

wvdial program 2nd 3rd

wvdial.conf file

wvdialconf command

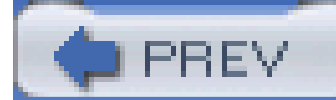

## [SYMBOL] [A] [B] [C] [D] [E] [F] [G] [H] [I] [J] [K] [L] [M] [N] [O] [P] [Q] [R] [S] [T] [U] [V] [W] [**X**] [Y] [Z]

x (execute) permission 2nd X server, log for X Software Development package group X Window System 2nd 3rd [See also XFree86] configuring 2nd desktop environments for graphical startup failing keyboard logins, configuring mouse operations nongraphical mode, booting in platforms supported by scrollable desktop starting from text-based login terminal windows terminating 2nd window managers 2nd X Window System package group X/Open specifications x86 family of processors xalan-j package XCOPY command (MS-DOS) XCOPY32 command (MS-DOS) XDMCP, disabling xDSL modem, setting up xerces-j package XFree86 XFree86 log XFree86 Project, Inc.

Ximian Evolution

xinetd service

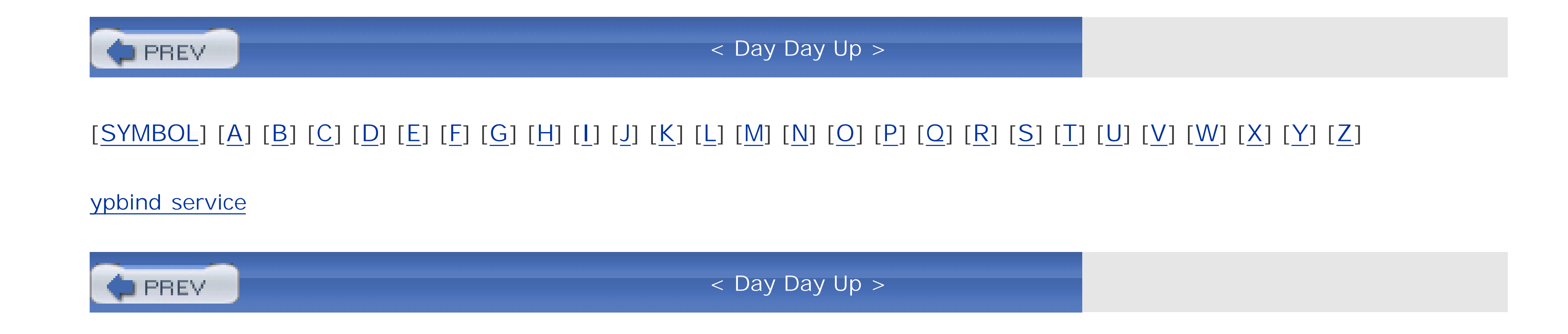

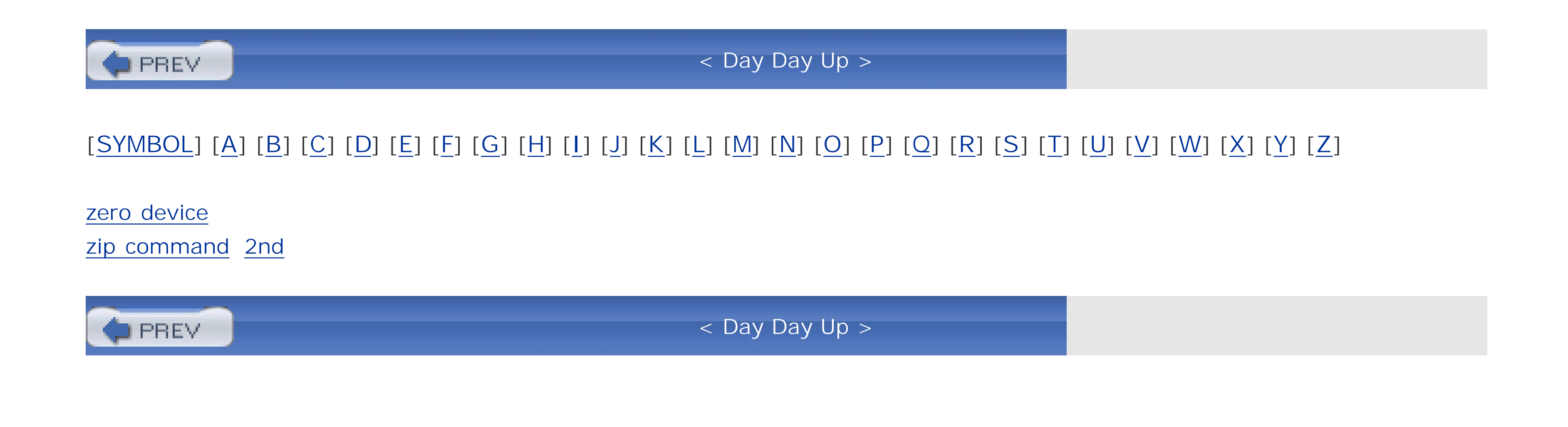